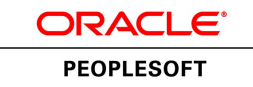

# PeopleSoft Enterprise 9.1 : PeopleBook Gestion de la **Trésorerie**

**Mars 2011**

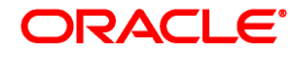

PeopleSoft Enterprise 9.1 : PeopleBook Gestion de la Trésorerie SKU fscm91ftcm-b0311-fra

Copyright © 1992, 2011, Oracle et ses sociétés liées. Tous droits réservés.

#### **Trademark Notice**

Oracle est une marque déposée d'Oracle Corporation et/ou de ses affiliés. Tout autre nom mentionné peut correspondre à des marques appartenant à d'autres propriétaires qu'Oracle.

#### **License Restrictions Warranty/Consequential Damages Disclaimer**

Ce logiciel et la documentation qui l'accompagne sont protégés par les lois sur la propriété intellectuelle. Ils sont concédés sous licence et soumis à des restrictions d'utilisation et de divulgation. Sauf disposition de votre contrat de licence ou de la loi, vous ne pouvez pas copier, reproduire, traduire, diffuser, modifier, breveter, transmettre, distribuer, exposer, exécuter, publier ou afficher le logiciel, même partiellement, sous quelque forme et par quelque procédé que ce soit. Par ailleurs, il est interdit de procéder à toute ingénierie inverse du logiciel, de le désassembler ou de le décompiler, excepté à des fins d'interopérabilité avec des logiciels tiers ou tel que prescrit par la loi.

#### **Warranty Disclaimer**

Les informations fournies dans ce document sont susceptibles de modification sans préavis. Par ailleurs, Oracle Corporation ne garantit pas qu'elles soient exemptes d'erreurs et vous invite, le cas échéant, à lui en faire part par écrit.

#### **Restricted Rights Notice**

Si ce logiciel, ou la documentation qui l'accompagne, est concédé sous licence au Gouvernement des Etats-Unis, ou à toute entité qui délivre la licence de ce logiciel ou l'utilise pour le compte du Gouvernement des Etats-Unis, la notice suivante s'applique :

#### *U.S. GOVERNMENT RIGHTS*

Programs, software, databases, and related documentation and technical data delivered to U.S. Government customers are "commercial computer software" or "commercial technical data" pursuant to the applicable Federal Acquisition Regulation and agency-specific supplemental regulations. As such, the use, duplication, disclosure, modification, and adaptation shall be subject to the restrictions and license terms set forth in the applicable Government contract, and, to the extent applicable by the terms of the Government contract, the additional rights set forth in FAR 52.227-19, Commercial Computer Software License (December 2007). Oracle USA, Inc., 500 Oracle Parkway, Redwood City, CA 94065.

#### **Hazardous Applications Notice**

Ce logiciel a été développé pour un usage général dans le cadre d'applications de gestion des informations. Ce logiciel n'est pas conçu ni n'est destiné à être utilisé dans des applications à risque, notamment dans des applications pouvant causer des dommages corporels. Si vous utilisez ce logiciel dans le cadre d'applications dangereuses, il est de votre responsabilité de prendre toutes les mesures de secours, de sauvegarde, de redondance et autres mesures nécessaires à son utilisation dans des conditions optimales de sécurité. Oracle Corporation et ses affiliés déclinent toute responsabilité quant aux dommages causés par l'utilisation de ce logiciel pour ce type d'applications.

#### **Third Party Content, Products, and Services Disclaimer**

Ce logiciel et la documentation qui l'accompagne peuvent fournir des informations ou des liens donnant accès à des contenus, des produits et des services émanant de tiers. Oracle Corporation et ses affiliés déclinent toute responsabilité ou garantie expresse quant aux contenus, produits ou services émanant de tiers. En aucun cas, Oracle Corporation et ses affiliés ne sauraient être tenus pour responsables des pertes subies, des coûts occasionnés ou des dommages causés par l'accès à des contenus, produits ou services tiers, ou à leur utilisation.

# **Table des matières**

### **Préface**

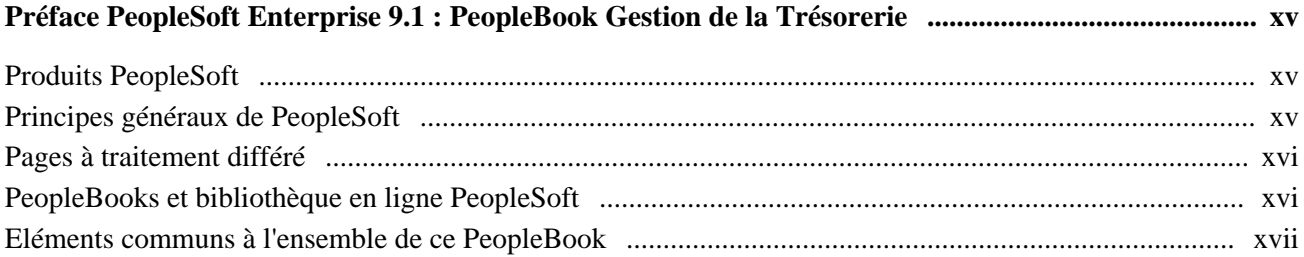

## **Chapitre 1**

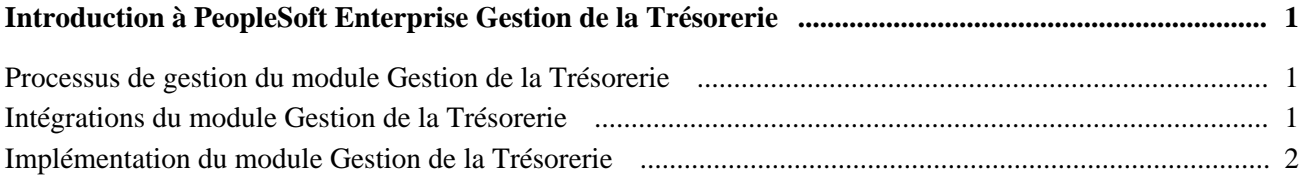

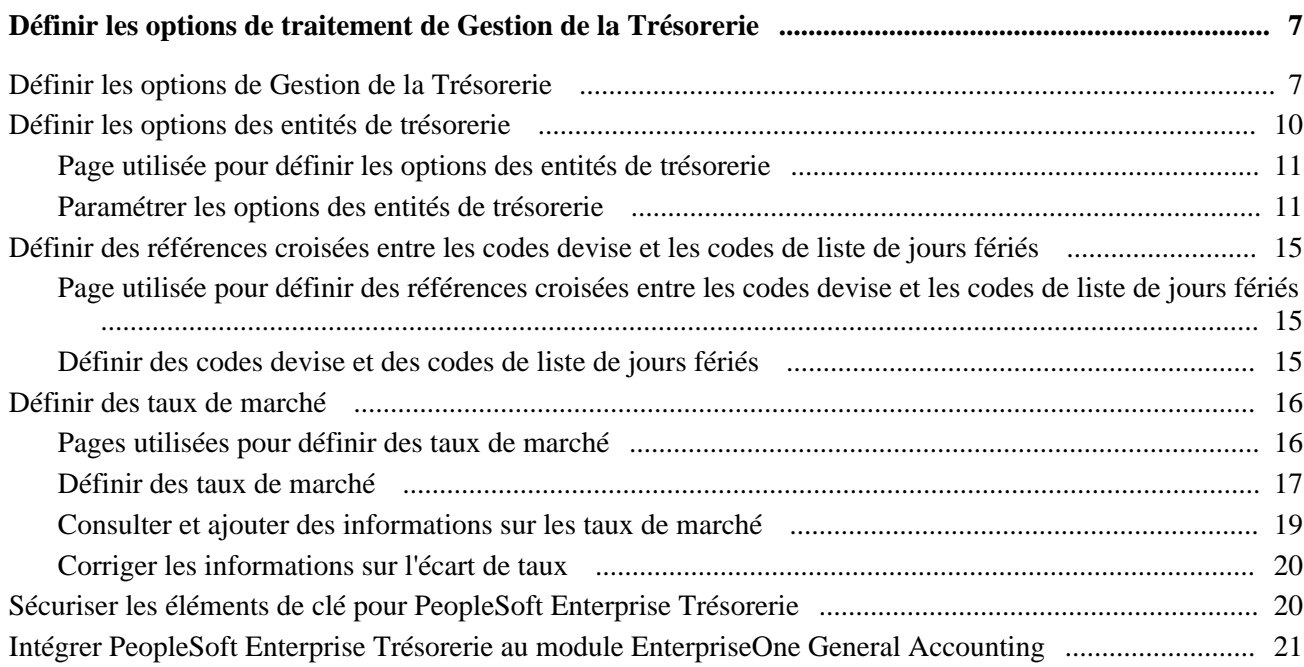

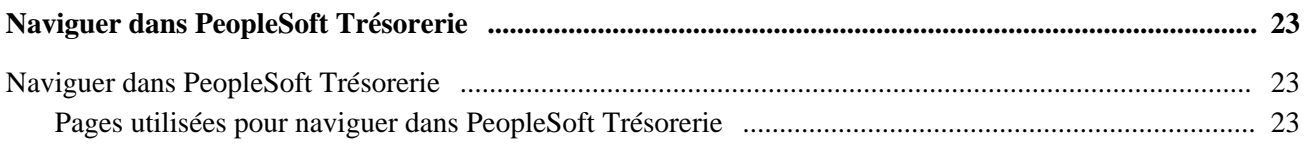

## **Chapitre 4**

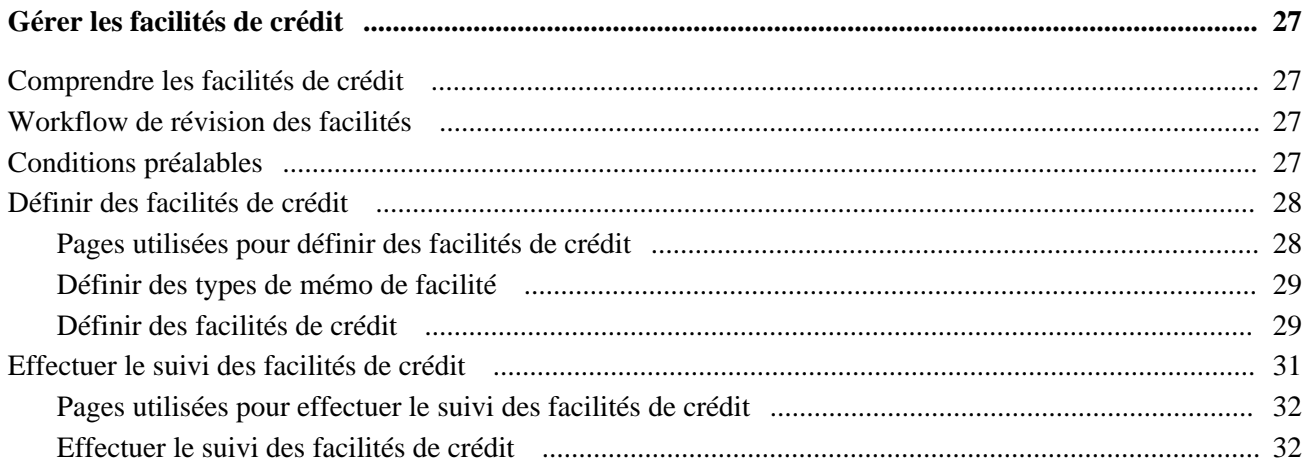

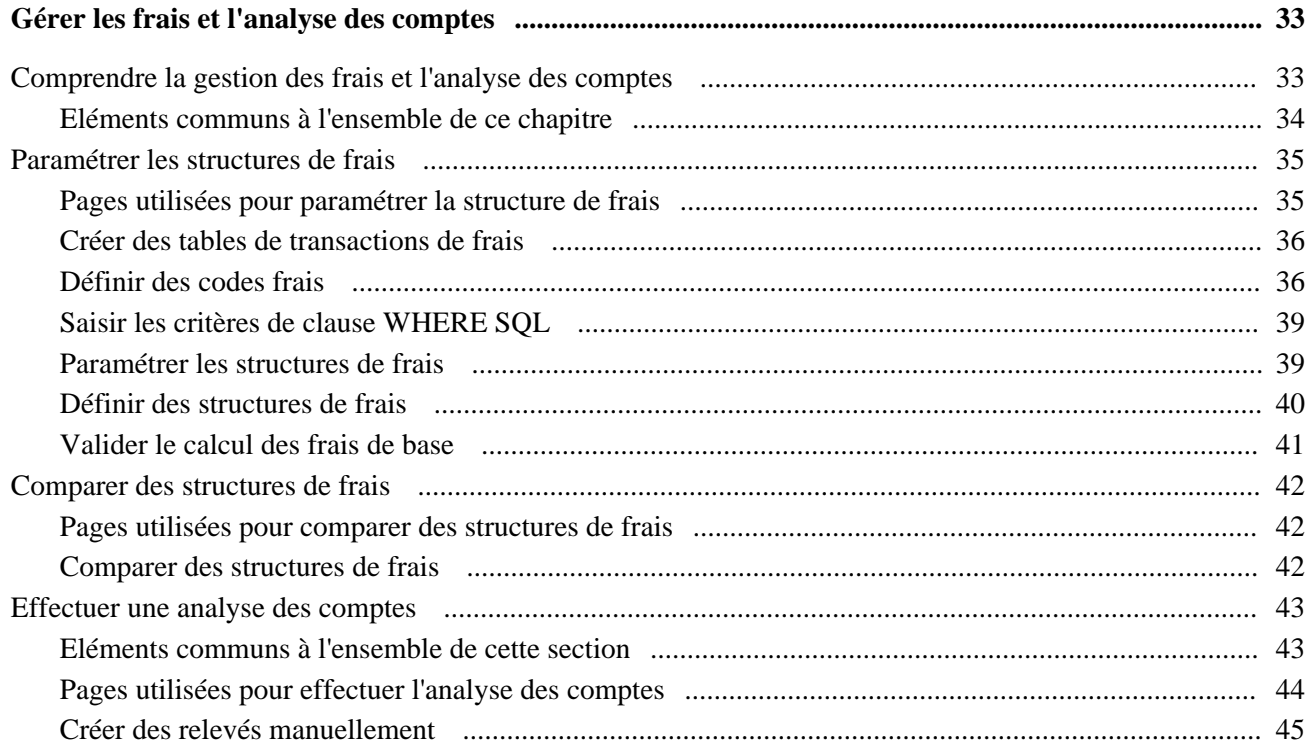

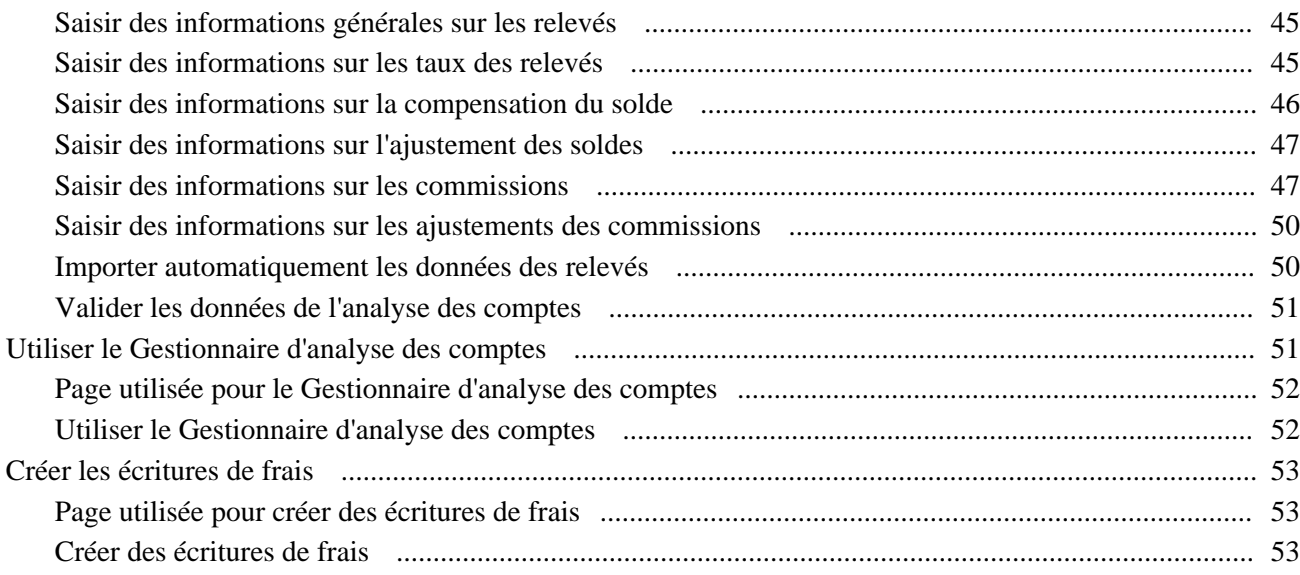

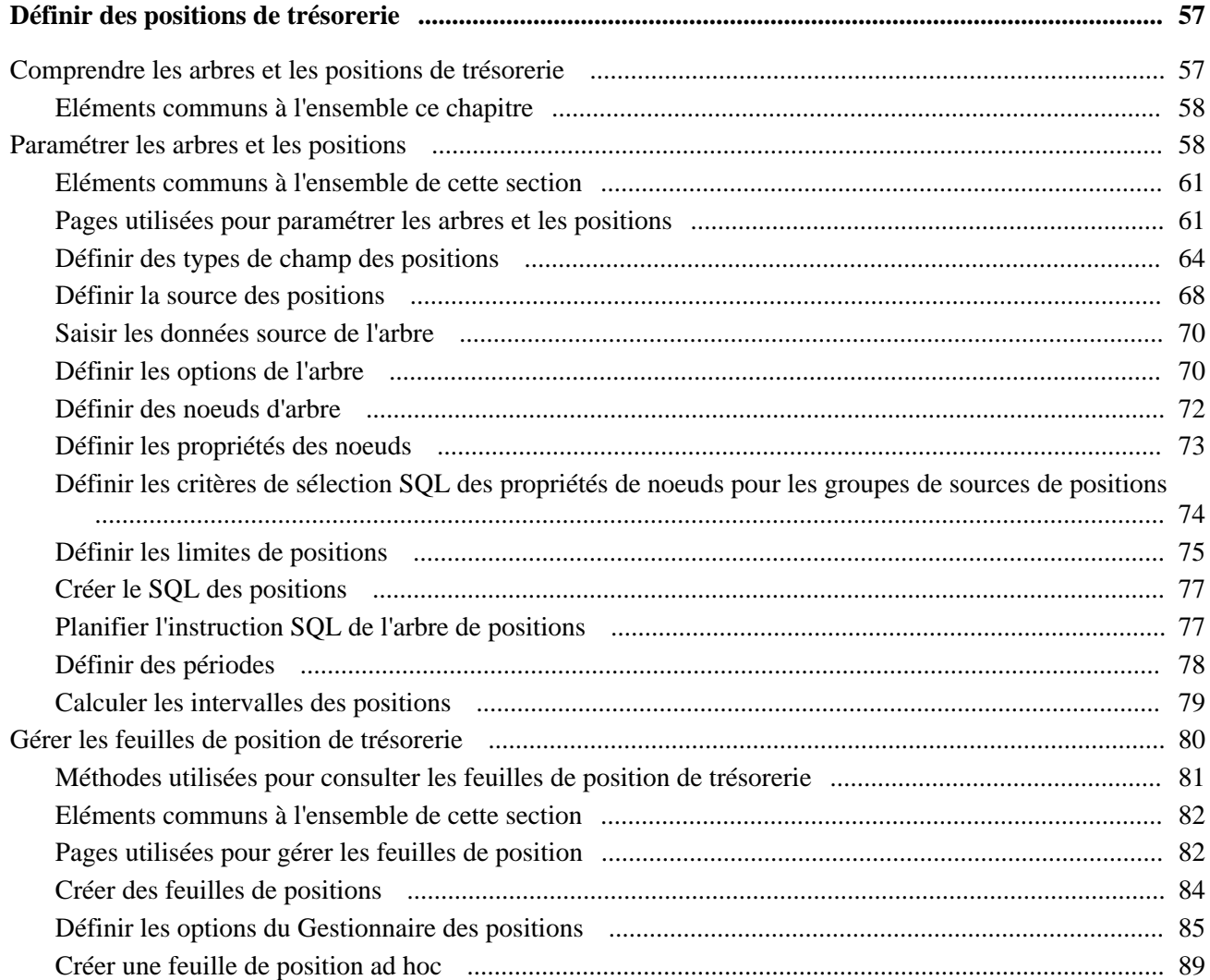

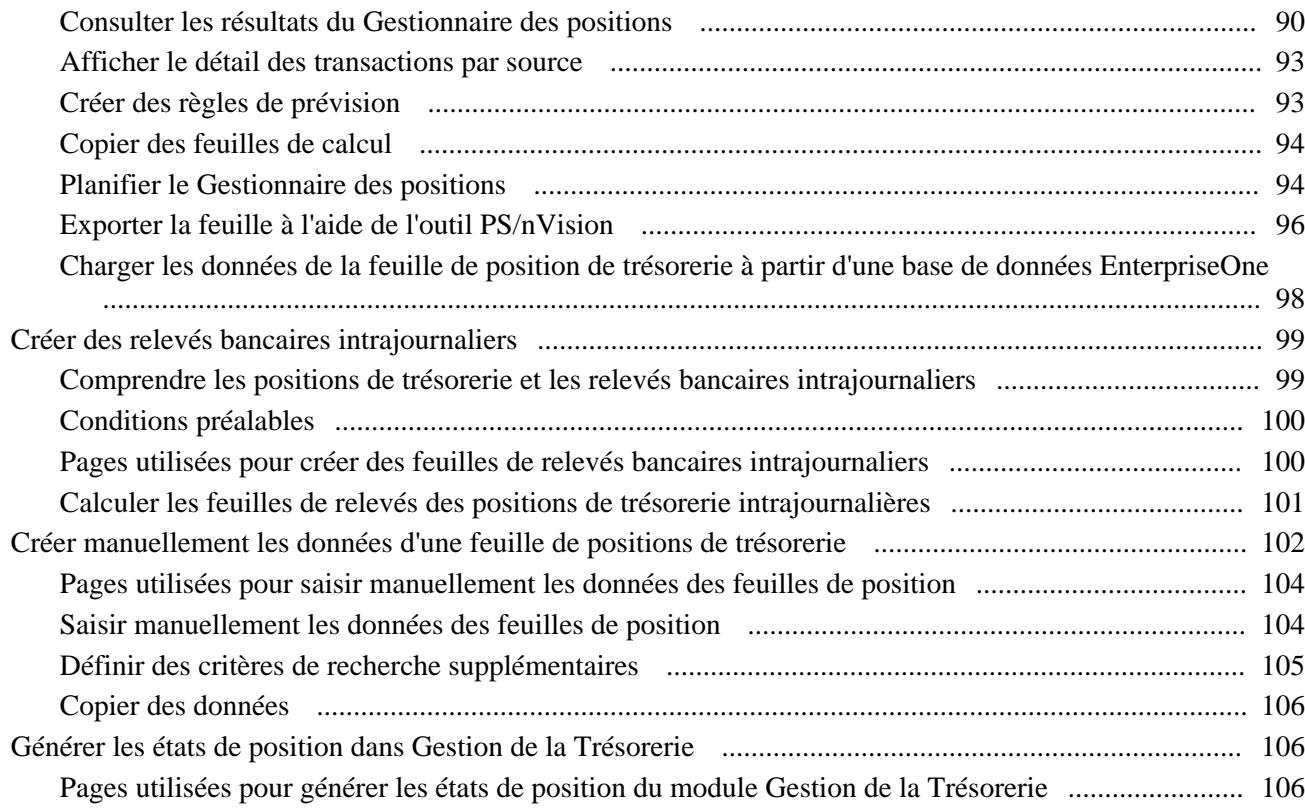

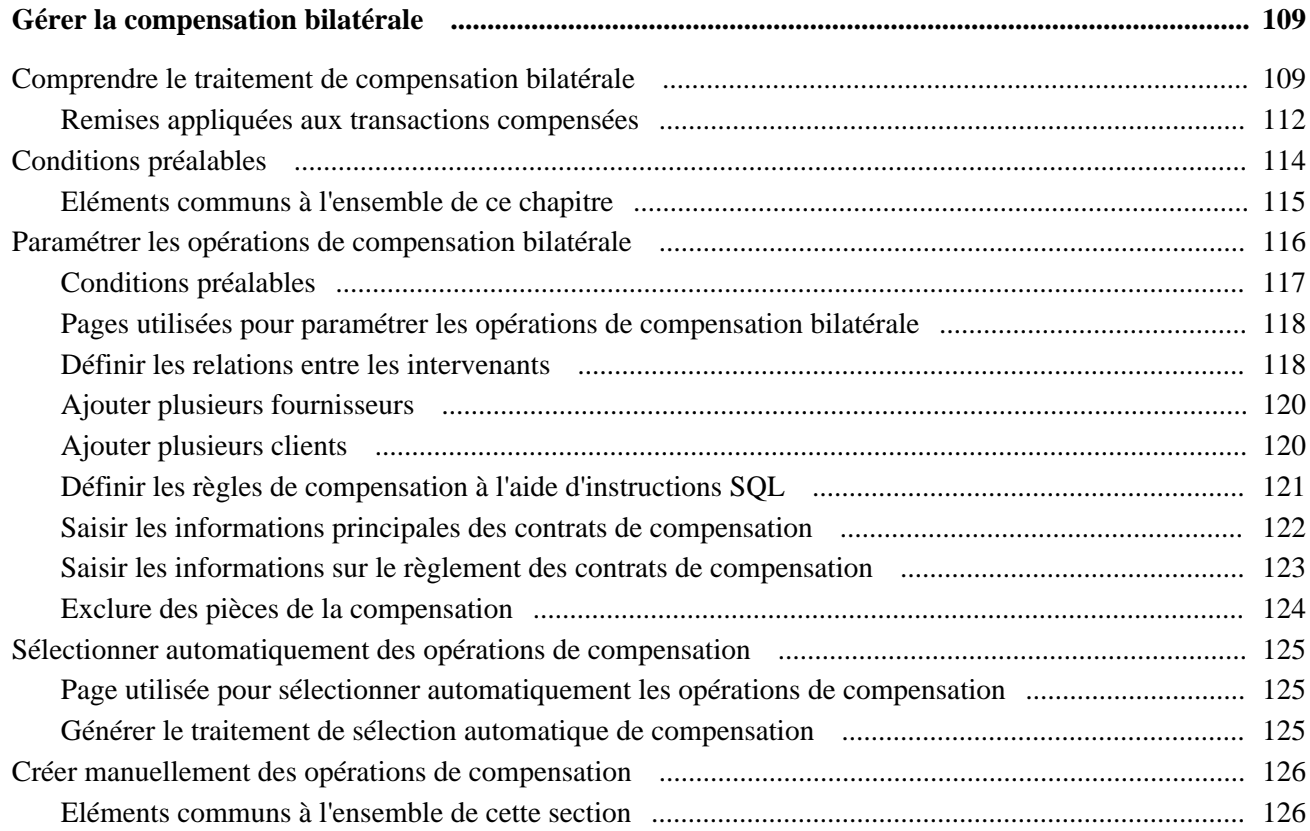

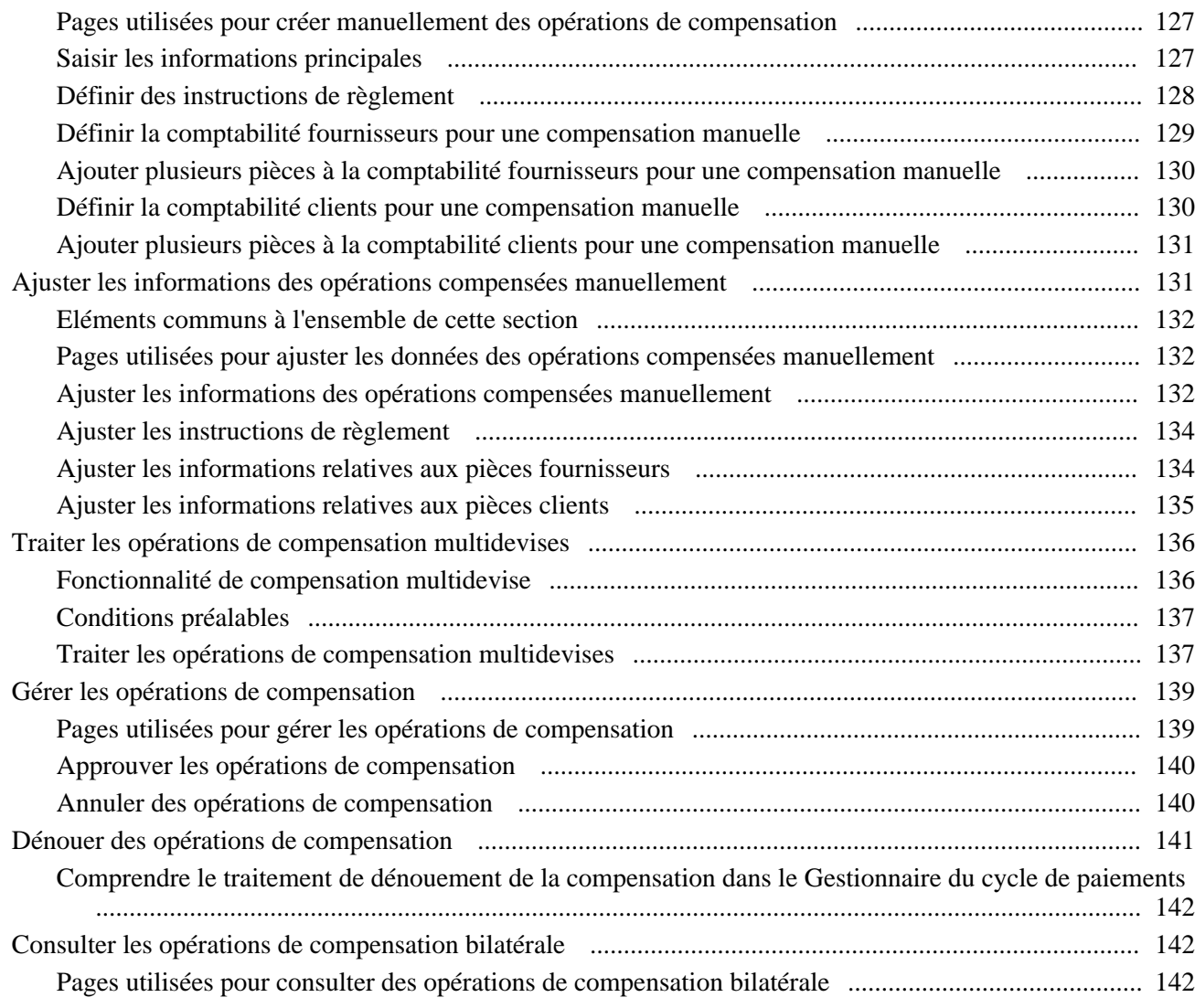

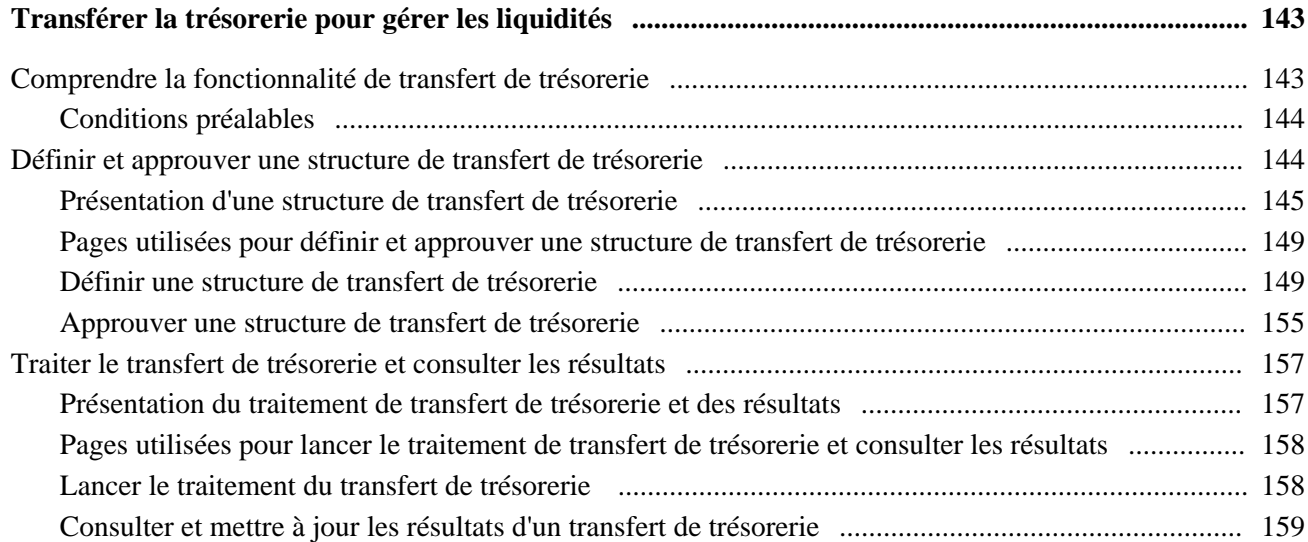

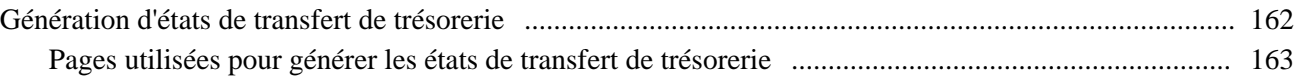

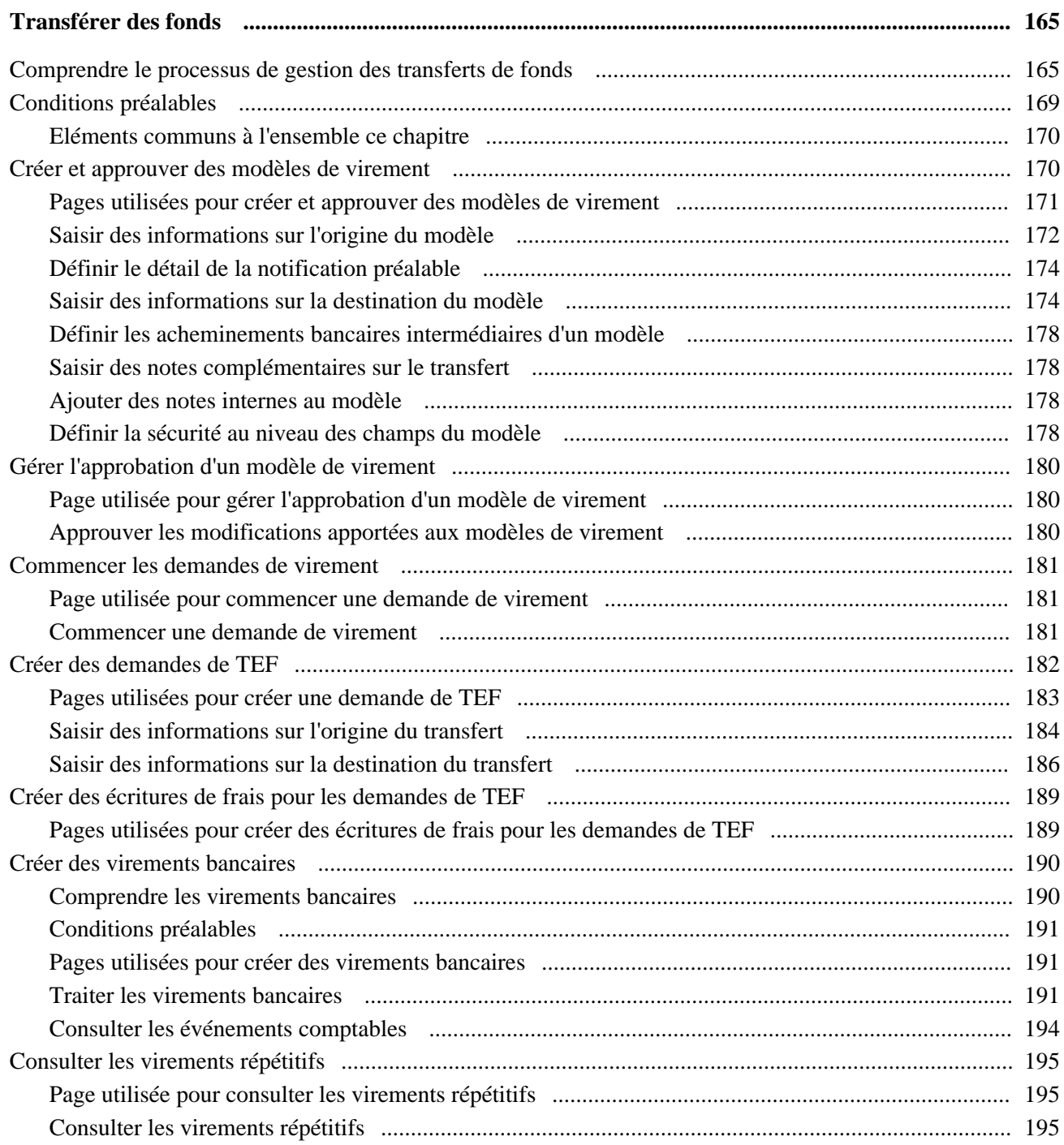

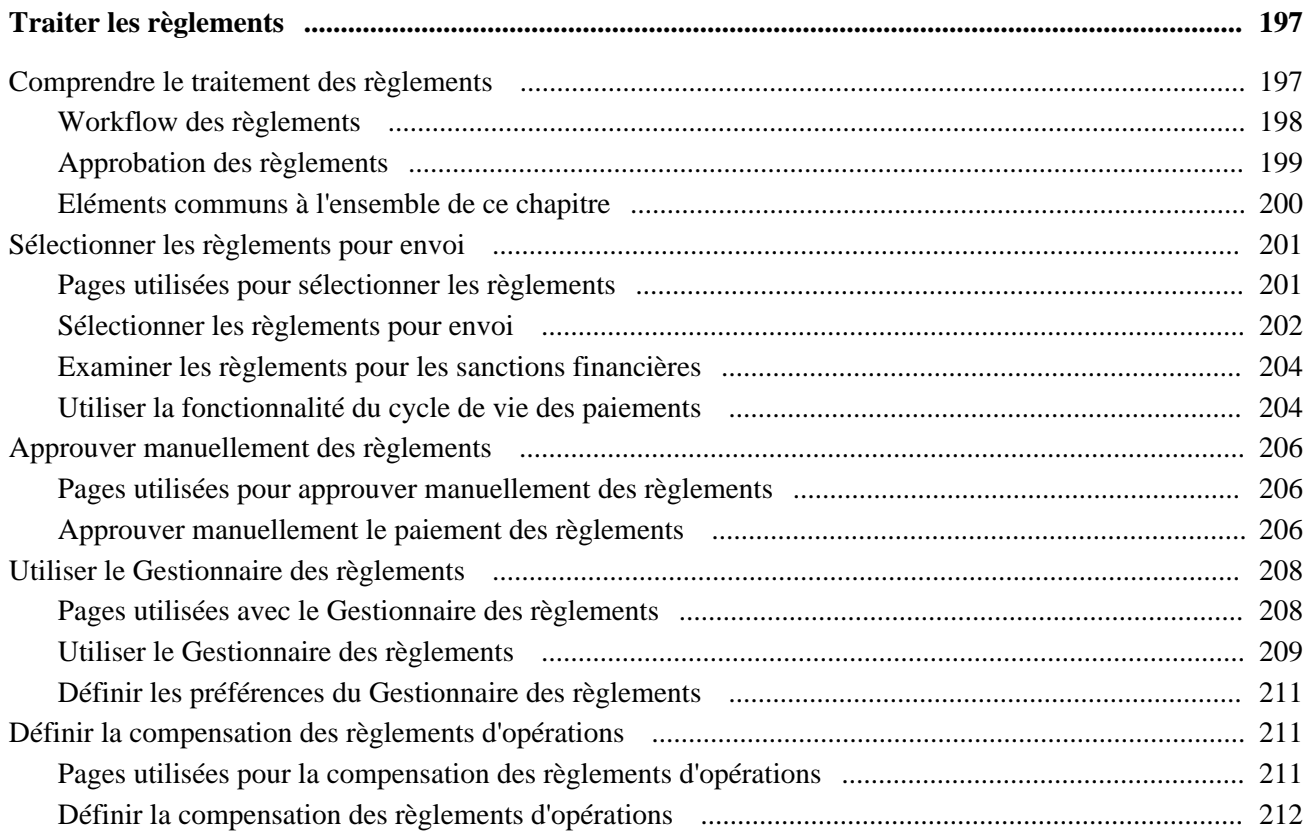

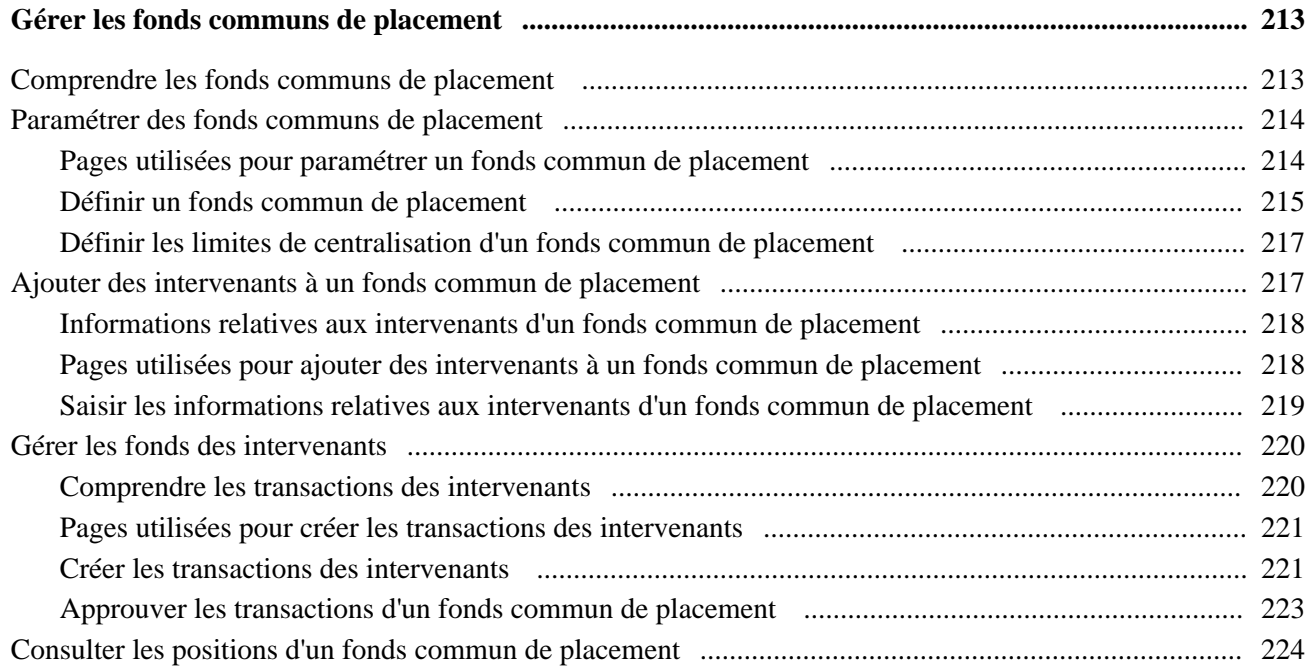

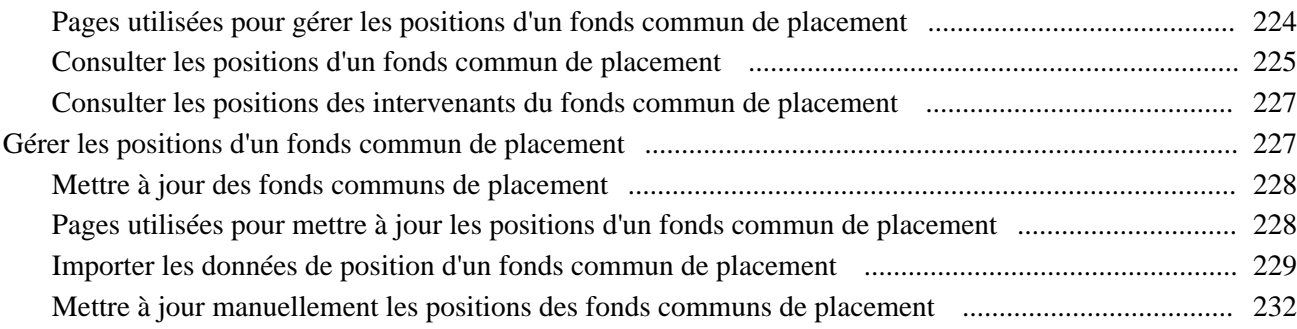

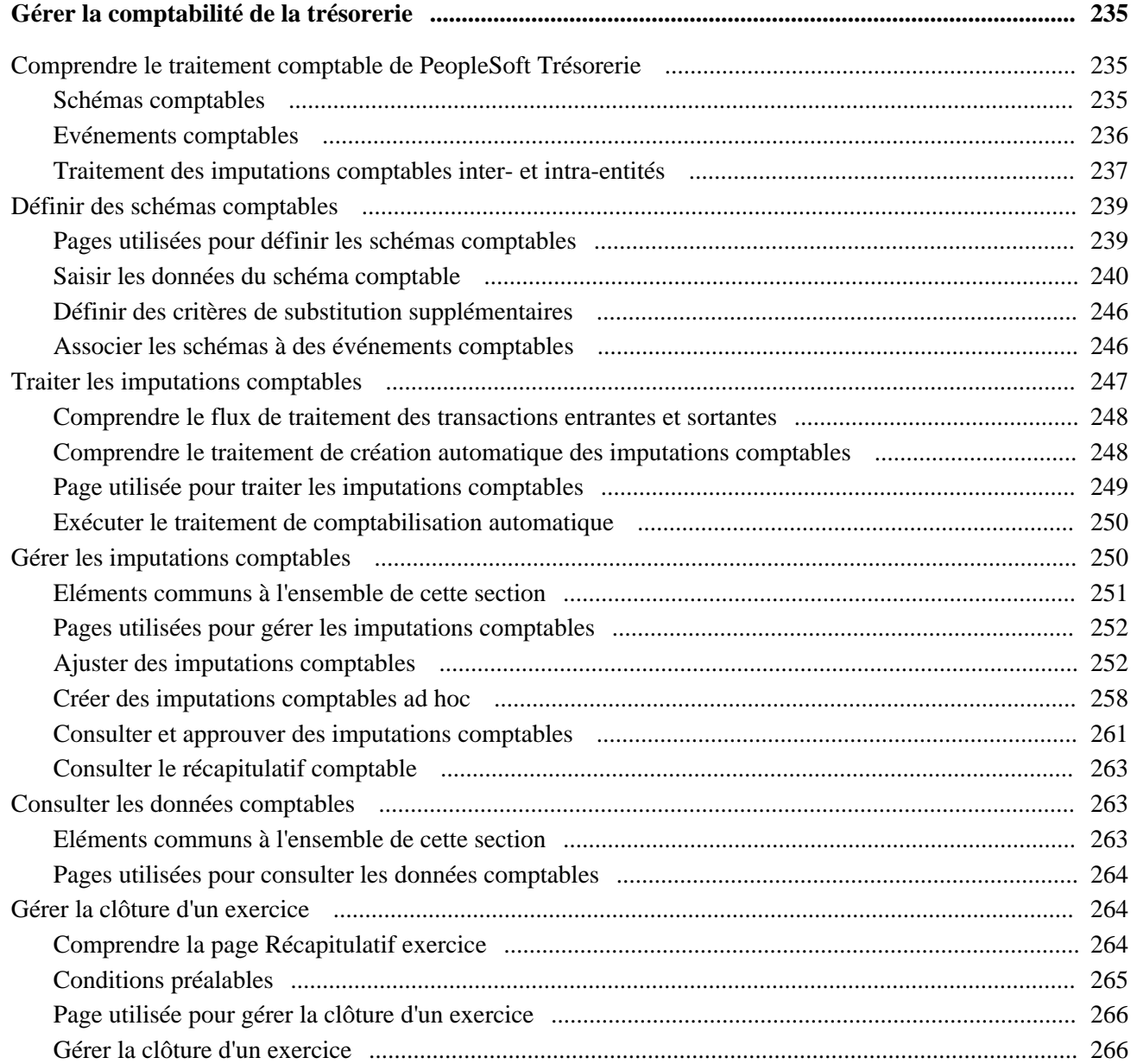

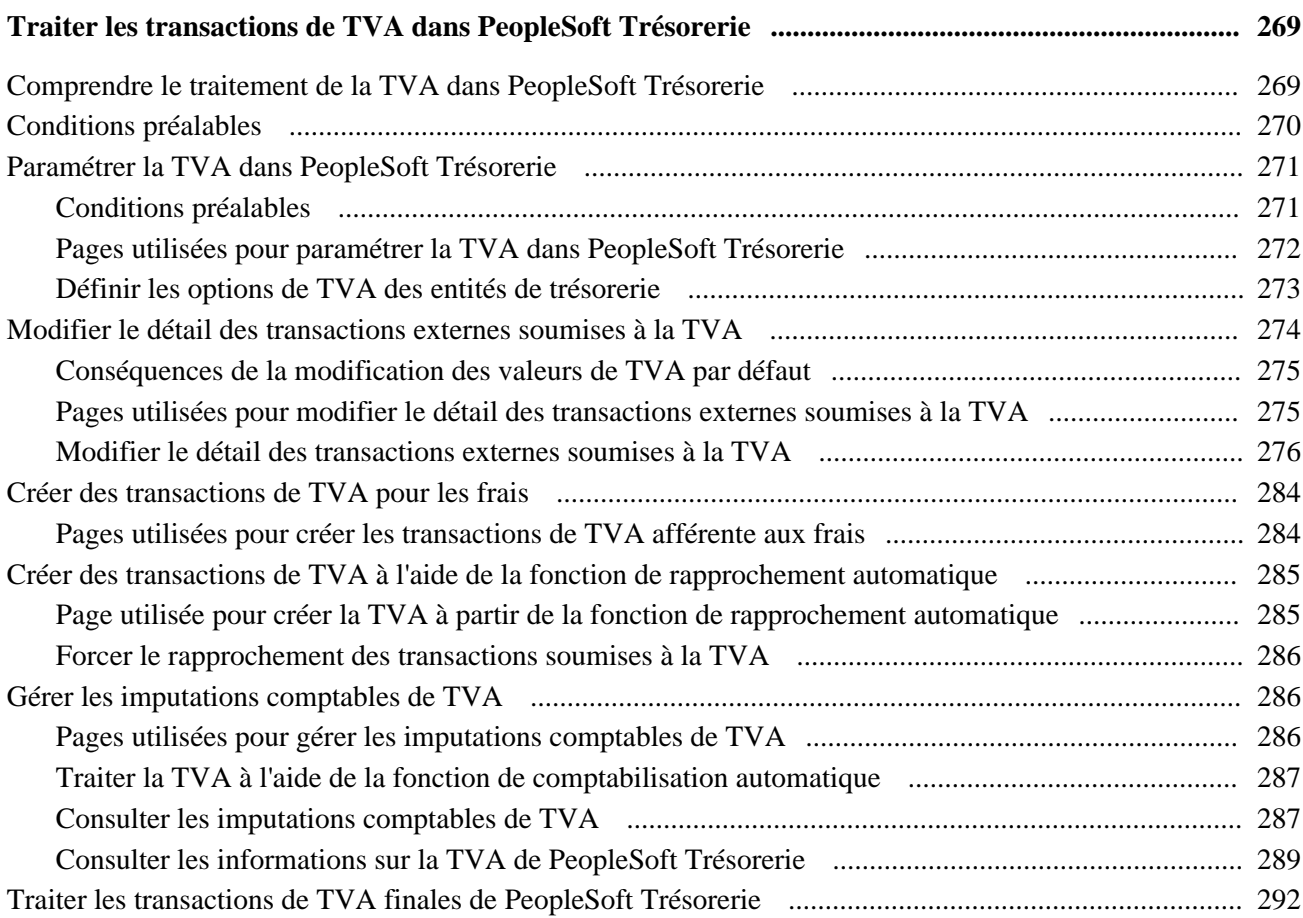

## **Chapitre 14**

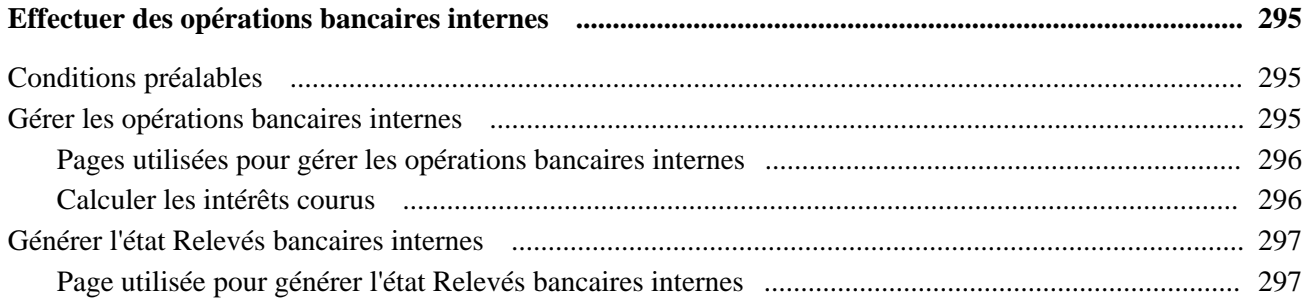

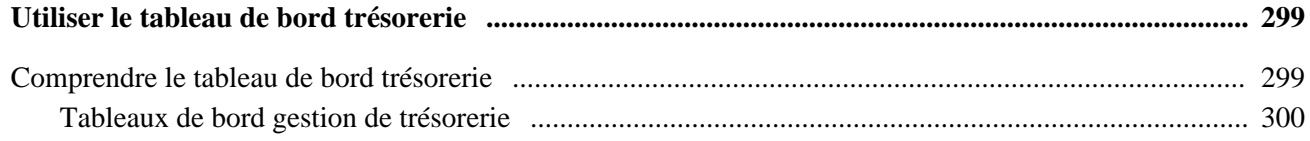

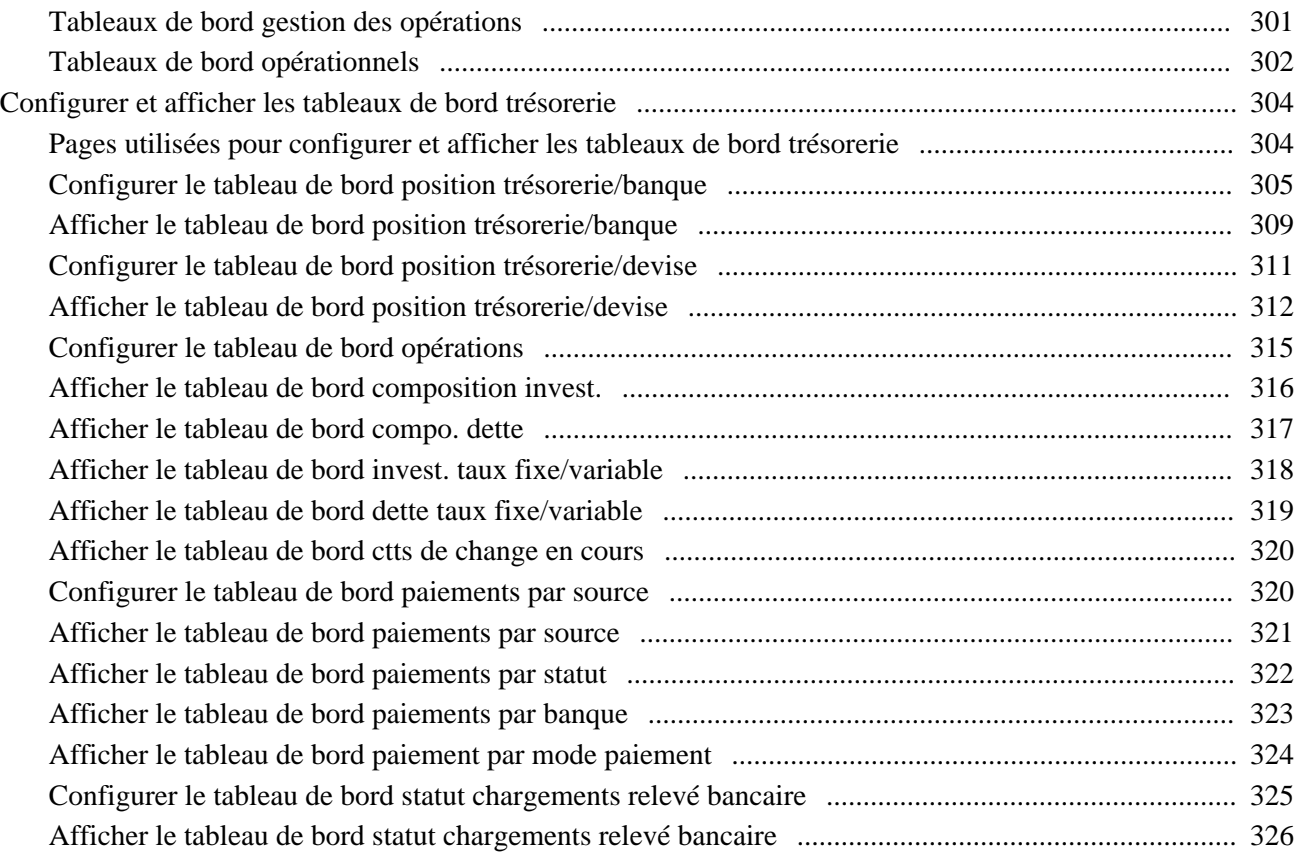

### **Annexe A**

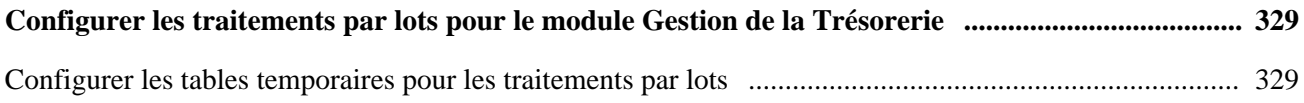

### **Annexe B**

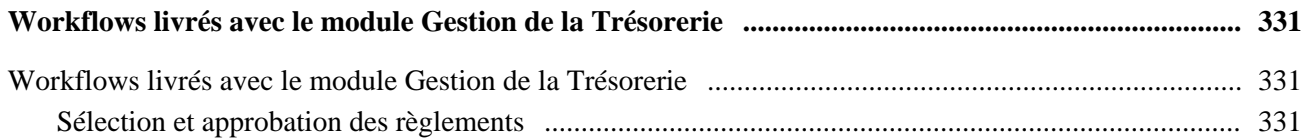

### **Annexe C**

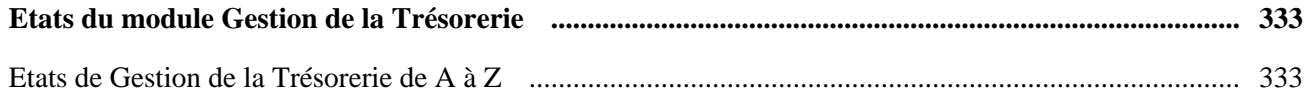

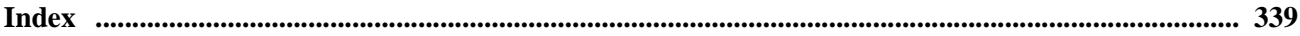

# <span id="page-14-0"></span>**Préface PeopleSoft Enterprise 9.1 : PeopleBook Gestion de la Trésorerie**

La préface couvre les aspects suivants :

- Principes généraux de PeopleSoft.
- Pages à traitement différé.
- Eléments communs à l'ensemble de ce PeopleBook.

**Remarque :** seuls les éléments de page nécessitant un complément d'information sont documentés dans ce PeopleBook. Si un élément de page n'est pas défini au niveau de l'opération ou du traitement dans lequel il intervient, cela signifie qu'aucune explication complémentaire n'est nécessaire ou qu'il est décrit avec les éléments communs à l'ensemble de la section, du chapitre ou du PeopleBook.

# <span id="page-14-1"></span>**Produits PeopleSoft**

Ce PeopleBook fait référence aux produits suivants :

- PeopleSoft Enterprise Gestion de la Trésorerie.
- PeopleSoft Enterprise Gestion des Opérations.
- PeopleSoft Enterprise Gestion du Risque.
- PeopleSoft Enterprise Comptabilité Fournisseurs.
- PeopleSoft Enterprise Comptabilité Clients.
- PeopleSoft Enterprise Comptabilité Générale et Analytique.
- JD Edwards EnterpriseOne General Accounting.

# <span id="page-14-2"></span>**Principes généraux de PeopleSoft**

 Le *PeopleBook PeopleSoft Enterprise 9.1 Gestion de la Trésorerie* contient des informations sur l'implémentation de l'application PeopleSoft Gestion de la Trésorerie et sur les traitements associés. Cependant, vous trouverez d'autres informations importantes sur le paramétrage et la définition de votre système dans votre documentation. Les sujets traités dans cette documentation s'appliquent à la plupart, voire à toutes les applications PeopleSoft des lignes de produits Finances, ESA (Enterprise Service Automation) et SCM (Supply Chain Management). Vous devrez vous familiariser avec les principes décrits dans ces PeopleBooks.

Les PeopleBooks suivants concernent spécifiquement le module Gestion de la Trésorerie :

- *PeopleSoft Enterprise 9.1 : PeopleBook Applications Fundamentals*
- *PeopleSoft Enterprise 9.1 : PeopleBook Options et Etats Internationaux*
- *PeopleSoft Enterprise 9.1 : PeopleBook Bank Setup and Processing*
- *PeopleSoft Enterprise 9.1 : PeopleBook Plateforme de paiement*

# <span id="page-15-0"></span>**Pages à traitement différé**

Certaines pages de PeopleSoft Gestion de la Trésorerie fonctionnent en mode différé. La plupart des champs qui apparaissent sur ces pages sont mis à jour ou validés uniquement lorsque vous enregistrez ou actualisez la page en cliquant sur un bouton, un lien ou un onglet. Pour la valeur des champs sur la page&mdash, les implications du traitement différé varient. Par exemple, si un champ contient une valeur par défaut, toute valeur saisie avant la mise à jour de la page par le système remplace la valeur par défaut. Autre conséquence du traitement différé : les soldes ou les totaux ne sont mis à jour qu'au moment de l'enregistrement ou de l'actualisation de la page.

#### **Voir aussi**

*PeopleBook PeopleTools : PeopleSoft Application Designer*

# <span id="page-15-1"></span>**PeopleBooks et bibliothèque en ligne PeopleSoft**

Le PeopleBook complémentaire intitulé *PeopleBooks and the PeopleSoft Online Library* contient des informations générales et traite des sujets suivants :

- Bibliothèque en ligne PeopleSoft et documentation associée.
- Envoi de commentaires et de suggestions à Oracle concernant la documentation PeopleSoft.
- Accès aux PeopleBooks hébergés, aux PeopleBooks téléchargeables au format HTML ou PDF et aux mises à jour de la documentation.
- Structure des PeopleBooks.
- Conventions typographiques et visuelles dans les PeopleBooks.
- Codes pays et codes devise ISO.
- PeopleBooks communs à plusieurs applications.
- Eléments communs aux différents PeopleBooks.
- Navigation dans l'interface PeopleSoft et recherche dans la bibliothèque en ligne PeopleSoft.
- Affichage et impression de captures d'écran et de graphiques présents dans les PeopleBooks.
- Gestion de la bibliothèque en ligne PeopleSoft en local, y compris des dossiers de sites Web.
- Concepts de l'intégration de la documentation et intégration de la documentation personnalisée dans la bibliothèque.
- Abréviations d'applications présentes dans les champs.

Vous pouvez consulter la rubrique *PeopleBooks and the PeopleSoft Online Library* dans la bibliothèque en ligne relative à votre version de PeopleTools.

# <span id="page-16-0"></span>**Eléments communs à l'ensemble de ce PeopleBook**

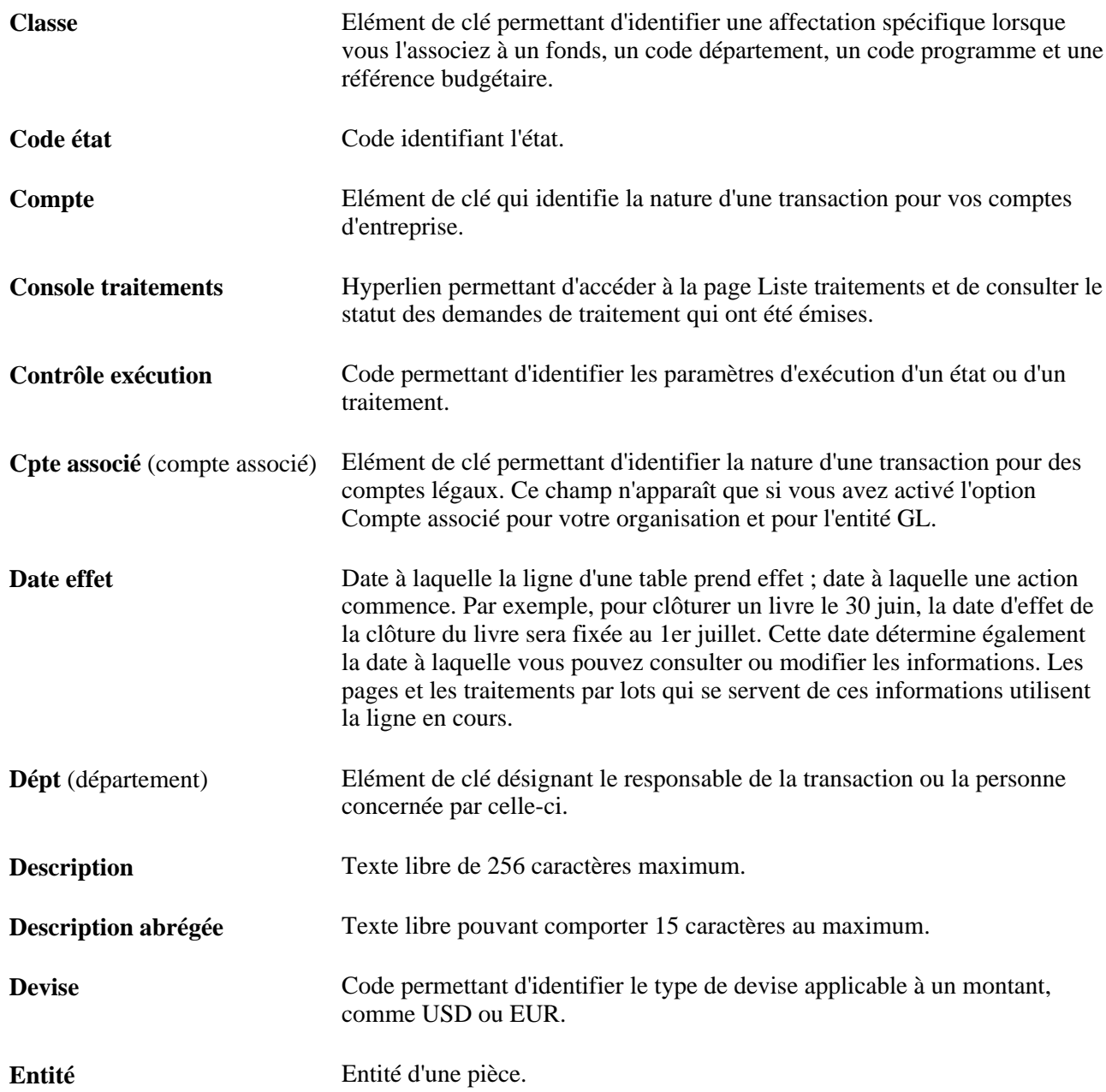

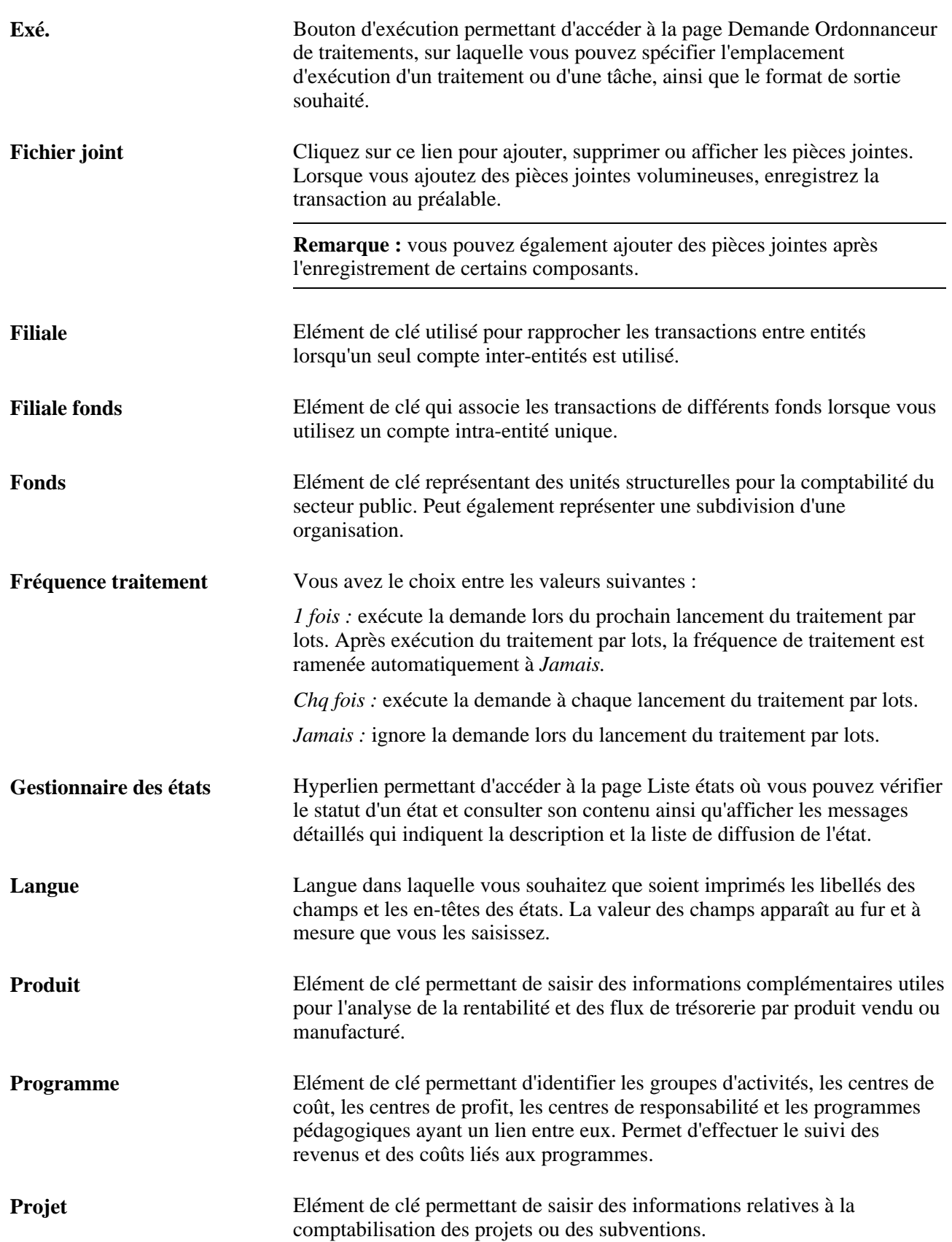

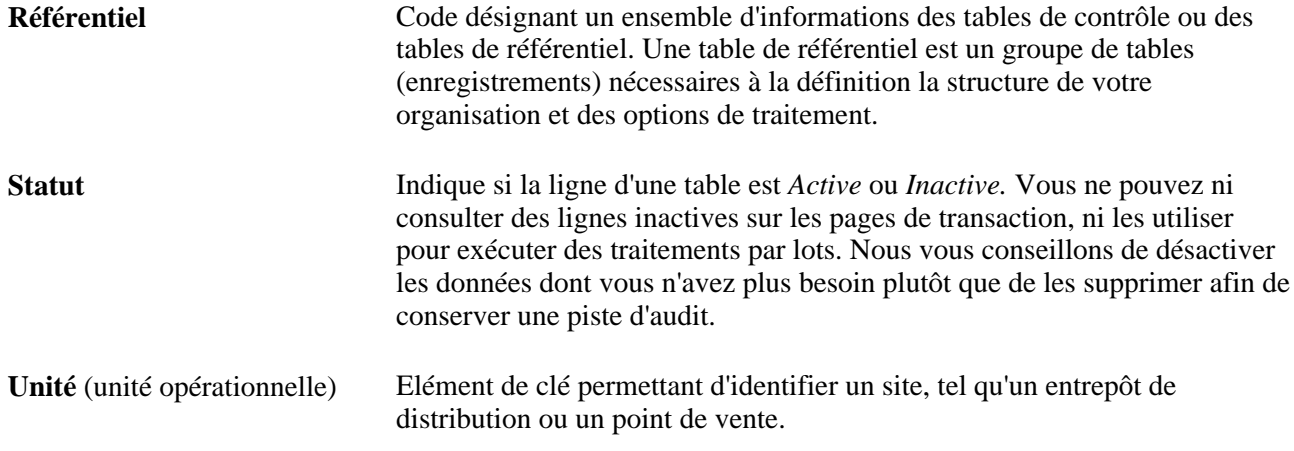

### **Voir aussi**

*PeopleBook PeopleTools : Using PeopleSoft Applications*

*PeopleBook PeopleTools : PeopleSoft Ordonnanceur de traitements*

# <span id="page-20-0"></span>**Introduction à PeopleSoft Enterprise Gestion de la Trésorerie**

Ce chapitre couvre les aspects suivants :

- Processus de gestion du module Gestion de la Trésorerie.
- Intégrations du module Gestion de la Trésorerie.
- Implémentation du module Gestion de la Trésorerie.

# <span id="page-20-1"></span>**Processus de gestion du module Gestion de la Trésorerie**

Le module Gestion de la Trésorerie dispose des processus de gestion suivants :

- Analyse des frais et comptes bancaires.
- Création et gestion d'un arbre de positions.
- Calcul et révision de la position de trésorerie.
- Compensation bilatérale des transactions.
- Transferts électroniques de fonds (TEF).
- Règlements des flux de trésorerie.
- Pools d'investissement.
- Création, gestion et consultation des événements et des imputations comptables.
- Création et ajustement des imputations comptables de TVA.
- Opérations bancaires internes.

Ces processus de gestion sont traités dans les chapitres correspondants de ce PeopleBook.

# <span id="page-20-2"></span>**Intégrations du module Gestion de la Trésorerie**

Le module Gestion de la Trésorerie peut être intégré avec les applications PeopleSoft suivantes :

Gestion des Opérations

- Gestion du Risque
- Comptabilité Fournisseurs
- Comptabilité Clients
- Comptabilité Générale et Analytique
- JD Edwards EnterpriseOne General Ledger

Les aspects relatifs à l'intégration sont traités dans les chapitres d'implémentation de ce PeopleBook.

Vous trouverez des informations supplémentaires sur l'intégration d'applications tierces sur le site web My Oracle Support.

# <span id="page-21-0"></span>**Implémentation du module Gestion de la Trésorerie**

Le Gestionnaire de paramétrage PeopleSoft vous permet de consulter la liste des tâches de paramétrage concernant les produits que vous implémentez dans votre organisation. Ces tâches de paramétrage incluent les composants à paramétrer (dans l'ordre dans lequel les données doivent être saisies dans les tables des composants), ainsi que des liens vers la documentation PeopleBook correspondante.

Le module Gestion de la Trésorerie fournit également diverses interfaces de composant destinées à vous aider à charger les données de votre système existant dans les tables de l'application Gestion de la Trésorerie. Utilisez l'utilitaire ExcelToCI avec les interfaces de composant pour alimenter les tables.

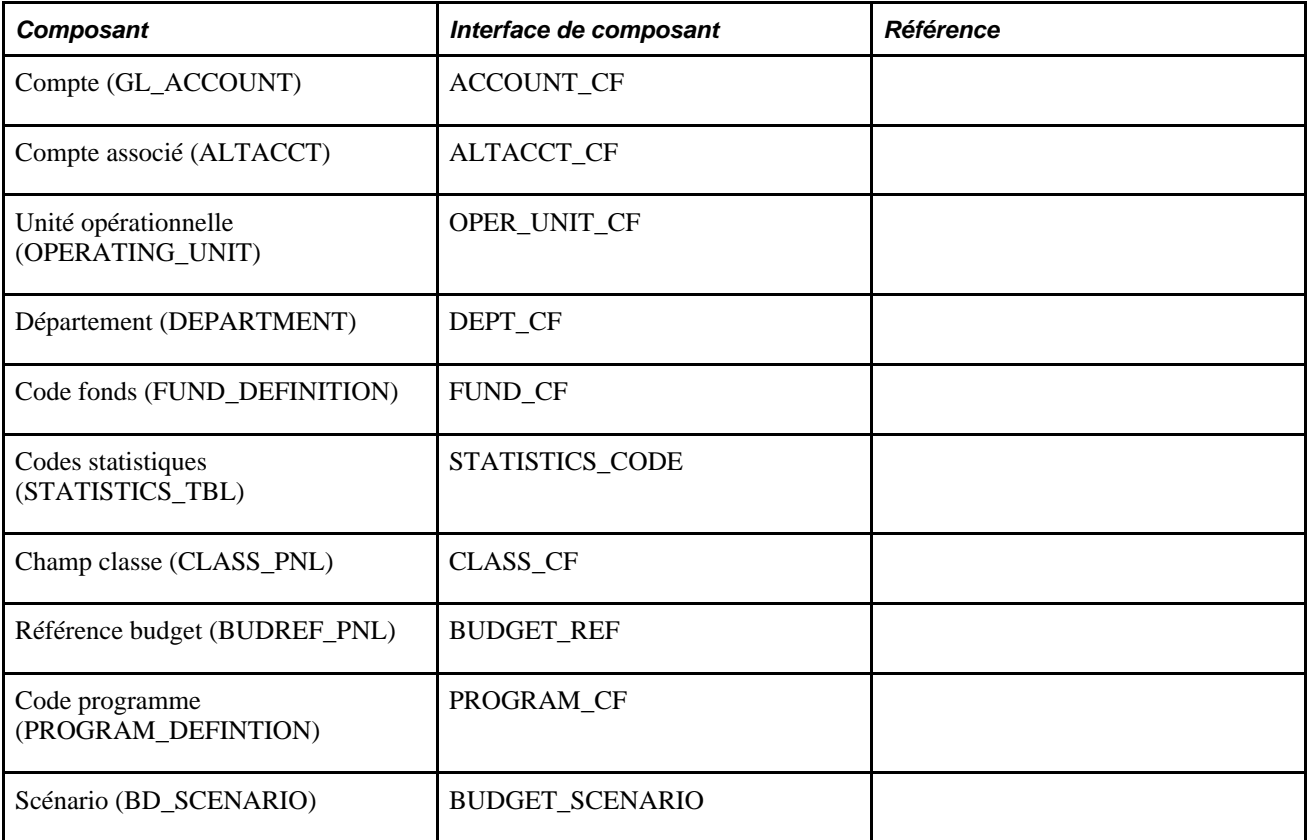

Le tableau suivant répertorie tous les composants possédant des interfaces :

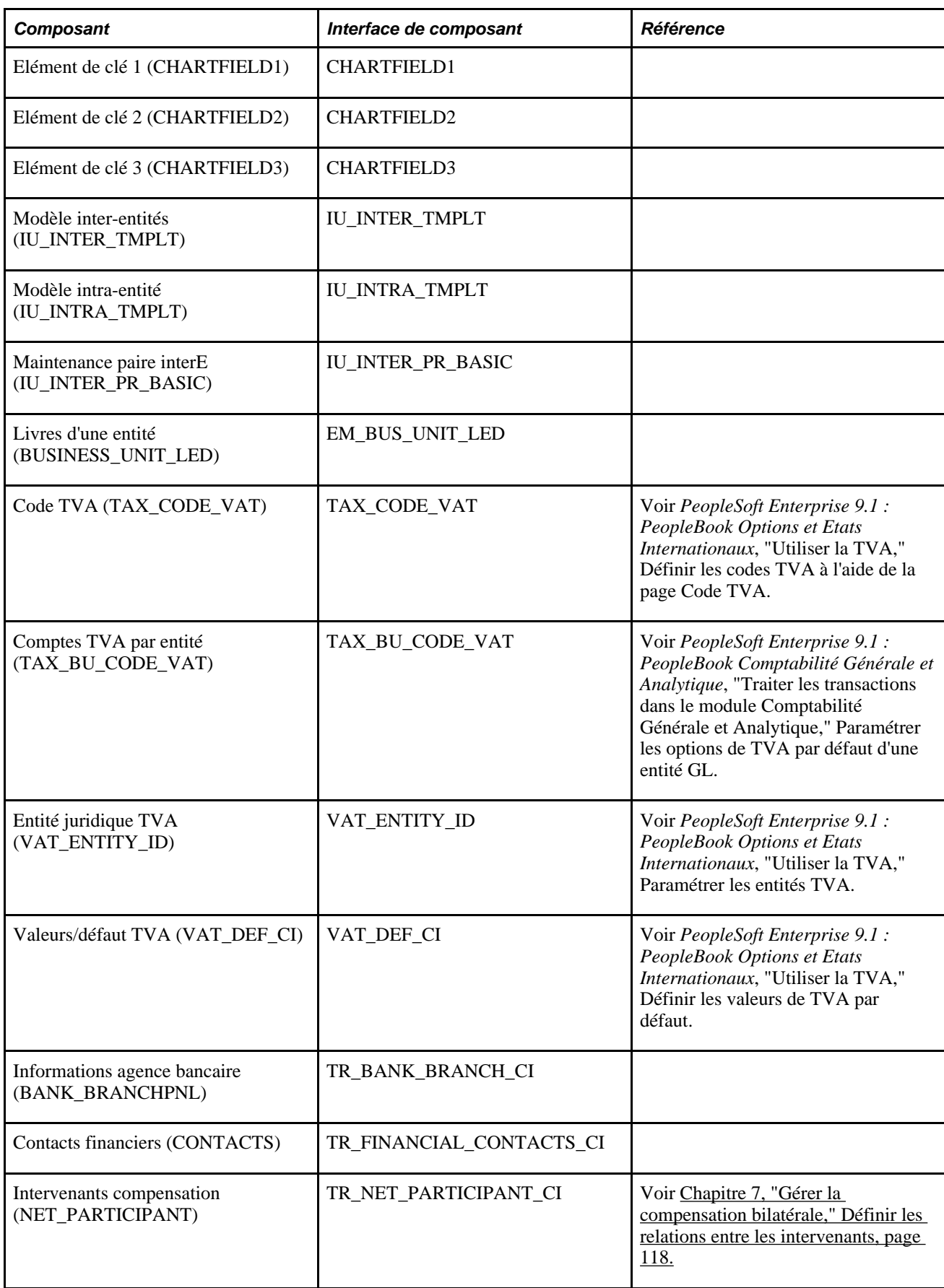

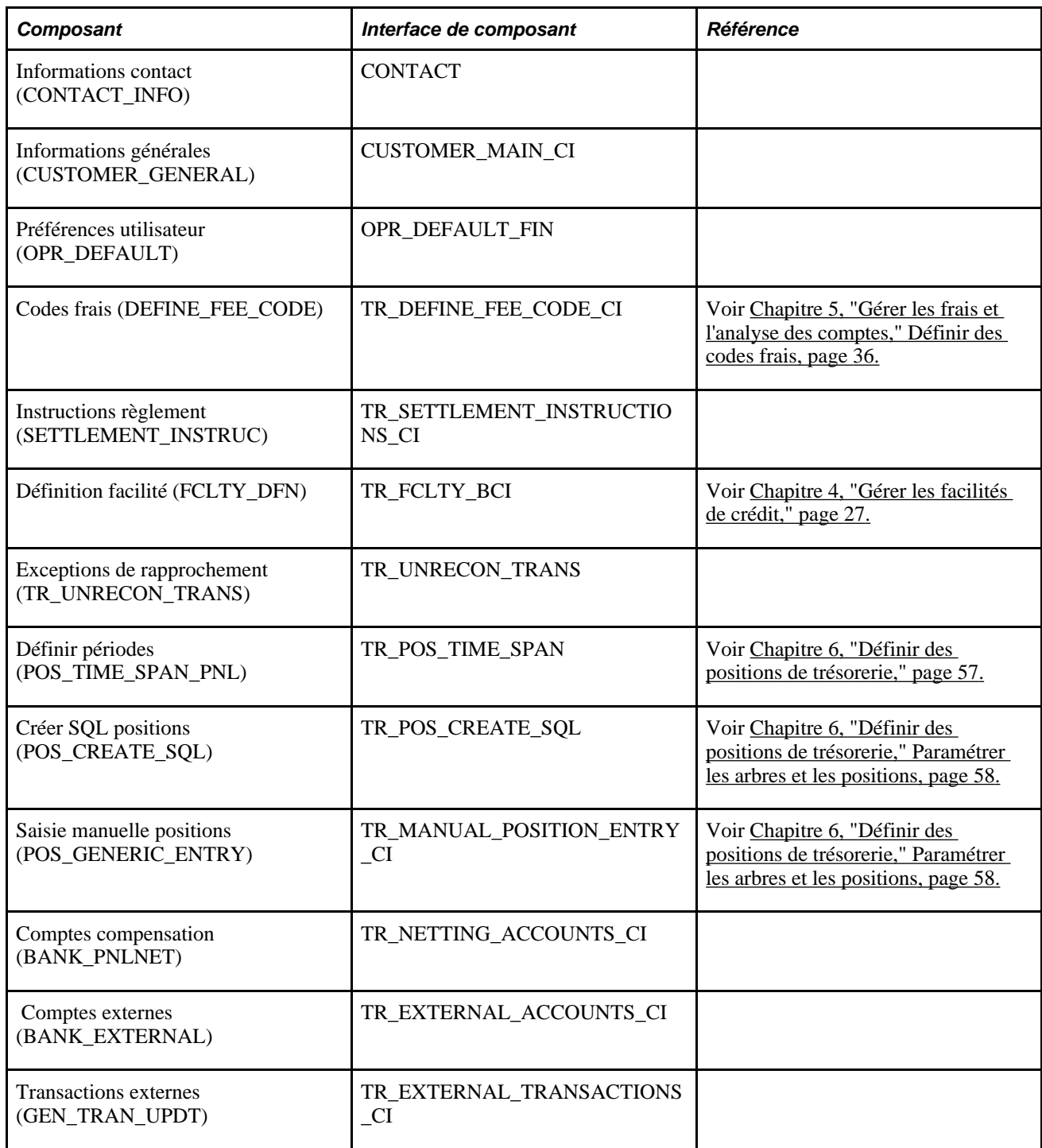

### **Autres sources d'information**

Au cours de la phase de planification de votre implémentation, utilisez toutes les sources d'informations PeopleSoft à votre disposition, notamment les guides d'installation et les directives pour la résolution des problèmes. Vous trouverez une liste complète de ces ressources dans la préface du *PeopleBook PeopleTools : PeopleBooks et PeopleSoft Online Library,* avec des informations permettant d'accéder à leur dernière version.

### **Voir aussi**

*PeopleBook PeopleTools : PeopleSoft Gestionnaire de paramétrage PeopleBook PeopleTools : PeopleSoft Interface de composant* Utiliser l'utilitaire ExcelToCI

# <span id="page-26-0"></span>**Définir les options de traitement de Gestion de la Trésorerie**

Ce chapitre présente la liste des étapes de paramétrage nécessaires pour les tables de Gestion de la Trésorerie et explique comment :

- Définir les options des entités.
- Définir des références croisées entre les codes devise et les codes de liste de jours fériés.
- Définir les taux de marché.
- Sécuriser les éléments de clé pour PeopleSoft Enterprise Trésorerie
- Intégrer PeopleSoft Enterprise Trésorerie au module EnterpriseOne General Accounting.

# <span id="page-26-1"></span>**Définir les options de Gestion de la Trésorerie**

Le tableau suivant répertorie les pages de navigation personnalisées qui sont utilisées pour accéder aux pages de paramétrage du module Gestion de la Trésorerie. Ces pages sont accessibles à travers les dossiers présents sur la page Espace définitions trésorerie. Ce tableau respecte l'ordre dans lequel les différents composants doivent être définis.

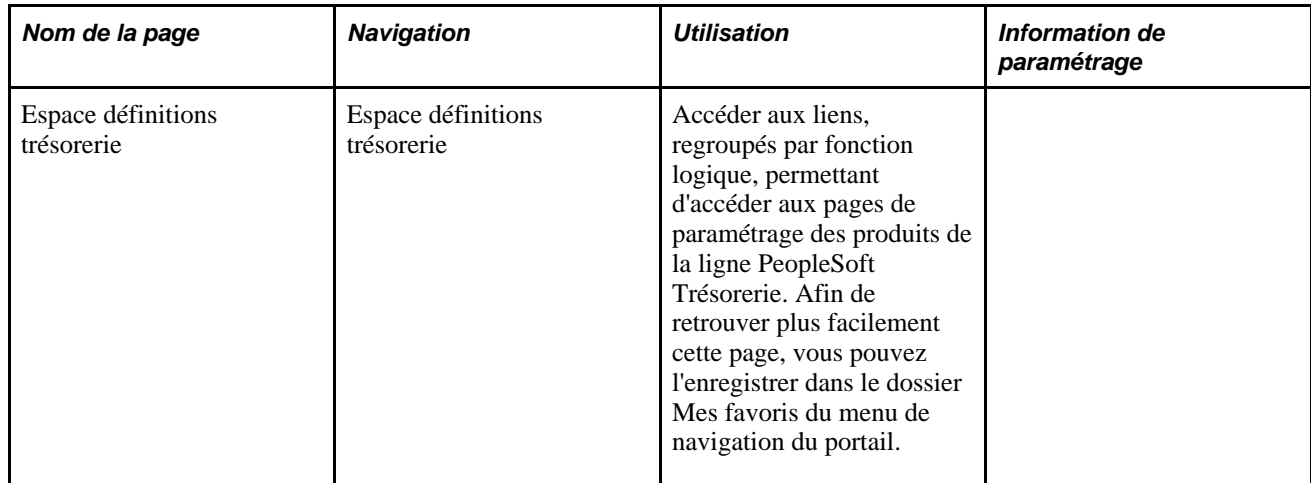

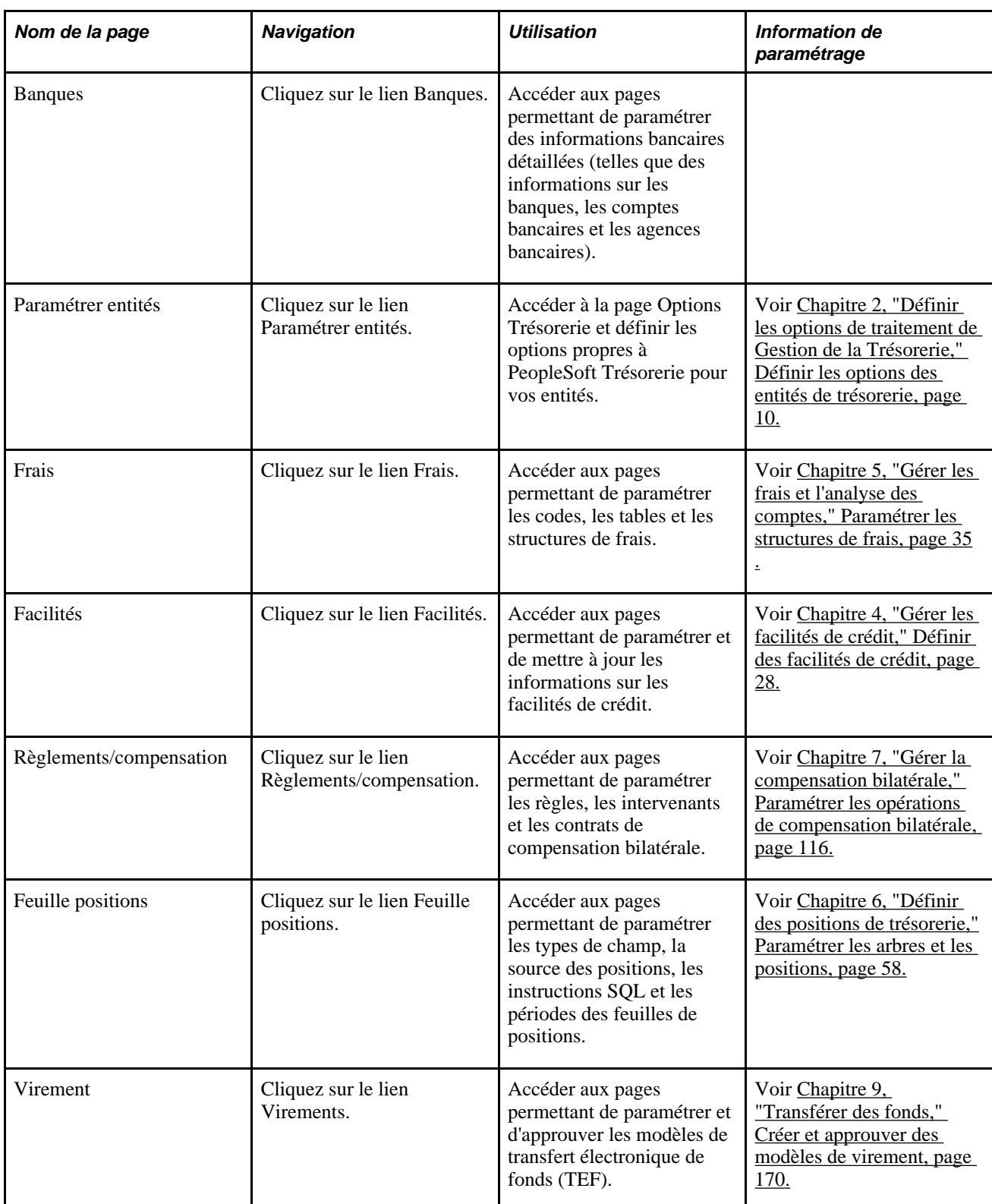

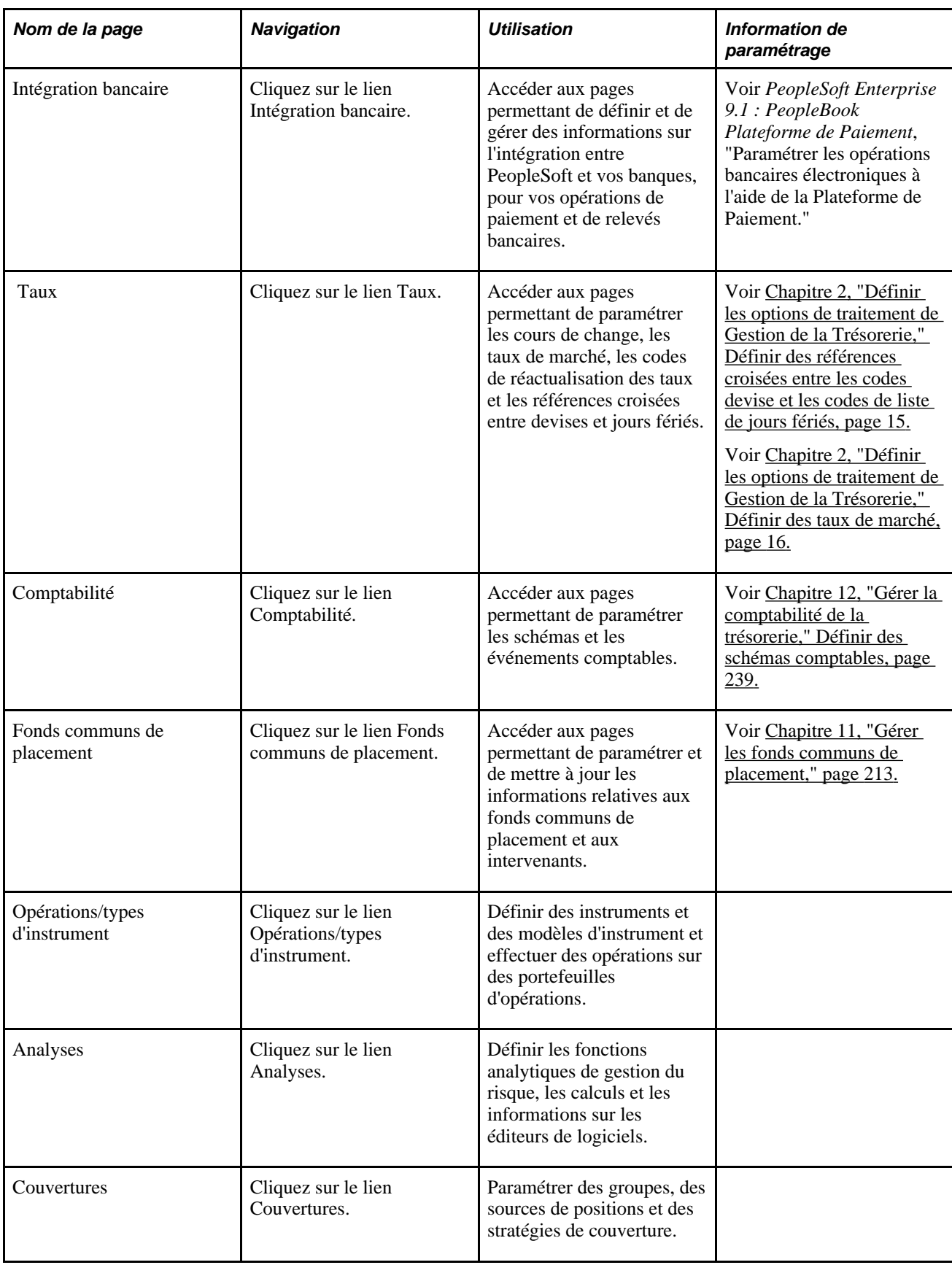

Le tableau suivant répertorie les autres pages de paramétrage du module Gestion de la Trésorerie qui ne figurent pas sur la page Espace définitions trésorerie.

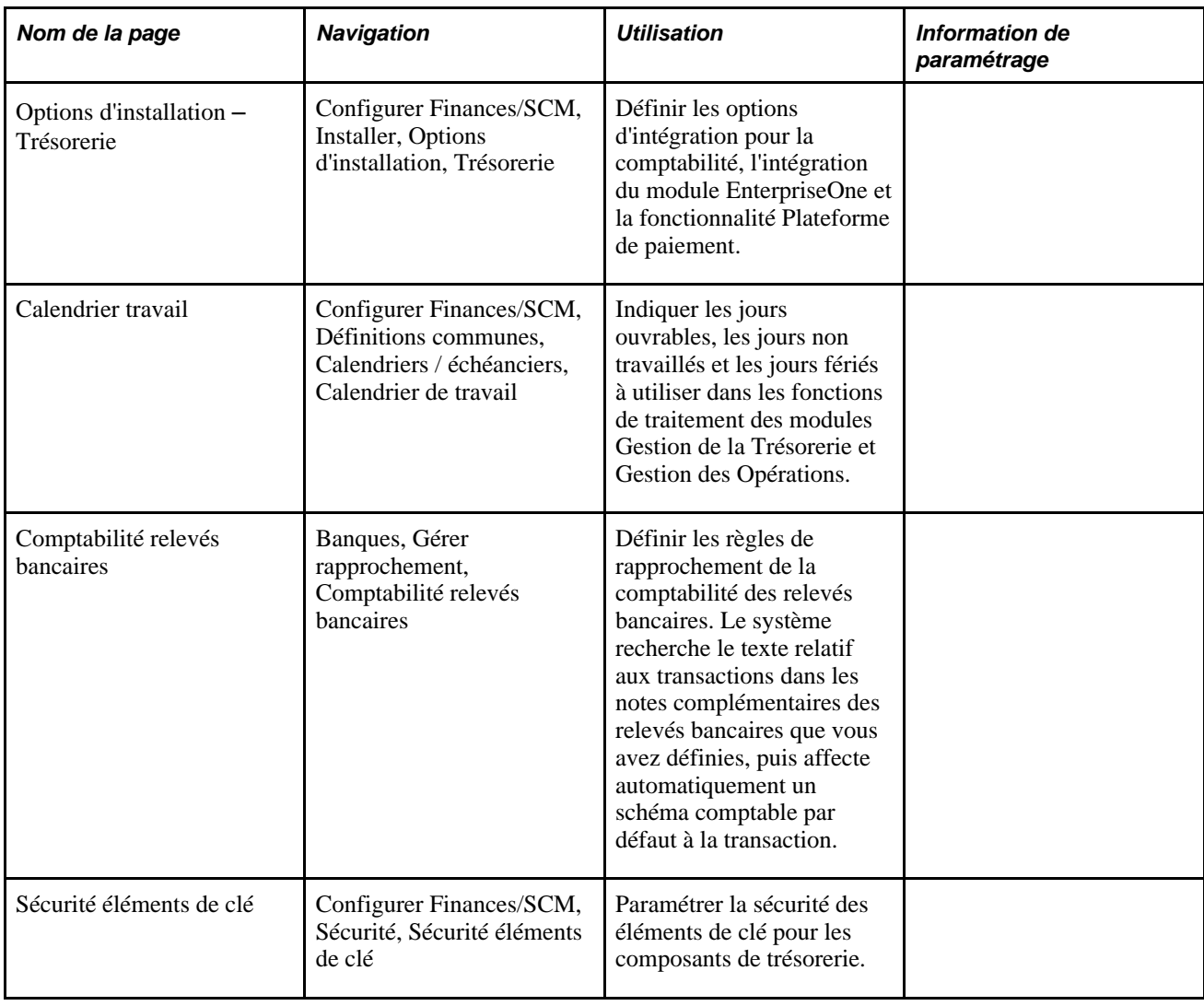

# <span id="page-29-0"></span>**Définir les options des entités de trésorerie**

Vous devez définir les options de traitement par défaut (y compris les options de TVA) des entités à utiliser dans les modules Gestion de la Trésorerie, Gestion des Opérations et Gestion du Risque.

**Remarque :** toutes les applications de Gestion de la Trésorerie utilisent des entités GL.

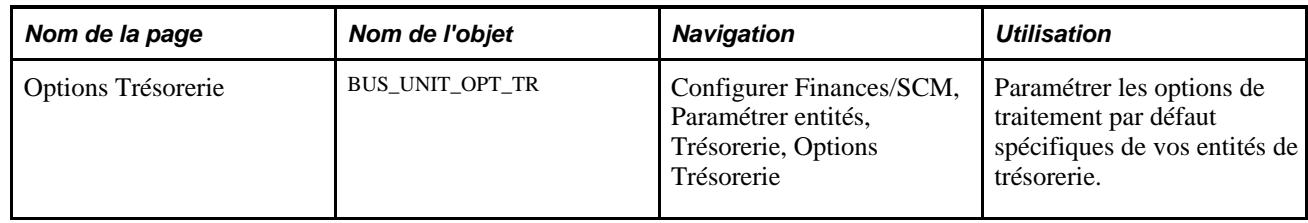

# <span id="page-30-0"></span>**Page utilisée pour définir les options des entités de trésorerie**

# <span id="page-30-1"></span>**Paramétrer les options des entités de trésorerie**

Accédez à la page Options Trésorerie (Configurer Finances/SCM, Paramétrer entités, Trésorerie, Options Trésorerie).

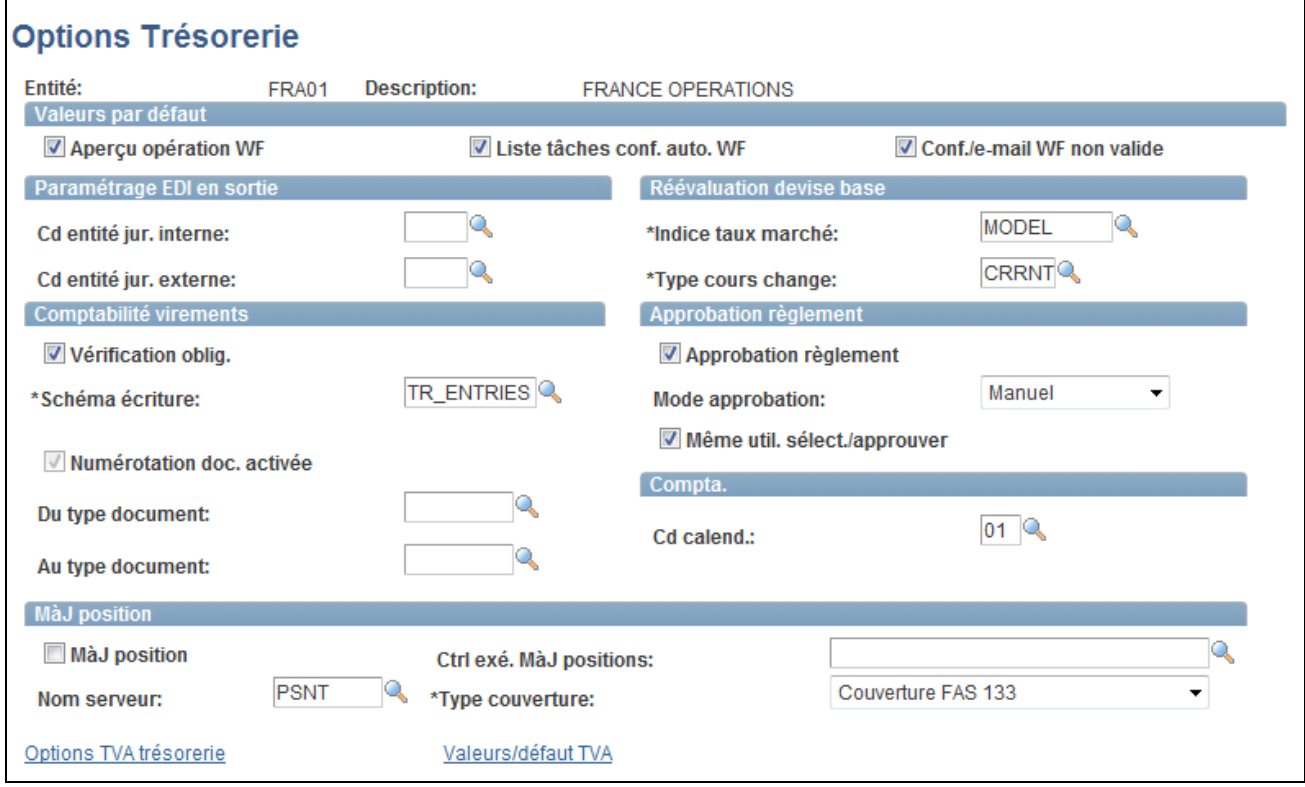

Page Options Trésorerie

### **Valeurs par défaut**

Ce cartouche vous permet de sélectionner les options de traitement du workflow pour les modules Gestion des Opérations et Gestion de la Trésorerie. Les options du workflow définies ici fonctionnent de pair avec plusieurs paramètres sélectionnés au moment de la saisie des opérations. Le système génère automatiquement des notifications par workflow lorsque les opérations répondent à certaines conditions.

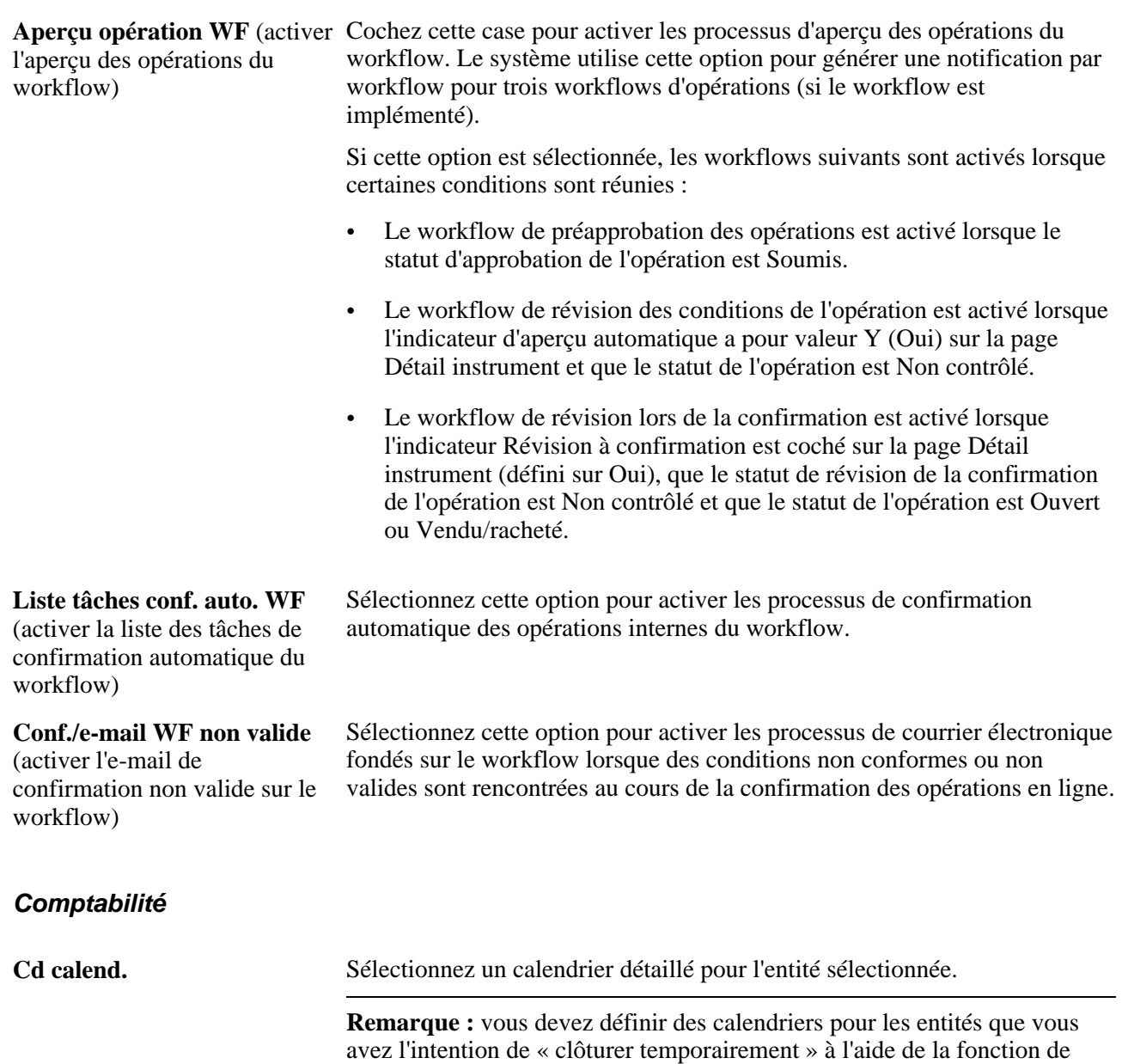

Voir [Chapitre 12, "Gérer la comptabilité de la trésorerie," Gérer la clôture](#page-283-1)  [d'un exercice, page 264.](#page-283-1)

### **Paramétrage EDI en sortie**

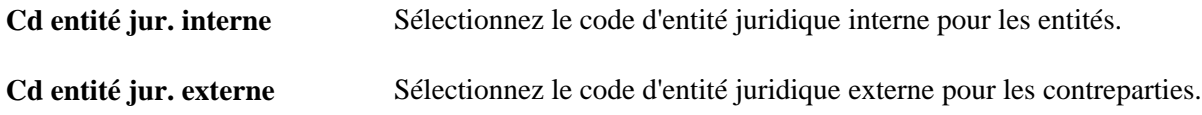

clôture d'exercice de Gestion de la Trésorerie.

**Remarque :** les codes d'entité juridique EDI interne et externe permettent au Gestionnaire EDI PeopleSoft de mapper correctement les entités et les contreparties spécifiques des opérations sur les règles de conversion de données EDI.

#### **Réévaluation devise base**

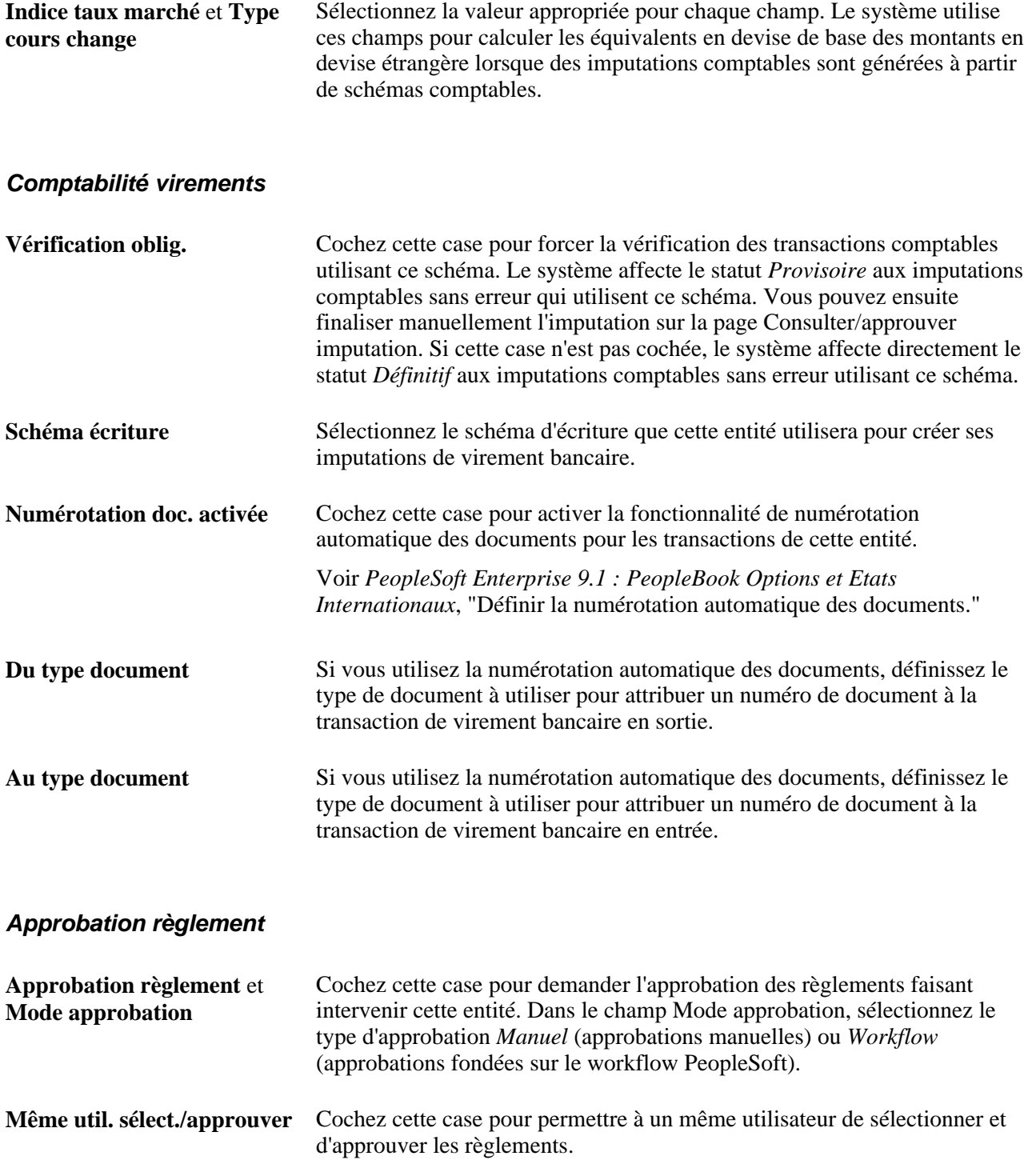

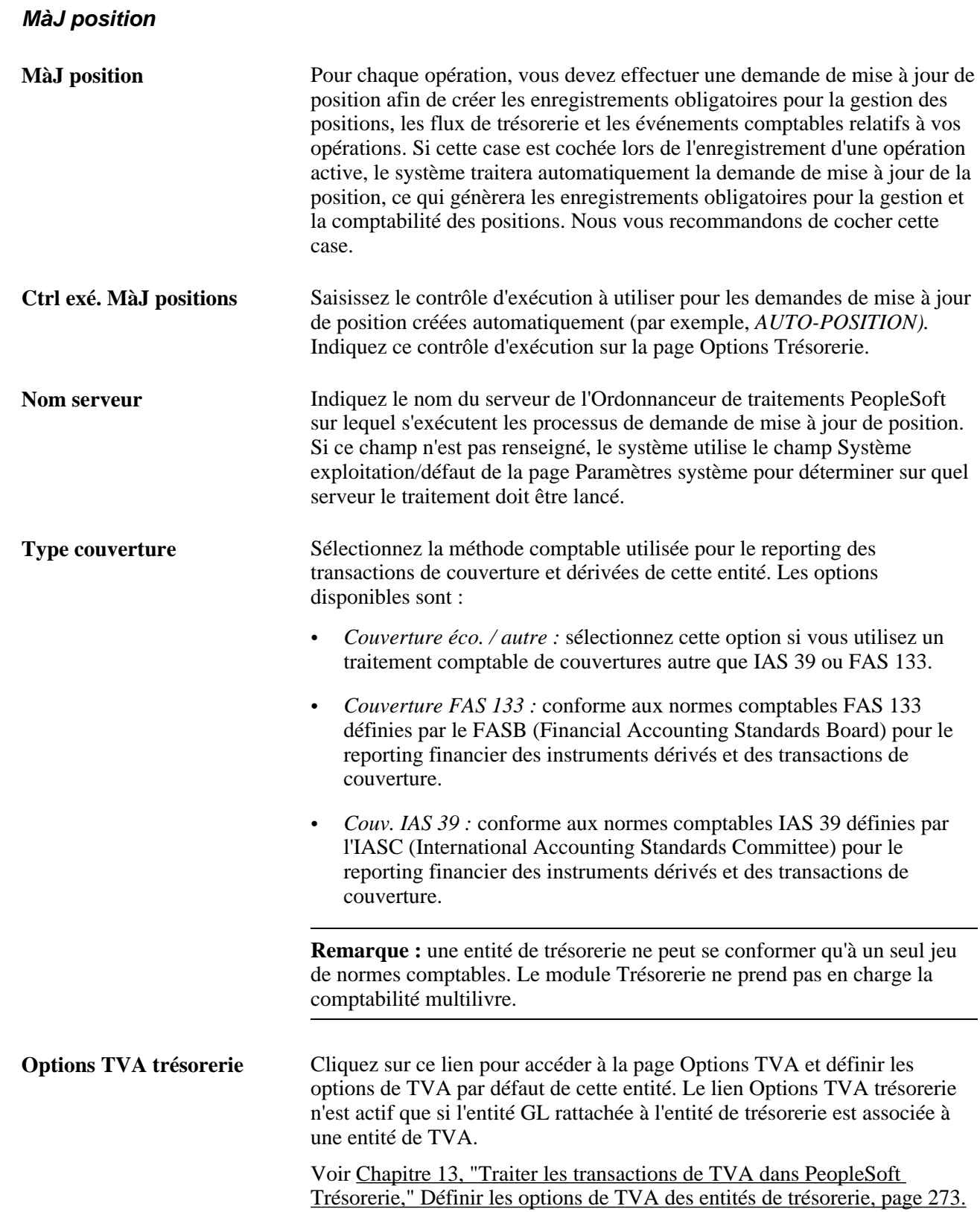

**Valeurs/défaut TVA** Cliquez sur ce lien pour accéder à la page Paramétrage val./dft TVA. La page Paramétrage val./dft TVA est une page commune qui vous permet de paramétrer les valeurs de TVA par défaut pour toutes les applications PeopleSoft qui traitent des transactions de TVA. Sur cette page, vous pouvez définir les valeurs par défaut des entités de trésorerie, si nécessaire. Voir *PeopleSoft Enterprise 9.1 : PeopleBook Options et Etats Internationaux*, "Utiliser la TVA."

**Remarque :** les opérations n'apparaissent dans le Contrôle des positions ou le Gestionnaire des positions qu'après qu'une demande de mise à jour de position a été traitée. C'est pourquoi nous vous recommandons de cocher la case MàJ position.

### **Voir aussi**

[Chapitre 13, "Traiter les transactions de TVA dans PeopleSoft Trésorerie," Conditions préalables, page 271](#page-290-1)

[Chapitre 10, "Traiter les règlements," page 197](#page-216-0)

*PeopleBook PeopleTools : PeopleSoft Ordonnanceur de traitements*

# <span id="page-34-1"></span>**Définir des références croisées entre les codes devise et les codes de liste de jours fériés**

Pour établir des références croisées entre les listes de jours fériés et les codes devise, utilisez le composant Réf croisée dev/lst jrs fériés (CUR\_HOL\_ID\_XREF).

Le système utilise les références croisées entre les codes devise et les listes de jours fériés pour déterminer les jours ouvrables valides de tous les processus de gestion de PeopleSoft Trésorerie.

# <span id="page-34-0"></span>**Page utilisée pour définir des références croisées entre les codes devise et les codes de liste de jours fériés**

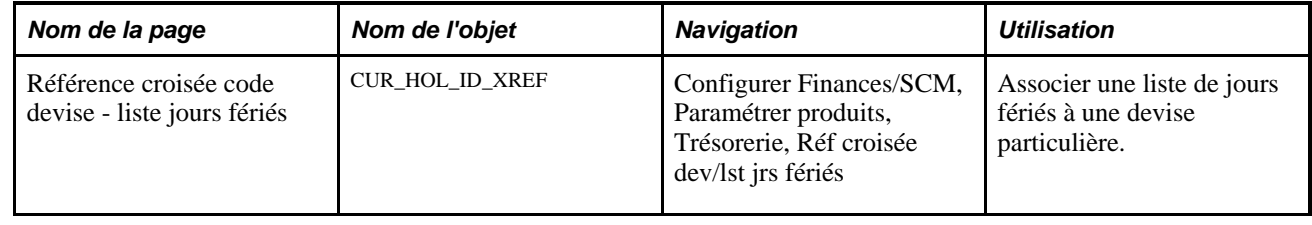

# <span id="page-34-2"></span>**Définir des codes devise et des codes de liste de jours fériés**

Accédez à la page Référence croisée code devise - liste jours fériés (Configurer Finances/SCM, Paramétrer produits, Trésorerie, Réf croisée dev/lst jrs fériés).

**Liste jours fériés** Associez le code d'une liste de jours fériés au code devise indiqué. Vous pouvez également créer d'autres codes devise et leur associer des listes de jours fériés.

# <span id="page-35-0"></span>**Définir des taux de marché**

Pour définir des codes de marché et de bourse, utilisez le composant Codes marché/bourse (TRX\_EXCHANGE\_CD\_GBL).

Outre les pages de définitions communes à PeopleSoft qui permettent de définir et de gérer les taux de marché, les modules Gestion de la Trésorerie, Gestion des Opérations et Gestion du Risque utilisent également ces autres pages de gestion des taux de marché. Elles vous permettent en effet de définir les critères servant à extraire et à mettre à jour plusieurs définitions de taux de marché.

Cette section explique comment :

- Définir les données sur un code marché/bourse.
- Définir des taux de marché.
- Consulter et ajouter des informations sur les taux de marché.
- Corriger les informations sur l'écart de taux.
- Définir des codes de réactualisation des taux.

### <span id="page-35-1"></span>**Pages utilisées pour définir des taux de marché**

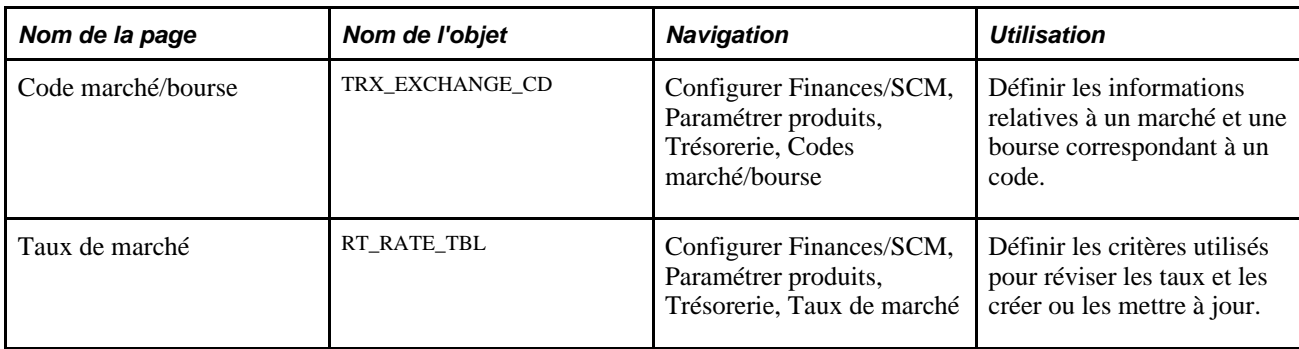
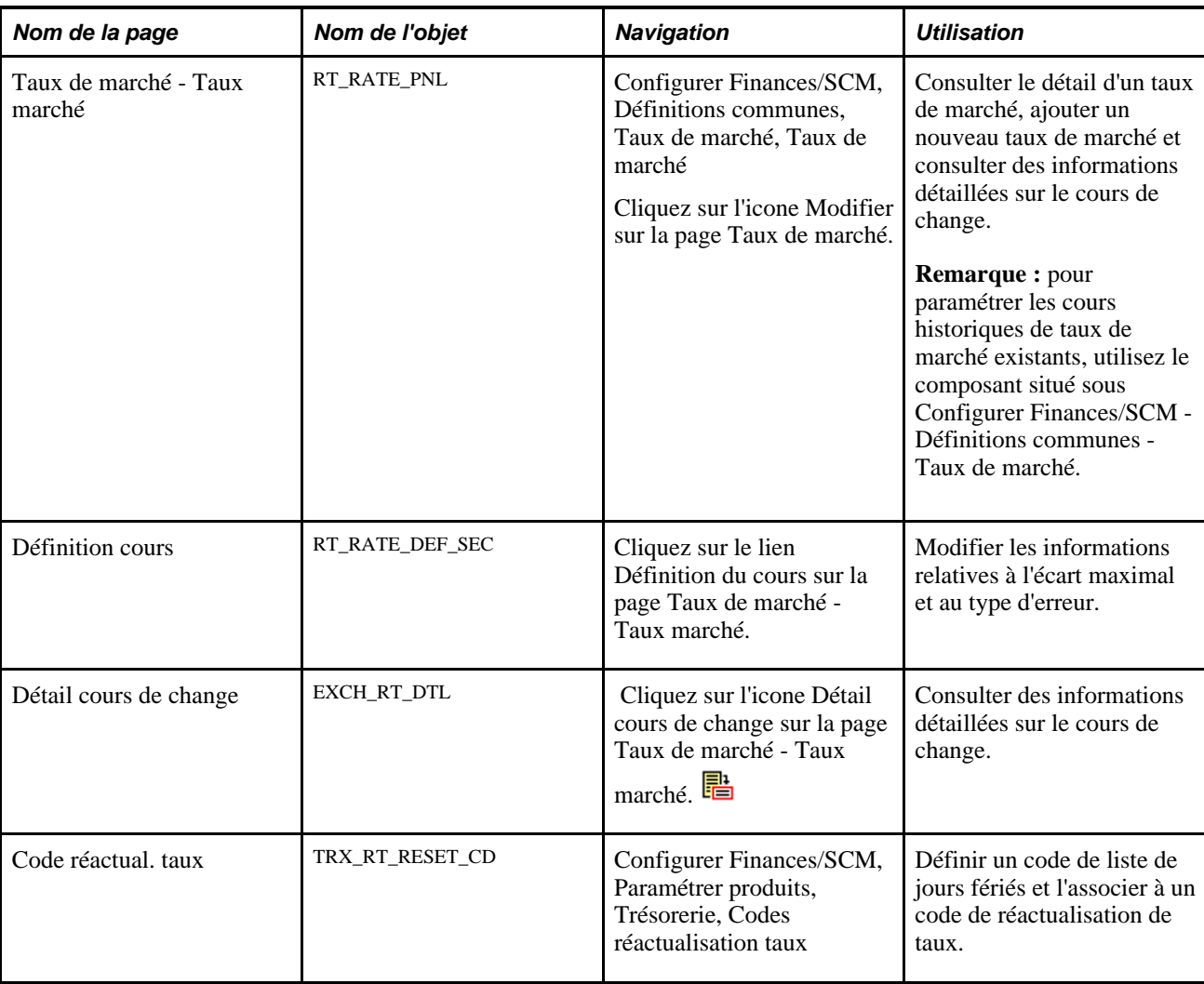

# **Définir des taux de marché**

Accédez à la page Taux de marché (Configurer Finances/SCM, Paramétrer produits, Trésorerie, Taux de marché).

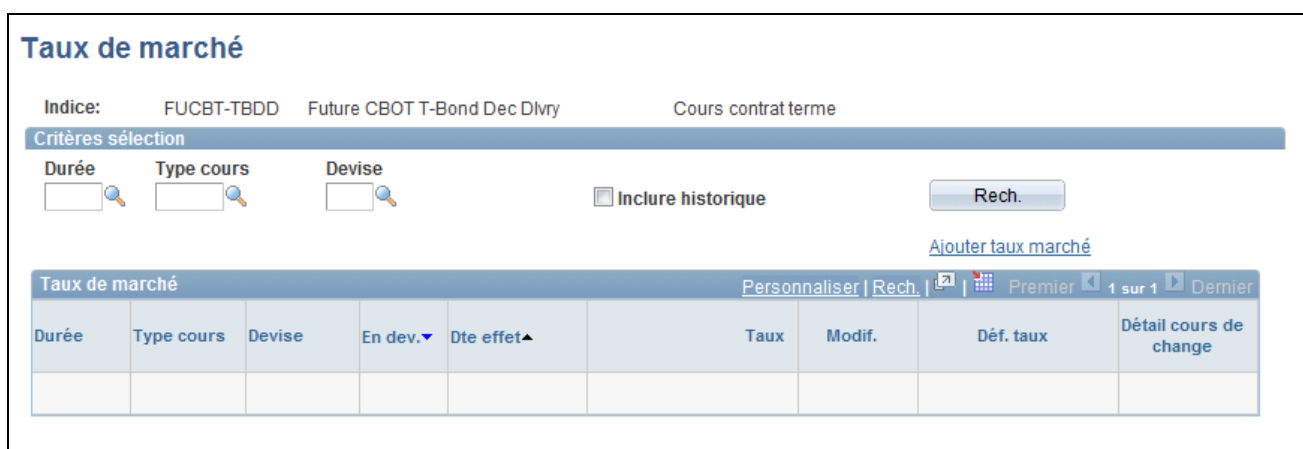

Page Taux de marché

**Remarque :** l'apparence de cette page change en fonction de la catégorie de taux de marché sélectionnée.

#### **Critères de sélection**

Saisissez les critères permettant d'extraire les définitions de taux de marché existantes.

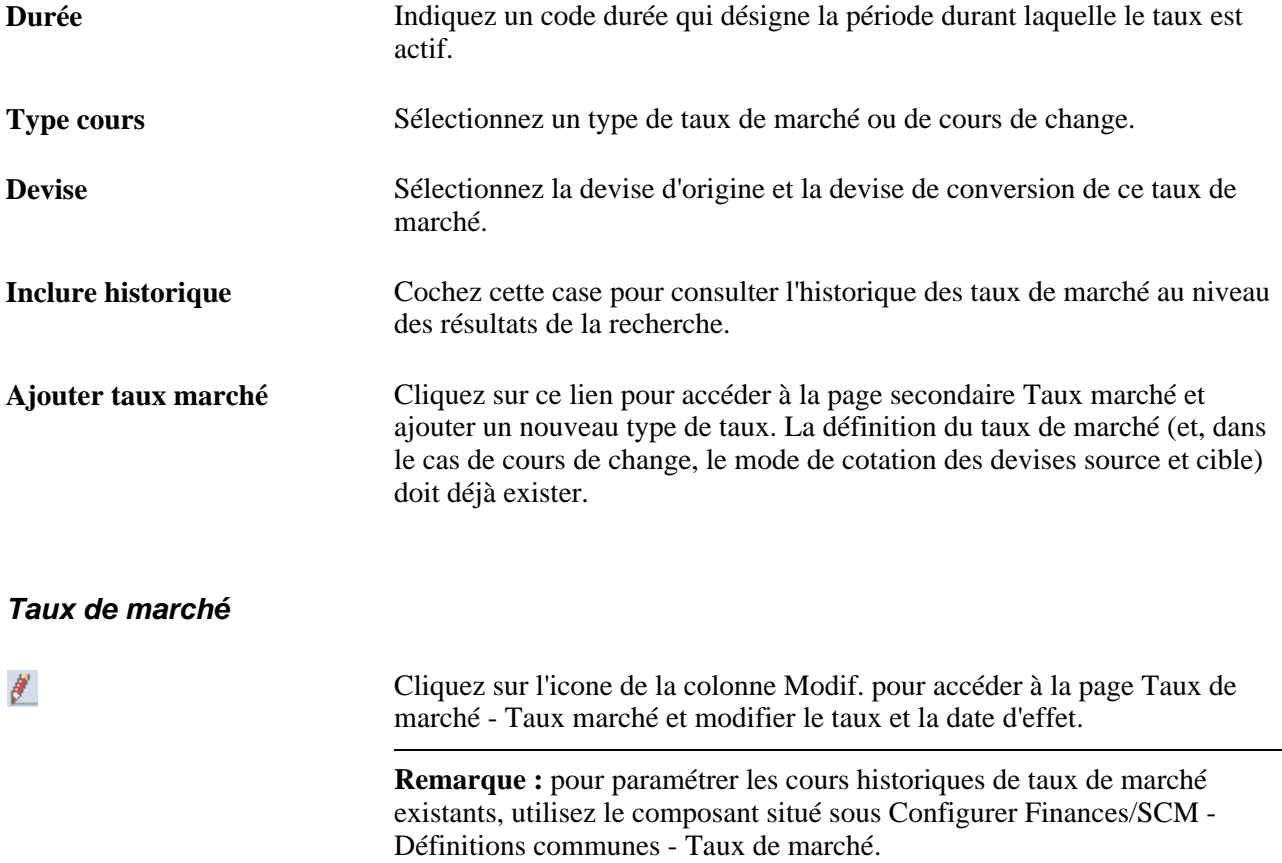

Cliquez sur l'icone de la colonne Déf. taux pour accéder à la page 0 Définition cours et consulter les informations sur l'écart maximum, le type d'erreur et la base du nombre de jours de ce taux. 鷵 Cliquez sur l'icone de la colonne Détail cours de change pour accéder à la page Détail cours de change et consulter des informations détaillées sur le cours de change.

# **Consulter et ajouter des informations sur les taux de marché**

Accédez à la page Taux de marché - Taux marché (Configurer Finances/SCM, Définitions communes, Taux de marché, Taux de marché).

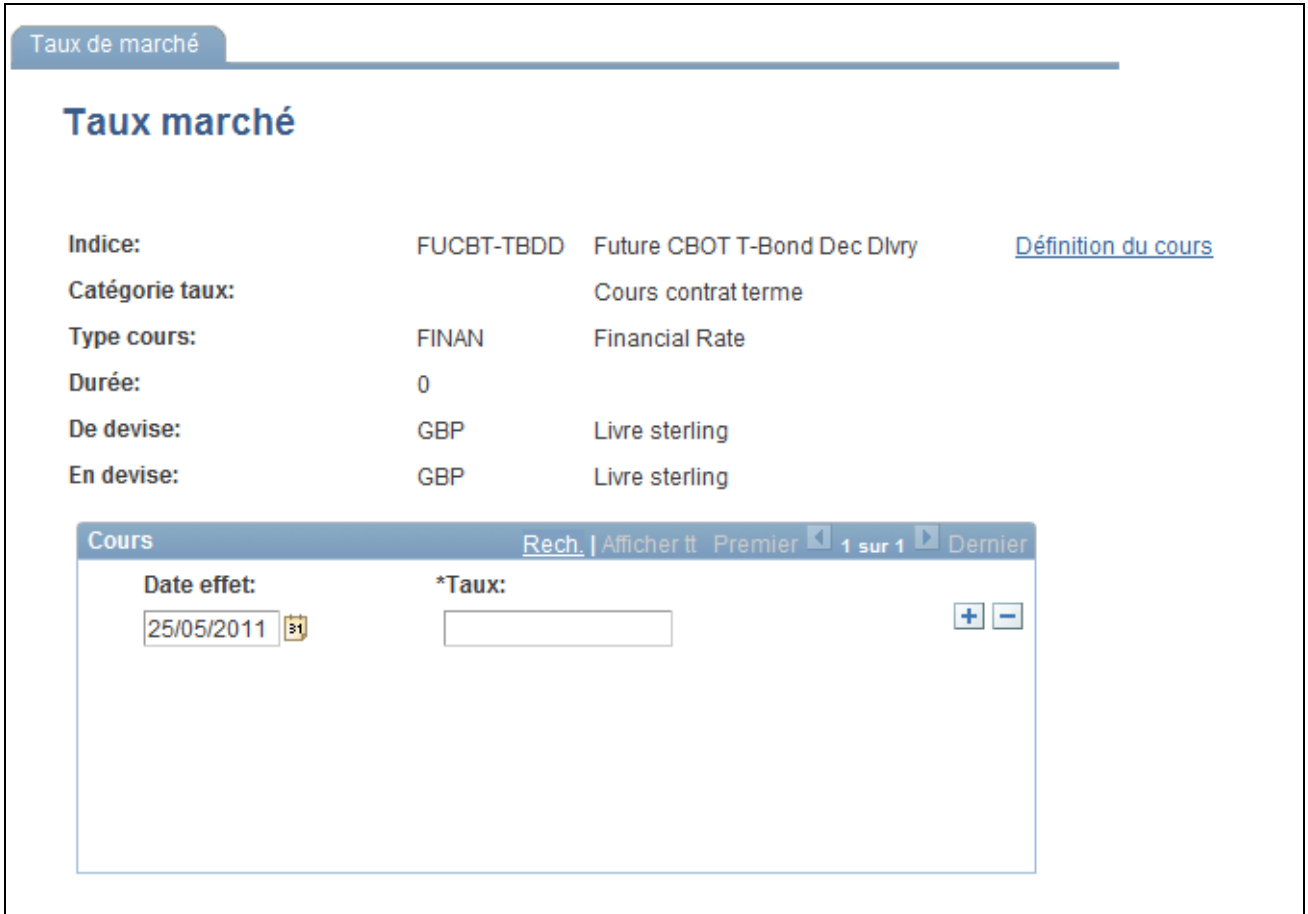

#### Page Taux de marché - Taux marché

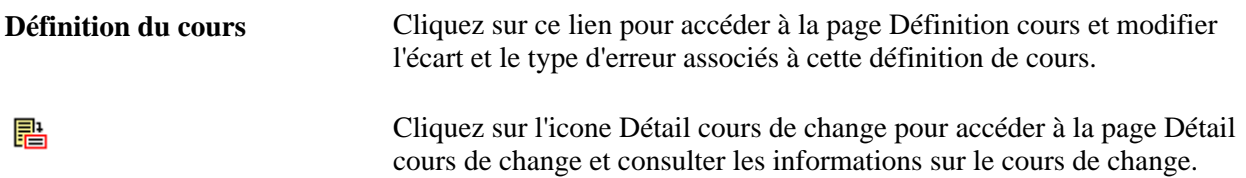

**Remarque :** pour utiliser cette page afin d'ajouter ou de modifier des taux passés, suivez la navigation Configurer Finances/SCM, Définitions communes, Taux de marché, Taux de marché. Vous devez être en mode correction pour modifier des données historiques.

#### **Voir aussi**

*PeopleSoft Enterprise 9.1 : PeopleBook Options et Etats Internationaux*, "Traiter les opérations multidevises," Définir les taux de marché

# **Corriger les informations sur l'écart de taux**

Accédez à la page Définition cours (cliquez sur le lien Définition du cours sur la page Taux de marché - Taux marché).

**Ecart maximum** La valeur de cet écart permet de valider les taux issus du traitement de chargement des taux de marché. Le système compare le taux historique précédent à celui traité et vérifie qu'il se trouve dans les limites de l'écart indiqué. Si ce n'est pas le cas, vous recevez une alerte correspondant au type d'erreur indiqué. Saisissez un nouvel écart maximum et sélectionnez le type d'erreur *Avert., Arrêt* ou *Aucun.*

# **Sécuriser les éléments de clé pour PeopleSoft Enterprise Trésorerie**

La sécurité des éléments de clé PeopleSoft offre une approche souple et réglementée pour gérer la sécurité au niveau des données. La sécurité des éléments de clé est prise en charge dans PeopleSoft Gestion de la Trésorerie et dans les autres applications Finances et SCM (Supply Chain Management). La fonction de sécurité des éléments de clé empêche tout salarié et prestataire non autorisés à consulter et modifier les données financières confidentielles en limitant leur accès aux données dans certaines valeurs des éléments de clé.

Les fonctionnalités principales pour la sécurité des éléments de clé sont les suivantes :

- Imposer des règles de sécurité par utilisateur, rôle ou liste d'autorisations.
- Activer la sécurité des éléments de clé pour tous les produits ou par sélection et par produit.
- Activer ou désactiver la sécurité des éléments de clé par sélection et par composant.
- Définir des règles pour établir les responsabilités des utilisateurs finaux.
- Affiner les règles d'accès par fonctionnalité de produit ou composant.
- Gérer l'accès d'un super utilisateur pour minimiser la configuration.
- Définir les composants comme des exceptions pour remplacer les règles de sécurité.

Pour plus d'informations, voir le PeopleBook PeopleSoft Enterprise 9.1 Application Fundamentals :

# **Intégrer PeopleSoft Enterprise Trésorerie au module EnterpriseOne General Accounting**

Cette intégration permet aux utilisateurs du module EnterpriseOne General Ledger d'accéder aux puissantes fonctionnalités des applications Gestion de la Trésorerie, Gestion des Opérations et Gestion du Risque. Cette intégration consiste à :

- Transférer les taux de marché de PeopleSoft EnterpriseOne vers PeopleSoft Enterprise.
- Transmettre les lignes d'imputations comptables des produits PeopleSoft Gestion de la Trésorerie au module EnterpriseOne General Accounting.
- Transmettre les données des relevés bancaires à PeopleSoft EnterpriseOne General Accounting.
- Générer une feuille de position de trésorerie dans le module Gestion de la Trésorerie à partir des données comptables importées du système EnterpriseOne.

A l'exception de la fonctionnalité de feuille de position de trésorerie, l'intégration des données est effectuée grâce à l'utilisation de l'Integration Broker et de messages XML spécifiques. L'intégration des données nécessaire à la création d'une feuille de position de trésorerie est effectuée via l'API Java JDBJ, qui permet d'accéder directement à la base de données EnterpriseOne.

Reportez-vous aux documents suivants pour obtenir des instructions sur le paramétrage et la configuration de l'intégration de PeopleSoft Enterprise Trésorerie avec le module EnterpriseOne General Accounting.

### **Voir aussi**

*Intégrations de l'application JD Edwards EnterpriseOne à PeopleSoft Enterprise Applications*

# **Chapitre 3**

# **Naviguer dans PeopleSoft Trésorerie**

Ce chapitre explique comment naviguer dans PeopleSoft Trésorerie.

# **Naviguer dans PeopleSoft Trésorerie**

PeopleSoft Trésorerie dispose de pages de navigation personnalisables qui contiennent des regroupements de dossiers se rapportant à un processus de gestion, une tâche ou un rôle utilisateur spécifique.

**Remarque :** en plus de ces pages, PeopleSoft Trésorerie dispose de pages accessibles par la navigation standard et les menus.

**Remarque :** l'espace traitement trésorerie et l'espace définitions trésorerie sont des pages de navigation indépendantes auxquelles vous pouvez également accéder depuis l'espace gestion trésorerie. Ces pages étant déjà citées ci-dessous en tant que pages de l'espace de navigation, elles ne feront pas partie de la liste des pages accessibles depuis l'espace gestion trésorerie.

#### **Voir aussi**

*PeopleBook PeopleTools: Using PeopleSoft Applications*

# **Pages utilisées pour naviguer dans PeopleSoft Trésorerie**

Le tableau suivant répertorie les pages de navigation personnalisables utilisées pour naviguer dans PeopleSoft Trésorerie :

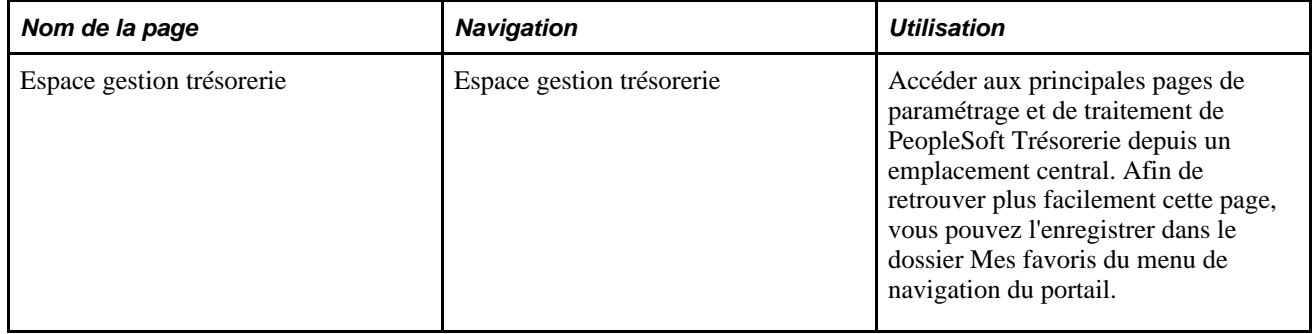

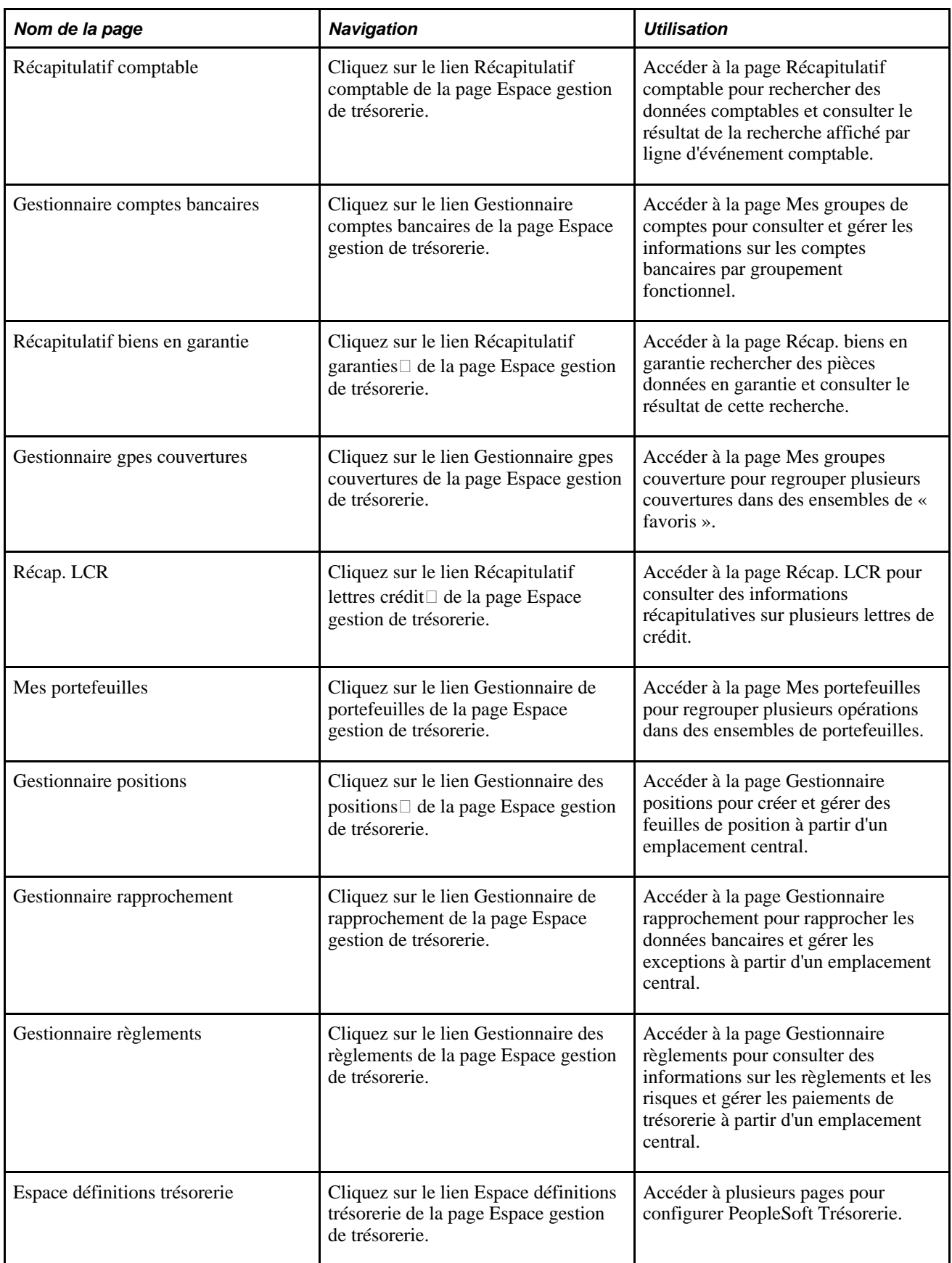

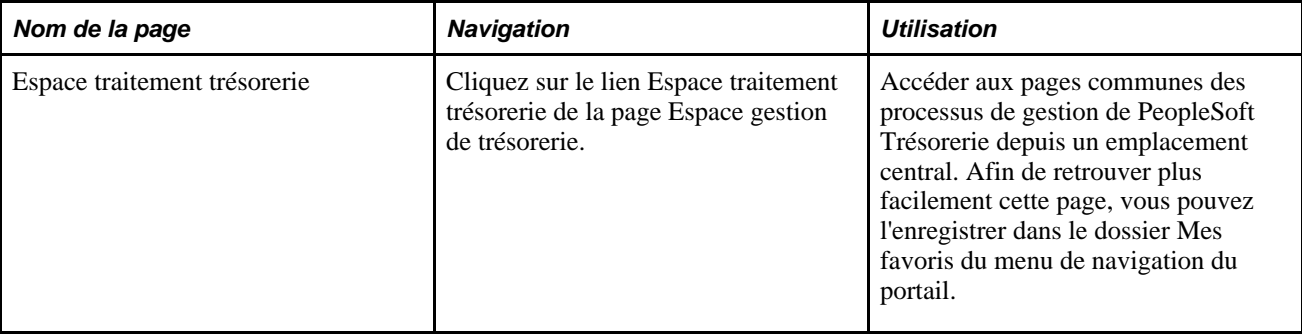

# **Chapitre 4**

# **Gérer les facilités de crédit**

Ce chapitre présente les facilités de crédit et explique comment :

- Définir des facilités de crédit.
- Effectuer le suivi des facilités de crédit.

**Remarque :** les facilités de type Ligne de crédit et Billet de trésorerie sont traitées dans le PeopleBook Gestion des Opérations.

# **Comprendre les facilités de crédit**

Une *facilité de crédit* est un arrangement financier avec une contrepartie selon lequel un montant monétaire défini est disponible pour des transactions. A l'instar d'un contrat, une facilité de crédit contient des informations pertinentes sur l'arrangement, telles que les instructions de règlement, la durée, les dates de révision et la date d'expiration par défaut.

Grâce à la fonctionnalité PeopleSoft Banques, vous pouvez définir des facilités de crédit, associer des frais à une facilité et exécuter régulièrement le traitement Surveillance expiration facil. (TR\_FCLTY\_RVW) pour évaluer les facilités de crédit de votre organisation qui arrivent à expiration.

# **Workflow de révision des facilités**

Si vous avez implémenté le workflow de révision des facilités de crédit et que vous lancez le traitement de Surveillance expiration facil. (TR\_FCLTY\_RVW), le système achemine automatiquement les facilités de crédit qui arrivent à expiration vers la liste de tâches de l'utilisateur désigné.

#### **Voir aussi**

[Chapitre 4, "Gérer les facilités de crédit," Effectuer le suivi des facilités de crédit, page 31](#page-50-0)

# **Conditions préalables**

Avant de définir des facilités, vous devez définir des :

- Contreparties
- Instructions de règlement

# **Définir des facilités de crédit**

Pour définir les informations relatives aux facilités de crédit, utilisez les composants suivants :

- Composant Facilités (FCLTY\_DFN).
- Composant Attributs mémo facilités (FCLTY\_MEMO\_ATTR\_GBL).

 Utilisez l'interface de composant TR\_FCLTY\_BCI pour charger les données dans les tables des facilités de crédit.

Pour paramétrer une facilité de crédit, vous devez définir les types d'attribut suivis puis la facilité de crédit proprement dite. Pour enregistrer les frais associés à la facilité de crédit, vous devez les saisir en ligne.

**Remarque :** avant de saisir des frais en ligne, vous devez définir des codes frais sur la page Codes frais.

Cette section explique comment :

- Définir des types de mémo de facilités.
- Définir des facilités de crédit.
- Créer des écritures de frais.

#### **Voir aussi**

[Chapitre 5, "Gérer les frais et l'analyse des comptes," Définir des codes frais, page 36](#page-55-0)

[Chapitre 5, "Gérer les frais et l'analyse des comptes," Créer des écritures de frais, page 53](#page-72-0)

# **Pages utilisées pour définir des facilités de crédit**

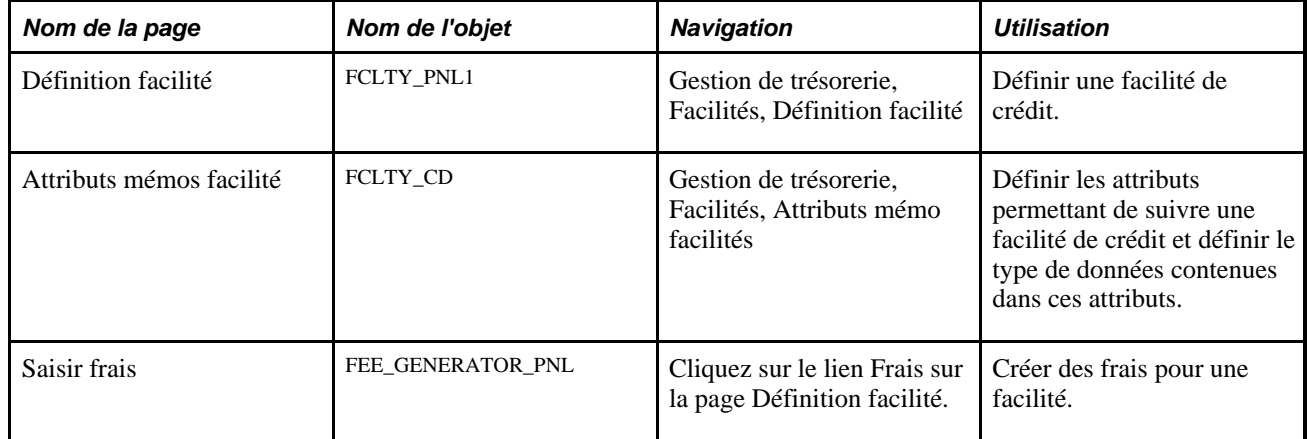

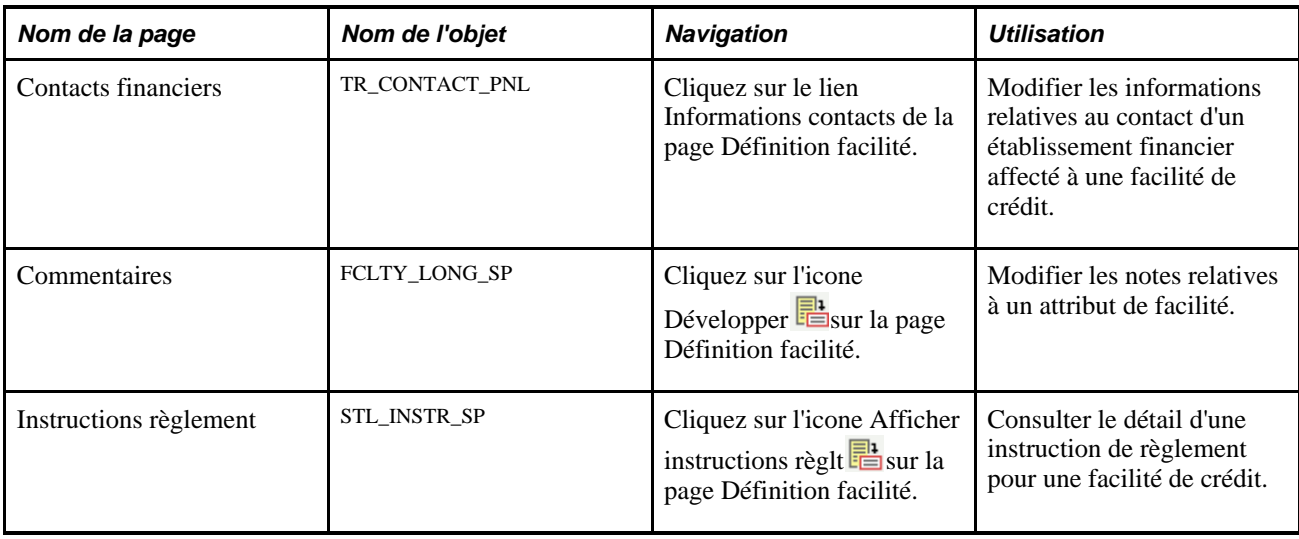

# **Définir des types de mémo de facilité**

Accédez à la page Attributs mémos facilité (Gestion de trésorerie, Facilités, Attributs mémo facilités).

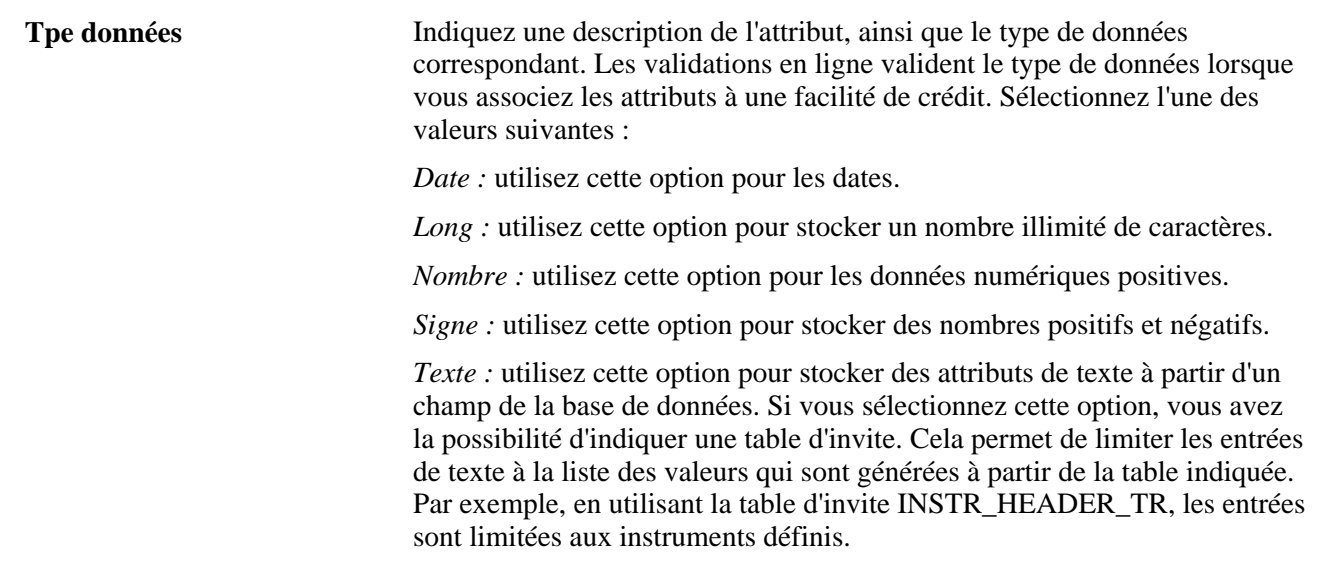

**Remarque :** pour que la page Attributs mémos facilité fonctionne correctement, l'attribut Commentaires (CMTS) doit être défini. L'attribut CMTS est inclus dans la base de données système ; ne le supprimez pas.

# **Définir des facilités de crédit**

Accédez à la page Définition facilité (Gestion de trésorerie, Facilités, Définition facilité).

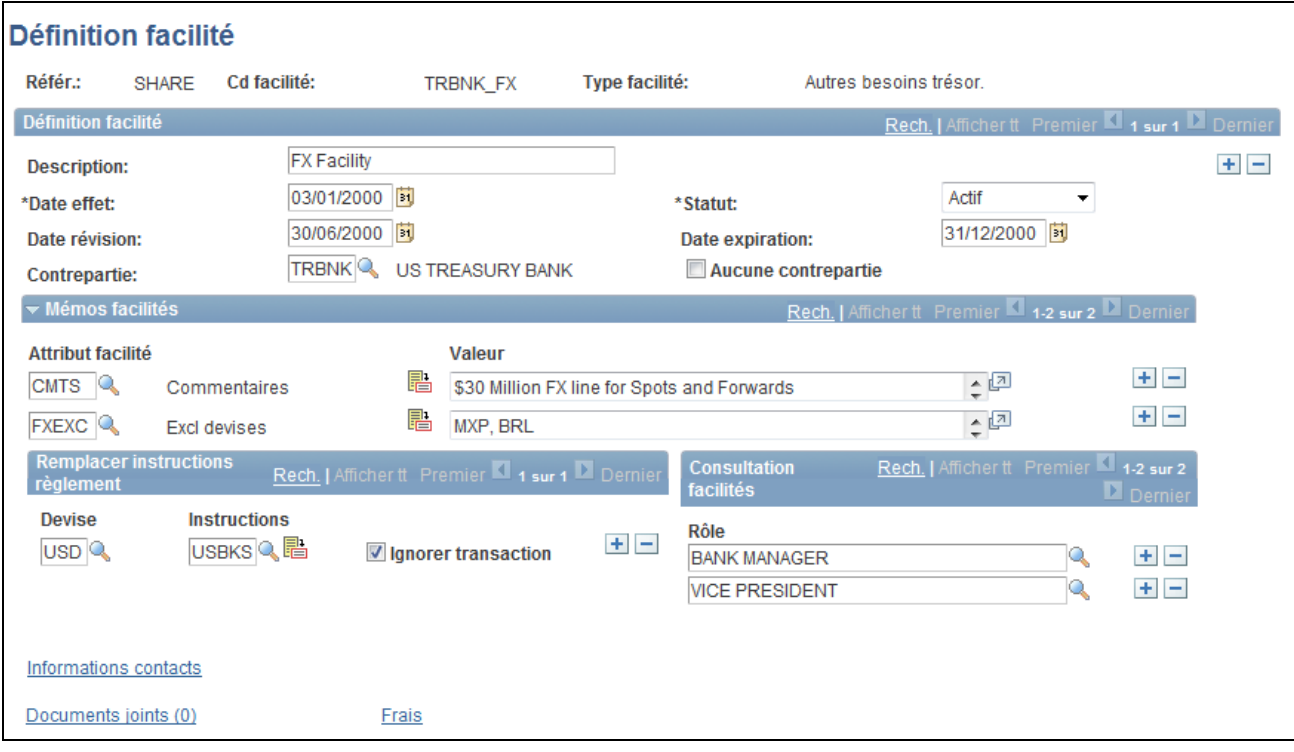

#### Page Définition facilité

**Remarque :** les facilités de crédit étant généralement associées à une contrepartie, vous pouvez saisir le code contrepartie dans le champ Cd facilité afin de les différencier plus facilement.

#### **Définition facilité**

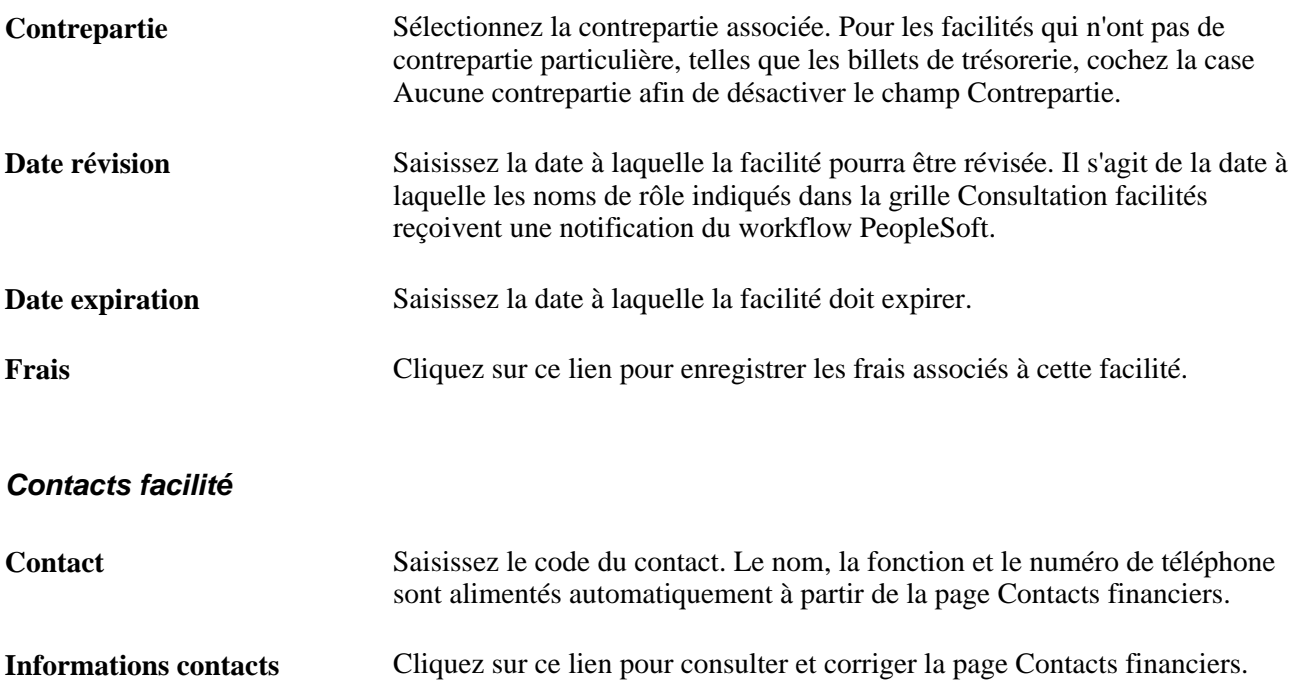

#### **Mémos facilités**

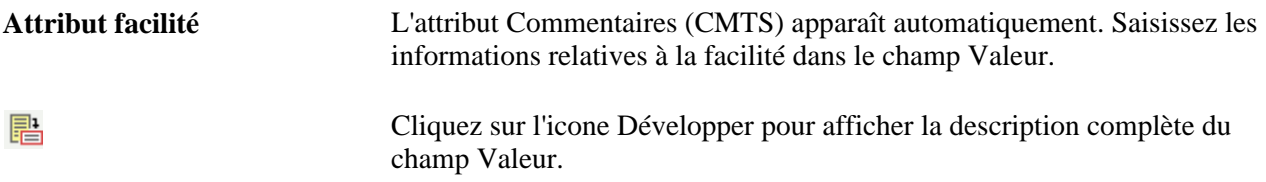

#### **Remplacer instructions règlement**

Indiquez comment doivent être réglés les fonds des transactions utilisant cette facilité.

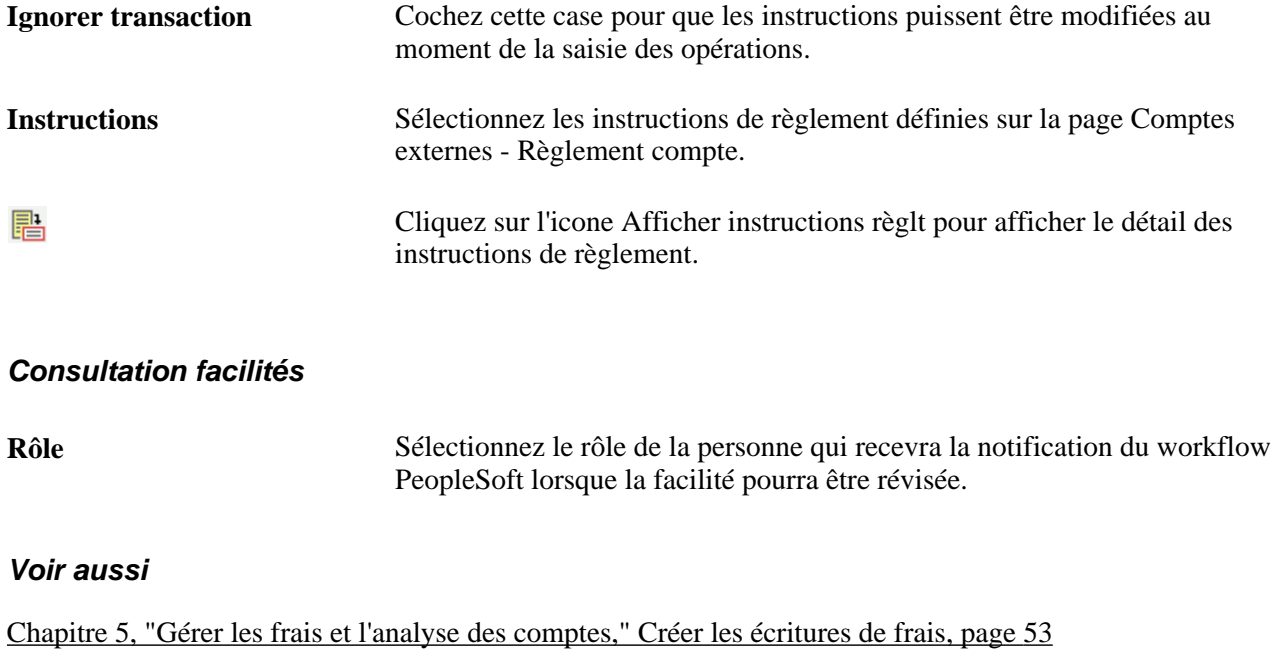

# <span id="page-50-0"></span>**Effectuer le suivi des facilités de crédit**

Lancez le traitement Application Engine Surveillance expiration facil. (TR\_FCLTY\_RVW) afin de déterminer si vos facilités de crédit arrivent à expiration.

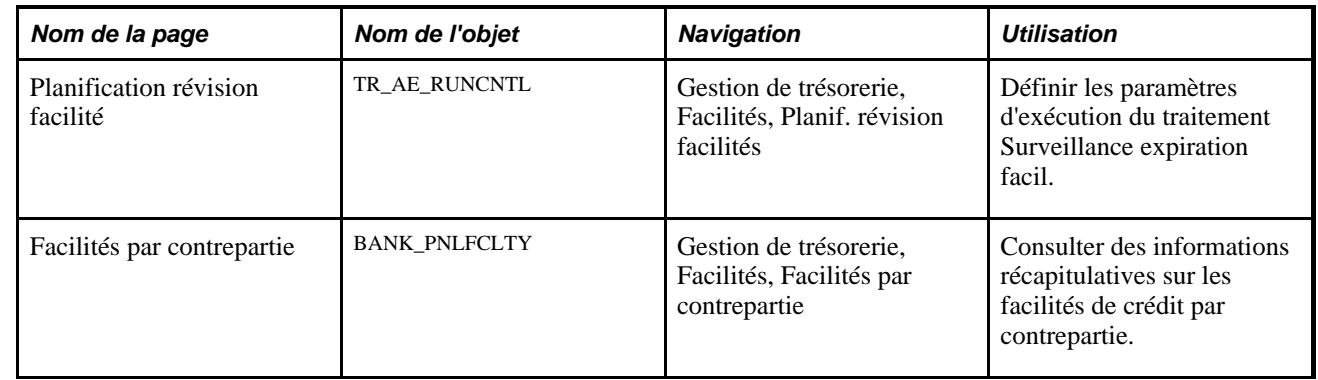

### **Pages utilisées pour effectuer le suivi des facilités de crédit**

# **Effectuer le suivi des facilités de crédit**

Accédez à la page Planification révision facilité (Gestion de trésorerie, Facilités, Planif. révision facilités).

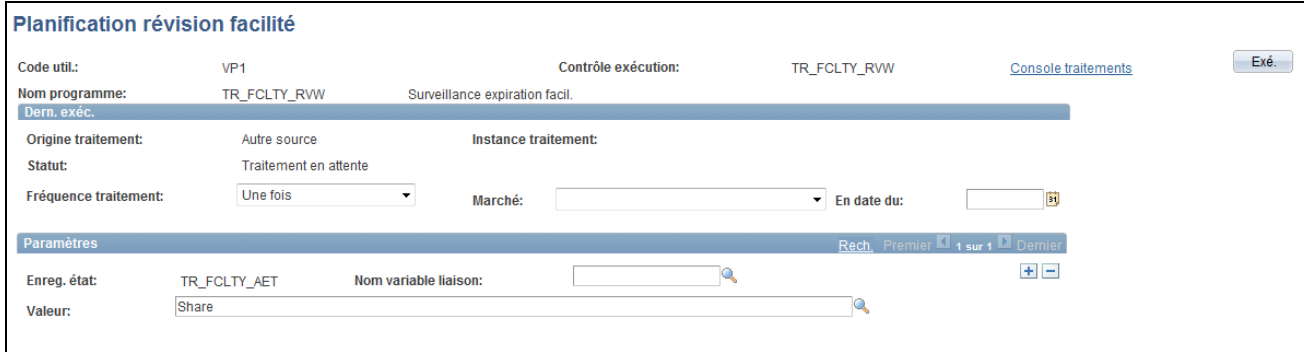

Page Planification révision facilité

**Nom variable liaison** Dans la grille Paramètres, une fonction du contrôle d'exécution de l'Application Engine vous permet d'indiquer la variable dont vous définissez la valeur. Sélectionnez le nom de la variable de liaison *FCLTY\_ID,* puis saisissez le nom de la facilité de crédit spécifique à calculer dans le champ Valeur. Vous pouvez ajouter des enregistrements et indiquer autant de noms de variable de liaison que nécessaire pour cette tâche.

# **Chapitre 5**

# **Gérer les frais et l'analyse des comptes**

Ce chapitre présente la gestion des frais bancaires et l'analyse des comptes et explique comment :

- Paramétrer les structures de frais.
- Comparer des structures de frais.
- Effectuer une analyse des comptes.
- Utiliser le Gestionnaire d'analyse des comptes.
- Créer des écritures de frais.

# **Comprendre la gestion des frais et l'analyse des comptes**

La fonction d'analyse de comptes vous permet de configurer des codes et des structures de frais afin de comparer des frais bancaires et d'analyser des relevés.

La fonction d'analyse de comptes vous permet également de définir le mode de calcul des frais bancaires facturés à votre entreprise et de les organiser en structures de frais. Une structure de frais permet de regrouper, au même endroit, tous les frais facturés par une banque donnée. Vous pouvez utiliser les types de frais correspondant aux normes énoncées dans le guide de l'association de gestion de trésorerie américaine (TMA), *Guide to Account Analysis and Service Codes,* publié par l'AFP (Association for Financial Professionals). Le barème, les frais de base et les frais minimum/maximum sont des exemples de types de frais.

En définissant et en analysant ces données, vous pouvez réduire vos frais de deux manières :

- En comparant les frais facturés par cinq banques maximum et en déterminant celle qui possède la structure de frais la mieux adaptée à vos besoins.
- En relevant les erreurs de commissions bancaires grâce à la comparaison d'un relevé bancaire d'analyse de compte EDI 822 par rapport aux données.

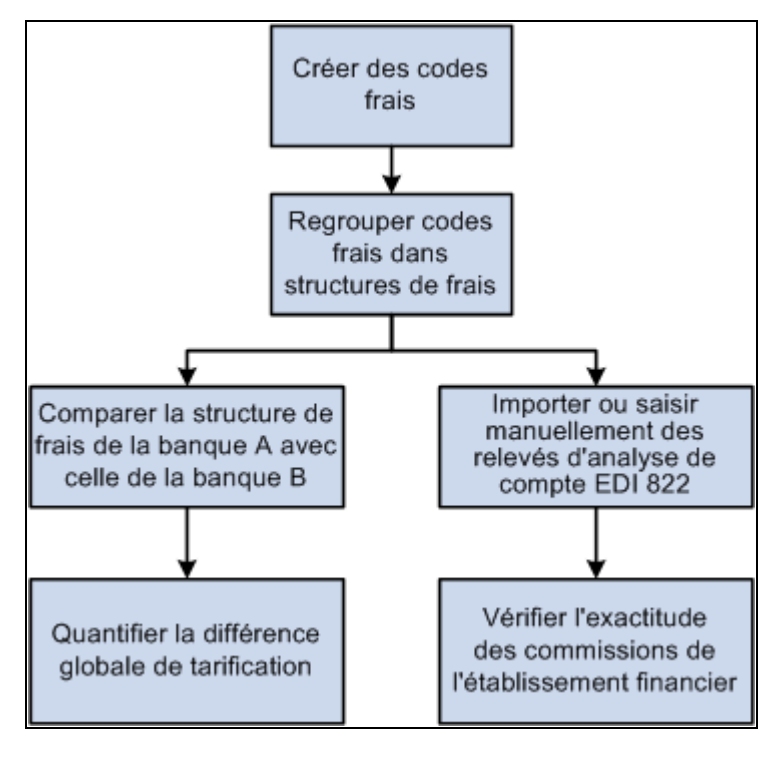

Schéma de l'analyse des frais de comptes bancaires

# **Eléments communs à l'ensemble de ce chapitre**

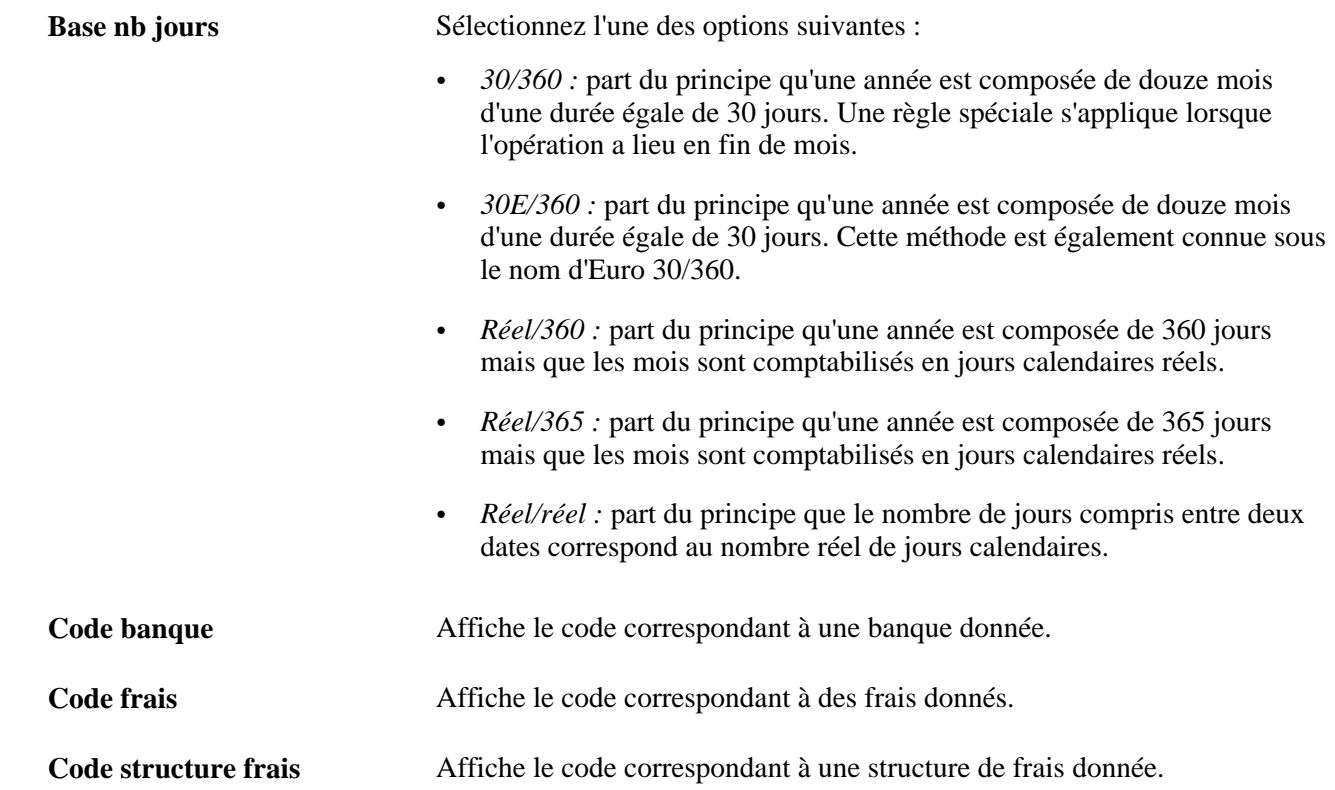

**Date début analyse** et **Date fin** Définit la période calendaire analysée par le système. Lors de l'exécution de **analyse** l'analyse d'un compte, le système intègre toutes les opérations comprises entre ces deux dates.

**Début période** et **Fin période** Définit les dates de début et de fin d'une période donnée.

# **Paramétrer les structures de frais**

Pour définir des codes frais, utilisez le composant Codes frais (DEFINE\_FEE\_CODE\_GBL).

Cette section explique comment :

- 1. Créer des tables de transactions de frais.
- 2. Définir des codes frais.
- 3. (Facultatif) Saisir les critères de clause WHERE SQL.
- 4. Paramétrer les structures de frais.
- 5. Définir les structures de frais.
- 6. (Facultatif) Valider le calcul des frais de base.

# **Pages utilisées pour paramétrer la structure de frais**

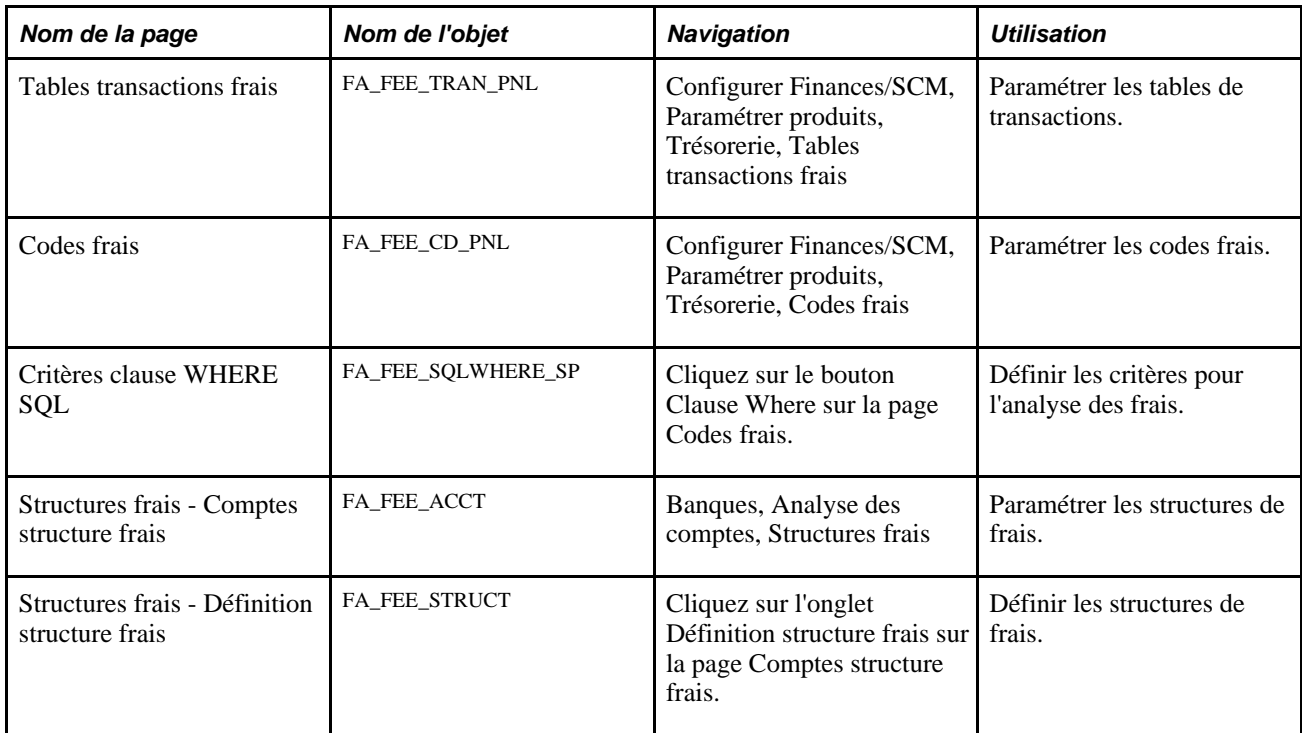

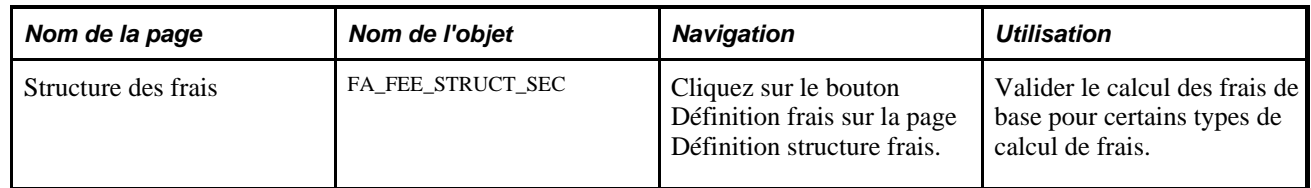

# <span id="page-55-1"></span>**Créer des tables de transactions de frais**

Accédez à la page Tables transactions frais (Configurer Finances/SCM, Paramétrer produits, Trésorerie, Tables transactions frais).

Définissez le nom des tables de transactions que vous allez utiliser pour vos codes frais. Les tables de transactions contiennent les transactions sous-jacentes utilisées par le système lors du traitement des frais. Une fois les tables de transactions enregistrées, vous pouvez les sélectionner au cours de la définition des codes frais.

# <span id="page-55-0"></span>**Définir des codes frais**

Accédez à la page Codes frais (Configurer Finances/SCM, Paramétrer produits, Trésorerie, Codes frais).

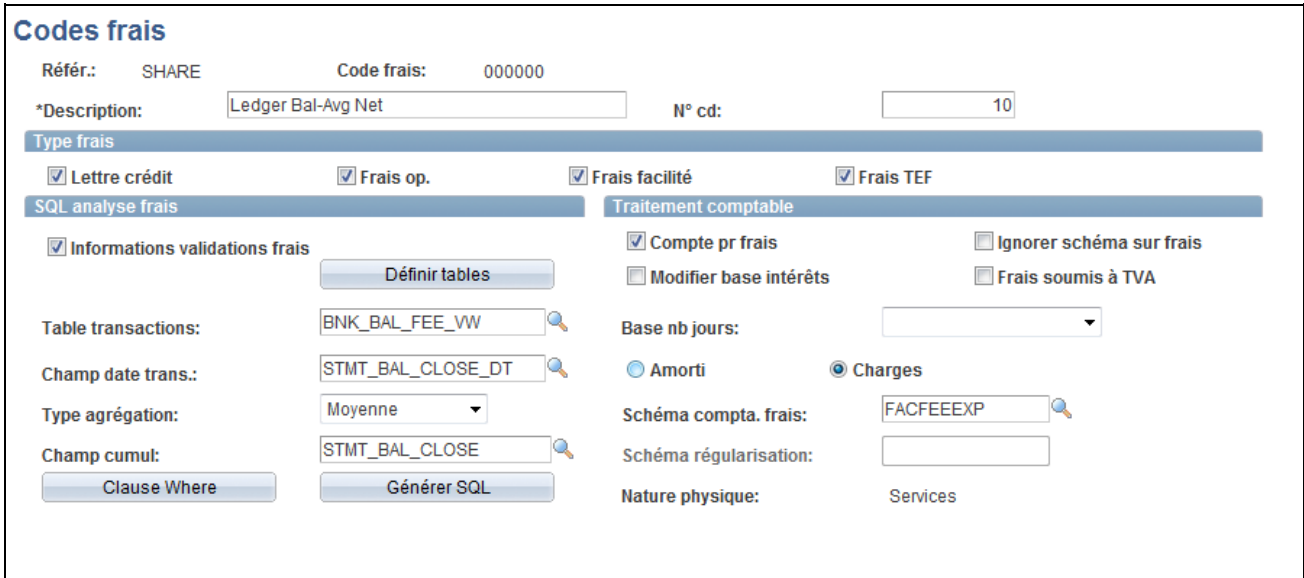

#### Page Codes frais

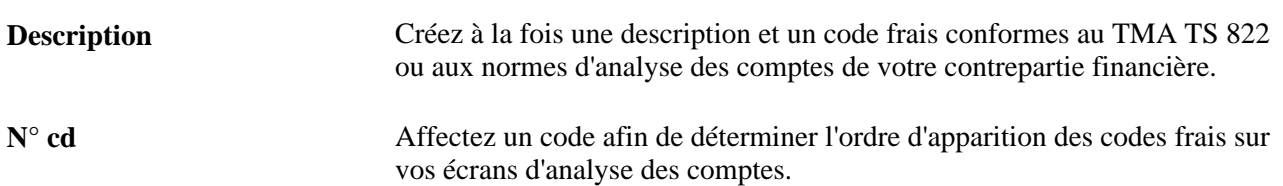

### **Type frais**

Indiquez si ce type de frais s'applique aux transactions comprenant une lettre de crédit, des frais d'opérations, des frais de facilités ou des frais TEF. Vous pouvez sélectionner plusieurs options.

#### **SQL analyse frais**

Définissez le mode de suivi des analyses de frais dans votre système.

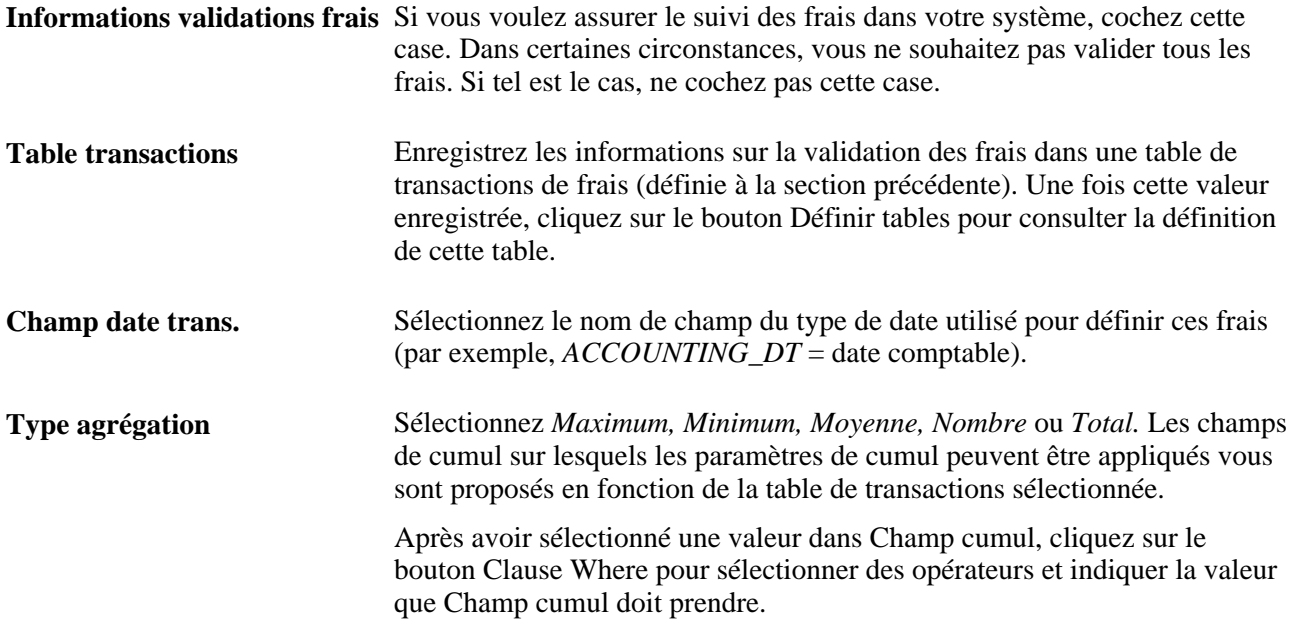

#### **Traitement comptable**

Définissez le mode de traitement comptable des frais bancaires.

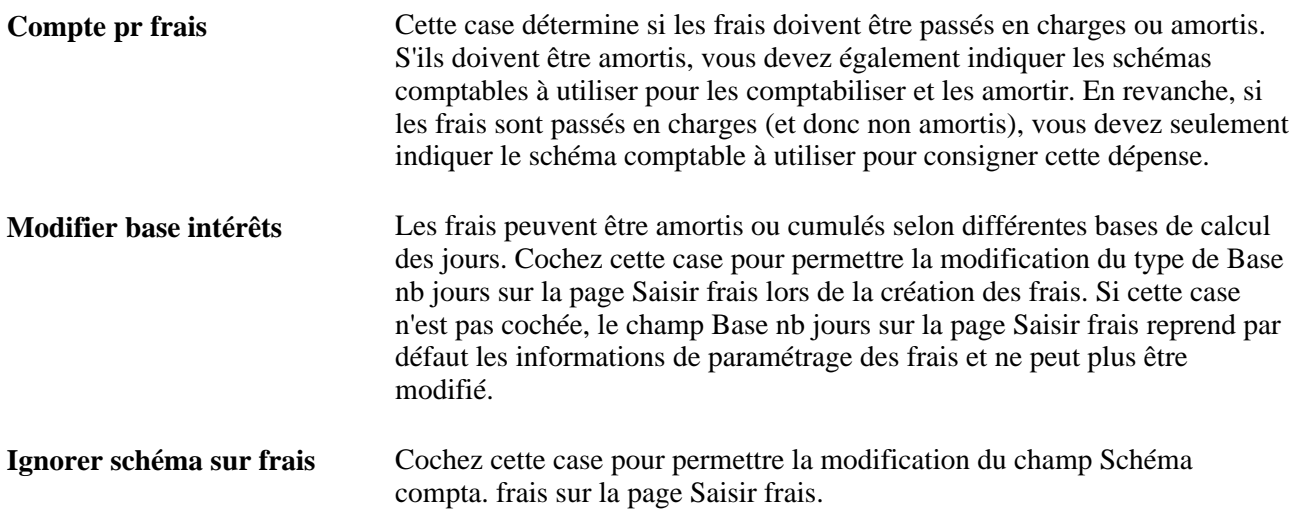

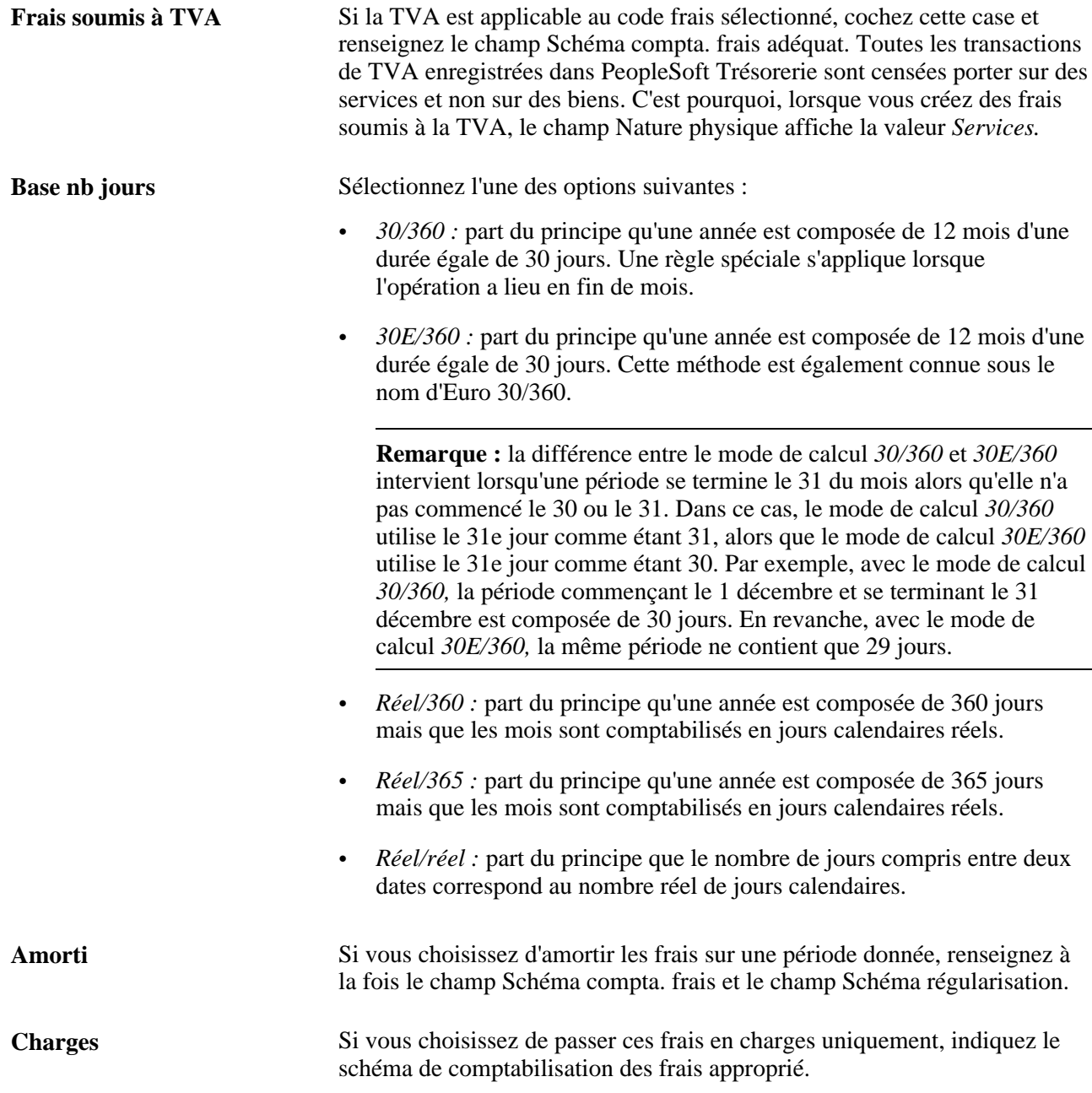

#### **Voir aussi**

[Chapitre 5, "Gérer les frais et l'analyse des comptes," Créer des tables de transactions de frais, page 36](#page-55-1)

[Chapitre 5, "Gérer les frais et l'analyse des comptes," Valider les données de l'analyse des comptes, page 51](#page-70-0)

[Chapitre 13, "Traiter les transactions de TVA dans PeopleSoft Trésorerie," Créer des transactions de TVA](#page-303-0)  [pour les frais, page 284](#page-303-0)

# **Saisir les critères de clause WHERE SQL**

Accédez à la page Critères clause WHERE SQL (cliquez sur le bouton Clause Where sur la page Codes frais).

Sélectionnez des opérateurs et indiquez la *valeur* à laquelle Champ cumul doit correspondre pour une analyse correcte des frais. Si vous saisissez plusieurs lignes de critères, un *ET* logique est sous-entendu.

# **Paramétrer les structures de frais**

Accédez à la page Structures frais - Comptes structure frais (Banques, Analyse des comptes, Structures frais).

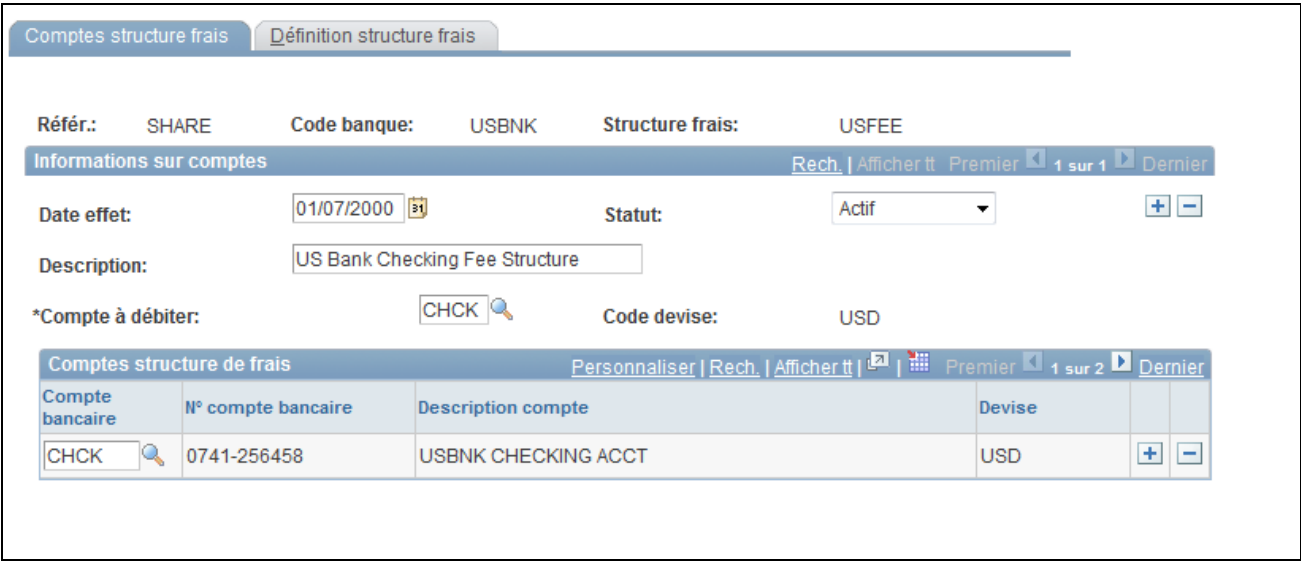

#### Page Structures frais - Comptes structure frais

La structure de frais se décompose en deux parties :

- Les informations sur les comptes. Chaque structure est définie en fonction de la banque et du compte duquel la structure de frais sera débitée.
- Les comptes de la structure de frais, avec leur devise.

#### **Comptes structure frais**

**Compte à débiter** Sélectionnez le compte bancaire sur lequel doivent être enregistrés tous les frais imputés à cette structure de frais.

#### **Comptes structure de frais**

Saisissez le(s) compte(s) bancaire(s) associé(s) à une structure de frais donnée.

# **Définir des structures de frais**

Accédez à la page Structures frais - Définition structure frais (sélectionnez l'onglet Définition structure frais sur la page Comptes structure frais).

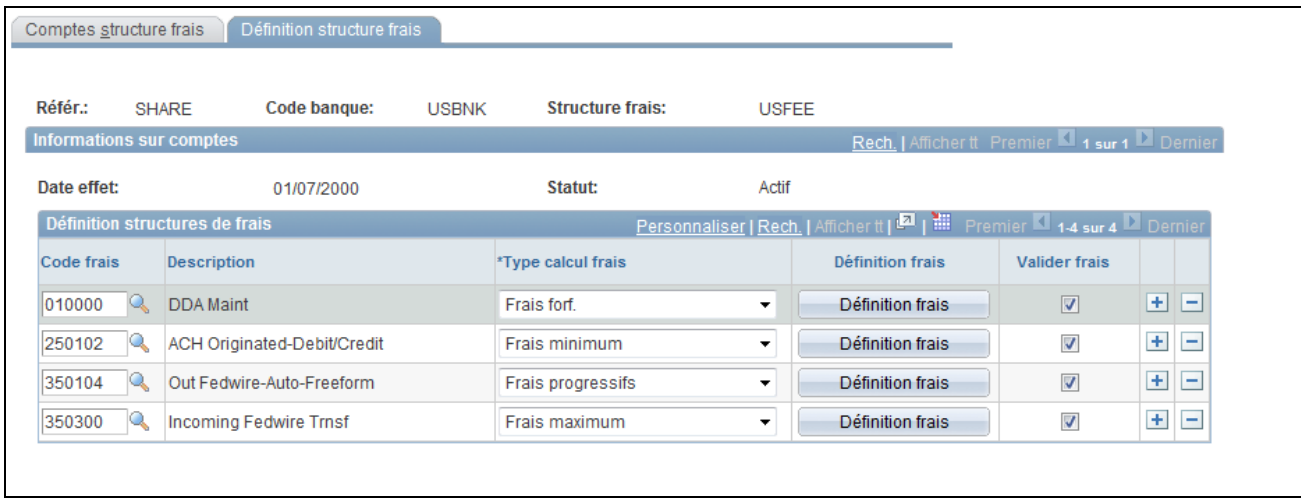

Page Structures frais - Définition structure frais

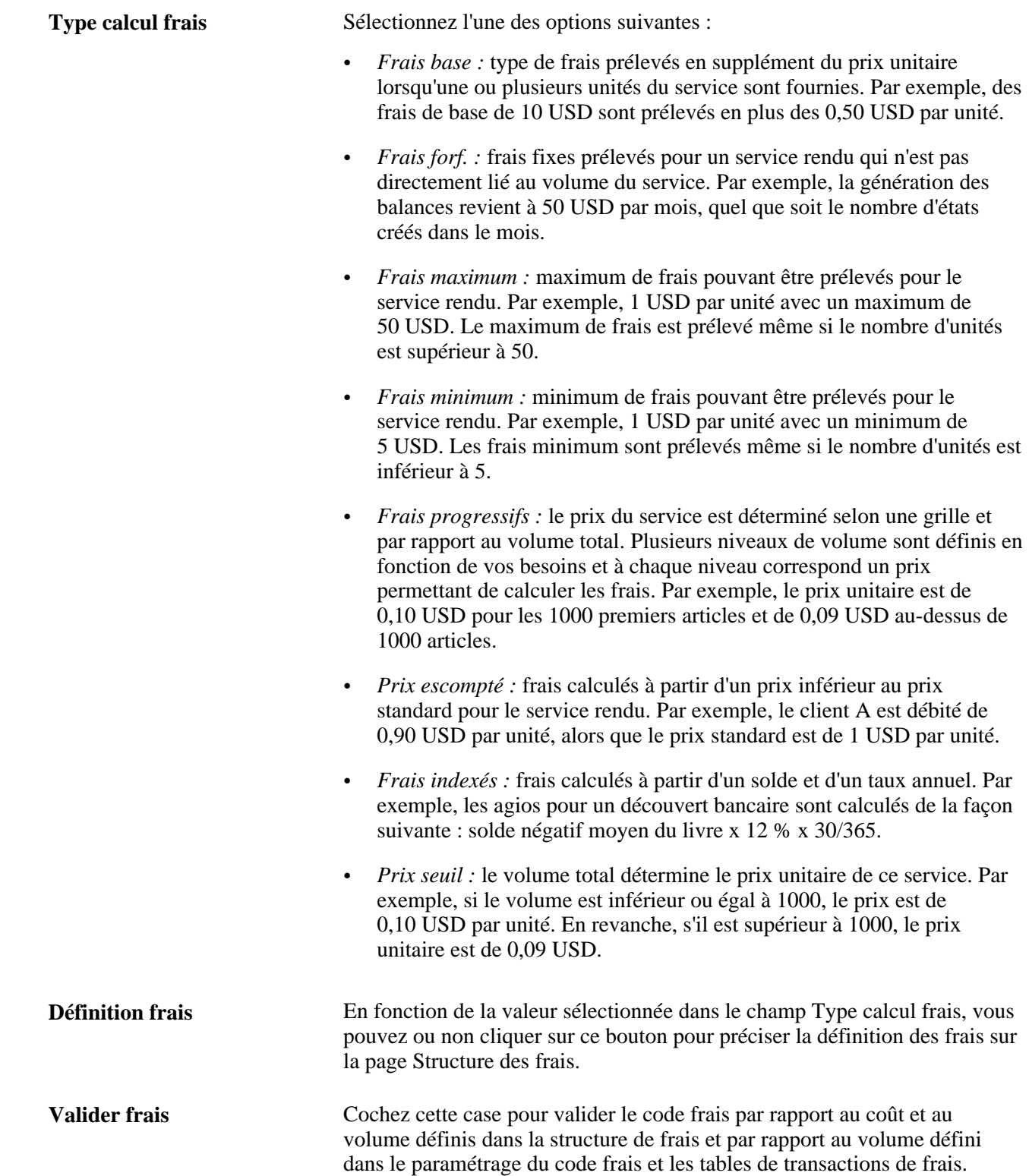

# **Valider le calcul des frais de base**

Accédez à la page Type calcul frais - Structure des frais (cliquez sur le bouton Définition frais sur la page Définition structure frais).

Pour accéder à cette page, le bouton Définition frais correspondant au Type calcul frais doit être actif. Saisissez de nouveaux frais de base (sous forme décimale) pour le calcul des frais.

# **Comparer des structures de frais**

Cette section explique comment comparer des structures de frais.

Utilisez les différentes pages de cette section pour les comparer entre elles et analyser les résultats. Vous pouvez comparer entre deux et cinq structures de frais en même temps. Vous pouvez également créer plusieurs scénarios de comparaison et les enregistrer pour une utilisation ultérieure. Si la structure sousjacente change, vous pouvez relancer la comparaison que vous aviez enregistrée et consulter les nouveaux résultats.

# **Pages utilisées pour comparer des structures de frais**

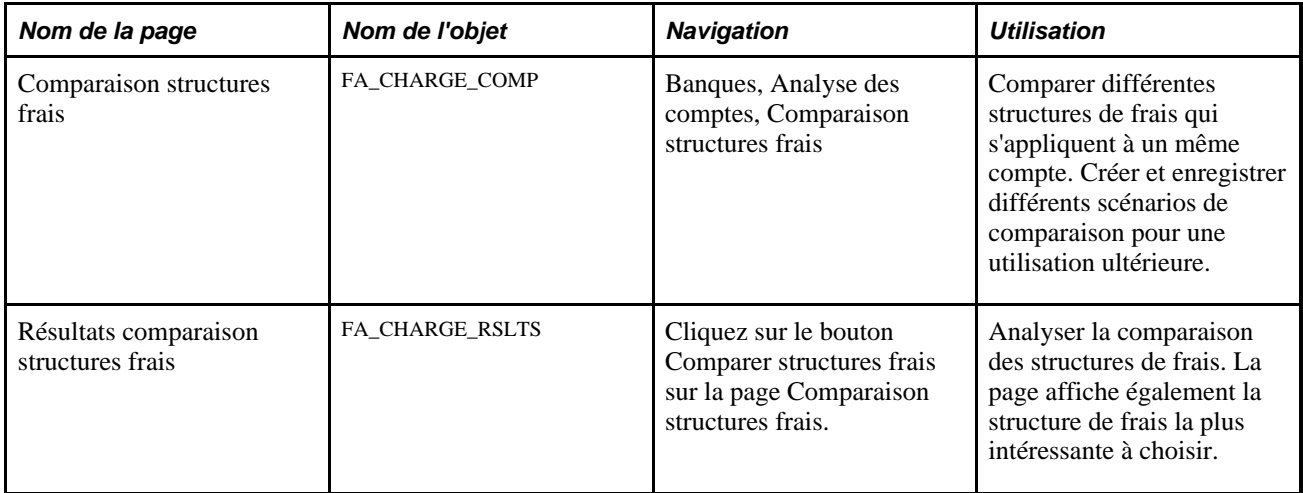

# **Comparer des structures de frais**

Accédez à la page Comparaison structures frais (Banques, Analyse des comptes, Comparaison structures frais).

Pour comparer des structures de frais :

- 1. Saisissez au maximum cinq codes structure frais à comparer dans le cartouche Définition structures de frais.
- 2. Cliquez sur le bouton Comparer structures frais.
- 3. La page Résultats comparaison structures frais s'affiche. Le système calcule et affiche chaque structure de frais sélectionnée sur la page Comparaison structures frais. A l'issue de la comparaison des frais, la structure de frais la plus intéressante à choisir s'affiche à droite du champ *Date fin analyse.* Si la comparaison porte sur deux structures de frais, une colonne Frais - écart apparaît.

# **Effectuer une analyse des comptes**

Cette section explique comment :

- Créer des relevés manuellement.
- Importer automatiquement les données des relevés.
- Valider les données de l'analyse des comptes.

Une fois les codes et les structures de frais bancaires paramétrés, vous pouvez effectuer une analyse des comptes à partir de vos relevés bancaires pour vérifier les frais prélevés et détecter les erreurs éventuelles. Les relevés EDI 822 peuvent être saisis manuellement ou importés automatiquement à l'aide de la fonctionnalité PeopleSoft Banques. Vous utilisez les pages du composant Analyse des comptes pour saisir les informations sur le solde, les frais de gestion et les taux des relevés bancaires, ainsi que les ajustements de solde ou de frais de gestion, le cas échéant. Saisissez un relevé, puis validez-le en vérifiant que les volumes, les soldes et les frais sont corrects. Cette étape devrait vous permettre de réduire le temps passé à rechercher les exceptions dans les relevés.

#### **Voir aussi**

*PeopleSoft Enterprise 9.1 : PeopleBook Plateforme de Paiement*, "Paramétrer les opérations bancaires électroniques à l'aide de la Plateforme de Paiement"

# **Eléments communs à l'ensemble de cette section**

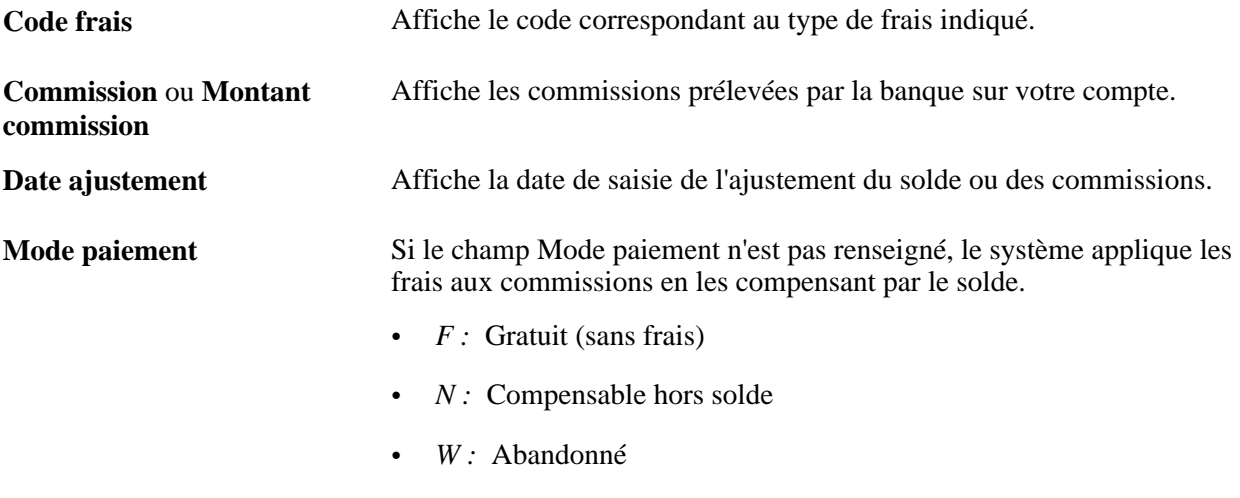

• *X :* Non évalué par analyse

# **Pages utilisées pour effectuer l'analyse des comptes**

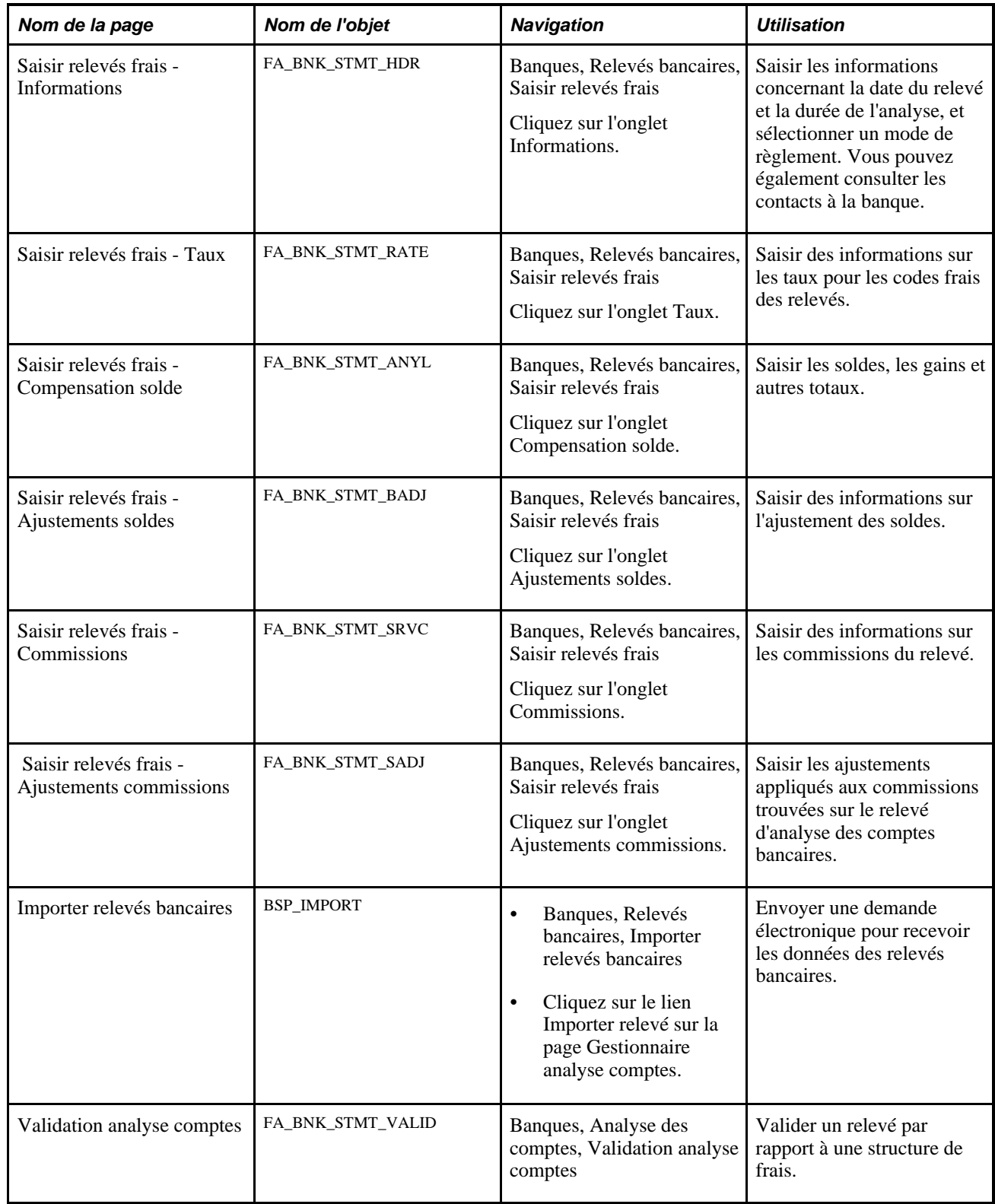

### **Créer des relevés manuellement**

Cette section explique comment créer des relevés manuellement :

- 1. Saisir des informations générales sur les relevés.
- 2. Saisir des informations sur les taux des relevés.
- 3. Saisir des informations sur la compensation des soldes.
- 4. Saisir des informations sur l'ajustement des soldes.
- 5. Saisir des informations sur les commissions.
- 6. Saisir des informations sur l'ajustement des commissions.

# **Saisir des informations générales sur les relevés**

Accédez à la page Saisir relevés frais - Informations (Banques, Relevés bancaires, Saisir relevés frais, Informations).

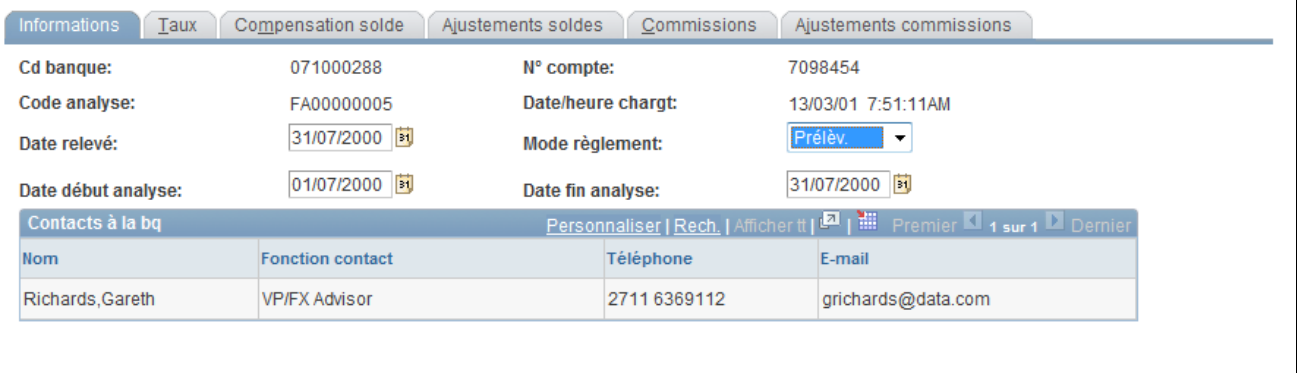

Page Saisir relevés frais - Informations

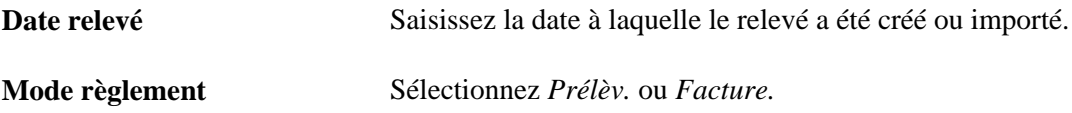

#### **Contacts à la bq**

Ces données dépendent des valeurs sélectionnées dans les champs Cd banque et N° compte. Les champs contiennent les informations saisies sur la page Contacts financiers.

### **Saisir des informations sur les taux des relevés**

Accédez à la page Saisir relevés frais - Taux (Banques, Relevés bancaires, Saisir relevés frais, Taux).

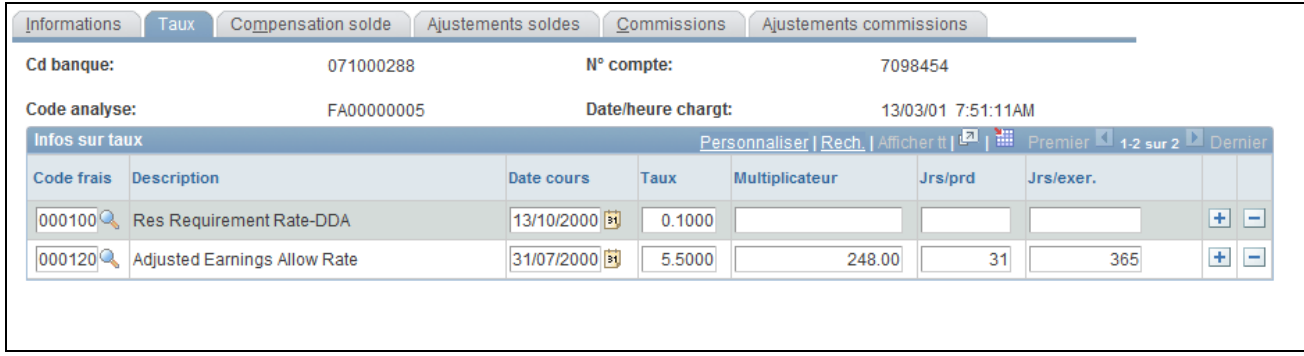

#### Page Saisir relevés frais - Taux

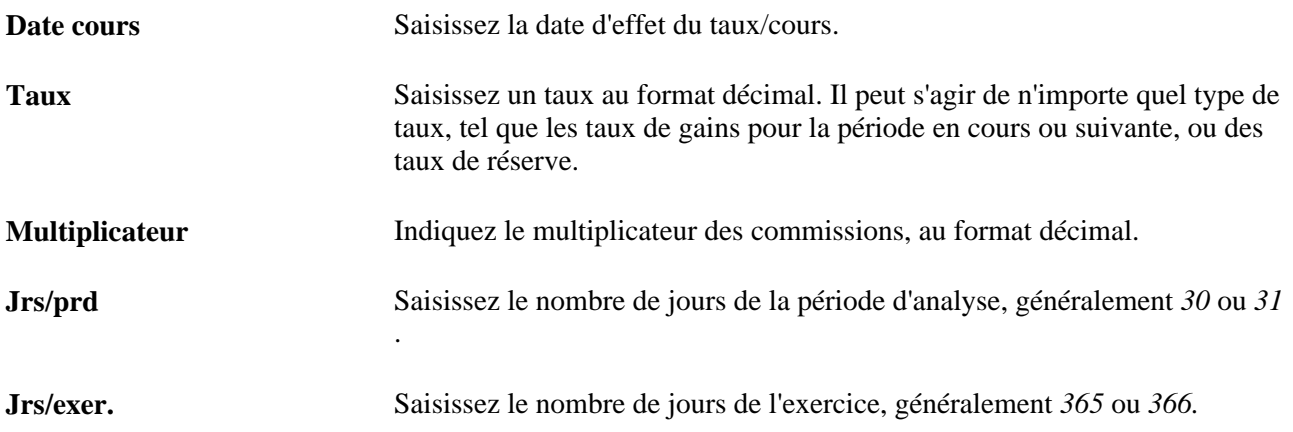

# **Saisir des informations sur la compensation du solde**

Accédez à la page Saisir relevés frais - Compensation solde (Banques, Relevés bancaires, Saisir relevés frais, Compensation solde).

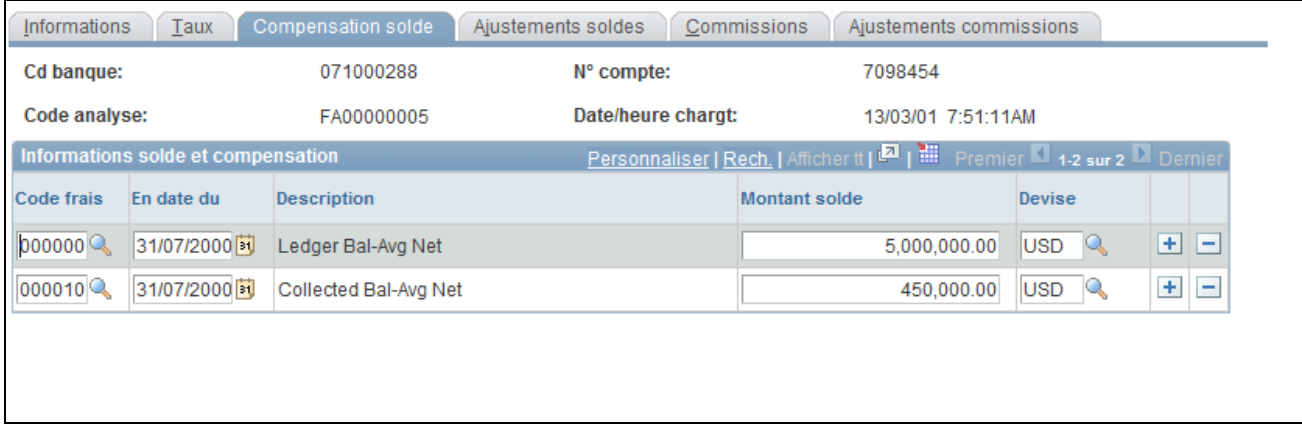

#### Page Saisir relevés frais - Compensation solde

Saisissez les données récapitulatives sur les soldes, la rémunération et les commissions d'un compte donné.

**Montant solde** Saisissez le montant du solde final pour le code frais indiqué sur le relevé 822.

# **Saisir des informations sur l'ajustement des soldes**

Accédez à la page Saisir relevés frais - Ajustements soldes (Banques, Relevés bancaires, Saisir relevés frais, Ajustements soldes).

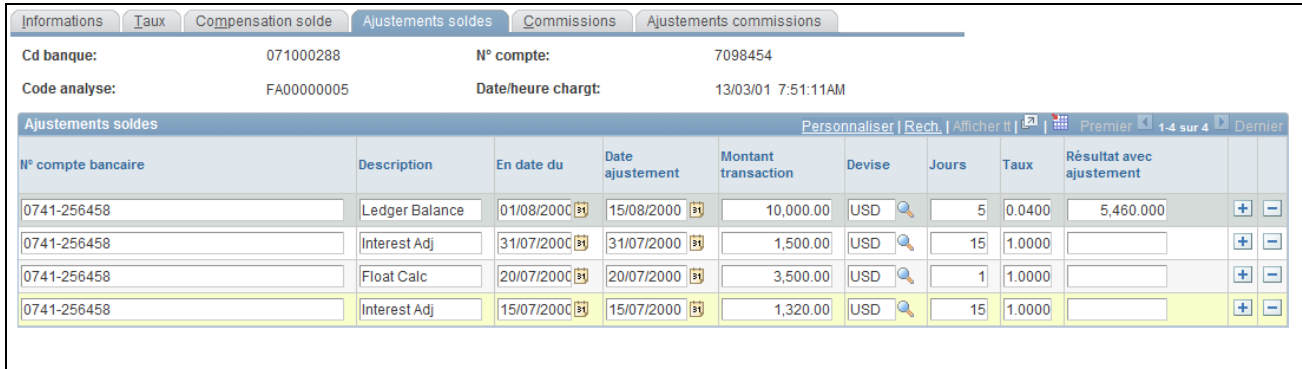

Page Saisir relevés frais - Ajustements soldes

Vous avez la possibilité de corriger les données du solde correspondant à un numéro de compte donné.

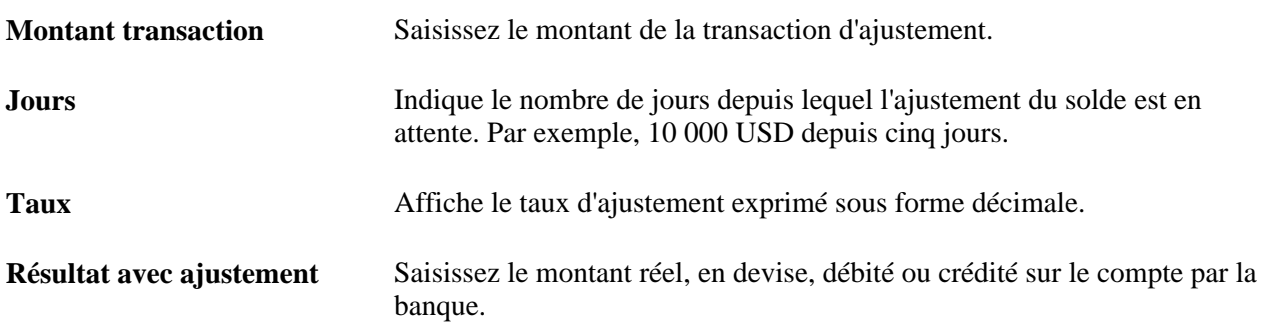

# <span id="page-66-0"></span>**Saisir des informations sur les commissions**

Accédez à la page Saisir relevés frais - Commissions (Banques, Relevés bancaires, Saisir relevés frais, Commissions).

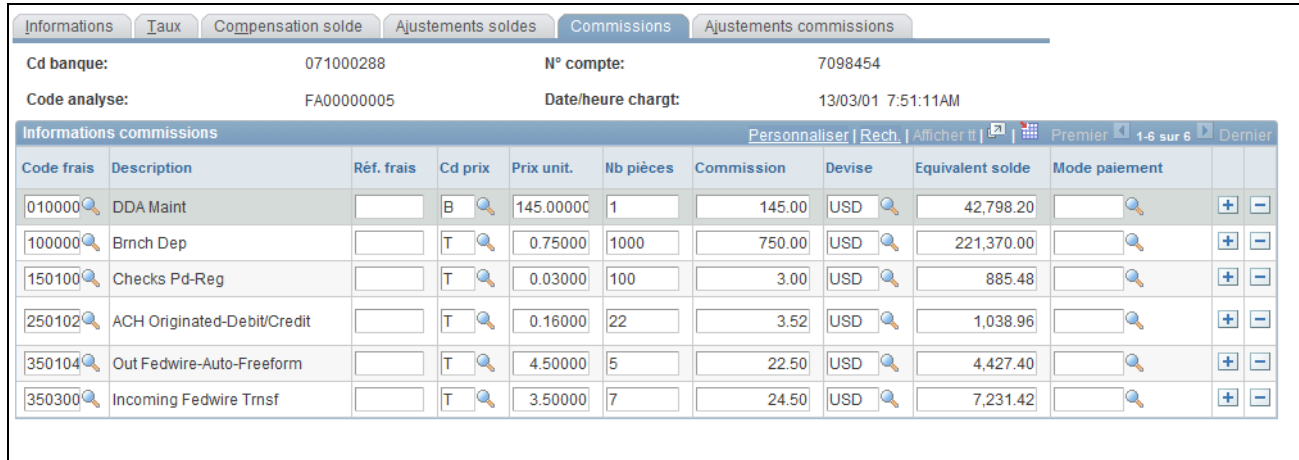

Page Saisir relevés frais - Commissions

Saisissez les frais bancaires (commissions) figurant sur le relevé d'analyse du compte.

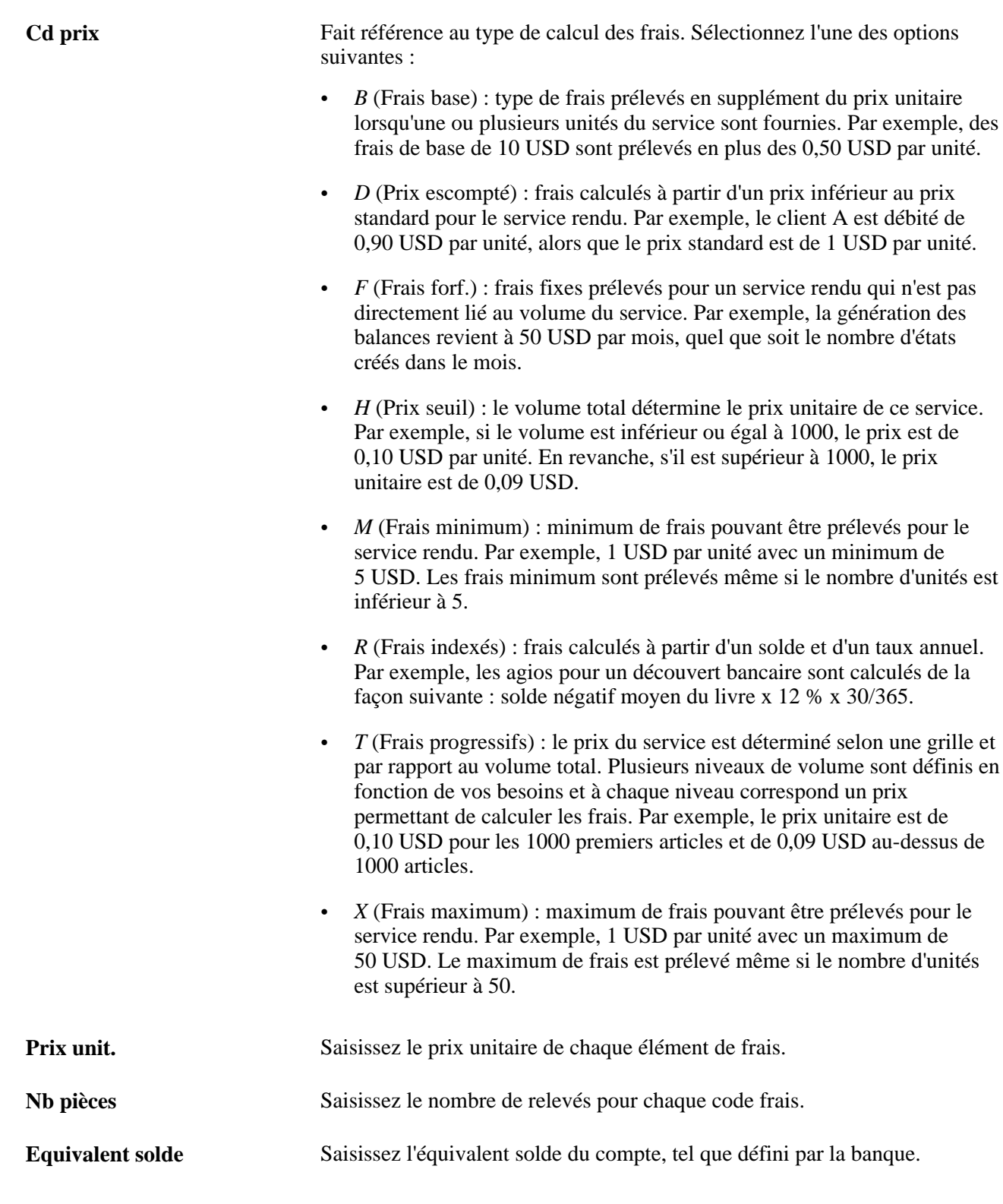

**Remarque :** si vous utilisez *Frais forf.* pour le champ Cd prix, la commission est égale au prix unitaire. Si vous voulez que la commission soit égale au prix unitaire multiplié par le nombre de pièces, vous devez utiliser pour Cd prix*T (Frais progressifs).*

# **Saisir des informations sur les ajustements des commissions**

Accédez à la page Saisir relevés frais - Ajustements commissions (Banques, Relevés bancaires, Saisir relevés frais, Ajustements commissions).

| Taux<br>Informations                                                                                         | Compensation solde | Aiustements soldes         | Commissions  | Ajustements commissions |                           |                                        |               |              |
|----------------------------------------------------------------------------------------------------|--------------------|----------------------------|--------------|-------------------------|---------------------------|----------------------------------------|---------------|--------------|
| <b>Cd banque:</b>                                                                                            | 071000288          | N° compte:                 |              | 7098454                 |                           |                                        |               |              |
| Code analyse:                                                                                                | FA00000005         | Date/heure chargt:         |              | 13/03/01 7:51:11AM      |                           |                                        |               |              |
| Personnaliser   Rech.   Afficher tt   Demier   Premier   1-2 sur 2 Dernier<br><b>Ajustements commissions</b> |                    |                            |              |                         |                           |                                        |               |              |
| N° compte bancaire                                                                                           |                    | <b>Description</b>         | En date du   | Date<br>ajustement      | <b>Montant commission</b> | <b>Devise</b>                          | Mode paiement |              |
| 0741-256458                                                                                                  |                    | Coin Bags                  | 01/08/2000 3 | 01/08/2000 同            | 23.00                     | <b>USD</b><br>Q                        |               | $+$<br>*¶−). |
| 0741-256458                                                                                                  |                    | <b>EFT Maintenance Fee</b> | 31/07/2000   | 31/07/2000 同            | 200.000                   | <b>USD</b><br>$\mathcal{Q}_\mathbf{a}$ |               | $+$ $-$      |
|                                                                                                    |                    |                            |              |                         |                           |                                        |               |              |
|                                                                                                    |                    |                            |              |                         |                           |                                        |               |              |
|                                                                                                    |                    |                            |              |                         |                           |                                        |               |              |

Page Saisir relevés frais - Ajustements commissions

Utilisez cette page pour appliquer des ajustements aux commissions trouvées sur le relevé d'analyse des comptes bancaires.

**Mode paiement** Sélectionnez l'une des options suivantes :

- *B* : Compensation par solde.
- *D :* Montant brut débité.
- *F :* Gratuit (sans frais).
- *I :* Facturé séparément.
- *N* : Compensable hors solde.
- *P :* Déjà prélevé.
- *W :* Abandonné.
- *X :* Non évalué par analyse.

# **Importer automatiquement les données des relevés**

Utilisez la fonctionnalité PeopleSoft Banques pour importer automatiquement les données des relevés bancaires depuis votre établissement financier vers les tables de l'application d'analyse des comptes. Une fois les données importées dans le système, vous pouvez consulter et corriger les informations de ces relevés sur les pages Saisir relevés frais - Ajustements soldes et Saisir relevés frais - Ajustements commissions.

#### **Voir aussi**

[Chapitre 5, "Gérer les frais et l'analyse des comptes," Saisir des informations sur les commissions, page 47](#page-66-0)

*PeopleSoft Enterprise 9.1 : PeopleBook Plateforme de Paiement*, "Paramétrer les opérations bancaires électroniques à l'aide de la Plateforme de Paiement"

*PeopleSoft Enterprise 9.1 : PeopleBook Plateforme de Paiement*, "Traiter les relevés bancaires dans la Plateforme de Paiement"

### <span id="page-70-0"></span>**Valider les données de l'analyse des comptes**

Accédez à la page Validation analyse comptes (Banques, Analyse des comptes, Validation analyse comptes).

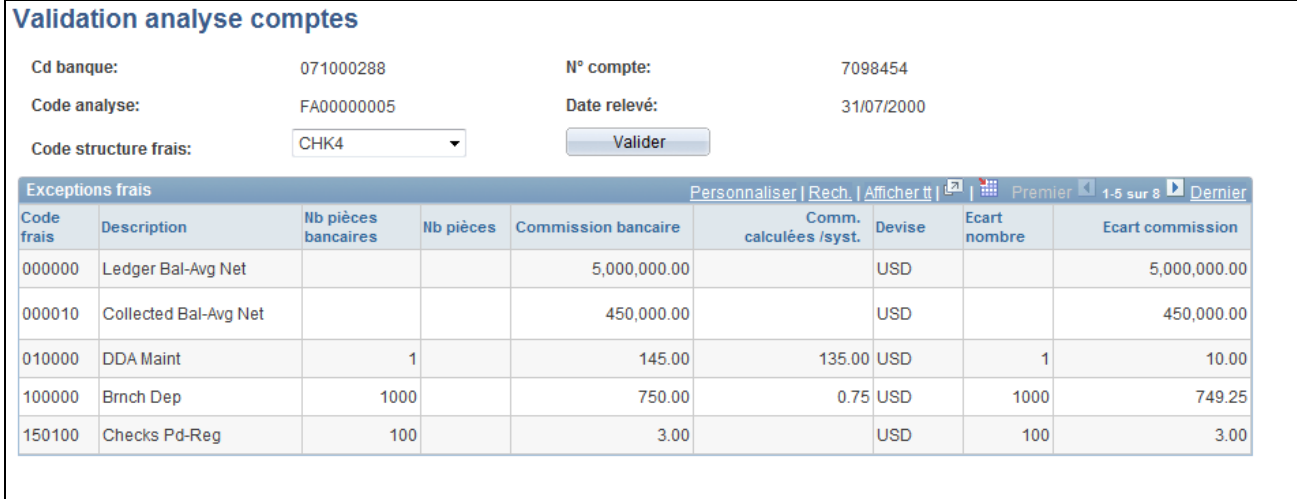

#### Page Validation analyse comptes

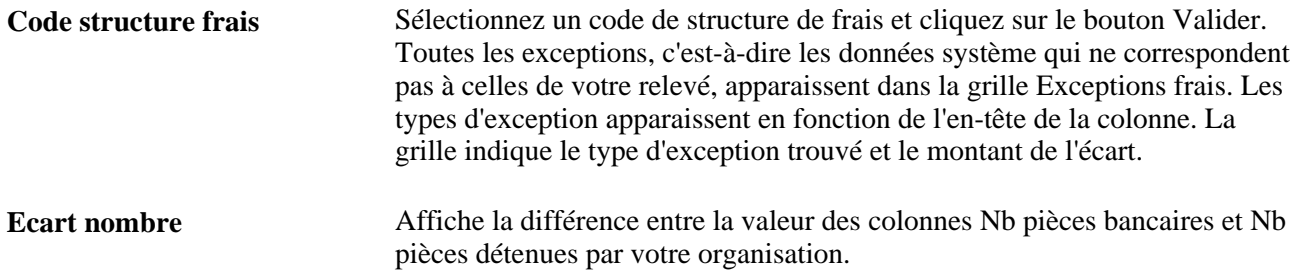

# **Utiliser le Gestionnaire d'analyse des comptes**

Cette section explique comment utiliser le Gestionnaire d'analyse des comptes. Vous pouvez examiner les opérations de vos frais sur une base spécifique pour des structures de frais particulières et pour des données historiques ou actuelles.

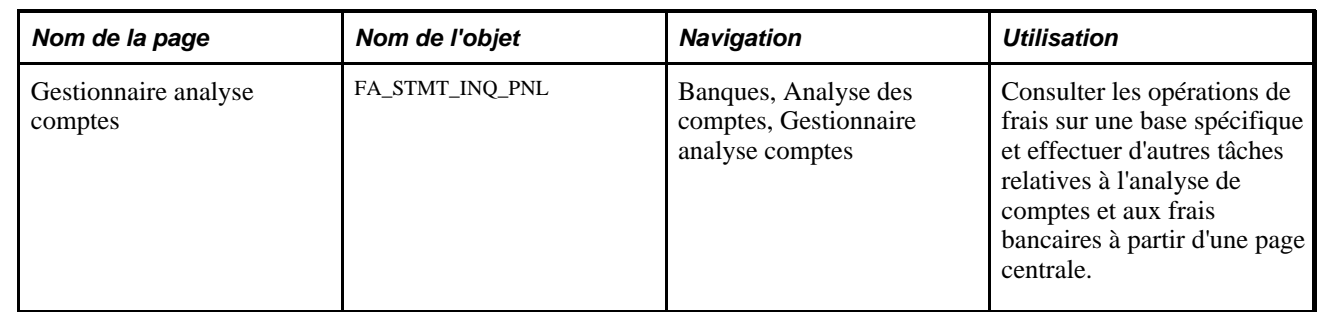

# **Page utilisée pour le Gestionnaire d'analyse des comptes**

# **Utiliser le Gestionnaire d'analyse des comptes**

Accédez à la page Gestionnaire analyse comptes (Banques, Analyse des comptes, Gestionnaire analyse comptes).

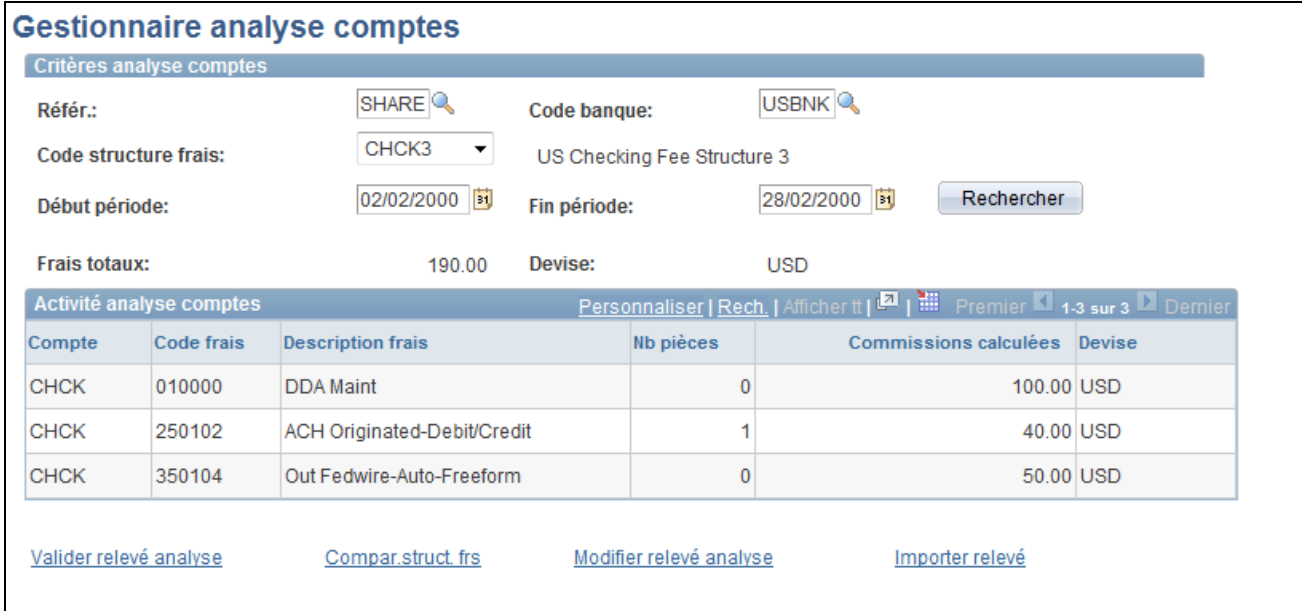

#### Page Gestionnaire analyse comptes

Les résultats de votre recherche apparaissent dans la grille Activité analyse comptes.

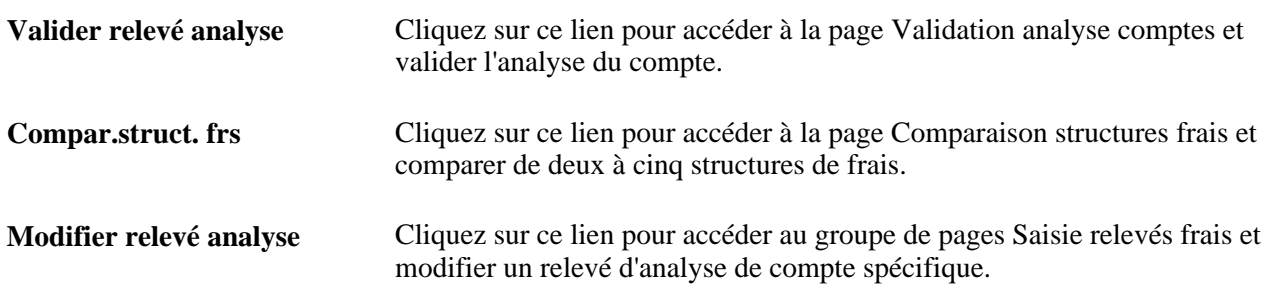
**Importer relevé** Cliquez sur ce lien pour accéder à la page Importer relevés bancaires et demander la transmission électronique des données d'un relevé bancaire.

#### **Voir aussi**

[Chapitre 5, "Gérer les frais et l'analyse des comptes," Comparer des structures de frais, page 42](#page-61-0)

[Chapitre 5, "Gérer les frais et l'analyse des comptes," Effectuer une analyse des comptes, page 43](#page-62-0)

[Chapitre 5, "Gérer les frais et l'analyse des comptes," Valider les données de l'analyse des comptes, page 51](#page-70-0)

[Chapitre 5, "Gérer les frais et l'analyse des comptes," Importer automatiquement les données des relevés,](#page-69-0)  [page 50](#page-69-0)

### **Créer les écritures de frais**

Cette section explique comment :

- Créer des écritures de frais.
- Créer des écritures de frais pour des transactions externes.

Après avoir défini les codes et les structures de frais, vous avez la possibilité de créer des écritures de frais pour ceux provenant de PeopleSoft ou d'origines diverses afin d'assurer le suivi de ces dépenses. De plus, si le traitement de la TVA est activé dans PeopleSoft Trésorerie, le système calculera, traitera et assurera automatiquement le suivi des montants de TVA pour les écritures qui y sont soumises.

#### **Voir aussi**

[Chapitre 13, "Traiter les transactions de TVA dans PeopleSoft Trésorerie," Créer des transactions de TVA](#page-303-0)  [pour les frais, page 284](#page-303-0)

### **Page utilisée pour créer des écritures de frais**

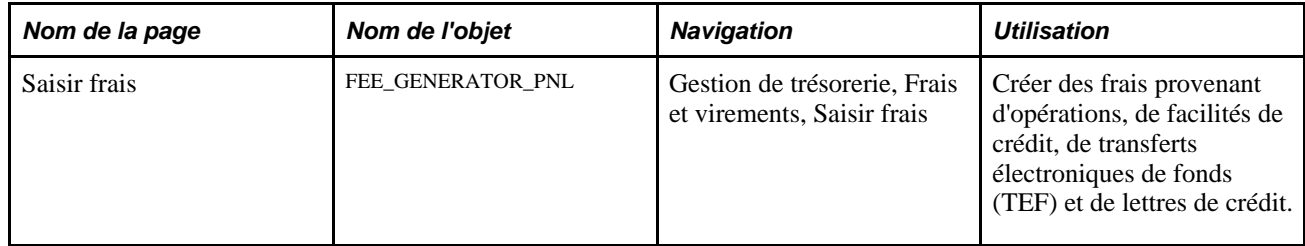

### **Créer des écritures de frais**

Accédez à la page Saisir frais (Gestion de trésorerie, Frais et virements, Saisir frais).

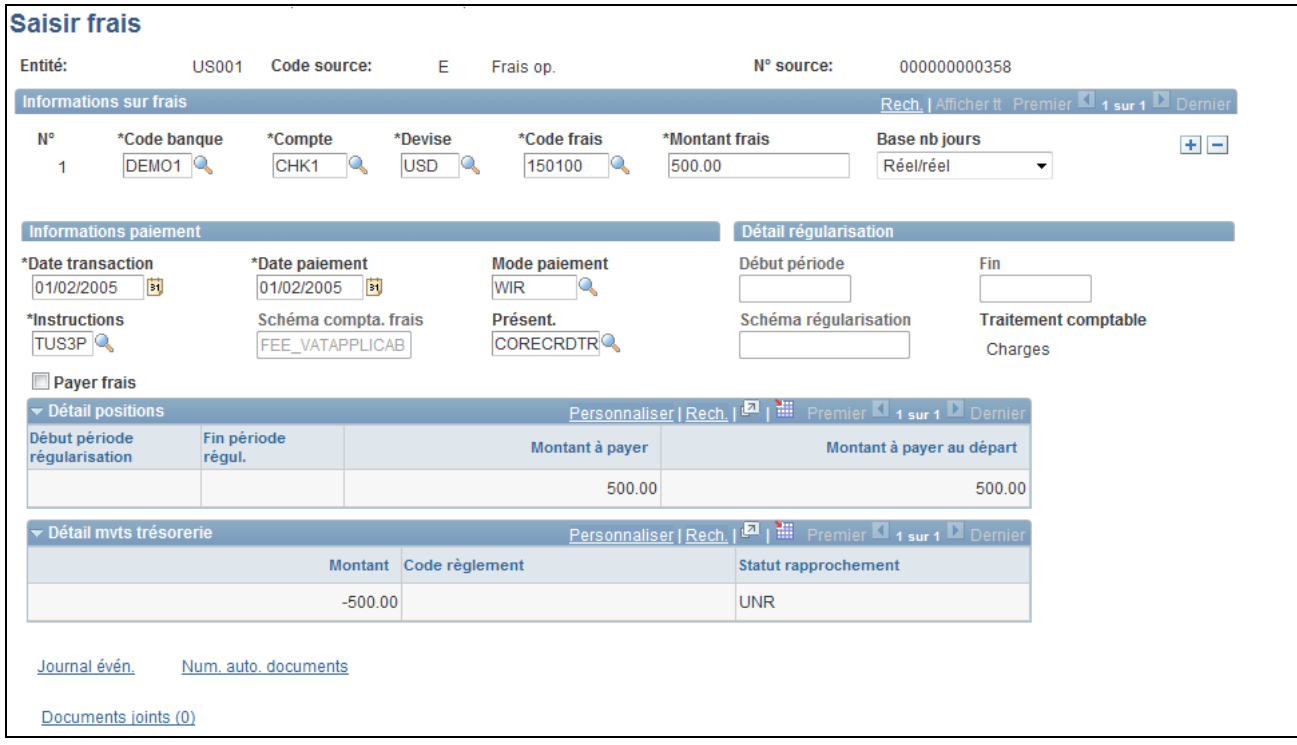

Page Saisir frais

### **Informations sur frais**

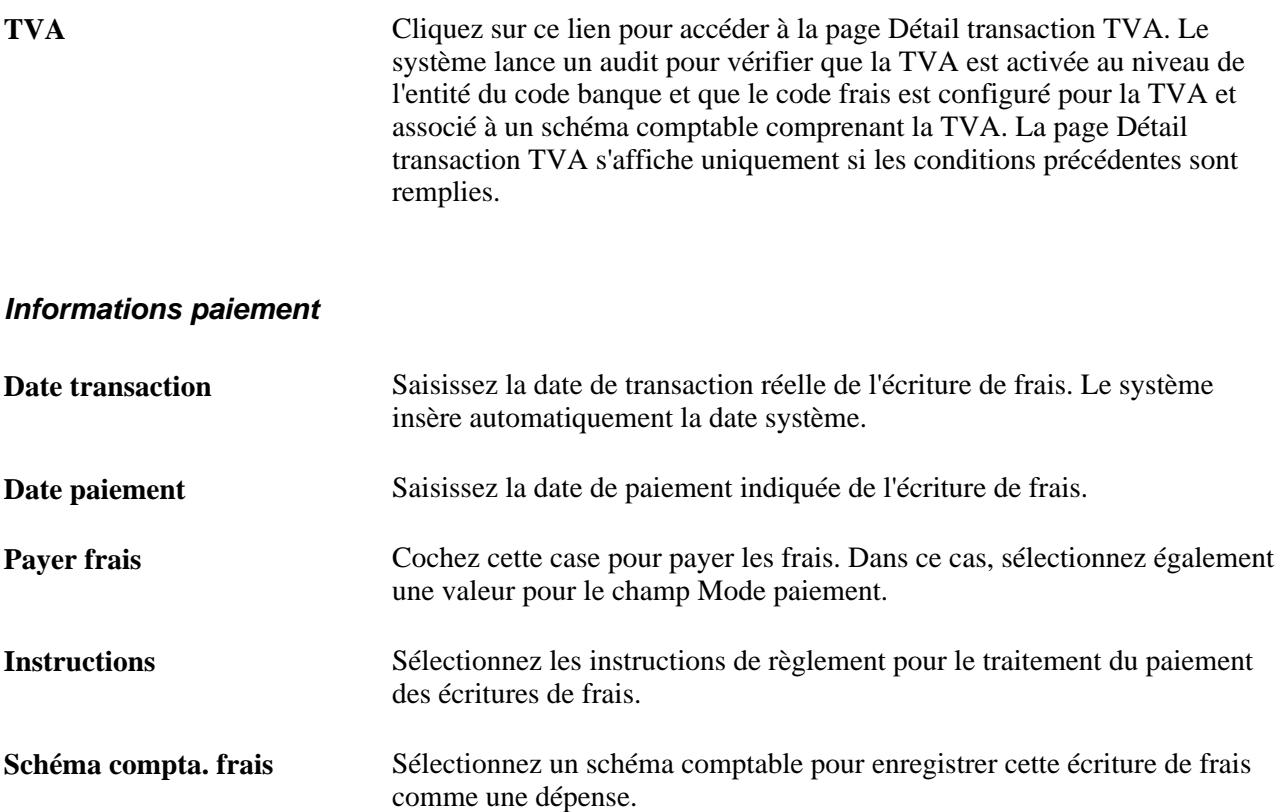

#### **Détail régularisation**

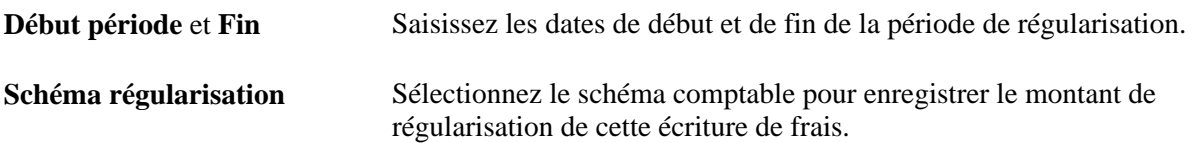

### **Détail positions**

Vous pouvez consulter le détail de la régularisation au fur et à mesure que les frais sont traités par le système.

#### **Détail mvts trésorerie**

Vous pouvez consulter le détail de l'approbation et du règlement au fur et à mesure que les frais sont traités par le système.

#### **Voir aussi**

[Chapitre 10, "Traiter les règlements," page 197](#page-216-0)

### **Chapitre 6**

# **Définir des positions de trésorerie**

Ce chapitre présente les arbres et les positions de trésorerie et explique comment :

- Paramétrer les arbres et les positions.
- Gérer les feuilles de position de trésorerie.
- Créer des relevés bancaires intrajournaliers.
- Créer manuellement les données d'une feuille de positions de trésorerie.
- Générer des états de positions dans Gestion de la Trésorerie.

### **Comprendre les arbres et les positions de trésorerie**

Cette application PeopleSoft propose un outil vous permettant de gérer les positions de trésorerie de votre organisation. A l'aide du Gestionnaire d'arbres PeopleSoft, vous pouvez définir des structures hiérarchiques qui décrivent les informations spécifiques importantes pour votre organisation. Vous pouvez utiliser ces arbres pour l'analyse du risque, la gestion de trésorerie, la gestion des positions, la validation des opérations, l'analyse des limites et pour toute autre fonction que vous jugez nécessaire.

Les arbres de position sont utilisés au sein de PeopleSoft Trésorerie pour plusieurs raisons, notamment :

- L'analyse des positions de trésorerie
- La validation des opérations
- Le contrôle des limites

Dans PeopleSoft Trésorerie, une *position* correspond à la valeur financière totale d'un ensemble de transactions donné réalisées pour le compte d'une entreprise. La *position de trésorerie* analyse les mouvements de trésorerie afin de déterminer le montant de liquidités disponible à un moment donné.

Une position peut être considérée comme un moyen de classer l'ensemble de la base de données PeopleSoft relative aux transactions de l'entreprise en sous-groupes (ou sources) avec les totaux. Grâce au Gestionnaire d'arbres et aux pages en ligne de l'application PeopleSoft, vous pouvez représenter la hiérarchie d'une position (au moyen des noeuds d'arbre), indiquer l'origine des données à inclure et définir les champs à agréger pour obtenir le total d'une position donnée.

### **Eléments communs à l'ensemble ce chapitre**

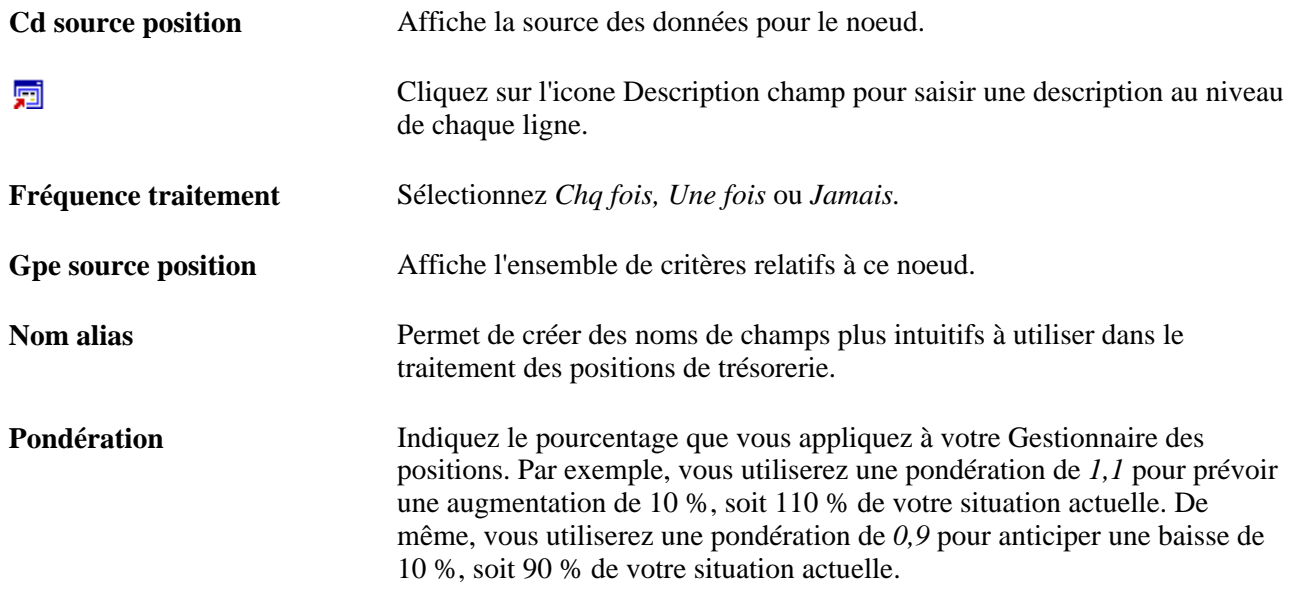

## **Paramétrer les arbres et les positions**

Pour définir les informations sur les arbres et les positions, utilisez les composants suivants :

- Définir périodes (POS\_TIME\_SPAN\_PNL\_GBL).
- Types champ positions (POS\_FIELD\_TYPE\_PNL\_GBL).
- Source positions (POS\_SOURCE\_TBL\_GBL).
- Créer SQL positions (POS\_CREATE\_SQL\_GBL).
- Saisir positions manuellement (POS\_GENERIC\_ENTRY\_GBL).

 Utilisez l'interface de composant TR\_POS\_TIME\_SPAN\_GBL pour charger les données dans les tables d'intervalles.

 Utilisez l'interface de composant TR\_POS\_CREATE\_SQL\_GBL pour charger les données dans les tables de création des instructions SQL des positions.

 Utilisez l'interface de composant POS\_GENERIC\_ENTRY\_GBL pour charger les données dans les tables de saisie manuelle des positions.

**Remarque :** des informations supplémentaires sur l'intégration et le paramétrage sont disponibles pour la création de feuilles de position de trésorerie à partir des données importées depuis JD Edwards EnterpriseOne General Accounting.

Voir *JD Edwards EnterpriseOne Application Integrations with PeopleSoft Enterprise Applications, « Setting Up the Cash Position Worksheet Integration »*

Pour paramétrer des arbres et des positions, vous devez :

- 1. Définir des types de champ de position.
- 2. Définir une source des positions.
- 3. Créer un arbre de positions.
- 4. Renseigner les pages du composant Positions (quatre ou cinq pages, en fonction de l'arbre).
	- Saisir les données sur l'origine de l'arbre des positions.
	- Indiquer les options relatives à l'arbre.
	- Définir les noeuds de l'arbre.
	- Définir les propriétés des noeuds.
	- (Facultatif) Définir les critères de sélection SQL des propriétés des noeuds.
	- Définir les limites des positions.
- 5. Créer le SQL des positions.
- 6. Planifier l'instruction SQL de l'arbre de positions.
- 7. Définir des périodes.
- 8. Planifier les intervalles de positions.

#### **Définition d'un arbre PeopleSoft**

L'outil de gestion des positions vous permet de calculer les positions à partir de données portant sur l'ensemble de l'entreprise. Cette application PeopleSoft est livrée avec une base de données de démonstration contenant des origines et des champs de position prédéfinis. Vous disposez toutefois de pages pour définir les données dont vous souhaitez assurer le suivi dans votre analyse des positions. Généralement, vous implémentez une sécurité au niveau des pages afin d'en limiter l'accès aux personnes habilitées. Deux pages contrôlent les champs de la base de données disponibles pour la gestion des positions : Types champ positions et Source positions.

Le composant Positions regroupe cinq pages utilisées pour définir un arbre. Cet arbre doit déterminer les pages du composant Positions que vous devez renseigner. Vous n'êtes pas obligé de compléter toutes les pages de ce composant. L'une d'entre elles (Limites de position) s'applique uniquement aux arbres de position de PeopleSoft Trésorerie. Si vous utilisez un autre type d'arbre de positions de trésorerie, cette page n'apparaîtra pas.

Vous devez paramétrer les sources de vos positions et les noms d'alias avant de créer un arbre de positions. Une fois l'arbre créé, vous devez générer le SQL et définir les intervalles et les feuilles de positions de trésorerie. Le schéma suivant illustre le processus de paramétrage :

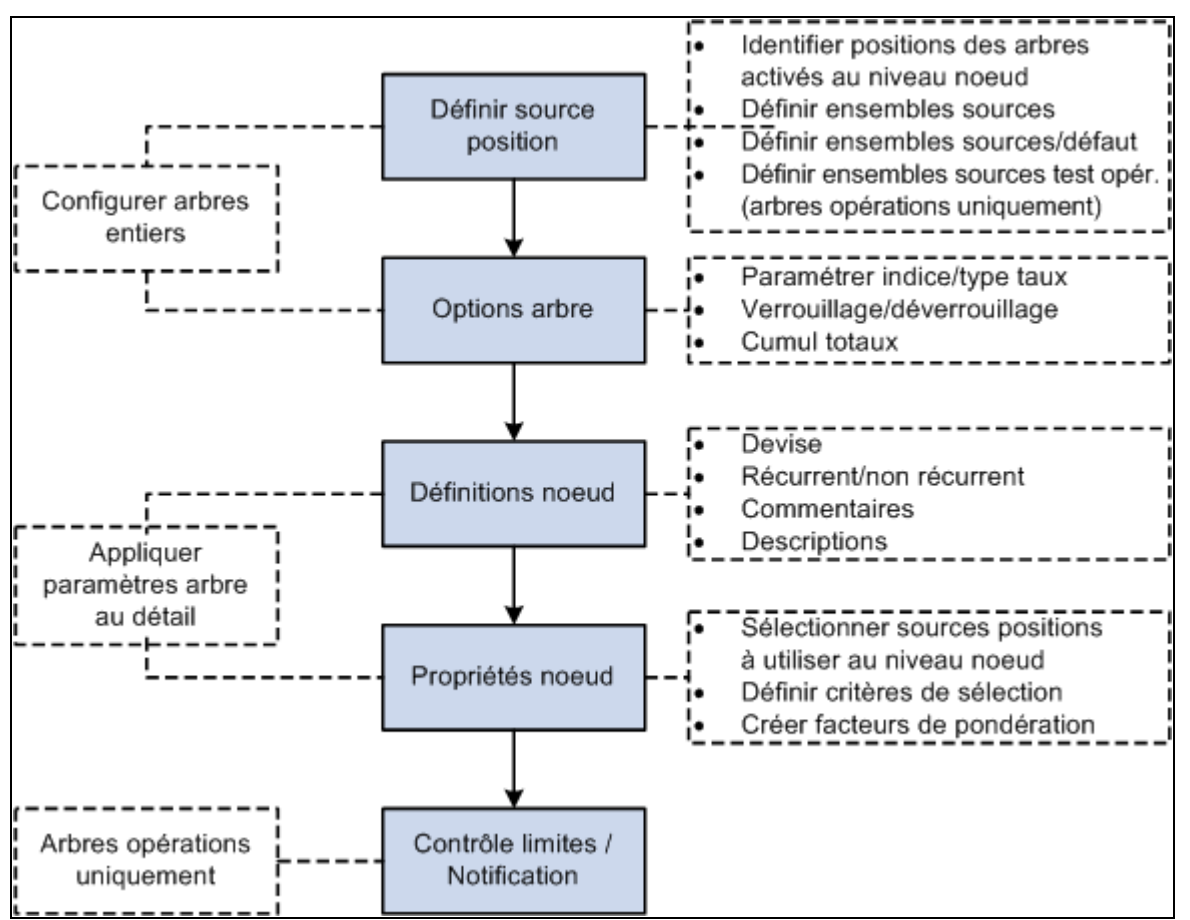

Paramétrage des arbres pour PeopleSoft Trésorerie

Chaque noeud d'arbre correspond à une ou plusieurs sources de positions. Dans la mesure où vous pouvez définir un nombre illimité d'arbres de positions, vous pouvez analyser vos données de multiples façons. Dans les arbres de position de PeopleSoft Trésorerie, vous avez également la possibilité d'associer des limites à un noeud.

Lors de l'analyse des positions, vous pouvez utiliser des intervalles afin de définir les périodes correspondant aux données que vous voulez consulter. Les intervalles ajoutent une autre dimension, à savoir temporelle, à vos positions. Les enregistrements de positions sont stockés dans le système afin que vous puissiez les utiliser pour des analyses historiques et des prévisions de positions.

### **Dates d'effet des arbres de trésorerie**

La fonctionnalité de position de trésorerie de PeopleSoft Gestion de la Trésorerie *ne prend pas* en charge les arbres définis avec plusieurs dates d'effet. Dans le module Gestion de la Trésorerie, chaque arbre ne peut avoir qu'une seule date d'effet. Pour utiliser le même arbre avec différentes dates d'effet, vous devez copier l'arbre, l'enregistrer sous un nom différent et indiquer une date d'effet. Par exemple, pour définir l'arbre TR\_CASH\_POSITION avec trois dates d'effet (1er janvier 2000, 1er janvier 2001 et 1er janvier 2002), vous devez créer les trois arbres suivants :

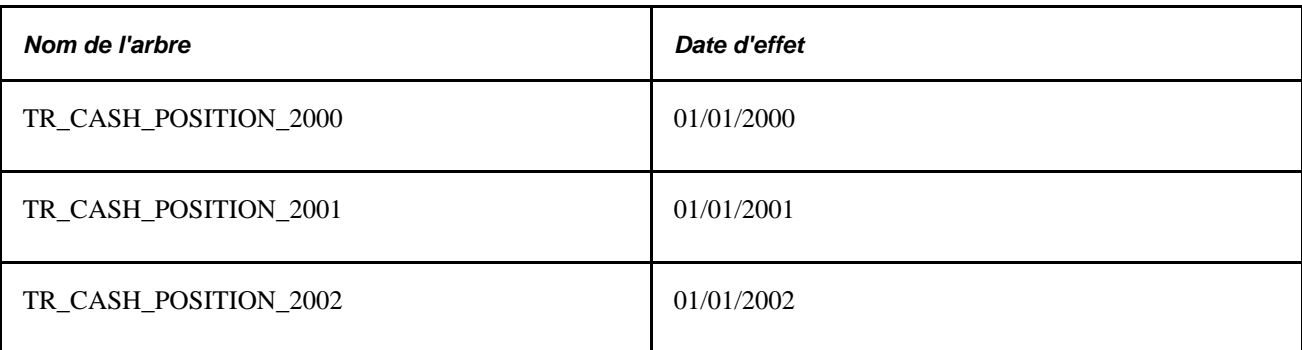

#### **Voir aussi**

*PeopleBook PeopleTools : PeopleSoft Gestionnaire d'arbres*

### **Eléments communs à l'ensemble de cette section**

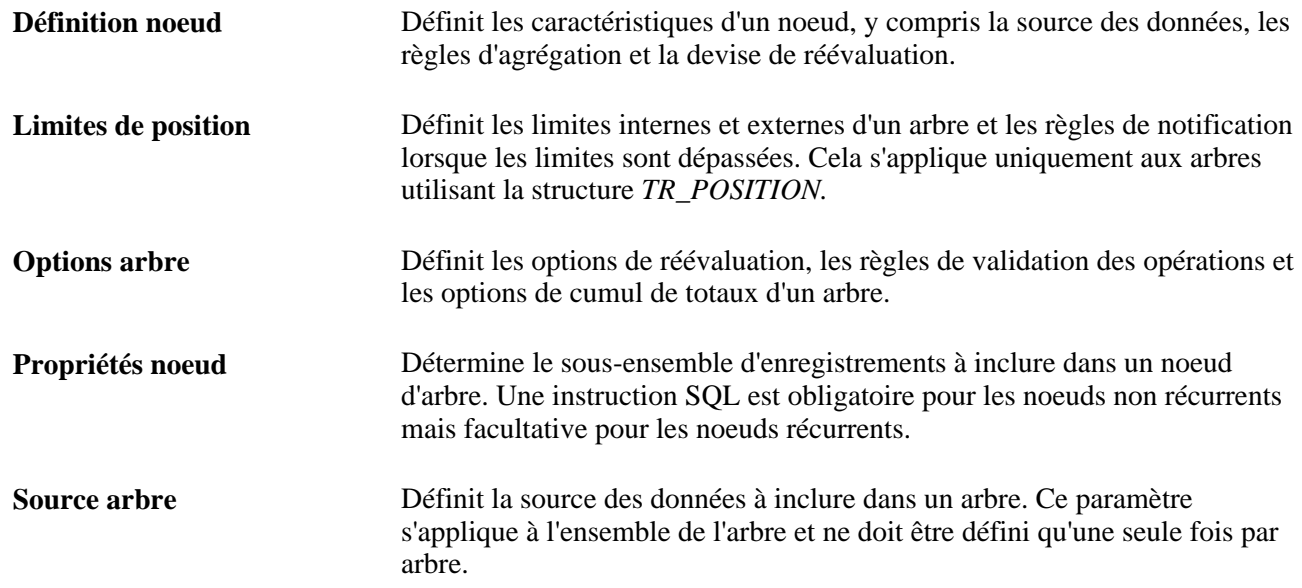

### **Pages utilisées pour paramétrer les arbres et les positions**

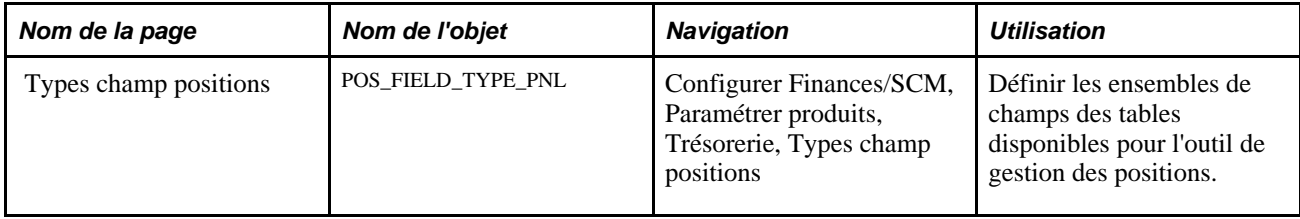

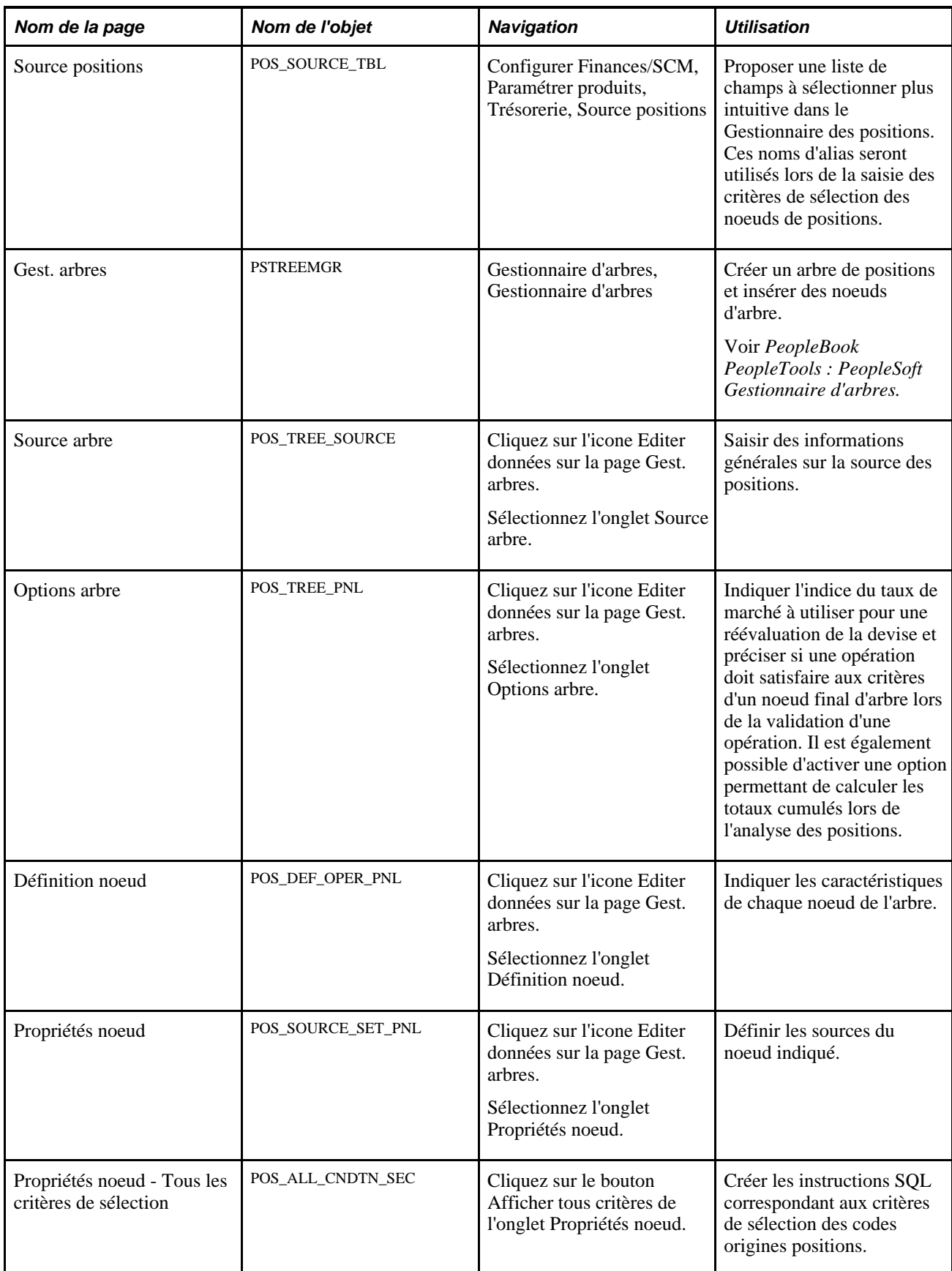

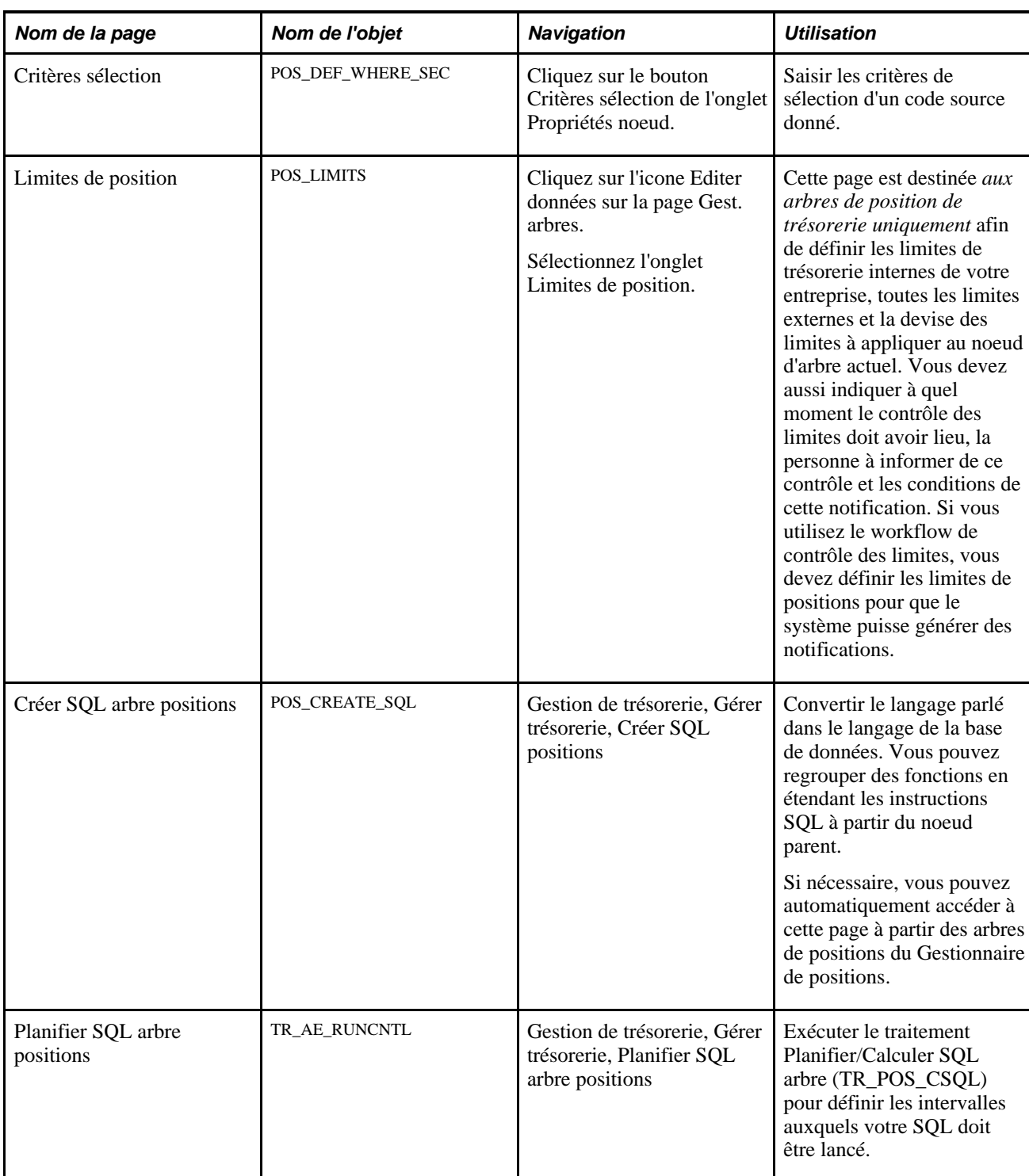

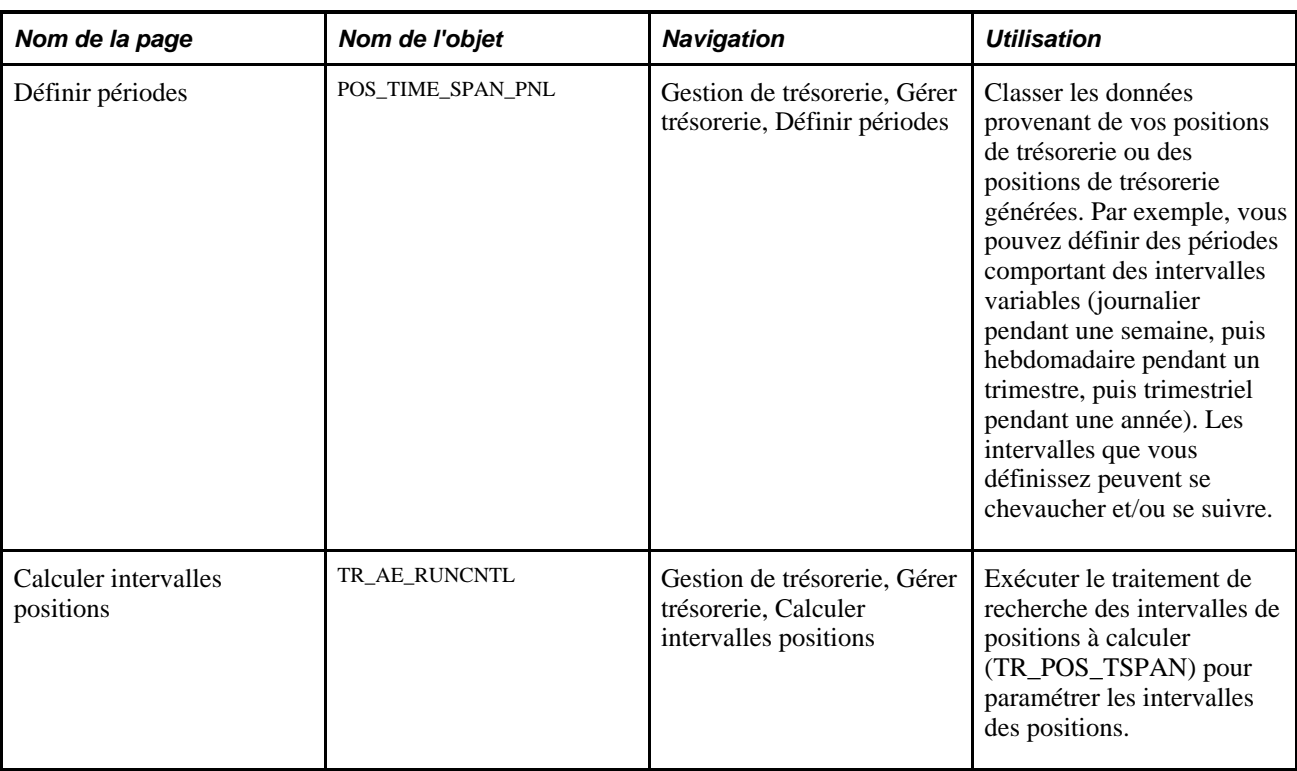

### **Définir des types de champ des positions**

Accédez à la page Types champ positions (Configurer Finances/SCM, Paramétrer produits, Trésorerie, Types champ positions).

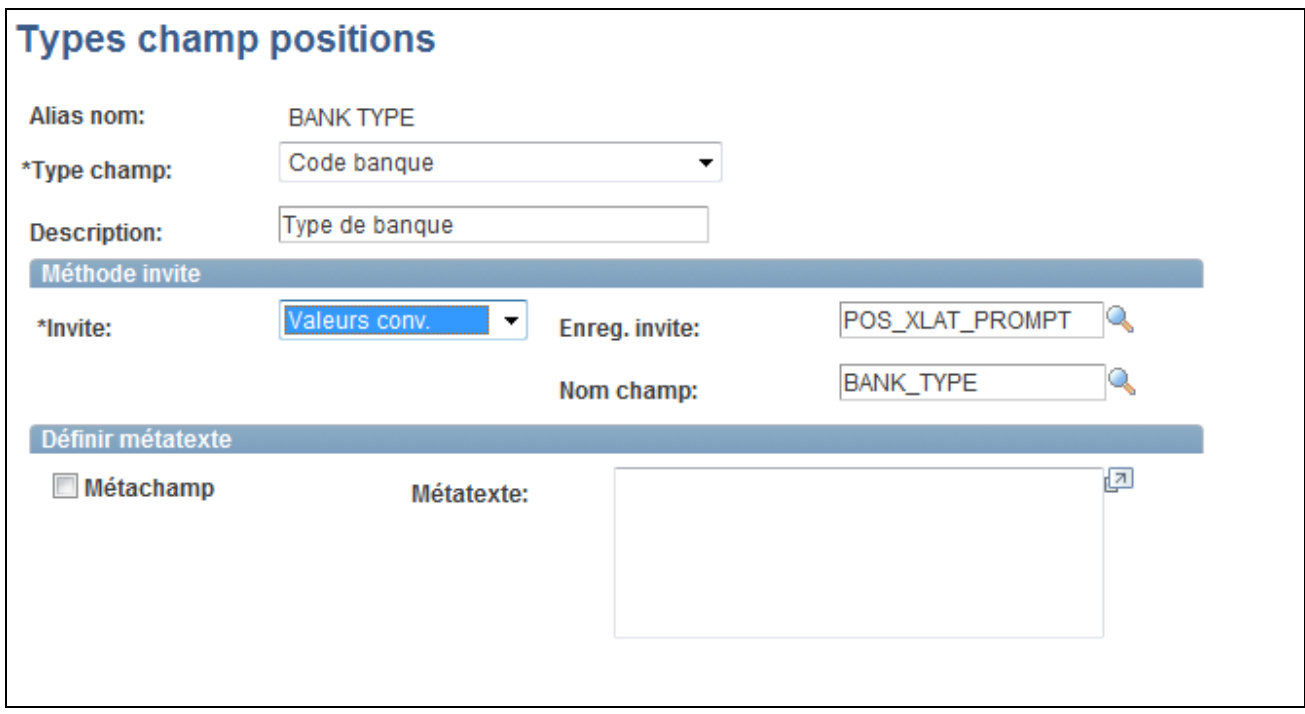

Page Types champ positions

Sélectionnez un type de champ dans le système pour représenter le nom alias.

#### **Méthode invite**

Sélectionnez une option d'invite pour indiquer comment s'effectue le contrôle des valeurs valides pour le type de champ sélectionné.

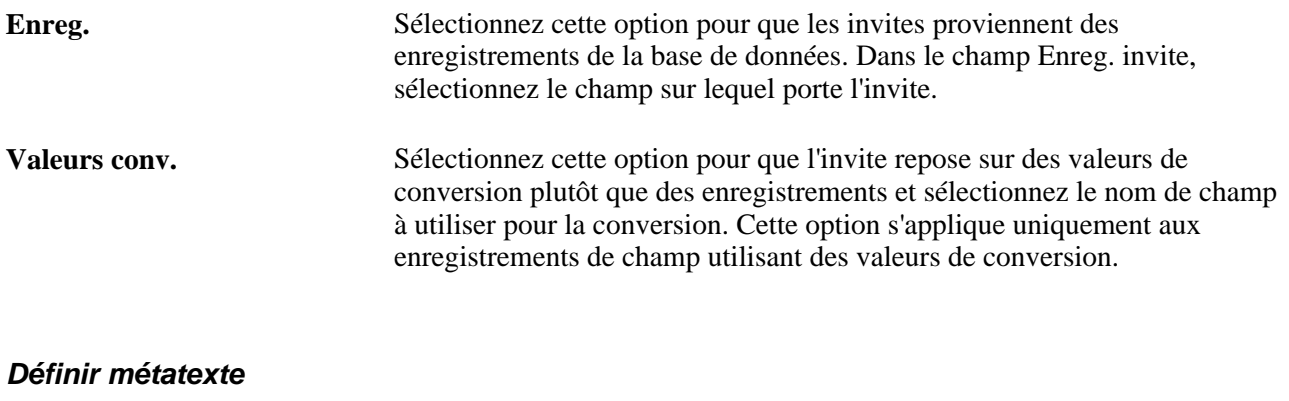

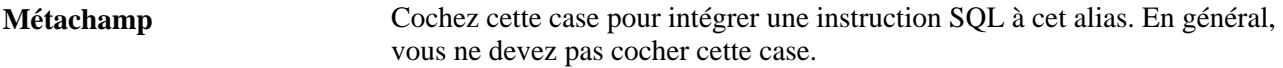

%THIS DEAL est un exemple de métachamp de la base de données de démonstration PeopleSoft Trésorerie. Le tableau suivant récapitule les noms d'alias livrés avec la base de données de démonstration :

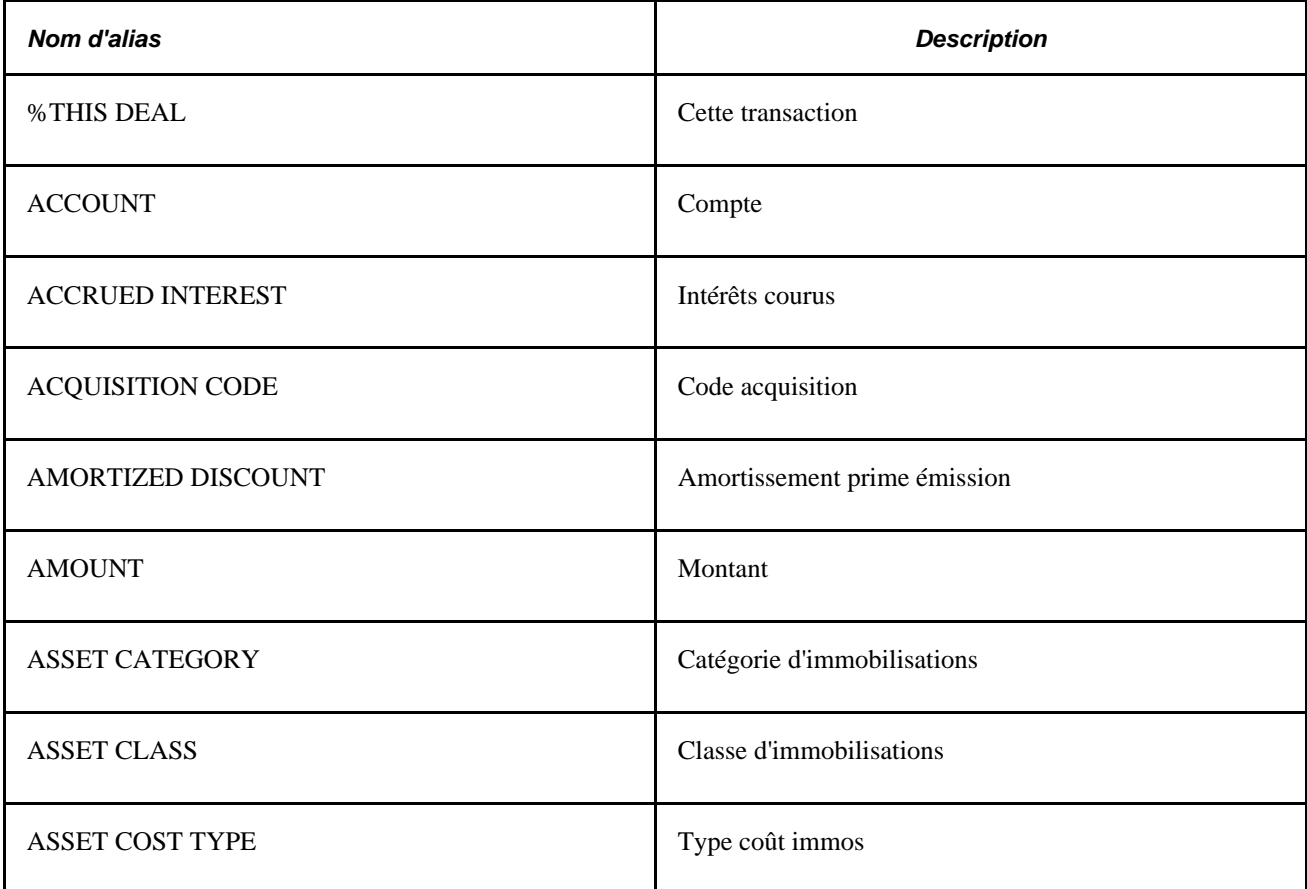

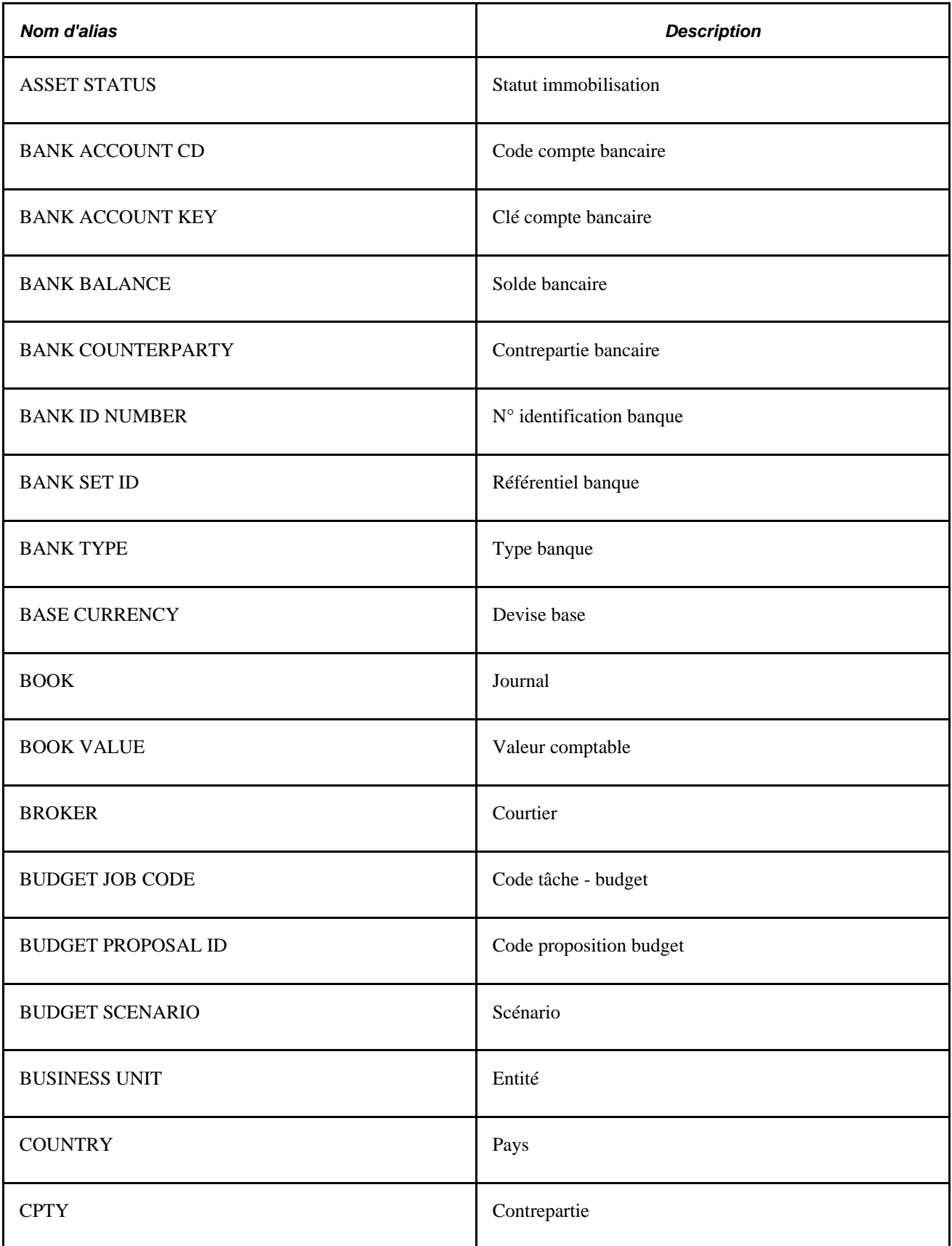

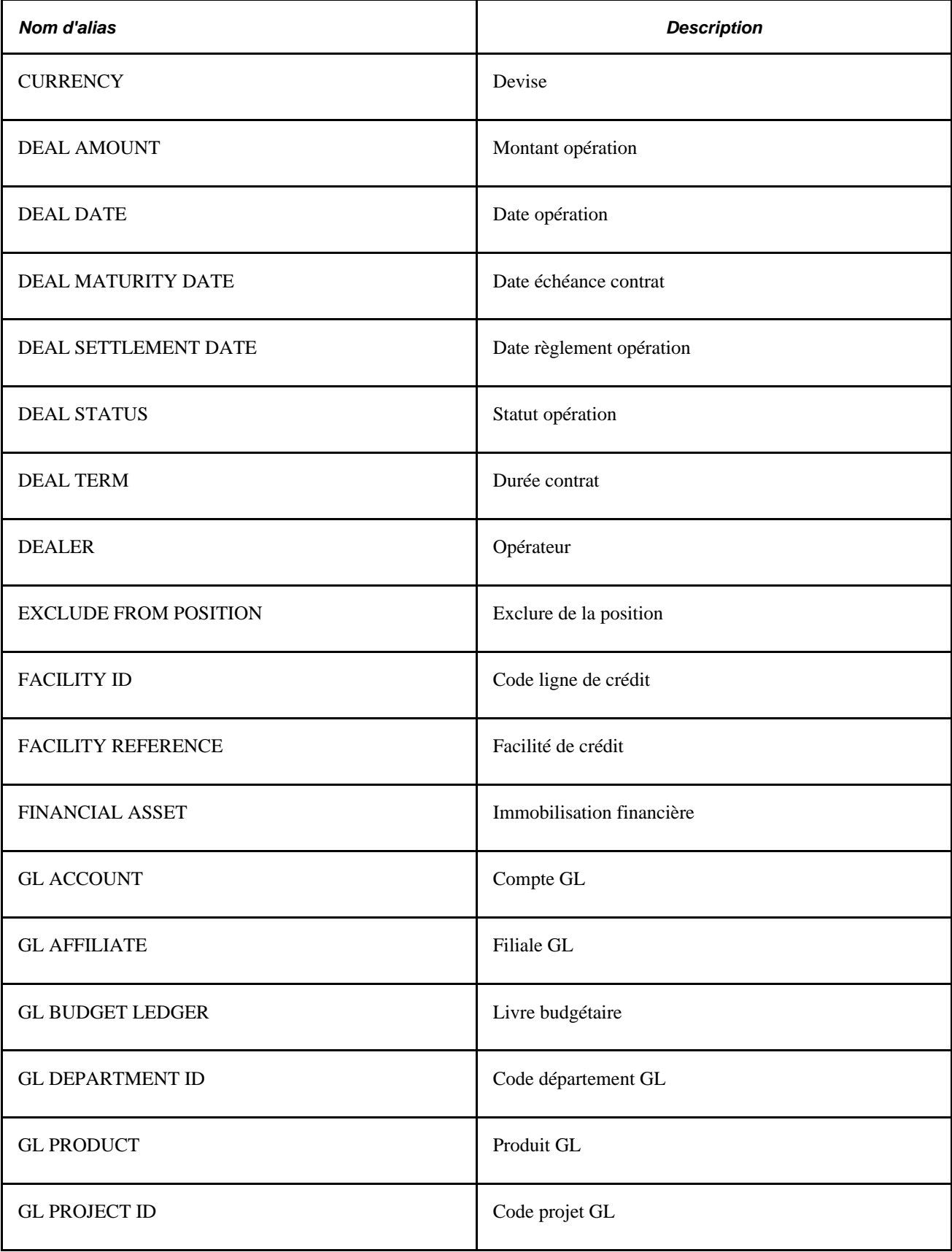

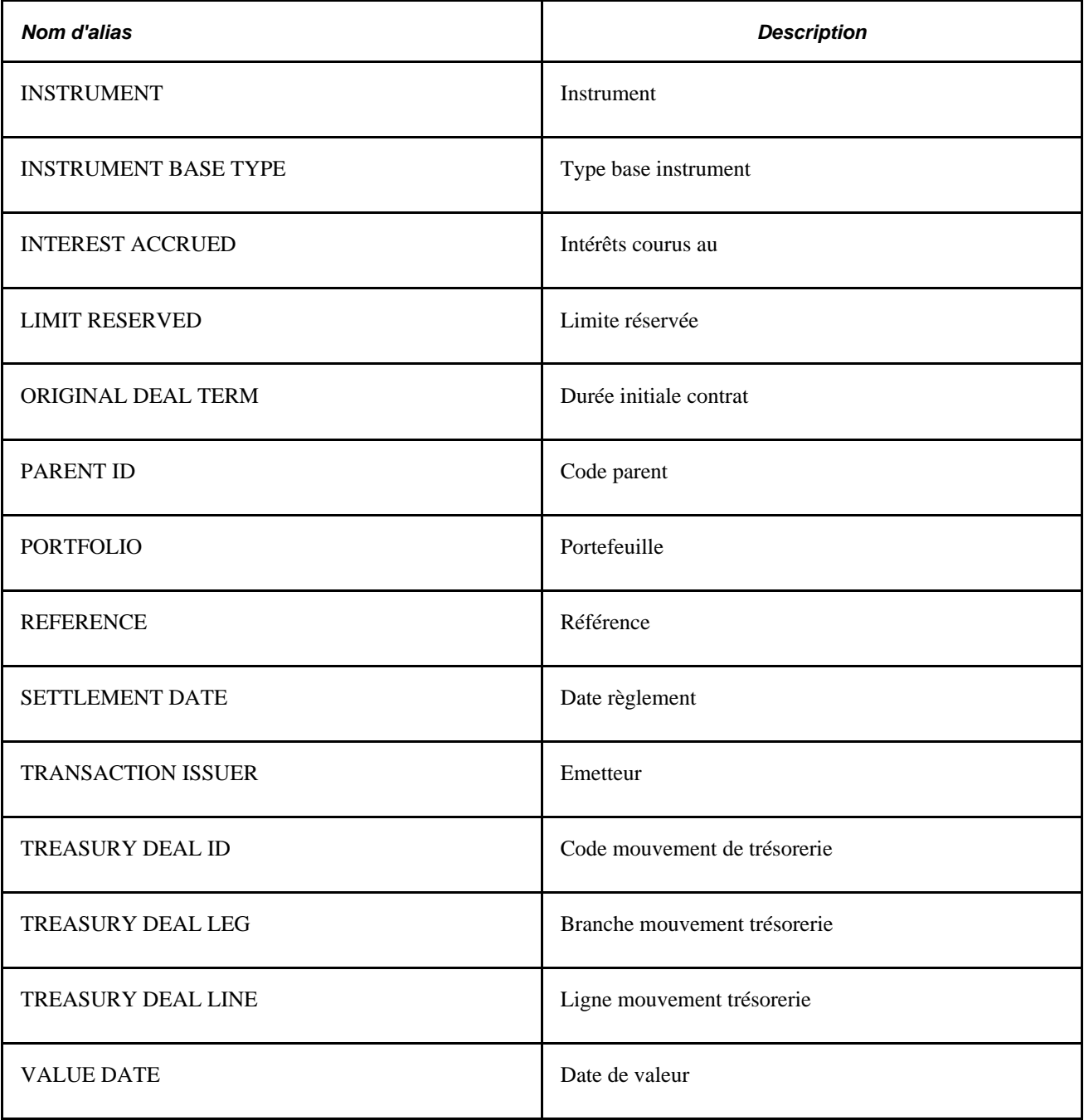

### <span id="page-87-0"></span>**Définir la source des positions**

Accédez à la page Source positions (Configurer Finances/SCM, Paramétrer produits, Trésorerie, Source positions).

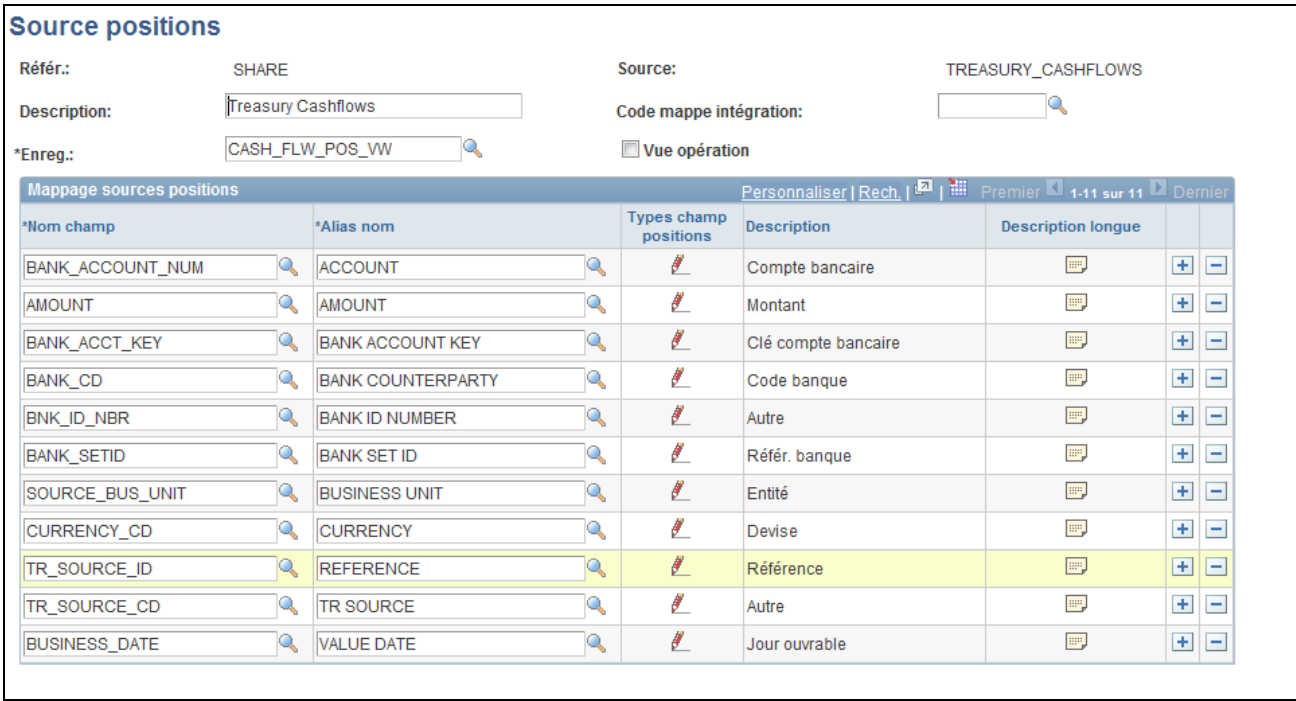

Page Source positions

Cette application PeopleSoft contient des sources de positions, notamment les sources ENTERPRISEONE - AP et ENTERPRISEONE - AR utilisées pour l'intégration avec la base de données PeopleSoft EnterpriseOne.

**Remarque :** au moment de l'installation, vous devez évaluer l'adéquation des données livrées avec votre environnement de travail et déterminer si vous devez créer vos propres sources de positions. Bien souvent, vous devez créer les vôtres.

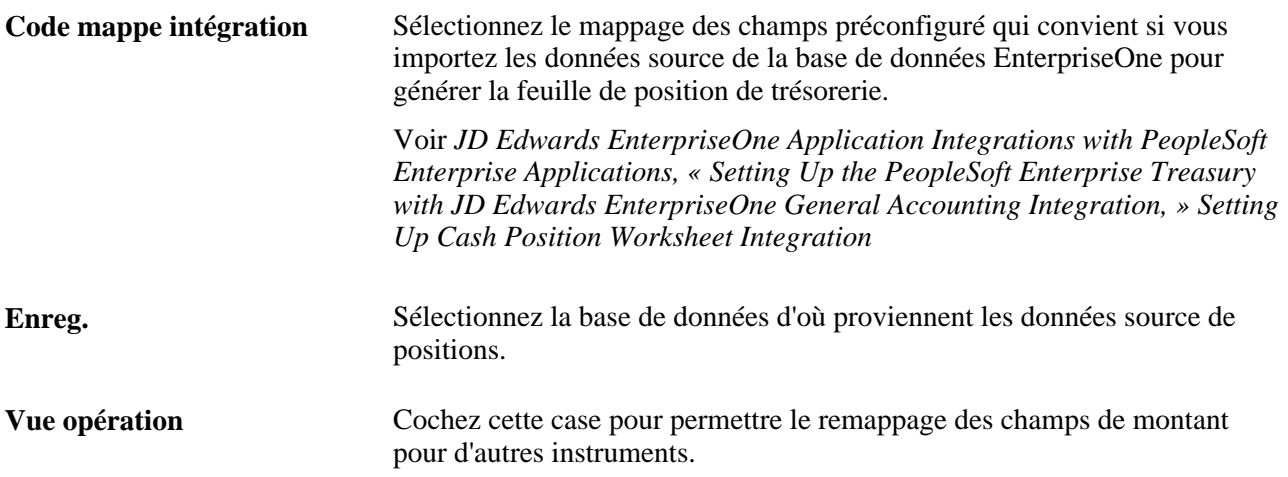

#### **Mappage sources positions**

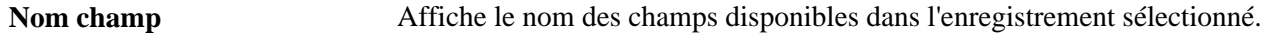

Ł Cliquez sur l'icone de la colonne Description longue pour définir les ensembles de champs des tables disponibles pour l'outil de gestion des positions. **TOP** Cliquez sur cet icone pour saisir une description complète du champ.

**Remarque :** afin d'améliorer les performances lors du calcul de la feuille de position, vous devez réorganiser les tables de transactions volumineuses au niveau de la base de données. Par exemple, pour la table PS\_ITEM, modifiez l'index PS0ITEM en ajoutant le champ DUE\_DT à la fin de l'index avec les dates classées dans l'ordre chronologique.

Selon la taille de la table et la complexité des données utilisées dans les arbres, il est possible d'ajouter des index personnalisés.

### **Saisir les données source de l'arbre**

Accédez à la page Source arbre (cliquez sur l'icone Editer données sur la page Gest. arbres, puis sélectionnez la page Source arbre).

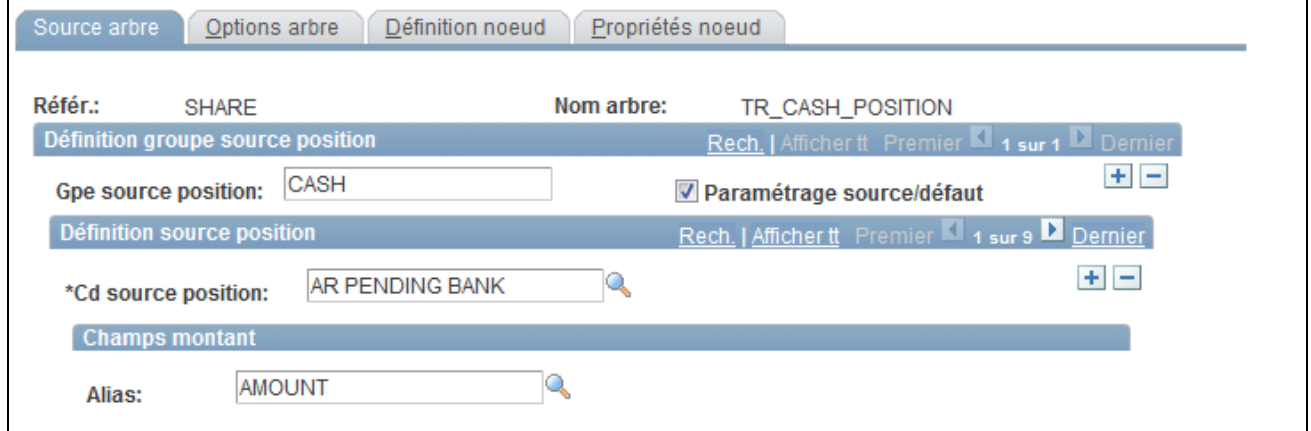

Page Source arbre

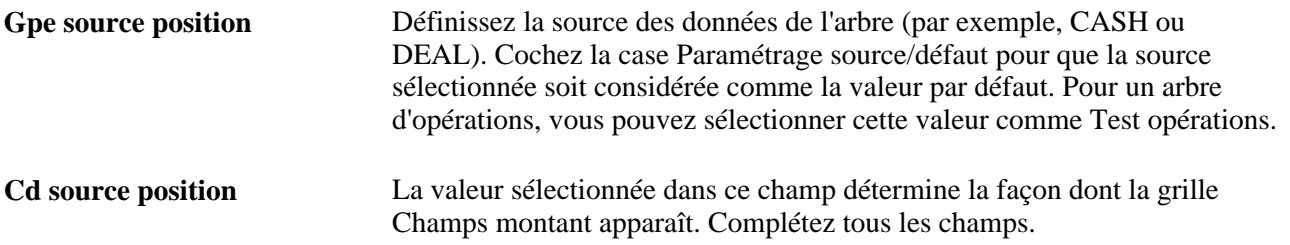

### **Définir les options de l'arbre**

Accédez à la page Options arbre (cliquez sur l'icone Editer données sur la page Gest. arbres, puis sélectionnez la page Options arbre).

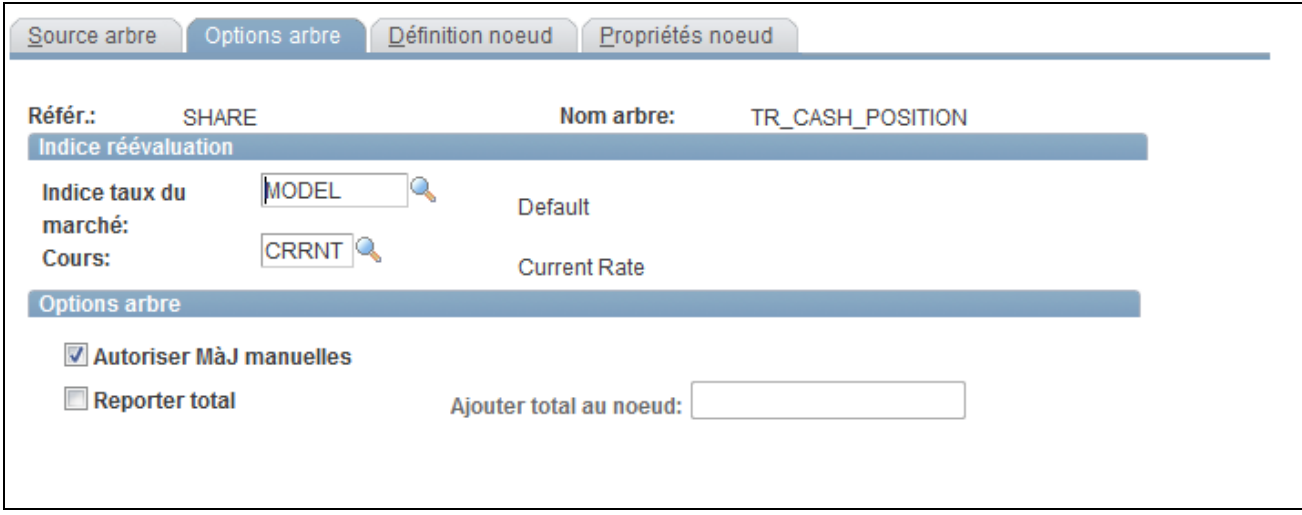

Page Options arbre

**Indice taux marchéCours** Lorsque la devise associée au montant utilisé pour déterminer une position diffère de celle définie au niveau du noeud, utilisez ces champs pour réévaluer le montant.

Vous devez définir les taux du marché pour chaque paire de devises que vous réévaluez à partir de la devise de la position source en fonction de la devise de position du noeud. Sinon, le système exclut ces données. Par exemple, supposons que vous disposiez de plusieurs sources de données ayant pour devises *USD, GBP, EUR*  et *JPY,* et que la devise de position du noeud soit *USD.* Vous devez définir les cours de change suivants :

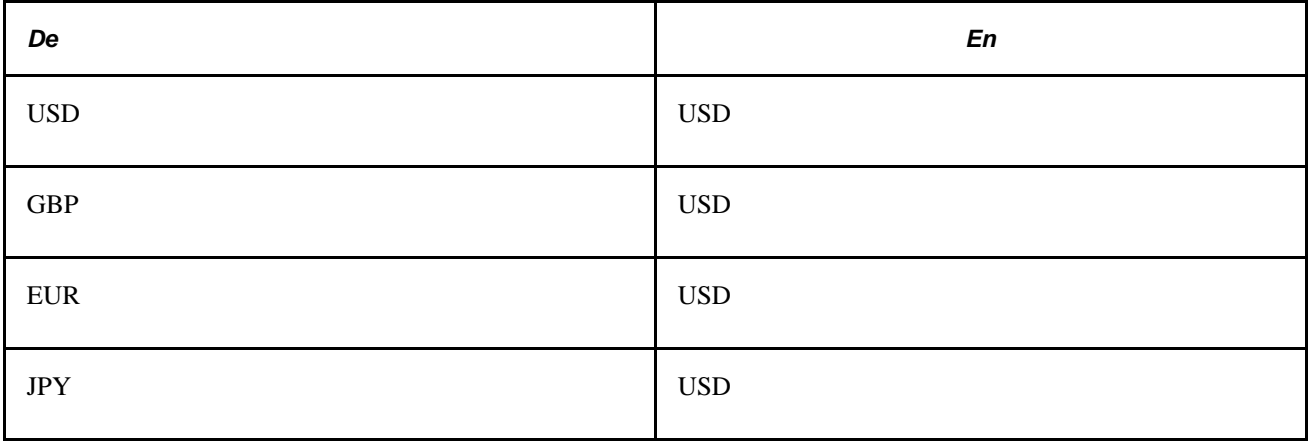

**Remarque :** pour une conversion dans la même devise, le cours de change doit être fixé à *1.*

#### **Options arbre**

**Autoriser MàJ manuelles** Cochez cette case pour autoriser les mises à jour manuelles de la fonction de verrouillage/déverrouillage sur la feuille de position de trésorerie.

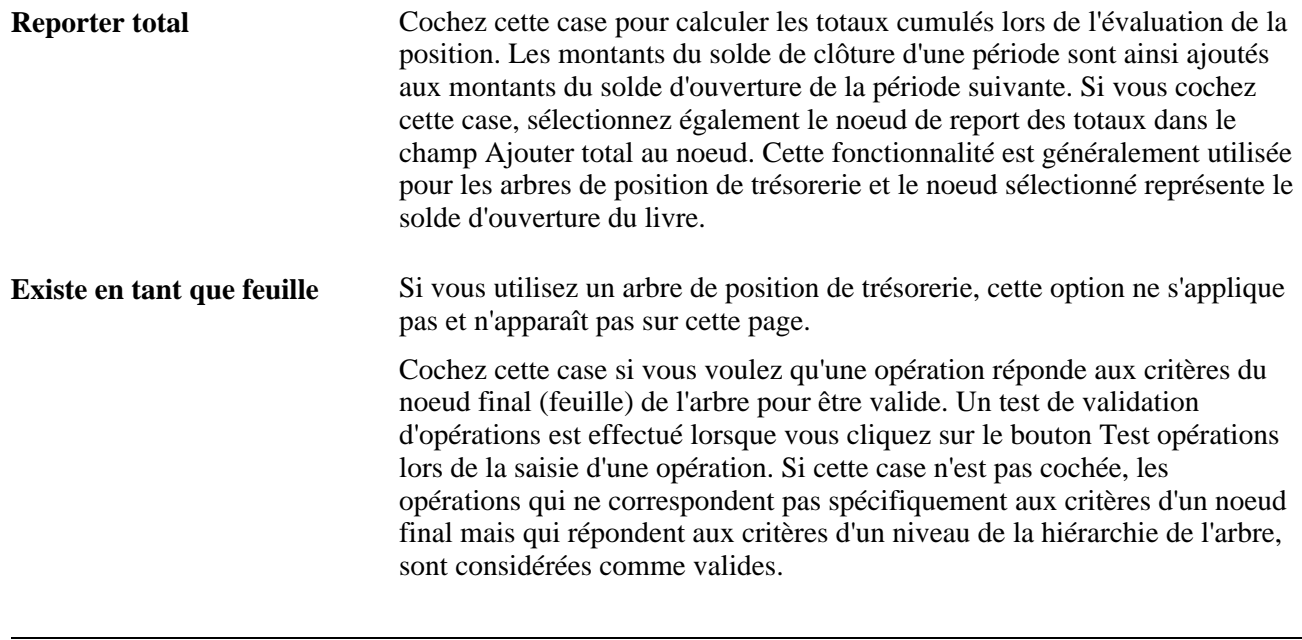

**Remarque :** pour valider les opérations à l'aide du bouton Test opérations, l'arbre *doit* comporter *%THIS DEAL* dans les critères de sélection du noeud racine.

### **Définir des noeuds d'arbre**

Accédez à la page Définition noeud (cliquez sur l'icone Editer données sur la page Gest. arbres, puis sélectionnez la page Définition noeud).

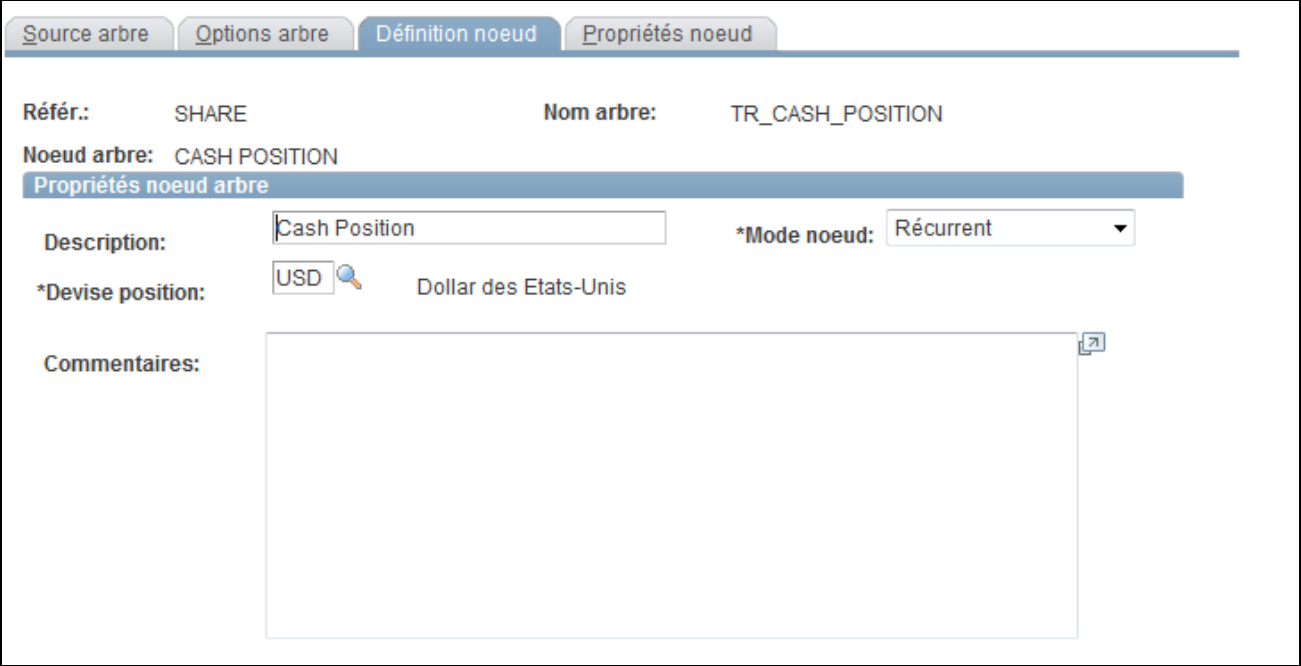

Page Définition noeud

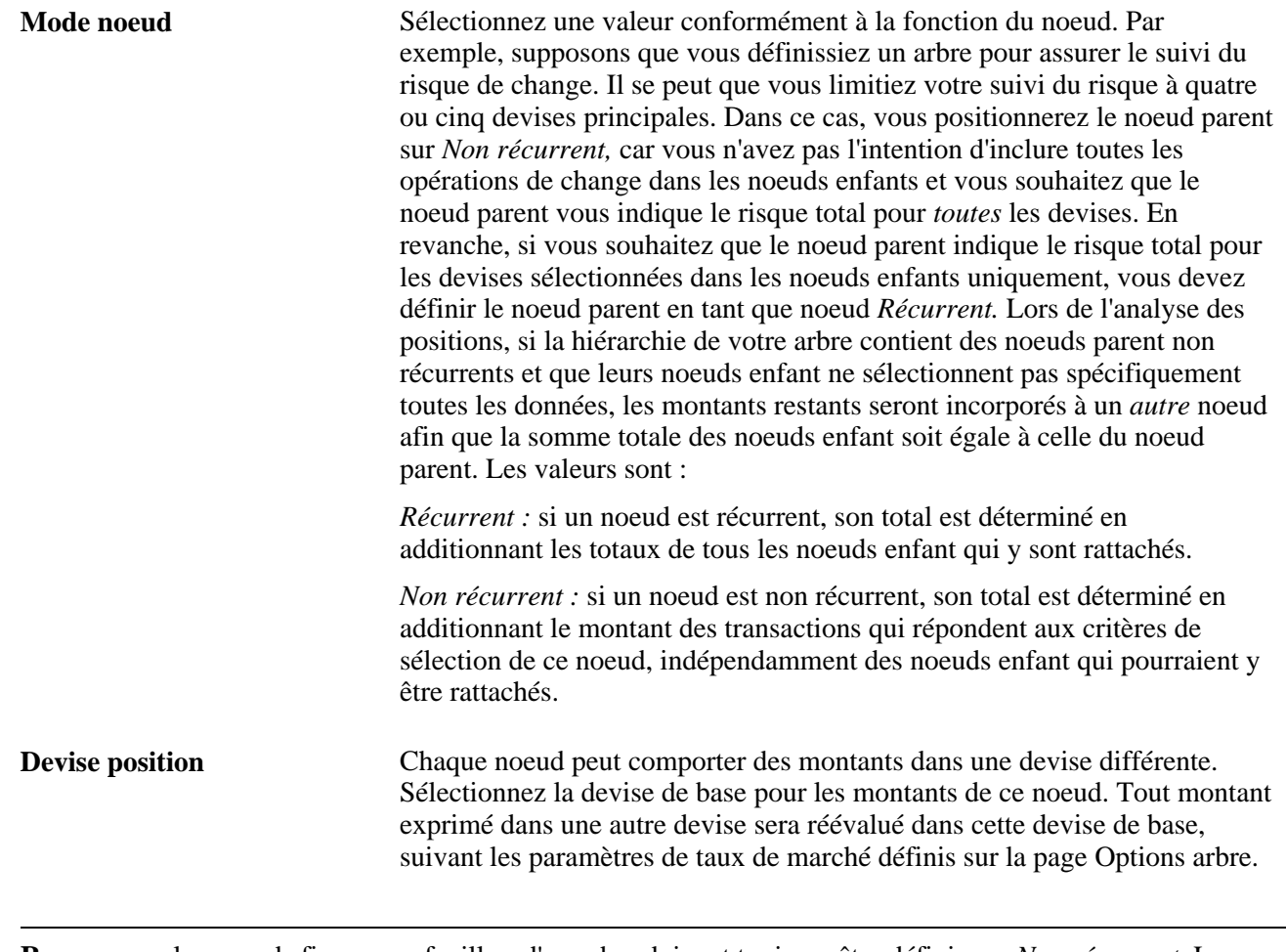

**Remarque :** les noeuds finaux, ou feuilles, d'un arbre doivent toujours être définis sur *Non récurrent.* Les noeuds non récurrents *doivent* comporter des critères de sélection définis pour chacune des sources de position qu'ils utilisent.

### **Définir les propriétés des noeuds**

Accédez à la page Propriétés noeud (cliquez sur l'icone Editer données sur la page Gest. arbres, puis sélectionnez la page Propriétés noeud).

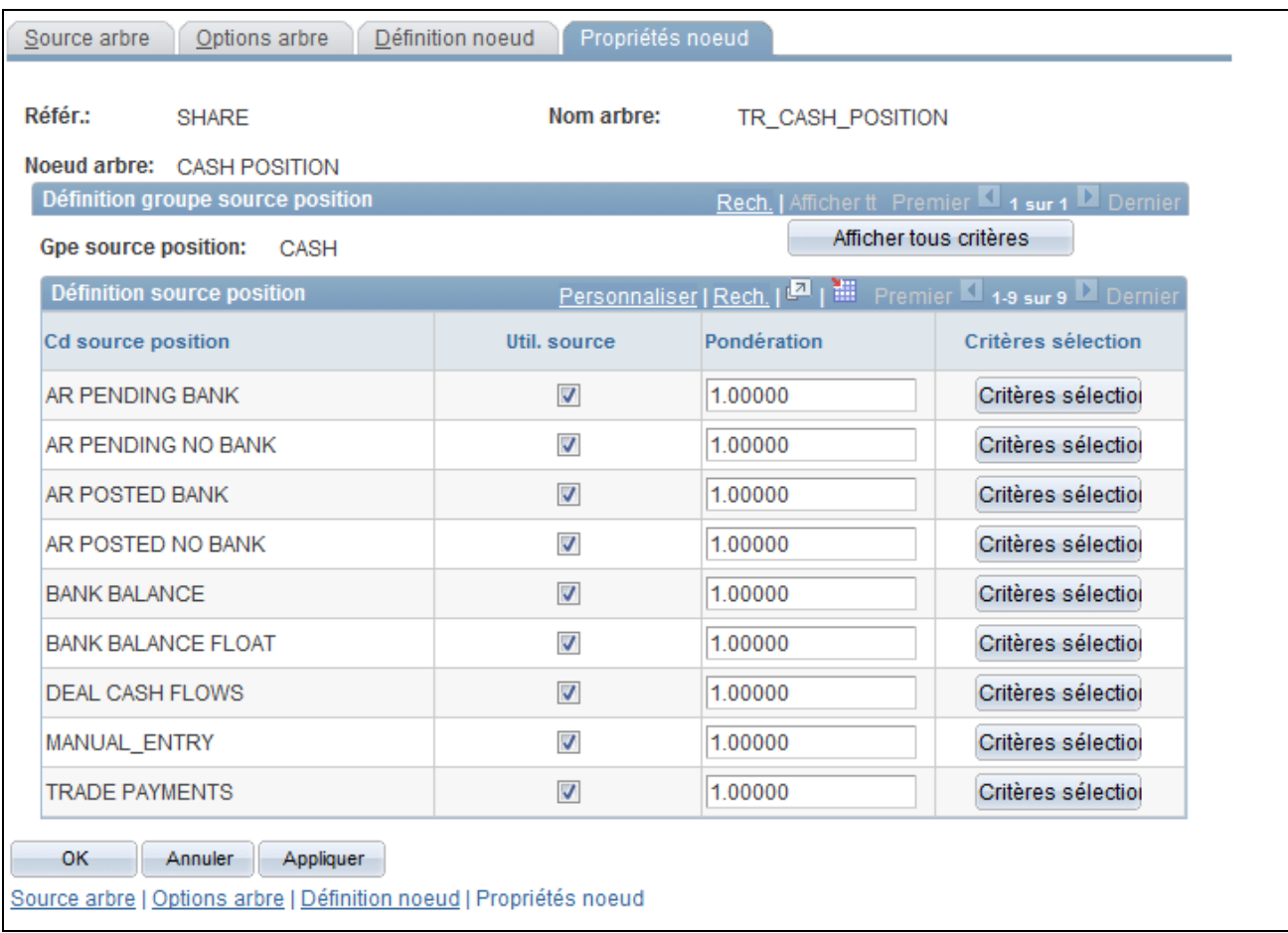

Page Propriétés noeud

**Util. source** Désélectionnez cette option pour empêcher l'utilisation d'un code source de position. **Critères sélection** Cliquez sur ce bouton pour afficher la page Critères sélection pour le code source position sélectionné, ou cliquez sur Afficher tous critères pour

consulter toutes les données sur les critères de sélection.

### **Définir les critères de sélection SQL des propriétés de noeuds pour les groupes de sources de positions**

Accédez à la page Critères sélection (cliquez sur le bouton Afficher tous critères sur la page Propriétés noeud).

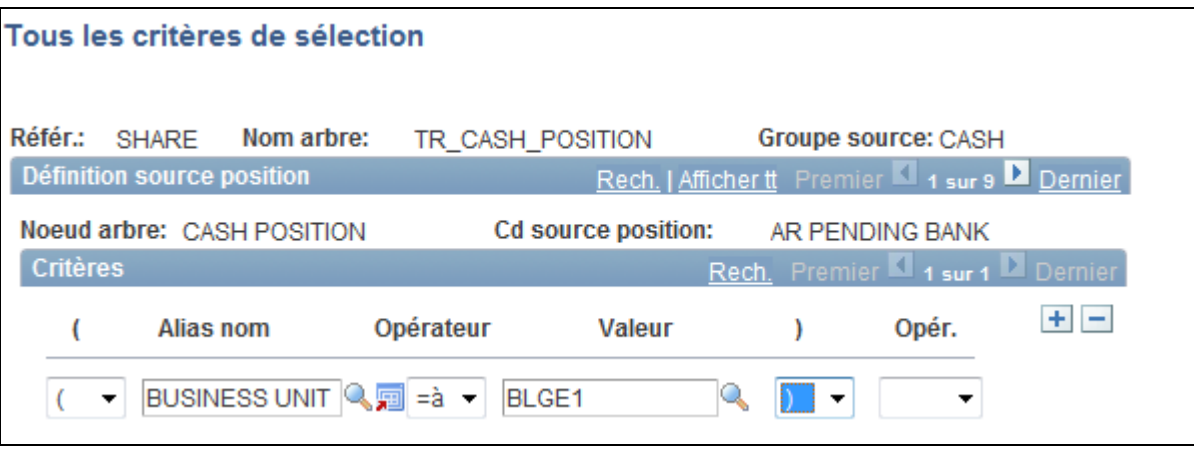

Page Critères sélection

Après avoir créé les instructions SQL contenant les critères de sélection des codes source des positions, utilisez la page Créer SQL arbre positions pour traiter les instructions SQL de l'arbre.

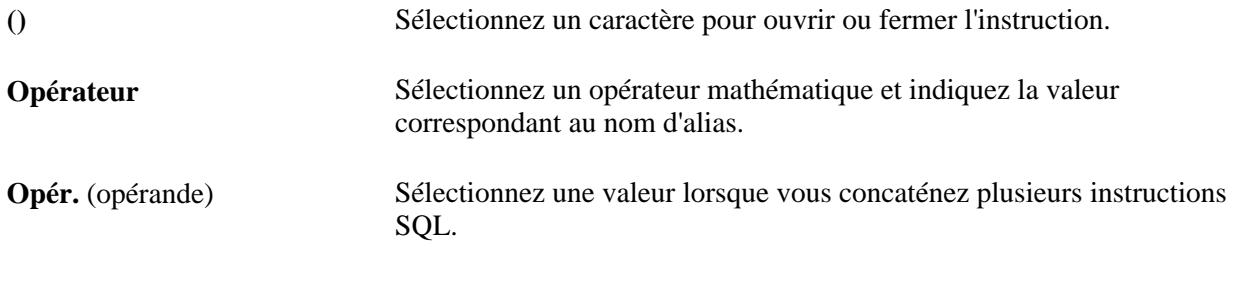

### **Voir aussi**

[Chapitre 6, "Définir des positions de trésorerie," Créer le SQL des positions, page 77](#page-96-0)

### **Définir les limites de positions**

Accédez à la page Limites de position (cliquez sur l'icone Editer données sur la page Gest. arbres, puis sélectionnez la page Limites de position).

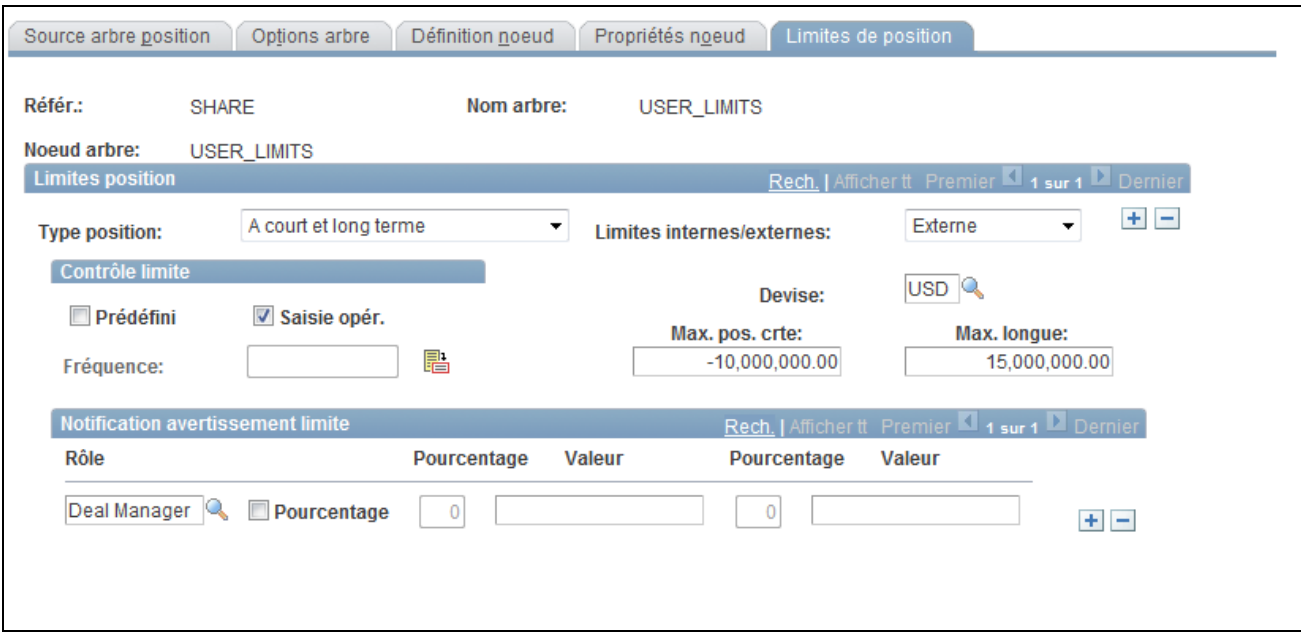

Page Limites de position

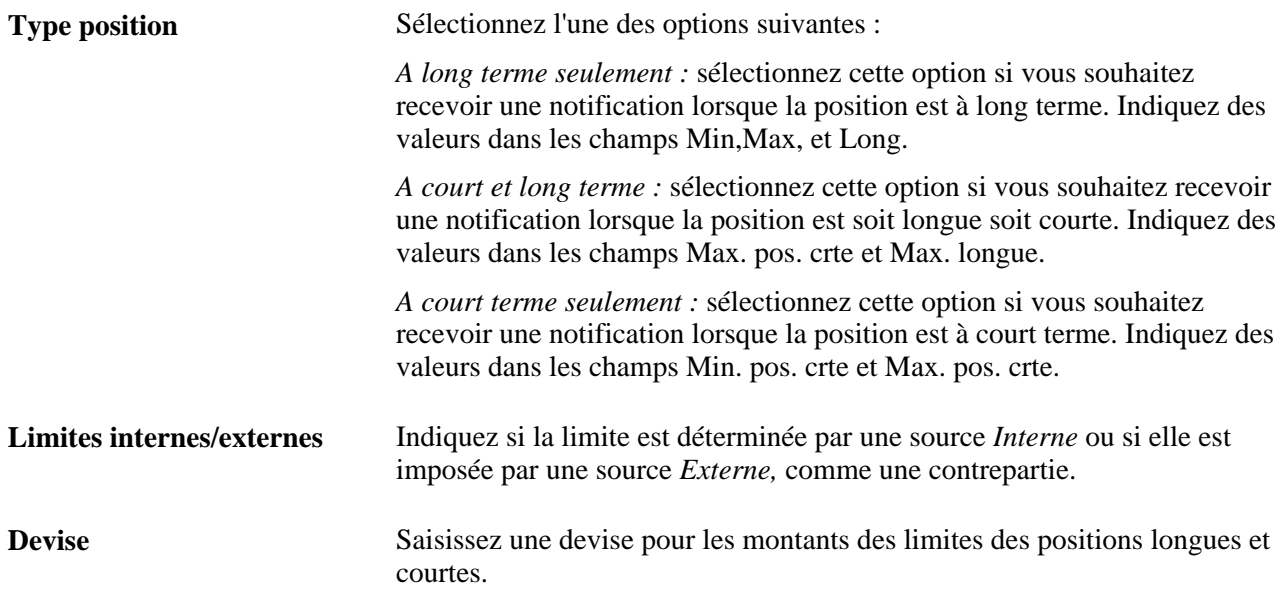

#### **Contrôle limite**

La grille Contrôle limite vous permet d'indiquer le moment où les limites de position sont contrôlées. Vous pouvez cocher les cases PrédéfiniSaisie opér.

**Prédéfini** Cochez cette case pour que les limites des positions soient automatiquement contrôlées et saisissez une valeur dans le champ Fréquence pour établir un contrôle à intervalles réguliers.

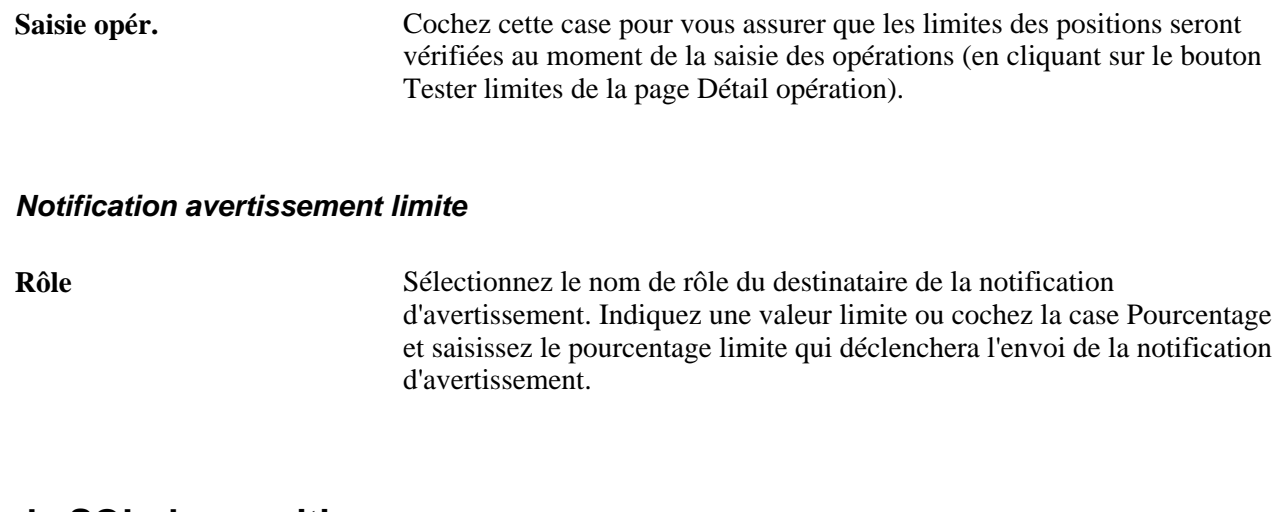

### <span id="page-96-0"></span>**Créer le SQL des positions**

Accédez à la page Créer SQL arbre positions (Gestion de trésorerie, Gérer trésorerie, Créer SQL positions).

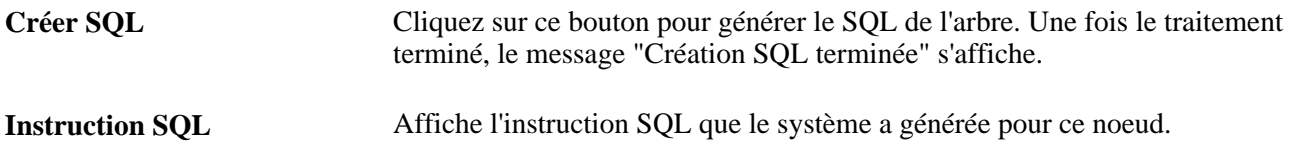

### **Planifier l'instruction SQL de l'arbre de positions**

Accédez à la page Planifier SQL arbre positions (Gestion de trésorerie, Gérer trésorerie, Planifier SQL arbre positions).

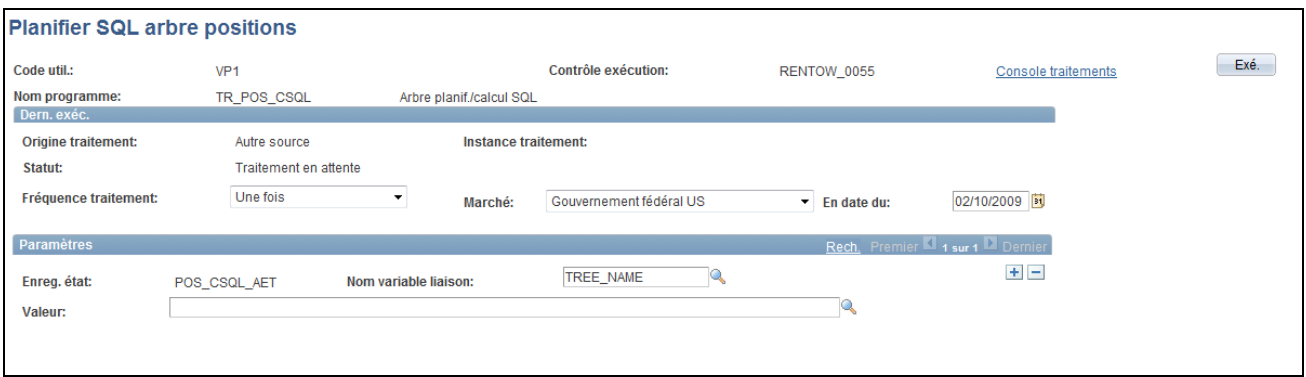

Page Planifier SQL arbre positions

**Nom variable liaison** Dans la grille Paramètres, une fonction du contrôle d'exécution de l'Application Engine vous permet d'indiquer la variable dont vous définissez la valeur. Sélectionnez le nom de variable de liaison *TREE\_NAME,* puis le nom de l'arbre à calculer dans le champ Valeur. Vous pouvez ajouter des enregistrements et indiquer autant de noms de variable de liaison que nécessaire pour cette tâche.

### **Définir des périodes**

Accédez à la page Définir périodes (Gestion de trésorerie, Gérer trésorerie, Définir périodes).

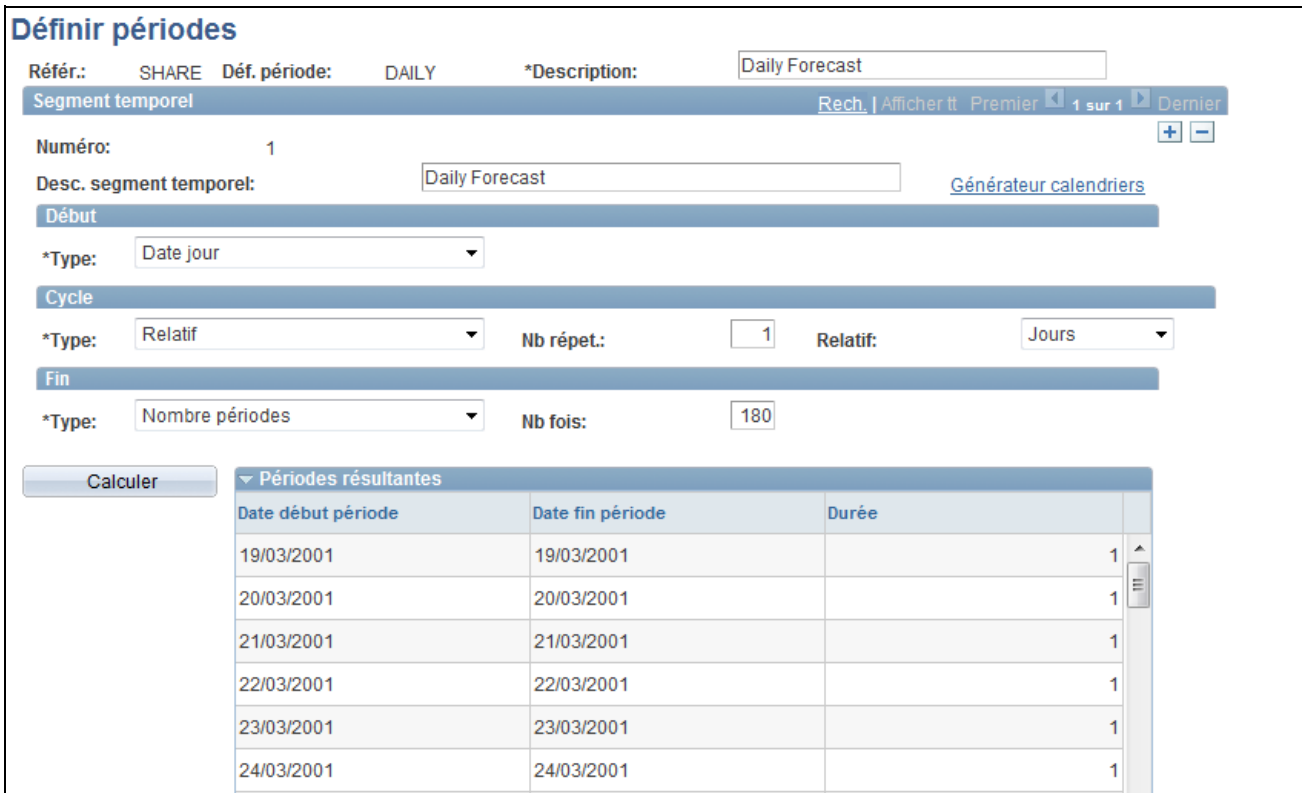

Page Définir périodes

Numéro **Indique le segment temporel séquentiel que vous modifiez. Début** Sélectionnez un type de début pour indiquer la manière dont le système détermine le début d'un segment. Les valeurs sont : *Défini par période ci-dessus :* le segment actuel débute lorsque le segment précédent se termine. Vous ne pouvez pas sélectionner cette option pour le premier segment. *Date spécifique :* le segment actuel débute à une date spécifique. Si vous sélectionnez cette option, saisissez la date dans le champ Date début. *Période spécifique :* le segment actuel débute le premier jour d'une période spécifique. Si vous sélectionnez cette option, sélectionnez également le calendrier qui sert de base au début de la période (Début période). *Date jour :* le segment actuel débute à la date du jour. Sélectionnez cette valeur si vous souhaitez que l'intervalle ait pour base la date du jour. Chaque fois que le système calcule l'intervalle, ce champ est mis à jour en fonction de la date du jour.

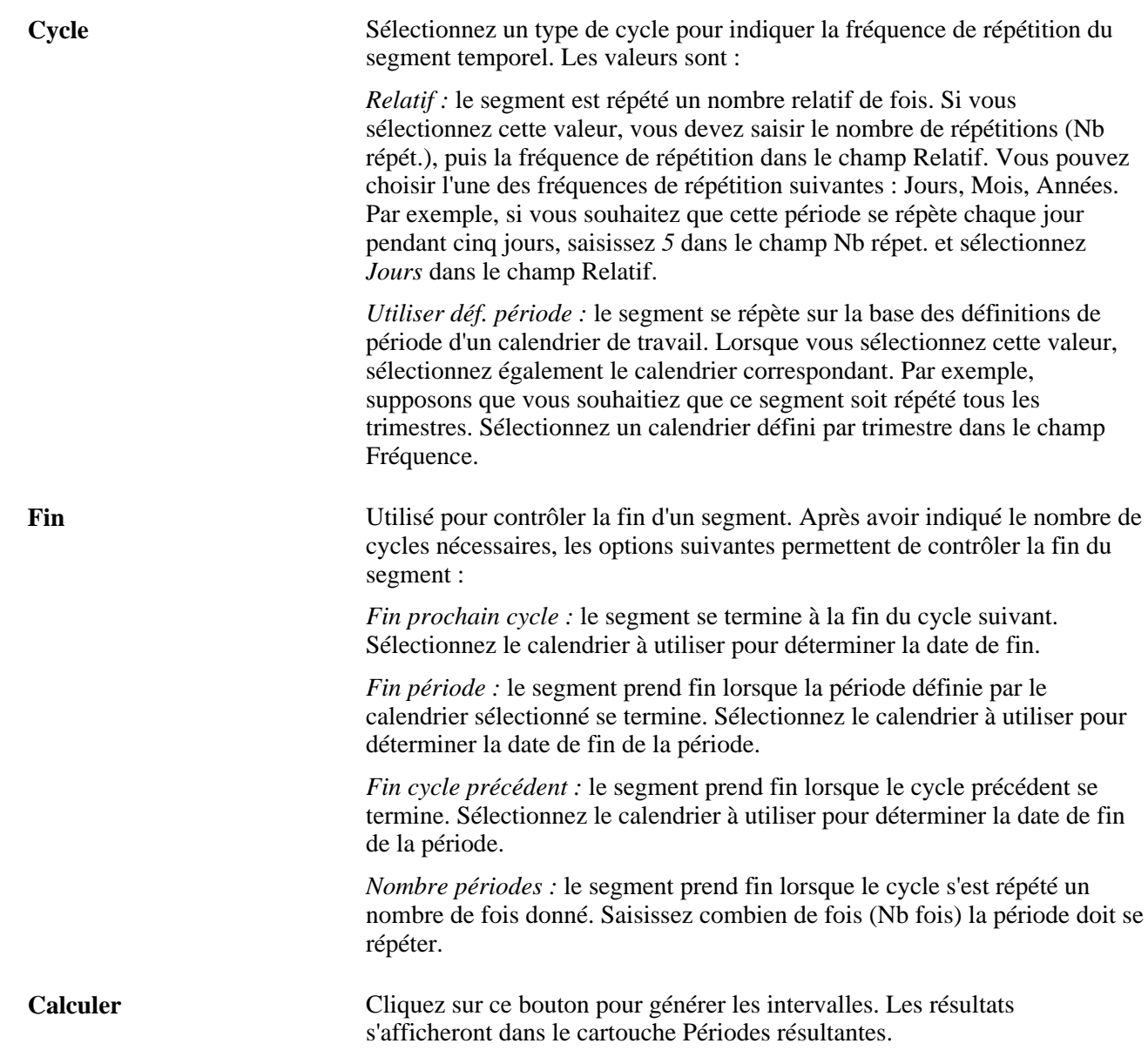

### **Calculer les intervalles des positions**

Accédez à la page Calculer intervalles positions (Gestion de trésorerie, Gérer trésorerie, Calculer intervalles positions)

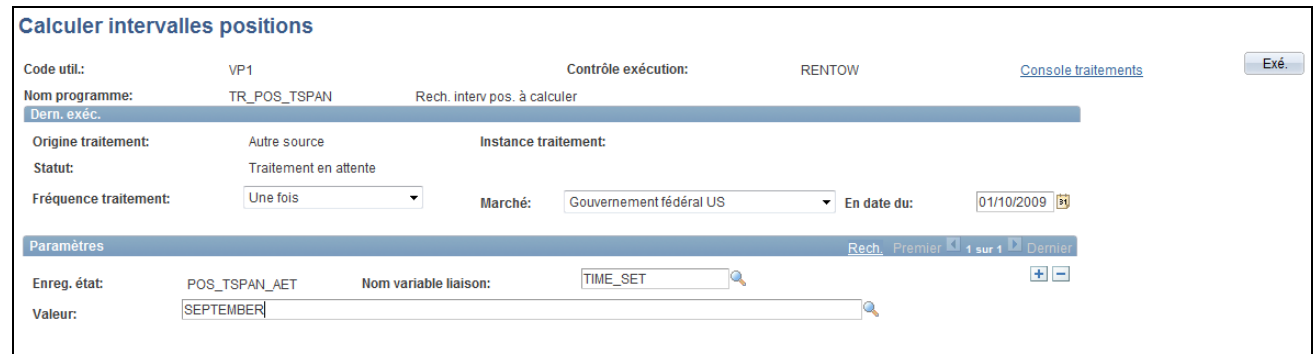

Page Calculer intervalles positions

**Nom variable liaison** La grille Paramètres contient une fonction du contrôle d'exécution de l'Application Engine vous permettant d'indiquer la variable pour laquelle vous définissez la valeur. Sélectionnez le nom de la variable de liaison *TIME\_SET* puis saisissez l'intervalle spécifique à calculer dans le champ Valeur. Vous pouvez ajouter des enregistrements et indiquer autant de noms de variable de liaison que nécessaire pour cette tâche.

### **Gérer les feuilles de position de trésorerie**

Pour définir les règles de prévision des positions, utilisez le composant Règles prévision positions (POS\_FORECAST\_RULES\_GBL).

Après avoir créé vos arbres de position, utilisez le Gestionnaire des positions pour générer la feuille de calcul et exploiter les données de la position de trésorerie.

Le Gestionnaire des positions est fondé sur les arbres utilisant la structure TR\_CASH\_POSITIONS. Les arbres fournissent une structure hiérarchique et vous permettent de générer les chiffres qui ne sont pas saisis automatiquement. Vous disposez de nombreuses options pour générer votre feuille de calcul. Vous pouvez par exemple :

- Prévoir votre position sur une période définie ou l'évaluer pour une date particulière.
- Utiliser une feuille préexistante et ajuster les montants par le biais d'un facteur précisé pour estimer vos positions de trésorerie à venir.
- Calculer la position au niveau d'un arbre entier ou d'un noeud d'arbre seulement.
- Passer en revue les noeuds d'arbre qui composent la feuille de position et examiner de plus près les transactions.

Vous pouvez copier les feuilles de position afin de comparer les totaux réels aux montants prévus à l'aide de la fonctionnalité de copie et prévision. Les données de positions de trésorerie réelles calculées pour un arbre peuvent être copiées et utilisées pour prévoir les positions de trésorerie futures à l'aide des paramètres définis sur la page Règles prévision positions.

**Remarque :** pour chaque arbre, vous ne pouvez stocker qu'une seule feuille par date de calcul. Si vous recalculez une feuille préalablement enregistrée en utilisant la même date de calcul, les données de la nouvelle feuille écraseront celles de la première. La date de calcul est définie par le système au moment de la création de la feuille. Il est recommandé d'imprimer les fichiers pour pouvoir les comparer par la suite. Vous pouvez générer un état de position de trésorerie en ligne en utilisant la fonctionnalité XML Publisher.

Cette section présente les méthodes utilisées pour consulter les feuilles de position de trésorerie, récapitule les éléments communs et explique comment :

- Générer des feuilles de position.
- Définir les options du Gestionnaire des positions.
- Créer une feuille de positions ad hoc.
- Consulter les résultats du Gestionnaire des positions.
- Consulter le détail des transactions par source.
- Créer des règles de prévision.
- Copier des feuilles de position.
- Planifier le Gestionnaire des positions.
- Exporter des feuilles à l'aide de l'outil PS/nVision.

**Remarque :** la méthode permettant d'exporter des feuilles de position à l'aide de l'outil PS/nVision est déconseillée dans PeopleSoft Trésorerie 9.1. Une méthode plus fiable via XML Publisher est disponible à partir de la page Options gestionnaire positions.

• Charger les données de la feuille de position à partir d'une base de données EnterpriseOne.

### **Méthodes utilisées pour consulter les feuilles de position de trésorerie**

Après avoir généré une feuille de position de trésorerie, vous pouvez la consulter de plusieurs façons :

- En ligne en utilisant la page Résultats gestionnaire positions.
- En utilisant l'outil PS/nVision pour exporter la feuille de position de trésorerie dans une feuille de calcul Microsoft Excel®.
- En utilisant des états Crystal. Vous disposez de trois états préconfigurés pour analyser les données de la feuille de position de trésorerie.
- En utilisant XML Publisher pour générer des états de feuilles de position de trésorerie aux formats PDF, HTML, RTF et XLS.

Utilisez le modèle RTF pour générer la feuille de position de trésorerie via XML Publisher.

Voir *PeopleTools : PeopleBook XML Publisher pour PeopleSoft Enterprise.*

### **Eléments communs à l'ensemble de cette section**

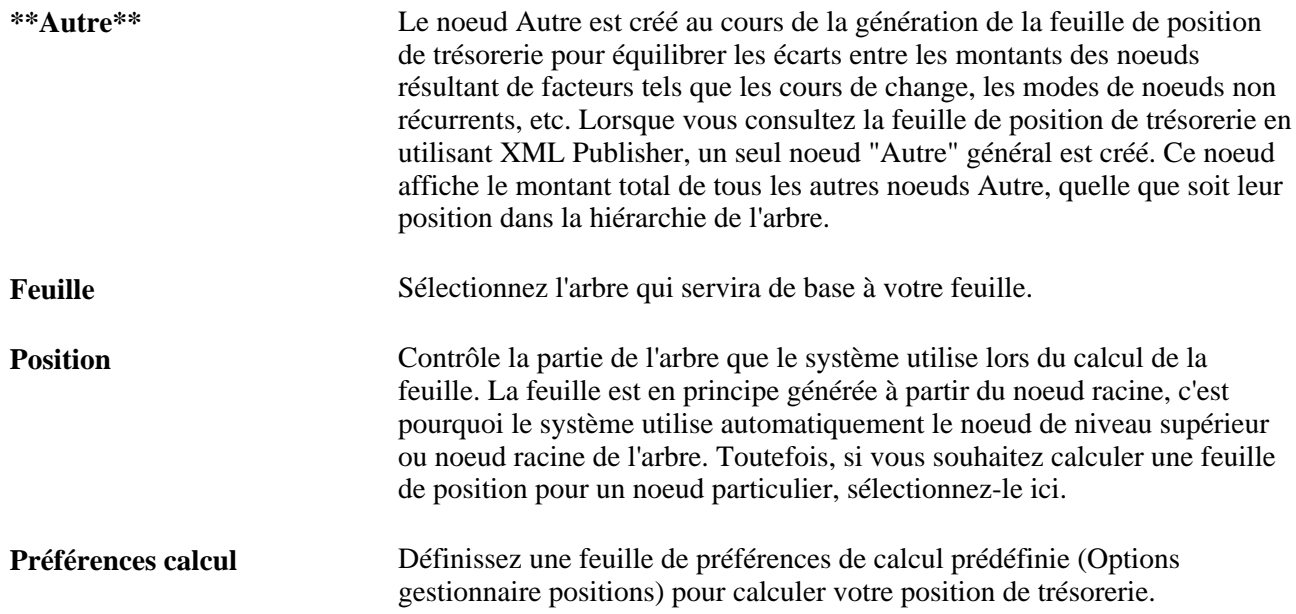

## **Pages utilisées pour gérer les feuilles de position**

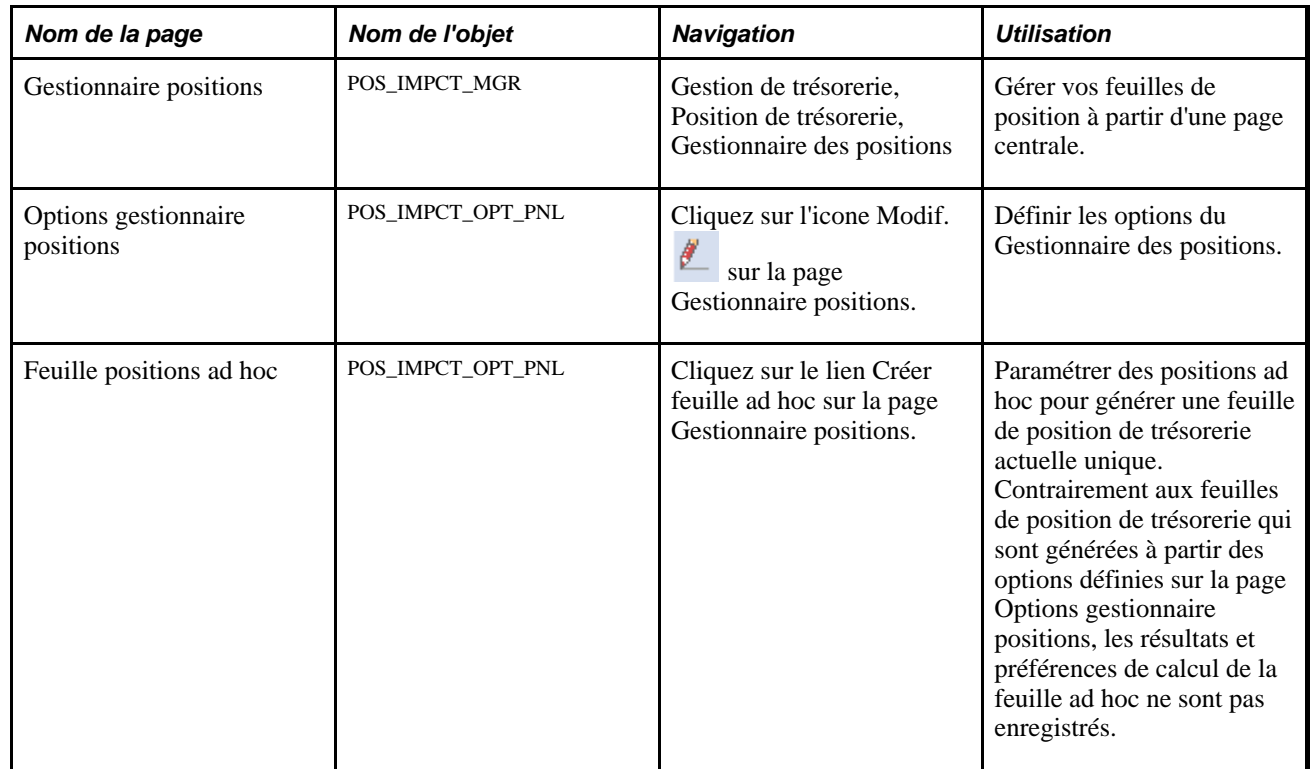

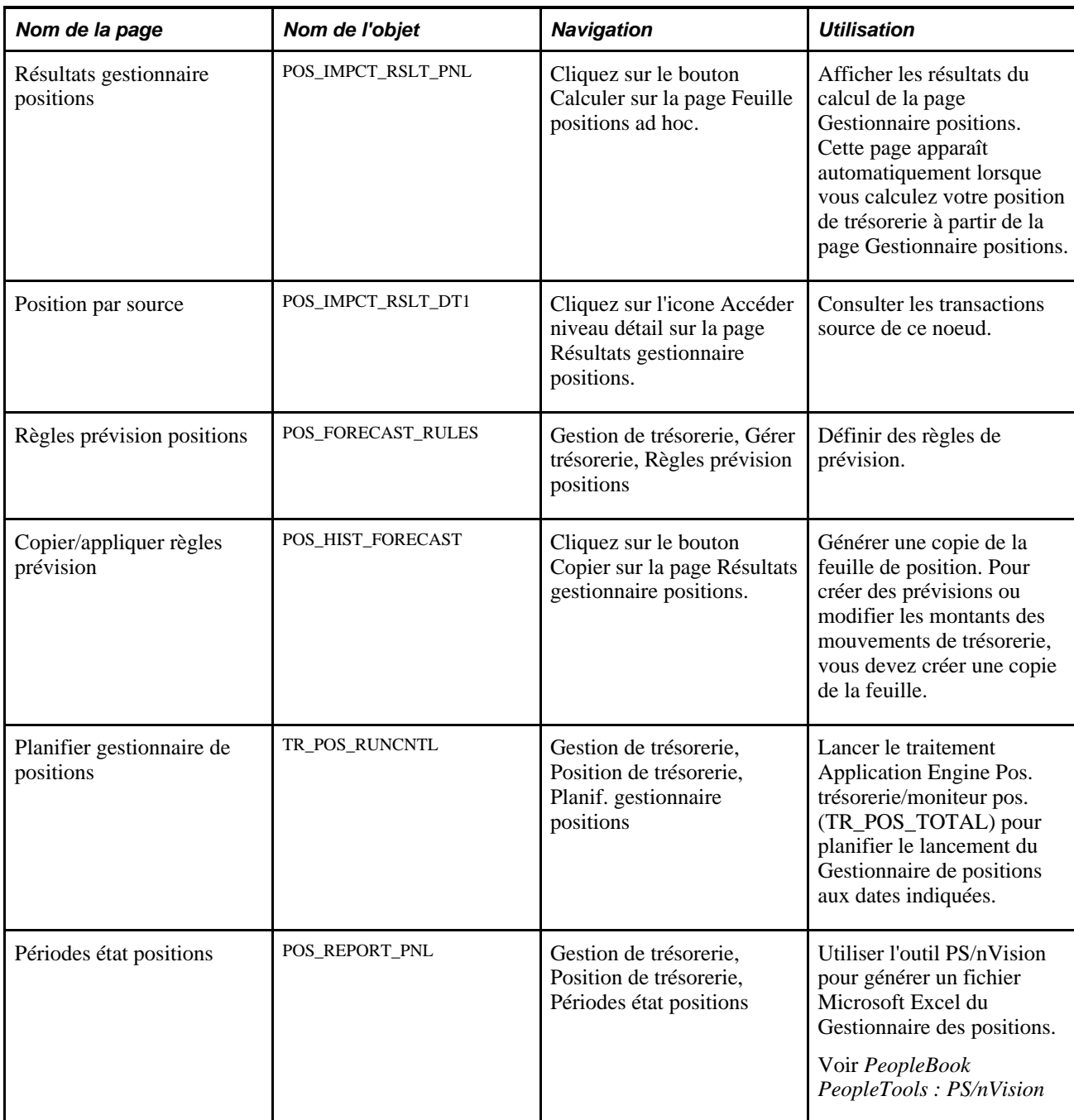

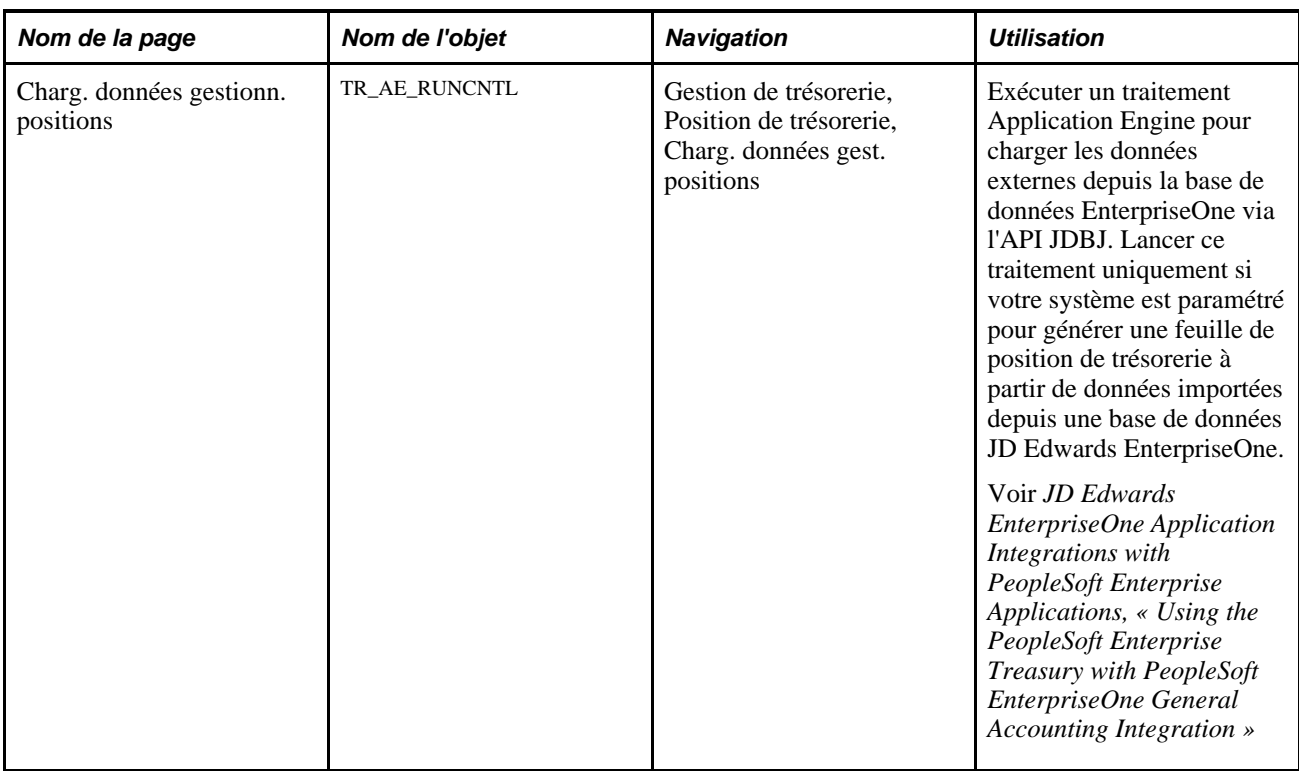

### **Créer des feuilles de positions**

Accédez à la page Gestionnaire positions (Gestion de trésorerie, Position de trésorerie, Gestionnaire des positions).

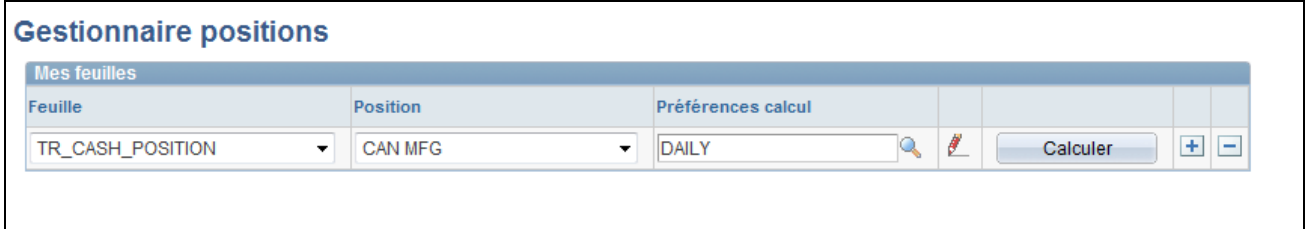

Page Gestionnaire positions

Cliquez sur l'icone Modif. pour accéder à la page Options gestionnaire ď. positions et définir des options et des limites pour l'utilisation de vos positions.

**Calculer** Cliquez sur ce bouton pour générer les résultats de position pour la feuille, la position et les préférences de calcul indiquées.

**Remarque :** il est possible d'améliorer les performances lors de la création de la feuille de positions de trésorerie en modifiant le mode d'accès aux données source des positions.

#### **Voir aussi**

[Chapitre 6, "Définir des positions de trésorerie," Définir la source des positions, page 68](#page-87-0)

### **Définir les options du Gestionnaire des positions**

Accédez à la page Options gestionnaire positions (cliquez sur l'icone Modif. sur la page Gestionnaire positions).

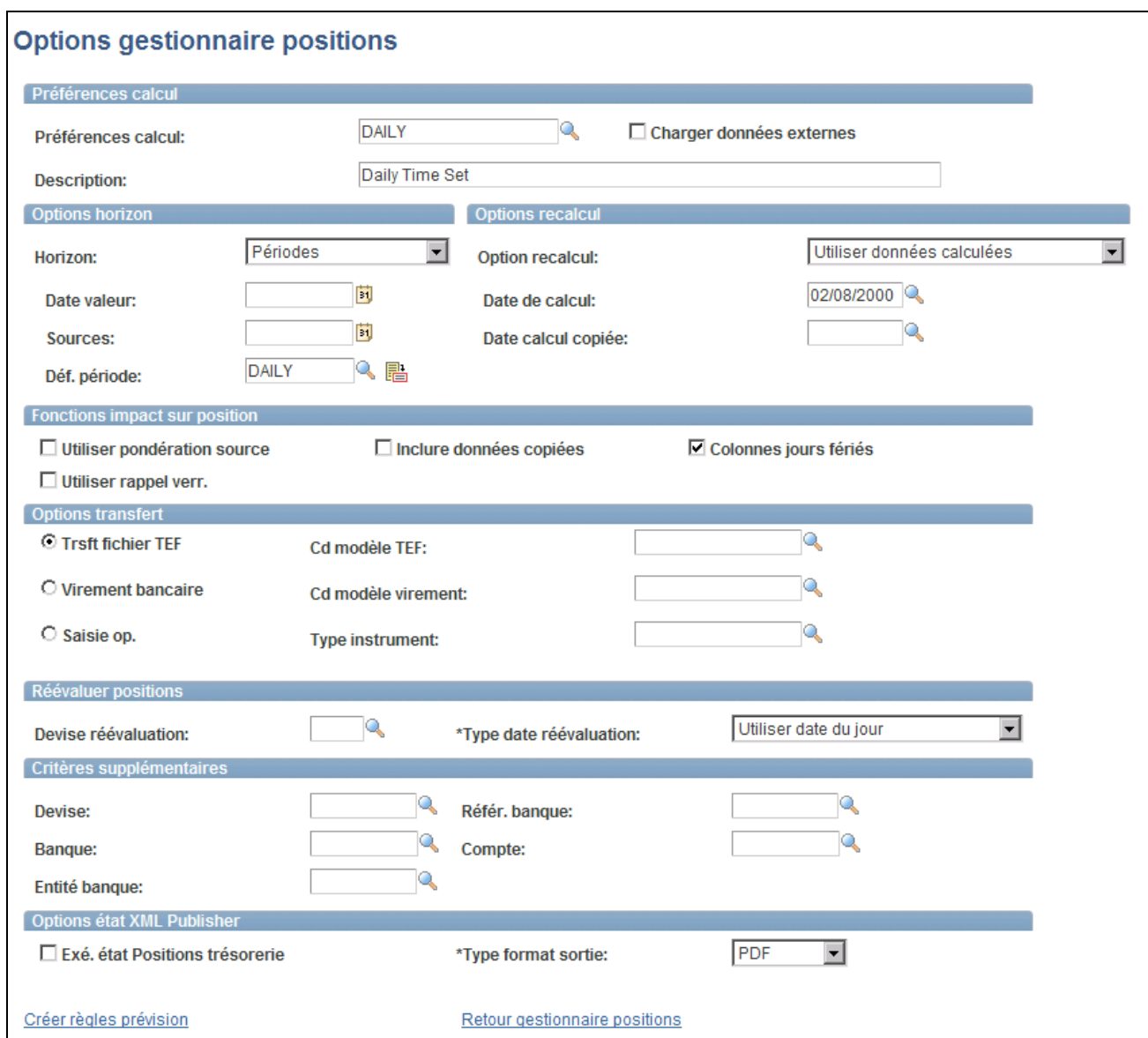

Page Options gestionnaire positions

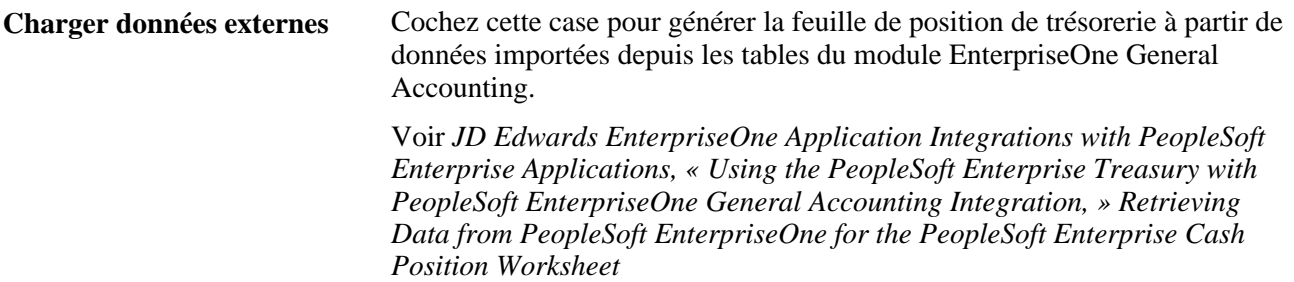

#### **Options horizon**

Indiquez comment regrouper les totaux des positions dans le temps. Les intervalles doivent être calculés avant de générer la feuille.

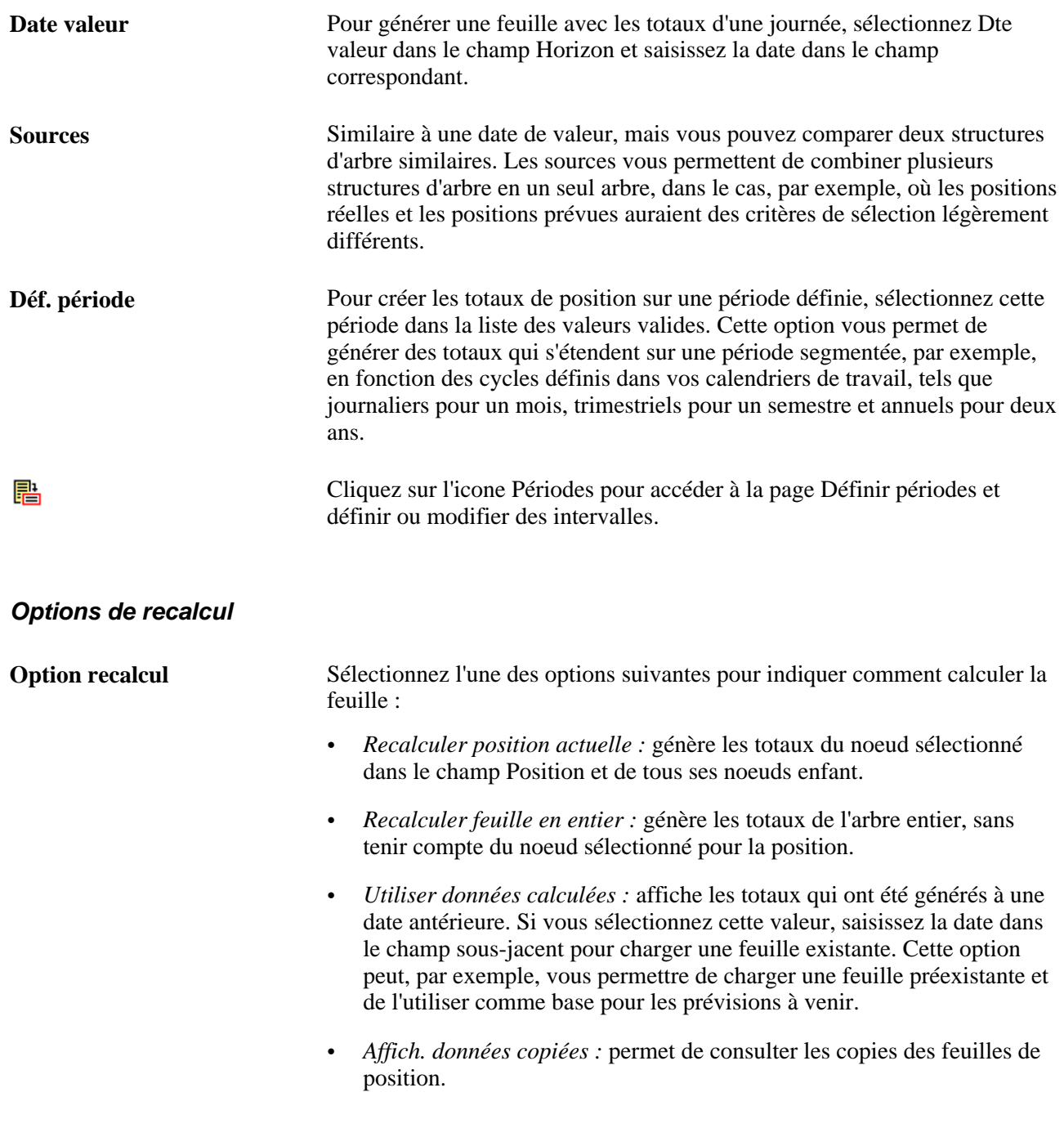

#### **Fonctions impact sur position**

Sélectionnez n'importe quelle combinaison parmi les options suivantes :

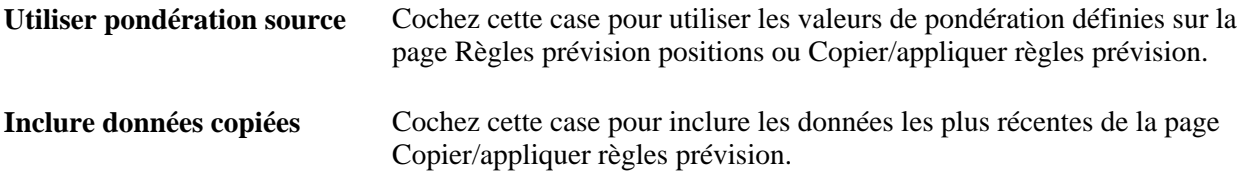

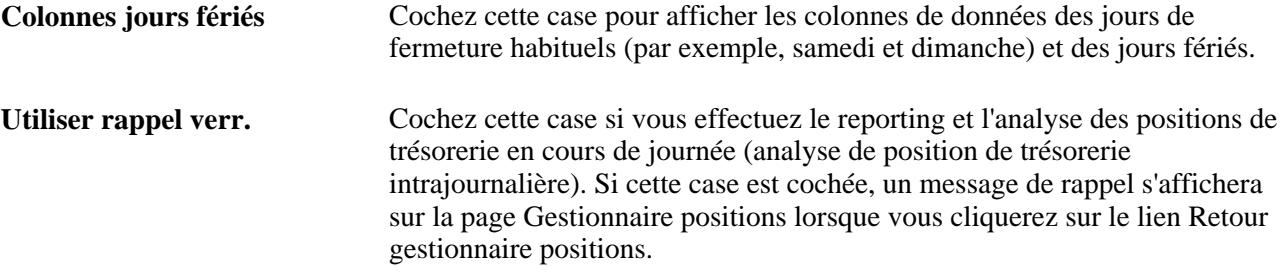

#### **Options transfert**

Sélectionnez une option de transfert et indiquez le modèle correspondant à utiliser sur la page Virement, accessible à partir de la page Résultats gestionnaire positions.

#### **Réévaluer positions**

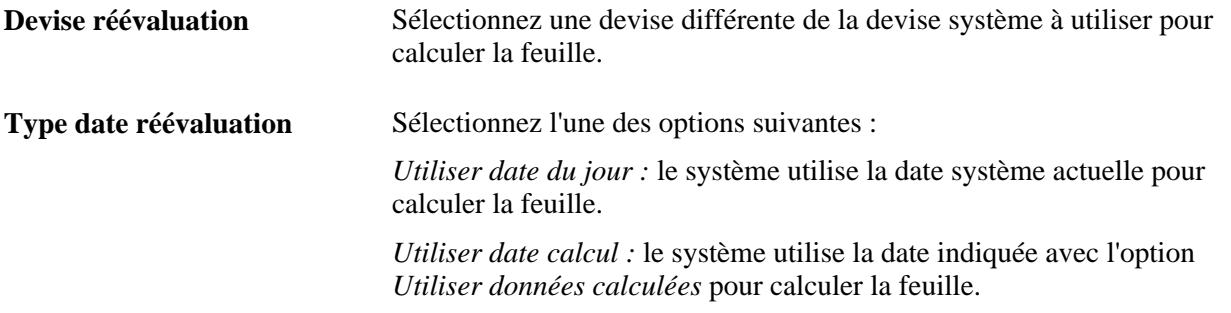

#### **Critères supplémentaires**

Dans un souci de flexibilité accrue, vous pouvez indiquer des critères visant à limiter davantage les montants inclus dans le Gestionnaire des positions, qu'il s'agisse d'une certaine devise ou d'informations bancaires.

**Remarque :** pour pouvoir consulter une feuille calculée avec des critères supplémentaires, vous devez indiquer les mêmes critères que ceux utilisés avec la valeur *Utiliser données calculées.*

#### **Options état XML Publisher**

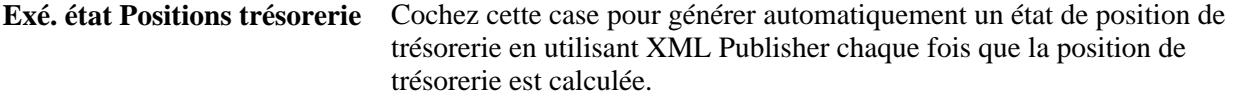
**Type format sortie** Sélectionnez le format dans lequel vous souhaitez consulter et imprimer l'état de position de trésorerie. Les options disponibles sont les suivantes :

- *HTML :* l'état peut être consulté dans un navigateur web.
- *PDF :* l'état apparaîtra en ligne en utilisant Adobe Reader®. Nous vous recommandons d'utiliser cette méthode pour consulter l'état de position de trésorerie en ligne.
- *RTF :* l'état peut être consulté dans Microsoft® Word.
- *XLS :* l'état peut être consulté dans Microsoft Excel®.

**Remarque :** vous devez sélectionner un type de format de sortie même si la case Exé. état Positions trésorerie n'est pas cochée. Cela vous permet de générer manuellement un état quand vous le voulez à partir de la page Résultats gestionnaire positions.

#### **Voir aussi**

[Chapitre 6, "Définir des positions de trésorerie," Définir des périodes, page 78](#page-97-0)

*PeopleBook PeopleTools : XML Publisher for PeopleSoft Enterprise*

#### **Créer une feuille de position ad hoc**

Accédez à la page Feuille positions ad hoc (cliquez sur le lien Créer feuille ad hoc sur la page Gestionnaire positions).

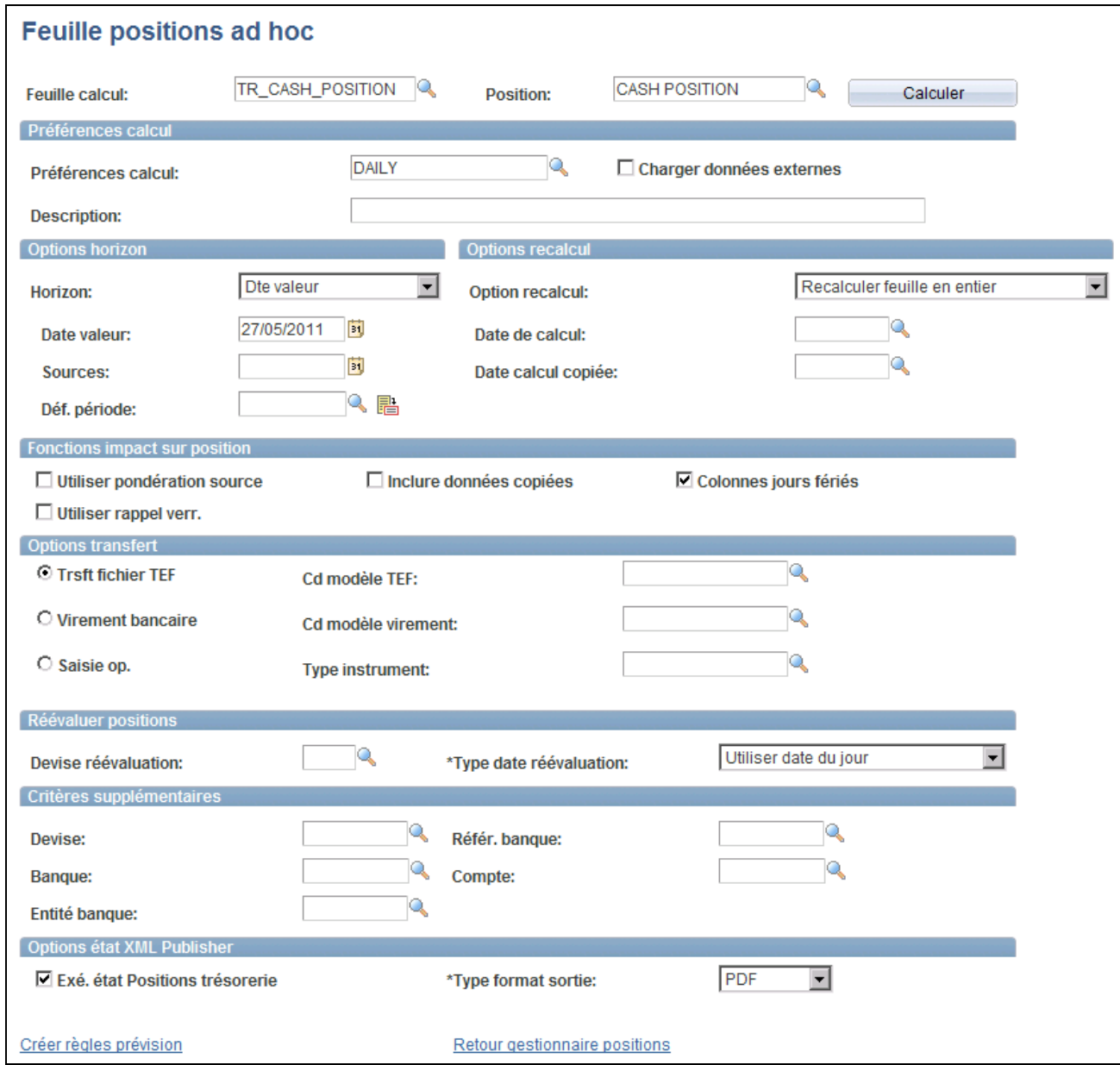

Page Feuille positions ad hoc

La page Feuille positions ad hoc, qui dispose des mêmes fonctionnalités que la page Options gestionnaire positions, comporte en plus les champs Feuille calcul et Position, ainsi que le bouton Calculer.

#### **Voir aussi**

[Chapitre 6, "Définir des positions de trésorerie," Définir les options du Gestionnaire des positions, page 85](#page-104-0)

#### **Consulter les résultats du Gestionnaire des positions**

Accédez à la page Résultats gestionnaire positions (cliquez sur le bouton Calculer sur la page Feuille positions ad hoc).

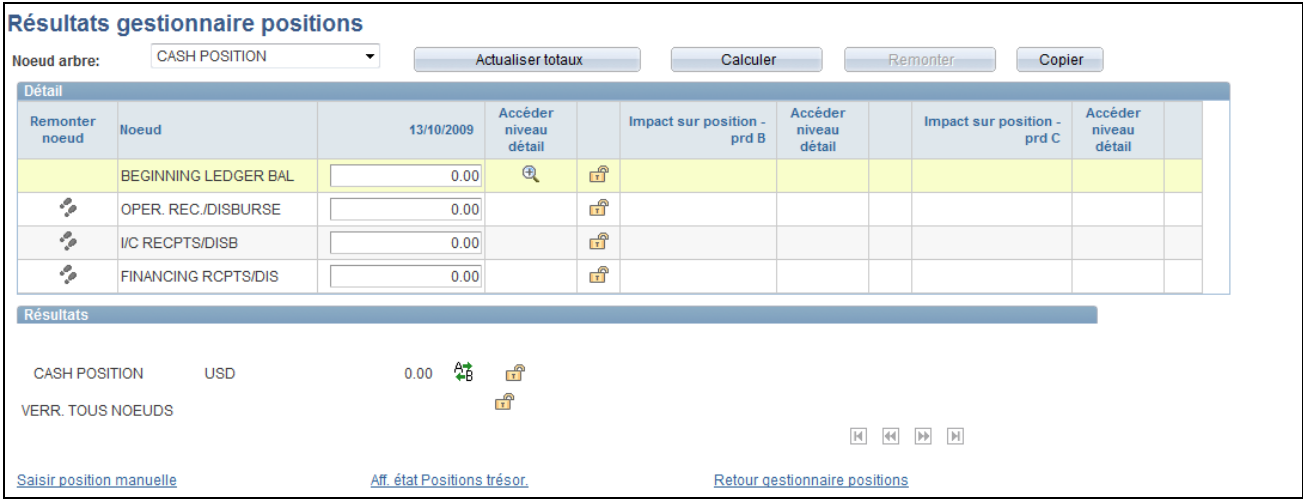

Page Résultats gestionnaire positions

Vous lancez le calcul de position de trésorerie sur la page Gestionnaire positions. Une fois le calcul de la feuille terminé, les résultats s'affichent automatiquement.

Remarque : les montants sont affichés dans la devise de base indiquée pour l'arbre source, à moins qu'une autre devise n'ait été sélectionnée dans le champ Devise réévaluation sur la page Options gestionnaire positions. Si tel est le cas, les montants seront affichés dans la devise sélectionnée dans ce champ et réévalués en fonction du cours de change défini. Pour pouvoir être incluses dans la génération de la feuille de position de trésorerie, toutes les données doivent être libellées dans une devise pour laquelle un cours de change a été défini. Les cours de change sont définis sur la page Taux de marché.

Lorsque vous saisissez manuellement de nouveaux montants sur cette page, le système part du principe que les valeurs sont saisies dans la devise de base de l'arbre, et non dans la devise réévaluée. La saisie manuelle de nouveaux montants dans la devise réévaluée et le fait de cliquer sur le bouton Actualiser totaux générera de nouveaux totaux inattendus, potentiellement erronés.

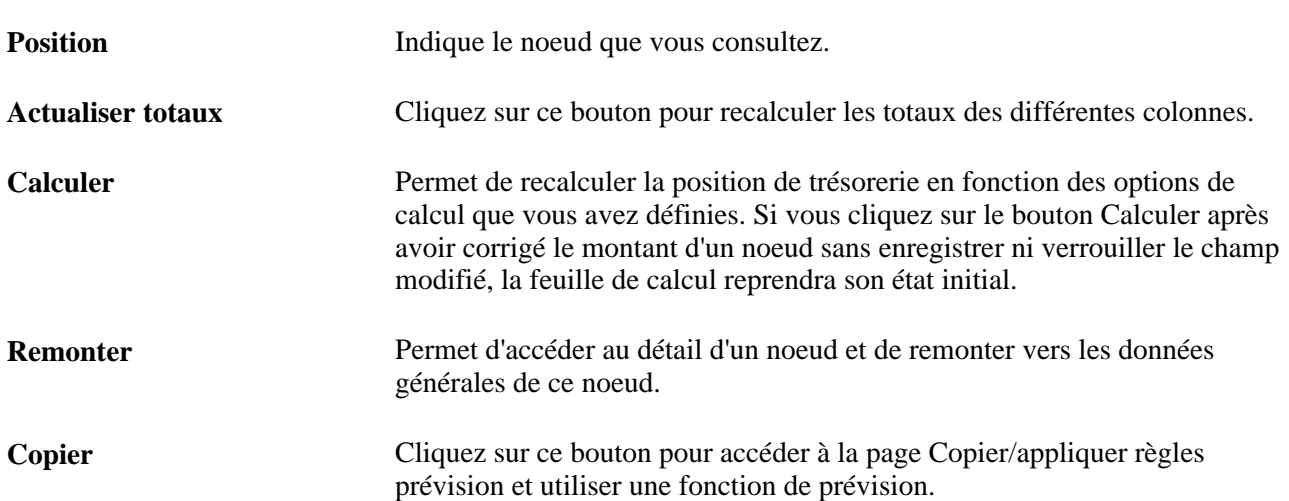

Voir [Chapitre 2, "Définir les options de traitement de Gestion de la Trésorerie," Définir des taux de marché,](#page-35-0)  [page 16.](#page-35-0)

Le reste de cette page affiche la feuille de calcul avec les montants détaillés par intervalles définis. Chaque période est répertoriée avec ses dates de début et de fin.

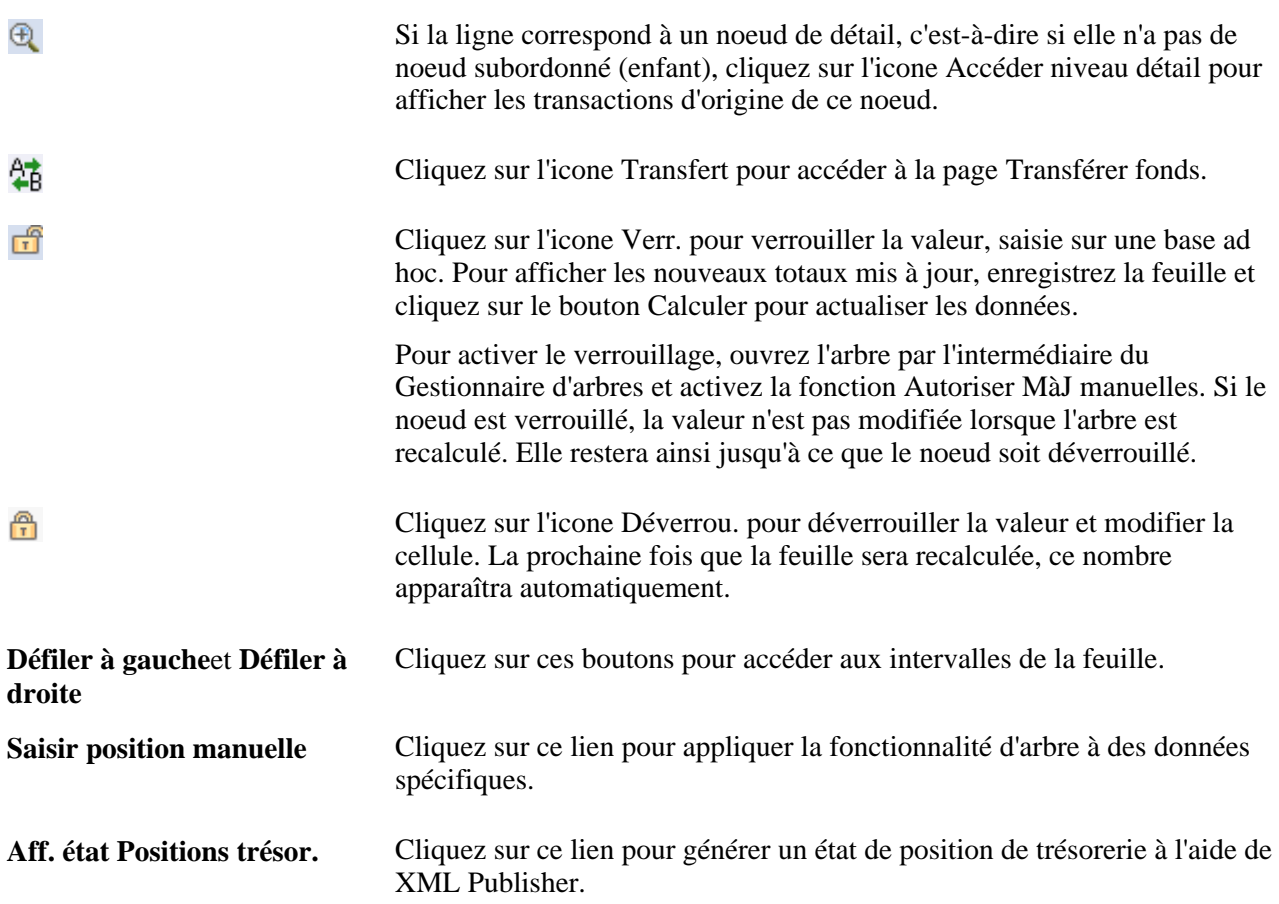

#### **Naviguer au sein des noeuds d'arbre**

Chaque ligne de la feuille représente un noeud enfant de la position indiquée.

- Si une ligne comprend d'autres noeuds situés au-dessous, vous pouvez accéder à ces noeuds enfant en cliquant sur Suivant. Le champ Position est mis à jour pour indiquer le noeud en cours.
- Pour revenir au niveau précédent, cliquez sur le bouton Remonter.

Seuls sont affichés sur la feuille les noeuds du niveau immédiatement inférieur à celui de la position. Comme le montre le schéma suivant, lorsque le noeud de la position correspond à *CASH POSITION,* vous ne voyez que les noeuds du niveau suivant, c'est-à-dire les quatre enfants de ce noeud. Pour voir la feuille comprenant les lignes AR RECPTS, LOCKBOX RCPTS, AP DISBURSMTS et CONTR DISB, il faut que le noeud de la position soit *OPER. REC./DISBURSE.*

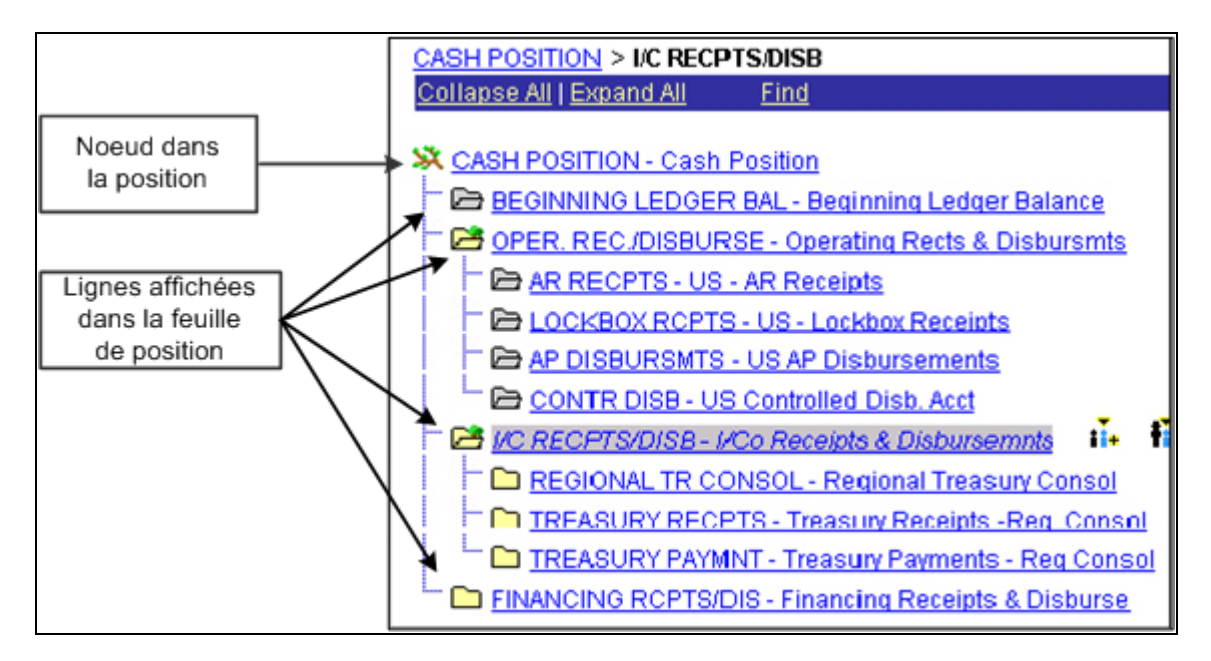

Afficher les enfants d'un noeud de position

#### **Voir aussi**

[Chapitre 6, "Définir des positions de trésorerie," Créer des règles de prévision, page 93](#page-112-0)

[Chapitre 6, "Définir des positions de trésorerie," Copier des feuilles de calcul, page 94](#page-113-0)

[Chapitre 6, "Définir des positions de trésorerie," Créer manuellement les données d'une feuille de positions de](#page-121-0) [trésorerie, page 102](#page-121-0)

#### **Afficher le détail des transactions par source**

Accédez à la source Position par source (cliquez sur Accéder niveau détail sur la page Résultats gestionnaire positions).

**Cd source position** Saisissez les paramètres de recherche permettant de consulter les transactions source des positions pour une période donnée. Sélectionnez un code source de position et une période, puis cliquez sur le bouton Rechercher.

#### <span id="page-112-0"></span>**Créer des règles de prévision**

Accédez à la page Règles prévision positions (Gestion de trésorerie, Gérer trésorerie, Règles prévision positions).

Vous pouvez créer des règles de prévision portant sur trois variables : la convention de jours ouvrables, une augmentation/réduction par un facteur ou le décalage de jours. La règle de prévision s'applique au niveau de l'arbre. De plus, vous pouvez ajuster ces variables au niveau de la source ou du noeud.

# <span id="page-113-0"></span>**Copier des feuilles de calcul**

Accédez à la page Copier/appliquer règles prévision (cliquez sur le bouton Copier sur la page Résultats gestionnaire positions).

#### **Décalage feuille**

Indiquez les paramètres de recherche pour que le résultat s'affiche dans le cartouche Données feuille.

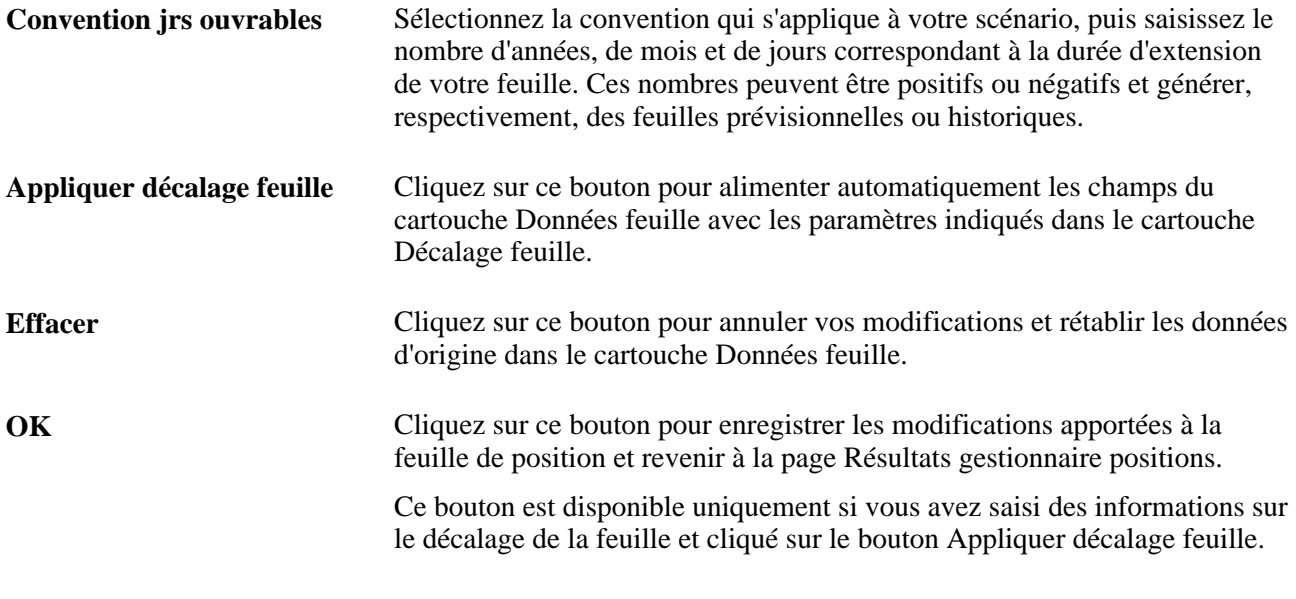

**Remarque :** le système ne garde qu'une seule feuille historique par date calculée.

# **Planifier le Gestionnaire des positions**

Accédez à la page Planifier gestionnaire de positions (Gestion de trésorerie, Position de trésorerie, Planif. gestionnaire positions).

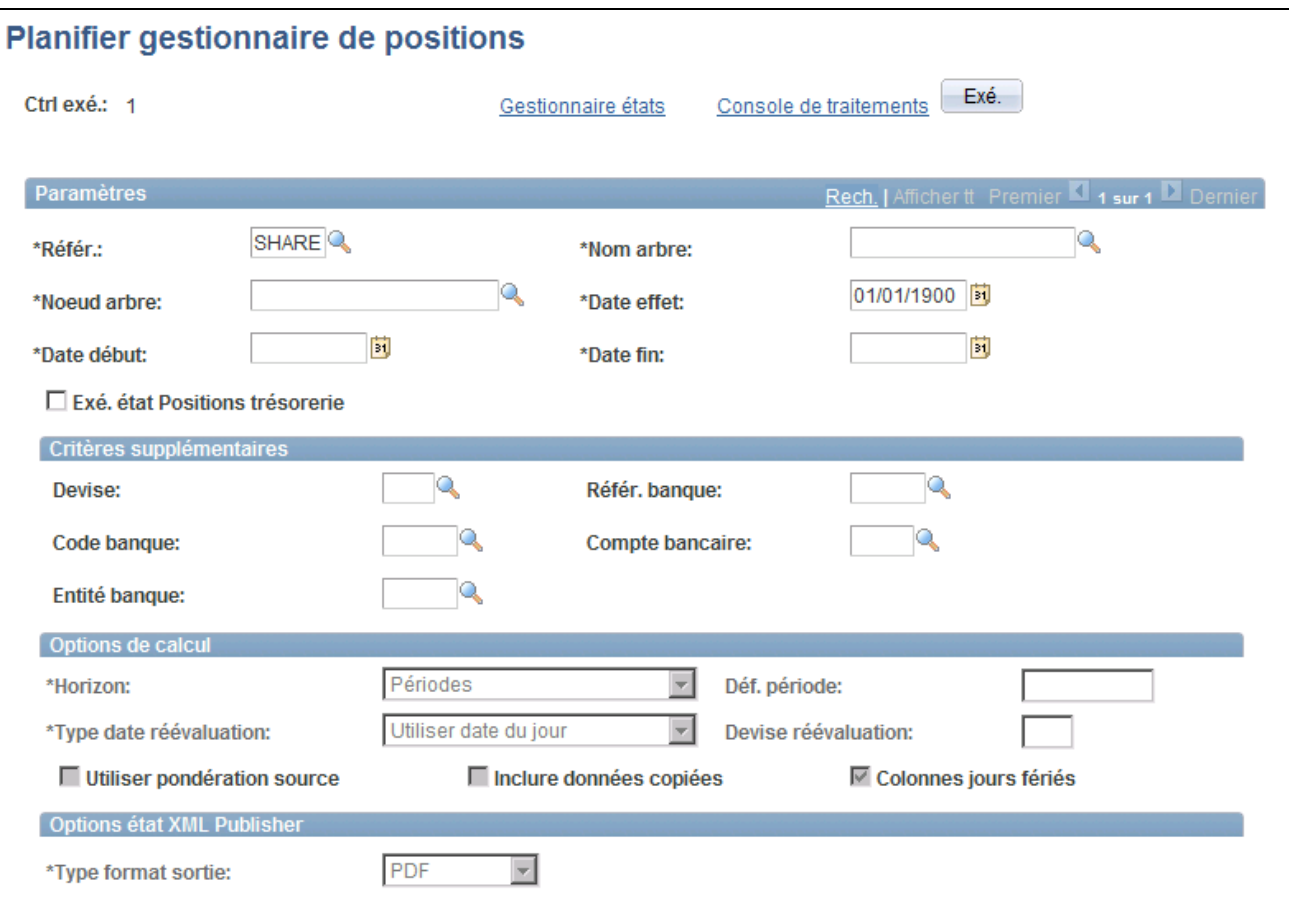

Page Planifier gestionnaire de positions

Pour les descriptions des champs de cette page, référez-vous à la documentation de la page Options gestionnaire positions.

Voir [Chapitre 6, "Définir des positions de trésorerie," Définir les options du Gestionnaire des positions, page](#page-104-0)  [85.](#page-104-0)

**Exé. état Positions trésorerie** Cochez cette case pour générer un état de position de trésorerie à l'aide de XML Publisher.

#### **Options état XML Publisher**

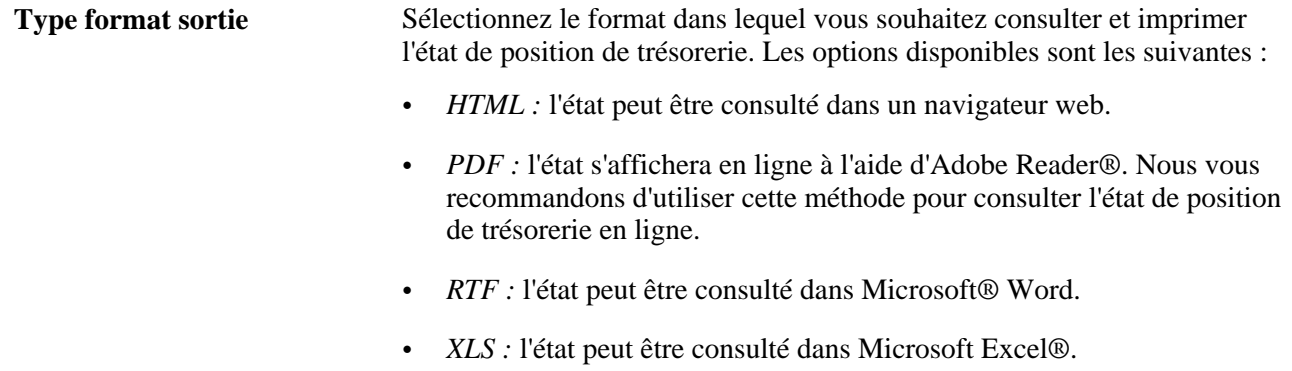

#### **Voir aussi**

*PeopleBook PeopleTools : XML Publisher for PeopleSoft Enterprise*

# **Exporter la feuille à l'aide de l'outil PS/nVision**

Accédez à la page Périodes état positions (Gestion de trésorerie, Position de trésorerie, Périodes état positions).

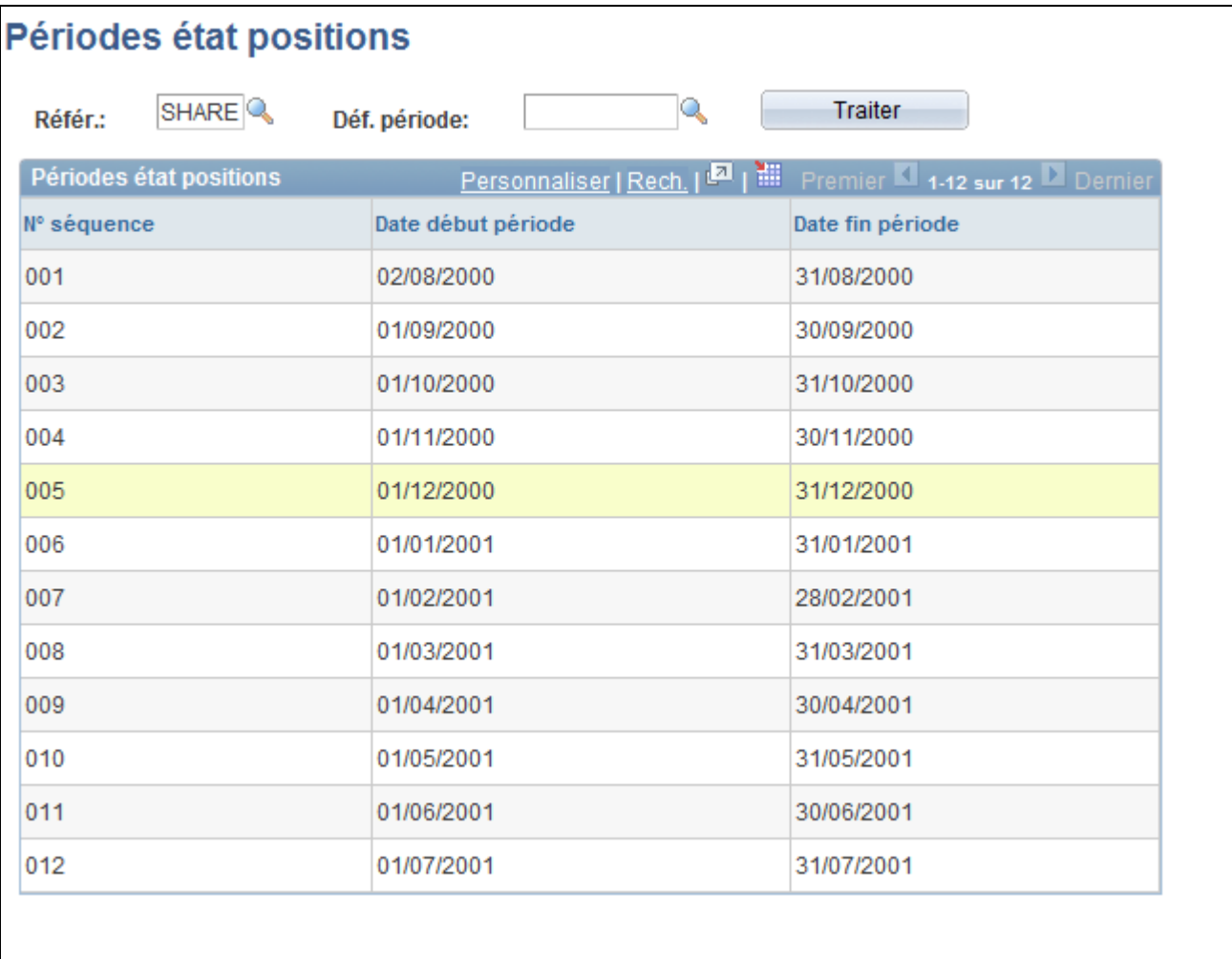

#### Page Périodes état positions

Cette application PeopleSoft offre une présentation PS/nVision à partir de laquelle vous pouvez générer un fichier Microsoft Excel™ de votre Gestionnaire des positions. Ce format utilise l'arbre TR\_CASH\_POSITION pour créer le fichier. Pour créer une feuille de calcul partir d'un autre arbre, vous devez configurer la présentation PS/nVision.

**Déf. période** Sélectionnez la durée de chaque période. Les options du champ sont créées sur la page Définir périodes. Les options disponibles sont les suivantes :

- *DAILY*
- *MONTHLY*
- *ROLLING*
- *ROLLING-1*
- *ROLLING-2*

Voir [Chapitre 6, "Définir des positions de trésorerie," Définir des périodes,](#page-97-0)  [page 78.](#page-97-0)

**Traiter** Avant d'utiliser l'outil PS/nVision, vous devez créer les périodes de cet état. Cliquez sur ce bouton pour générer les périodes de l'état utilisées par l'outil PS/nVision. La page est mise à jour et les périodes s'affichent.

Voir *PeopleBook PeopleTools : PS/nVision*

### **Charger les données de la feuille de position de trésorerie à partir d'une base de données EnterpriseOne**

Accédez à la page Charg. données gestionn. positions (Gestion de trésorerie, Position de trésorerie, Charg. données gest. positions).

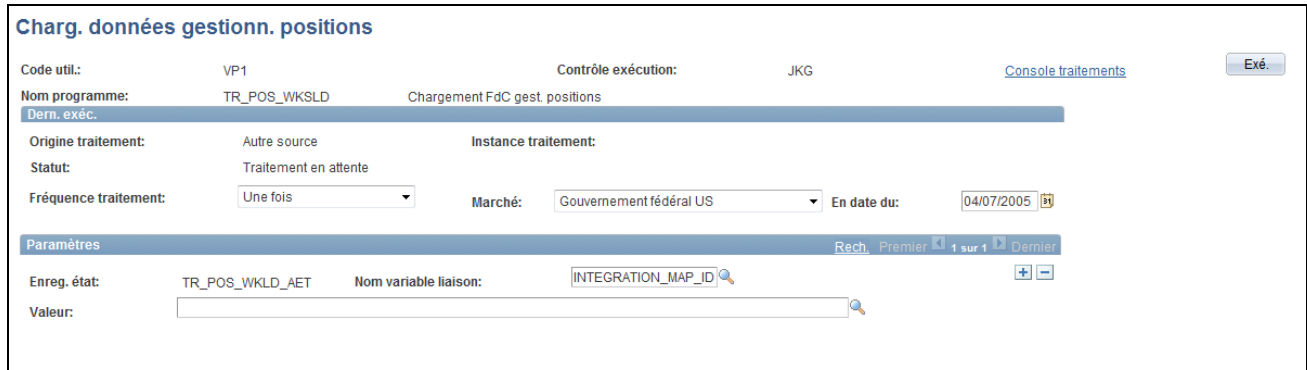

Page Charg. données gestionn. positions

Lancez le traitement Application Engine Chargement FdC gest. positions (TR\_POS\_WKSLD) pour charger les tables de données de la feuille de position de trésorerie à partir des données de la base EnterpriseOne indiquée sur la page Options d'installation - Trésorerie. L'Application Engine requiert le code mappe intégration à utiliser pour importer les données. Ce code mappe est défini à l'aide du champ Nom variable liaison. Ce traitement permet d'importer les données avant la création de la feuille. Il existe une option permettant de réimporter les données juste avant que la feuille soit générée.

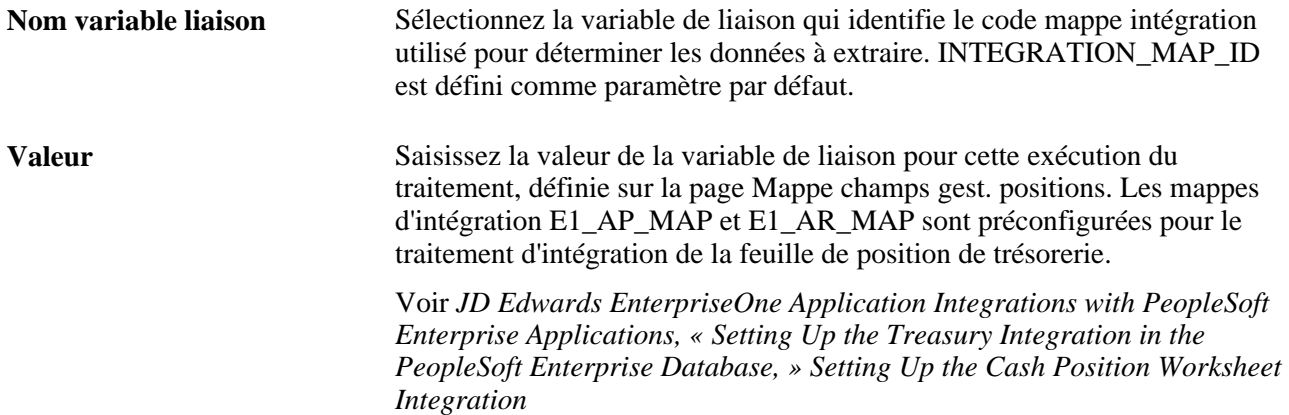

#### **Voir aussi**

[Chapitre 6, "Définir des positions de trésorerie," Définir la source des positions, page 68](#page-87-0)

# **Créer des relevés bancaires intrajournaliers**

Cette section présente les positions de trésorerie et les relevés bancaires intrajournaliers, répertorie les conditions préalables et explique comment calculer les feuilles de relevés des positions de trésorerie intrajournalières.

# <span id="page-118-0"></span>**Comprendre les positions de trésorerie et les relevés bancaires intrajournaliers**

La fonctionnalité de positions de trésorerie et d'états intrajournaliers intégrée au module Gestion de la Trésorerie vous permet de suivre la position de trésorerie de votre organisation plusieurs fois par jour. Vous pouvez définir trois positions de trésorerie (10h00, 14h00 et 16h00). Vous pouvez ensuite suivre l'évolution de chaque position au cours de la journée en important les mêmes données de relevé bancaire, mises à jour, en les modifiant et en verrouillant vos positions de trésorerie selon vos besoins.

 Pour vous aider à générer les positions de trésorerie et les relevés bancaires intrajournaliers, nous avons ajouté un arbre (INTRADAY\_CASH\_POS) aux exemples de données du Gestionnaire d'arbres, ainsi qu'une feuille de position (INTRADAY\_CASH\_POS) et deux noeuds (INTRADAY\_INFLOWS et INTRADAY\_OUTFLOWS) à la page Gestionnaire positions.

L'arbre INTRADAY\_CASH\_POS comprend les cinq noeuds suivants :

- Bank Balance.
- Intraday Outflows.
- Intraday Inflows.
- Treasury Cash flows.
- Target Balance.

La feuille INTRADAY\_CASH\_POS correspond à l'arbre INTRADAY\_CASH\_POS et est préconfigurée avec trois ensembles de sources pour 10h00, 14h00 et 16h00. Les positions INTRADAY\_INFLOWS et INTRADAY\_OUTFLOWS sont associées au noeud d'arbre correspondant. Lorsque vous sélectionnez l'une de ces positions pour calculer la feuille, le système extrait les données depuis les sources indiquées pour ce noeud. Vous pouvez alors suivre les opérations intrajournalières via les calculs de la feuille de position.

Au cours de la journée, vous pouvez utiliser la fonction Charger relevés électroniques pour charger les données mises à jour dans la table du relevé bancaire du jour. Grâce à la fonction de verrouillage de la feuille, vous pouvez enregistrer n'importe quelle position avec ses données existantes actuelles. Lorsque la feuille est recalculée, les données existantes de toutes les positions « non verrouillées » sont écrasées par les données bancaires mises à jour. Vous pouvez, par exemple, charger les données du relevé bancaire mises à jour et verrouiller les positions de la manière suivante :

- Effectuer le chargement journalier initial de la table des relevés bancaires à 10h00 et verrouiller la position 10 am.
- Recharger la table des relevés bancaires à 14h00 (le système recalculera les positions 2 pm et 4 pm) et verrouiller la position 2 pm.
- Effectuer le chargement final de la table des relevés bancaires à 16h00 (le système recalcule alors la position 4 pm) et verrouiller la position 4 pm.

Vous pouvez verrouiller l'une des positions et laisser les autres non verrouillées. Vous pouvez également utiliser l'une des positions comme position finale de la journée, soit la position qui est actuellement verrouillée, soit la dernière position de la journée (position 4 pm).

# **Conditions préalables**

Avant de créer des feuilles de position, vous devez effectuer le rapprochement des transactions bancaires et vérifier les données du solde bancaire du jour pour identifier vos mouvements de trésorerie réels.

# **Pages utilisées pour créer des feuilles de relevés bancaires intrajournaliers**

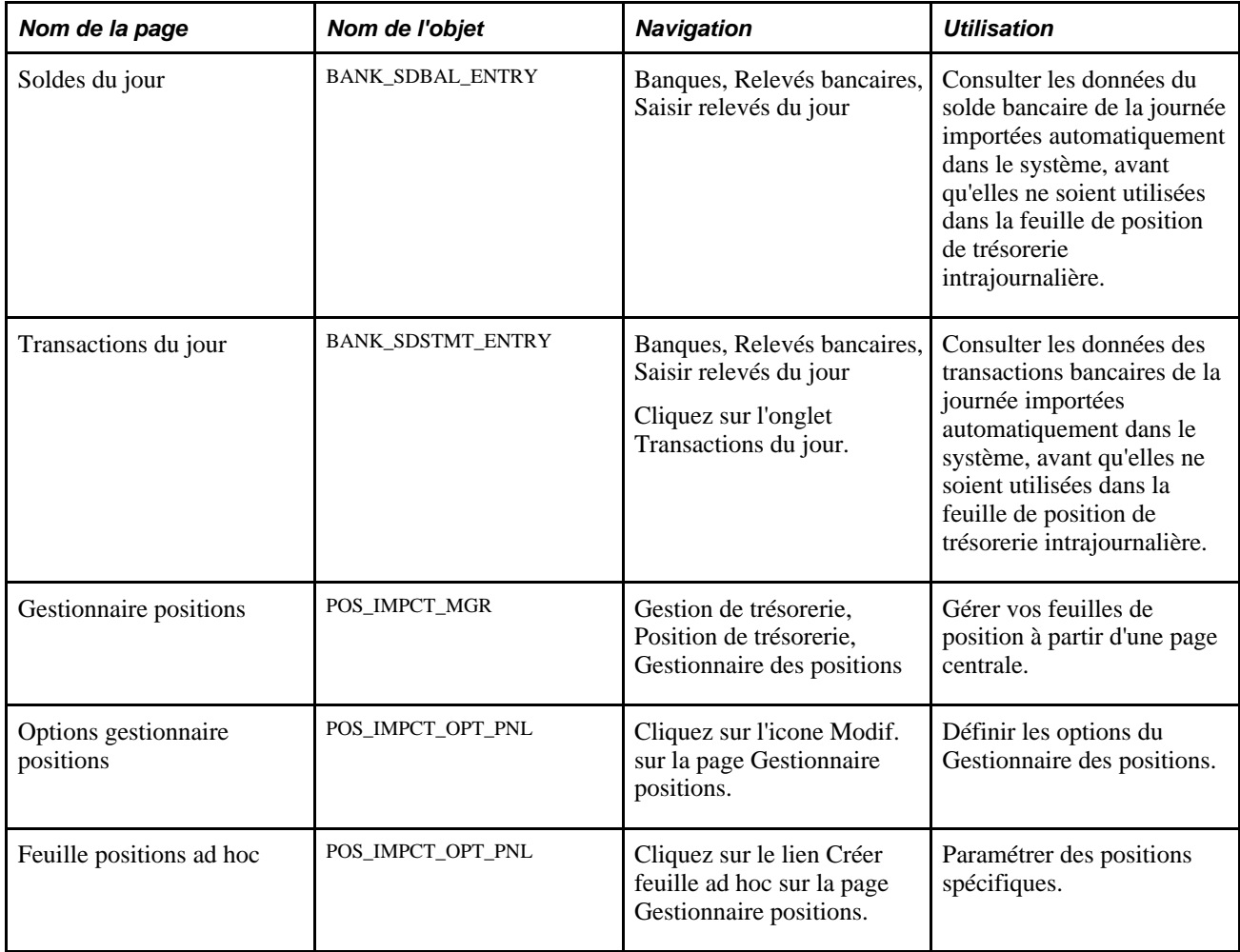

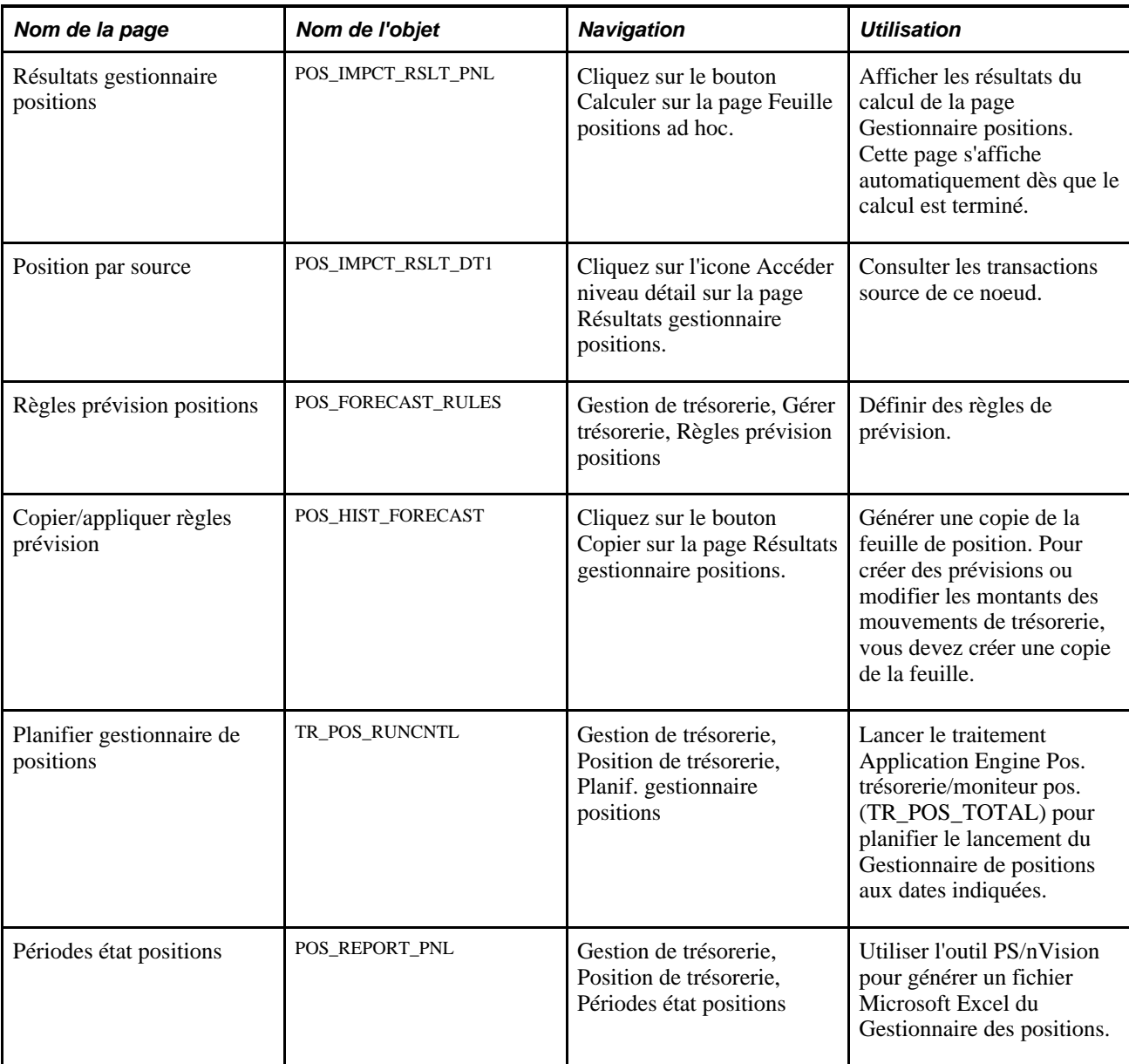

# **Calculer les feuilles de relevés des positions de trésorerie intrajournalières**

Avant de calculer une position de trésorerie intrajournalière, vous devez déterminer si les données doivent être chargées dans la table des relevés bancaires.

Voir [Chapitre 6, "Définir des positions de trésorerie," Comprendre les positions de trésorerie et les relevés](#page-118-0)  [bancaires intrajournaliers, page 99.](#page-118-0)

L'exemple suivant part du principe que vous utilisez la position 10 AM.

Pour calculer une feuille de relevé de la position de trésorerie intrajournalière :

1. Sélectionnez *INTRADAY\_CASH\_POS* dans la colonne Feuille sur la page Gestionnaire positions.

- 2. Sélectionnez une valeur de noeud d'arbre pour la position :
	- *INTRADAY INFLOWS*
	- *INTRADAY OUTFLOWS*
	- *OPENING AVAILABLE*
	- *TARGET BALANCE*
	- *TOTAL*
	- *TREASURY CASH FLOWS*
- 3. Sélectionnez *TODAY* comme préférences de calcul de la feuille.
- 4. Cliquez sur l'icone Modif. pour accéder à la page Options gestionnaire positions.
- 5. Dans le cartouche Options horizon, sélectionnez *Groupe source* dans le champ Horizon et un groupe source correspondant à la date du jour (date système).
- 6. Dans le champ *Option recalcul,* sélectionnez la valeur Recalculer feuille en entier.
- 7. Cochez la case Utiliser rappel verr., enregistrez la page, puis cliquez sur le lien Retour gestionnaire positions.
- 8. Cliquez sur le bouton Calculer sur la page Gestionnaire positions.
- 9. Sur la page Résultats gestionnaire positions, la dernière ligne des icones de verrouillage correspond à VERR. TOUS NOEUDS. Chaque icone de verrouillage est associé à une heure particulière : 10 am, 2 pm et 4 pm. (Maintenez votre curseur au-dessus de l'icone pour afficher l'infobulle.)

Modifiez le noeud voulu et cliquez sur l'icone Verr. tous noeuds (dans cet exemple, le noeud 10 am). Enregistrez la page.

- 10. Cliquez sur le lien Retour gestionnaire positions. Le message de rappel du verrouillage s'affiche. Vérifiez que les positions sont verrouillées, puis cliquez sur le lien Retour gestionnaire positions.
- 11. Cliquez sur le bouton Calculer de la page Gestionnaire positions.
- 12. Consultez les résultats du calcul sur la page Résultats gestionnaire positions.

Vous devez renouveler cette opération pour recalculer la feuille pour la prochaine position intrajournalière. Pour cela, rechargez les relevés bancaires du jour et répétez les étapes 1 à 12 pour la position 2 PM ou 4 PM. Cette action entraîne la mise à jour des calculs de la feuille avec les données bancaires du jour.

# <span id="page-121-0"></span>**Créer manuellement les données d'une feuille de positions de trésorerie**

A l'aide de la saisie manuelle des positions, vous pouvez saisir les données manuellement, créer une source, puis placer cette source sur un noeud d'arbre particulier. Ce schéma présente le traitement de saisie manuelle des positions :

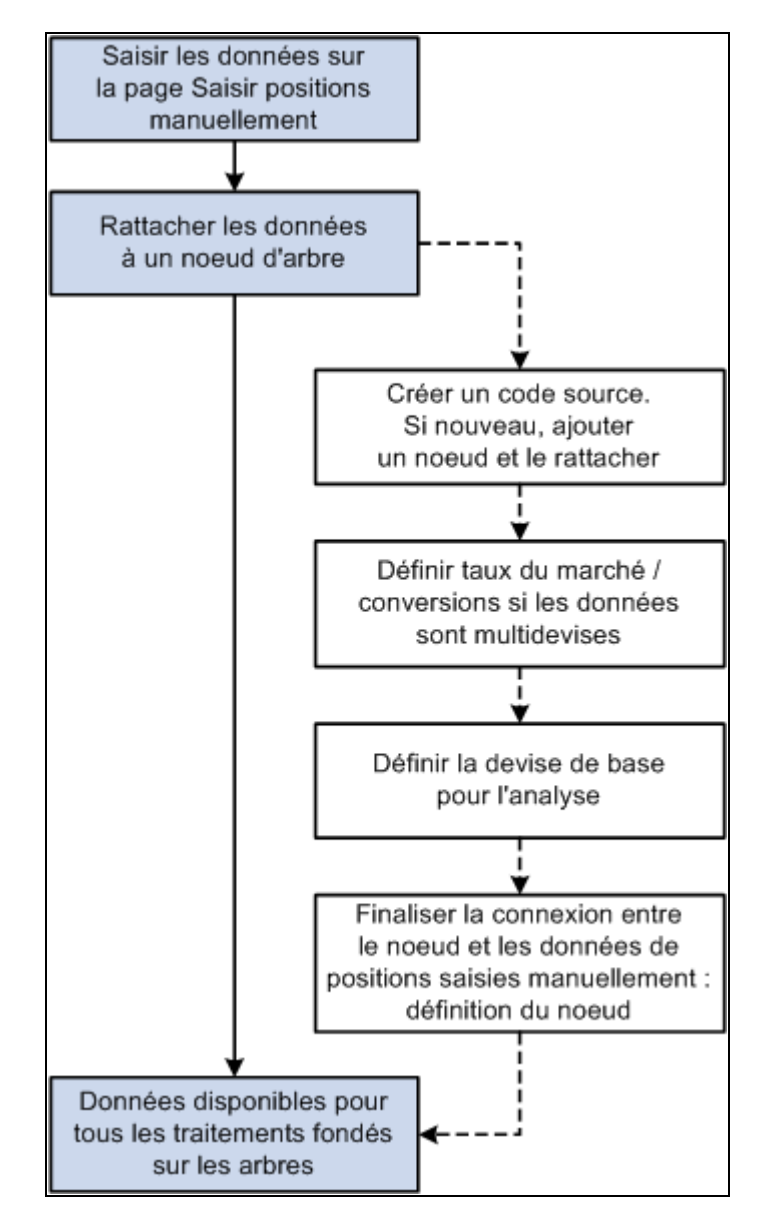

Traitement de saisie manuelle des positions

Cette section explique comment :

- Saisir manuellement les données des feuilles de position.
- Définir des critères de recherche supplémentaires.
- Copier des données.

# **Pages utilisées pour saisir manuellement les données des feuilles de position**

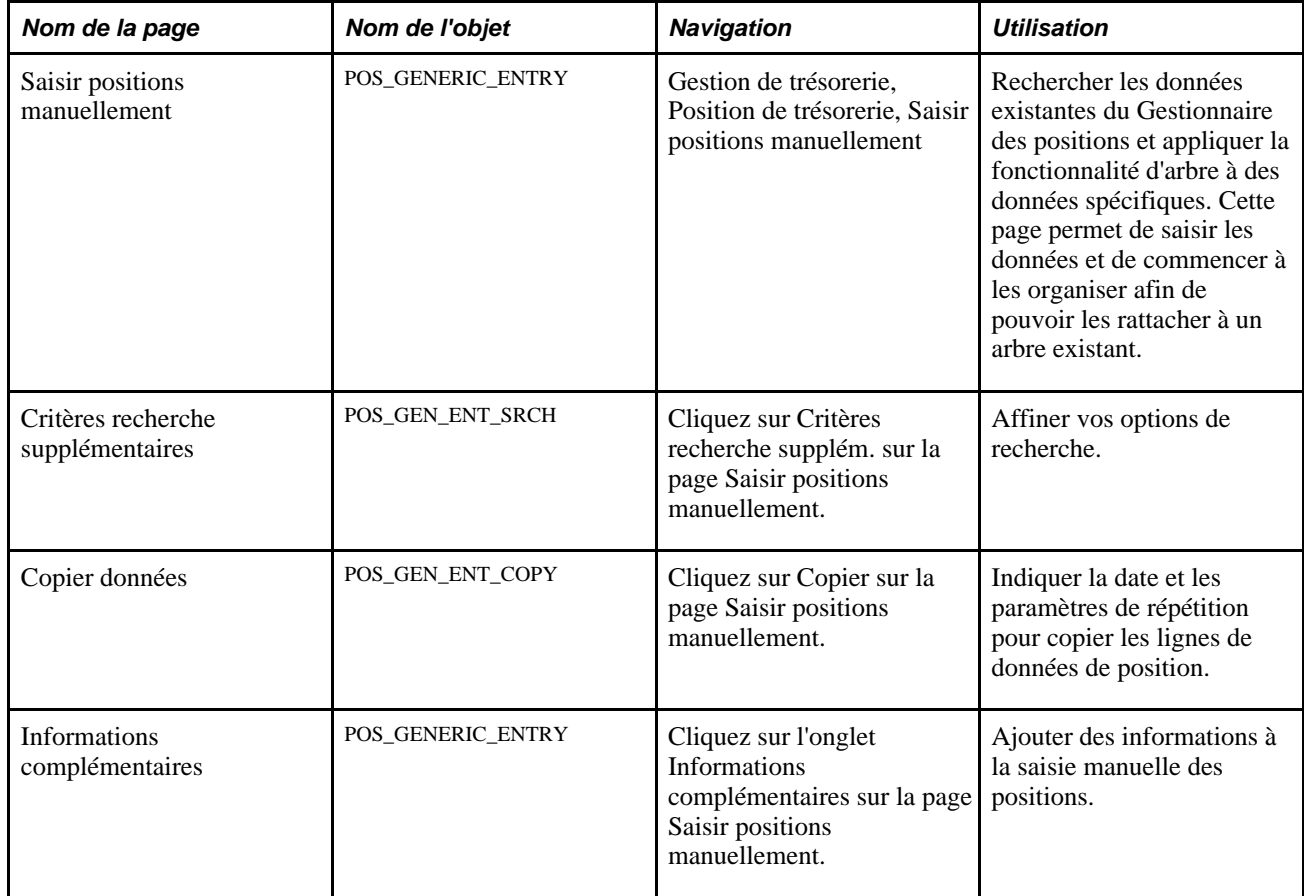

# **Saisir manuellement les données des feuilles de position**

Accédez à la page Saisir positions manuellement (Gestion de trésorerie, Position de trésorerie, Saisir positions manuellement).

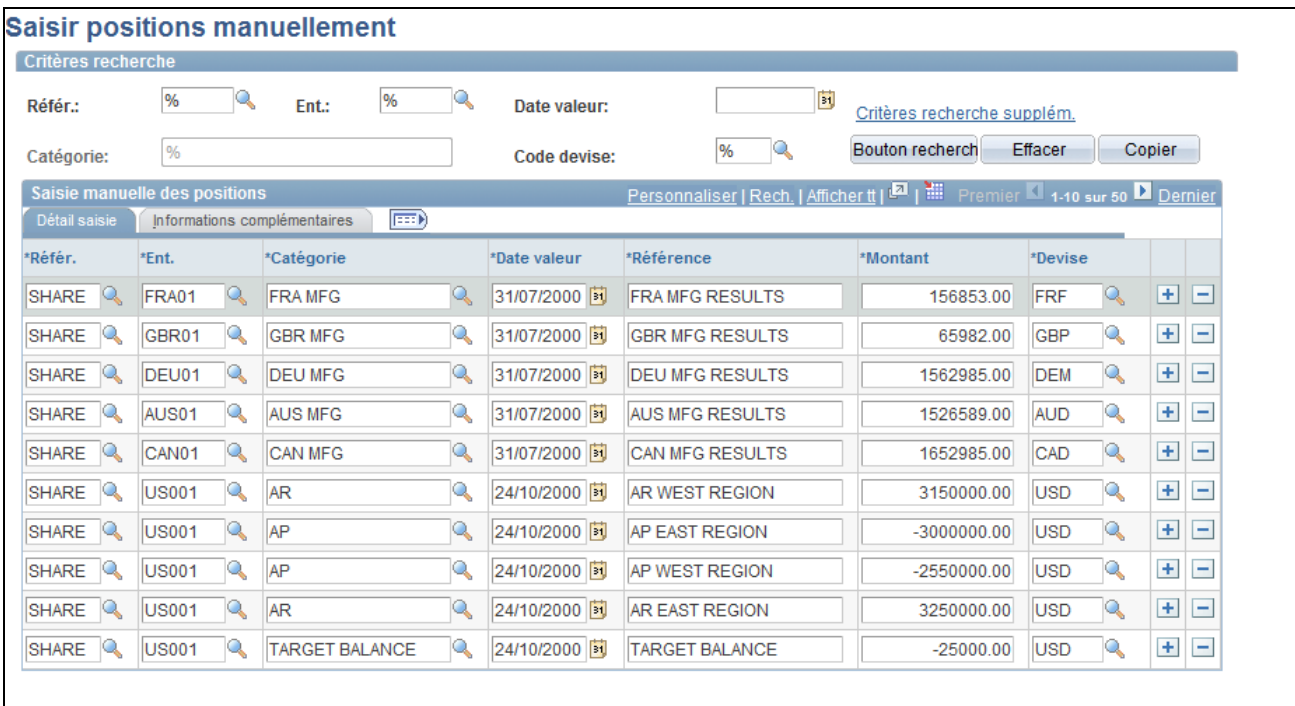

Page Saisir positions manuellement : onglet Détail saisie

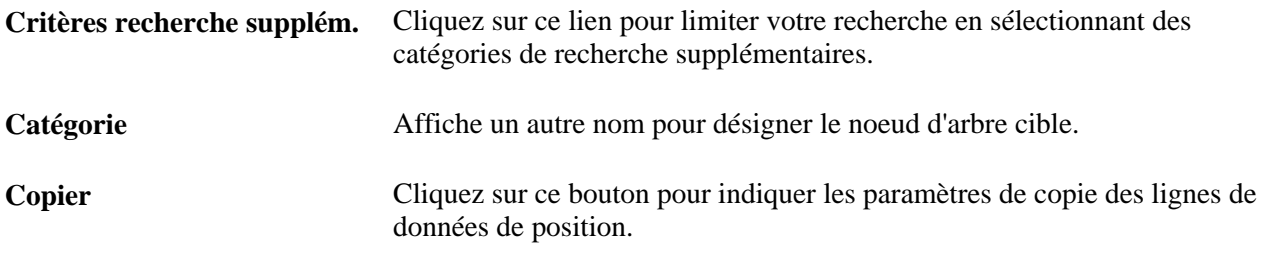

**Remarque :** pour pouvoir être incluses dans la génération de la feuille de position de trésorerie, toutes les lignes ajoutées à la grille Saisie manuelle des positions doivent être libellées dans une devise pour laquelle un cours de change a été défini. Les cours de change sont définis sur la page Taux de marché.

#### **Voir aussi**

[Chapitre 2, "Définir les options de traitement de Gestion de la Trésorerie," Définir des taux de marché, page](#page-35-0)  [16](#page-35-0)

#### **Définir des critères de recherche supplémentaires**

Accédez à la page Critères recherche supplémentaires (cliquez sur le lien Critères recherche supplém. sur la page Saisir positions manuellement).

**Date début et Date fin** Indiquez la fourchette de dates à utiliser pour rechercher vos données. Vous pouvez également rechercher des données en indiquant le jour de la semaine, le mois ou le jour du mois.

#### **Copier des données**

Accédez à la page Copier données (cliquez sur le bouton Copier sur la page Saisir positions manuellement).

**Date début**et **Date fin** Saisissez une fourchette de dates pour copier les cellules de données de positions sur la feuille manuelle de position. Vous pouvez également indiquer le nombre de répétitions, c'est-à-dire combien de fois les données doivent être copiées.

# **Générer les états de position dans Gestion de la Trésorerie**

Après avoir créé votre feuille de position de trésorerie, vous pouvez générer des états afin d'en analyser les données.

Cette section répertorie les pages utilisées pour générer les états de position du module Gestion de la Trésorerie.

### **Pages utilisées pour générer les états de position du module Gestion de la Trésorerie**

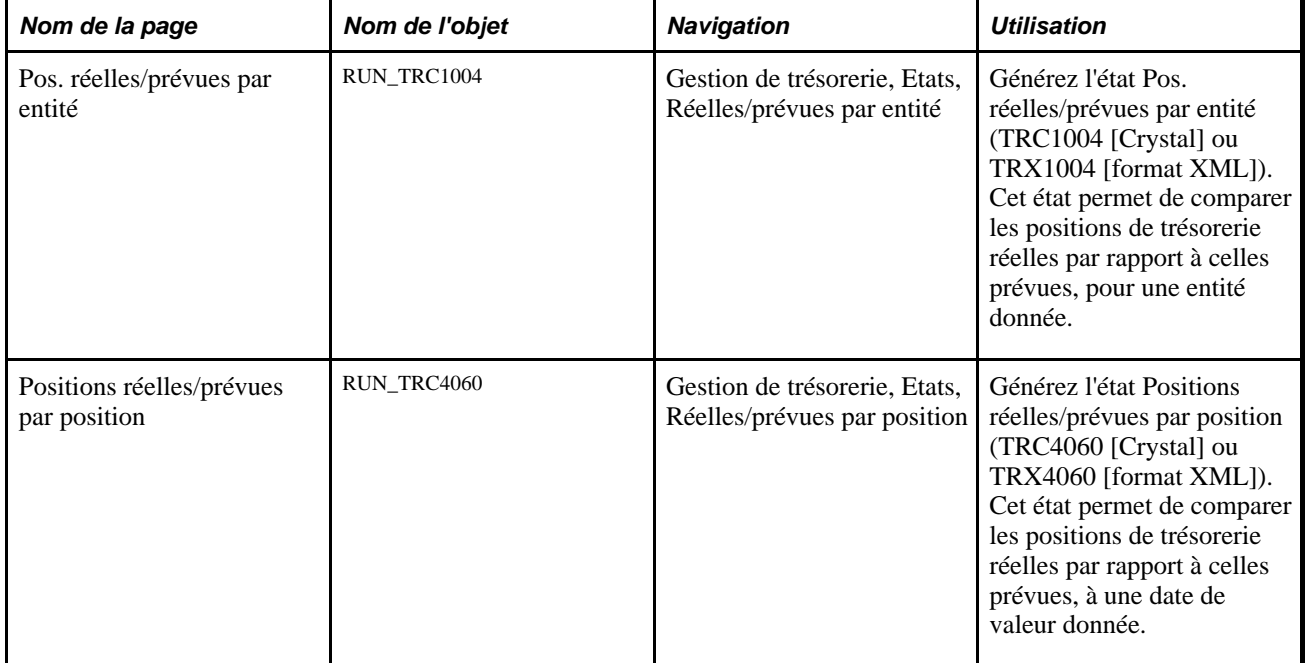

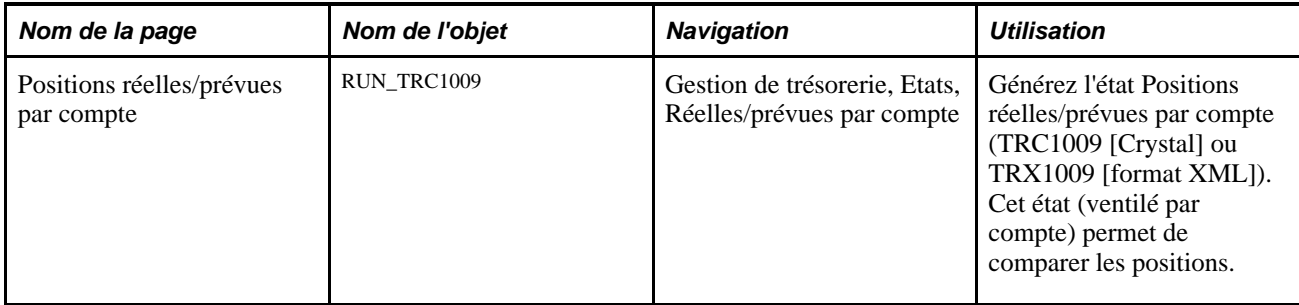

### **Chapitre 7**

# **Gérer la compensation bilatérale**

Ce chapitre présente la compensation bilatérale, décrit les tâches préalables à effectuer et explique comment :

- Paramétrer les opérations de compensation bilatérale.
- Sélectionner automatiquement les opérations de compensation.
- Créer manuellement des opérations de compensation.
- Ajuster manuellement les données des opérations compensées.
- Gérer les opérations de compensation.
- Traiter les opérations de compensation multidevises.
- Dénouer des opérations de compensation.
- Consulter les informations sur la compensation.

# <span id="page-128-0"></span>**Comprendre le traitement de compensation bilatérale**

La compensation bilatérale est un procédé par lequel deux parties (réciproquement fournisseur et client) réduisent ou cumulent le nombre total de transactions effectuées entre elles. Cette pratique permet de réduire le volume de transactions. Elle permet également de réduire le nombre des opérations comptables et le montant des frais de gestion associés (commissions bancaires, par exemple).

Ce chapitre explique comment configurer, définir et traiter les transactions de compensation. Vous avez la possibilité de :

- Sélectionner les fournisseurs et les clients participant à la compensation.
- Définir les règles, les contrats, l'ordre et le mode de règlement d'une opération de compensation.
- Générer des consultations et des états à partir de vos données de compensation.

Il existe deux méthodes de dénouement de la compensation : *partielle* et *totale.*

• Avec la compensation partielle, toutes les pièces sont compensées à zéro (0) et aucun paiement ni aucune réception de fonds n'est effectué. Vous devez alors lancer le Gestionnaire du cycle de paiements pour ajuster ou modifier les pièces. Tout solde de pièce client ou fournisseur restant est géré séparément dans le module Comptabilité Fournisseurs ou Comptabilité Clients.

Seul le solde correspondant est payé lors de la compensation partielle, et certaines pièces clients ou fournisseurs restent non soldées. Par exemple, si le montant total de toutes les pièces fournisseurs incluses dans un cycle de compensation est supérieur au montant total de toutes les pièces clients, alors toutes les pièces clients sont payées (ou soldées). Le montant total lettré sur les pièces clients est ensuite utilisé pour payer les différentes pièces fournisseurs jusqu'à ce que ce montant soit égal à zéro. De même, si le montant total de toutes les pièces clients incluses dans le cycle de compensation est supérieur au montant total de toutes les pièces fournisseurs, ces dernières sont toutes réglées. Le montant total lettré sur les pièces fournisseurs est ensuite utilisé pour payer les différentes pièces clients jusqu'à ce que ce montant soit égal à zéro.

• Avec la compensation totale, en revanche, vous payez ou percevez toutes les pièces arrivées à échéance.

Au cours du traitement de compensation totale, toutes les pièces clients et fournisseurs incluses dans le cycle de compensation sont réglées, et une nouvelle pièce correspondant au solde restant est créée. Cela signifie que si le montant total de toutes les pièces fournisseurs incluses dans un cycle de compensation est supérieur au montant total de toutes les pièces clients prises en compte, le système crée automatiquement une nouvelle pièce client (facture). Inversement, si le montant total de toutes les pièces clients est supérieur au montant total de toutes les pièces fournisseurs, le système crée une nouvelle pièce fournisseurs.

**Remarque :** PeopleSoft comporte et ne prend en charge que la fonctionnalité de compensation bilatérale partielle. Toutefois, vous pouvez adapter l'application pour gérer la fonction de compensation bilatérale totale (même si PeopleSoft ne gère pas cette configuration). De plus, en cas d'utilisation de la fonction de compensation bilatérale totale, vous pouvez aussi activer la fonction de TVA pour calculer les transactions qui y sont soumises.

Voici un exemple de compensation bilatérale partielle :

La société A est à la fois client et fournisseur de la société B, pour laquelle elle possède des postes en comptabilité fournisseurs (AP) et en comptabilité clients (AR). Les deux entreprises ont établi une relation contractuelle de compensation, modifiant leur comptabilité normale, pour appartenir à ce protocole. Elles ont convenu de pratiquer la compensation et de remettre leurs comptes à zéro à intervalles réguliers.

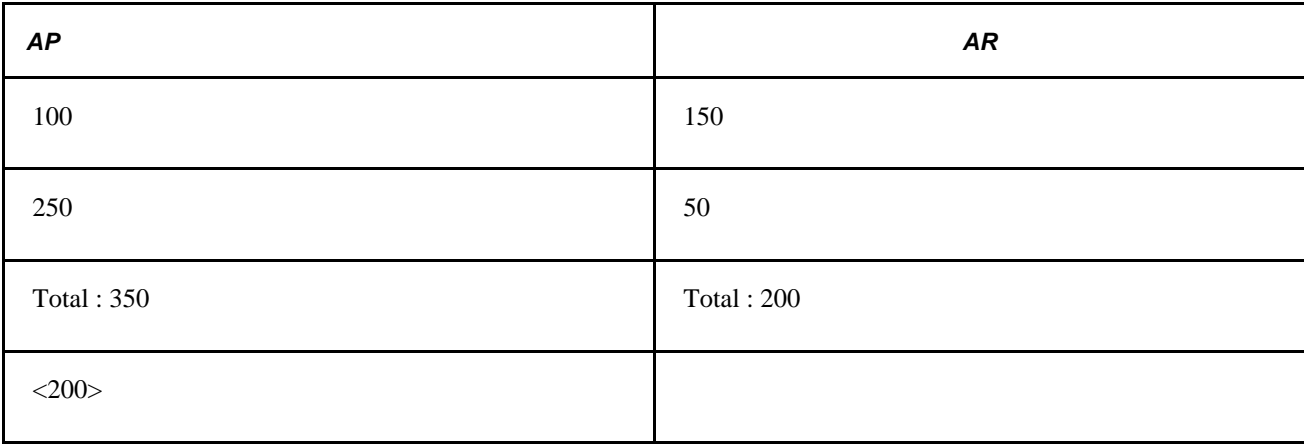

Les comptes de la société A contiennent les montants suivants :

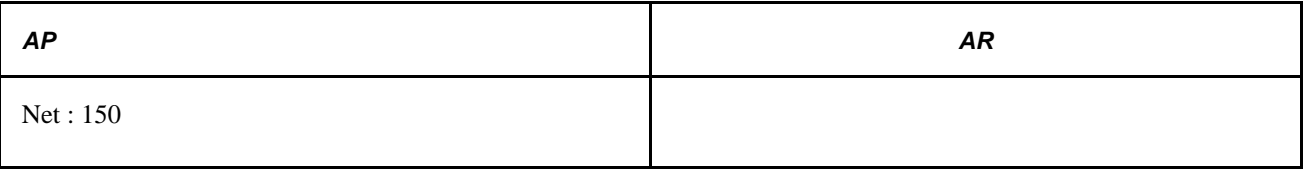

Sans le recours à la compensation, la société A aurait dû réaliser quatre transactions pour traiter les deux lignes de comptabilité fournisseurs (AP) et les deux lignes de comptabilité clients (AR). Leur solde non réglé unique à rembourser et remettre à zéro après traitement est 150. A l'aide de cet exemple, les livres de la société B représentent ceux de la société A.

Il s'agit d'un exemple simple, mais en présence de centaines ou de milliers de transactions effectuées entre deux organisations, cette pratique peut permettre de réduire considérablement le nombre des transactions et le montant des frais associés. Le graphique ci-dessous illustre le processus de compensation bilatérale.

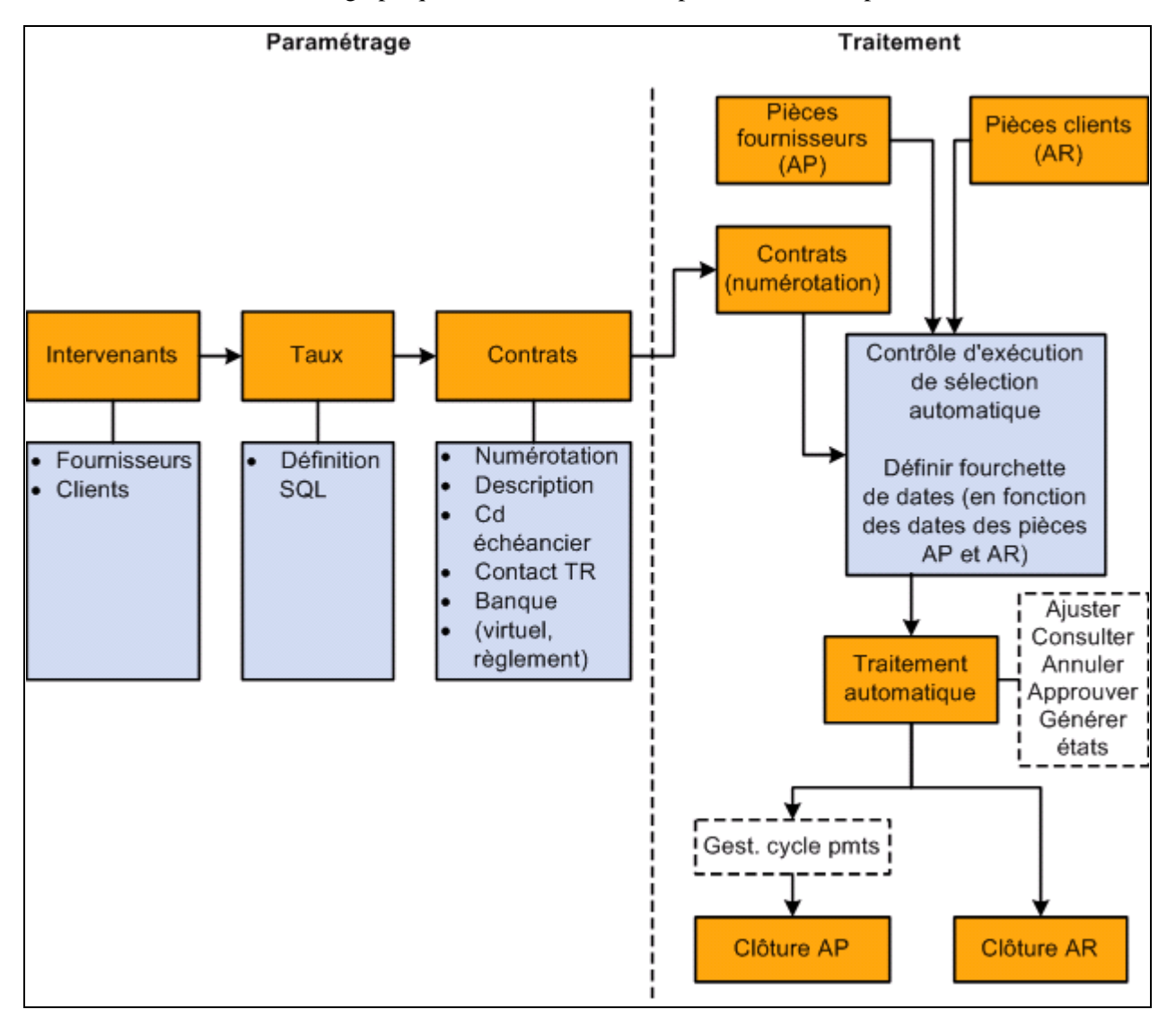

Vue d'ensemble du processus de compensation bilatérale

#### **Voir aussi**

*PeopleSoft Enterprise 9.1 : PeopleBook Gestion des Achats*, "Exécuter les tolérances de documents"

*PeopleSoft Enterprise 9.1 : PeopleBook Comptabilité Fournisseurs*, "Traiter les cycles de paiements"

*PeopleSoft Enterprise 9.1 : PeopleBook Comptabilité Clients*, "Saisir des règlements," Compensation bilatérale

#### **Remises appliquées aux transactions compensées**

Vous pouvez traiter les conditions d'escompte AP et AR telles qu'elles sont définies en rapport avec les transactions compensées. Vous pouvez cocher la case Appliquer escompte aux trans. sur la page Contrats compensation - Infos principales ou sur la page Sélect. manuelle compensation - Sélection manuelle.

Vous pouvez configurer la sélection manuelle de compensation de manière à compenser manuellement les transactions fournisseurs et clients. Vous pouvez également lancer le traitement Sélection auto. compensation (TR\_NET\_ASEL) pour compenser ces transactions pour toute date égale ou antérieure à la date d'exécution du cycle de paiement. Le traitement de sélection automatique stocke les montants d'escompte disponibles associés aux pièces fournisseurs et aux articles clients à condition que la case Appliquer escompte aux trans. a été cochée sur la page Contrats compensation - Infos principales.

Lorsque vous lancez le traitement Clôture compensation (TR\_NET\_CLOSE), le Gestionnaire du cycle de paiements appelle le programme Application Engine (TR\_NET\_DSCNT) pour appliquer les escomptes aux transactions compensées. Ce programme met à jour les montants compensés, les montants de solde et l'escompte appliqué aux montants dans les tables de compensation pour les références de compensation, dont l'option d'escompte est activée. Le programme demande à la comptabilité fournisseurs de fournir le montant d'escompte pris pour les pièces fournisseurs sélectionnées. Il demande à la comptabilité clients de fournir le montant d'escompte pris pour les pièces clients sélectionnées en vue de finaliser la clôture de compensation.

Vous trouverez ci-dessous certains facteurs à prendre en compte lorsque vous appliquez des escomptes aux transactions compensées.

- 1. En appliquant des escomptes aux transactions compensées, vous évaluez toutes les pièces fournisseurs et toutes les pièces client dotées d'une référence de compensation pour un escompte et ce dernier est appliqué, le cas échéant. Tout solde de pièces clients, qu'il soit partiel ou final, peut être affecté par des facteurs tels que la capacité de règlement du client, le montant de liquidités et bien plus sachant qu'un événement ultérieur au traitement applique l'escompte aux transactions compensées et que les informations stockées dans les tables clients ne sont pas soumises à rapprochement avec les informations stockées dans les tables relatives à l'historique de compensation.
- 2. La case Appliquer escompte aux trans. est activée pour les pièces AP et AR.
- 3. Lorsque vous appliquez un escompte aux transactions compensées, les pièces AP et AR ne sont pas reclassées.
- 4. Vous ne pouvez pas désélectionner partiellement une pièce AP ou AR lorsque vous cochez la case Appliquer escompte aux trans.

Voici un exemple de transactions de compensation bilatérale avec un escompte appliqué aux transactions compensées.

Scénario de compensation où AR > AP

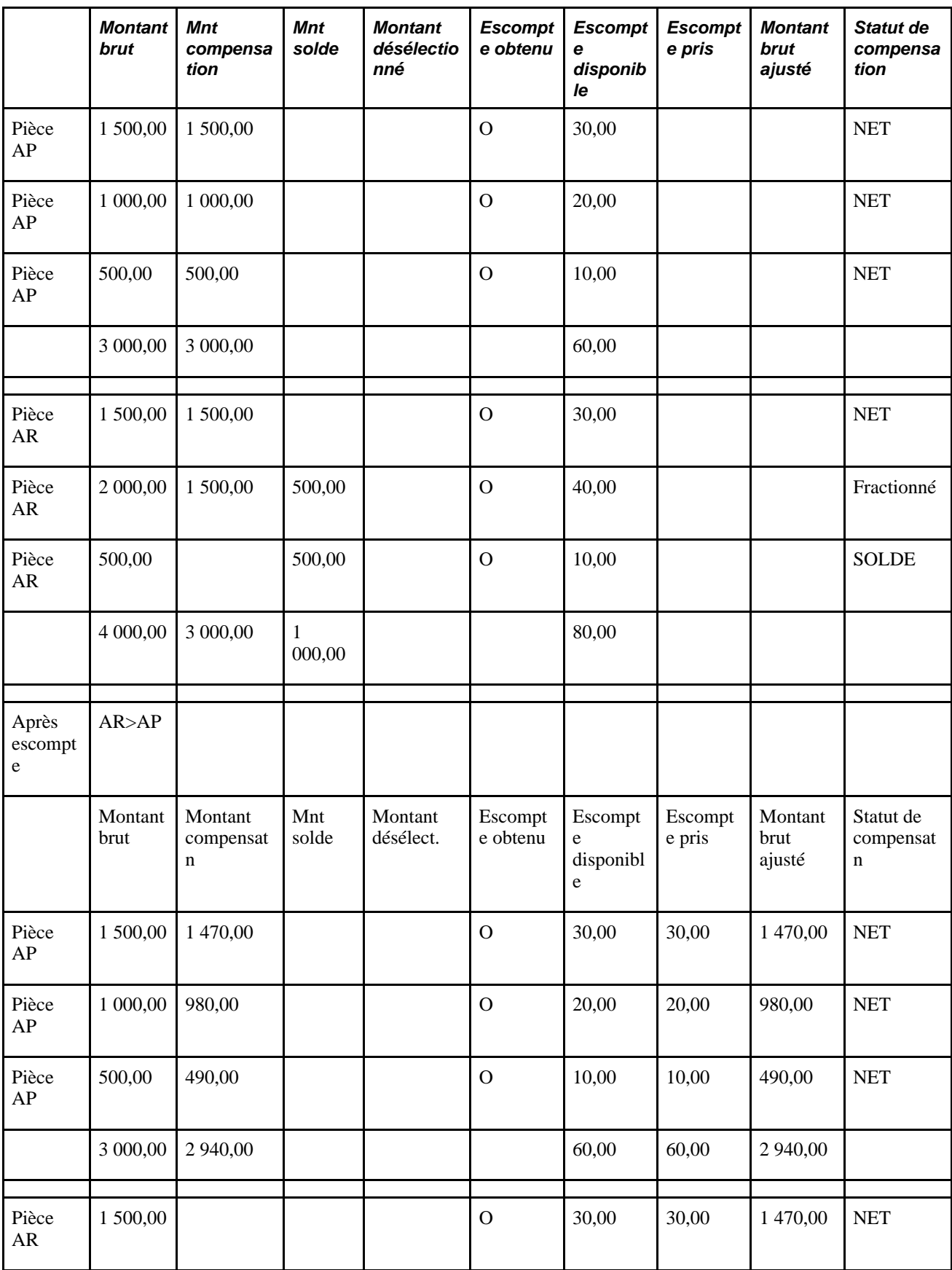

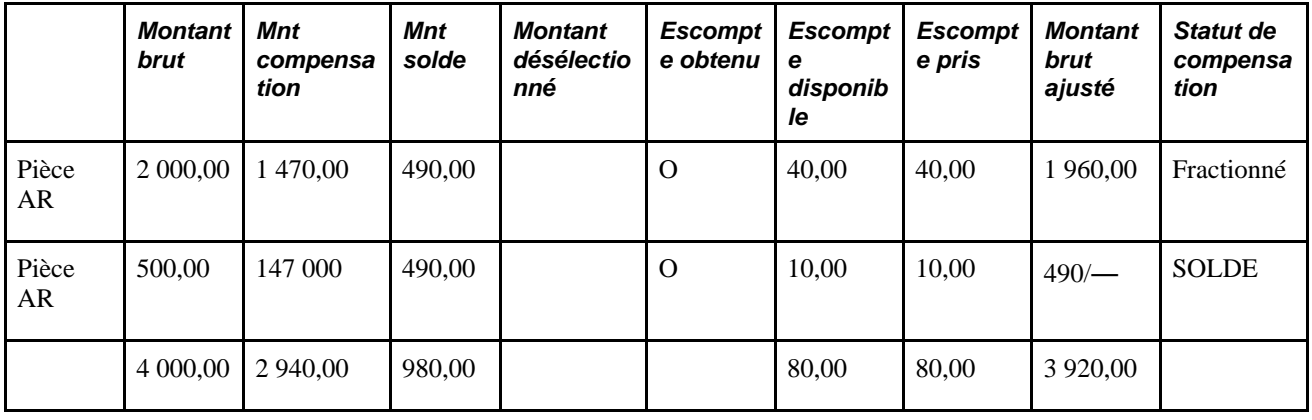

# **Conditions préalables**

Avant d'avoir recours à la compensation, vous devez définir vos :

- Entités GL.
- Entités et codes fournisseurs au niveau de la Comptabilité Fournisseurs.
- Entités et codes clients au niveau de la Comptabilité Clients.
- Taux de marché et codes devise des comptes de compensation pour la compensation multidevise.
- Comptes de compensation.

De plus, avant d'établir une relation de compensation bilatérale, vous devez effectuer les tâches suivantes dans les modules Comptabilité Fournisseurs et Comptabilité Clients :

- 1. Saisir une pièce à l'aide du composant Pièces du module Comptabilité Fournisseurs.
- 2. Saisir une facture sur une page du composant Saisie en lgn pièce à imputer du module Comptabilité Clients ou importer une facture de votre application de facturation vers le module Comptabilité Clients.
- 3. Lancer le traitement de mise à jour des comptes clients (AR\_UPDATE) à partir de la page Mise à jour comptes clients.

#### **Voir aussi**

*PeopleSoft Enterprise 9.1 : PeopleBook Comptabilité Générale et Analytique*, "Définir votre structure opérationnelle," Définir les entités GL

*PeopleSoft Enterprise 9.1 : PeopleBook Comptabilité Fournisseurs*, "Saisir et traiter des pièces en ligne : informations générales sur la saisie des pièces"

*PeopleSoft Enterprise 9.1 : PeopleBook Comptabilité Clients*, "Imputer et annuler l'imputation des lots," Exécuter la mise à jour des comptes clients

# **Eléments communs à l'ensemble de ce chapitre**

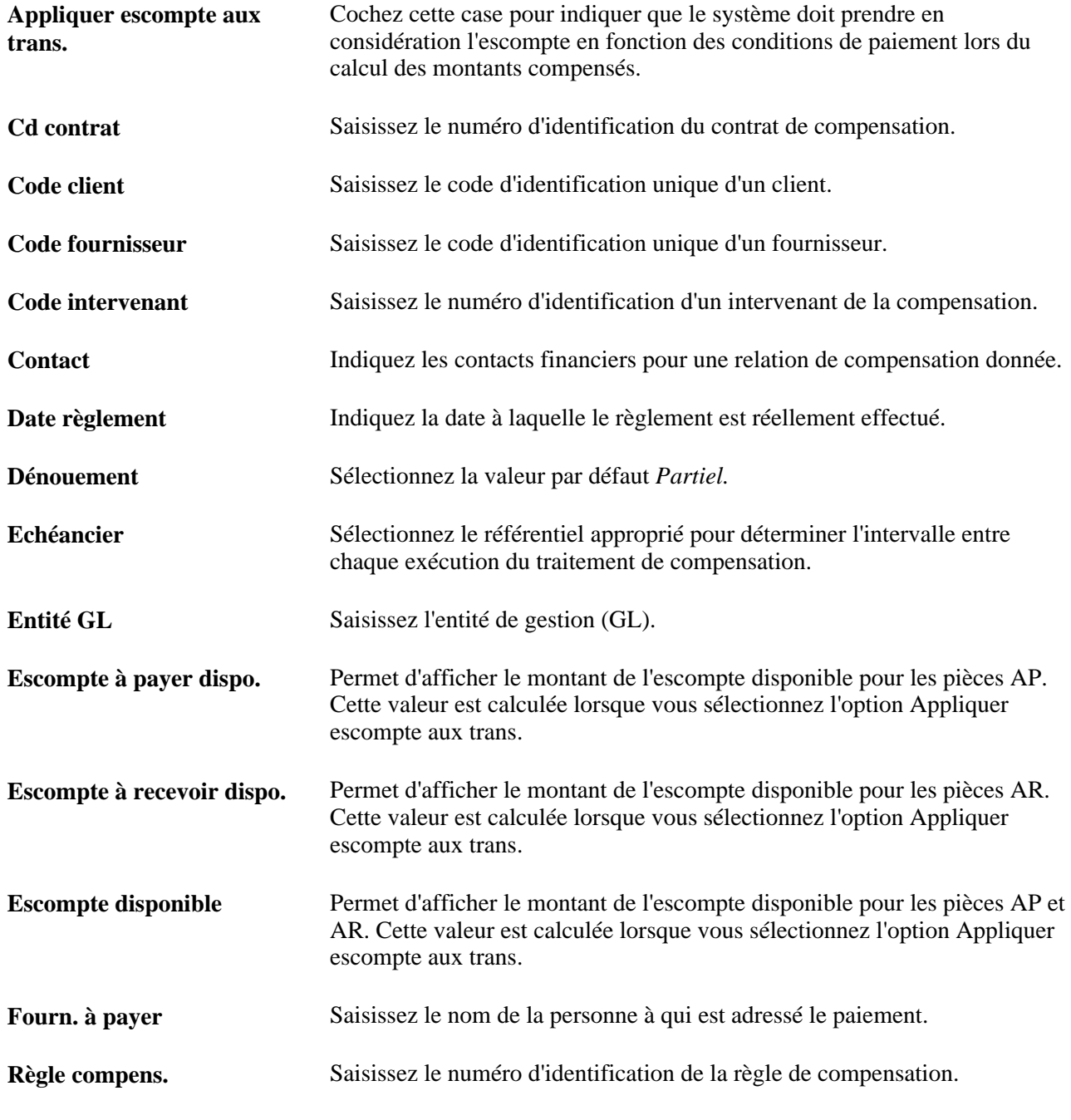

#### **Voir aussi**

[Chapitre 7, "Gérer la compensation bilatérale," Comprendre le traitement de compensation bilatérale, page](#page-128-0)  [109](#page-128-0)<sup>1</sup>

# **Paramétrer les opérations de compensation bilatérale**

Pour définir les informations relatives à la compensation, utilisez les composants suivants :

- Contrats compensation (NET\_CONTRACT\_GBL).
- Paramètres exclusion compens. (NET\_EXCL\_PARM\_GBL).
- Intervenants compensation (NET\_PARTICIPANT\_GBL).
- Règles compensation (NET\_NETTING\_RULES\_GBL).

Cette section décrit les étapes à suivre pour paramétrer les opérations de compensation bilatérale :

- 1. Définir les relations entre les intervenants.
- 2. (Facultatif) Ajouter plusieurs fournisseurs.
- 3. (Facultatif) Ajouter plusieurs clients.
- 4. Définir les règles de compensation à l'aide d'instructions SQL.
- 5. Saisir les informations principales des contrats de compensation.
- 6. Saisir les informations sur le règlement des contrats de compensation.
- 7. Définir les paramètres d'exclusion des pièces à compenser.

#### **Comprendre l'exclusion des pièces à compenser**

Vous pouvez définir des paramètres permettant d'exclure certaines pièces du paiement. La fonctionnalité d'exclusion de la compensation est conçue pour répondre à certaines exigences du gouvernement fédéral américain sur le paiement des pièces (condition PMC-31 du bureau d'intégration des systèmes financiers (FSIO, Financial Systems Integration Office), "...autoriser l'exclusion des paiements émanant d'une contrepartie d'agence en fonction de critères définis par l'utilisateur tels que la source de financement, la classe d'objet, le type de fournisseur et le numéro de fournisseur."), mais n'importe quelle organisation peut utiliser cette fonction pour exclure certaines pièces de la compensation, en fonction de paramètres prédéfinis. Même si les paramètres d'exclusion de la compensation sont généralement définis au cours de la phase de paramétrage de l'implémentation du paiement des pièces, vous avez la possibilité de créer ou de modifier ces définitions à tout moment.

Cette fonctionnalité bénéficie également du traitement de l'utilitaire d'éléments de clé PeopleSoft. Les éléments de clé pouvant être renommés, activés ou désactivés, la configuration de ces paramètres définis par l'utilisateur est dynamique, ce qui vous permet de sélectionner le nom de champ de l'élément de clé approprié et ses valeurs correspondantes. En outre, vous pouvez définir plusieurs ensembles de paramètres d'exclusion, en définissant plusieurs lignes pour un même code exclusion et/ou en définissant plusieurs codes exclusion.

Les valeurs saisies sur la page Paramètres exclusion compensation sont enregistrées et utilisées au moment de l'enregistrement des pièces pour déterminer si la pièce doit être exclue du traitement de compensation entre la Comptabilité Fournisseurs et la Comptabilité Clients. Si les paramètres d'exclusion ont été définis et qu'un paiement correspond aux paramètres de date d'effet et d'exclusion, ce paiement est alors exclu du traitement de compensation de la Comptabilité Fournisseurs et de la Comptabilité Clients et payé en intégralité. (La valeur de compensation des pièces internes passe à *N,* ce qui signifie que la compensation ne s'applique pas à cette pièce.) Cela s'applique aux paiements créés normalement via le traitement du cycle des paiements de PeopleSoft.

Même si les pages Paramètres exclusion compensation et Règles compensation partagent le même but, à savoir définir des règles ou des paramètres pour le traitement de compensation des pièces, leurs résultats sont différents. La fonctionnalité d'exclusion de la compensation permet d'exclure les pièces correspondantes du paiement en plaçant l'indicateur de compensation interne sur N (compensation non applicable). Les règles de compensation permettent quant à elles d'exclure des pièces en fonction des critères définis dans les règles.

**Remarque :** les paramètres d'exclusion de la compensation s'appliquent à la totalité de la pièce (et non à une seule partie). Si un seul élément de données (ou « partie ») d'une pièce répond aux conditions d'exclusion, toute la pièce est exclue. Prenons l'exemple d'une pièce qui comporterait 100 lignes avec 200 répartitions, et qu'une seule répartition réponde aux critères d'exclusion de la compensation. Dans cet exemple, l'intégralité de la pièce et l'échéancier de paiement - pour les 200 répartitions, sont exclus de la compensation.

#### **Voir aussi**

*PeopleSoft Enterprise 9.1 : PeopleBook Comptabilité Fournisseurs*, "Définir des cycles de paiements"

*PeopleSoft Enterprise 9.1 : PeopleBook Comptabilité Fournisseurs*, "Traiter les cycles de paiements"

### **Conditions préalables**

Pour exclure des pièces de la compensation, vous devez :

- Définir des fournisseurs pour la compensation à l'aide de l'option Appliquer compensation de la page Informations fournisseurs - Options paiement.
- Créer des pièces à l'aide des fournisseurs ainsi définis.

#### **Voir aussi**

*PeopleSoft Enterprise 9.1 : PeopleBook Comptabilité Fournisseurs*, "Saisir et traiter des pièces en ligne : informations générales sur la saisie des pièces," Planifier et créer des paiements pour les pièces en ligne

# **Pages utilisées pour paramétrer les opérations de compensation bilatérale**

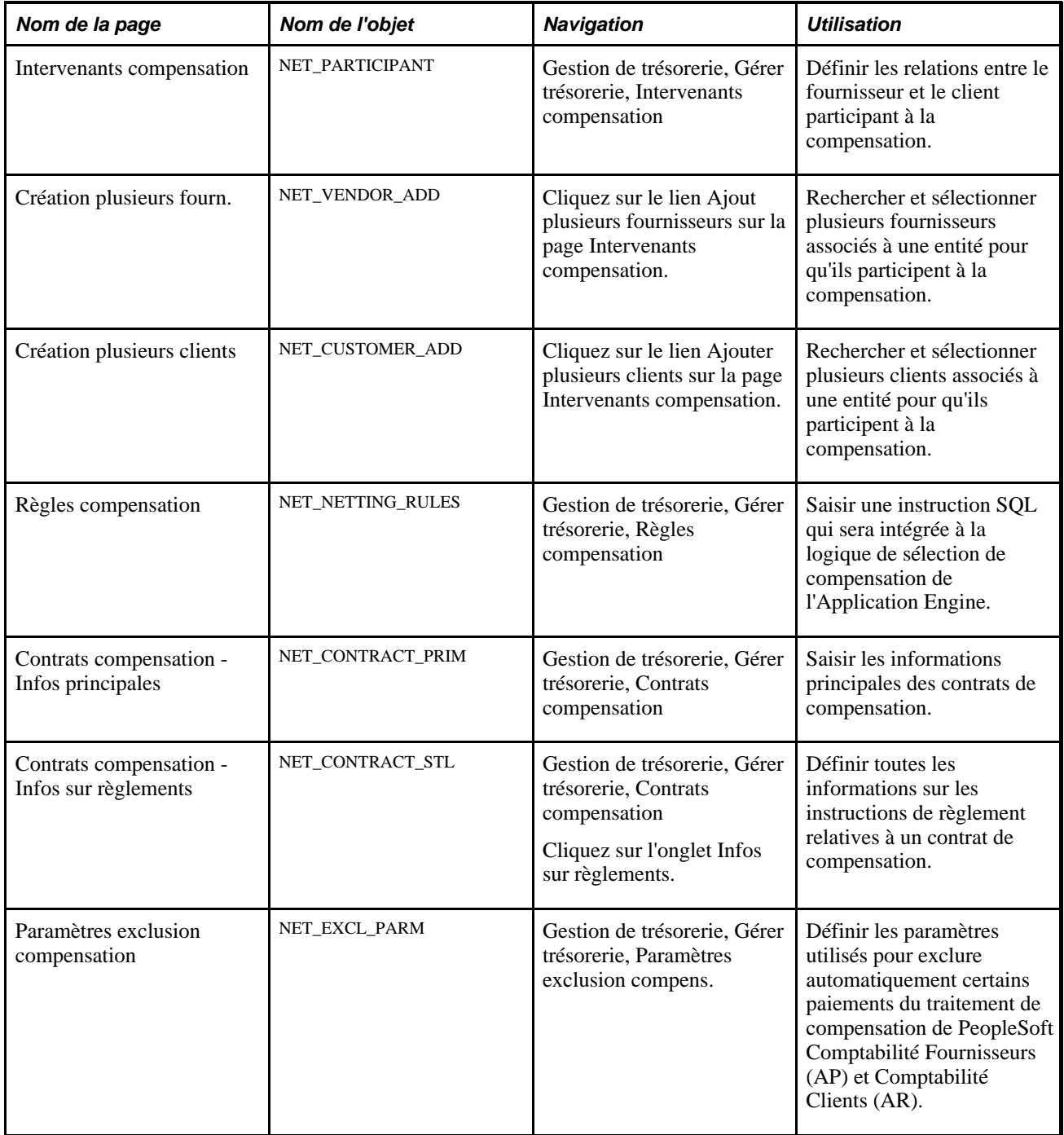

#### <span id="page-137-0"></span>**Définir les relations entre les intervenants**

Accédez à la page Intervenants compensation (Gestion de trésorerie, Gérer trésorerie, Intervenants compensation).

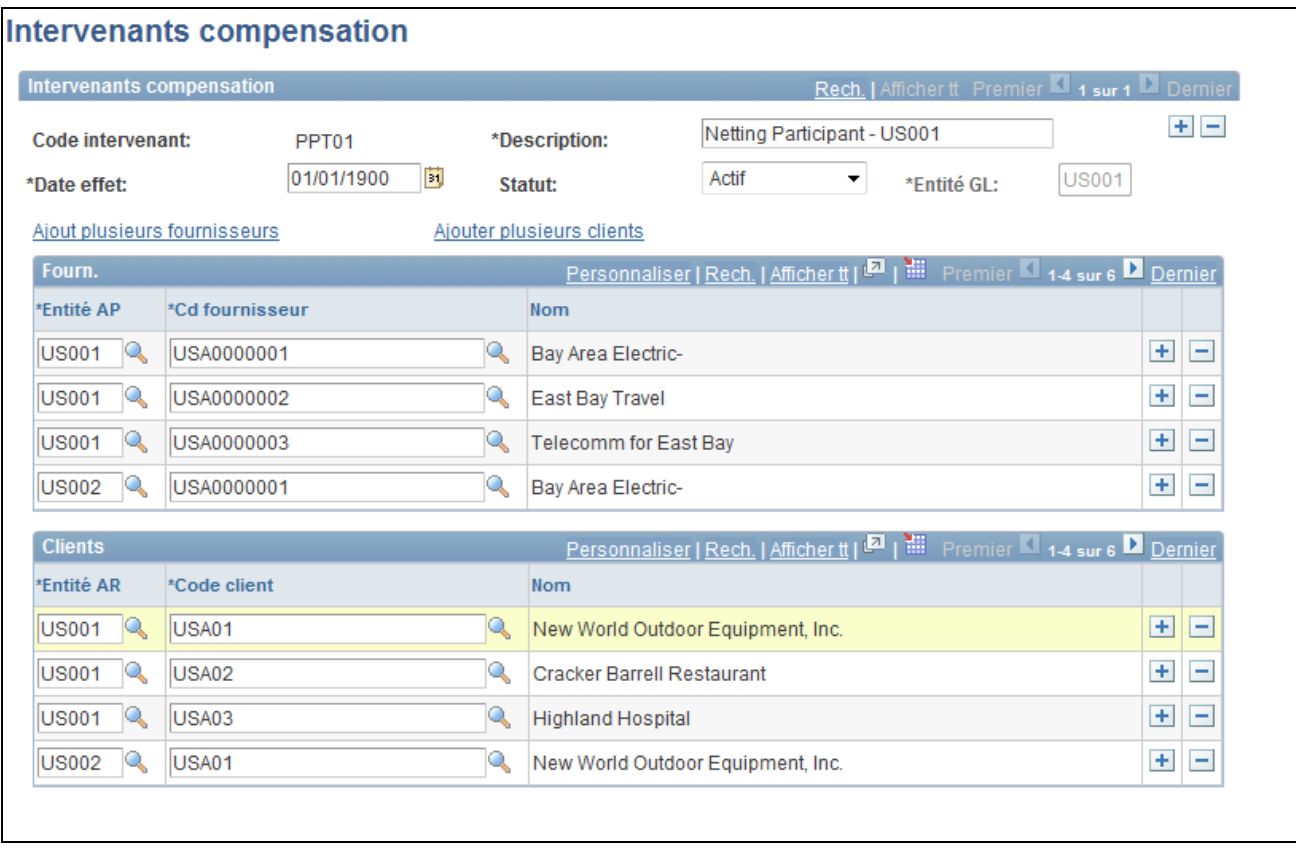

Page Intervenants compensation

| <b>Entité GL</b> (entité de gestion) | Pour les besoins du reporting, vous devez sélectionner l'entité qui est la                              |
|--------------------------------------|----------------------------------------------------------------------------------------------------|
|                                      | cible des transactions puisque celles-ci affectent les soldes au niveau de la<br>comptabilité générale. |

#### **Fourn.**

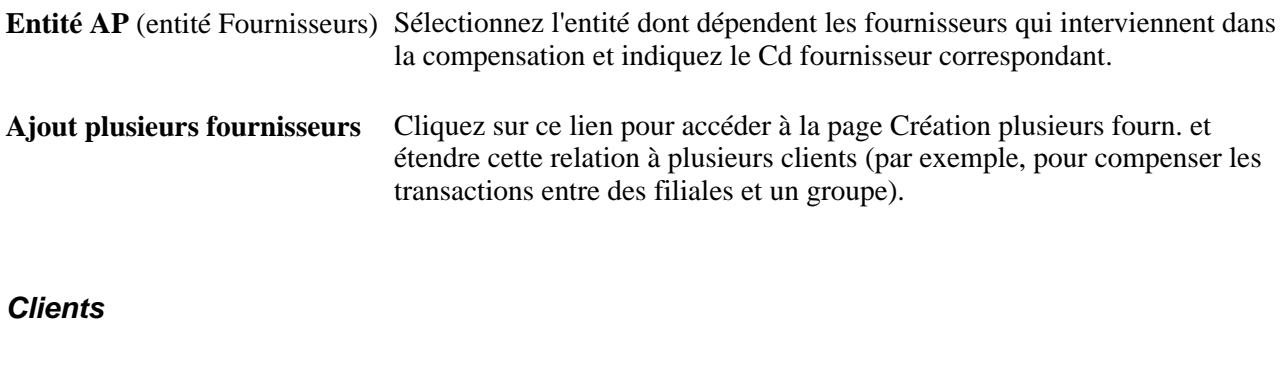

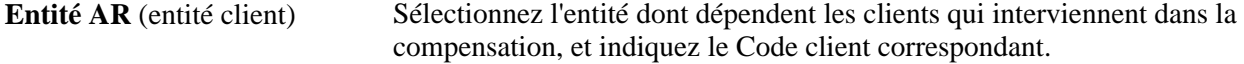

**Ajouter plusieurs clients** Cliquez sur ce lien pour accéder à la page Création plusieurs clients et étendre cette relation à plusieurs clients (par exemple, pour compenser les transactions entre des filiales et un groupe).

# **Ajouter plusieurs fournisseurs**

Accédez à la page Création plusieurs fourn. (cliquez sur le lien Ajout plusieurs fournisseurs de la page Intervenants compensation).

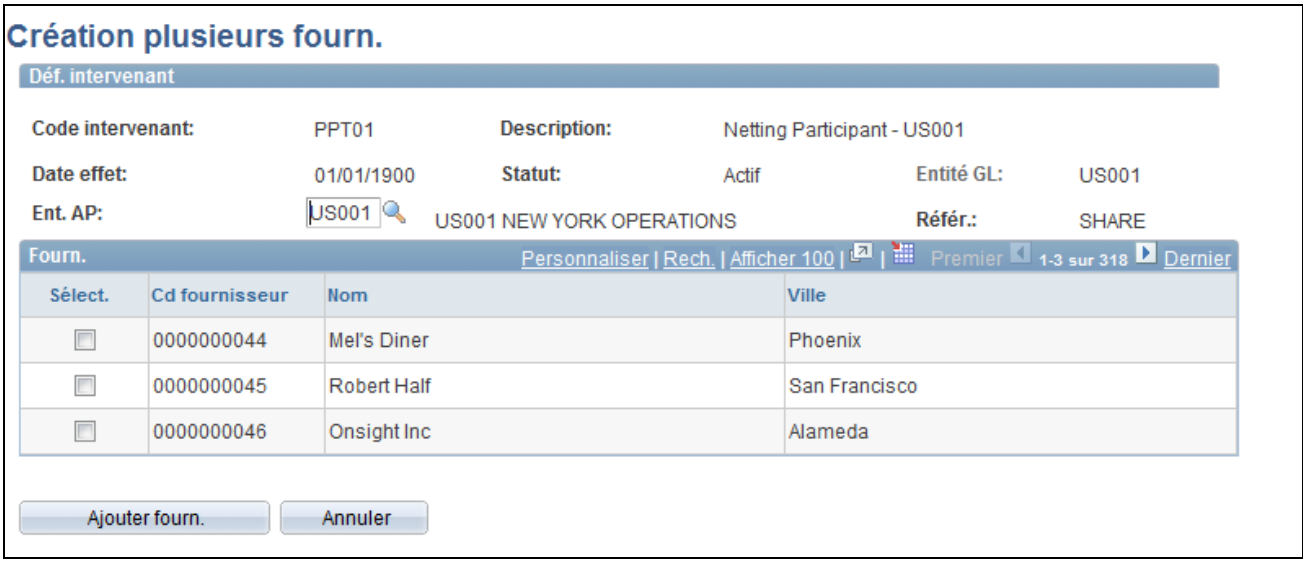

Page Création plusieurs fourn.

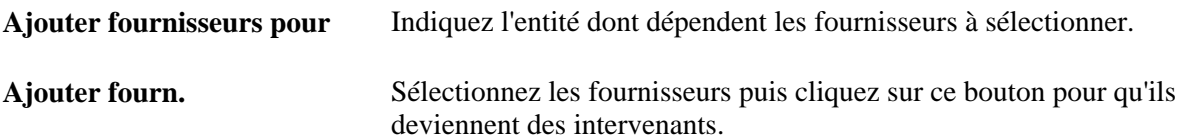

### **Ajouter plusieurs clients**

Accédez à la page Création plusieurs clients (cliquez sur le lien Ajouter plusieurs clients de la page Intervenants compensation).

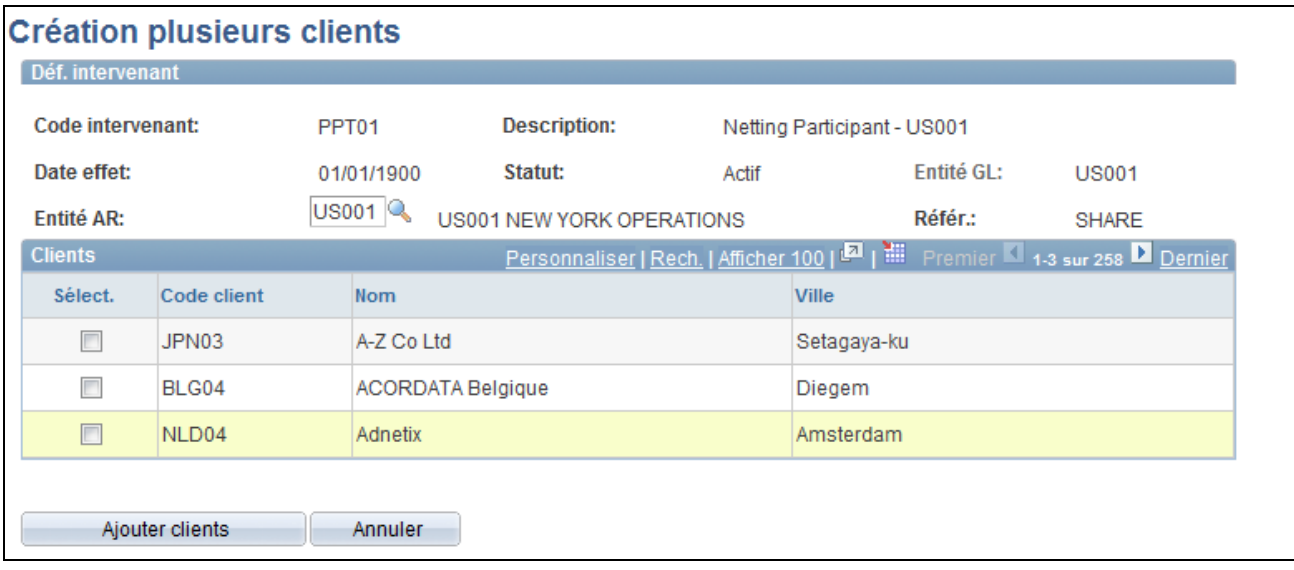

Page Création plusieurs clients

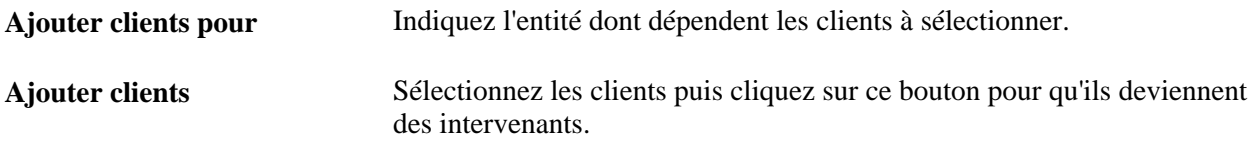

# <span id="page-140-0"></span>**Définir les règles de compensation à l'aide d'instructions SQL**

Accédez à la page Règles compensation (Gestion de trésorerie, Gérer trésorerie, Règles compensation).

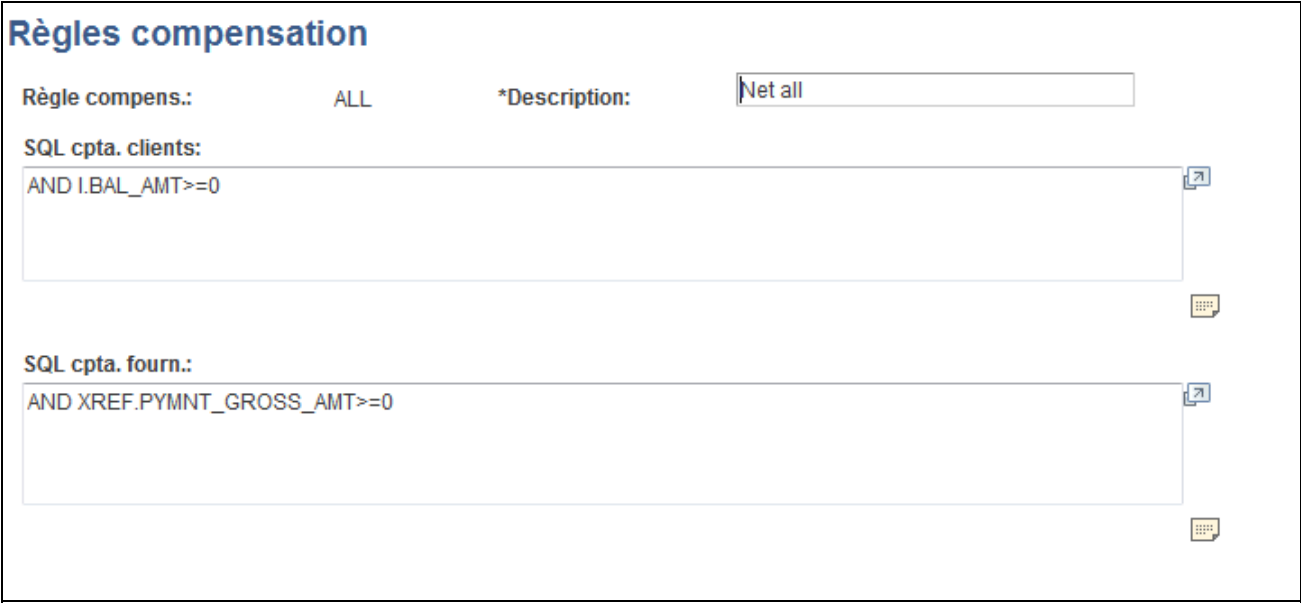

#### Page Règles compensation

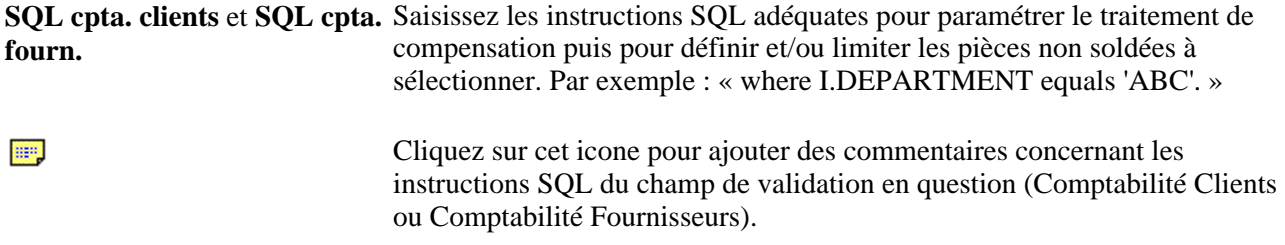

# **Saisir les informations principales des contrats de compensation**

Accédez à la page Contrats compensation - Infos principales (Gestion de trésorerie, Gérer trésorerie, Contrats compensation).

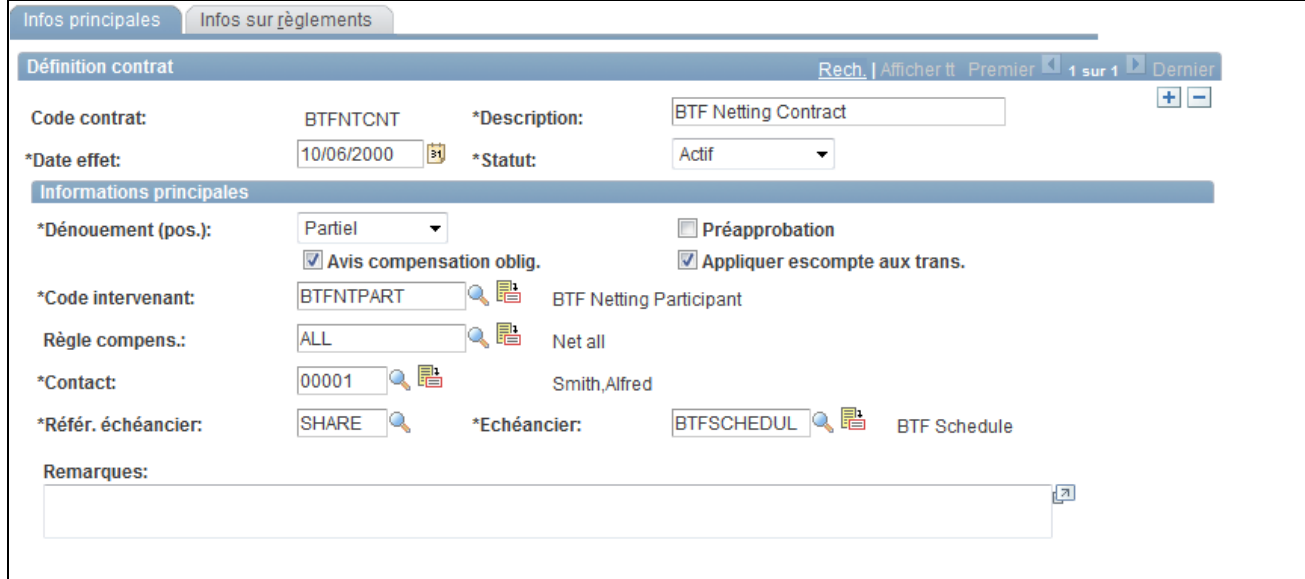

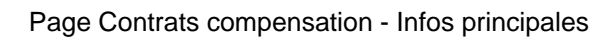

#### **Informations principales**

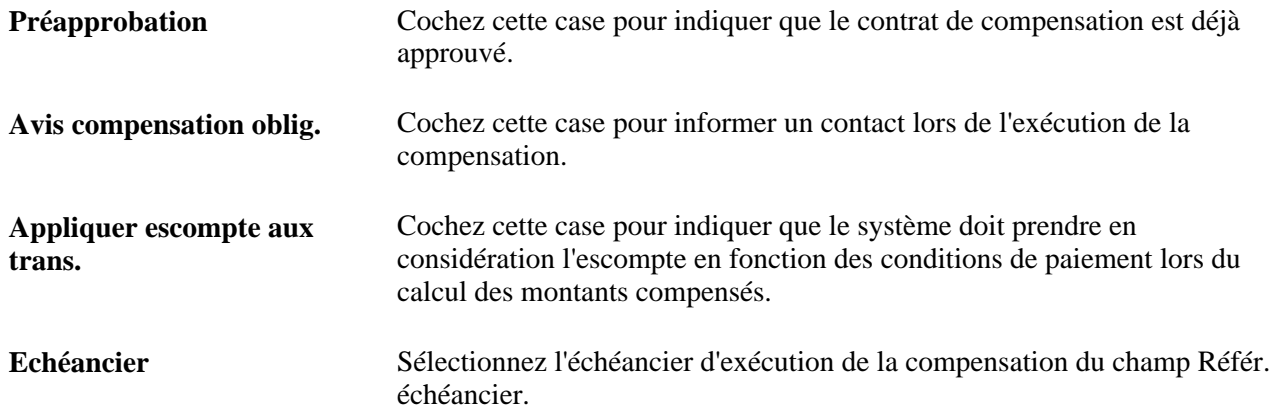

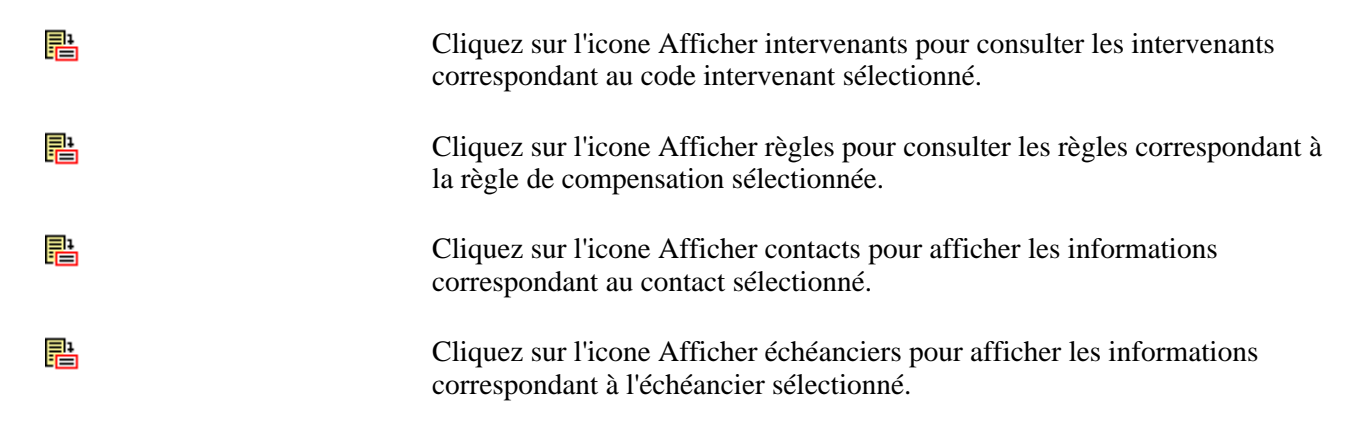

#### **Voir aussi**

[Chapitre 7, "Gérer la compensation bilatérale," Définir les relations entre les intervenants, page 118](#page-137-0)

[Chapitre 7, "Gérer la compensation bilatérale," Définir les règles de compensation à l'aide d'instructions SQL,](#page-140-0) [page 121](#page-140-0)

#### **Saisir les informations sur le règlement des contrats de compensation**

Accédez à la page Contrats compensation - Infos sur règlements (Gestion de trésorerie, Gérer trésorerie, Contrats compensation, Infos sur règlements).

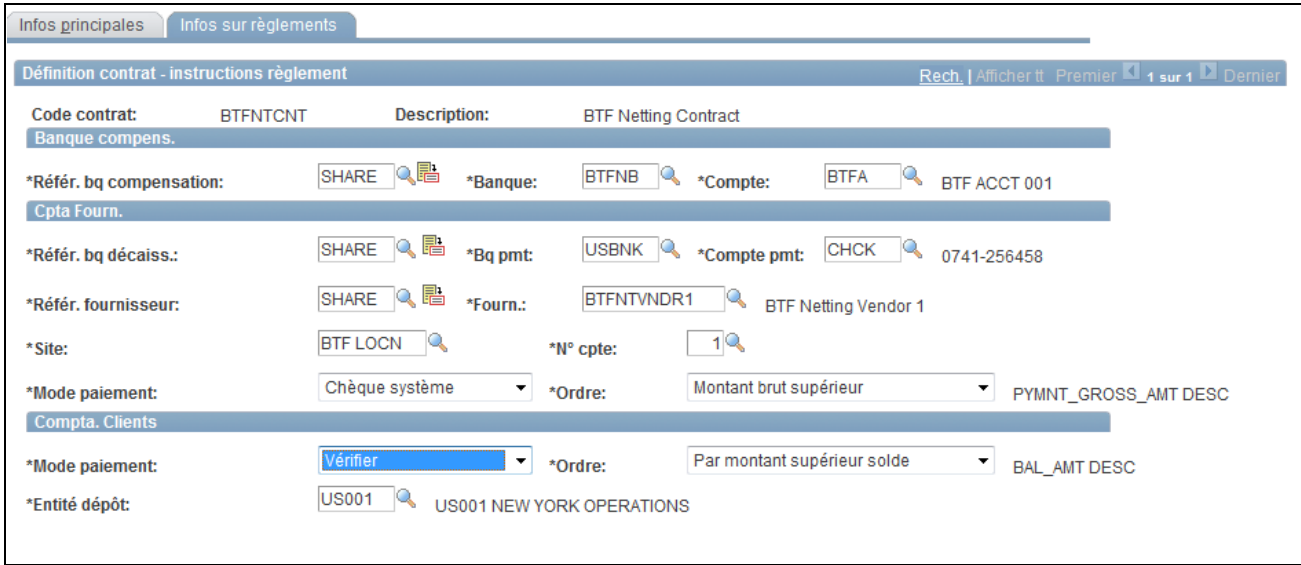

Page Contrats compensation - Infos sur règlements

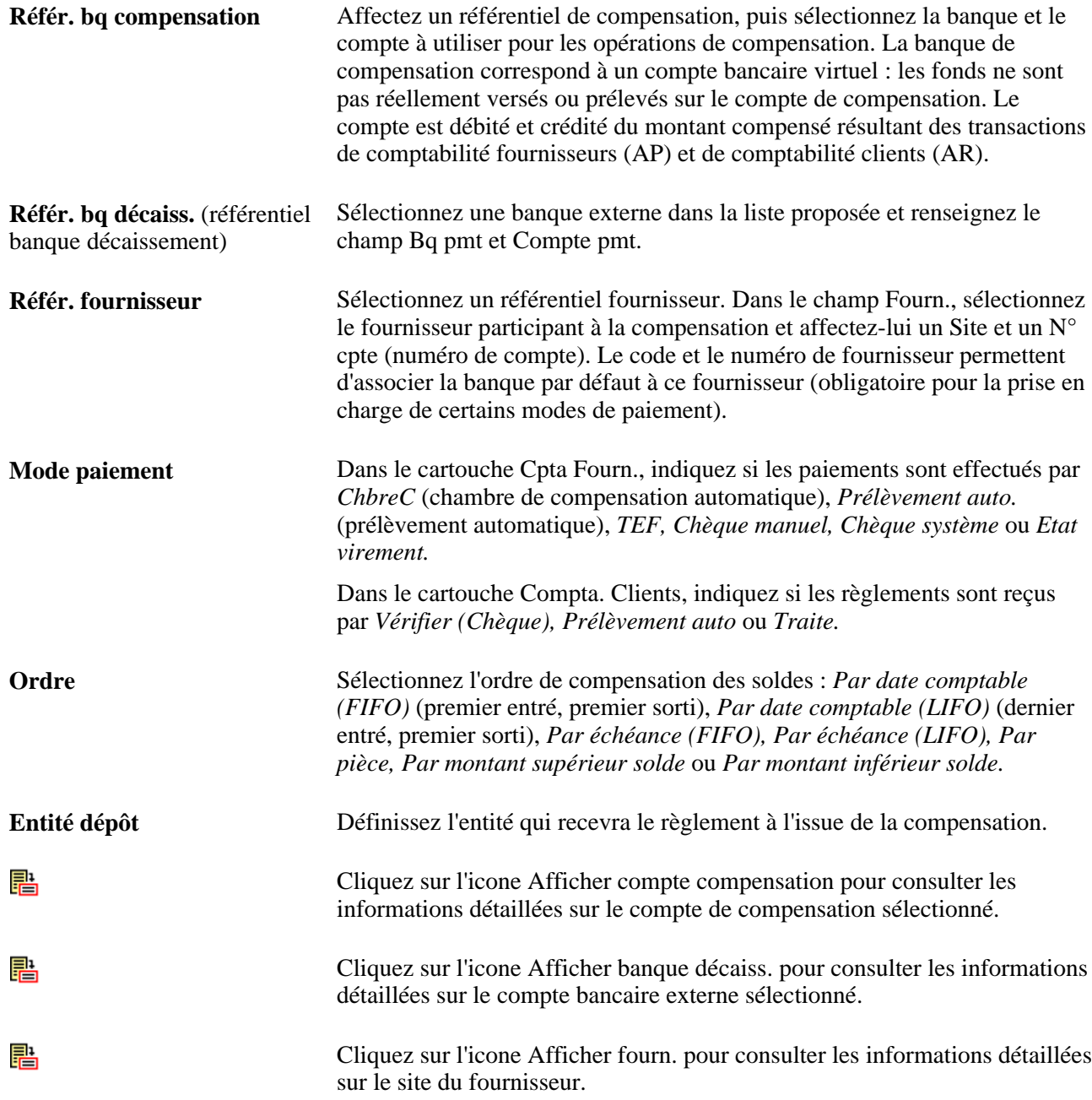

#### **Exclure des pièces de la compensation**

Accédez à la page Paramètres exclusion compensation (Gestion de trésorerie, Gérer trésorerie, Paramètres exclusion compens.).

Sélectionnez les paramètres d'exclusion des pièces.

Si vous activez l'option Cd fournisseur, vous devez également sélectionner le Cd fourn. et éventuellement un Site.

Si vous activez l'option Classification fournisseur, vous devez également sélectionner une option de classification correspondant à *Mandataire,Salarié,HCM* ou *Fournisseur.*
Dans le cartouche Paramètres exclusion éléments de clé□, sélectionnez un élément de clé et la valeur correspondante sur laquelle portera l'exclusion de la compensation.

**Remarque :** vous ne pouvez définir qu'une seule valeur par élément de clé.

## **Sélectionner automatiquement des opérations de compensation**

Définissez les paramètres de traitement pour sélectionner automatiquement vos opérations de compensation à l'aide du traitement Sélection auto. compensation (TR\_NET\_ASEL).

## **Page utilisée pour sélectionner automatiquement les opérations de compensation**

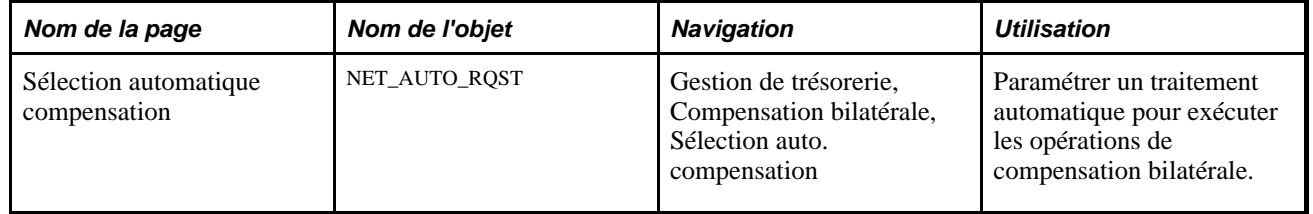

### **Générer le traitement de sélection automatique de compensation**

Accédez à la page Sélection automatique compensation (Gestion de trésorerie, Compensation bilatérale, Sélection auto. compensation).

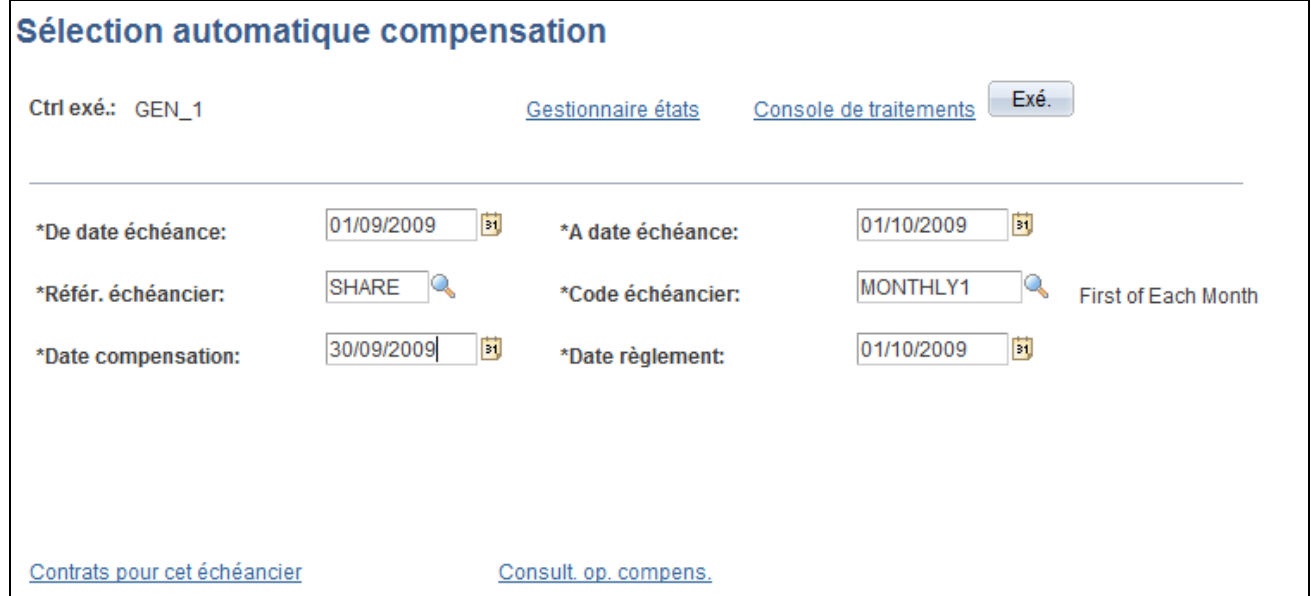

Page Sélection automatique compensation

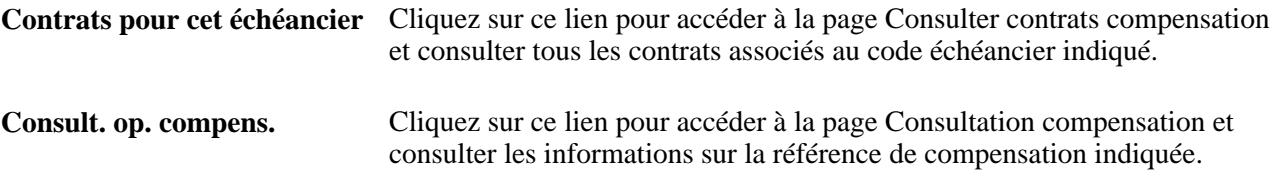

Une fois le traitement de sélection automatique de compensation terminé, utilisez la page Consulter plusieurs compens. pour vérifier et modifier les données compensées.

#### **Voir aussi**

*PeopleBook PeopleTools : PeopleSoft Ordonnanceur de traitements*

[Chapitre 7, "Gérer la compensation bilatérale," Gérer les opérations de compensation, page 139](#page-158-0)

## <span id="page-145-0"></span>**Créer manuellement des opérations de compensation**

Cette section explique comment :

- 1. Saisir les informations principales d'une compensation.
- 2. Définir les instructions de règlement.
- 3. Paramétrer la branche Comptabilité Fournisseurs.
- 4. (Facultatif) Ajouter plusieurs pièces à la branche Comptabilité Fournisseurs.
- 5. Paramétrer la branche Comptabilité Clients.
- 6. (Facultatif) Ajouter plusieurs pièces à la branche Comptabilité Clients.

### **Eléments communs à l'ensemble de cette section**

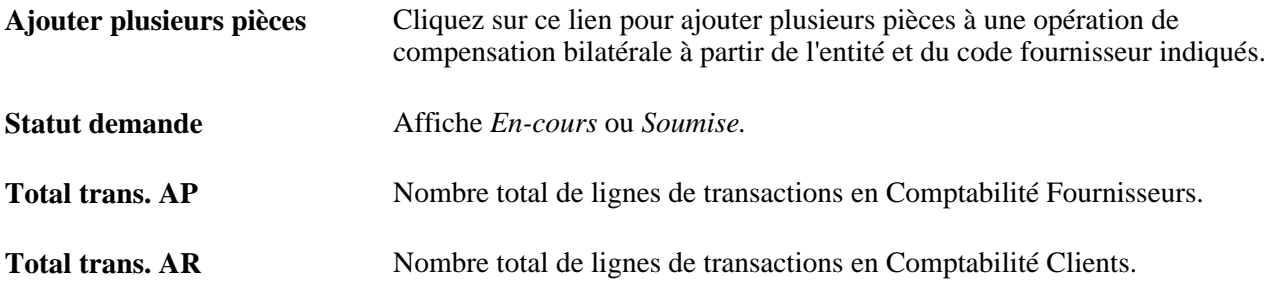

## **Pages utilisées pour créer manuellement des opérations de compensation**

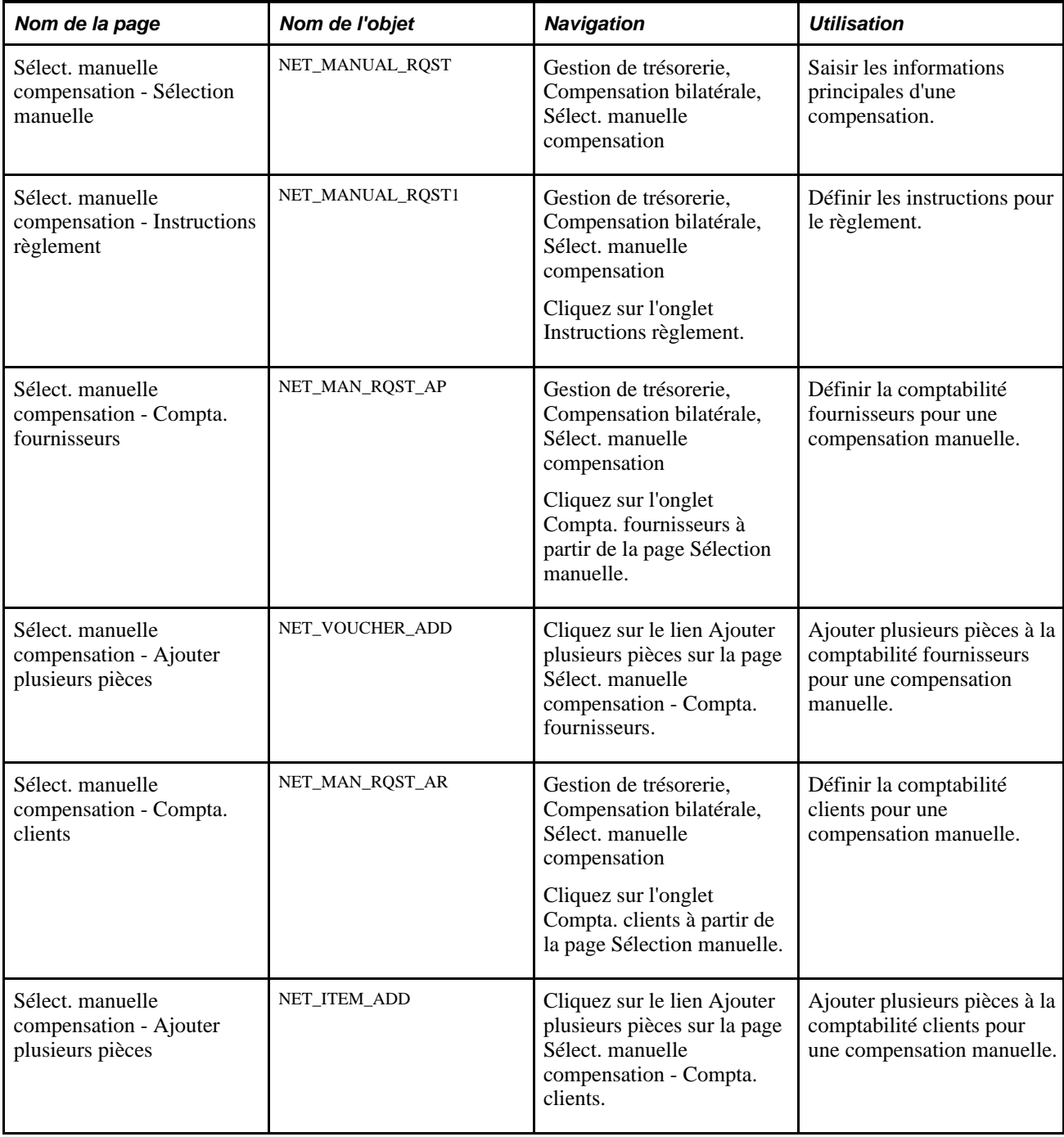

## **Saisir les informations principales**

Accédez à la page Sélect. manuelle compensation - Sélection manuelle (Gestion de trésorerie, Compensation bilatérale, Sélect. manuelle compensation, Sélection manuelle).

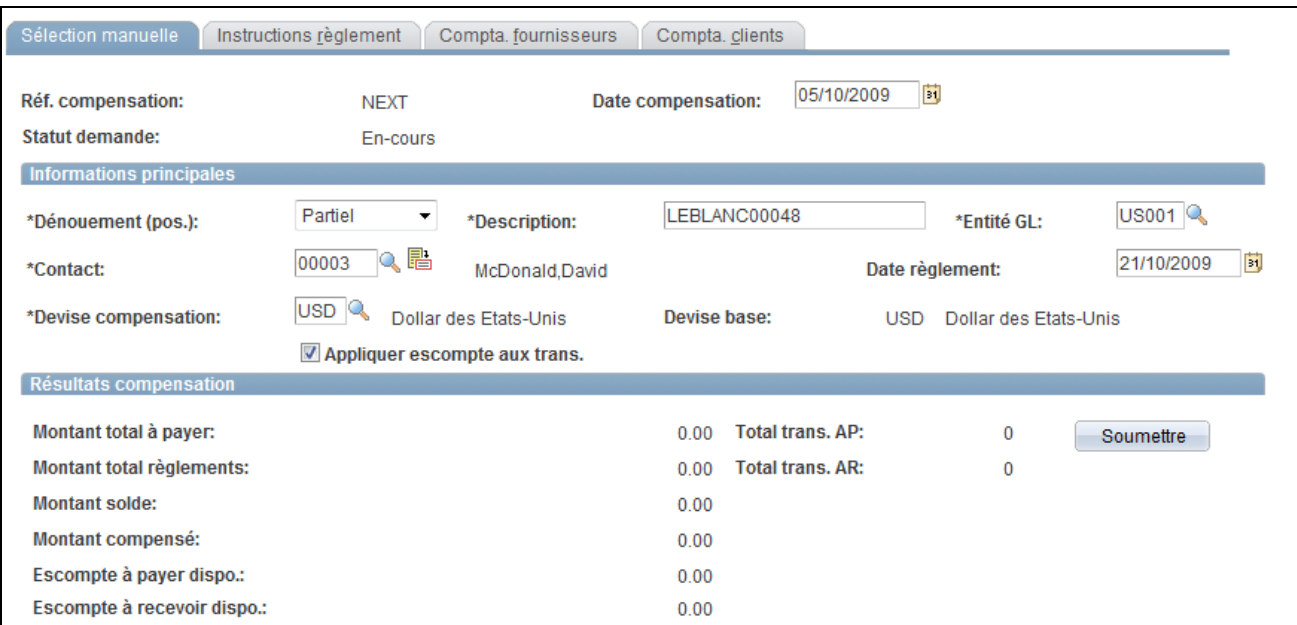

Page Sélection manuelle

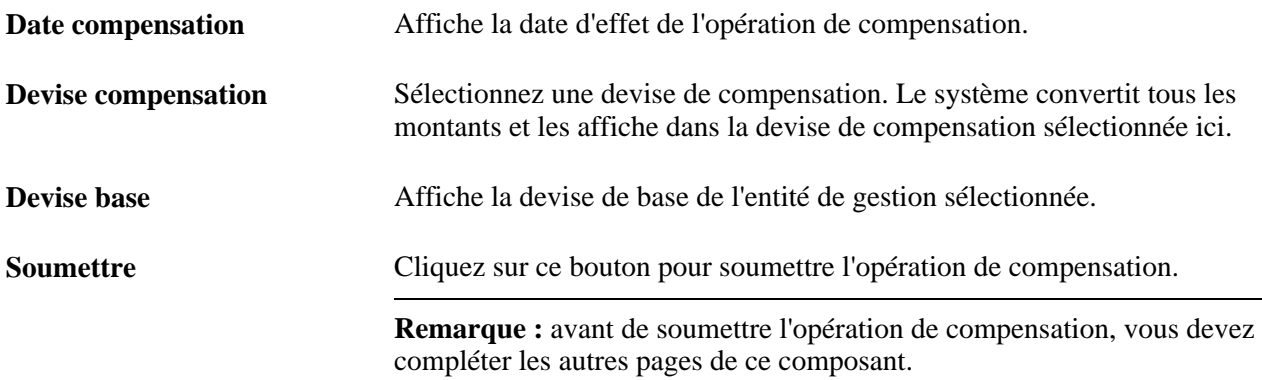

## **Définir des instructions de règlement**

Accédez à la page Sélect. manuelle compensation - Instructions règlement (Gestion de trésorerie, Compensation bilatérale, Sélect. manuelle compensation, Instructions règlement).

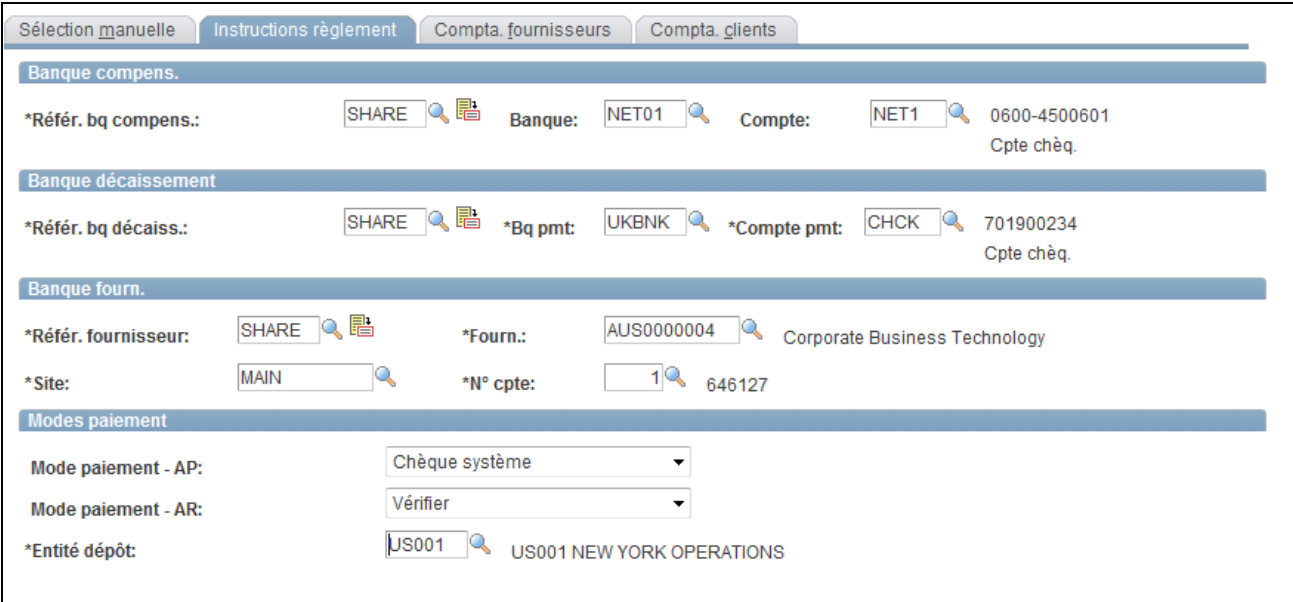

Page Instructions règlement

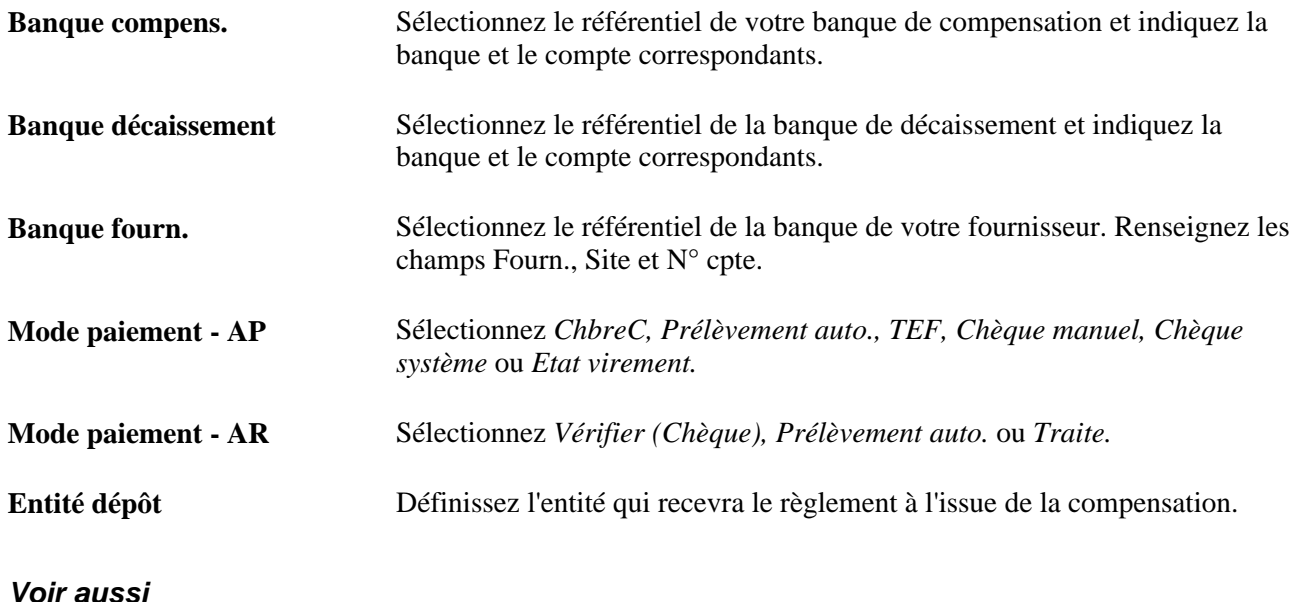

[Chapitre 7, "Gérer la compensation bilatérale," Saisir les informations sur le règlement des contrats de](#page-142-0)  [compensation, page 123](#page-142-0)

## <span id="page-148-0"></span>**Définir la comptabilité fournisseurs pour une compensation manuelle**

Accédez à la page Sélect. manuelle compensation - Compta. fournisseurs (Gestion de trésorerie, Compensation bilatérale, Sélect. manuelle compensation, Compta. fournisseurs).

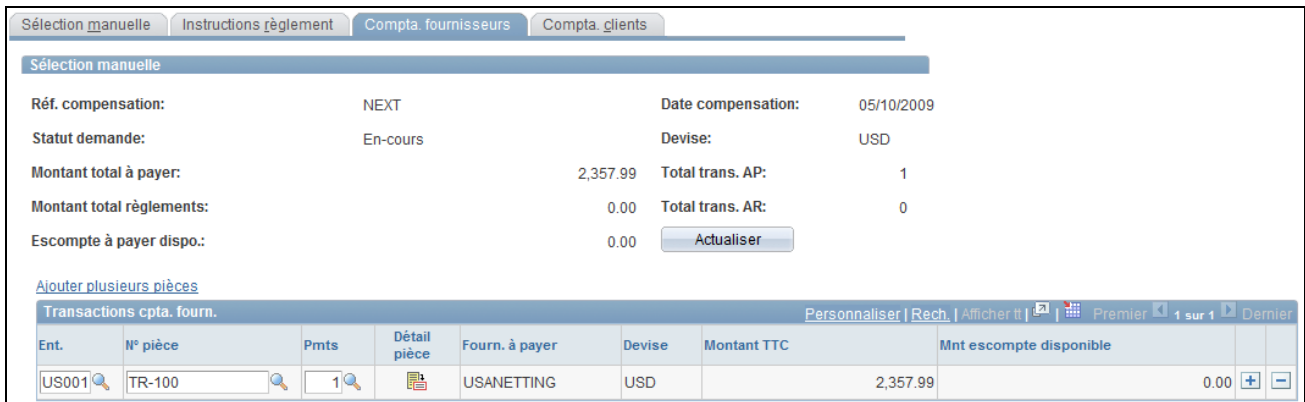

Page Sélect. manuelle compensation - Compta. fournisseurs

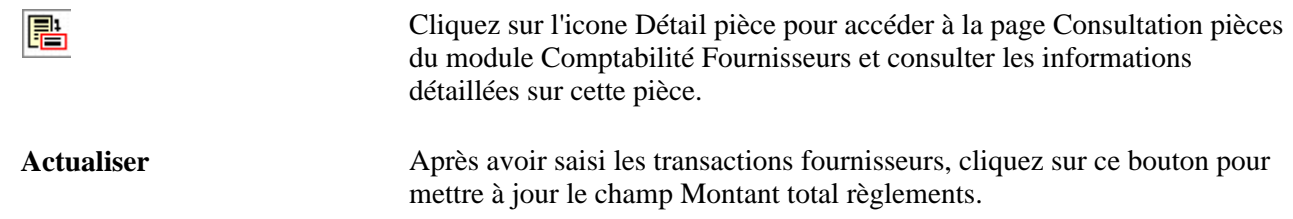

## **Ajouter plusieurs pièces à la comptabilité fournisseurs pour une compensation manuelle**

Accédez à la page Sélect. manuelle compensation - Ajouter plusieurs pièces (cliquez sur Ajouter plusieurs pièces sur la page Sélect. manuelle compensation - Compta. fournisseurs).

Après avoir saisi une entité et un code fournisseur, sélectionnez toutes les pièces que vous souhaitez ajouter, puis cliquez sur Ajouter.

### <span id="page-149-0"></span>**Définir la comptabilité clients pour une compensation manuelle**

Accédez à la page Sélect. manuelle compensation - Compta. clients (Gestion de trésorerie, Compensation bilatérale, Sélect. manuelle compensation, Compta. clients).

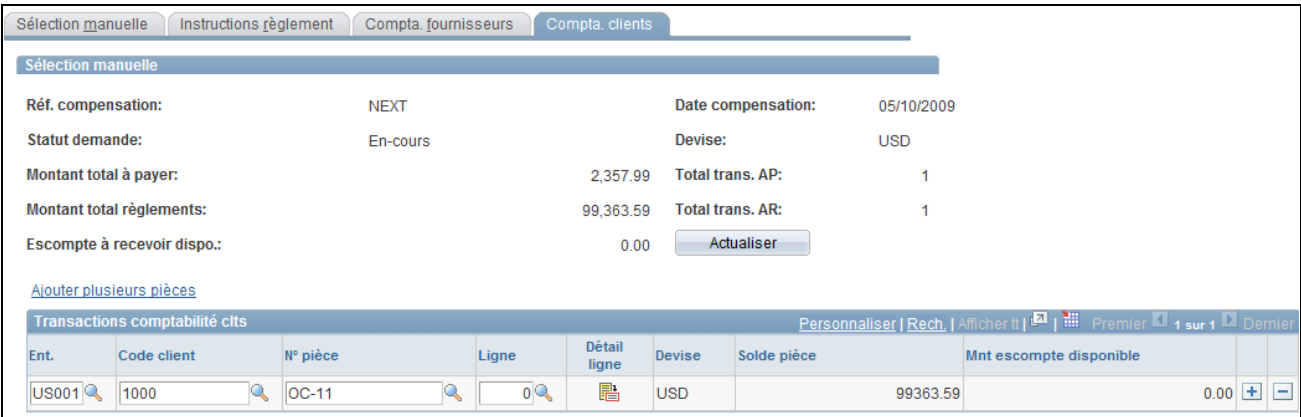

Page Sélect. manuelle compensation - Compta. clients

| <b>B</b>          | Cliquez sur l'icone Détail ligne pour accéder à la page Consulter/MàJ détail<br>pièce et consulter des informations détaillées sur cette pièce. |
|-------------------|----------------------------------------------------------------------------------------------------|
| <b>Actualiser</b> | Après avoir saisi les transactions clients, cliquez sur ce bouton pour mettre<br>à jour le champ Montant total règlements.                      |

### **Ajouter plusieurs pièces à la comptabilité clients pour une compensation manuelle**

Accédez à la page Sélect. manuelle compensation - Ajouter plusieurs pièces (cliquez sur Ajouter plusieurs pièces sur la page Sélect. manuelle compensation - Compta. clients).

Après avoir saisi une entité et un code client, sélectionnez toutes les pièces que vous souhaitez ajouter puis cliquez sur Ajouter.

## **Ajuster les informations des opérations compensées manuellement**

Après avoir créé manuellement des opérations de compensation bilatérale, vous devez en assurer le suivi. En fonction de votre code utilisateur et des paramètres de sécurité, vous pouvez modifier certains champs activés sur chaque page. Ces pages sont identiques à celles utilisées pour la création manuelle des opérations de compensation.

Cette section explique comment :

- 1. Ajuster les données d'opérations de compensation créées manuellement.
- 2. Ajuster les instructions de règlement.
- 3. Ajuster les informations relatives aux pièces fournisseurs.
- 4. Ajuster les informations relatives aux pièces clients.

#### **Voir aussi**

[Chapitre 7, "Gérer la compensation bilatérale," Créer manuellement des opérations de compensation, page](#page-145-0)  [126](#page-145-0)

## **Eléments communs à l'ensemble de cette section**

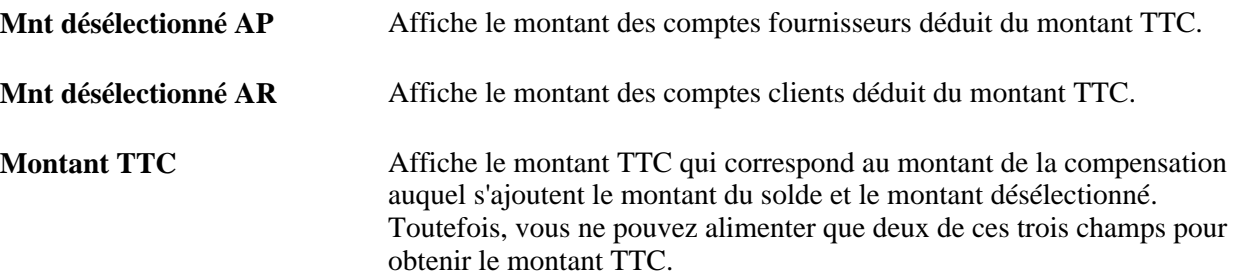

## **Pages utilisées pour ajuster les données des opérations compensées manuellement**

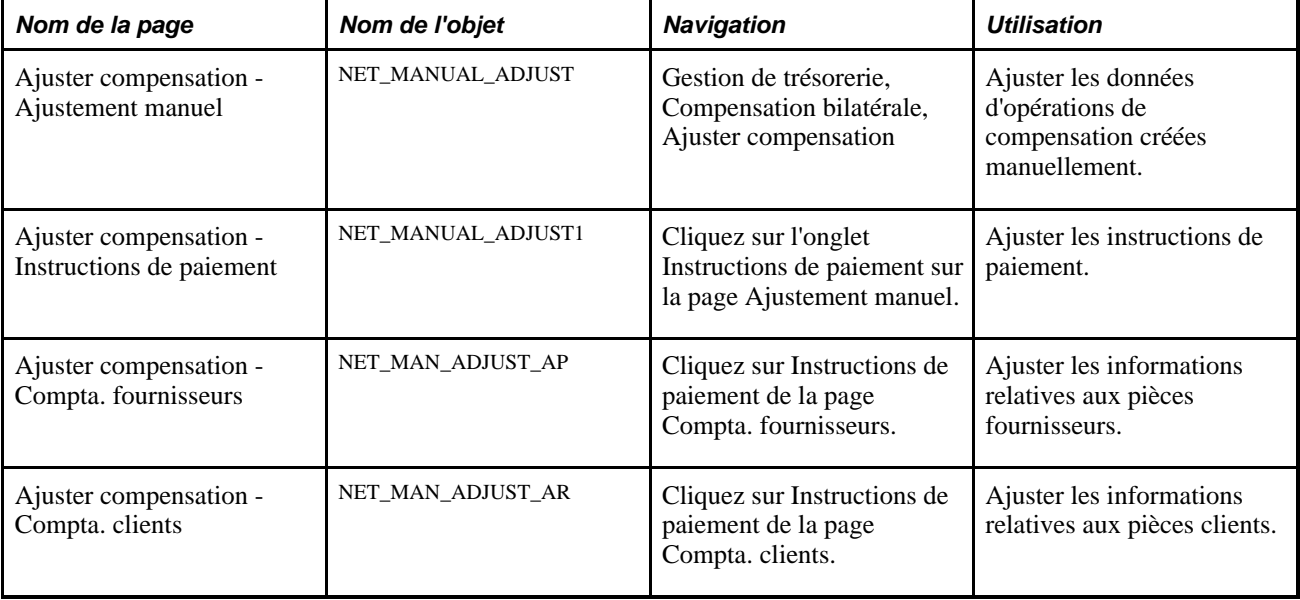

## **Ajuster les informations des opérations compensées manuellement**

Accédez à la page Ajuster compensation - Ajustement manuel (Gestion de trésorerie, Compensation bilatérale, Ajuster compensation).

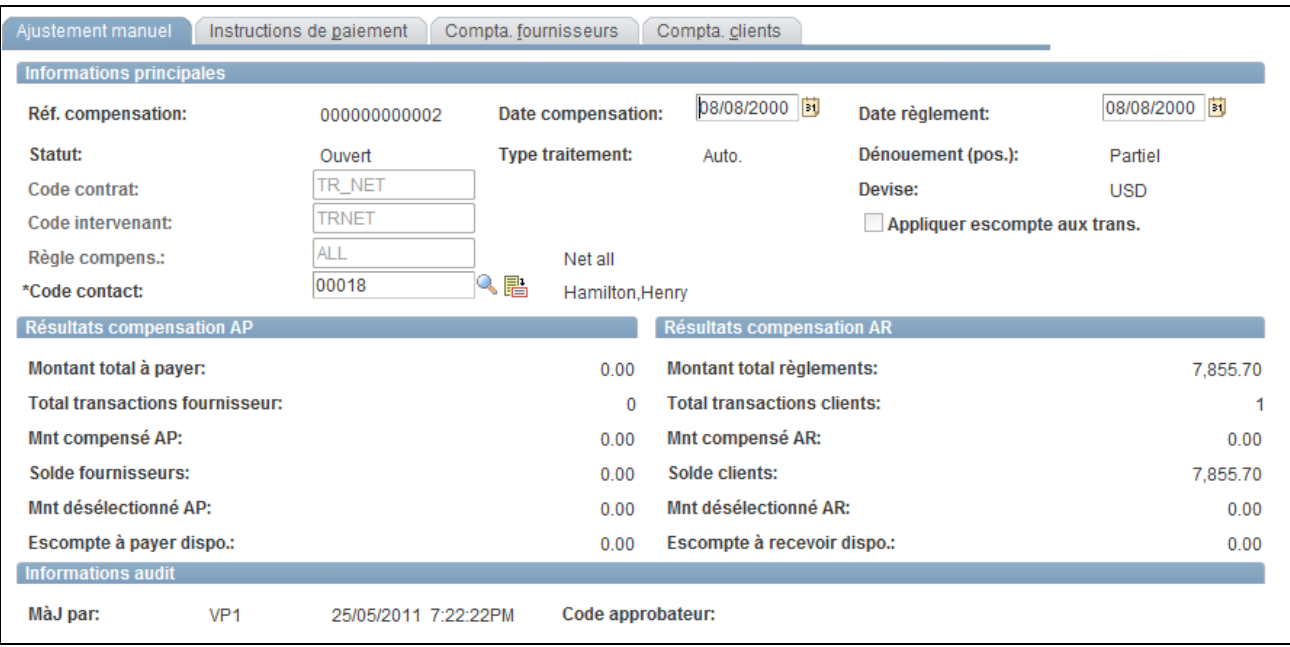

Page Ajustement manuel

**Type traitement** Indique si l'opération de compensation a été traitée de façon *automatique* ou *manuelle.*

#### **Résultats compensation AP**

Le système calcule les différents montants en se fondant sur les écritures de transactions de la page Compta. fournisseurs.

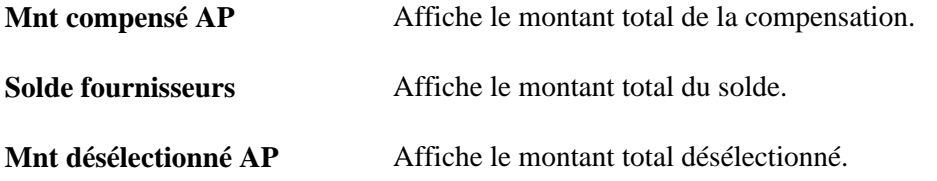

#### **Résultats compensation AR**

Le système calcule les montants affichés en se fondant sur les écritures de transactions de la page Compta. clients.

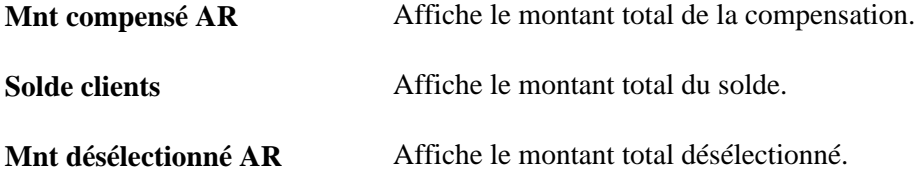

#### **Voir aussi**

[Chapitre 7, "Gérer la compensation bilatérale," Créer manuellement des opérations de compensation, page](#page-145-0)  [126](#page-145-0)

## **Ajuster les instructions de règlement**

Accédez à la page Ajuster compensation - Instructions de paiement (cliquez sur Instructions de paiement sur la page Ajustement manuel).

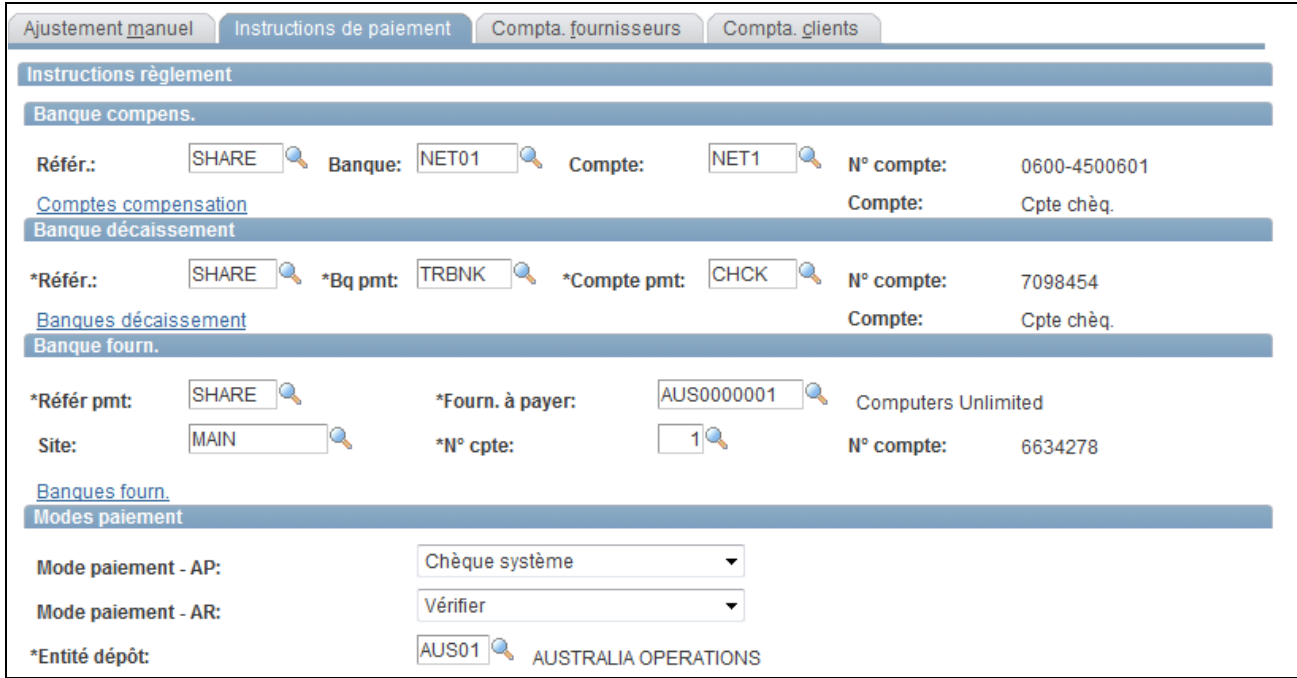

Page Ajustement manuel - Instructions de paiement

#### **Voir aussi**

[Chapitre 7, "Gérer la compensation bilatérale," Saisir les informations sur le règlement des contrats de](#page-142-0)  [compensation, page 123](#page-142-0)

### **Ajuster les informations relatives aux pièces fournisseurs**

Accédez à la page Ajuster compensation - Compta. fournisseurs (cliquez sur Instructions de paiement de la page Compta. fournisseurs).

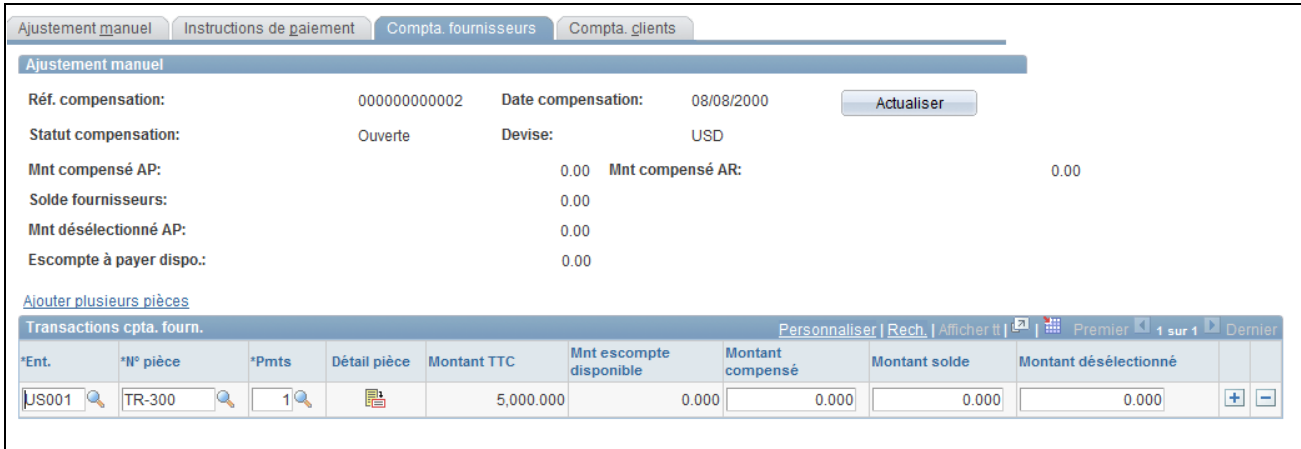

Page Ajustement manuel - Compta. fournisseurs

**Remarque :** vous pouvez uniquement créer des lignes de transaction. Vous ne pouvez pas supprimer de transactions existantes ou ajoutées.

#### **Voir aussi**

[Chapitre 7, "Gérer la compensation bilatérale," Définir la comptabilité fournisseurs pour une compensation](#page-148-0)  [manuelle, page 129](#page-148-0)

### **Ajuster les informations relatives aux pièces clients**

Accédez à la page Ajuster compensation - Compta. clients (cliquez sur Instructions de paiement de la page Compta. clients).

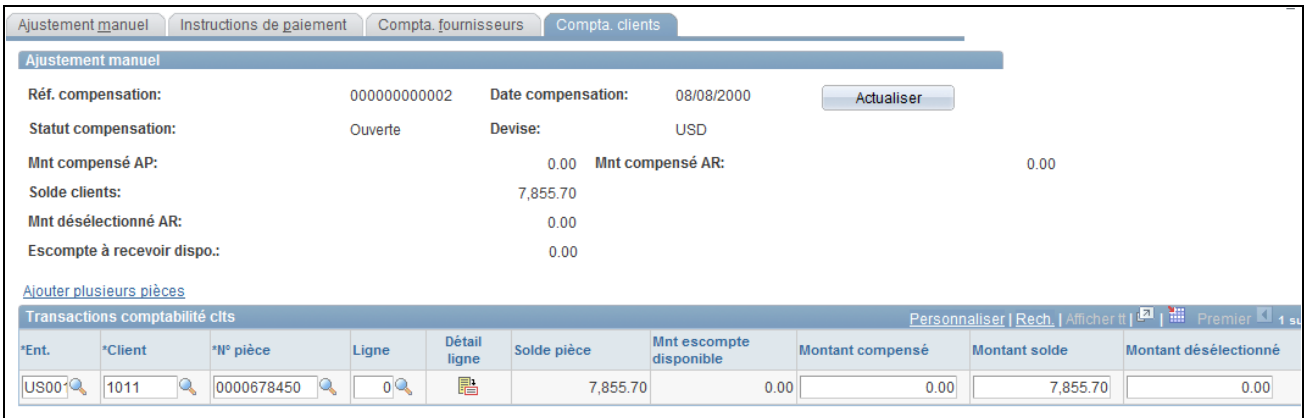

Page Ajustement manuel - Compta. clients

**Remarque :** vous pouvez uniquement créer des lignes de transaction. Vous ne pouvez pas supprimer de transactions existantes ou ajoutées.

#### **Voir aussi**

[Chapitre 7, "Gérer la compensation bilatérale," Définir la comptabilité clients pour une compensation](#page-149-0)  [manuelle, page 130](#page-149-0)

## **Traiter les opérations de compensation multidevises**

Cette section présente la fonctionnalité de compensation multidevises et explique comment traiter ce type d'opération.

### <span id="page-155-0"></span>**Fonctionnalité de compensation multidevise**

 Dans PeopleSoft, la compensation inclut une fonctionnalité permettant d'ajuster automatiquement les imputations comptables générées dans une devise différente de la devise de base afin de garantir l'équilibre du solde des écritures de compensation. Cette fonctionnalité nécessite le paramétrage de certaines pages et des valeurs par défaut des devises.

Lorsque vous avez défini les codes devise nécessaires, vous n'avez plus besoin de saisir d'autres informations car le système repère et ajuste automatiquement les imputations de compensation nécessaires.

La fonctionnalité d'ajustement intervient au cours du traitement de dénouement de la compensation (TR\_NET\_CLOSE) que le système appelle depuis le traitement de sélection du cycle de paiement (AP\_PAYSELECT). Le traitement de dénouement de la compensation analyse si les imputations comptables de pièces répondent à certains critères. Par exemple, si la devise de compensation est supérieure ou inférieure à la devise de base. Si les imputations répondent à ces critères, le traitement de dénouement de la compensation les corrige en mettant à jour les informations AR (PAYMENT\_ITEM) et AP (PAYMENT\_VCHR\_XREF, VOUCHER, VOUCHER\_LINE, DISTRIB\_LINE) avant que le traitement d'imputation des pièces AP et AR ne soit lancé. Dans la mesure où le traitement d'imputation crée des imputations comptables, l'ajustement de la compensation a lieu avant l'imputation pour éviter un nouvel ajustement au niveau des imputations.

Voici un exemple d'ajustement de compensation entre des Yens japonais (JPY) et des dollars américains  $(USD):$ 

- Montant de base de compensation = 10 000 JPY.
- Montant de compensation en devise = 100 USD.
- $Taux = 100$  JPY/USD.
- Montant total des comptes clients pour la compensation = 100 USD (10 001 JPY).
- Montant total des comptes fournisseurs pour la compensation = 100 USD (9999 JPY).

Etant donné ce qui précède, le calcul serait le suivant :

- Le montant de base de la compensation s'élevant à 10 000 JPY est inférieur au montant des comptes clients de 10 001 JPY ; le système soustrait donc 1 JPY du total des comptes clients.
- Le montant de base de la compensation s'élevant à 10 000 JPY est supérieur au montant des comptes fournisseurs de 9999 JPY ; le système ajoute donc 1 JPY au total des comptes fournisseurs.

### **Conditions préalables**

Si vous compensez des comptes bancaires définis avec des devises différentes, vous devez vous assurer que :

- Le taux de change entre ces deux devises a été défini sur la page Taux de marché.
- Vous avez défini suffisamment de devises valides pour le compte bancaire de compensation sur la page Comptes compensation - Devises valides (BANK\_ACCT\_CURR\_SEC). Par exemple, lors d'une compensation entre deux comptes (l'un en JPY et l'autre en USD), les devises (JPY et USD) doivent toutes deux être définies comme devises valides pour chaque compte.

#### **Voir aussi**

[Chapitre 2, "Définir les options de traitement de Gestion de la Trésorerie," Définir des taux de marché, page](#page-35-0)  [16](#page-35-0)

### **Traiter les opérations de compensation multidevises**

Pour traiter des opérations de compensation multidevises :

- 1. Pour la saisie des pièces fournisseurs, vérifiez que :
	- La devise définie dans le champ Devise de la page Informations facture correspond à la devise de conversion.
	- La devise définie dans le champ Devise paiement de la page Informations facture Paiements : Options paiement correspond à la devise de conversion.
- 2. Approuvez la pièce fournisseur, mais ne l'imputez pas.
- 3. Pour la saisie des pièces clients, vérifiez que :
	- La devise définie dans le champ Devise contrôle de la page Contrôle lot correspond à la devise de conversion.
	- La devise définie dans le champ Devise de la page Pièce à imputer 1 correspond à la devise de conversion.
- 4. Imputez les pièces clients à l'aide de la page Action lot (vous pouvez imputer les pièces AR car elles ne sont pas prises en compte dans le traitement de dénouement de la compensation).
- 5. Lancez le traitement de mise à jour des comptes clients (AR\_UPDATE).
- 6. Créez une opération de compensation manuelle à l'aide des pages Sélect. manuelle compensation, en veillant à définir le champ Devise avec la devise de conversion. Une fois l'opération de compensation manuelle créée, cliquez sur Soumettre.
- 7. Approuvez l'opération de compensation multidevise à l'aide de la page Consulter plusieurs compens.
- 8. Déterminez les critères de sélection de paiement des pièces pour le cycle de paiement à l'aide du composant Critères sélection paiements.
- 9. Traitez le cycle de paiement et créez le paiement à l'aide de la page Gestionnaire cycle paiements.
- 10. Imputez la pièce fournisseur à l'aide de la page Demande imputation paiements.
- 11. Lancez une nouvelle fois le traitement de mise à jour des comptes clients (AR\_UPDATE) pour dénouer les opérations de compensation de comptabilité clients.
- 12. Consultez les informations sur le paiement et les imputations comptables résultantes sur les pages suivantes :
	- (AP) Imputations comptables pièces
	- (AR) Saisir lot Imputations comptables
	- Contrôle règlements Imputations comptables

**Remarque :** n'oubliez pas que toutes les pièces AP imputées avant le traitement de dénouement de la compensation *ne seront pas* soumises à l'analyse d'arrondi du traitement d'ajustement de la compensation. Les imputations comptables associées ne sont pas ajustées.

#### **Voir aussi**

[Chapitre 7, "Gérer la compensation bilatérale," Gérer les opérations de compensation, page 139](#page-158-0)

[Chapitre 7, "Gérer la compensation bilatérale," Créer manuellement des opérations de compensation, page](#page-145-0)  [126](#page-145-0)

[Chapitre 7, "Gérer la compensation bilatérale," Dénouer des opérations de compensation, page 141](#page-160-0)

*PeopleSoft Enterprise 9.1 : PeopleBook Comptabilité Fournisseurs*, "Saisir et traiter des pièces en ligne : informations générales sur la saisie des pièces," Saisir des informations liées à la facturation pour les pièces en ligne

*PeopleSoft Enterprise 9.1 : PeopleBook Comptabilité Fournisseurs*, "Lancer l'imputation des pièces et des paiements"

*PeopleSoft Enterprise 9.1 : PeopleBook Comptabilité Fournisseurs*, "Consulter les informations sur les pièces, les paiements et les fournisseurs," Consulter les informations sur les pièces

*PeopleSoft Enterprise 9.1 : PeopleBook Comptabilité Clients*, "Saisir les pièces à imputer"

*PeopleSoft Enterprise 9.1 : PeopleBook Comptabilité Clients*, "Imputer et annuler l'imputation des lots"

*PeopleSoft Enterprise 9.1 : PeopleBook Comptabilité Clients*, "Saisir les pièces à imputer"

*PeopleSoft Enterprise 9.1 : PeopleBook Comptabilité Clients*, "Gérer et consulter les informations sur les pièces," Modifier et consulter les informations sur les pièces

## <span id="page-158-0"></span>**Gérer les opérations de compensation**

Cette section explique comment :

- Approuver des opérations de compensation.
- Annuler des opérations de compensation.

### **Pages utilisées pour gérer les opérations de compensation**

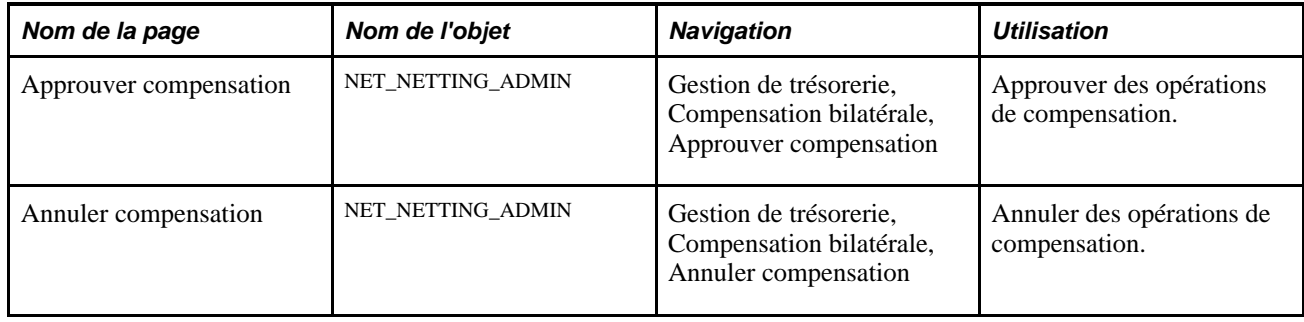

## **Approuver les opérations de compensation**

Accédez à la page Approuver compensation (Gestion de trésorerie, Compensation bilatérale, Approuver compensation).

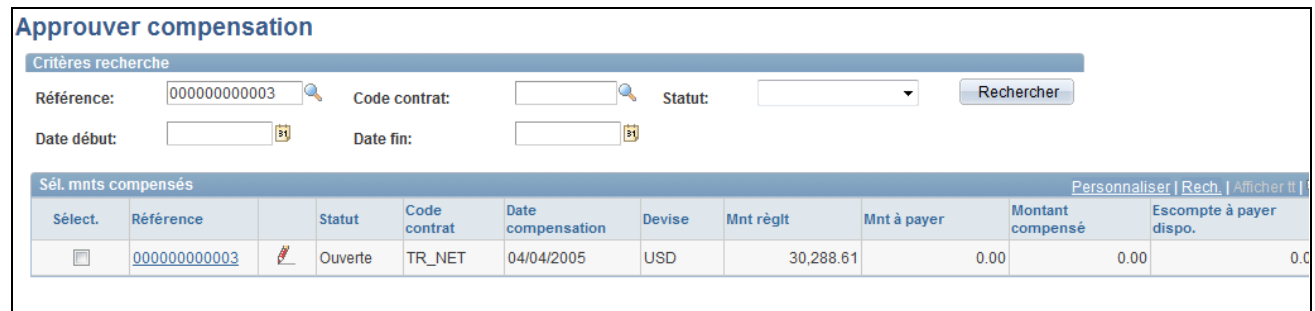

Page Approuver compensation

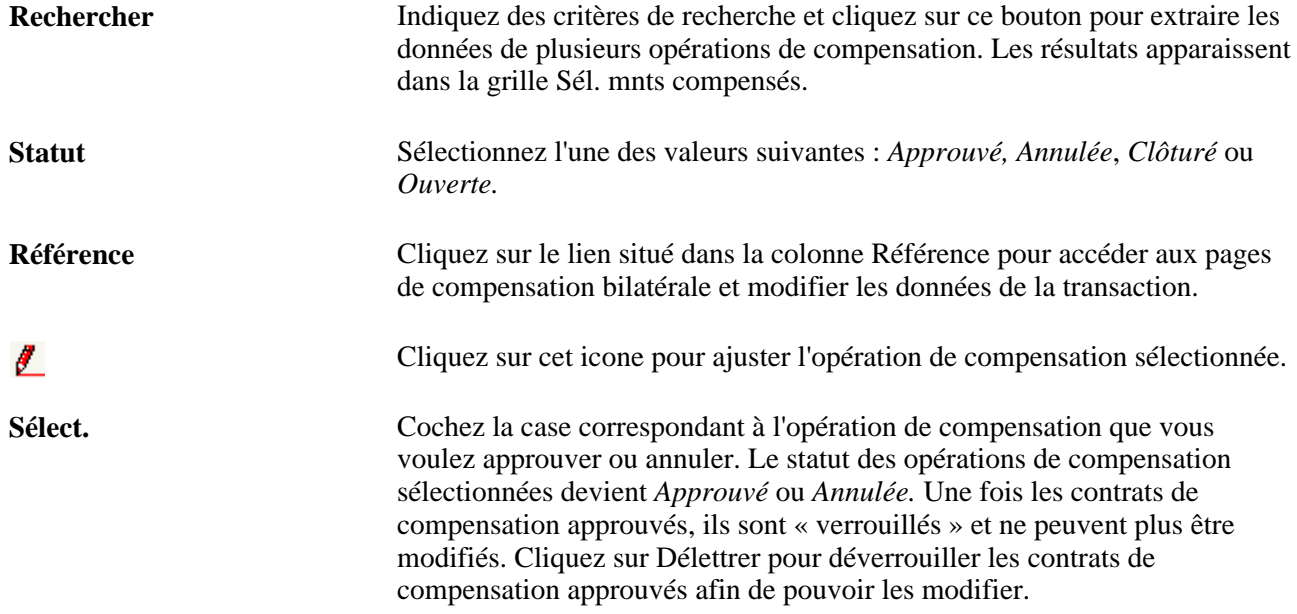

## **Annuler des opérations de compensation**

Accédez à la page Annuler compensation (Gestion de trésorerie, Compensation bilatérale, Annuler compensation).

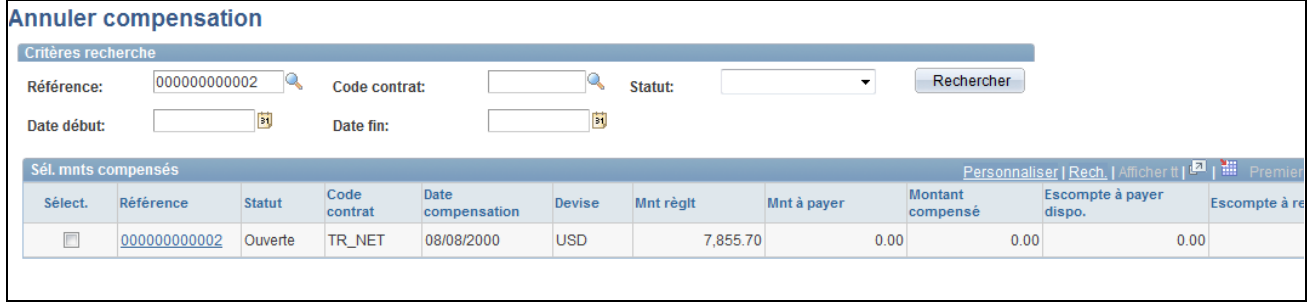

#### Page Annuler compensation

Les champs et les fonctionnalités de cette page sont similaires à ceux décrits dans la section Gérer les opérations de compensation. Ceci dit, vous pouvez uniquement annuler des opérations de compensation au statut *Ouverte.*

#### **Voir aussi**

[Chapitre 7, "Gérer la compensation bilatérale," Gérer les opérations de compensation, page 139](#page-158-0)

## <span id="page-160-0"></span>**Dénouer des opérations de compensation**

Après avoir sélectionné (manuellement ou automatiquement) et approuvé les opérations de compensation, vous devez les dénouer à la fois dans la Comptabilité Fournisseurs et dans la Comptabilité Clients.

Pour dénouer des opérations de compensation en Comptabilité Fournisseurs, vous devez créer des critères de sélection de paiements et lancer le Gestionnaire du cycle de paiements. Si le solde net restant des comptes fournisseurs n'est pas nul (montant différent de zéro), vous devez créer de nouveaux critères de sélection de paiements et lancer de nouveau le Gestionnaire du cycle de paiements.

Pour dénouer des opérations de compensation en Comptabilité Clients, vous devez lancer le traitement de demande de mise à jour des comptes clients, afin que les données clients prennent en compte le paiement de compensation des factures créé au cours du traitement de compensation.

Le traitement de dénouement de la compensation dispose également de la fonction d'ajustement des opérations de compensation multidevises. Pour les opérations de compensation faisant intervenir plusieurs devises, cette fonction vérifie que les imputations comptables clients et fournisseurs sont équilibrées, en fonction d'un taux de conversion de devises prédéfini. Le système procède alors à leur ajustement automatique avant l'imputation des pièces fournisseurs et clients.

#### **Voir aussi**

[Chapitre 7, "Gérer la compensation bilatérale," Fonctionnalité de compensation multidevise, page 136](#page-155-0)

*PeopleSoft Enterprise 9.1 : PeopleBook Gestion des Achats*, "Exécuter les tolérances de documents"

*PeopleSoft Enterprise 9.1 : PeopleBook Comptabilité Fournisseurs*, "Traiter les cycles de paiements"

*PeopleSoft Enterprise 9.1 : PeopleBook Comptabilité Clients*, "Saisir des règlements," Compensation bilatérale

### **Comprendre le traitement de dénouement de la compensation dans le Gestionnaire du cycle de paiements**

Etudions plus en détail les deux traitements Application Engine de dénouement de compensation TR\_NET\_CLOSE et TR\_NET\_ARCLS, lancés à partir du Gestionnaire du cycle de paiements (AP\_APY2015). Ces deux traitements permettent de dénouer les éléments de compensation des transactions AR et AP sélectionnées pour la compensation. Le dénouement consiste à mettre à jour les transactions dans les tables de compensation, ainsi que dans celles des modules AP et AR. Des insertions sont effectuées dans certains cas. (Par exemple, si un paiement AP est supérieur au solde AR, PeopleSoft insèrera une nouvelle ligne dans AP pour faire figurer le solde restant non compensé par le montant des comptes clients).

## **Consulter les opérations de compensation bilatérale**

Vous avez la possibilité de consulter les informations concernant un contrat de compensation bilatérale et ses relations.

## **Pages utilisées pour consulter des opérations de compensation bilatérale**

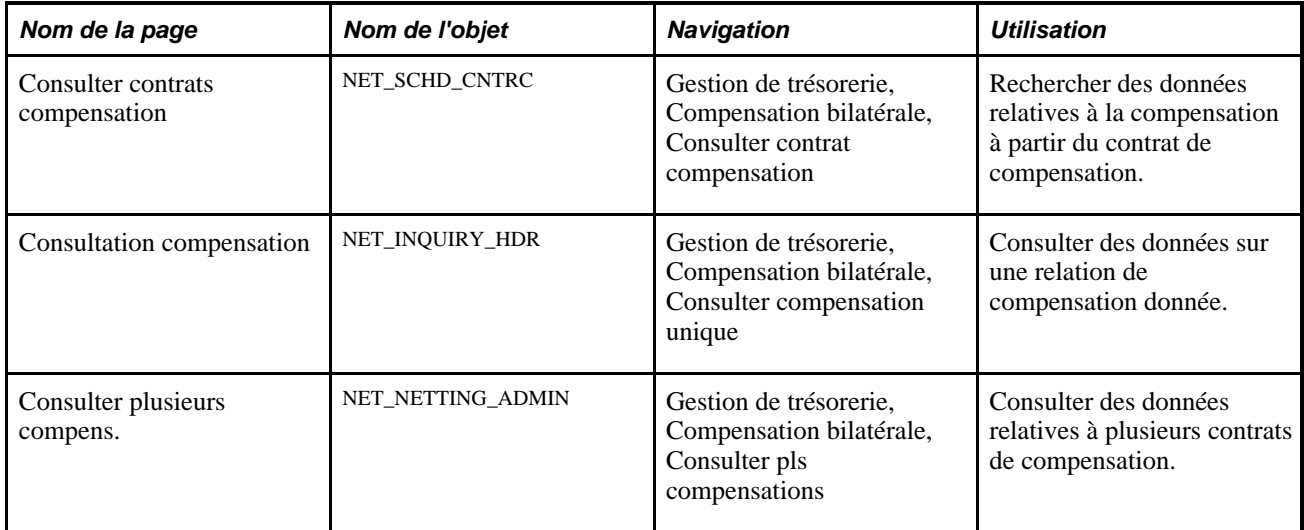

### **Chapitre 8**

# **Transférer la trésorerie pour gérer les liquidités**

Ce chapitre présente la fonctionnalité de transfert de trésorerie et explique comment :

- Définir et approuver une structure de transfert de trésorerie.
- Traiter le transfert de trésorerie et consulter les résultats.
- Gérer des états de transfert de trésorerie.

## **Comprendre la fonctionnalité de transfert de trésorerie**

Le transfert de trésorerie vous permet de transférer des fonds entre plusieurs comptes bancaires externes pour gérer les liquidités de votre organisation. Il optimise les fonctionnalités de PeopleSoft Enterprise Trésorerie concernant :

- Comptes bancaires externes.
- Position de trésorerie.
- Transfert de fonds Compte bancaire et demandes TEF.

Le flux du traitement de transfert de trésorerie est constitué des étapes suivantes :

1. Paramétrez la structure du transfert de trésorerie.

Vous paramétrez la structure du transfert de trésorerie sur plusieurs comptes bancaires externes. La structure du transfert de trésorerie comprend un compte principal, des attributs de traitement globaux, des sous-comptes et des attributs de traitement de sous-comptes.

2. Approuvez la structure du transfert de trésorerie.

Vous devez approuver toute structure du transfert de trésorerie, qu'elle soit nouvelle ou modifiée, avant de lancer le traitement du transfert de trésorerie (TR\_CSH\_SWEEP).

- 3. Générez la feuille de position de trésorerie.
- 4. Lancez le traitement du transfert de trésorerie.
- 5. Consultez et mettez à jour les résultats du transfert de trésorerie.
- 6. Générez des virements à l'aide d'un virement bancaire ou d'une demande TEF.
- 7. Générez des états de transfert de trésorerie.

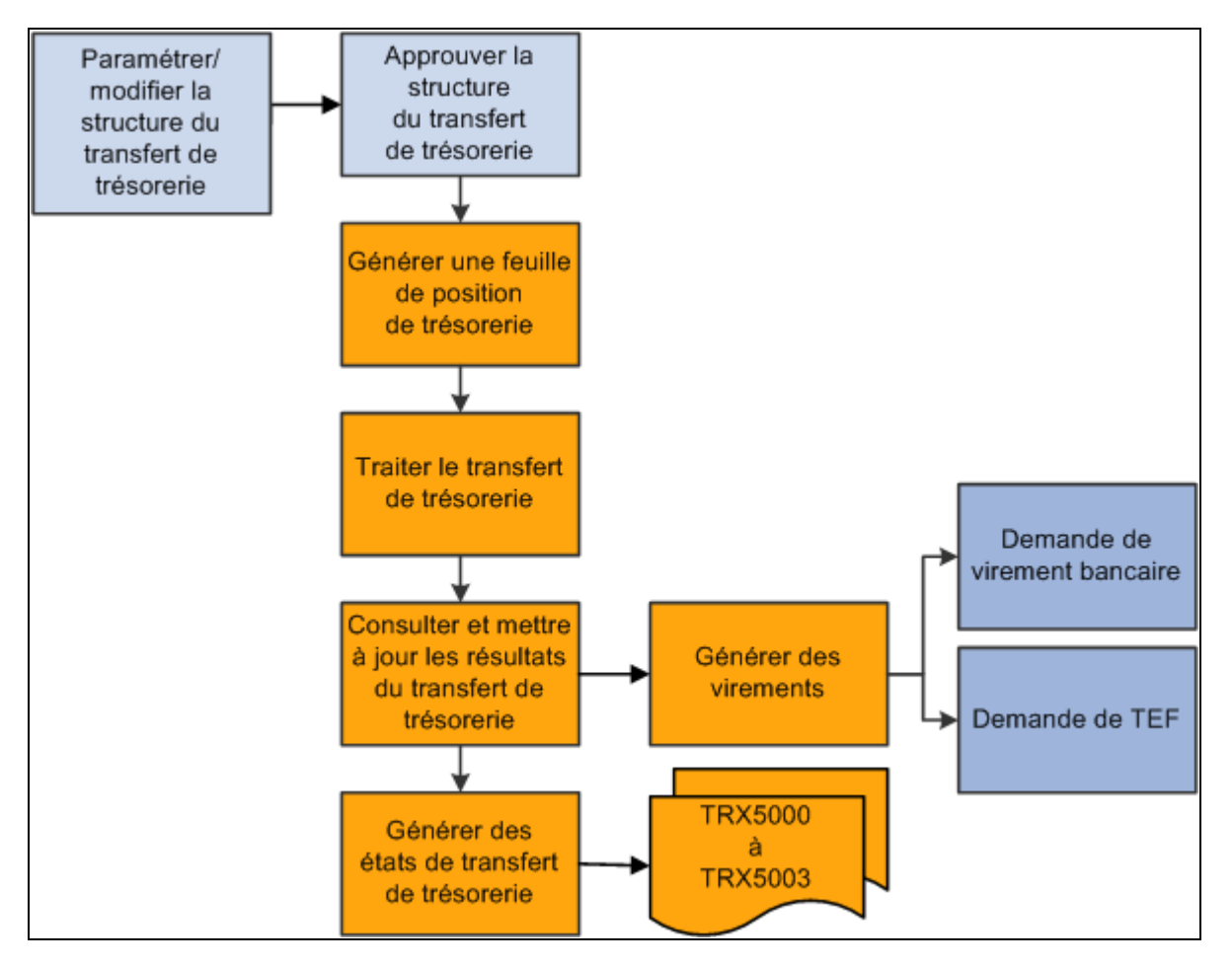

Flux de traitement du transfert de trésorerie

## **Conditions préalables**

Assurez-vous de remplir ces conditions préalables avant de paramétrer une structure de transfert de trésorerie:

- Paramétrer des comptes bancaires externes.
- Paramétrer des comptes bancaires internes.
- Paramétrer des modèles de virement bancaire.
- Paramétrer des modèles TEF.
- Définir des arbres de position de trésorerie.

## **Définir et approuver une structure de transfert de trésorerie**

Cette section présente la fonctionnalité de transfert de trésorerie et explique comment :

• Définir une structure de transfert de trésorerie.

- Paramétrer les sous-comptes de transfert de trésorerie.
- Approuver une structure de transfert de trésorerie et lancer le traitement de transfert de trésorerie.

### **Présentation d'une structure de transfert de trésorerie**

Pour transférer la trésorerie, vous devez paramétrer une structure de transfert de trésorerie physique active à une date d'effet donnée. Vous pouvez mettre à jour cette structure et modifier la date d'effet pour assurer le suivi de vos modifications.

Vous paramétrez une structure de transfert de trésorerie physique sur plusieurs comptes bancaires externes. Identifiez un compte bancaire externe en tant que compte principal pour cette structure ainsi qu'un ou plusieurs sous-comptes. Vous pouvez sélectionner un seul compte bancaire principal pour chaque structure de transfert de trésorerie physique. Néanmoins, vous pouvez sélectionner le même compte bancaire externe en tant que compte principal sur plusieurs structures de transfert de trésorerie physique. Lorsque vous sélectionnez une banque principale et un compte bancaire pour chaque structure de transfert de trésorerie, la devise de transfert et l'entité permettant de paramétrer le compte bancaire affichent les valeurs par défaut pour cette structure. Vous ne pouvez pas modifier ces valeurs à moins d'avoir sélectionné un autre compte bancaire.

Le type d'activité sélectionné pour une structure de transfert de trésorerie détermine le mode de virement des fonds. Ces types d'activité sont les suivants :

• Financement

Ce type d'activité transfère les fonds depuis un compte bancaire principal aux sous-comptes bancaires sélectionnés.

**Centralisation** 

Ce type d'activité transfère les fonds depuis des sous-comptes bancaires sélectionnés vers le compte bancaire principal.

Di-directionnel

Ce type d'activité transfère les fonds vers et depuis le compte bancaire principal en fonction du montant de virement calculé. Si la position de trésorerie du sous-compte est négative, le transfert de trésorerie suppose des fonds déficitaires et transfère des fonds depuis le compte bancaire principal vers le souscompte. Si la position de trésorerie du sous-compte est positive, le transfert de trésorerie suppose des fonds excédentaires et transfère des fonds depuis le sous-compte vers le compte bancaire principal. Des soldes négatifs dans les sous-comptes sont financés, alors que des soldes positifs sont centralisés.

Exemple 1 : lorsque le type d'activité est bi-directionnel et que la position de trésorerie du sous-compte est - 12 000 USD, le transfert de trésorerie considère que les fonds doivent être transférés du compte bancaire principal vers le sous-compte.

Exemple 2 : lorsque le type d'activité est bi-directionnel et que la position de trésorerie du sous-compte est + 12 000 USD, le transfert de trésorerie considère que les fonds doivent être transférés du sous-compte vers le compte bancaire principal.

Identifiez votre organisation ou la banque comme l'initiateur du transfert de trésorerie. Lorsqu'une organisation initie le transfert de trésorerie, la case Génér. auto. transferts est cochée. Cochez cette case pour permettre au système de générer automatiquement les demandes TEF et les virements bancaires lorsque le traitement du transfert de trésorerie (TR\_CSH\_SWEEP) est lancé. Si vous sélectionnez une organisation et que vous ne cochez pas cette case, vous devez accéder au composant Demander transfert trésorerie et procéder manuellement aux transferts. Cependant, il est fréquent qu'une organisation ne veuille pas générer initialement des demandes TEF et des virements bancaires automatiquement (ne cochez pas cette case) pour pouvoir consulter le montant du virement recommandé pour chaque structure de transfert de trésorerie et pour apporter les modifications requises. Une fois que l'organisation est satisfaite du montant de virement recommandé, elle peut cocher la case Génér. auto. transferts. Ainsi, le système génèrera automatiquement les demandes TEF et les virements bancaires lors du lancement du traitement de transfert de trésorerie. La case Génér. auto. transferts n'est pas cochée si une banque initie le transfert de trésorerie.

Lorsque la banque est l'initiateur du transfert de trésorerie, elle se charge de transférer les fonds. En revanche, le système stocke uniquement les montants de virement recommandés sans créer de réelles demandes TEF ou de virements bancaires.

Vous sélectionnez un indice de marché et un type de taux en identifiant le taux de change à appliquer à chaque transfert de trésorerie lorsque la devise correspondante est différente de la devise de position de trésorerie.

**Important !** Assurez-vous que les tables de taux de change sont mises à jour en utilisant les taux de change appropriés.

Vous pouvez sélectionner des options d'arrondi de transfert de trésorerie ou décider de ne pas arrondir les montants de transfert de trésorerie physiques. L'arrondi n'ira jamais en dessous du solde cible établi dans la définition des comptes bancaires externes.

Vous pouvez sélectionner l'une des options d'arrondi suivantes :

• *Plus proche*

La sélection de cette valeur se soldera pas l'augmentation ou la réduction du montant de transfert de trésorerie physique par rapport au multiple le plus proche. Par exemple, si le montant de transfert physique/centralisation s'élevant à 1 234 567,87 USD est arrondi au centième le plus proche, le montant sera 1 234 600,00 USD. Néanmoins, si un montant de transfert physique/centralisation s'élevant à 1 234 347,87 USD est arrondi au centième le plus proche, le montant sera 1 234 300,00 USD.

• *Aucun*

Aucun arrondi n'est calculé lorsque vous sélectionnez cette valeur.

• *Arr. <*

La sélection de cette valeur se soldera pas la réduction du montant de transfert de trésorerie physique par rapport au multiple le plus proche. Par exemple, si le montant de transfert physique/centralisation s'élevant à 1 234 567,87 USD est arrondi au centième, le montant sera 1 234 500,00 USD.

• *Arr. >*

L'arrondi augmentera le montant de transfert de trésorerie physique au multiple le plus proche. Par exemple, si le montant de transfert physique s'élevant à 1 234 567,87 USD est arrondi au centième, le montant sera 1 234 600,00 USD.

Si vous sélectionnez l'option d'arrondi *+ proche,Arr. <* ou *Arr. >,* vous devez sélectionner l'un de coefficients d'arrondi suivants :

- 1
- 10
- 100
- 1000
- 10000
- 100000
- 1000000
- 10000000

Vous sélectionnez un nom d'arbre de position de trésorerie actif et un noeud d'arbre pour chaque structure de transfert de trésorerie. Les noeuds d'arbre peuvent être récurrents ou non récurrents.

Vous pouvez identifier un, voire plusieurs comptes bancaires externes en tant que sous-comptes dans une structure de transfert de trésorerie physique. Le système émet un message d'avertissement pour avertir l'utilisateur que le paramétrage d'un compte bancaire externe en tant que sous-compte bancaire dans plusieurs structures de transfert de trésorerie risque de se solder par un sous-compte bancaire découvert. La duplication de sous-comptes bancaires dans une même structure de transfert de trésorerie n'est pas autorisée. De même, vous ne pouvez pas identifier le même compte bancaire externe en tant que compte principal et un souscompte bancaire dans la même structure de transfert de trésorerie physique. En revanche, vous pouvez identifier un compte bancaire externe en tant que sous-compte bancaire dans une structure de transfert de trésorerie physique, ainsi qu'un compte principal dans une autre structure de transfert de trésorerie physique. Vous pouvez regrouper plusieurs sous-comptes pour un transfert de trésorerie.

Vous sélectionnez un noeud d'arbre de position de trésorerie pour chaque sous-compte. Le compte bancaire principal et les sous-comptes bancaires identifiés pour chaque structure de transfert de trésorerie doivent partager le même arbre de position de trésorerie.

**Important !** Il est essentiel que vous mappiez correctement les noeuds d'arbre de position de trésorerie aux comptes bancaires principaux et aux sous-comptes dans la structure de transfert de trésorerie.

Vous pouvez sélectionner l'option *TEF* ou *Virement bancaire* dans la colonne Classe virement pour chaque sous-compte. La sélection d'une classe de virement transfère les fonds sur plusieurs comptes bancaires. Néanmoins, si vous sélectionnez Organisation dans le champ Initié par sur la page Structure transf. trésorerie, vous devez sélectionner l'une des ces valeurs pour chaque sous-compte défini.

Vous pouvez sélectionner un modèle de financement ou de centralisation à appliquer à chaque sous-compte. Ces modèles vous permettent de paramétrer des transactions au préalable pour les parties, avec lesquelles vous réalisez certaines transactions régulières. Vous sélectionnez un *modèle de financement* pour chaque sous-compte si vous avez sélectionnez l'option *Financement* ou *Di-directionnel* comme type d'activité sur la page Structure transf. trésorerie. Vous sélectionnez un *modèle de centralisation* si vous avez sélectionné *Centralisation* ou *Di-directionnel* comme type d'activité.

**Important !** Il est essentiel que vous définissiez et mappiez le modèle approprié à chaque sous-compte. Un mappage incorrect de ces modèles risque de se solder par des erreurs de virement lorsque le traitement de transfert de trésorerie est lancé.

Vous indiquez le montant minimum et le montant maximum à transférer lors du traitement de transfert de trésorerie pour un compte bancaire principal. Un montant nul signifie qu'il n'existe aucune limite de montant minimum. Des règles spécifiques régissent l'impact des montants de transfert minimum et maximum sur le montant calculé généré par le traitement de transfert de trésorerie.

#### Montant minimum transfert

Montant minimum à transférer lors d'un traitement de transfert de trésorerie entre le compte bancaire principal et le sous-compte. Un montant nul signifie qu'il n'existe aucune limite de montant minimum.

Lorsque le type d'activité est défini sur Financement et le montant calculé de transfert est inférieur au montant minimum de transfert, le traitement de transfert de trésorerie définit le montant calculé de transfert sur le montant minimum de transfert.

Lorsque le type d'activité est défini sur Centralisation et le montant calculé de transfert est inférieur au montant minimum de transfert, le traitement de transfert de trésorerie définit le montant calculé de transfert sur zéro. Les fonds sont insuffisants dans le sous-compte pour satisfaire le montant minimum de transfert et conserver le solde cible. C'est pourquoi, aucun montant n'est transféré.

#### Montant maximum transfert

Montant maximum à transférer lors d'un traitement de transfert de trésorerie entre le compte bancaire principal et le sous-compte. Un montant nul signifie qu'il n'existe aucune limite de montant maximum.

La règle relative au montant maximum de transfert est la même que pour les types d'activité Financement et Centralisation. Lors du traitement de transfert de trésorerie, si le montant calculé de transfert est supérieur au montant de transfert maximum, le montant calculé de transfert est défini sur le montant de transfert maximum.

Vous pouvez cocher la case Exclure sur la page Structure transf. trésorerie pour empêcher provisoirement l'insertion d'une ligne de sous-compte dans le traitement de transfert de trésorerie. Dès que vous désactivez cette case, la ligne sera insérée lors du prochain traitement de transfert de trésorerie.

Une fois la structure de transfert de trésorerie paramétrée et enregistrée, un approbateur désigné doit l'approuver dans le composant Appver struct. trsft trésor. avant de lancer le traitement de transfert de trésorerie. Le statut d'une telle structure peut être En attente, Approuvé ou Refusé. Si l'approbateur accepte ou refuse d'approuver la structure de transfert de trésorerie, vous pouvez la modifier sans quitter la page Approuver structure transf. trésorerie. Lorsque vous modifiez une structure de transfert de trésorerie approuvée ou refusée et que vous l'enregistrez, son statut est *En attente* jusqu'à ce que l'approbateur désigné l'approuve ou la refuse de nouveau. Si la structure est approuvée, vous pouvez procéder au traitement Calcul transfert trésorerie. Lorsqu'un approbateur désigné approuve ou refuse une structure de transfert de trésorerie, son ID utilisateur et la date d'approbation ou du refus de la structure s'affiche sur la page Approuver structure transf. trésorerie. Un utilisateur affecté différent de celui qui a renseigné la structure de transfert de trésorerie doit approuver toutes les modifications avant de lancer le traitement Calcul transfert trésorerie.

**Important !** L'utilisateur chargé d'approuver une structure de transfert de trésorerie doit être quelqu'un d'autre que la personne chargée de la saisir ou de la modifier.

Voir [Chapitre 6, "Définir des positions de trésorerie," Paramétrer les arbres et les positions, page 58.](#page-77-0)

## **Pages utilisées pour définir et approuver une structure de transfert de trésorerie**

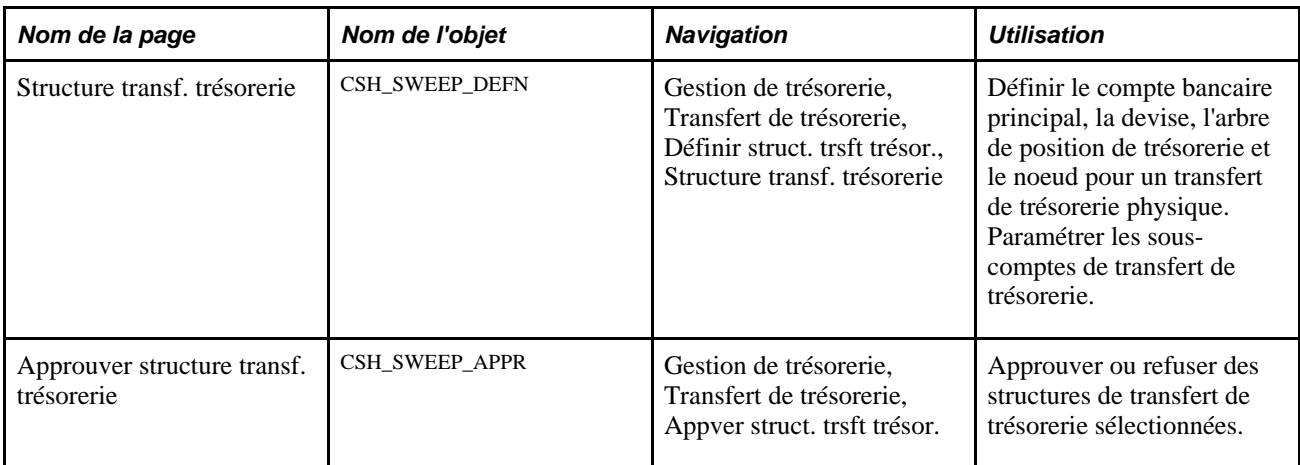

## **Définir une structure de transfert de trésorerie**

Accédez à la page Structure transf. trésorerie (Gestion de trésorerie, Transfert de trésorerie, Définir struct. trsft trésor., Structure transf. trésorerie).

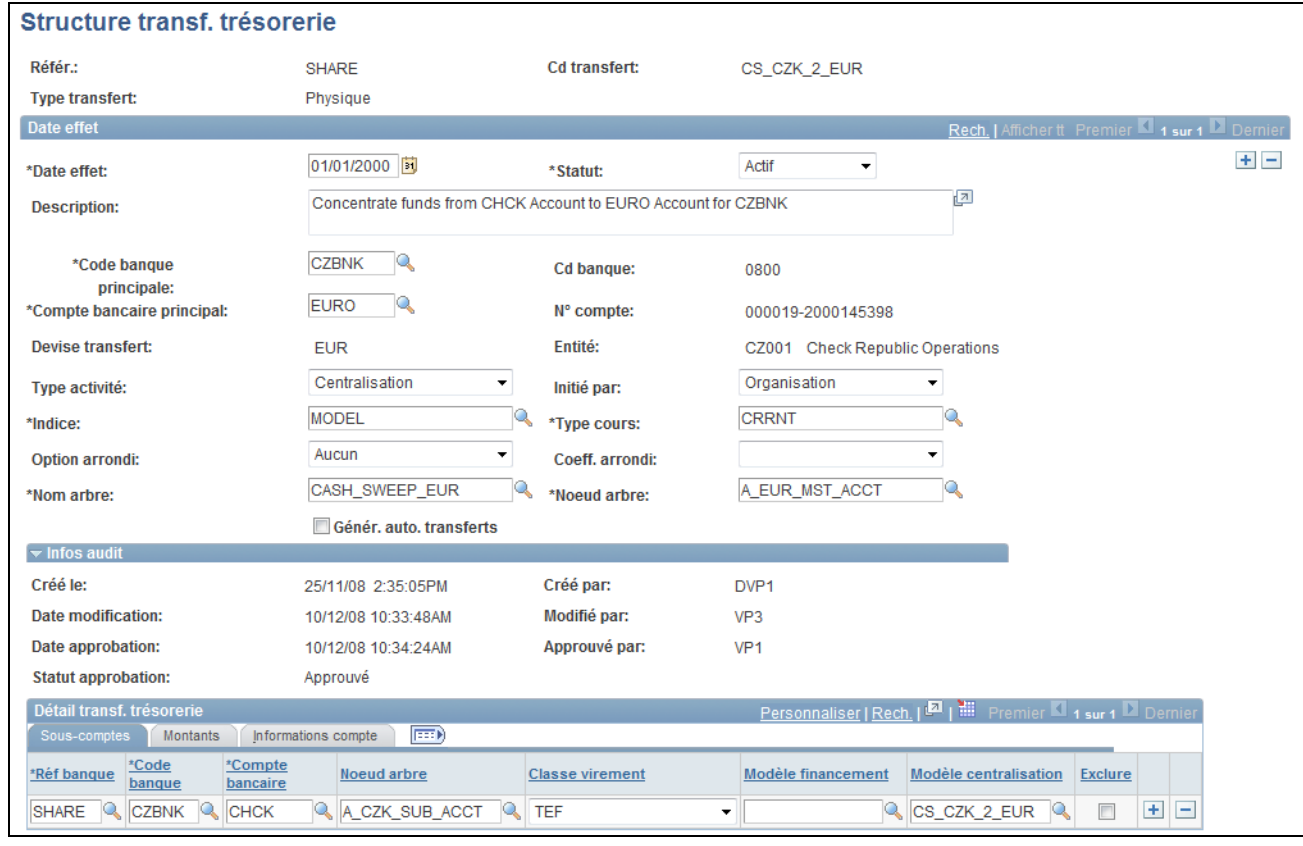

Page Structure transf. trésorerie

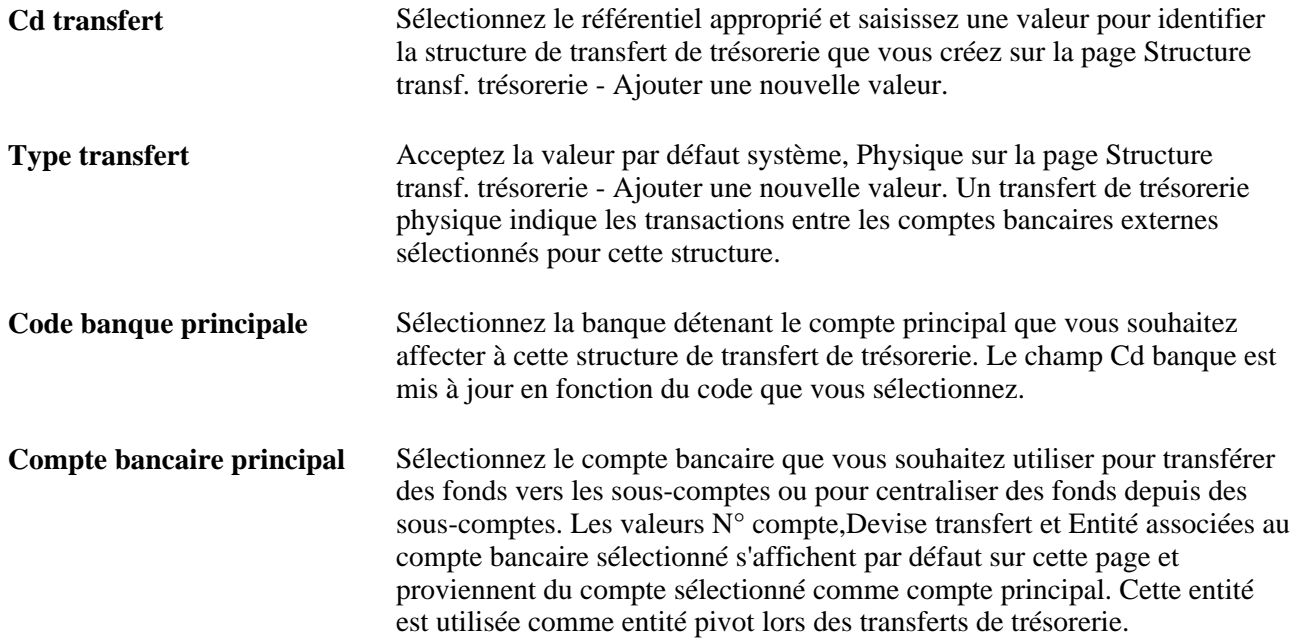

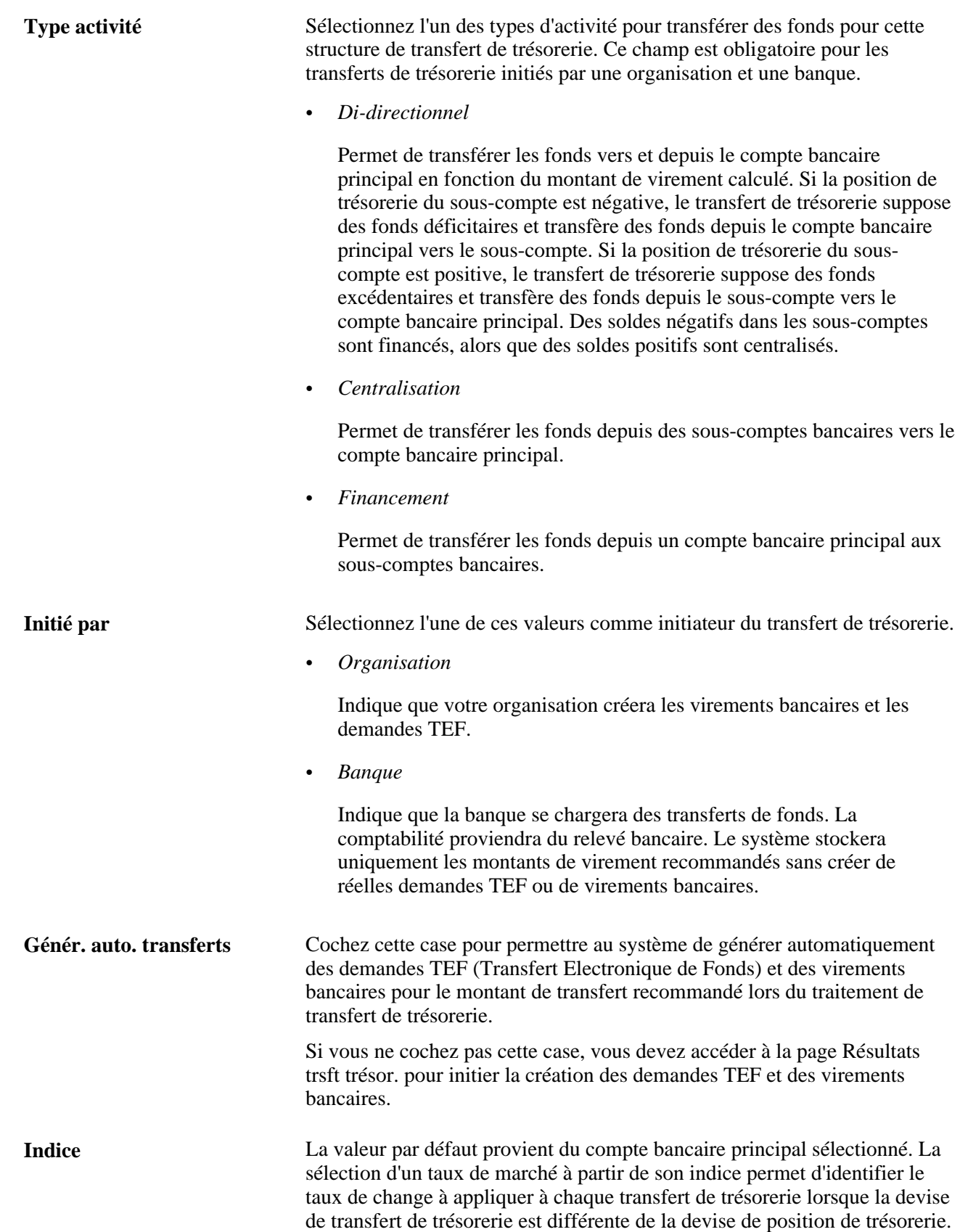

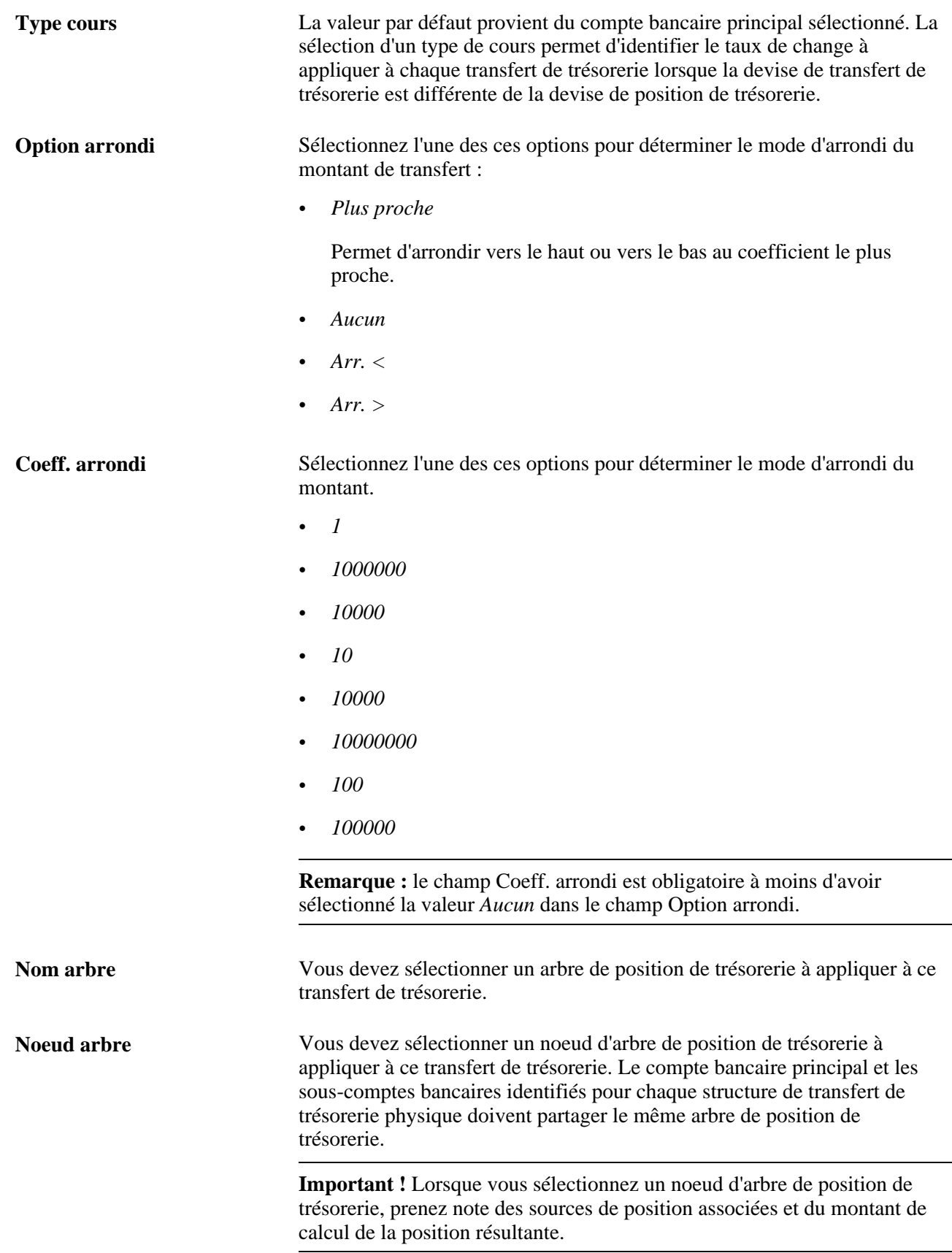

#### **Infos audit**

Le système assure le suivi de ces informations sur une structure de trésorerie sélectionnée et les affiche :

• Créé le

Identifie la date de création de la structure de transfert de trésorerie.

• Créé par

Identifie le créateur de la structure de transfert de trésorerie.

• Date modification

Identifie la dernière date de modification relative à la structure de transfert de trésorerie.

• Modifié par

Identifie la dernière personne à avoir modifié la structure de transfert de trésorerie.

• Date approbation

Identifie la date d'approbation relative à la structure de transfert de trésorerie.

• Approuvé par

Identifie l'approbateur de la structure de transfert de trésorerie.

• Statut approbation

Identifie le statut de la structure de transfert de trésorerie comme étant *En attente,Approuvé* ou *Refusé.*

#### **Détail transf. trésorerie - Sous-comptes**

Dans le cartouche Détail transf. trésorerie, sélectionnez l'onglet Sous-comptes.

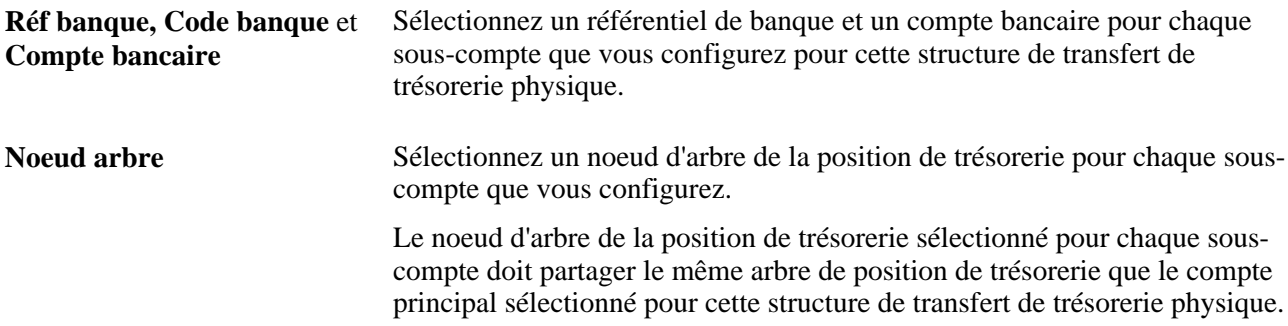

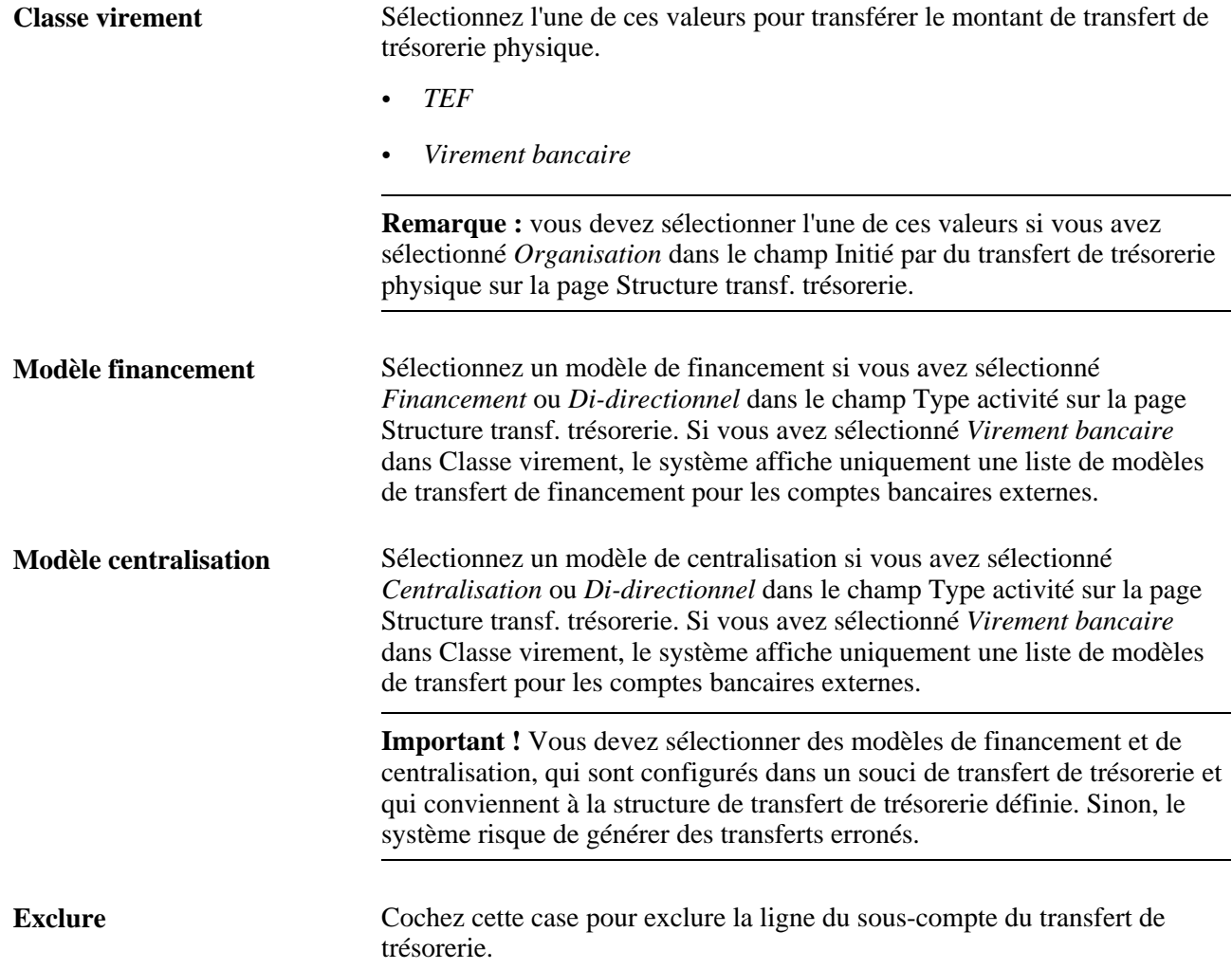

### **Détail transf. trésorerie - Montants**

Dans le cartouche Détail transf. trésorerie, sélectionnez l'onglet Montants.

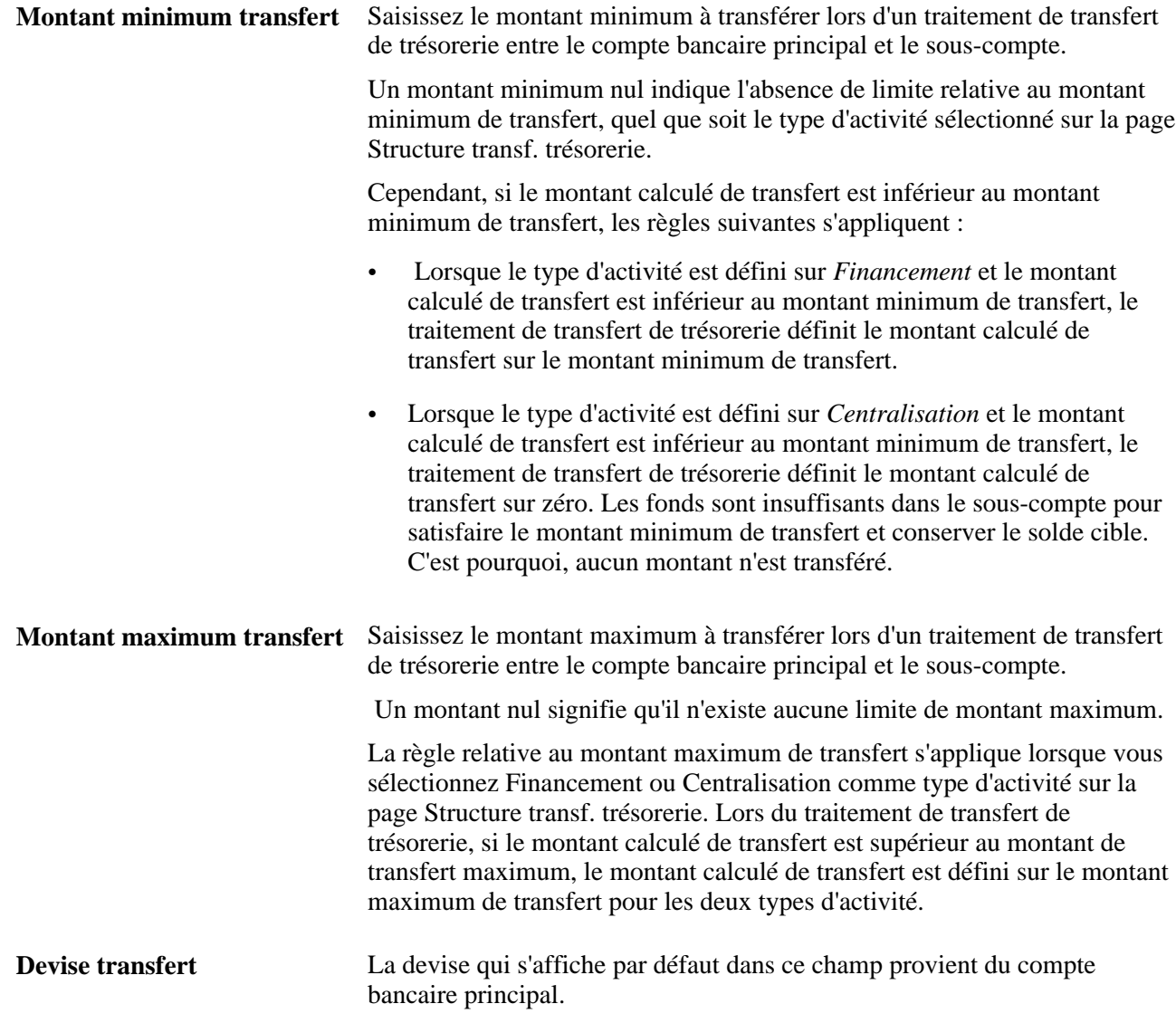

#### **Détail transf. trésorerie - Informations compte**

Dans le cartouche Détail transf. trésorerie, sélectionnez l'onglet Informations compte.

Cette grille définit les détails du compte bancaire pour chaque sous-compte, notamment le référentiel de banque, le numéro de compte bancaire, ainsi que la devise du compte, l'entité associée et la description.

### **Approuver une structure de transfert de trésorerie**

Accédez à la page Approuver structure transf. trésorerie. (Gestion de trésorerie, Transfert de trésorerie, Appver struct. trsft trésor., Approuver structure transf. trésorerie).

| Approuver structure transf. trésorerie |                                                                  |                              |                            |                                      |                                                                                   |                              |                 |                     |  |  |
|----------------------------------------|------------------------------------------------------------------|------------------------------|----------------------------|--------------------------------------|-----------------------------------------------------------------------------------|------------------------------|-----------------|---------------------|--|--|
|                                        |                                                                  | Critères recherche           |                            |                                      |                                                                                   |                              |                 |                     |  |  |
| SHARE<br>Référ.:                       |                                                                  |                              | <b>Cd transfert:</b>       |                                      | Ч                                                                                 |                              |                 |                     |  |  |
| <b>Type transfert:</b><br>▼            |                                                                  |                              | <b>Statut approbation:</b> | Approuvé<br>$\overline{\phantom{a}}$ |                                                                                   |                              |                 |                     |  |  |
| Code banque principale:<br>ц           |                                                                  |                              |                            | Compte bancaire principal:           | Rechercher                                                                        |                              |                 |                     |  |  |
|                                        |                                                                  | Structure transf. trésorerie |                            |                                      |                                                                                   |                              |                 |                     |  |  |
|                                        | Sél.                                                             | Référ.                       | <b>Cd</b> transfert        | <b>Type</b><br>transfert             | <b>Description</b>                                                                | <b>Statut</b><br>approbation | Approuvé par    | Date approbation    |  |  |
|                                        | П                                                                | <b>SHARE</b>                 | CS CZK 2 EUR               | Physique                             | Concentrate funds from<br><b>CHCK Account to EURO</b><br><b>Account for CZBNK</b> | Approuvé                     | VP <sub>1</sub> | 10/12/08 10:34:24AM |  |  |
|                                        | $\Box$<br>Sélect. tout<br>Déselect. tout<br>Approuver<br>Refuser |                              |                            |                                      |                                                                                   |                              |                 |                     |  |  |

Page Approuver structure transf. trésorerie

#### **Critères recherche**

Sélectionnez les valeurs pour ces champs de critères de recherche selon vos besoins. Si vous sélectionnez uniquement un référentiel en laissant les autres champs vides, le système répertorie toutes les structures de transfert de trésorerie au statut *En attente, Approuvé* et *Refusé* lorsque vous cliquez sur le bouton Rechercher. Vous pouvez également sélectionner un statut d'approbation En attente, Approuvé ou Refusé. Ainsi, seules les structures de transfert de trésorerie au statut d'approbation sélectionné s'affichent dans cette liste lorsque vous cliquez sur le bouton Rechercher.

#### **Structure transf. trésorerie**

Une liste des structures de transfert de trésorerie s'affiche dans le cartouche Structure transf. trésorerie en fonction des critères de recherche sélectionnés. Vous pouvez sélectionner toutes les structures de cette liste ou ne cocher que certaines cases avant de cliquer sur le bouton Approuver ou Refuser pour approuver ou refuser les structures de transfert de trésorerie sélectionnées.

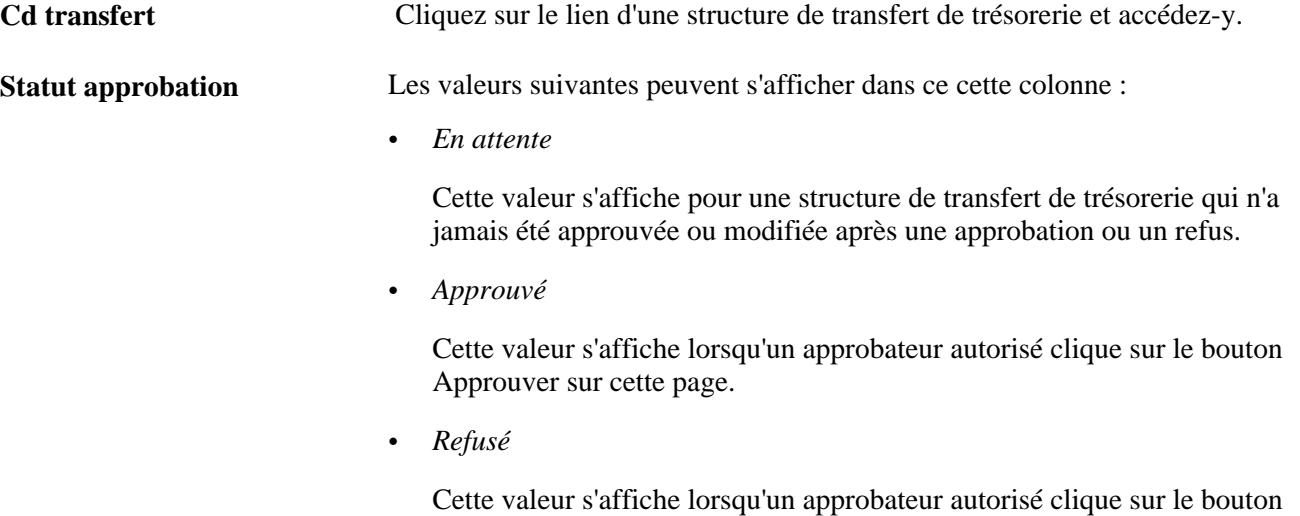

Refuser sur cette page.

**Approuvé par Date approbation**

Affiche le code utilisateur de la personne ayant approuvé ou refusé la structure de transfert de trésorerie, ainsi que la date d'approbation ou de refus de cette structure.

## **Traiter le transfert de trésorerie et consulter les résultats**

Cette section présente le traitement de transfert de trésorerie, elle en commente les résultats et explique comment :

- Lancer le traitement du transfert de trésorerie.
- Consulter et mettre à jour les résultats d'un transfert de trésorerie.

### **Présentation du traitement de transfert de trésorerie et des résultats**

Le traitement de transfert de trésorerie (TR\_CSH\_SWEEP) demande l'extraction des données, le calcul et l'exécution du transfert des fonds pour une structure de transfert de trésorerie. Ce traitement réalise les fonctions suivantes pour chaque sous-compte :

- Extraction du solde de position de trésorerie.
- Extraction du solde cible.
- Calcul du montant des fonds déficitaires ou excédentaires pour le solde cible.
- Vérification sur la base de la structure de transfert de trésorerie si le financement ou la centralisation des fonds s'applique.
- Application des règles d'arrondi dans la structure de transfert de trésorerie pour le virement du montant.
- Comparaison du montant de transfert avec les limites minimum et maximum de transfert dans la structure de transfert de trésorerie et les ajustements, le cas échéant.
- Définition du montant recommandé final de transfert.
- Génération de virements bancaires ou de transferts TEF si vous avez coché la case Génér. auto. transferts pour une structure de transfert de trésorerie.
- Renseignement de l'en-tête et des détails dans les tables de résultats de transfert de trésorerie.

Vous pouvez traiter un transfert de trésorerie pour chaque structure et pour une date donnée. Vous pouvez lancer le traitement de transfert de trésorerie plusieurs fois à une date précisée. Vous pouvez également sélectionner ou ne pas sélectionner les sous-comptes afin de les soumettre à un transfert de trésorerie.

**Important !** Vous pouvez lancer le traitement de transfert de trésorerie pour une structure plusieurs fois par jour. Faites preuve de prudence et assurez-vous que le système est capable de gérer un tel scénario. Assurezvous que les sources de position de trésorerie comprennent le montant de transfert de trésorerie et qu'une position de trésorerie est recalculée après la génération de transferts de trésorerie. Si le système n'est pas configuré correctement, les transferts risquent d'être erronés.

#### **Voir aussi**

[Annexe C, "Etats du module Gestion de la Trésorerie," Etats de Gestion de la Trésorerie de A à Z, page 333](#page-352-0)

## **Pages utilisées pour lancer le traitement de transfert de trésorerie et consulter les résultats**

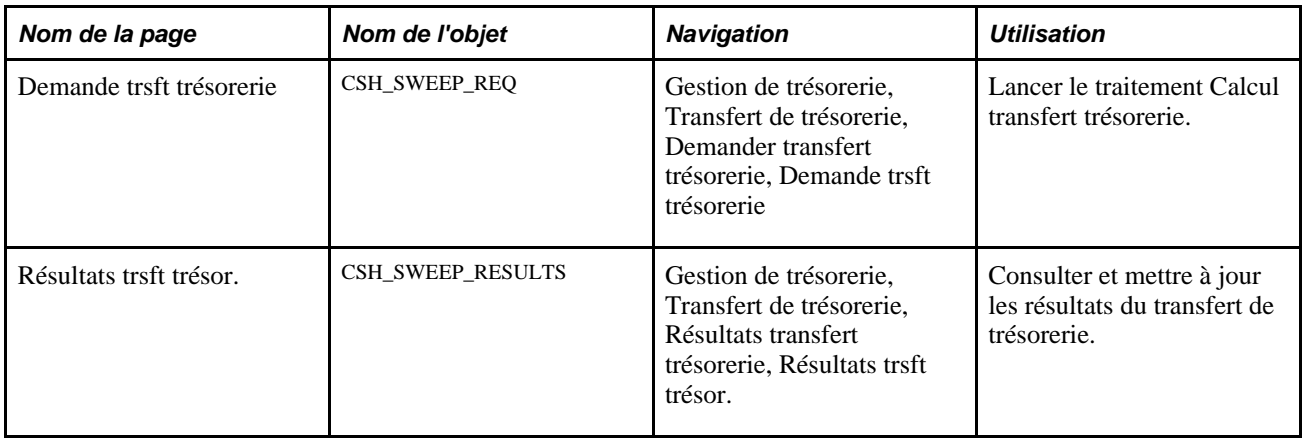

### **Lancer le traitement du transfert de trésorerie**

Accédez à la page Demande trsft trésorerie (Gestion de trésorerie, Transfert de trésorerie, Demander transfert trésorerie, Demande trsft trésorerie).

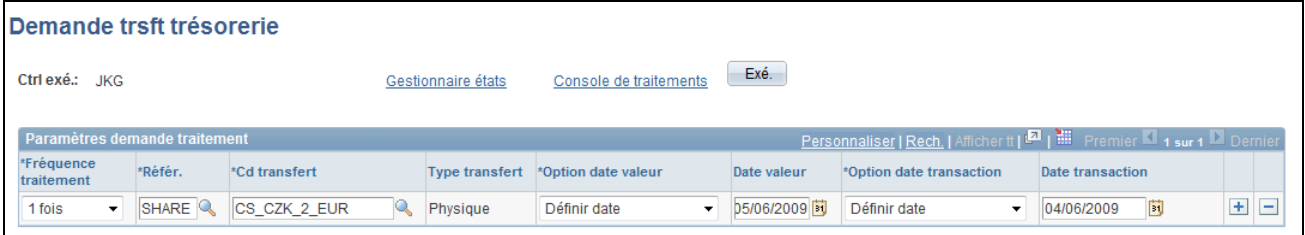

Page Demande trsft trésorerie

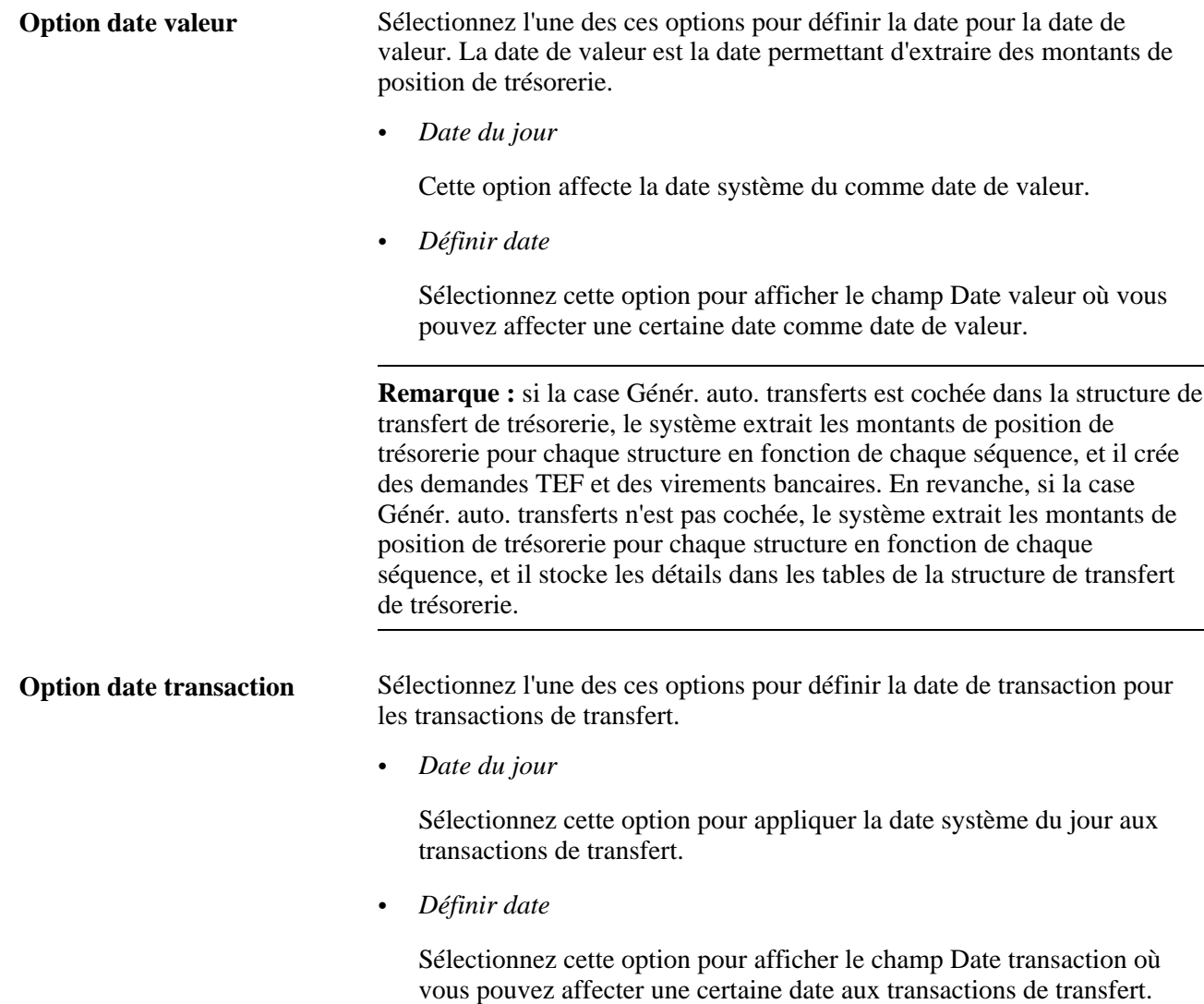

## **Consulter et mettre à jour les résultats d'un transfert de trésorerie**

Accédez à la page Résultats trsft trésor. (Gestion de trésorerie, Transfert de trésorerie, Résultats transfert trésorerie, Résultats trsft trésor.).

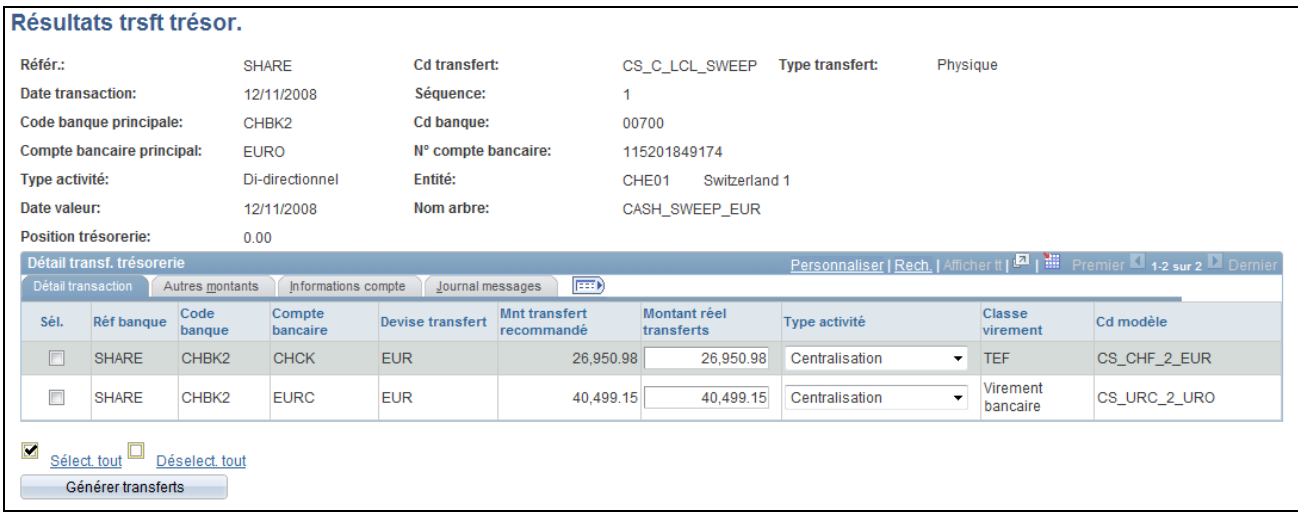

#### Page Résultats trsft trésor. : onglet Détail transaction

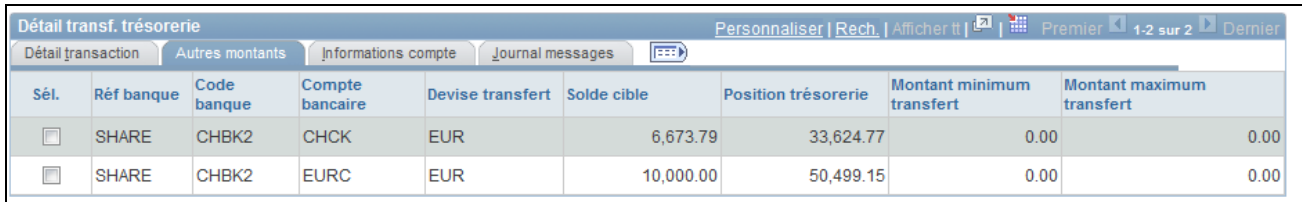

#### Page Résultats trsft trésor. : onglet Autres montants

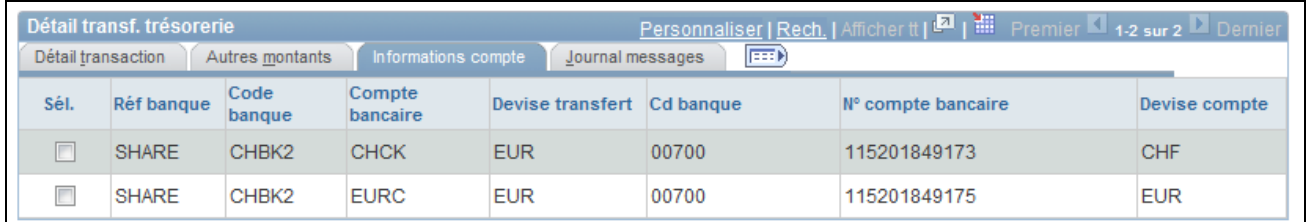

#### Page Résultats trsft trésor. : onglet Informations compte

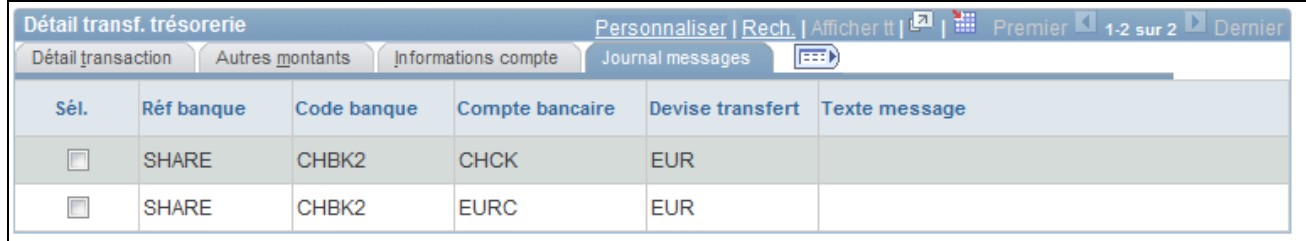

#### Page Résultats trsft trésor. : onglet Journal messages

**Sél.** Cette case est visible uniquement si le transfert de fonds reste à générer. En d'autres termes, la case Génér. auto. transferts n'a pas été cochée sur la page Structure transf. trésorerie de la structure de transfert de trésorerie associée.
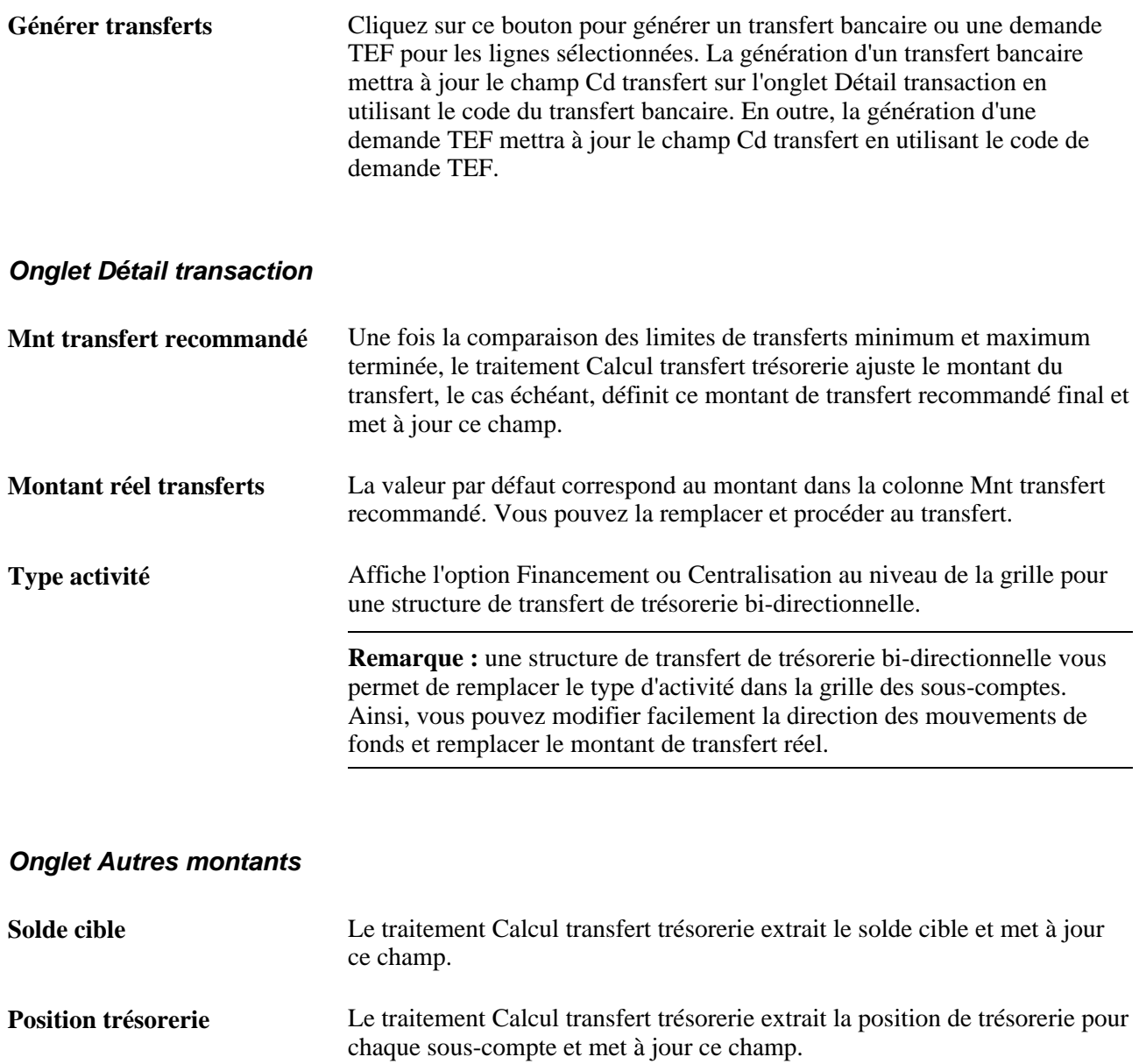

#### **Onglet Informations compte**

Cet onglet affiche les informations sur le sous-compte bancaire saisies sur la page Structure transfert trésorerie - Comptes.

#### **Onglet Journal messages**

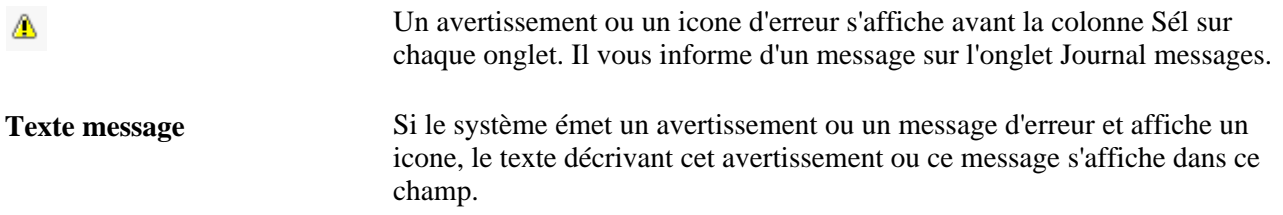

## **Génération d'états de transfert de trésorerie**

Cette section présente les états de transfert de trésorerie et décrit la navigation sur les pages ainsi que l'utilisation de chaque état :

Vous pouvez générer les états de transfert de trésorerie suivants :

Etat structure trsft trésor. (TRX5000).

Cet état répertorie des informations détaillées pour une structure de transfert de trésorerie, notamment sur le compte principal, les attributs globaux de traitement du transfert de trésorerie, les sous-comptes, les attributs de traitement des sous-comptes et l'audit.

Vous devez sélectionner un référentiel et une date du jour pour l'état. Vous pouvez sélectionner un Cd transfert ou laissez ce champ vide, ce qui affichera toutes les structures de transfert de trésorerie créées avec ce référentiel et cette date.

• Etat comptes trsft trésorerie (TRX5001).

Cet état répertorie toutes les structures de transfert de trésorerie associées à un compte bancaire donné et indique si le compte représente le compte principal ou le sous-compte dans cette structure.

Vous devez sélectionner un référentiel et une date du jour pour l'état. Vous pouvez sélectionner un code banque, l'entité associée à la banque et un numéro de compte bancaire, ou vous pouvez laisser l'une de ces valeurs non remplies. Le système répertoriera ainsi toutes les structures de transfert de trésorerie créées avec ce référentiel et cette date, ainsi que toute valeur bancaire associée au compte principal ou au souscompte dans ces structures.

• Etat récap. trsft trésorerie (TRX5002).

Cet état récapitule les montants de transfert de trésorerie au sein d'une structure par compte bancaire.

Vous devez sélectionner un référentiel, une date de début et une date de fin pour cet état. Vous pouvez saisir la même date dans les deux champs pour lancer l'état à compter de cette date uniquement. Vous pouvez sélectionner un référentiel ou laisser ce champ vide. Le système affichera ainsi les montants de transfert de trésorerie pour toutes les structures créées avec ce référentiel, au cours de cette période ou à ces dates.

• Etat Pmts/trsft trésorerie refusés (TRX5003).

Cet état répertorie tous les paiements de transfert de trésorerie refusés.

Vous devez sélectionner un référentiel, une date de début et une date de fin pour cet état. Vous pouvez saisir la même date dans les deux champs pour lancer l'état à compter de cette date uniquement. Vous pouvez sélectionner un Cd transfert ou laisser ce champ vide. Le système affichera ainsi une liste de tous les paiements de transfert de trésorerie refusés, avec ce référentiel, au cours de cette période ou à ces dates.

## **Pages utilisées pour générer les états de transfert de trésorerie**

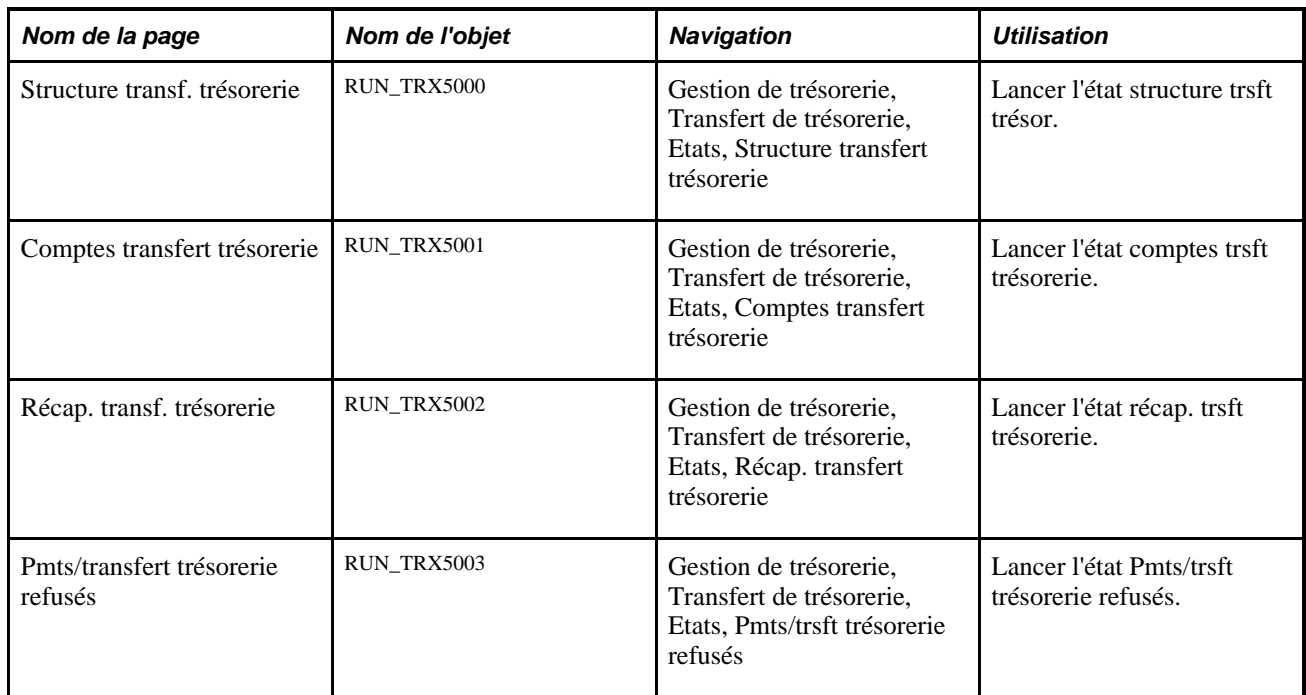

### **Chapitre 9**

# **Transférer des fonds**

Ce chapitre présente le traitement des transferts de fonds et explique comment :

- Créer et approuver des modèles de virement.
- Gérer l'approbation des modèles de virement.
- Commencer les demandes de virement.
- Créer des demandes de TEF (transfert électronique de fonds).
- Créer des écritures de frais pour les demandes de TEF.
- Créer des virements bancaires.
- Créer des transferts d'opérations.
- Consulter les transferts répétitifs.

## <span id="page-184-0"></span>**Comprendre le processus de gestion des transferts de fonds**

Le module Gestion de la Trésorerie permet de définir et de gérer les deux modes de virement suivants :

• Virements bancaires

Votre organisation utilise les virements bancaires pour transférer des fonds entre des banques figurant dans son grand livre (d'un des comptes bancaires de votre organisation vers un autre compte appartenant également à votre organisation). Il peut s'agir d'un transfert entre deux comptes bancaires internes, entre deux comptes externes ou entre un compte interne et un compte externe. PeopleSoft définit les deux catégories de virement bancaire suivantes :

- Les virements bancaires externes sont utilisés par votre organisation pour transférer des fonds entre des banques figurant dans le grand livre (d'un des comptes bancaires de votre organisation vers un autre compte appartenant également à votre organisation).
- Les virements bancaires internes sont effectués entre des entités utilisant des banques et des comptes bancaires internes créés pour votre organisation.
- TEF

Les TEF (transferts électroniques de fonds) sont utilisés pour transférer des fonds depuis la banque de votre organisation vers une tierce partie externe.

Pour les virements bancaires et les TEF, vous pouvez envoyer des virements à partir de modèles prédéfinis ou au cas par cas pour répondre à des besoins spécifiques. Pour réduire au minimum la saisie manuelle lors de l'envoi de virements ponctuels, vous pouvez compléter les informations sur le bénéficiaire à partir des instructions de règlement, comme lorsque vous réglez un fournisseur qui ne vous rend que des services occasionnels.

Le module Gestion de la Trésorerie inclut également la fonctionnalité de virement répétitif, de nivellement de compte et de notification préalable. Les virements répétitifs et les nivellements de comptes sont des accords préapprouvés de transferts de montants monétaires périodiques. (Aux Etats-Unis, le système Fedwire de la Federal Reserve prend en charge quatre types de virement : répétitif, semi-répétitif, non répétitif ou libre et nivellement. La fonctionnalité de virement de PeopleSoft gère ces quatre types de virement). Il n'existe pas de méthode de transfert de fonds comme celles décrites ci-dessus pour les virements bancaires et les TEF. La relation entre les parties détermine à elle seule si le transfert répétitif ou le nivellement de compte s'effectue sous la forme d'un virement bancaire ou d'un TEF. Une notification préalable est un fichier envoyé à la banque d'un débiteur afin de tester s'il est possible d'effectuer des paiements à un créditeur via un compte bancaire spécifique. Le créditeur ne peut pas traiter de paiement effectué via le compte bancaire du débiteur tant qu'une notification préalable n'a pas été envoyée et traitée avec succès.

Le module Gestion de la Trésorerie prend en charge les types de transfert suivants :

• Le virement répétitif utilisé lorsqu'une entreprise effectue fréquemment un virement entre les deux mêmes parties débitrice et créditrice.

Il peut s'agir de votre organisation et de votre banque, ou de votre organisation, de votre banque et d'une tierce partie. L'ODFI (Originating Depository Financial Institution) possède un enregistrement des parties débitrices et créditrices et reçoit, par téléphone et par voie électronique, des instructions lui demandant de procéder au virement. L'ODFI affecte également un identifiant unique à chaque modèle d'instruction. Les éléments communiqués à l'ODFI dans le cadre du transfert comprennent l'identifiant unique, la date du virement et le montant monétaire. Sur ces trois éléments, seuls la date et le montant peuvent être modifiés afin de réduire le risque d'erreur d'acheminement des fonds.

• Le virement semi-répétitif est similaire au virement répétitif.

La différence est que vous avez également la possibilité de modifier la description du virement, en plus du montant et de la date.

- Le virement non répétitif ou libre est utilisé pour les transferts ponctuels ; tous les champs peuvent être modifiés.
- Un nivellement est une demande qu'une entreprise envoie à une ODFI pour procéder à un virement électronique depuis son propre compte ou le compte d'une autre partie vers une RDFI (Receiving Depository Financial Institution).

Pour les nivellements de compte, la RDFI est le payeur des fonds. La RDFI doit avoir l'autorisation de paiement du détenteur du compte, ce qui signifie que la partie débitée doit donner son autorisation préalable au virement.

 Les nivellements de compte sont le plus souvent utilisés dans le cadre du système de concentration de trésorerie d'une entreprise. Les organisations utilisent des systèmes de concentration de fonds pour consolider plusieurs comptes bancaires (gérés par différentes zones de l'organisation) sur une position de trésorerie dans un seul compte.

Les nivellements de comptes sont également des sous-ensembles de virements répétitifs. Vous pouvez paramétrer un nivellement de compte comme un transfert répétitif.

• Une notification préalable ou « préavis » est une demande de TEF utilisée pour vérifier que les paiements peuvent être effectués à un créditeur à partir du compte bancaire du débiteur. Les préavis sont créés à l'aide d'un modèle de virement. A partir du modèle, vous pouvez créer un préavis qui correspond ni plus ni moins à un TEF avec un montant nul. Après le règlement du TEF, le préavis est ensuite traité via le module Plateforme de paiement, comme n'importe quel autre TEF. Les préavis peuvent être réglés uniquement via le module Plateforme de paiement.

 Dans le cas de préavis de chambre de compensation automatique (CCA), si aucune réponse n'est envoyée après un certain nombre de jours, le débiteur considère qu'il peut envoyer les paiements vers le compte bancaire du créditeur. Une fois le délai écoulé, le statut du préavis est mis à jour par un traitement en différé.

 Si la banque du créditeur envoie un fichier de réponse de la CCA, cela signifie que le préavis contenait des erreurs qui doivent être corrigées avant que le créditeur n'accepte les paiements du débiteur. Le créditeur doit alors envoyer un nouveau préavis corrigé. Si aucun fichier de réponse n'est reçu après le nombre de jours défini, on peut alors considérer que les paiements du débiteur seront traités par la banque du créditeur.

Vous pouvez paramétrer des virements répétitifs et des nivellements de comptes préapprouvés dans les pages de virement du module Gestion de la Trésorerie, en créant un modèle qui enregistre les informations sur l'accord de virement répétitif. Ces informations contiennent l'identifiant unique affecté par la banque qui autorise (ou gère) le virement.

**Remarque :** les transferts répétitifs et les nivellements de comptes étant des accords préapprouvés et préconfigurés, ils ne peuvent pas être lancés de manière ponctuelle.

#### **Processus de gestion des transferts de fonds**

 Pour traiter un virement, vous devez le créer (soit ponctuellement, soit à l'aide d'un modèle), le sélectionner pour le règlement et, si besoin, l'acheminer pour l'approbation du règlement. Une fois le virement approuvé, le système le transfère vers le module Plateforme de paiement ou via le Gestionnaire du cycle de paiements selon l'option que vous avez sélectionnée dans le champ Régler via de la page Comptes externes - Modes de paiement. Vous utilisez ensuite la fonction d'envoi des règlements pour transmettre le virement à la banque et au compte bancaire voulus.

Pour les transferts répétitifs et les nivellements de comptes, seuls le code de transfert répétitif (pour les nivellements, il s'agit du code d'autorisation de la tierce partie), le montant et la date sont transmis à l'ODFI.

Voici un récapitulatif général des étapes de traitement des virements :

1. Créez tous les modèles dont votre organisation a besoin.

Voici quelques combinaisons possibles :

- Virement bancaire
- Virement bancaire sous forme de virement répétitif
- Virement bancaire sous forme de nivellement de compte
- Virement bancaire sous forme de nivellement de compte répétitif
- TEF
- TEF sous forme de transfert répétitif
- TEF sous forme de nivellement de compte
- TEF sous forme de nivellement de compte répétitif
- TEF sous forme de notification préalable
- 2. Approuvez les nouveaux modèles et les modèles modifiés.
- 3. Créez une demande de virement bancaire ou de TEF.
- 4. Sur la demande de virement bancaire ou de TEF, sélectionnez le modèle correspondant au type de transfert que vous souhaitez effectuer et fournissez toutes les informations nécessaires pour compléter les instructions de virement.

Vous n'êtes pas obligé de sélectionner un modèle si le transfert est considéré comme libre.

- 5. Sélectionnez et approuvez les transferts à l'aide du Gestionnaire des règlements.
- 6. Envoyez les règlements vers l'établissement bancaire approprié pour le paiement en utilisant la fonction Plateforme de paiement.

**Remarque :** si le règlement doit être effectué via le Gestionnaire du cycle de paiements, il sera prélevé ultérieurement.

Le système traite alors les virements approuvés et génère les imputations comptables correspondantes. Les imputations comptables des TEF ne peuvent être générées qu'à condition qu'un schéma comptable soit indiqué sur la demande de TEF. Les événements comptables des virements bancaires sont automatiques et ne nécessitent pas de schéma comptable.

Si l'option Plateforme de paiement est sélectionnée dans le champ Régler via, vous pouvez, avec le paramétrage adéquat, obtenir des mises à jour périodiques de la transaction d'origine jusqu'à ce que le règlement soit effectué. Pour les virements, le système peut être configuré pour mettre à jour la transaction avec le code virement fédéral généré par la banque pour référence au cours des consultations.

#### **Traitement des préavis**

Pour créer un préavis :

1. Créez un nouveau modèle de TEF sur la page Saisie modèles TEF - Origine en utilisant un mode de paiement et une présentation de paiement prenant en charge les préavis, puis cochez la case Notif. préa (Notification préalable).

Voir *PeopleSoft Enterprise 9.1 : PeopleBook Plateforme de Paiement*, "Paramétrer les opérations bancaires électroniques à l'aide de la Plateforme de Paiement," Comprendre le catalogue de présentations.

2. Accédez à la page Prenotification Details (Détail notification préalable). (Facultatif)

Le statut du préavis est Nouv. Vous pouvez définir le nombre de jours calendaires qui doit s'écouler entre l'envoi du préavis au module Plateforme de paiement et le passage au statut Confirmé si aucun fichier de réponse de la CCA n'est reçu.

3. Approuvez le modèle sur la page Approuver modèles TEF.

Au moment de l'approbation, le système vous demandera de créer une demande de TEF d'un montant nul correspondant à la transaction représentant le préavis.

4. Cliquez sur Oui.

La page Demande TEF s'affiche avec la case Notif. préa cochée. Toutes les informations du modèle sont transférées vers cette transaction de demande de TEF avec un montant nul.

- 5. Sélectionnez le préavis pour approbation sur la page Sélectionner règlements.
- 6. Approuvez la demande de TEF du préavis sur la page Approuver règlements.
- 7. Envoyez le préavis vers le module Plateforme de paiement comme pour n'importe quel autre paiement.

Le statut passe alors de « Nouv. » (nouveau) à « Attente ». Si aucune réponse n'est envoyée par la banque au bout du nombre de jours calendaires spécifiés sur la page Prenotification Details, le statut du préavis passe à « Confirmé ». Le changement de statut est effectué par un traitement en différé qui vérifie le nombre de jours qui se sont écoulés depuis la création du préavis et le compare à celui indiqué sur la page Prenotification Details (Voir étape 2).

Si un fichier d'accusé de réception de réponse est envoyé par le module Plateforme de paiement, le statut du préavis passe à « Refusé » et l'utilisation du modèle ne sera pas approuvée. Si les erreurs du préavis peuvent être corrigées, un second préavis peut être envoyé à l'aide de ce modèle. Le statut peut alors repasser de « Erreur » à « Nouv. ».

#### **Voir aussi**

[Chapitre 10, "Traiter les règlements," page 197](#page-216-0)

## **Conditions préalables**

Pour traiter les virements :

- Configurez les banques.
- Configurez les agences bancaires.
- Configurez les comptes bancaires et les modes de paiement de ces comptes.

A ce stade, vous pouvez éventuellement :

- Définir les instructions de règlement.
- Définir les modèles de virement bancaire.
- Définir les instructions pour le modèle de demande de TEF et la sécurité au niveau champ de ces modèles.
- Définir les options d'approbation des règlements.

### **Eléments communs à l'ensemble ce chapitre**

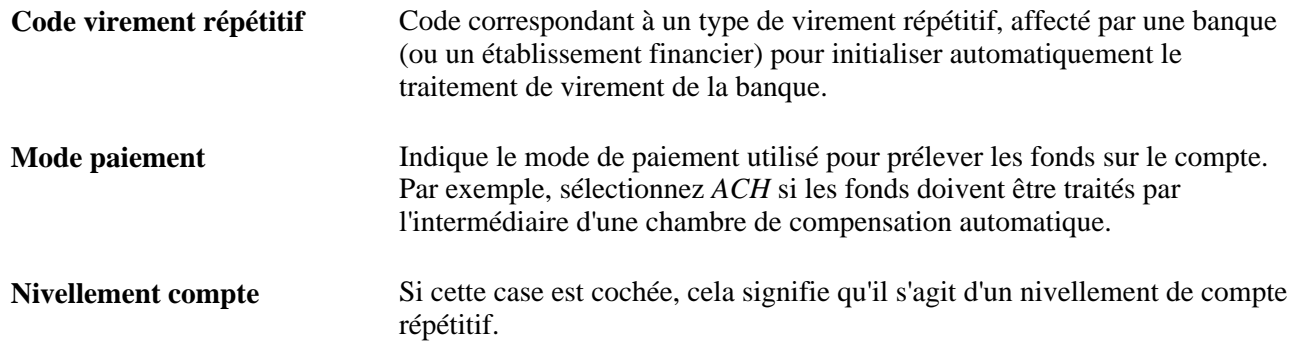

## <span id="page-189-0"></span>**Créer et approuver des modèles de virement**

Pour définir des modèles de virement, utilisez le composant Saisie modèles TEF (TR\_WIRE\_TEMPLATES).

Cette section explique comment :

- 1. Saisir des informations sur l'origine du modèle.
- 2. Indiquer des informations sur la destination du modèle.
- 3. Définir les options de traitement des TEF du modèle.
- 4. Définir les acheminements bancaires intermédiaires d'un modèle.
- 5. Saisir des notes complémentaires sur le transfert.
- 6. Ajouter des notes internes au modèle.
- 7. Enregistrer des informations sur l'adresse du bénéficiaire du modèle.
- 8. Définir la sécurité au niveau des champs du modèle.

#### **Comprendre le composant Modèles de virement**

Il peut être intéressant de paramétrer à l'avance les transactions pour les contreparties avec lesquelles votre entreprise effectue des transactions régulières et spécifiques. L'utilisation de modèles de transactions peut, par exemple, vous permettre de rationaliser l'envoi de règlements trimestriels à des clients, ou de paiements mensuels ou annuels à des fournisseurs.

Vous devez paramétrer le modèle, en indiquant s'il est destiné à des virements bancaires ou à des TEF. Vous pouvez ensuite préciser si ce modèle correspond à un virement répétitif ou à un nivellement de compte. Les valeurs définies au niveau du modèle pour les transferts répétitifs et les nivellements de comptes ne peuvent pas être modifiées par l'utilisateur au niveau de la demande de virement. Vous avez en outre la possibilité d'activer la sécurité au niveau des champs du modèle.

**Remarque :** en fonction de la classe de transfert sélectionnée, les pages et les champs du modèle de virement deviennent disponibles ou non pour la saisie.

Pour créer un modèle de virement :

- 1. Cliquez sur l'onglet Ajouter nlle valeur de la page de recherche Saisie modèles TEF.
- 2. Renseignez les champs Référ. et Code modèle virement puis sélectionnez une option dans Classe virement : *Virement bancaire* ou *TEF.*
- 3. Renseignez les pages Origine, Destination, Adresse bénéficiaire et Sécurité champs modèle du modèle de virement.

#### **Pages utilisées pour créer et approuver des modèles de virement**

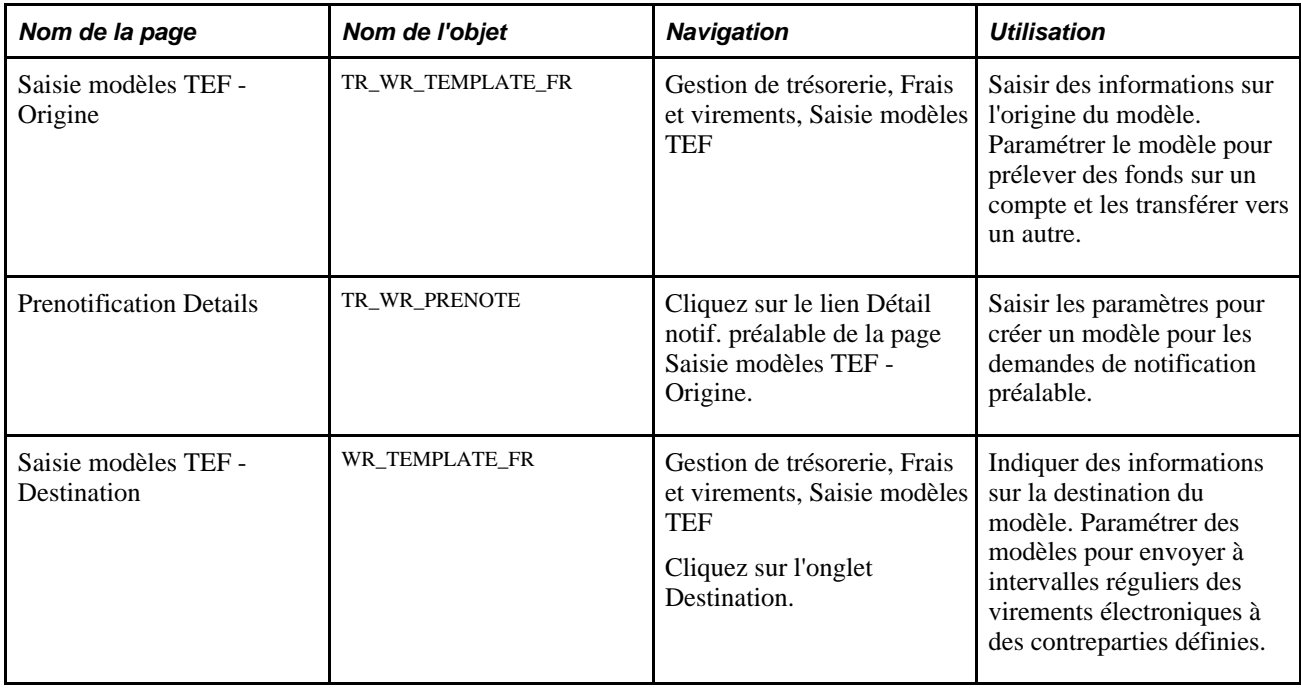

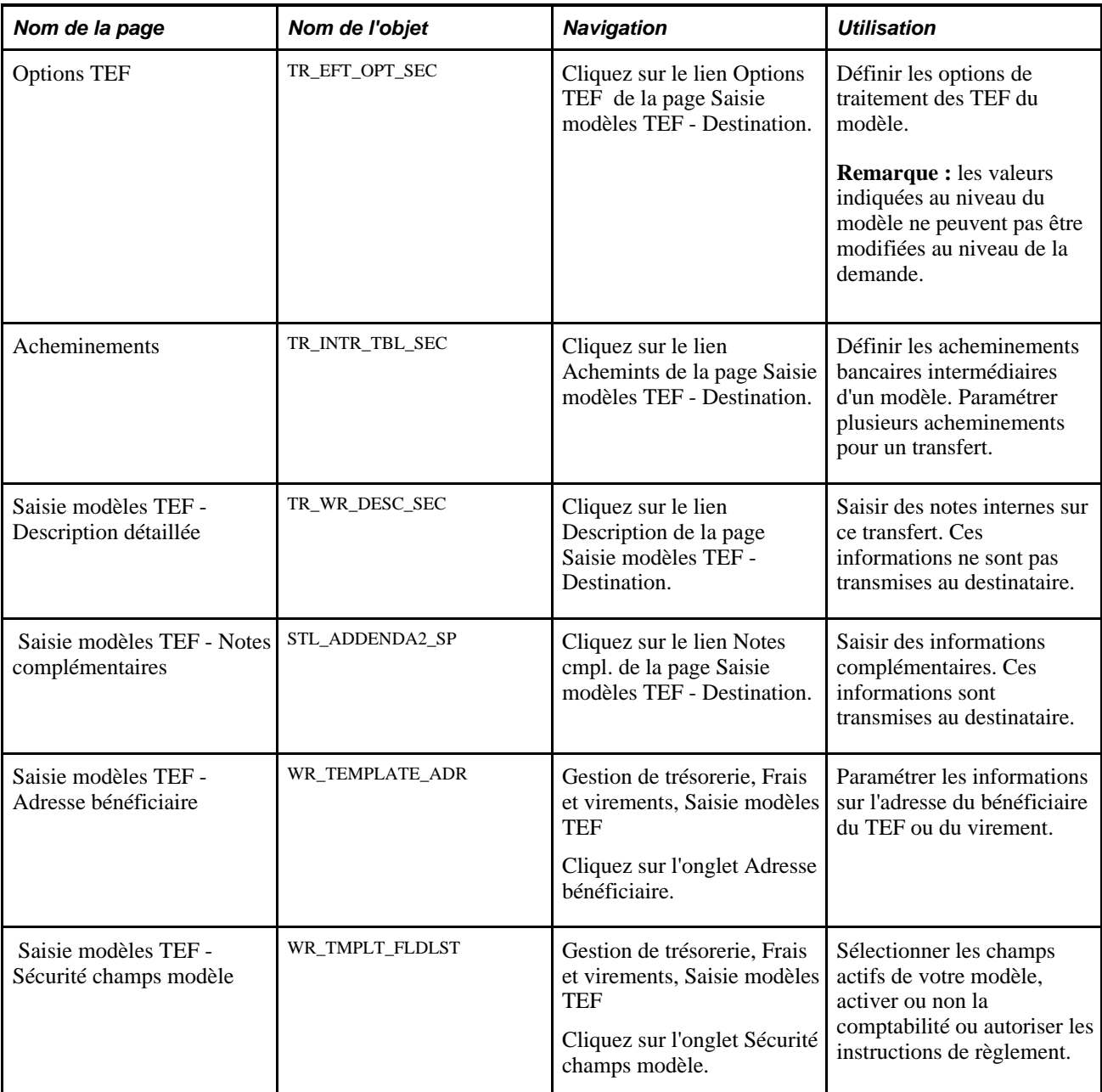

## **Saisir des informations sur l'origine du modèle**

Accédez à la page Saisie modèles TEF - Origine (Gestion de trésorerie, Frais et virements, Saisie modèles TEF).

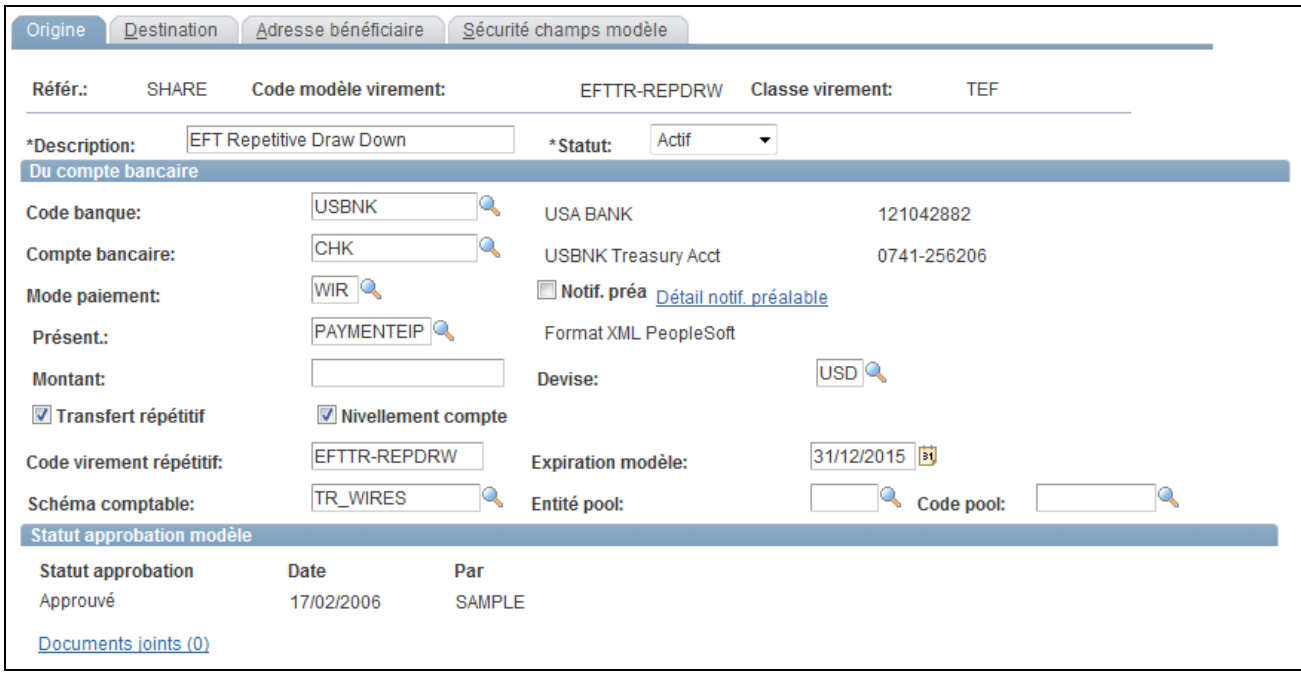

Page Saisie modèles TEF - Origine

Vous devez renseigner tous les champs disponibles de cette page. Ils contiennent en effet des informations importantes sur le compte à partir duquel les fonds doivent être transférés. Les champs disponibles dépendent de la classe de virement sélectionnée.

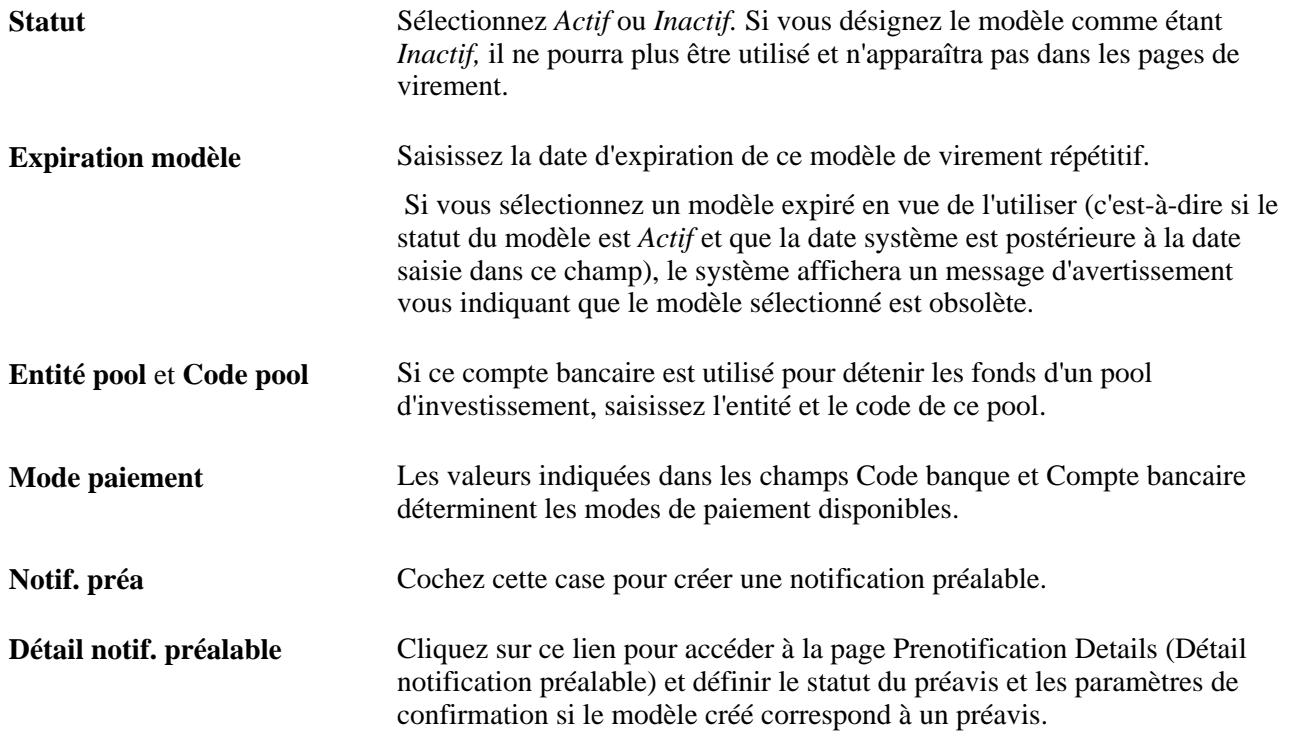

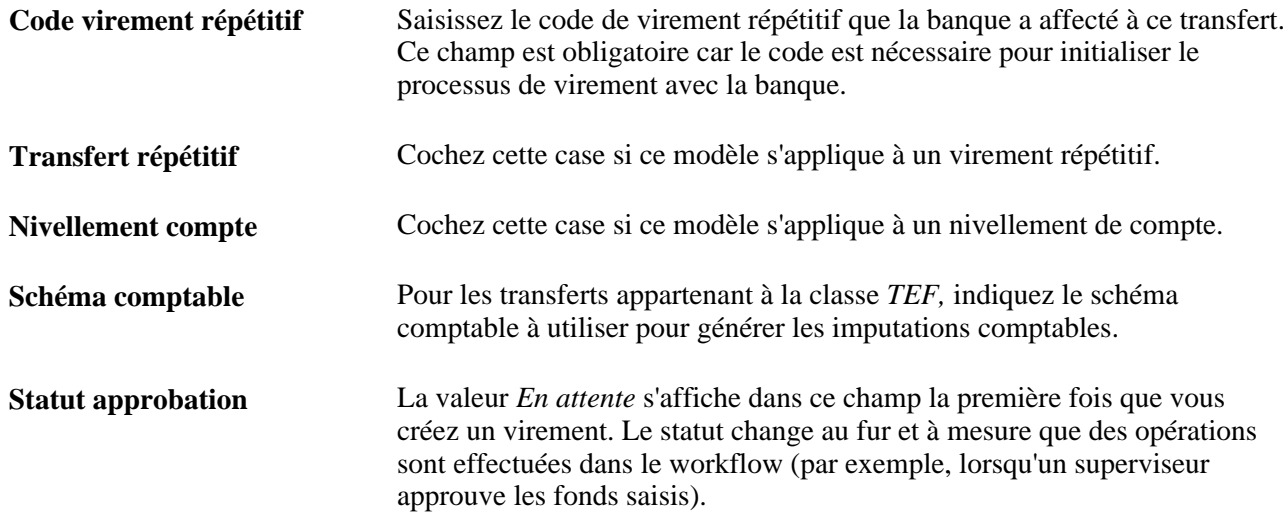

### <span id="page-193-0"></span>**Définir le détail de la notification préalable**

Accédez à la page Prenotification Details (Détail notification préalable). Cliquez sur le lien Détail notif. préalable de la page Saisie modèles TEF - Origine.

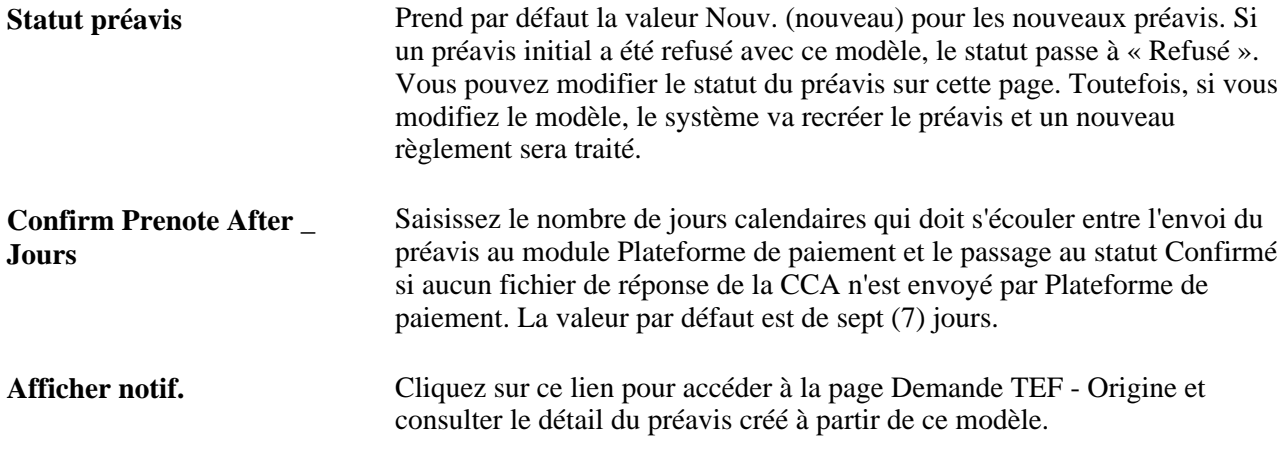

Voir [Chapitre 9, "Transférer des fonds," Comprendre le processus de gestion des transferts de fonds, page 165](#page-184-0) [.](#page-184-0)

## **Saisir des informations sur la destination du modèle**

Accédez à la page Saisie modèles TEF - Destination (Gestion de trésorerie, Frais et virements, Saisie modèles TEF, Destination).

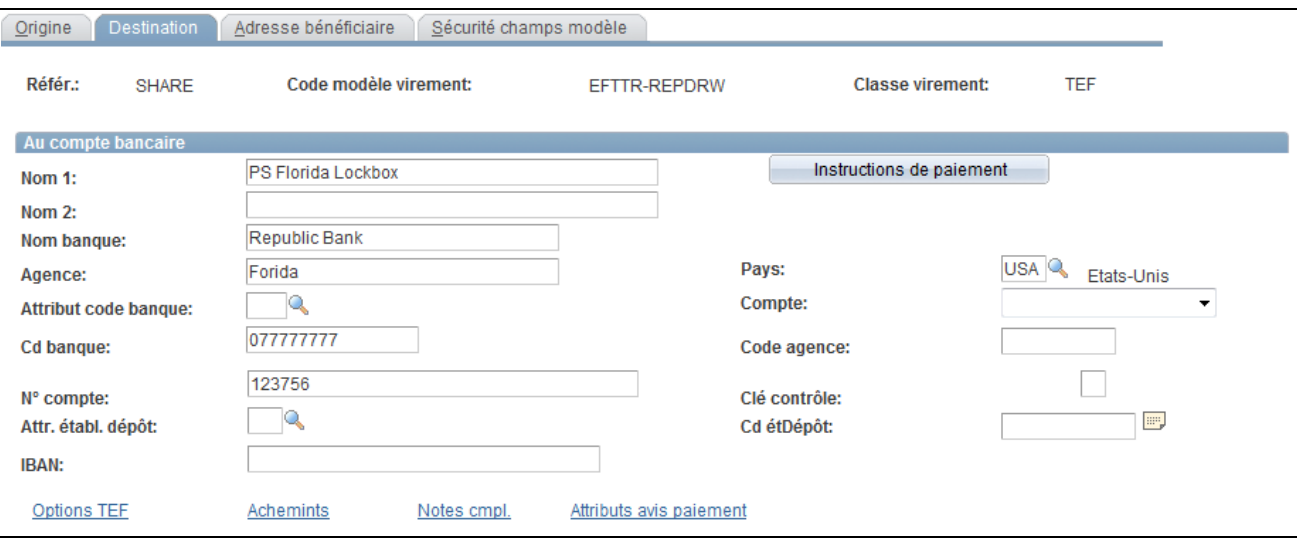

Page Saisie modèles TEF - Destination

Pour les modèles de virement bancaire, seuls les champs Cd banque et N° compte peuvent être renseignés.

Renseignez tous les champs disponibles et pertinents pour la classe de virement TEF.

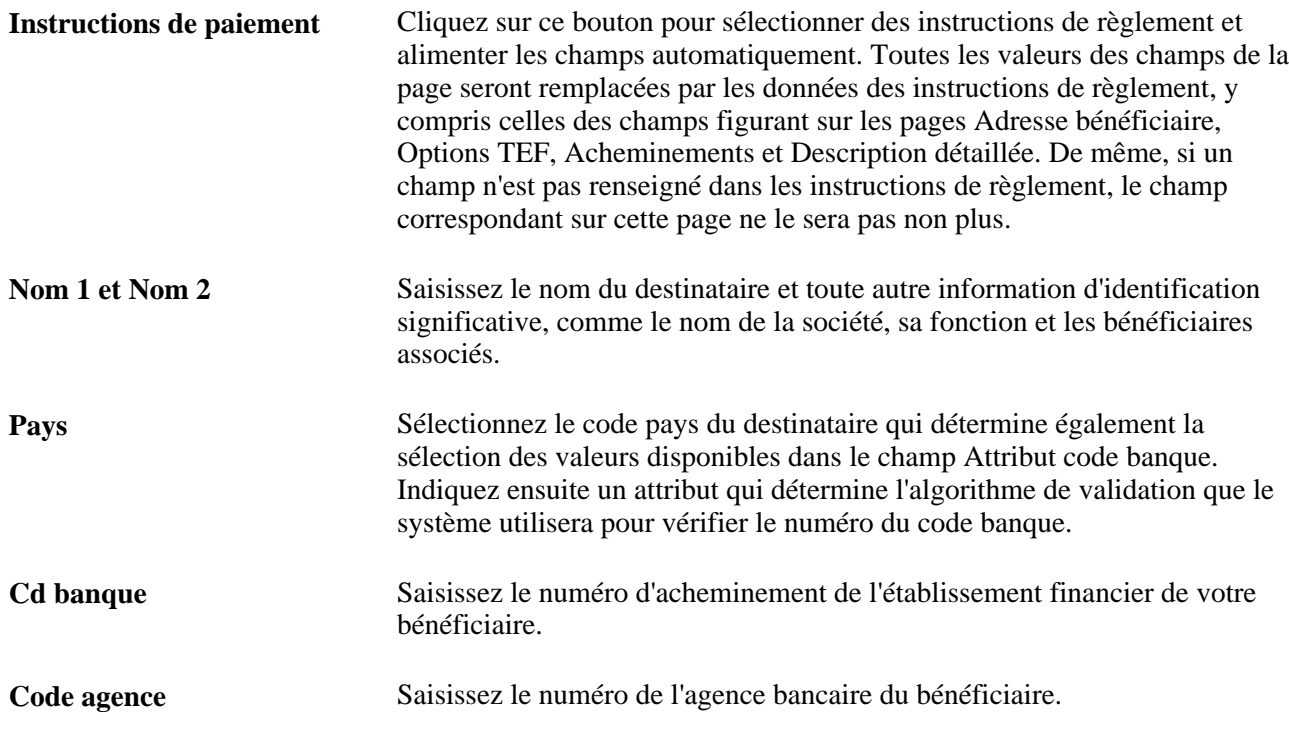

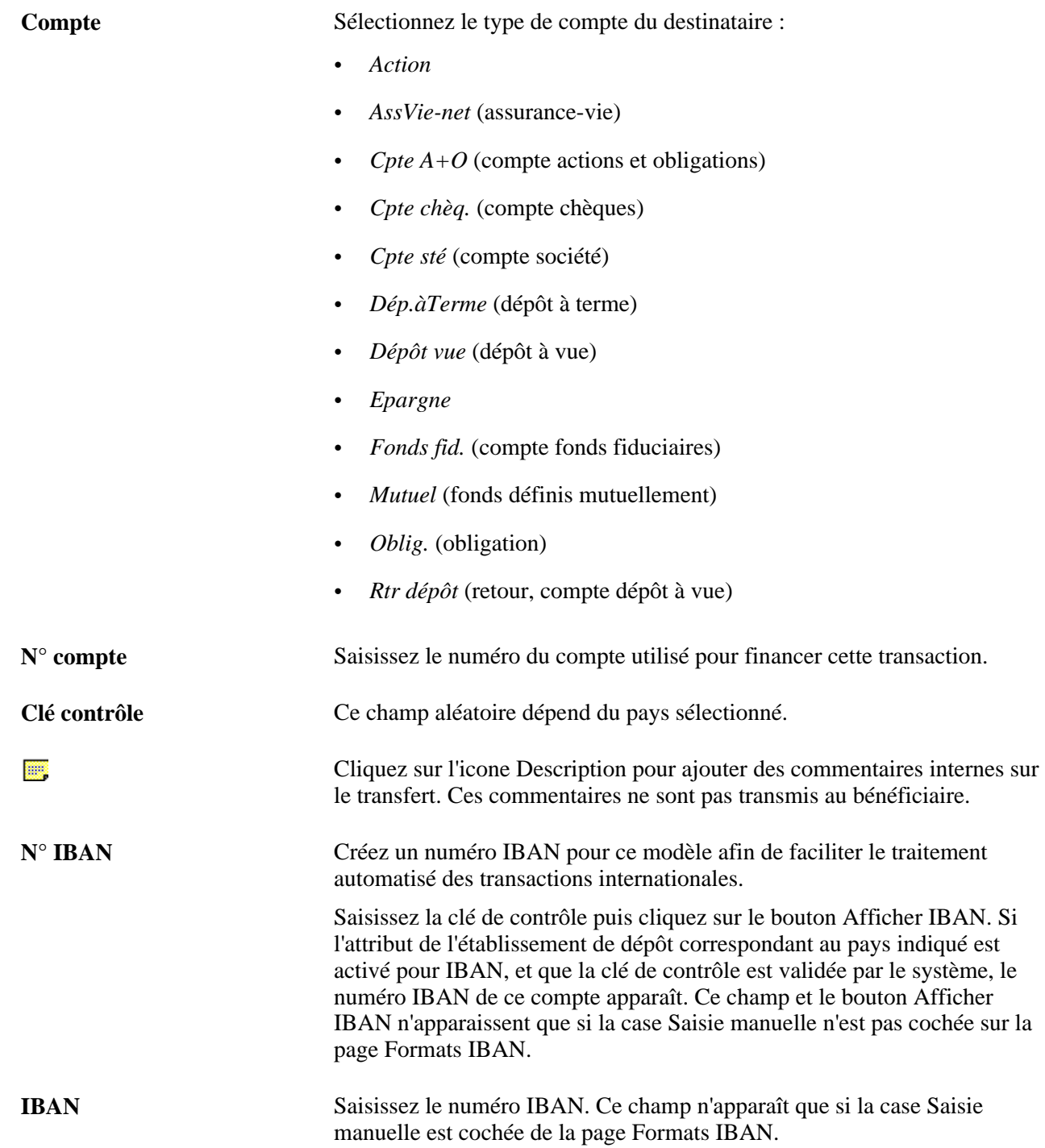

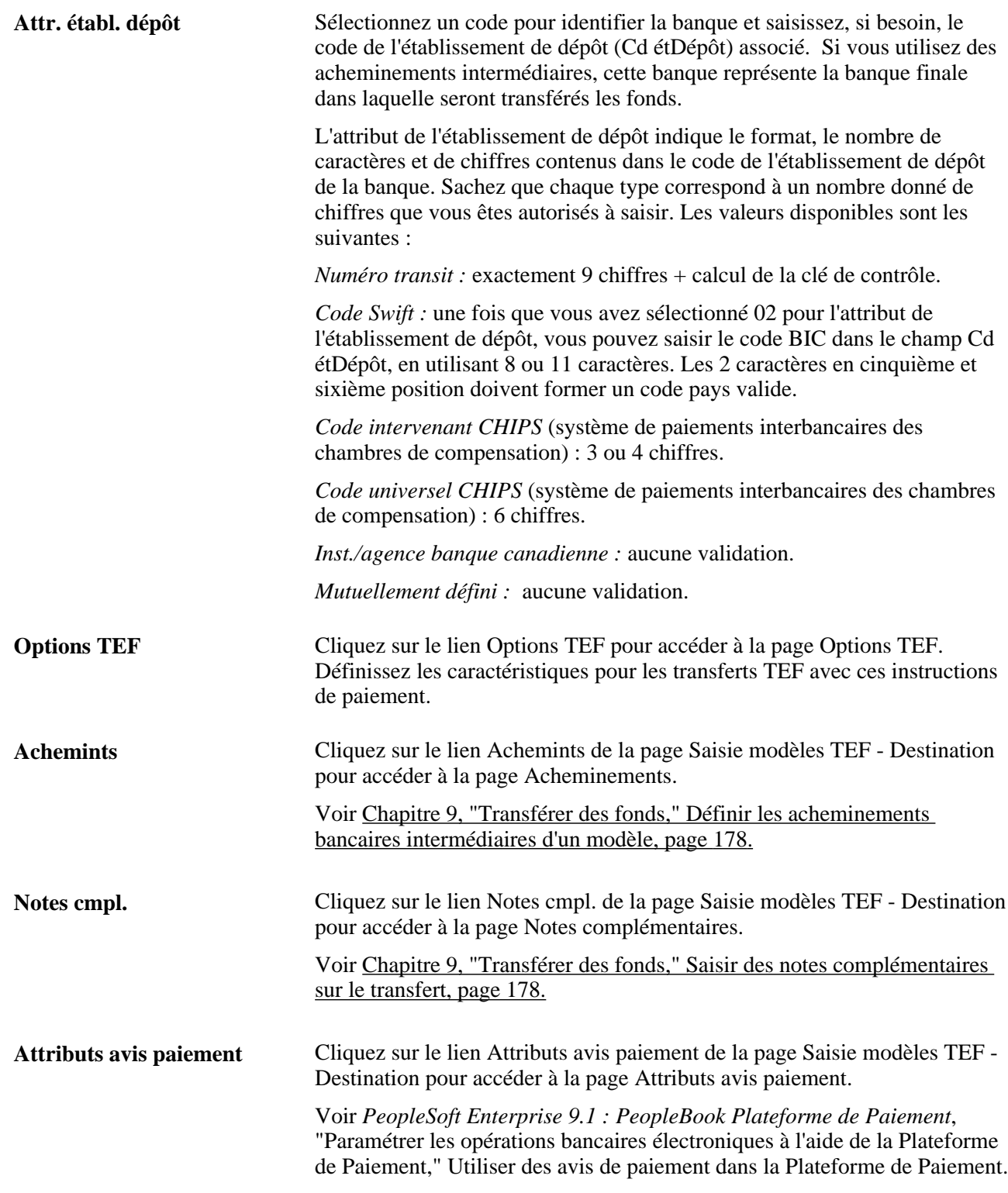

#### **Voir aussi**

[Chapitre 9, "Transférer des fonds," Saisir des informations sur la destination du transfert, page 186](#page-205-0)

### <span id="page-197-0"></span>**Définir les acheminements bancaires intermédiaires d'un modèle**

Accédez à la page Acheminements (cliquez sur le lien Achemints de la page Saisie modèles TEF - Destination).

Les valeurs indiquées au niveau du modèle ne peuvent pas être modifiées au niveau de la demande.

**N°** Saisissez un numéro pour la ligne d'acheminement. Ce numéro détermine l'ordre dans lequel le système achemine le message.

**Achem.** Sélectionnez *Banque* ou *Cd dépôt.*

#### <span id="page-197-1"></span>**Saisir des notes complémentaires sur le transfert**

Accédez à la page Saisie modèles TEF - Notes complémentaires (cliquez sur le lien Notes cmpl. de la page Saisie modèles TEF - Destination).

Les valeurs indiquées au niveau du modèle ne peuvent pas être modifiées au niveau de la demande.

Lorsqu'il s'agit de virements, de prélèvements automatiques ou de virements de trésorerie, cette page est composée de 4 lignes de 35 caractères chacune. Sinon, pour les transactions vers les chambres de compensation automatique, cette page est composée d'un champ en saisie libre de 80 caractères maximum.

### **Ajouter des notes internes au modèle**

Accédez à la page Saisie modèles TEF - Description détaillée (cliquez sur le lien Description de la page Saisie modèles TEF - Destination).

Les valeurs indiquées au niveau du modèle ne peuvent pas être modifiées au niveau de la demande.

Les informations enregistrées dans le champ Desc. ne sont pas transmises avec le virement.

### <span id="page-197-2"></span>**Définir la sécurité au niveau des champs du modèle**

Accédez à la page Saisie modèles TEF - Sécurité champs modèle (Gestion de trésorerie, Frais et virements, Saisie modèles TEF, Sécurité champs modèle).

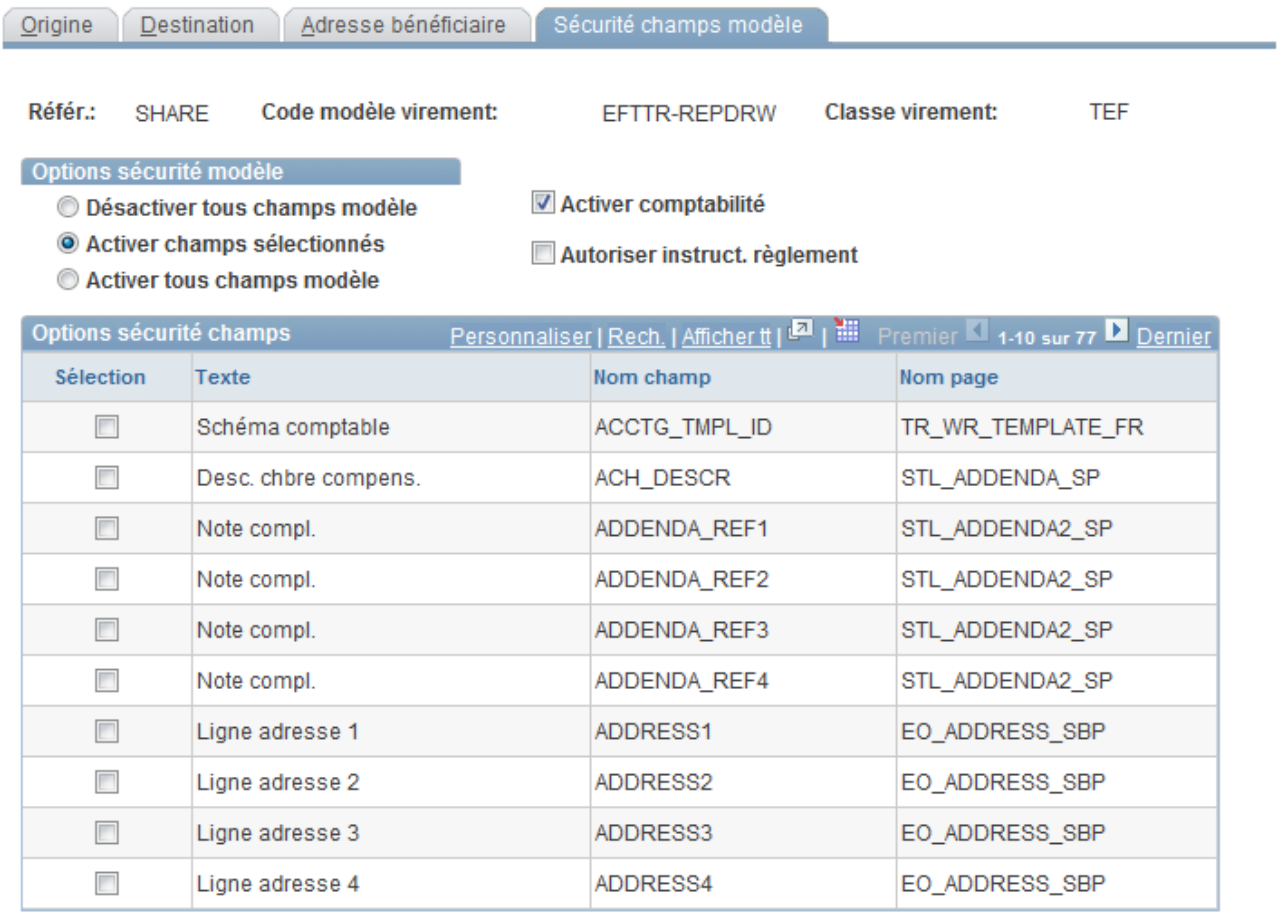

Page Saisie modèles TEF - Sécurité champs modèle

#### **Options sécurité modèle**

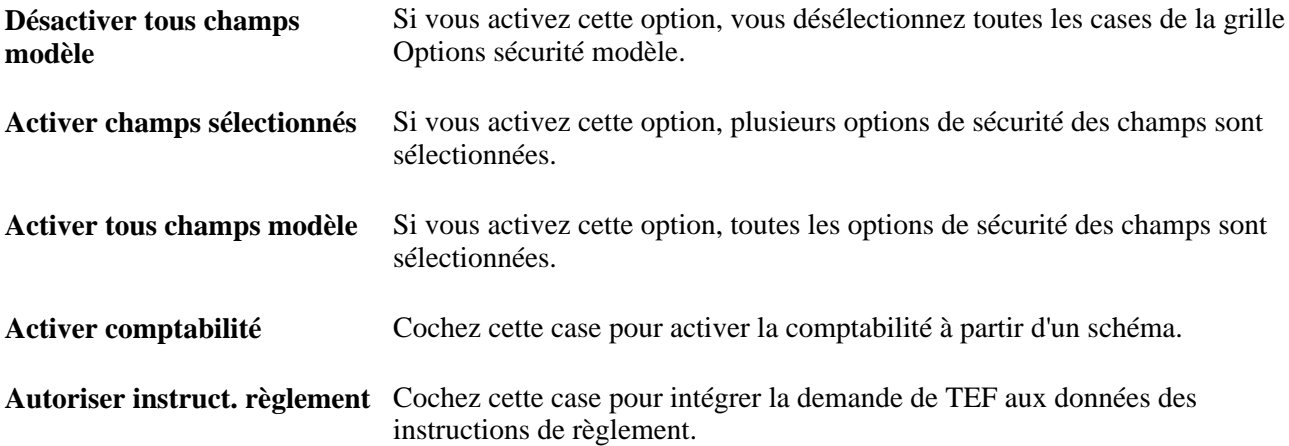

## **Gérer l'approbation d'un modèle de virement**

Cette section explique comment approuver les modifications apportées à un modèle de virement.

### **Page utilisée pour gérer l'approbation d'un modèle de virement**

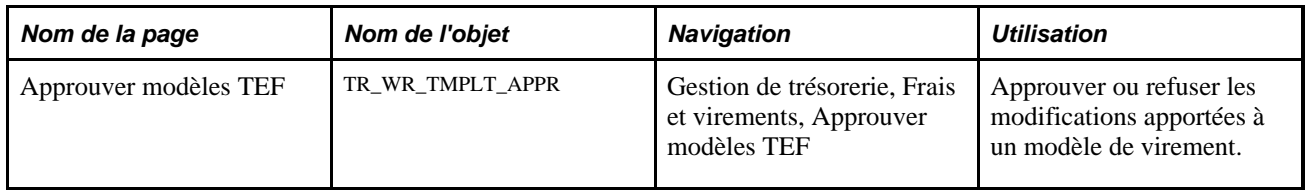

### **Approuver les modifications apportées aux modèles de virement**

Accédez à la page Approuver modèles TEF (Gestion de trésorerie, Frais et virements, Approuver modèles TEF).

| <b>Approuver modèles TEF</b>                                                            |              |                            |                         |                 |                           |                                                |                                     |                              |                 |                     |                |
|-----------------------------------------------------------------------------------------|--------------|----------------------------|-------------------------|-----------------|---------------------------|------------------------------------------------|-------------------------------------|------------------------------|-----------------|---------------------|----------------|
| Critères recherche<br>Cd modèle:                                                        |              | <b>Statut approbation:</b> |                         |                 |                           | $\blacktriangleright$ Rechercher<br>En attente |                                     |                              |                 |                     |                |
| Personnaliser   Rech.   2   11 Premier   1-2 sur 2 Dernier<br><b>Approbation modèle</b> |              |                            |                         |                 |                           |                                                |                                     |                              |                 |                     |                |
| Sélect.                                                                                 | Référ.       | Cd modèle                  | Créer notif.<br>priable | Afficher notif. | <b>Classe</b><br>virement | <b>Transfert</b><br>répétitif                  | <b>Description</b>                  | <b>Statut</b><br>approbation | Approuvé<br>par | Date<br>approbation | Statut préavis |
| F                                                                                       | <b>SHARE</b> | BR1 FEE                    |                         |                 | <b>TEF</b>                | N                                              | Goldman Sachs<br><b>Fee Payment</b> | En attente                   |                 |                     |                |
| П                                                                                       | <b>SHARE</b> | <b>OUTGOING</b>            |                         |                 | TEF                       | N                                              | Out going wire<br>template          | En attente                   |                 |                     |                |
| Approuver                                                                               |              | Refuser                    |                         |                 |                           |                                                |                                     |                              |                 |                     |                |

Page Approuver modèles TEF

Après avoir créé les modèles de virement ou modifié des modèles existants, vous devez les approuver avant de pouvoir les utiliser. Cela s'applique aussi bien aux virements qu'aux préavis. Vous pouvez rechercher un modèle spécifique avec un statut d'approbation particulier puis choisir d'approuver ou de refuser les pièces avec les valeurs indiquées.

Pour approuver ou refuser des modèles de virement :

- 1. Saisissez vos critères de recherche puis cliquez sur Rechercher.
- 2. Cliquez sur le lien du modèle dans la colonne Cd modèle afin de consulter les données du modèle avant de les approuver ou de les refuser.
- 3. Sélectionnez les modèles à approuver ou refuser, puis cliquez sur Approuver ou sur Refuser.

**Statut préavis** Affiche le statut actuel de la notification préalable.

Voir [Chapitre 9, "Transférer des fonds," Définir le détail de la notification](#page-193-0)  [préalable, page 174.](#page-193-0)

## **Commencer les demandes de virement**

Cette section explique comment commencer une demande de virement.

Le module Gestion de la Trésorerie vous permet de créer des TEF, des virements bancaires et des transferts d'opérations à partir de plusieurs emplacements. La page Transférer fonds correspond en quelque sorte à la première page d'un « assistant » qui se décompose en plusieurs étapes. Sélectionnez les options permettant de créer un type de transfert particulier et laissez-vous guider vers les pages appropriées pour terminer le transfert.

#### **Voir aussi**

[Chapitre 9, "Transférer des fonds," Créer des demandes de TEF, page 182](#page-201-0)

[Chapitre 9, "Transférer des fonds," Créer des virements bancaires, page 190](#page-209-0)

### **Page utilisée pour commencer une demande de virement**

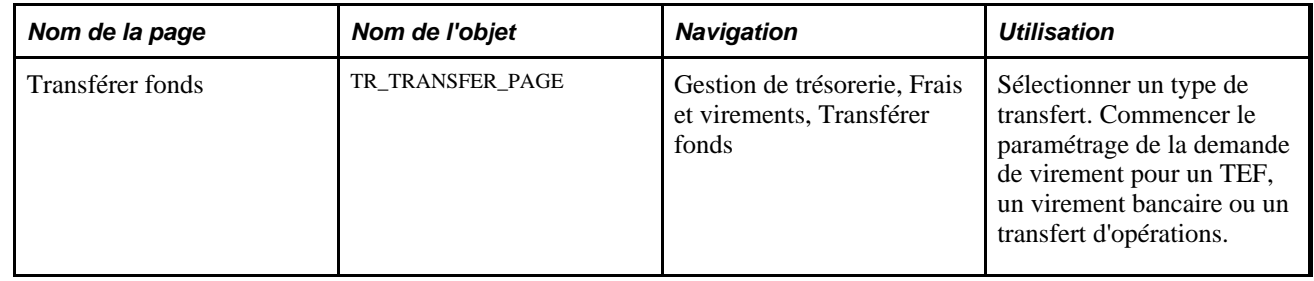

#### **Commencer une demande de virement**

Accédez à la page Transférer fonds (Gestion de trésorerie, Frais et virements, Transférer fonds).

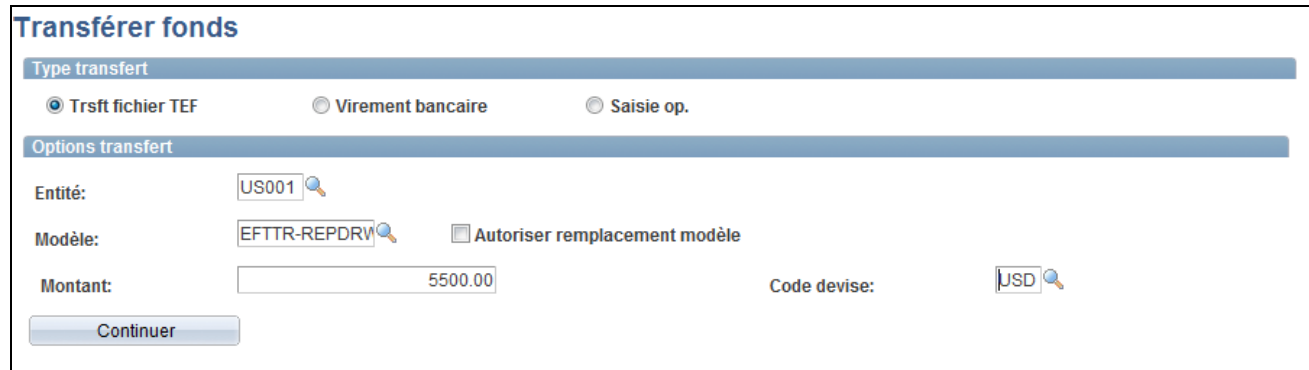

Page Transférer fonds

Les champs disponibles sur cette page varient en fonction du type de transfert sélectionné.

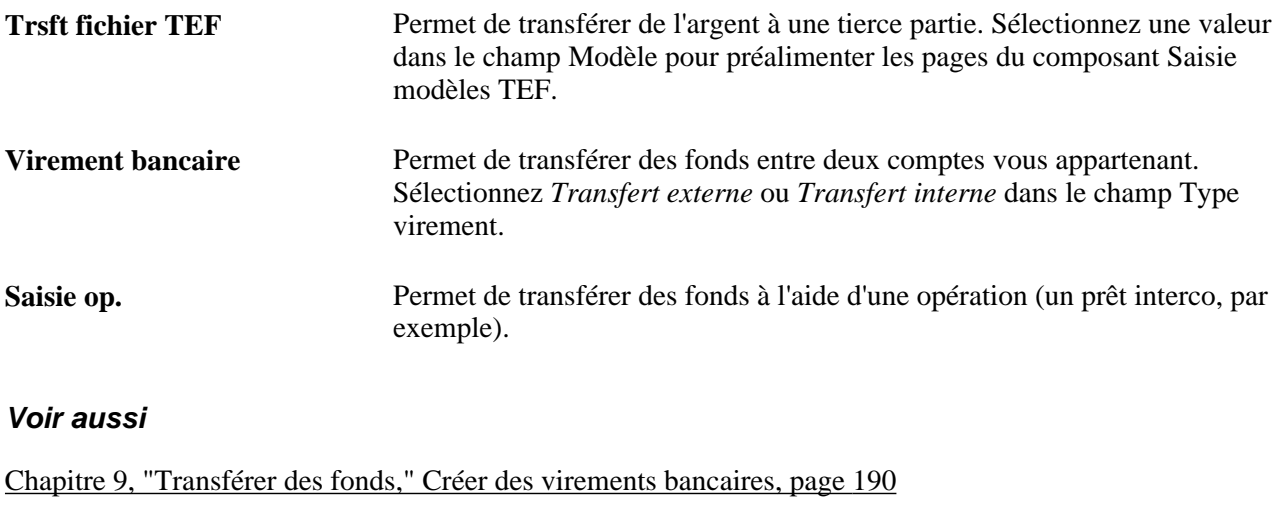

[Chapitre 9, "Transférer des fonds," Créer et approuver des modèles de virement, page 170](#page-189-0)

[Chapitre 9, "Transférer des fonds," Définir la sécurité au niveau des champs du modèle, page 178](#page-197-2)

## <span id="page-201-0"></span>**Créer des demandes de TEF**

Cette section explique comment :

- Saisir des informations sur l'origine du transfert.
- Saisir des informations sur la destination du transfert.
- (Facultatif) Configurer les options de traitement des TEF.
- (Facultatif) Définir les acheminements bancaires intermédiaires.
- (Facultatif) Saisir des notes complémentaires sur le transfert.
- (Facultatif) Ajouter des notes internes.

• Enregistrer des informations sur l'adresse du bénéficiaire.

Les pages décrites dans cette section vous permettent de créer une demande de TEF, qu'il s'agisse d'une demande de TEF standard ou d'une demande de virement répétitif ou de nivellement de compte.

#### **Voir aussi**

[Chapitre 9, "Transférer des fonds," Créer des virements bancaires, page 190](#page-209-0)

### **Pages utilisées pour créer une demande de TEF**

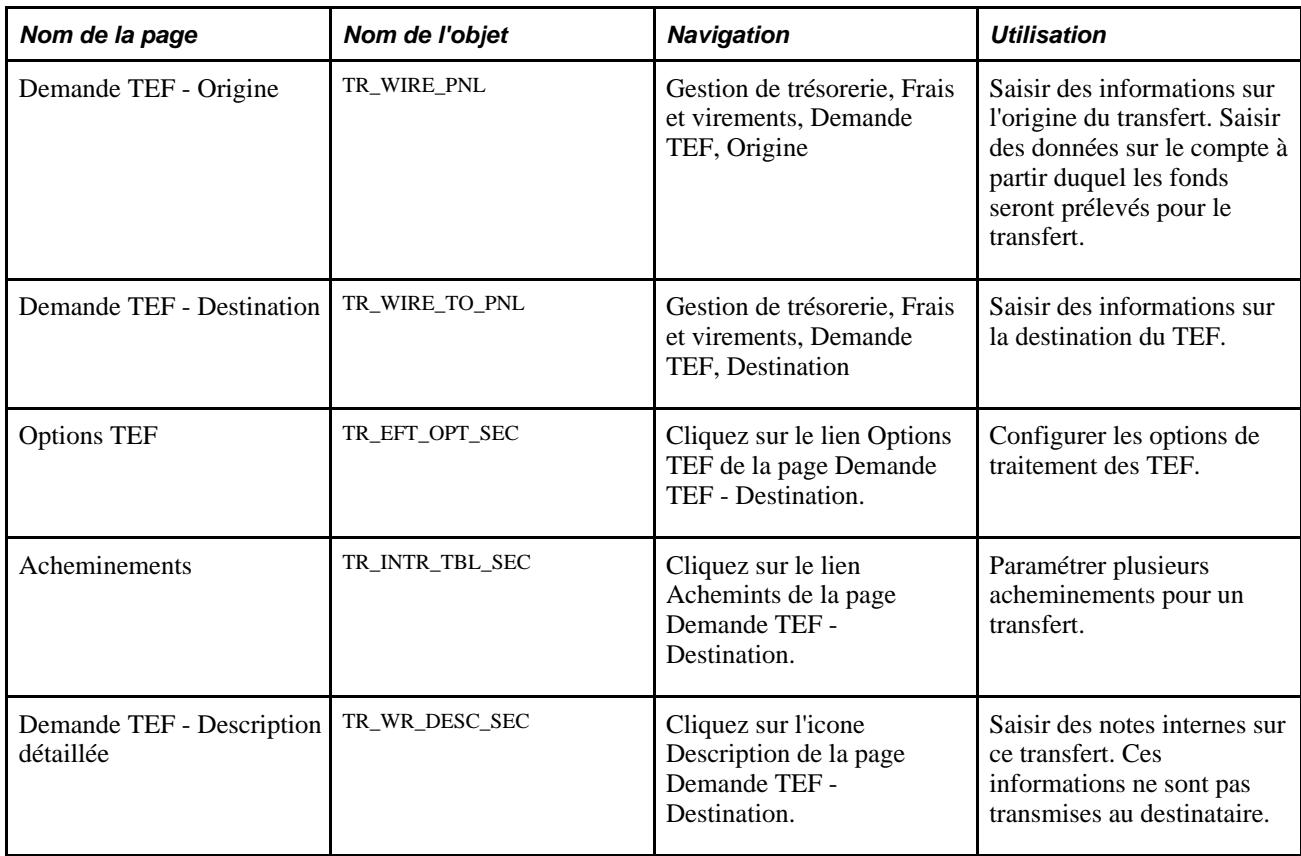

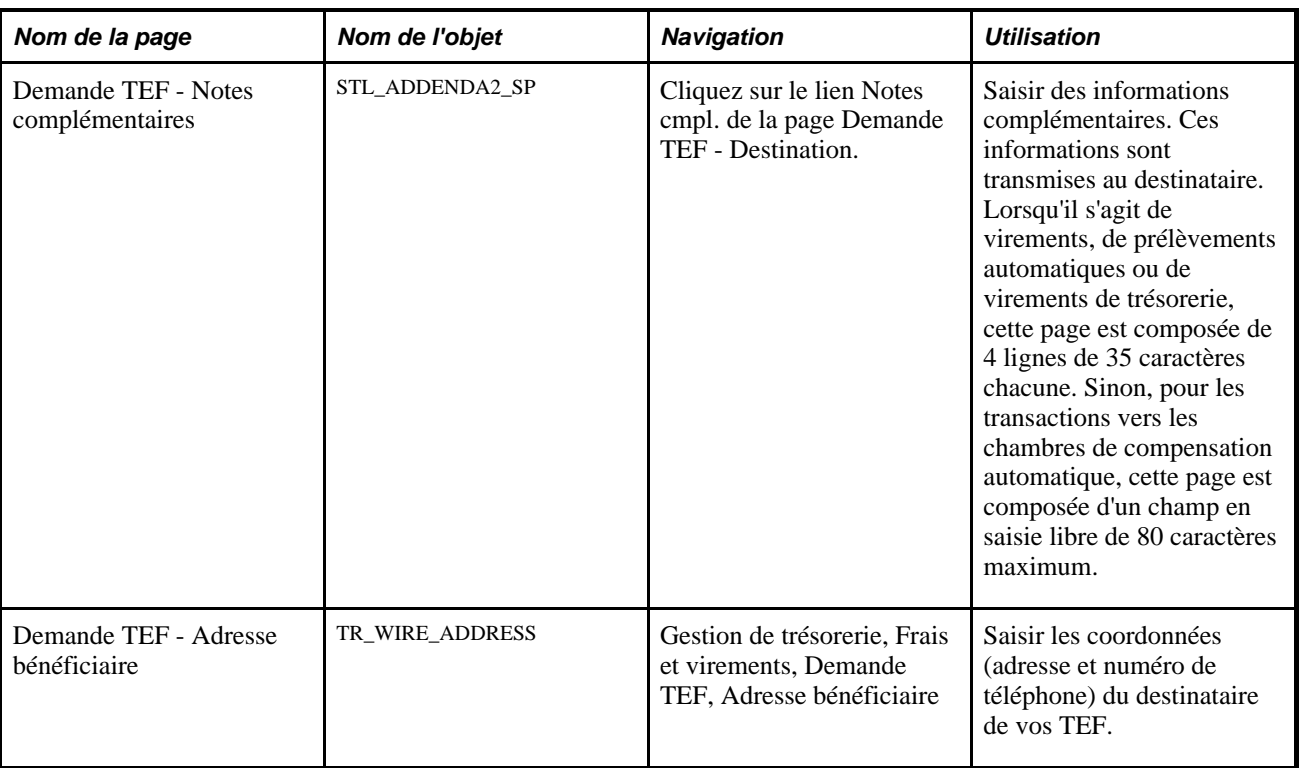

## **Saisir des informations sur l'origine du transfert**

Accédez à la page Demande TEF - Origine (Gestion de trésorerie, Frais et virements, Demande TEF, Origine).

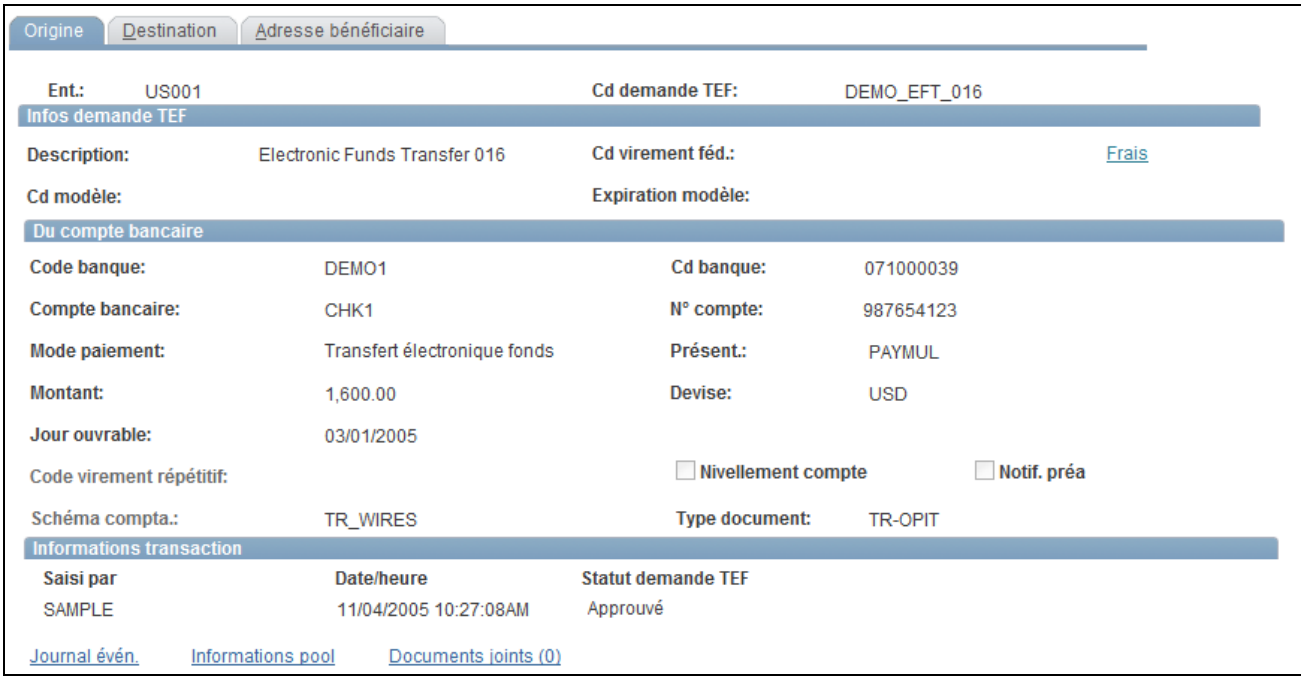

#### Page Demande TEF - Origine

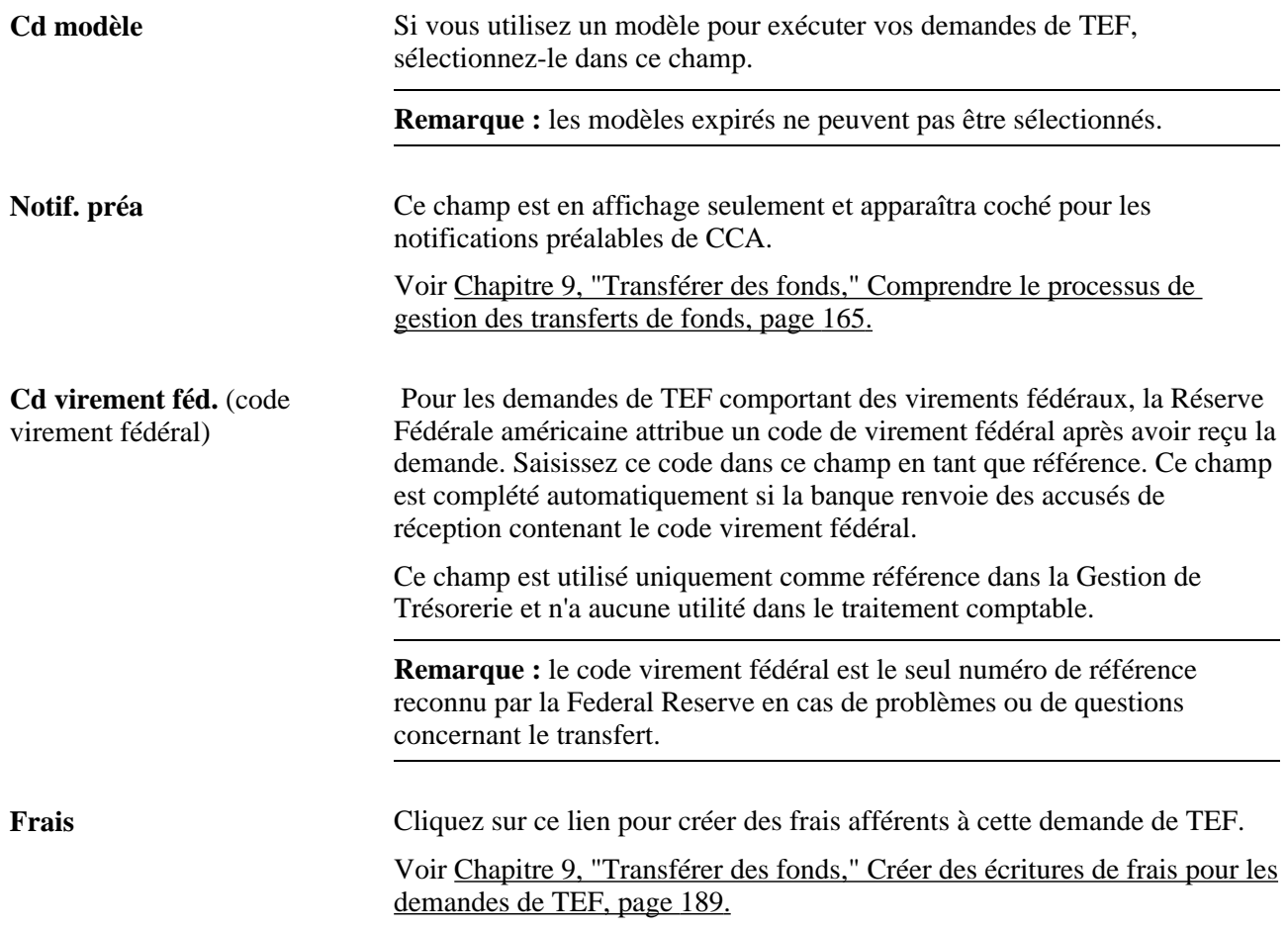

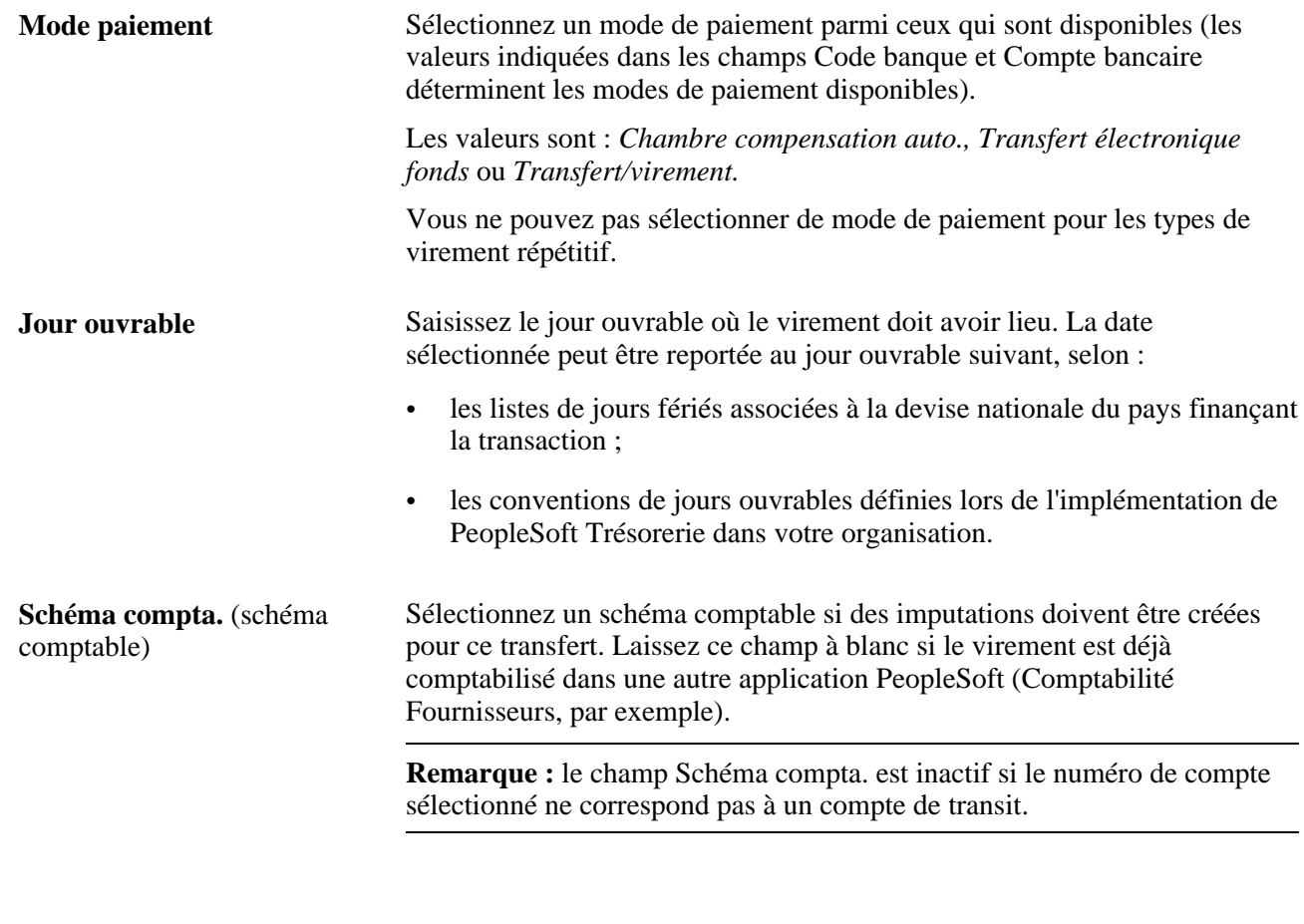

#### **Informations transaction**

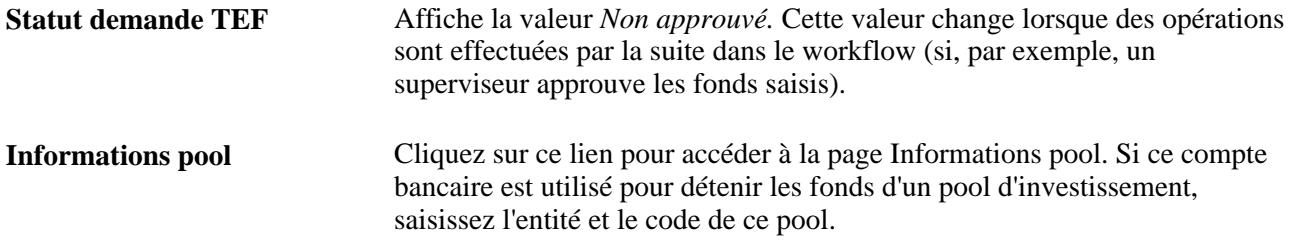

### <span id="page-205-0"></span>**Saisir des informations sur la destination du transfert**

Accédez à la page Demande TEF - Destination (Gestion de trésorerie, Frais et virements, Demande TEF, Destination).

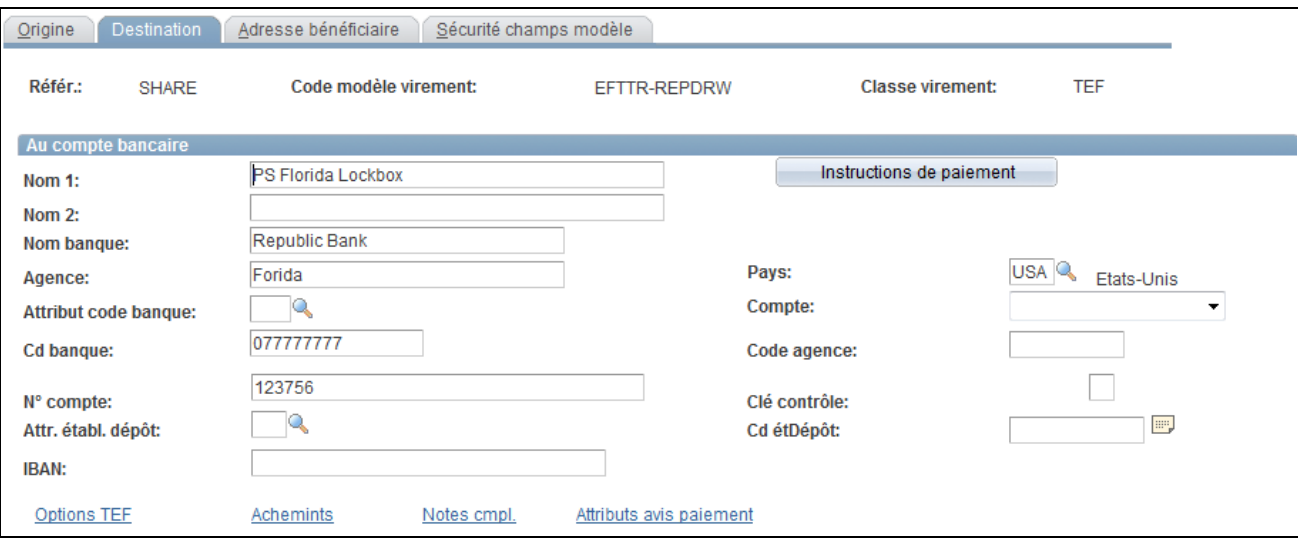

Page Demande TEF - Destination

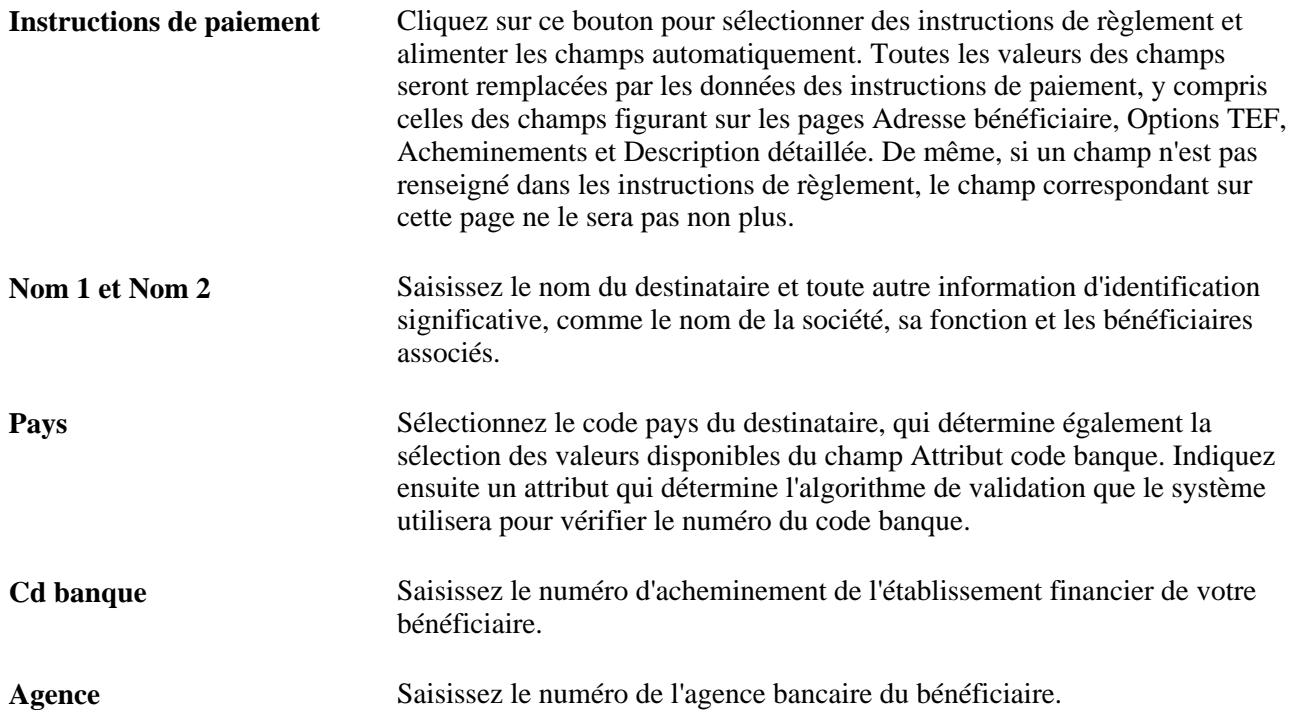

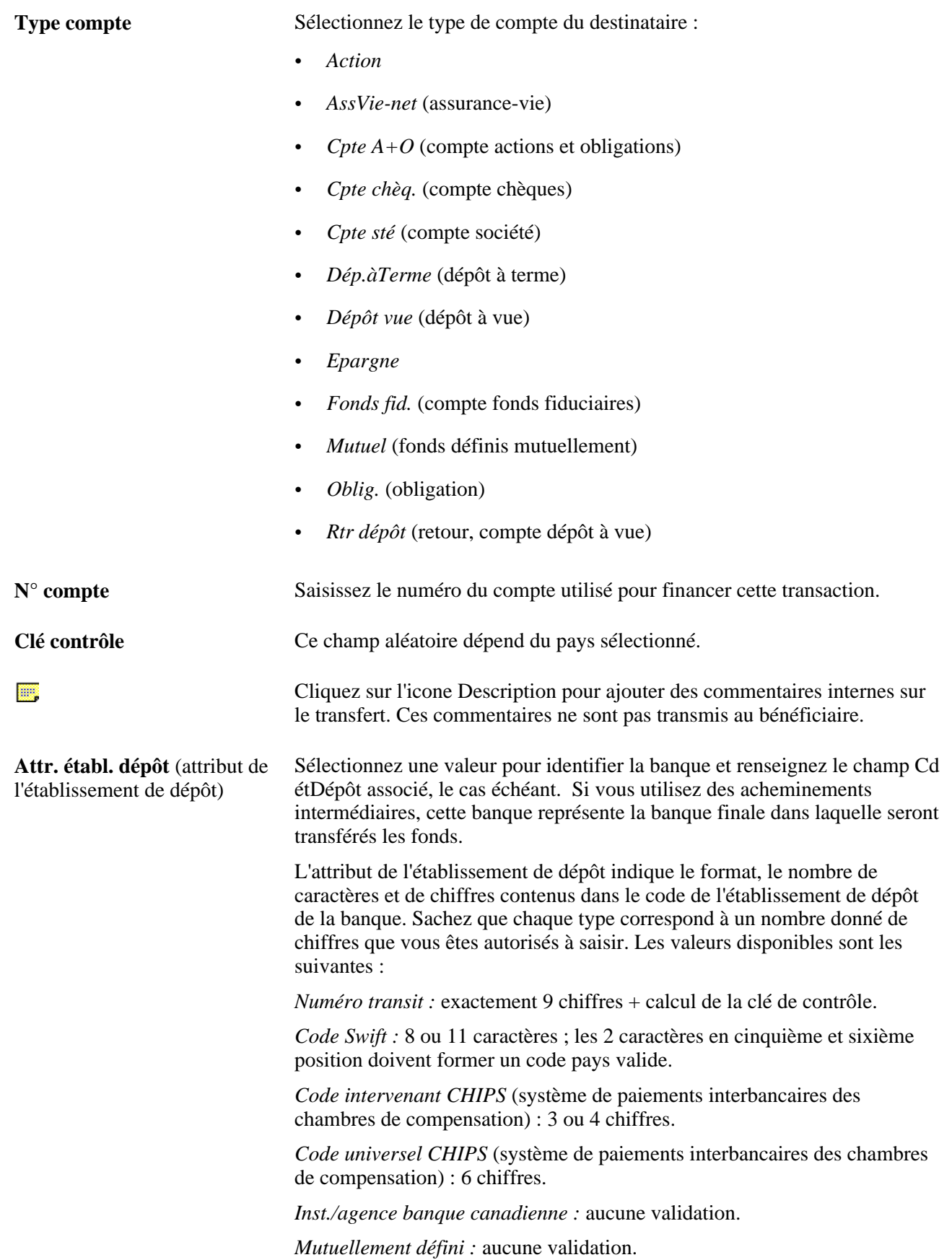

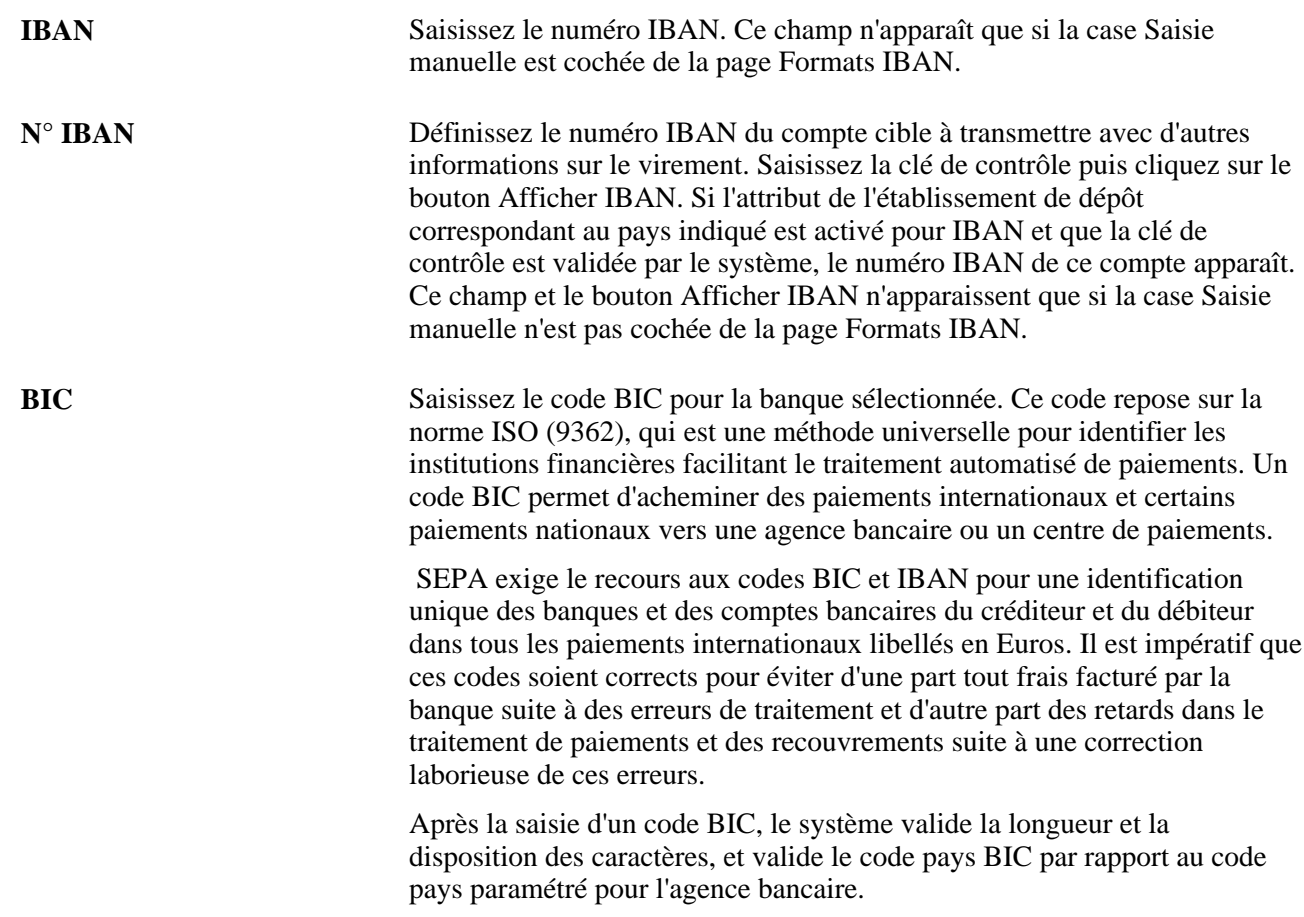

## <span id="page-208-0"></span>**Créer des écritures de frais pour les demandes de TEF**

Cette section explique comment :

- Définir des codes frais pour les demandes de TEF.
- Créer des écritures de frais à l'aide des codes frais des demandes de TEF.

### **Pages utilisées pour créer des écritures de frais pour les demandes de TEF**

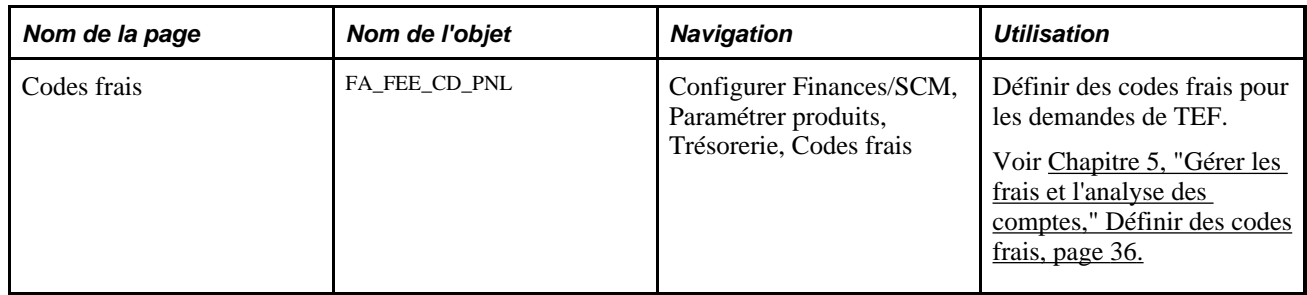

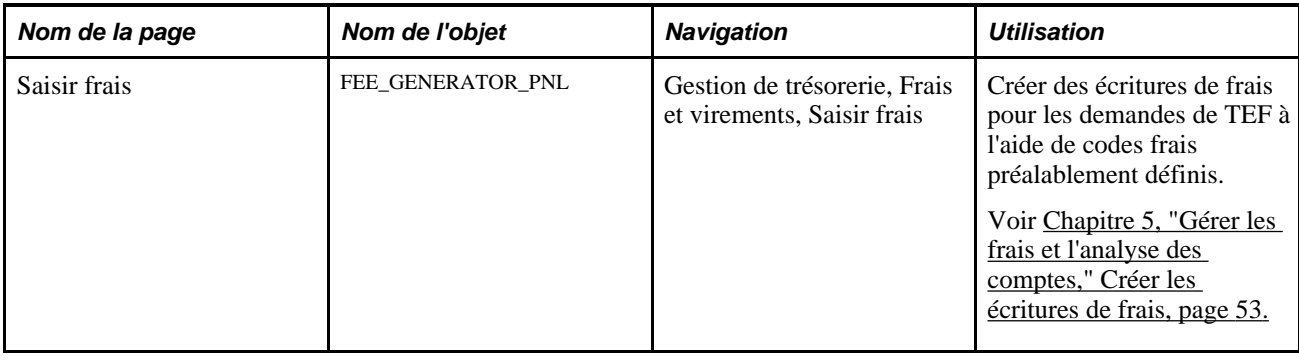

## <span id="page-209-0"></span>**Créer des virements bancaires**

Cette section présente les virements bancaires et explique comment :

- 1. Traiter les virements bancaires.
- 2. (Facultatif) Consulter les éléments de clé associés aux virements bancaires.
- 3. (Facultatif) Consulter les événements comptables.
- 4. Traiter les virements à l'aide de règlements électroniques.

### **Comprendre les virements bancaires**

Les responsables de la trésorerie sont souvent amenés à transférer des fonds entre différents comptes bancaires. Les tâches qui impliquent généralement le recours à un virement sont :

- la régularisation des soldes journaliers de trésorerie ;
- le règlement ou la réception d'une transaction pour le compte d'une entité ;
- le financement des comptes internes d'autres entités.

**Remarque :** seules les banques désignées par la trésorerie de l'entreprise peuvent effectuer des transferts de fonds. La seule exception à cette règle concerne le transfert entre deux comptes bancaires appartenant à une même entité.

Le système planifie les événements comptables et met à jour les soldes bancaires. Les transactions par virement sont également possibles dans le module eSettlements pour tous les traitements relatifs aux règlements et paiements éventuels. Vous pouvez créer des modèles pour les transferts récurrents; il vous suffira ensuite de rappeler le modèle et de saisir le montant et la date.

Le système prend en charge les types de virement suivants :

- Virements bancaires internes : d'un compte interne vers un autre compte interne.
- Virements bancaires externes : d'une compte externe vers un autre compte externe.

### **Conditions préalables**

Vous devez paramétrer des comptes bancaires internes dans un souci de transfert interne. Vous devez créer des comptes externes pour les transferts externes.

Pour paramétrer des comptes bancaires internes :

- 1. Sélectionnez *Interne* dans le champ Type de la page Informations banque pour définir une banque.
- 2. Créez un compte bancaire interne entre deux types de banque interne.

### **Pages utilisées pour créer des virements bancaires**

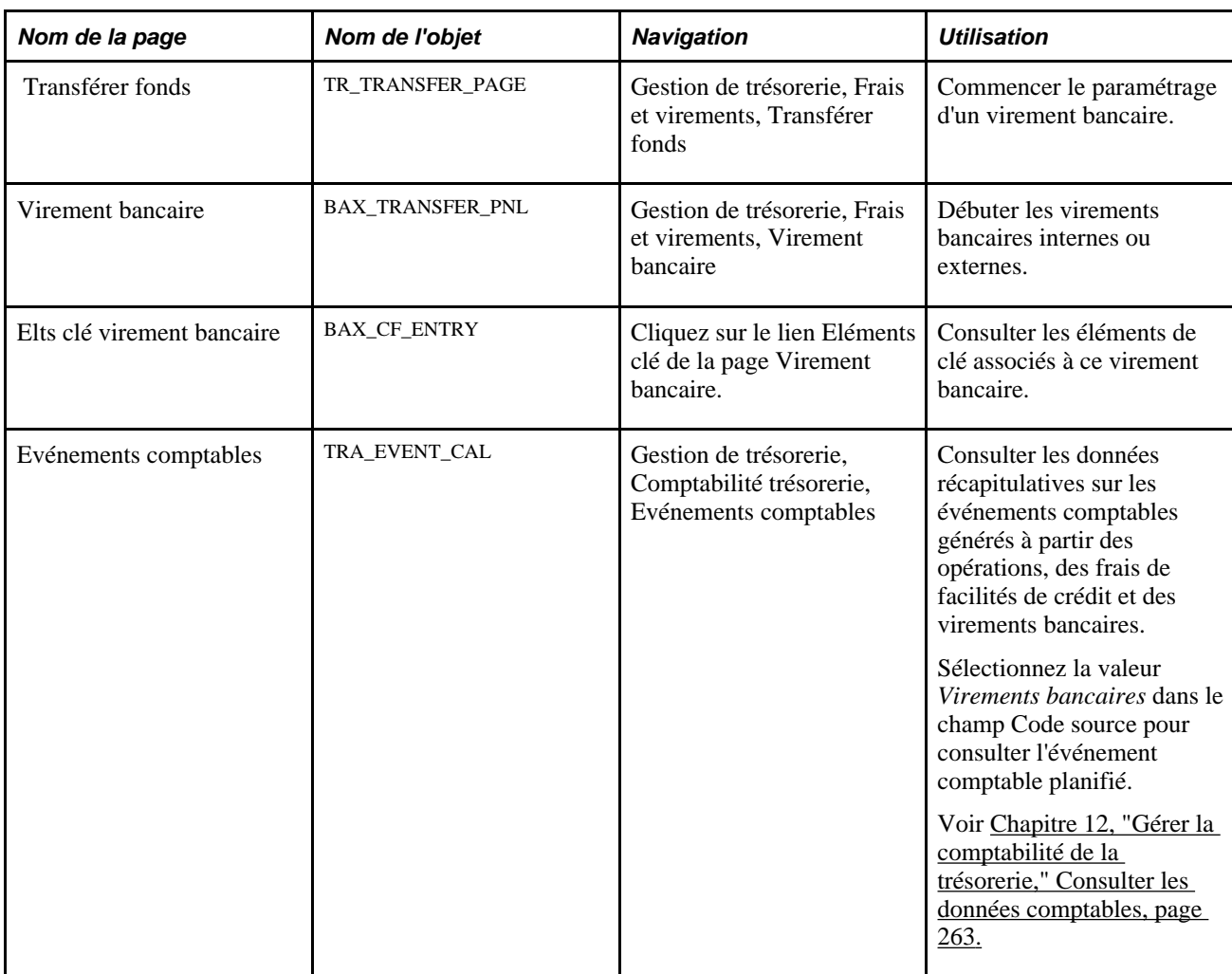

## **Traiter les virements bancaires**

Accédez à la page Virement bancaire (Gestion de trésorerie, Frais et virements, Virement bancaire).

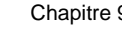

| <b>Virement bancaire</b>     |                             |                                   |                                         |  |  |  |  |  |  |
|------------------------------|-----------------------------|-----------------------------------|-----------------------------------------|--|--|--|--|--|--|
| <b>Informations virement</b> |                             |                                   |                                         |  |  |  |  |  |  |
| Entité:                      | <b>US001 Code virement:</b> | <b>Type virement:</b><br>CSCHBAX1 | <b>Transfert externe</b>                |  |  |  |  |  |  |
| *Description:                | <b>CSCHBAX1</b>             | *Date trans.:                     | 12/11/2008<br>B1<br>Eléments clé        |  |  |  |  |  |  |
| Informations modèle          |                             |                                   |                                         |  |  |  |  |  |  |
| Code modèle virement:        |                             | <b>Expiration modèle:</b>         |                                         |  |  |  |  |  |  |
| Code virement répétitif:     |                             |                                   |                                         |  |  |  |  |  |  |
| Virement du compte           |                             |                                   |                                         |  |  |  |  |  |  |
| *Code banque:                | <b>BLBNK</b><br>320         |                                   |                                         |  |  |  |  |  |  |
| <b>Compte bancaire:</b>      | <b>CHCK</b><br>0347134      | Mode paiement:                    | <b>PAYMENTEIP</b><br>EFT Q<br>Présent.: |  |  |  |  |  |  |
| *Montant:                    | 7,931.26                    | Devise:                           | EUR euro                                |  |  |  |  |  |  |
| Virement au compte           |                             |                                   |                                         |  |  |  |  |  |  |
| Code banque:                 | CHBK2<br>00700              |                                   |                                         |  |  |  |  |  |  |
| <b>Compte bancaire:</b>      | <b>CHCK</b><br>115201849173 |                                   | 瞐<br><b>Instructions: CHBRC</b>         |  |  |  |  |  |  |
| Journal évén.                | Num. auto. documents        | Documents joints                  |                                         |  |  |  |  |  |  |

Page Virement bancaire

Pour créer des virements bancaires internes :

- 1. Cliquez sur l'onglet Ajouter une nlle valeur de la page de recherche Virement bancaire.
- 2. Saisissez des valeurs dans les champs Entité et Code virement, puis sélectionnez la valeur *Transfert interne* dans le champ Type virement.
- 3. Cliquez sur Créer.
- 4. Saisissez une description.
- 5. Créez des virements bancaires internes à partir d'un modèle ou de manière ponctuelle :
	- Cliquez sur le lien Modèle pour sélectionner un modèle prédéfini à utiliser pour créer ce virement. Une liste de modèles s'affiche en fonction du code de virement de l'entité et de la description. Le système alimente alors tous les champs à l'exception de Date trans. (date transaction) et Montant. Il ne vous reste plus qu'à compléter ces deux champs pour créer le virement.

**Remarque :** les modèles expirés ne peuvent pas être sélectionnés.

• Créez un virement bancaire interne ponctuel en complétant uniquement les champs des cartouches Virement du compte et Virement au compte.

Si vous prévoyez que ce virement sera récurrent, cochez la case Peut être utilisé comme modèle pour l'enregistrer comme modèle.

- Cliquez sur l'icone Afficher instructions règlt pour consulter les instructions de règlement. Les instructions de règlement indiquent comment le transfert/paiement sera effectué : le système utilise les instructions de dépôt du compte bancaire qui reçoit les fonds (banque mentionnée dans le cartouche Virement au compte).
- 6. Enregistrez le virement.

Si vous créez un virement bancaire externe, vous pouvez sélectionner un modèle de virement incluant également des informations sur le nivellement de compte ou le transfert répétitif.

Pour créer des virements bancaires externes :

- 1. Cliquez sur l'onglet Ajouter nlle valeur de la page de recherche Virement bancaire.
- 2. Saisissez des valeurs dans les champs Entité et Code virement puis sélectionnez la valeur *Transfert externe* dans le champ Type virement.
- 3. Cliquez sur Créer.
- 4. Saisissez une description.
- 5. Créez des virements bancaires externes à partir d'un modèle ou de manière ponctuelle :
	- Sélectionnez un code de modèle de virement afin de compléter automatiquement les informations du virement bancaire externe. Si vous créez un virement bancaire externe à partir d'un modèle, vous pouvez également cliquer sur le lien Eléments clé pour modifier les éléments de clé du virement.
	- Ne renseignez pas le champ Code modèle virement pour créer un virement bancaire ponctuel. Complétez les autres champs de la page. Si vous créez un virement bancaire externe ponctuel, vous ne pouvez pas modifier les éléments de clé du virement.
	- Cliquez sur l'icone Afficher instructions règlt pour consulter les instructions de règlement. Les instructions de règlement indiquent comment le transfert/paiement sera effectué : le système utilise les instructions de dépôt du compte bancaire qui reçoit les fonds (banque mentionnée dans le cartouche Virement au compte).
- 6. Enregistrez le virement.

#### **Virement du compte**

Définissez le compte bancaire où sont prélevés les fonds.

- S'il s'agit d'une banque externe, sélectionnez le code banque et le compte bancaire.
- S'il s'agit d'une banque interne, sélectionnez le code banque, puis indiquez le client et le compte bancaire associé. (Le client représente l'entité utilisée comme origine des fonds). Saisissez le montant à transférer.

#### **Virement au compte**

Indiquez le compte bancaire ou le compte interne bénéficiaire. Sélectionnez une banque compatible avec les données du cartouche Virement du compte uniquement.

- Si la banque sélectionnée dans le cartouche Virement du compte est une banque externe, vous devez sélectionner une banque externe dans le cartouche Virement au compte. Dans ce cas, renseignez les champs Code banque et Compte bancaire.
- S'il s'agit d'une banque interne, sélectionnez la banque, le client et le compte bancaire associé. (Le client représente l'entité qui reçoit les fonds).

Par exemple, supposons que vous vouliez transférer le solde de l'entité OBU03 de son compte à la banque TBU02 vers le compte du client TBU01 à la banque TBU02. Le tableau suivant répertorie les paramètres :

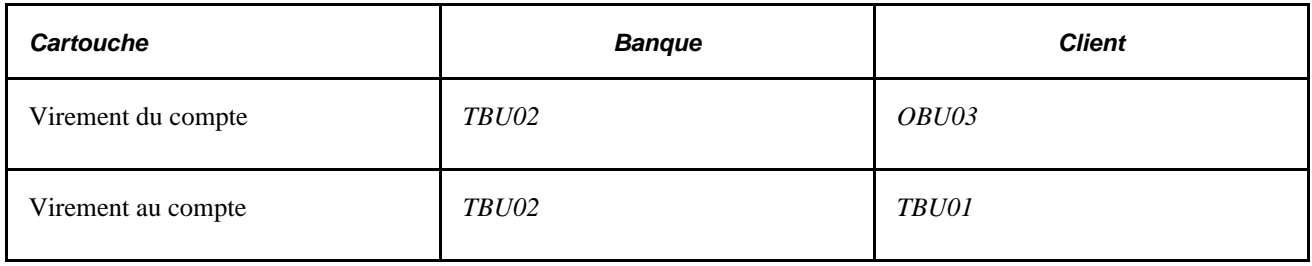

**Remarque :** les virements externes doivent d'abord être sélectionnés puis approuvés avant d'être traités via Plateforme de paiement ou le Gestionnaire du cycle de paiements.

Pour les virement internes, il existe quelques restrictions :

- Pour une même transaction, le client sélectionné dans le cartouche Virement du compte doit être différent de la banque sélectionnée dans le cartouche Virement au compte.
- De même, la banque indiquée dans le cartouche Virement du compte doit être différente du client sélectionné dans le cartouche Virement au compte, pour une même transaction.

Une fois le virement enregistré, les mouvements de trésorerie sont mis à jour et un événement comptable est généré pour la création d'écritures concernant la transaction.

**Remarque :** si des comptes internes sont définis entre deux entités, vous pouvez définir un compte interne par défaut. S'il existe plusieurs comptes entre deux entités ayant la même devise, le compte par défaut sera celui utilisé lors du virement bancaire.

#### **Voir aussi**

[Chapitre 12, "Gérer la comptabilité de la trésorerie," Consulter les données comptables, page 263](#page-282-0)

*PeopleSoft Enterprise 9.1 : PeopleBook Plateforme de Paiement*, "Paramétrer les opérations bancaires électroniques à l'aide de la Plateforme de Paiement," Comprendre les opérations bancaires électroniques

### **Consulter les événements comptables**

Accédez à la page Evénements comptables (Gestion de trésorerie, Comptabilité trésorerie, Evénements comptables).

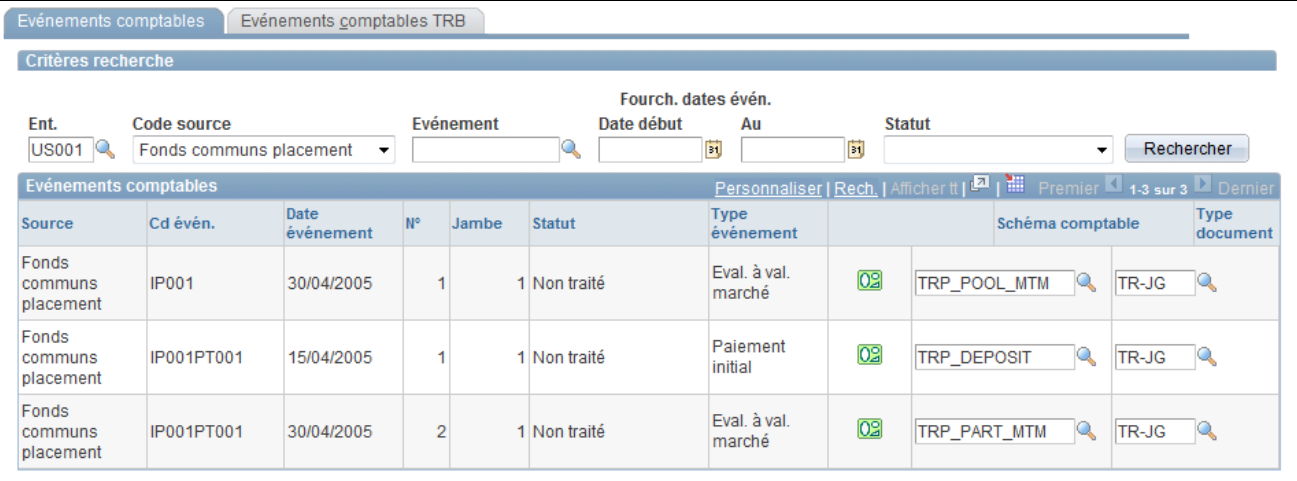

#### Page Evénements comptables

Sélectionnez la valeur *Virements bancaires* dans le champ Code source pour consulter l'événement comptable planifié.

Voir [Chapitre 12, "Gérer la comptabilité de la trésorerie," Consulter les données comptables, page 263.](#page-282-0)

## **Consulter les virements répétitifs**

Cette section explique comment consulter les virements répétitifs.

### **Page utilisée pour consulter les virements répétitifs**

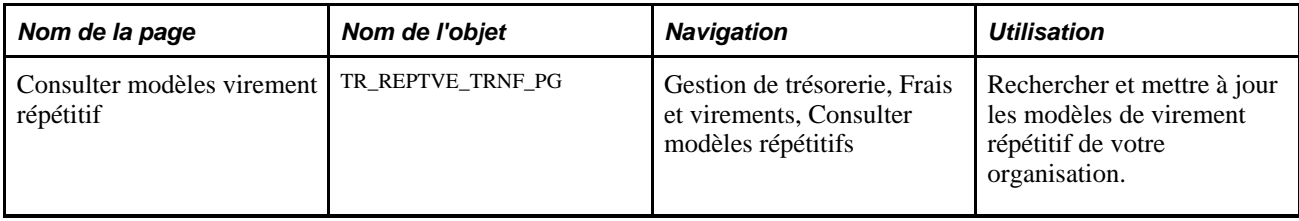

### **Consulter les virements répétitifs**

Accédez à la page Consulter modèles virement répétitif (Gestion de trésorerie, Frais et virements, Consulter modèles répétitifs).

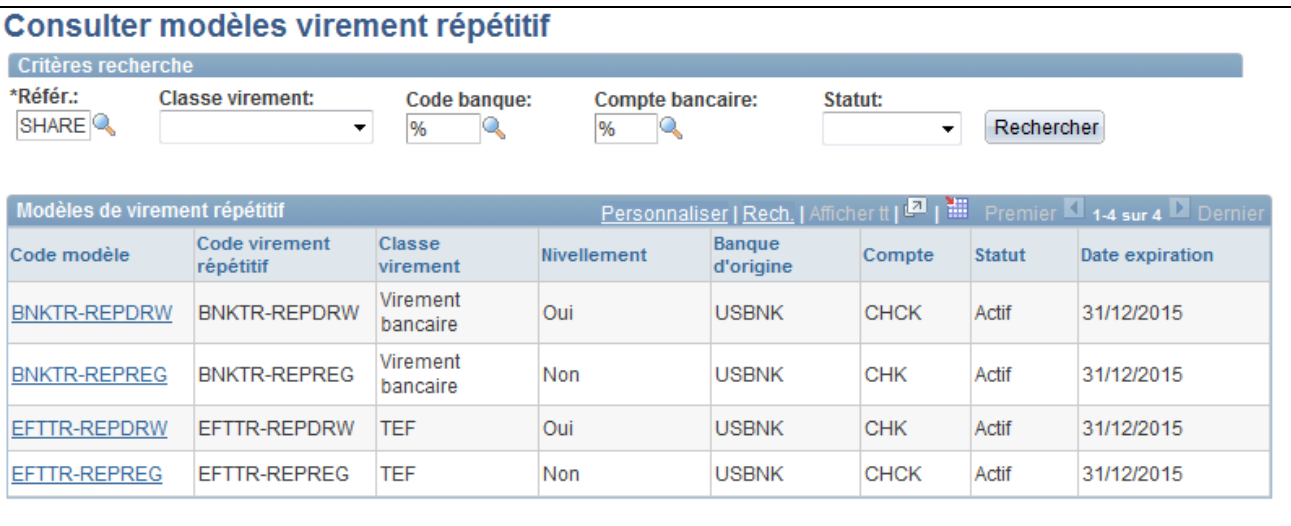

Page Consulter modèles virement répétitif

Pour mettre à jour vos modèles de virement répétitif :

- 1. Saisissez vos critères de recherche, puis cliquez sur le bouton Rechercher.
- 2. Dans la liste des résultats, cliquez sur le lien d'un Code modèle pour accéder aux données d'un modèle de virement spécifique.
- 3. Si vous modifiez les informations concernant un modèle de virement :
	- Cliquez sur OK pour enregistrer vos modifications et revenir à la page Consulter modèles virement répétitif.
	- Cliquez sur Annuler pour effacer vos modifications sans les enregistrer et revenir à la page Consulter modèles virement répétitif.
	- Cliquez sur Appliquer pour enregistrer vos modifications sans revenir à la page Consulter modèles virement répétitif.
## **Chapitre 10**

# **Traiter les règlements**

Ce chapitre présente le traitement des règlements, récapitule les conditions préalables et les éléments communs et explique comment :

- Sélectionner les règlements à envoyer.
- Examiner les règlements pour les sanctions financières.
- Approuver manuellement des règlements.
- Envoyer des règlements.
- Consulter les fichiers de paiement.
- Utiliser le Gestionnaire des règlements.
- Définir la compensation des règlements de transactions.

## **Comprendre le traitement des règlements**

Cette section explique le traitement des règlements dans PeopleSoft Trésorerie.

Les règlements sont des transactions issues de flux de trésorerie que le système transforme en instructions de paiement pour différents établissements financiers. Dans le module Gestion de la Trésorerie, vous pouvez générer des règlements à partir de virements bancaires, de demandes de transfert électronique de fonds (TEF) et de saisies de frais. Vous pouvez également générer un règlement en saisissant une opération dans le module Gestion des Opérations. Le traitement des règlements se décompose en trois étapes : sélection, approbation (facultatif) et envoi. Vous devez commencer par sélectionner les règlements à traiter comme des paiements en utilisant la page Sélectionner règlements. En fonction des paramètres système définis, certains règlements sélectionnés devront peut-être être approuvés avant leur traitement. Vous pouvez définir l'un des trois modes d'approbation des règlements suivants :

- Aucune approbation requise.
- Approbation manuelle des règlements, effectuée par un ou plusieurs utilisateur(s) disposant des droits nécessaires via la page Approuver règlements.
- Approbation automatique des règlements, effectuée par le workflow PeopleSoft.

Si le service de sanctions financières est activé et que la banque utilisée pour le paiement exige une validation, le système effectue automatiquement une recherche pour établir une correspondance entre les noms et les adresses saisis sur le règlement et ceux figurant dans la liste des sanctions financières. Cette fonctionnalité doit être activée sur la page Options sanctions financières en cochant la case Activer ds op. trésorerie.

Cochez ensuite la case Validation sanctions fin. sur la page Informations banque. Les règlements effectués via ces banques lanceront une comparaison des sanctions financières dès qu'ils seront sélectionnés.

Une fois les règlements approuvés, ils sont soit envoyés vers le module Plateforme de paiement où ils sont ensuite transmis à un établissement financier à l'aide de la page Envoi paiements, soit importés dans le Gestionnaire du cycle de paiements en vue de leur traitement. Les paiements sont traités en fonction du mode de paiement défini sur la page Comptes externes - Modes de paiement. Selon le type de paiement, vous pouvez demander que le paiement soit réglé via : PeopleSoft Enterprise Plateforme de paiement ou le Gestionnaire du cycle de paiements de la Comptabilité Fournisseurs. Au sein du module Plateforme de paiement, le traitement d'envoi transforme ces règlements en fichiers de paiement et les soumet à l'établissement adéquat.

• Pour les paiements qui doivent être traités via le module Plateforme de paiement, utilisez les pages et les fonctionnalités traitées dans le PeopleBook Plateforme de paiement.

Voir *PeopleSoft Enterprise 9.1 : PeopleBook Plateforme de Paiement*, "Utiliser les paiements dans la Plateforme de Paiement."

• Pour ceux qui doivent être traités via le Gestionnaire du cycle de paiements du module Comptabilité Fournisseurs, reportez-vous au chapitre Traiter les cycles de paiements de ce module.

**Remarque :** si l'approbation des opérations est requise, les transactions correspondantes ne peuvent pas être sélectionnées sur la page Sélectionner règlements tant que l'opération n'est pas approuvée.

Voir *PeopleSoft Enterprise 9.1 : PeopleBook Comptabilité Fournisseurs*, "Traiter les cycles de paiements."

### **Voir aussi**

*PeopleSoft Enterprise 9.1 : PeopleBook Plateforme de Paiement*, "Utiliser les paiements dans la Plateforme de Paiement"

## <span id="page-217-0"></span>**Workflow des règlements**

Les fonctions de sélection et d'approbation des règlements sont intégrées au workflow PeopleSoft. Ainsi, lorsque vous sélectionnez ou approuvez des règlements, le système achemine des notifications par workflow aux listes de tâches des utilisateurs définis, afin de les avertir que les règlements sont en cours de traitement.

Si vous implémentez plusieurs niveaux d'approbation, le système achemine automatiquement l'approbation aux différents niveaux jusqu'à ce que l'utilisateur habilité l'approuve.

Vous pouvez, par exemple, définir les deux niveaux d'approbation suivants :

- Administrateur, avec une limite de 50 000 USD.
- Responsable, avec une limite de 100 000 USD.

Si l'administrateur approuve un règlement de 75 000 USD, le statut du règlement ne passera pas à Approuvé puisque le montant dépasse la limite d'approbation définie. En revanche, le système acheminera le règlement vers la liste des tâches du responsable pour solliciter son approbation. Le responsable peut alors sélectionner les tâches d'approbation des règlements dans sa liste pour accéder à la page Approuver règlements et approuver le règlement.

### **Voir aussi**

[Annexe B, "Workflows livrés avec le module Gestion de la Trésorerie," page 331](#page-350-0)

## **Approbation des règlements**

Vous pouvez utiliser l'un des deux modes d'approbation suivants : l'approbation manuelle des règlements ou l'approbation automatique des règlements via un traitement du workflow PeopleTools appelé Approbateur virtuel. Une fois approuvés, soit manuellement, soit automatiquement par l'Approbateur virtuel, vous pouvez traiter les règlements pour leur paiement.

Voir *PeopleBook PeopleTools : Workflow Technology, "Defining Approval Processes", Understanding Virtual Approver*

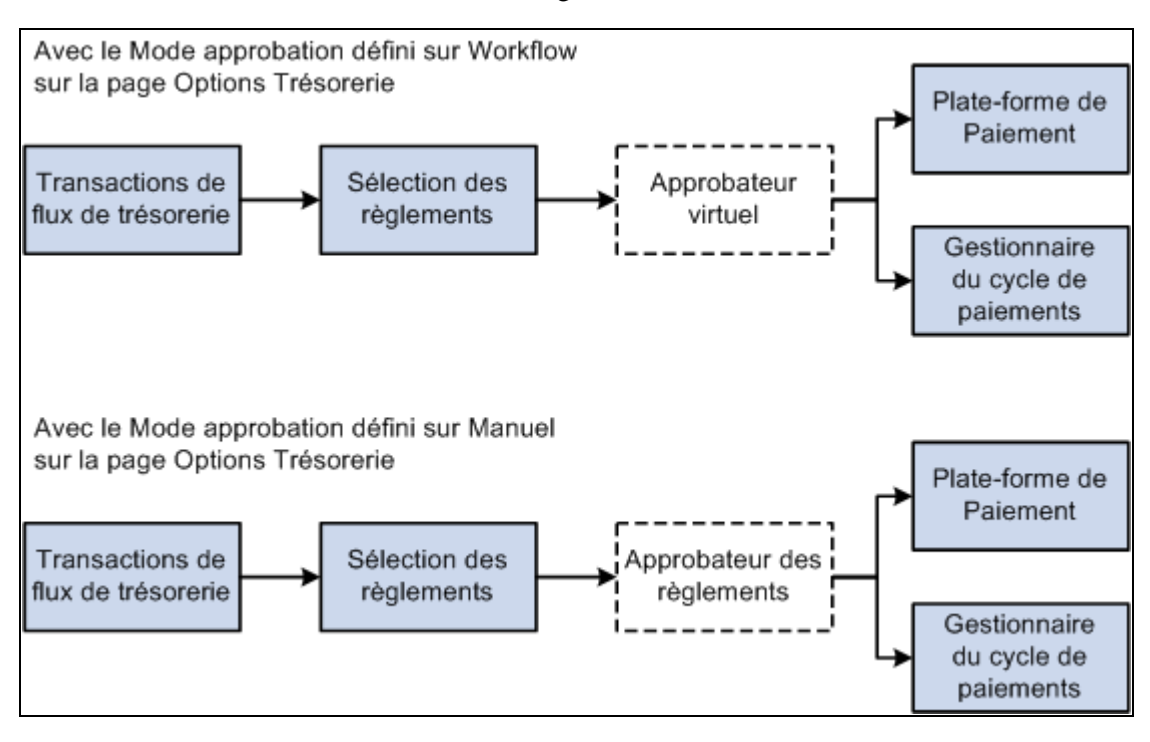

Le schéma suivant illustre le traitement des règlements :

Comprendre le traitement des règlements

**Remarque :** si vous activez l'Approbateur virtuel, vous devez sélectionner l'option *Workflow* comme mode d'approbation sur la page Options Trésorerie. De plus, avec l'Approbateur virtuel, vous ne pouvez autoriser les règlements qu'à hauteur de leur limite d'approbation maximale.

# **Eléments communs à l'ensemble de ce chapitre**

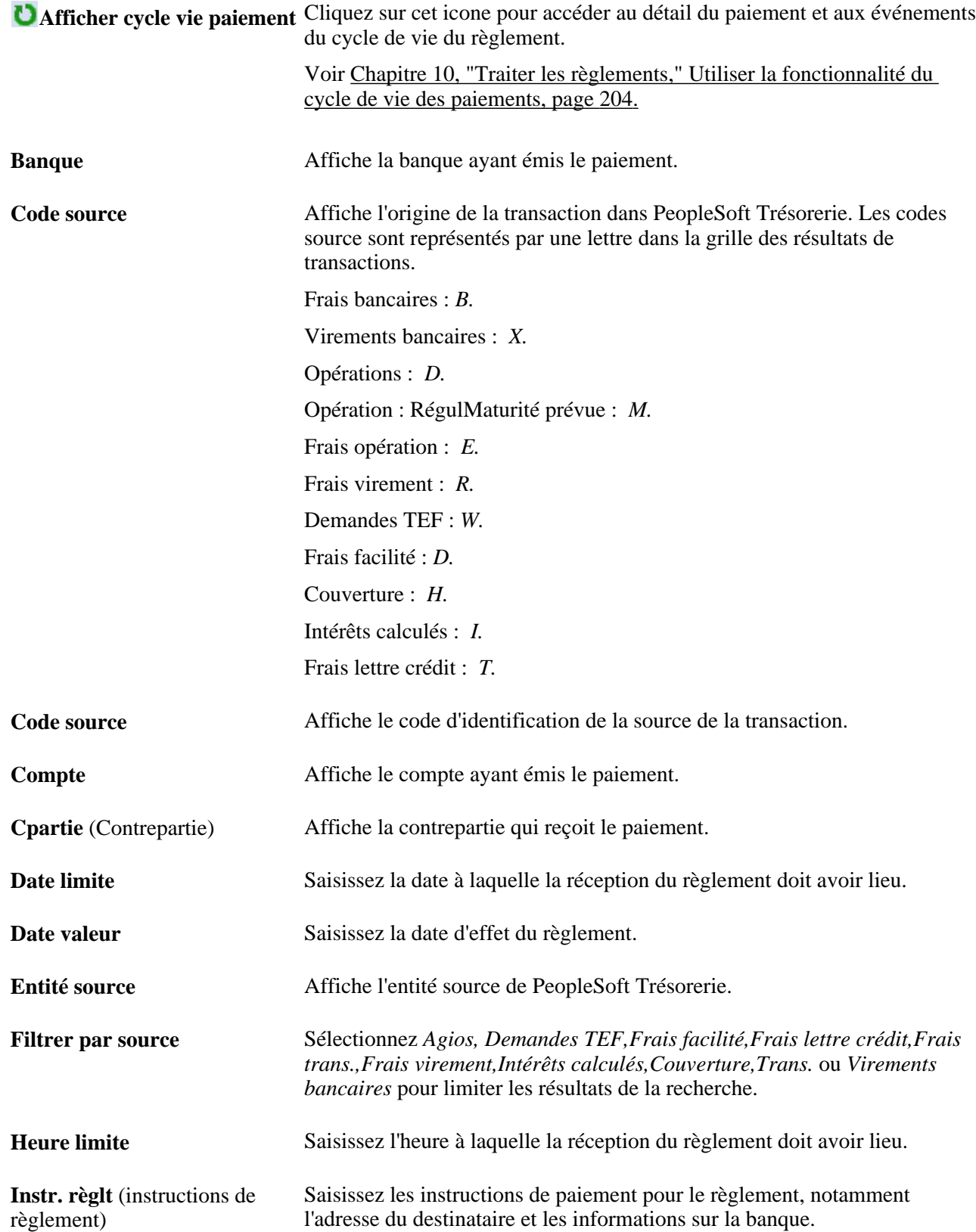

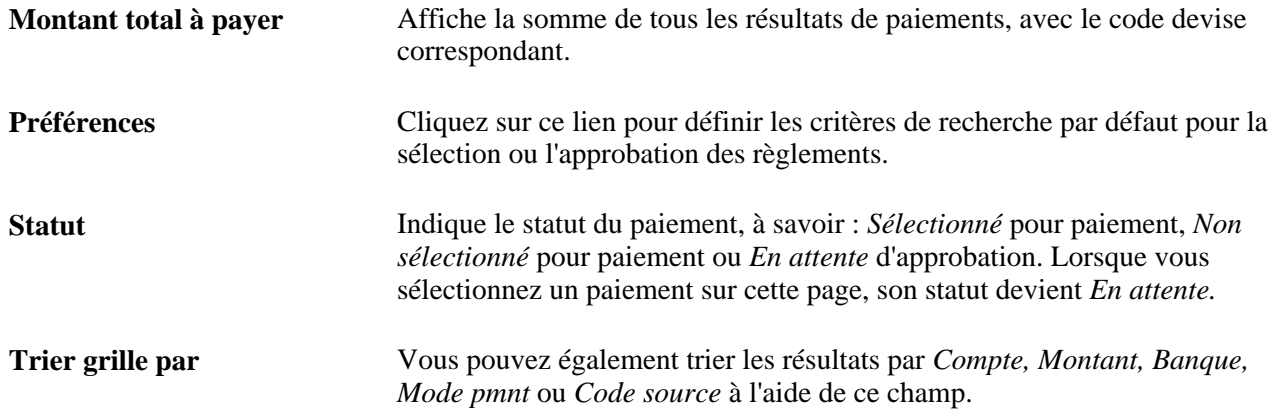

# **Sélectionner les règlements pour envoi**

Cette section explique comment :

- Sélectionner les règlements à envoyer.
- Utiliser la fonctionnalité du cycle de vie des paiements.

## **Pages utilisées pour sélectionner les règlements**

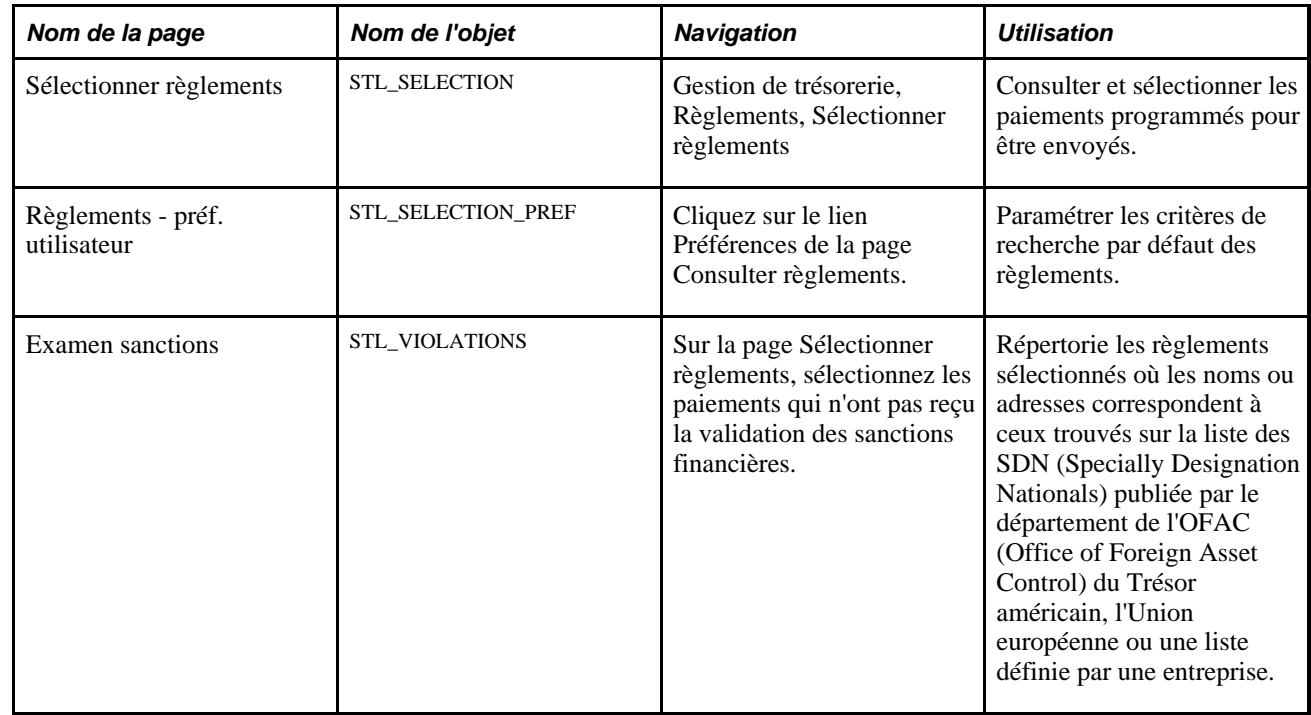

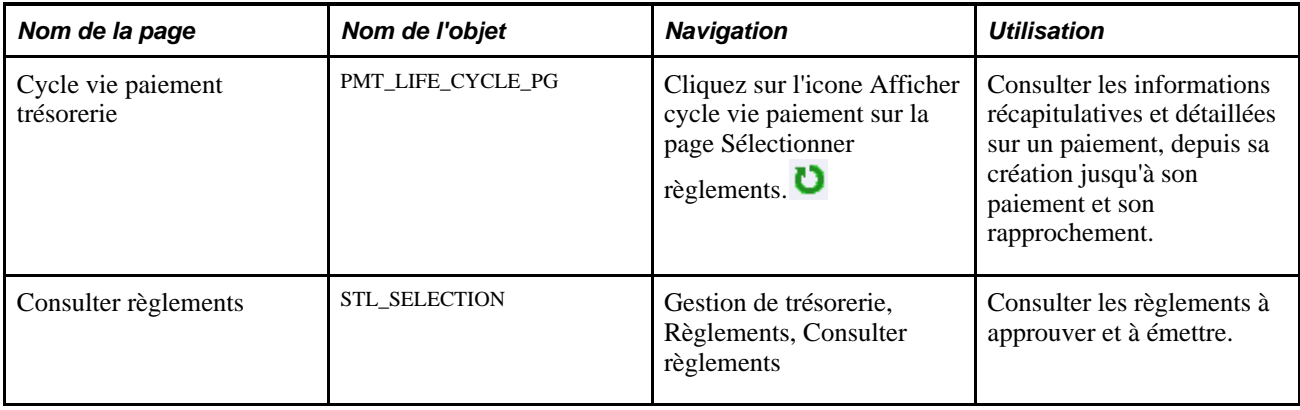

## **Sélectionner les règlements pour envoi**

Accédez à la page Sélectionner règlements (Gestion de trésorerie, Règlements, Sélectionner règlements).

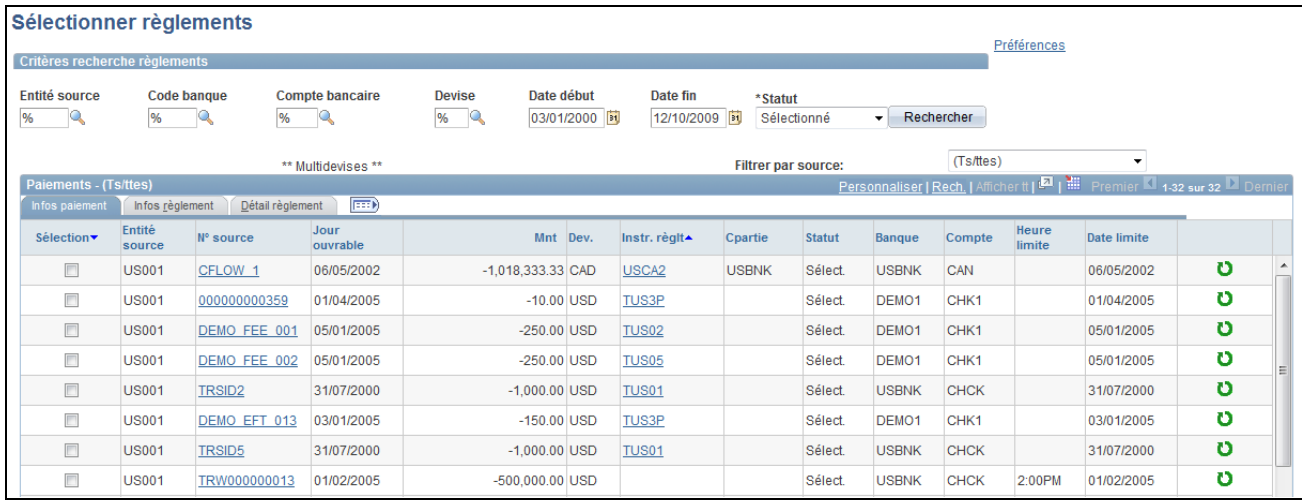

### Page Sélectionner règlements

### **Critères recherche règlements**

Saisissez vos critères de recherche puis cliquez sur Rechercher pour afficher la liste des règlements.

**Statut** Sélectionnez l'une des options suivantes pour le statut : *Refusé, Sélectionné* ou *Non sélectionné.* Les boutons d'action sur les règlements sont activés en fonction de la valeur sélectionnée dans ce champ.

### **Paiements - (Ts/ttes)**

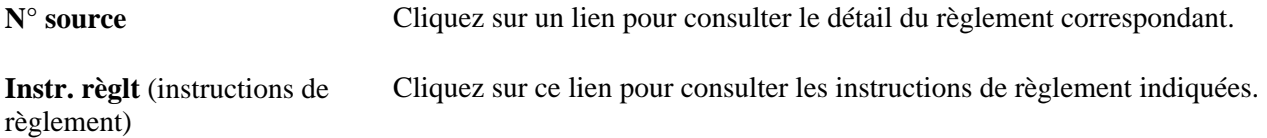

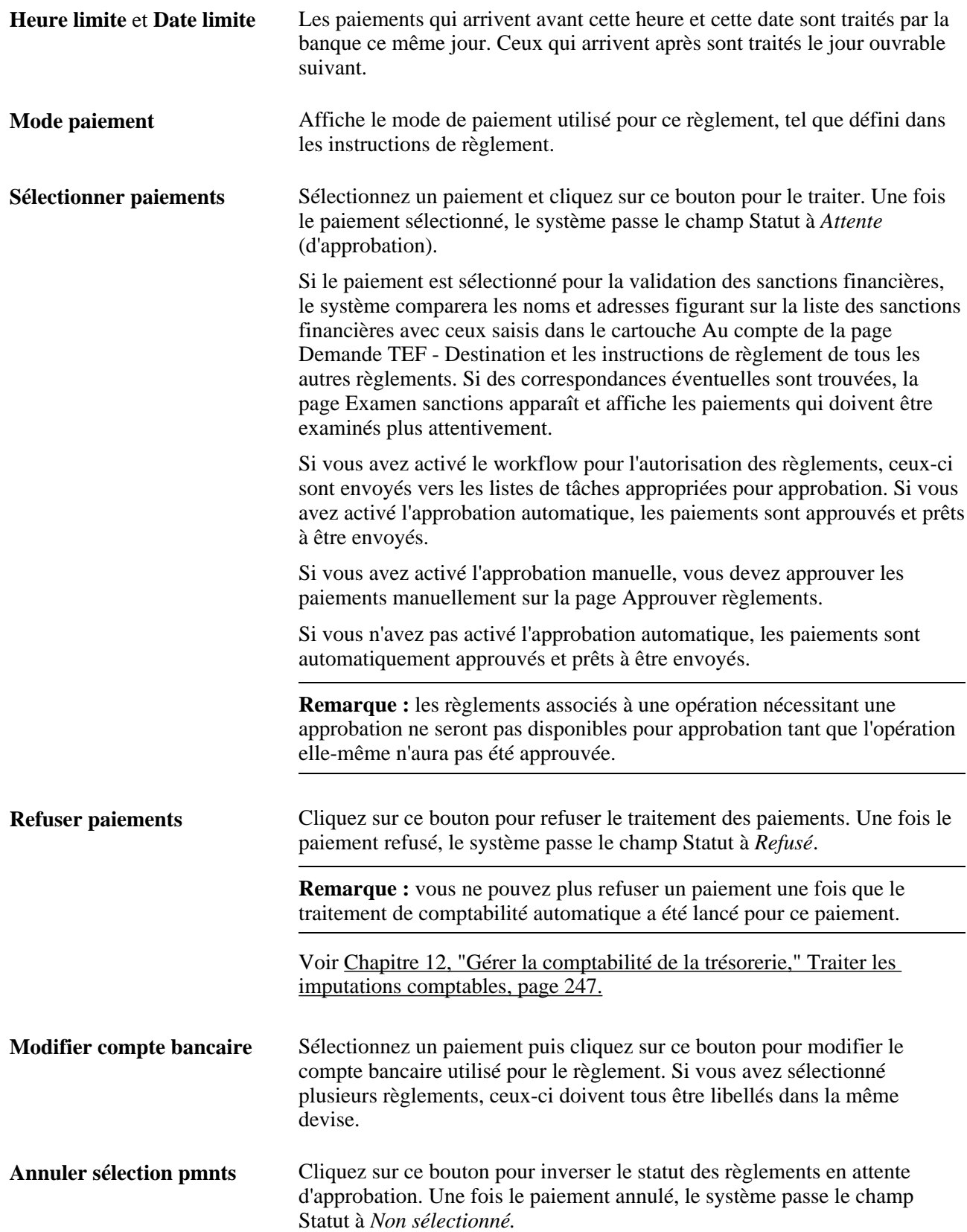

### **Voir aussi**

[Annexe B, "Workflows livrés avec le module Gestion de la Trésorerie," page 331](#page-350-0)

## **Examiner les règlements pour les sanctions financières**

Accédez à la page Examen sanctions (sélectionnez les paiements sur la page Sélectionner règlements qui n'ont pas reçu la validation des sanctions financières).

Cette page affiche les règlements dont les tireurs correspondent potentiellement à ceux figurant sur la liste des sanctions financières.

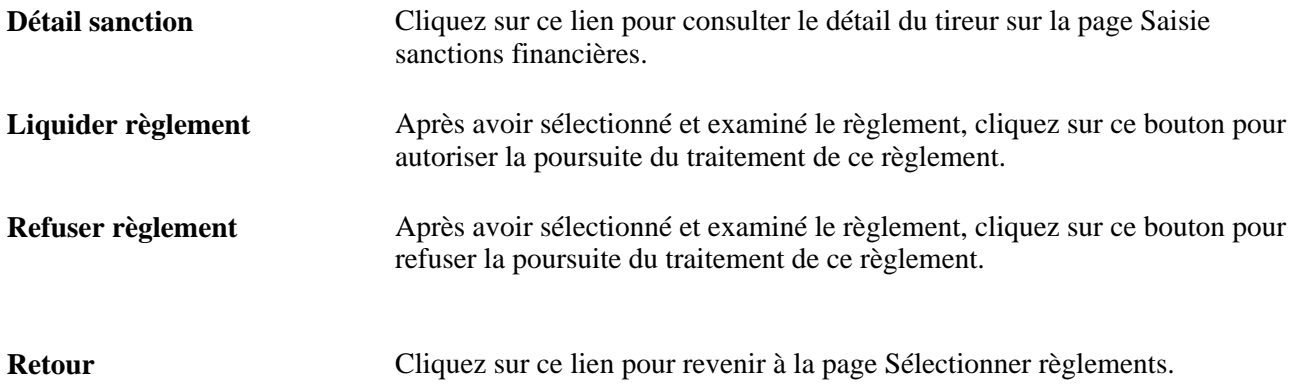

## <span id="page-223-0"></span>**Utiliser la fonctionnalité du cycle de vie des paiements**

Accédez à la page Cycle vie paiement trésorerie (cliquez sur Afficher cycle vie paiement sur la page Sélectionner règlements).

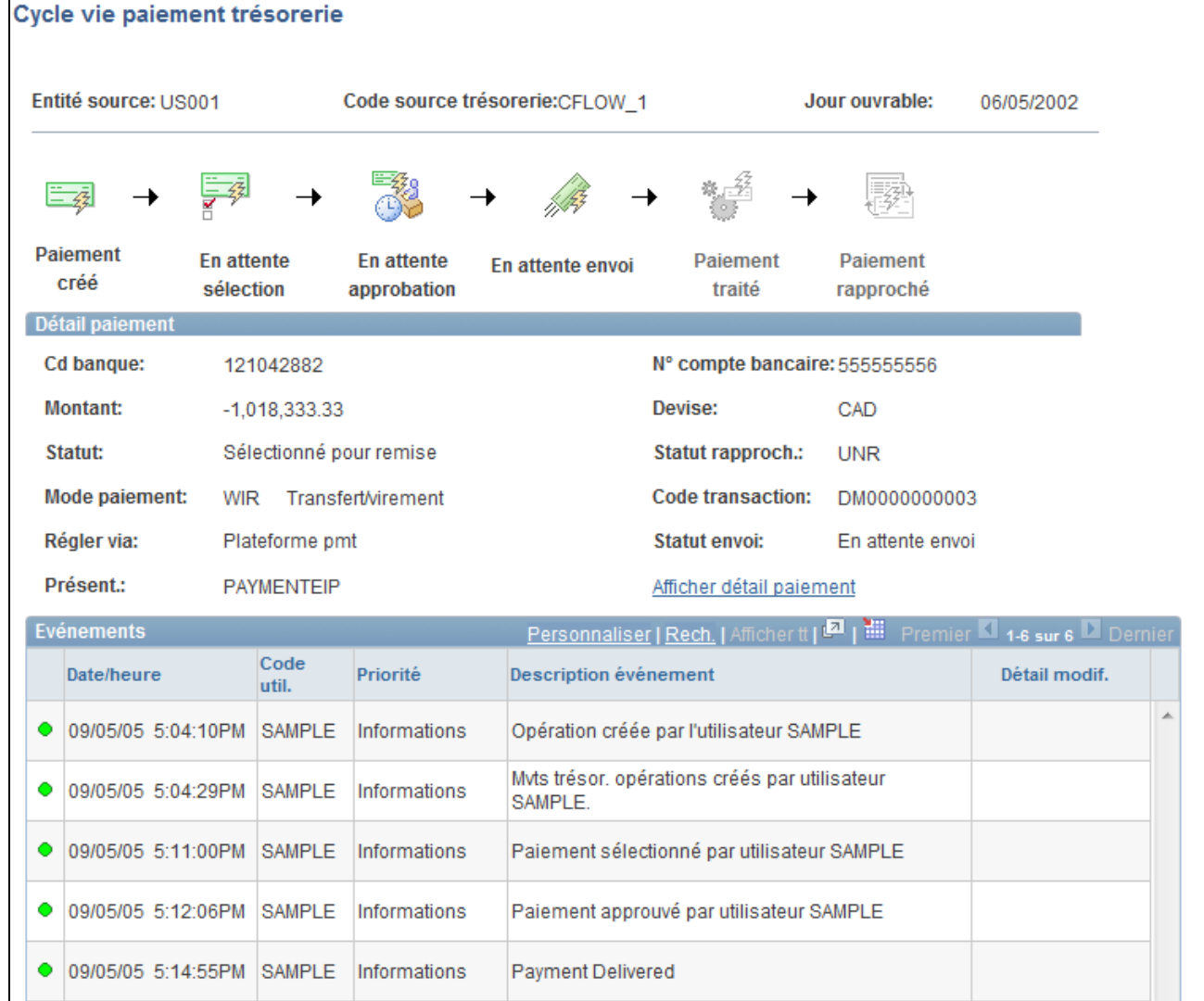

### Page Cycle vie paiement trésorerie

Les icones situés en haut de la page (Paiement créé,En attente sélection,En attente approbation,En attente envoi,Paiement traité et Paiement rapproché) se transforment en liens et passent du noir et blanc en couleurs lorsque l'action correspondante intervient pour ce paiement. Cliquez sur l'un de ces icones pour accéder à la page associée et consulter les informations sur le cycle de vie.

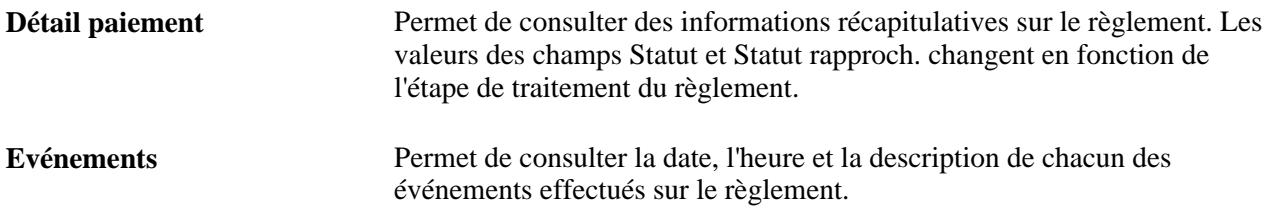

### **Voir aussi**

[Annexe B, "Workflows livrés avec le module Gestion de la Trésorerie," page 331](#page-350-0)

# **Approuver manuellement des règlements**

Cette section explique comment approuver manuellement des règlements. Si vous ne configurez pas la fonction d'approbation automatique des règlements via le workflow, vous devez approuver ou refuser manuellement les règlements.

## **Pages utilisées pour approuver manuellement des règlements**

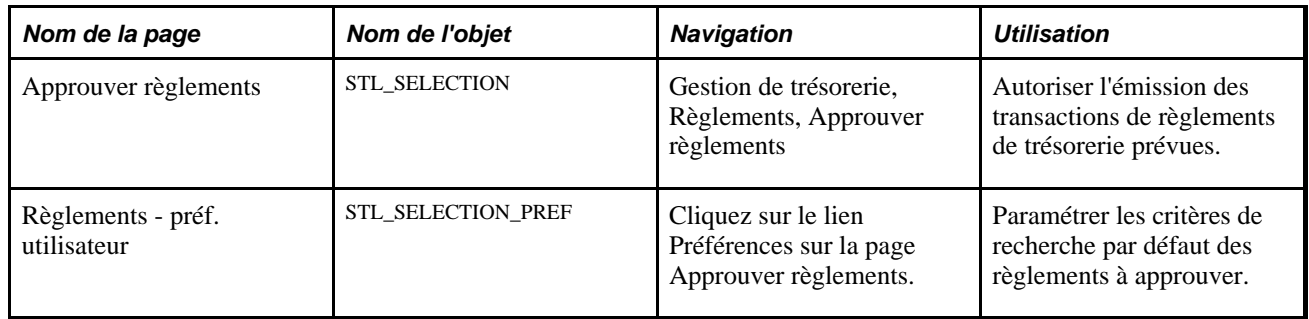

## **Approuver manuellement le paiement des règlements**

Accédez à la page Approuver règlements (Gestion de trésorerie, Règlements, Approuver règlements).

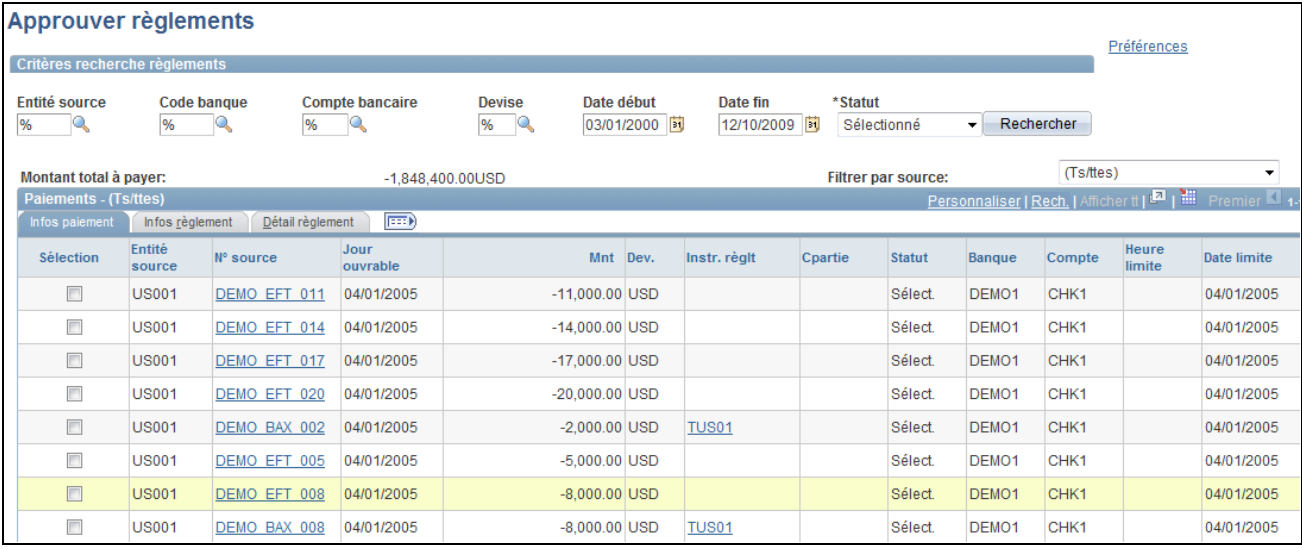

Page Approuver règlements

### **Critères recherche règlements**

Saisissez vos critères de recherche puis cliquez sur Rechercher pour afficher la liste des règlements.

**Statut** Sélectionnez le statut *Approuvé, Refusé* ou *Sélectionné.* Les boutons d'action sur les règlements sont activés en fonction de la valeur sélectionnée dans ce champ.

### **Paiements - (Ts/ttes)**

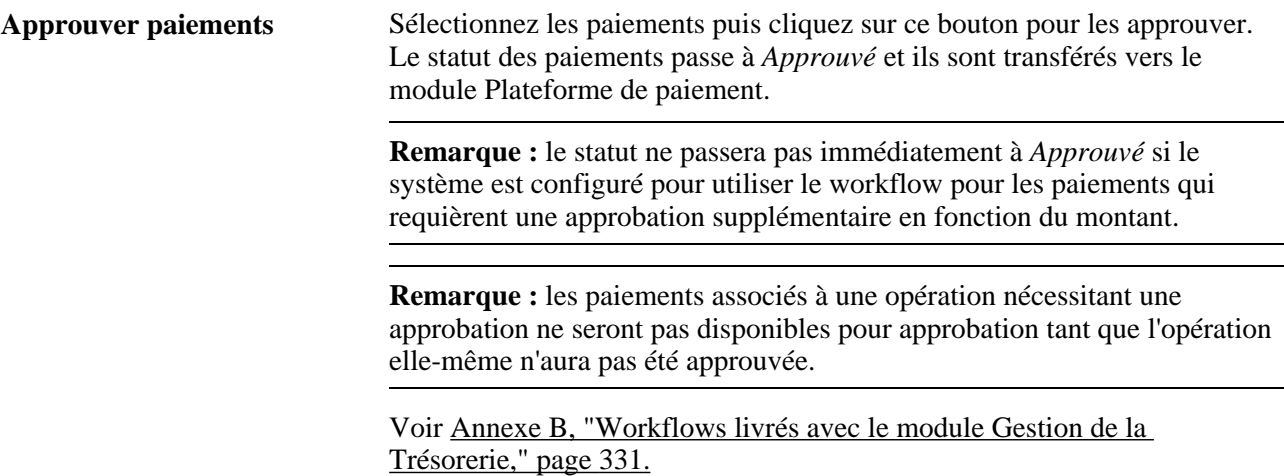

### **Refuser paiements** Sélectionnez les paiements puis cliquez sur ce bouton pour refuser leur traitement. Le statut des paiements passe alors à *Refusé.*

**Remarque :** vous ne pouvez plus refuser un paiement une fois que le traitement de comptabilité automatique a été lancé pour ce paiement.

Voir [Chapitre 12, "Gérer la comptabilité de la trésorerie," Traiter les](#page-266-0)  [imputations comptables, page 247.](#page-266-0)

**Remarque :** pour définir les options d'approbation des règlements, utilisez la page Options Trésorerie. Si vous avez activé le workflow pour l'approbation des règlements, n'utilisez pas cette page pour approuver les règlements. En effet, le statut des règlements passera à *Approuvé* si l'Approbateur virtuel estime que le règlement correspond aux règles d'approbation définies pour le workflow.

Les règles d'approbation du workflow sont définies lors de l'implémentation. La règle livrée avec la base de données PeopleSoft pour le champ Règles approbation est Exécuter règlements trésorerie.

Voir *PeopleBook PeopleTools : Workflow Technology, "Defining Approval Processes", Understanding Virtual Approver*

### **Voir aussi**

[Chapitre 10, "Traiter les règlements," Workflow des règlements, page 198](#page-217-0)

[Annexe B, "Workflows livrés avec le module Gestion de la Trésorerie," page 331](#page-350-0)

# **Utiliser le Gestionnaire des règlements**

Utilisez le Gestionnaire des règlements pour consulter tous vos règlements à partir d'une page centrale. Vous pouvez consulter au jour le jour le montant exposé au risque, faire des projections et consulter les risques par rapport à une contrepartie. Vous pouvez également sélectionner une catégorie de règlements pour consulter et approuver les différents règlements à partir de la même page.

Cette section explique comment :

- Utiliser le Gestionnaire des règlements.
- Définir les préférences du Gestionnaire des règlements.

## **Pages utilisées avec le Gestionnaire des règlements**

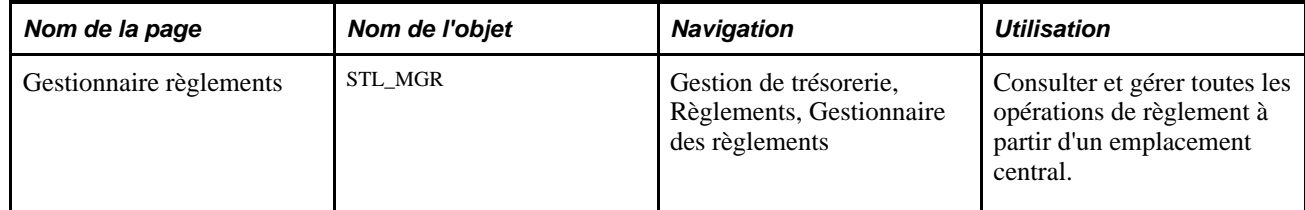

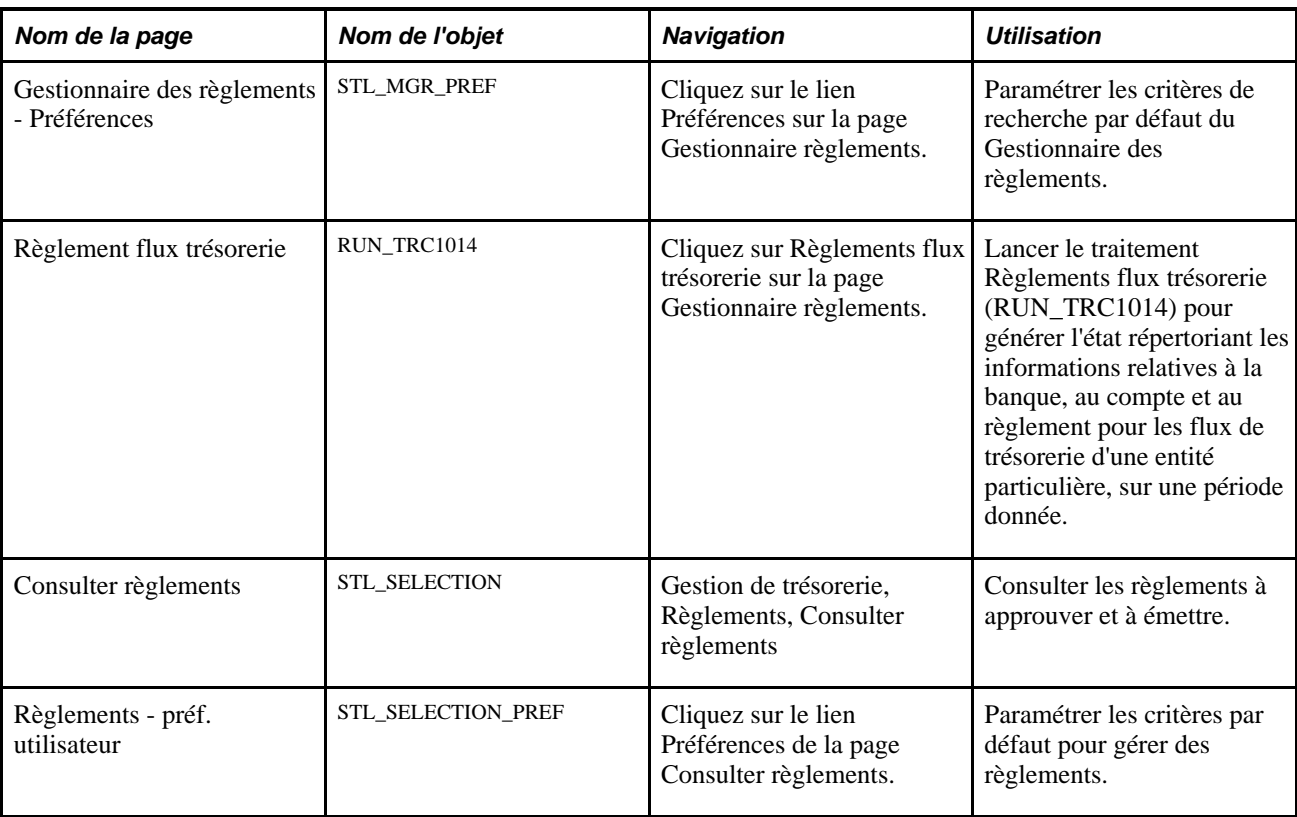

# **Utiliser le Gestionnaire des règlements**

Accédez à la page Gestionnaire règlements (Gestion de trésorerie, Règlements, Gestionnaire des règlements).

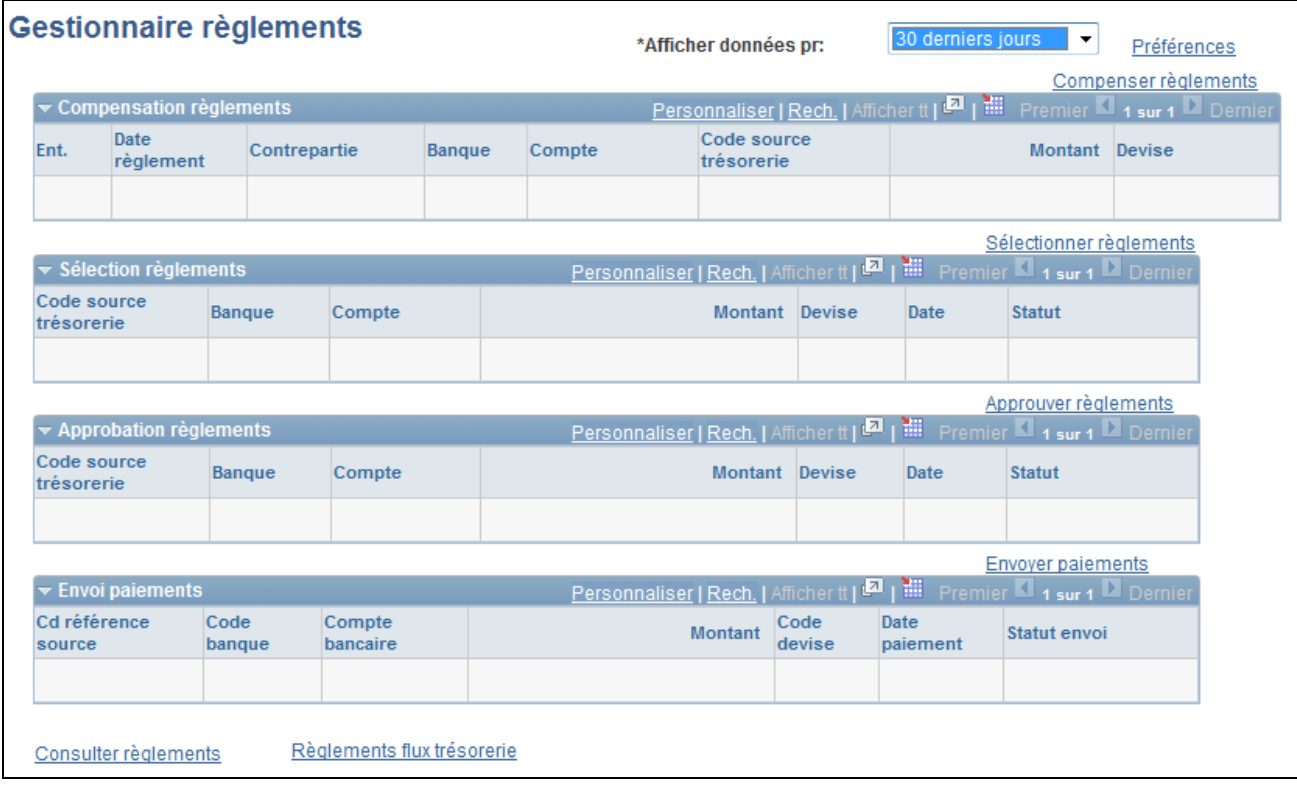

### Page Gestionnaire règlements

Ce gestionnaire affiche les différentes catégories de règlements accompagnées d'informations récapitulatives. Pour afficher le contenu d'une catégorie de règlements, cliquez sur le lien situé à droite de chaque catégorie.

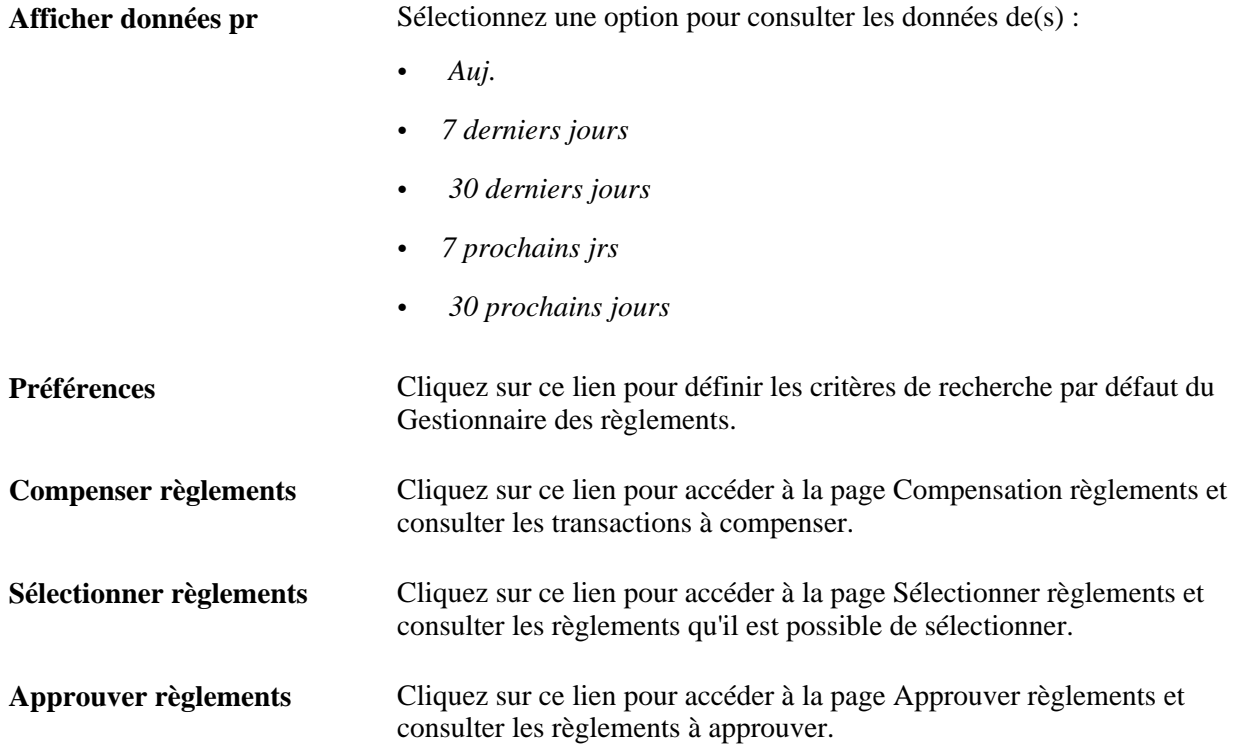

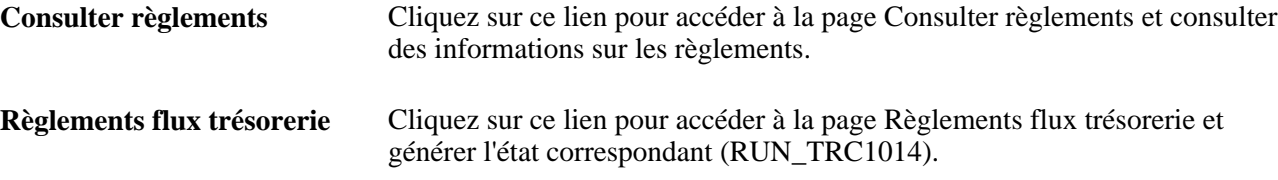

## **Définir les préférences du Gestionnaire des règlements**

Accédez à la page Gestionnaire règlements - Préférences (cliquez sur le lien Préférences sur la page Gestionnaire règlements).

**Période par défaut** Sélectionnez *Auj.,7 derniers jours* ou *30 derniers jours.*

# **Définir la compensation des règlements d'opérations**

Cette section explique comment :

- Définir la compensation des règlements de transactions.
- Sélectionner les flux de trésorerie de Comptabilité Fournisseurs ou de Comptabilité Clients.

La page Compensation règlements vous permet de sélectionner les mouvements de trésorerie à compenser parmi ceux résultant des transactions. Vous pouvez consulter et compenser les mouvements de trésorerie par contrepartie, classés par compte bancaire, par devise et par date de règlement Un enregistrement des mouvements de trésorerie compensés par compte bancaire est créé pour chaque combinaison contrepartie/devise.

## **Pages utilisées pour la compensation des règlements d'opérations**

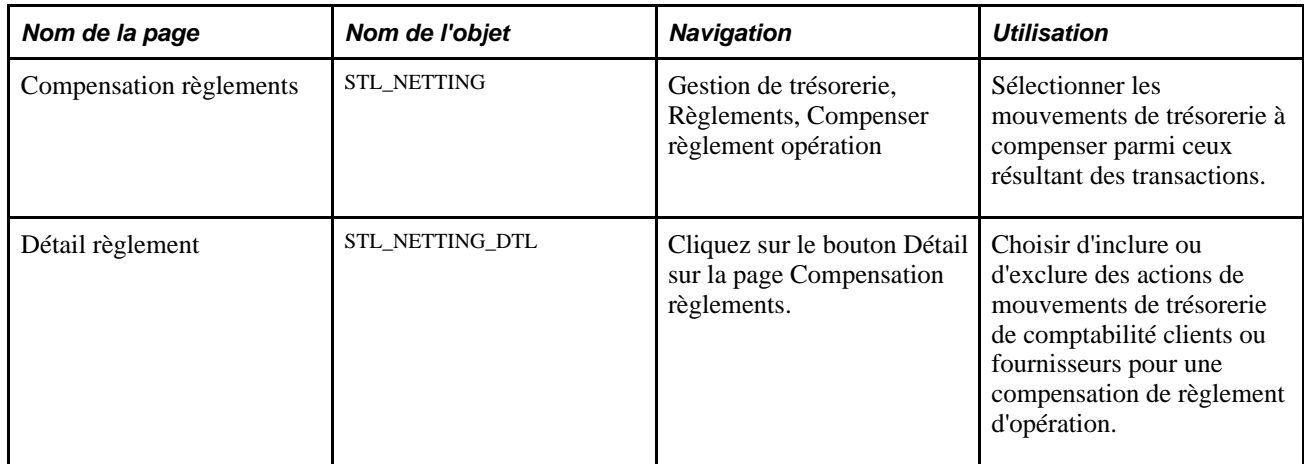

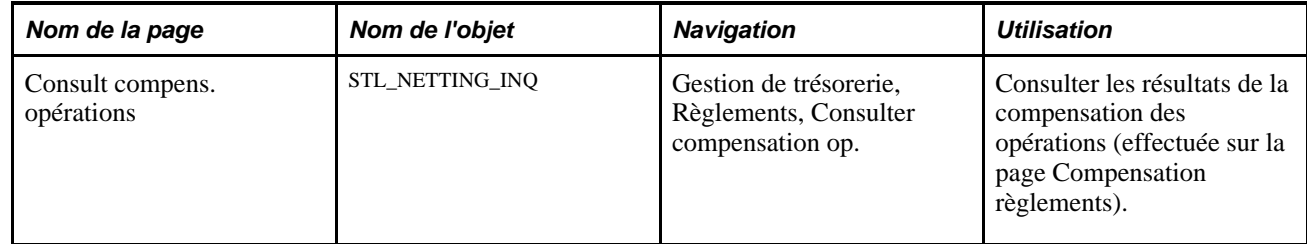

## **Définir la compensation des règlements d'opérations**

Accédez à la page Compensation règlements (Gestion de trésorerie, Règlements, Compenser règlement opération).

**Remarque :** les transactions sont compensées en fonction des options définies sur la page Informations contrepartie. Parmi les mouvements de trésorerie compensés, vous pouvez afficher le détail de la transaction et désélectionner toutes les transactions à exclure.

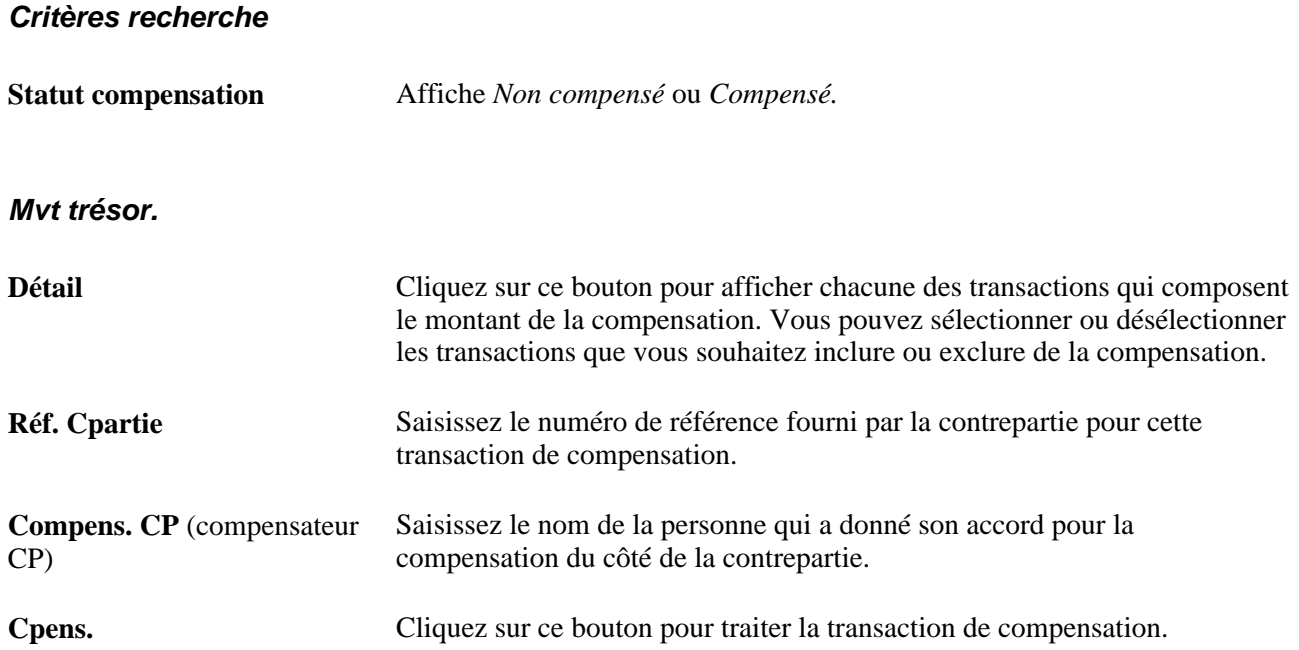

## **Chapitre 11**

# **Gérer les fonds communs de placement**

Ce chapitre présente les fonds communs de placement et explique comment :

- Paramétrer les fonds communs de placement.
- Ajouter des intervenants à un fonds commun de placement.
- Gérer les fonds des intervenants.
- Consulter les positions d'un fonds commun de placement.
- Gérer les positions d'un fonds commun de placement.

## **Comprendre les fonds communs de placement**

Les entreprises et les organisations utilisent des fonds communs de placement pour collecter et rassembler des fonds excédentaires issus de divers départements et programmes dans le but de les placer. Les départements et les programmes qui déposent leurs fonds excédentaires dans le fonds commun de placement sont appelés « intervenants ». Chaque intervenant reçoit un numéro de compte distinct qui lui permet de suivre les transactions liées à ses fonds au sein du fonds commun de placement.

Un administrateur organise le fonds commun de placement et gère les investissements des fonds comme un gestionnaire de portefeuille. Les fonds sont investis soit par l'administrateur du fonds commun de placement, soit par un gestionnaire financier externe. Le système enregistre uniquement les informations de contact du gestionnaire financier.

Les intervenants ne saisissent pas directement les transactions dans le système de gestion des fonds communs de placement, mais transmettent leurs demandes de dépôt, de retrait ou de virement à l'administrateur du fonds commun de placement. L'administrateur du fonds commun de placement saisit les données appropriées, à savoir les informations sur les intervenants et les transactions, dans le système. Les intervenants peuvent transférer des fonds d'un compte à l'autre au sein du même fonds commun de placement, mais ne peuvent pas transférer de fonds vers un compte appartenant à un autre fonds commun de placement.

 Si le fonds commun de placement est paramétré à l'aide de comptes actions, les actions sont réparties sur le compte FCP des intervenants. Les soldes des actions sont ensuite mis à jour régulièrement en fonction des dépôts, des retraits et des virements.

Les intérêts et les frais sont répartis régulièrement entre les intervenants du fonds commun de placement.

La méthode utilisée pour transférer les fonds dépend de la structure de l'organisation et des intervenants du fonds commun de placement. Les fonds peuvent être transférés par le biais d'écritures comptables ou entre la banque de l'intervenant et celle du fonds commun de placement par virement électronique ou chambre de compensation automatique.

Régulièrement, le fonds commun de placement verse des fonds à un gestionnaire financier externe (le cas échéant) ou au système d'investissement interne. Le gestionnaire financier fournit des états contenant les données actuelles sur la valeur du marché, les produits financiers, les intérêts et les frais. A l'aide de ces données, l'administrateur du fonds commun de placement met à jour celui-ci en saisissant en ligne les données sur la valeur du marché et met ensuite à jour la valeur de marché pour le fonds commun de placement et pour chaque intervenant. Le cas échéant, le nouveau prix de l'action est également calculé en fonction des nouvelles valeurs de marché et du nombre d'actions dans le fonds commun de placement.

 Outre sa fonction de gestion des fonds et des investissements, l'administrateur du fonds commun de placement fournit également des états financiers et comptables pour les fonds de chaque intervenant, ainsi que des états consolidés pour le fonds commun de placement entier.

# **Paramétrer des fonds communs de placement**

Pour définir des informations sur les fonds communs de placement, utilisez le composant Fonds communs de placement (TRP\_POOL\_DEFN\_GBL).

Cette section explique comment :

- Paramétrer un fonds commun de placement.
- Définir les limites d'investissement d'un fonds commun de placement.

## **Pages utilisées pour paramétrer un fonds commun de placement**

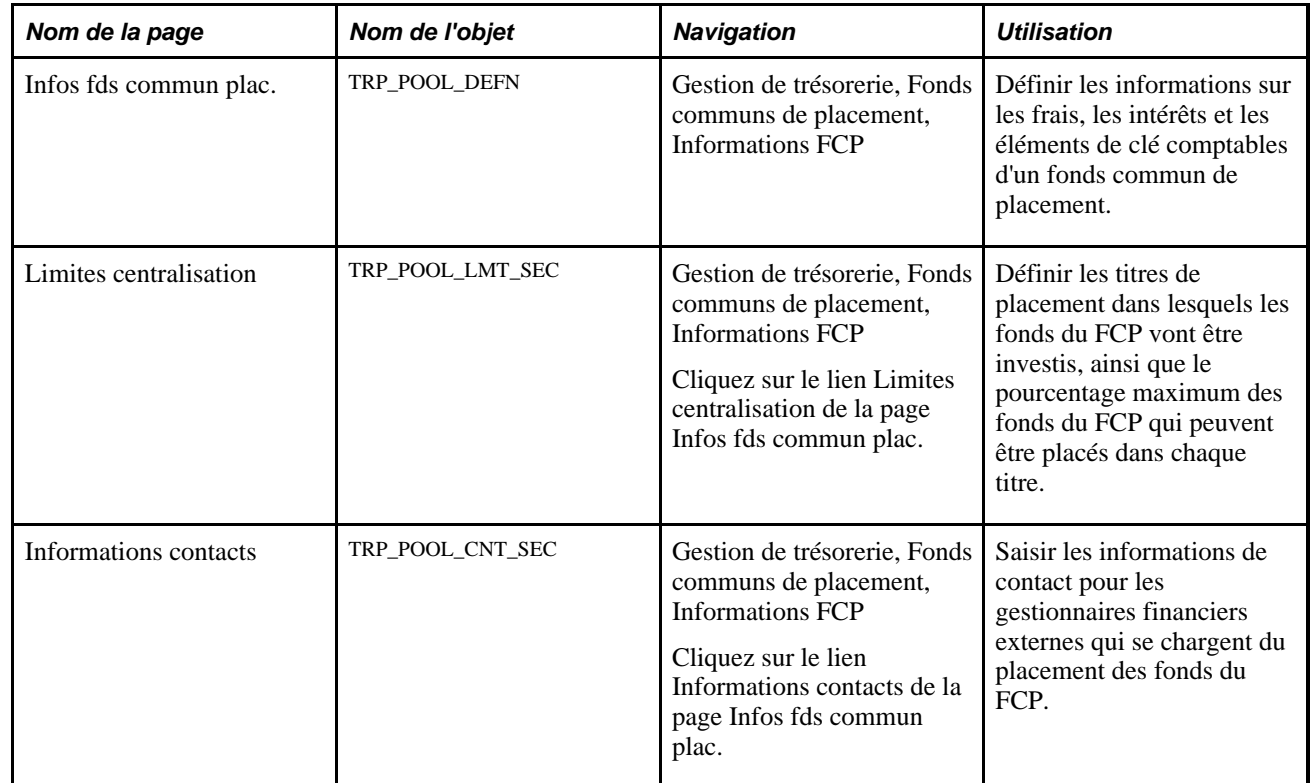

# **Définir un fonds commun de placement**

Accédez à la page Infos fds commun plac. (Gestion de trésorerie, Fonds communs de placement, Informations FCP).

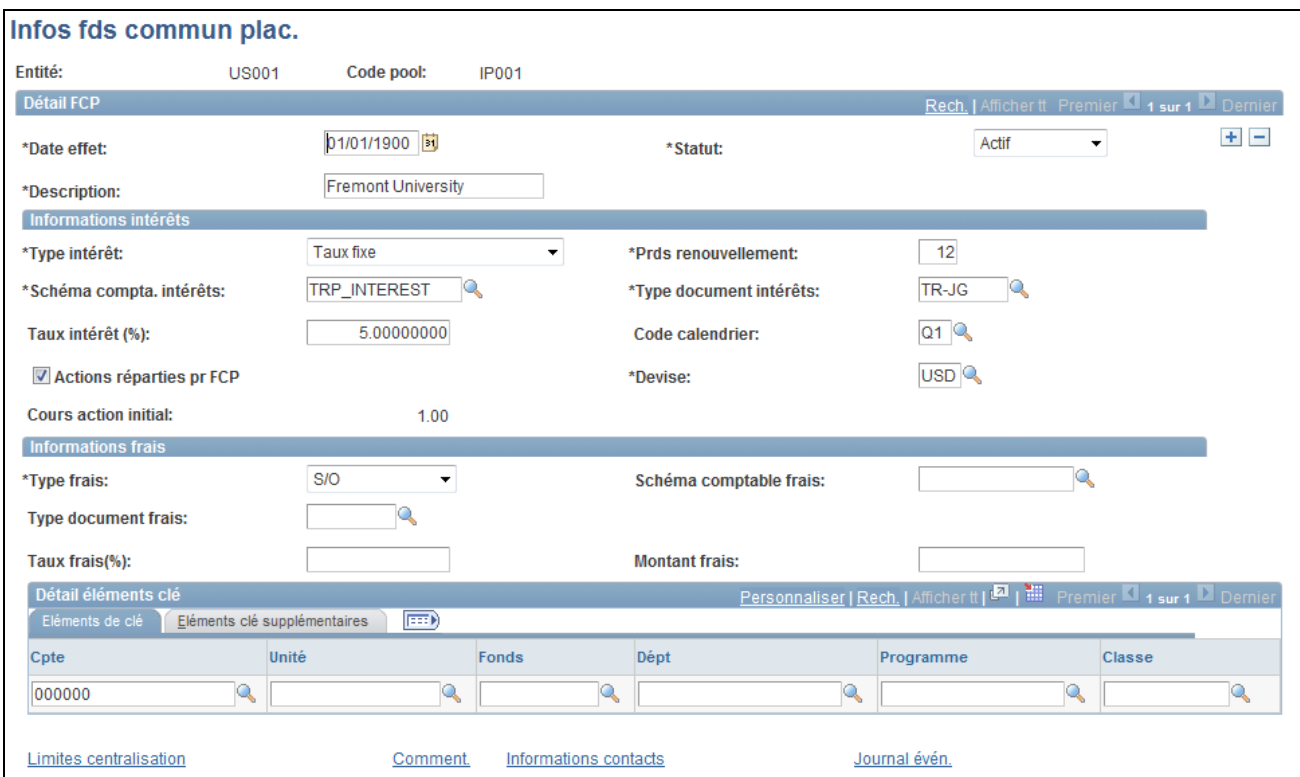

Page Infos fds commun plac.

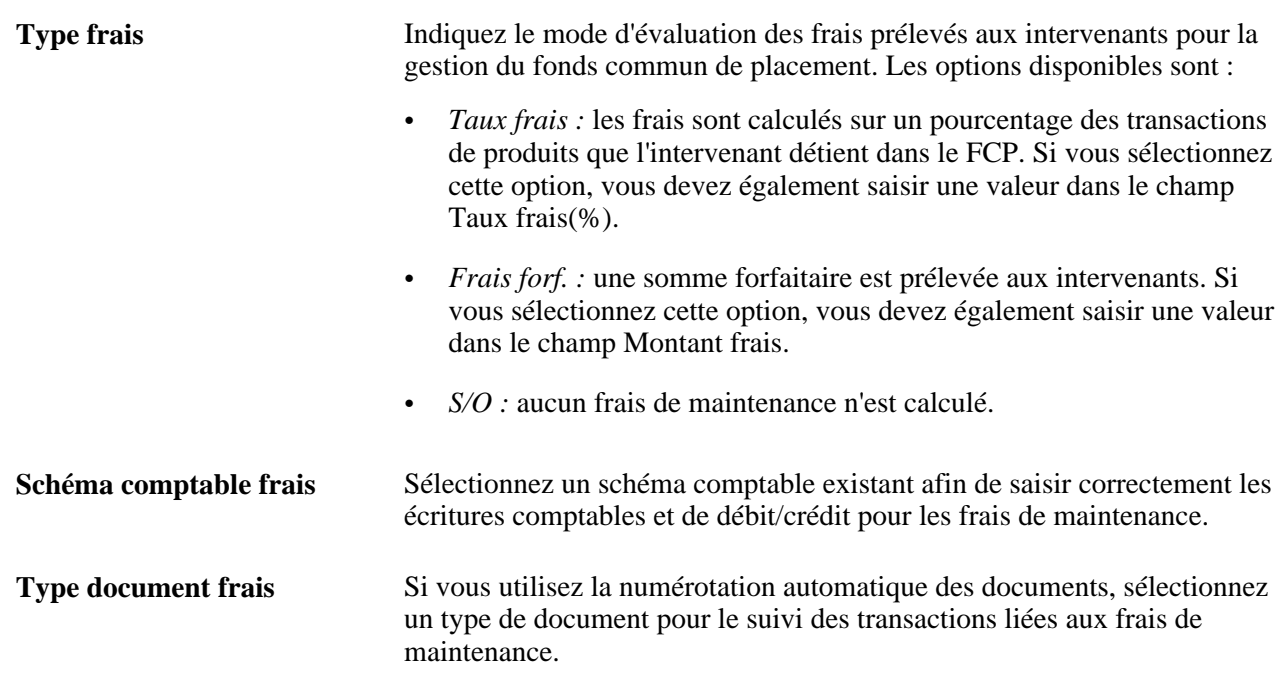

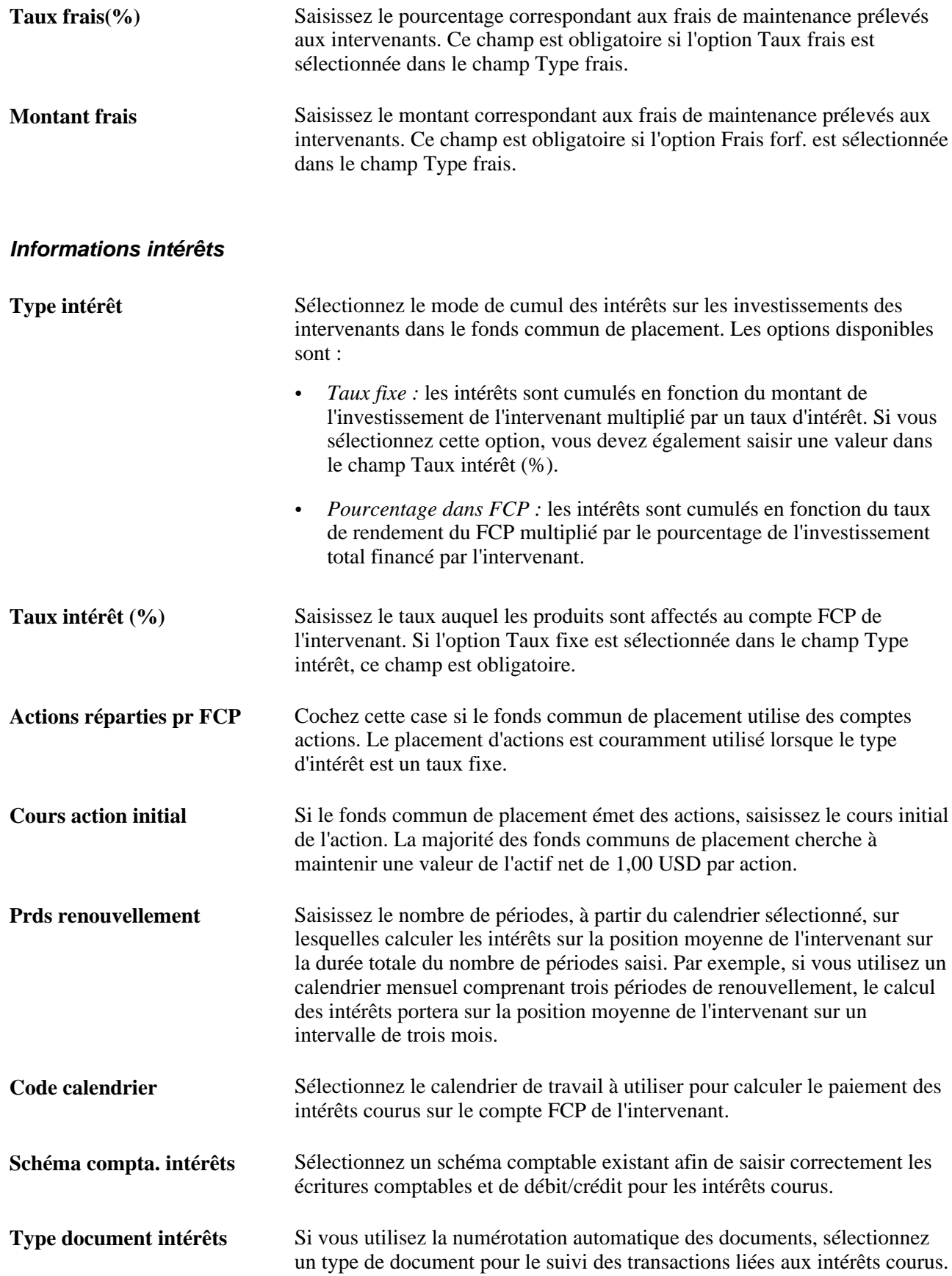

### **Détail éléments clé**

Saisissez les informations relatives aux éléments de clé du fonds commun de placement à des fins de comptabilité.

## **Définir les limites de centralisation d'un fonds commun de placement**

Accédez à la page Limites centralisation (cliquez sur le lien Limites centralisation de la page Infos fds commun plac.).

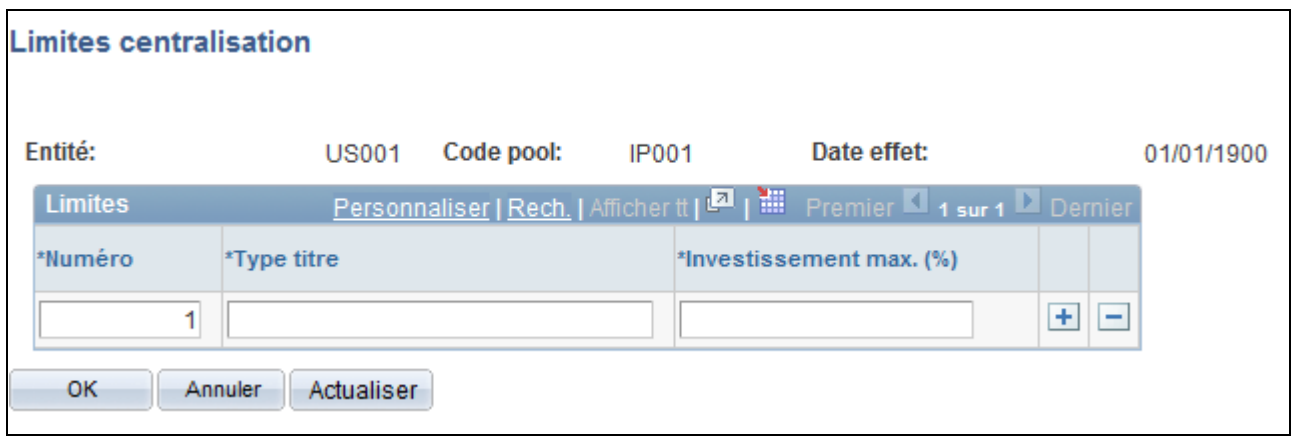

Page Limites centralisation

Utilisez la page Limites centralisation pour définir les titres de placement sur lesquels les fonds du FCP peuvent être investis, ainsi que le pourcentage maximum des fonds totaux du fonds commun de placement qui peuvent être investis dans le type de titre indiqué. Les limites de centralisation d'investissement sont définies pour garantir la diversité de l'investissement, en accord avec la politique d'investissement de l'organisation.

**Remarque :** la page Limites centralisation a un but purement informatif. Il n'existe aucune fonctionnalité sous-jacente visant à appliquer des pourcentages d'investissement maximum pour chaque titre de placement. Le pourcentage d'investissement maximum total peut donc être supérieur à 100 pour cent.

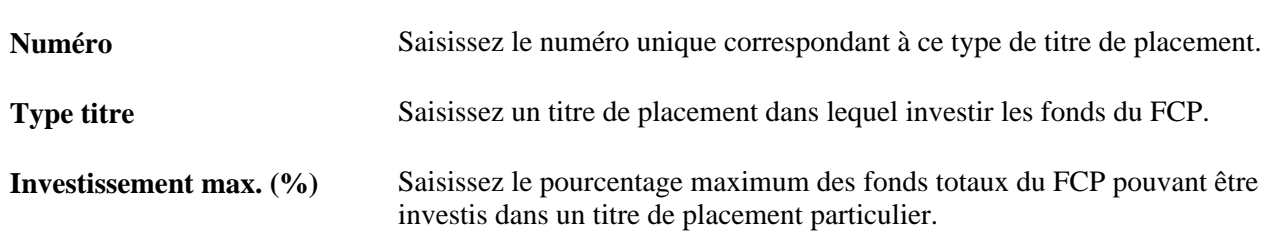

# **Ajouter des intervenants à un fonds commun de placement**

Pour définir des informations sur les intervenants d'un fonds commun de placement, utilisez le composant Informations intervenant (TRP\_PART\_DEFN\_GBL).

Cette section présente les informations relatives aux intervenants d'un fonds commun de placement et explique comment :

- Ajouter une entreprise ou un département en tant qu'intervenant d'un fonds commun de placement.
- Consulter et ajouter des informations de contact des intervenants.

## **Informations relatives aux intervenants d'un fonds commun de placement**

Lorsqu'une entité juridique rejoint un fonds commun de placement, le nom de l'entité et la personne qui est autorisée à agir pour le compte de cette entité doivent être enregistrés dans le système. De plus, l'entité intervenante peut avoir d'autres fonds communs de placement dans lesquels elle investit en fonction de ses objectifs d'investissement.

Chaque entité peut avoir un ou plusieurs comptes qui la lient à un FCP :

- Un compte pour effectuer des dépôts vers le fonds commun de placement (obligatoire).
- Un compte pour suivre les produits financiers (facultatif).

Les intervenants paramètrent généralement les deux comptes (comptes de dépôt pour déposer de nouveaux fonds dans le FCP et comptes de produits pour les produits à recevoir du FCP). Chaque compte de FCP possède au moins un compte en comptabilité générale et des fonds associés.

## **Pages utilisées pour ajouter des intervenants à un fonds commun de placement**

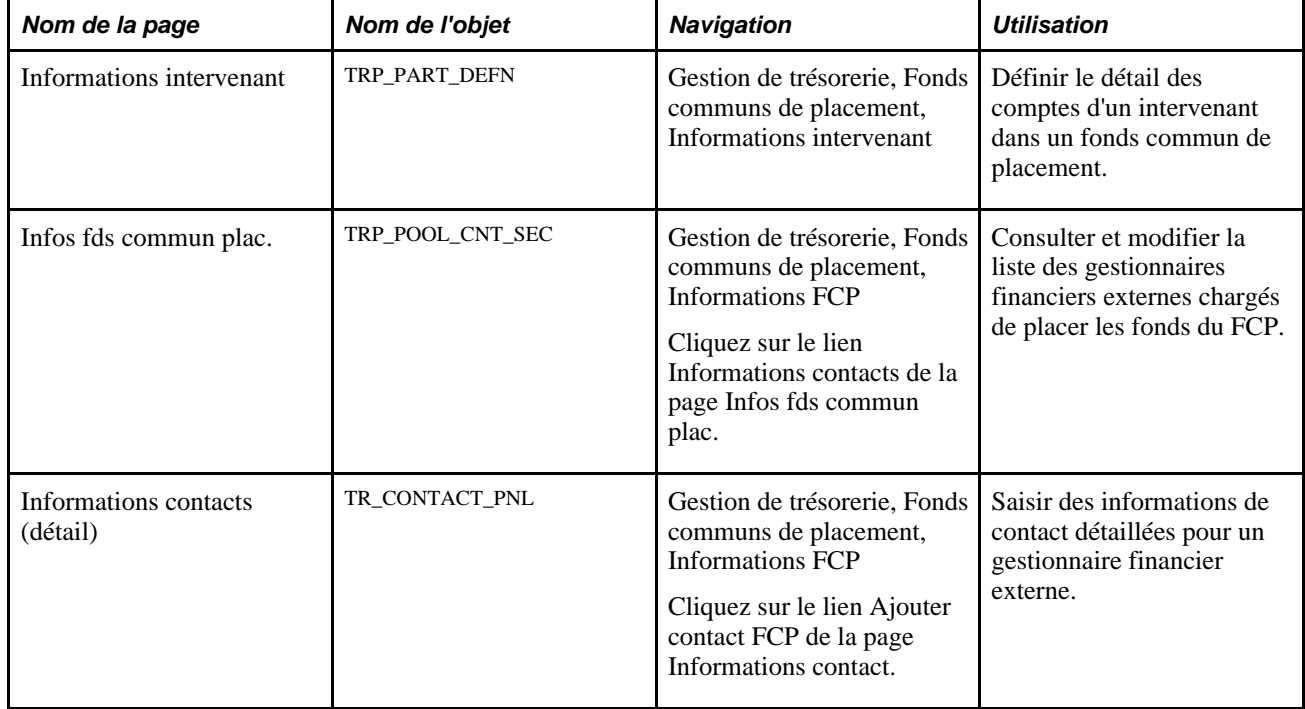

## **Saisir les informations relatives aux intervenants d'un fonds commun de placement**

Accédez à la page Informations intervenant (Gestion de trésorerie, Fonds communs de placement, Informations intervenant).

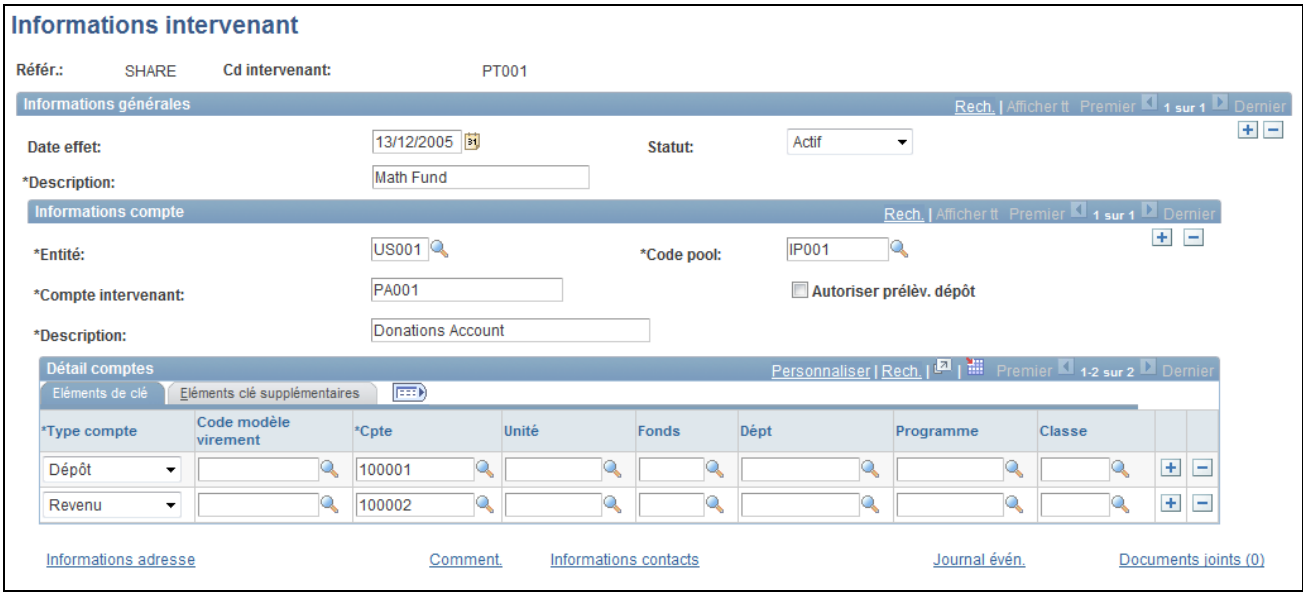

Page Informations intervenant

**Remarque :** vous pouvez importer les informations relatives aux intervenants en créant une feuille de calcul ExcelToCI et en utilisant le composant TRP\_PART\_DEFN\_CI.

Voir *PeopleBook PeopleTools : PeopleSoft Interface de composant* Utiliser l'utilitaire ExcelToCI

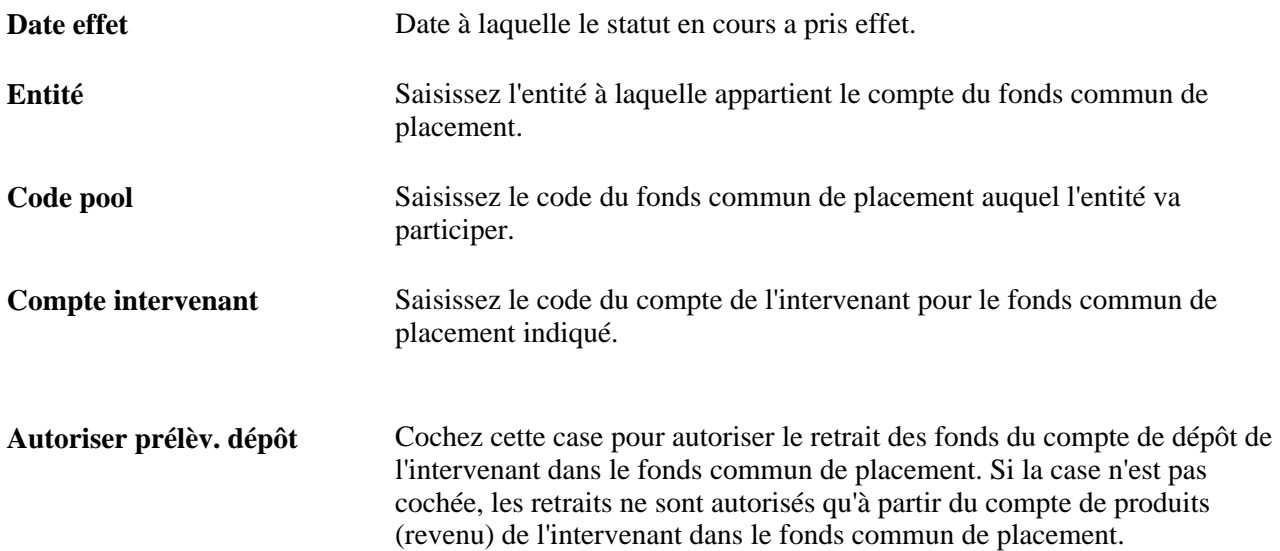

### **Détail comptes**

Saisissez les informations relatives aux éléments de clé du compte de dépôt de l'intervenant et, si besoin, de son compte de produits dans le fonds commun de placement.

## **Gérer les fonds des intervenants**

Cette section présente les transactions effectuées par les intervenants et explique comment :

- Créer une transaction entre un fonds commun de placement et un intervenant.
- Consulter et approuver des transactions entre le fonds commun de placement et un intervenant.

### **Comprendre les transactions des intervenants**

 Un intervenant investit dans un FCP en transférant des fonds sur son compte de dépôt dans le fonds commun de placement et en faisant une demande auprès de l'administrateur du FCP afin que la somme soit déposée dans le fonds commun de placement. L'administrateur du fonds commun de placement enregistre cette demande à l'aide de la page Transactions intervenant. La vraie transaction de trésorerie est toutefois suivie en dehors des fonds communs de placement.

Etant donné que les retraits entraînent un réel transfert de fonds, les intervenants ont la possibilité de créer un transfert électronique de fonds (TEF) pour retirer des fonds de la banque. En cliquant sur le lien Créer TEF de la page Transactions intervenant, vous accédez à la page Demande TEF - Origine qui affiche les informations clé requises pour la transaction financière. L'administrateur du fonds commun de placement peut enregistrer le TEF. Celui-ci est rapproché et comptabilisé dans le module Gestion de la Trésorerie. L'écriture concernée est suivie dans le composant Fonds communs de placement.

Les transactions de dépôt créées sur la page Transactions intervenant sont enregistrées avec le statut « En attente ». Elles sont ensuite approuvées par l'administrateur du fonds commun de placement sur la page Approuver transactions après vérification de la réception des fonds via le TEF.

Outre les dépôts, l'administrateur du FCP utilise également la page Transactions intervenant pour gérer les enregistrements de toutes les demandes de prélèvement ou pour transférer les fonds du FCP pour le compte de ses intervenants. Toutes les transactions sont gérées depuis le fonds commun de placement par l'administrateur du FCP. Certaines de ces transactions peuvent être planifiées à l'avance. Les enregistrements des opérations récentes en attente et des opérations terminées sont conservés. Les intervenants peuvent également consulter la liste des transactions sur la page Afficher transactions, qui est similaire à la page Approuver transactions mais sans la fonctionnalité d'approbation des transactions.

# **Pages utilisées pour créer les transactions des intervenants**

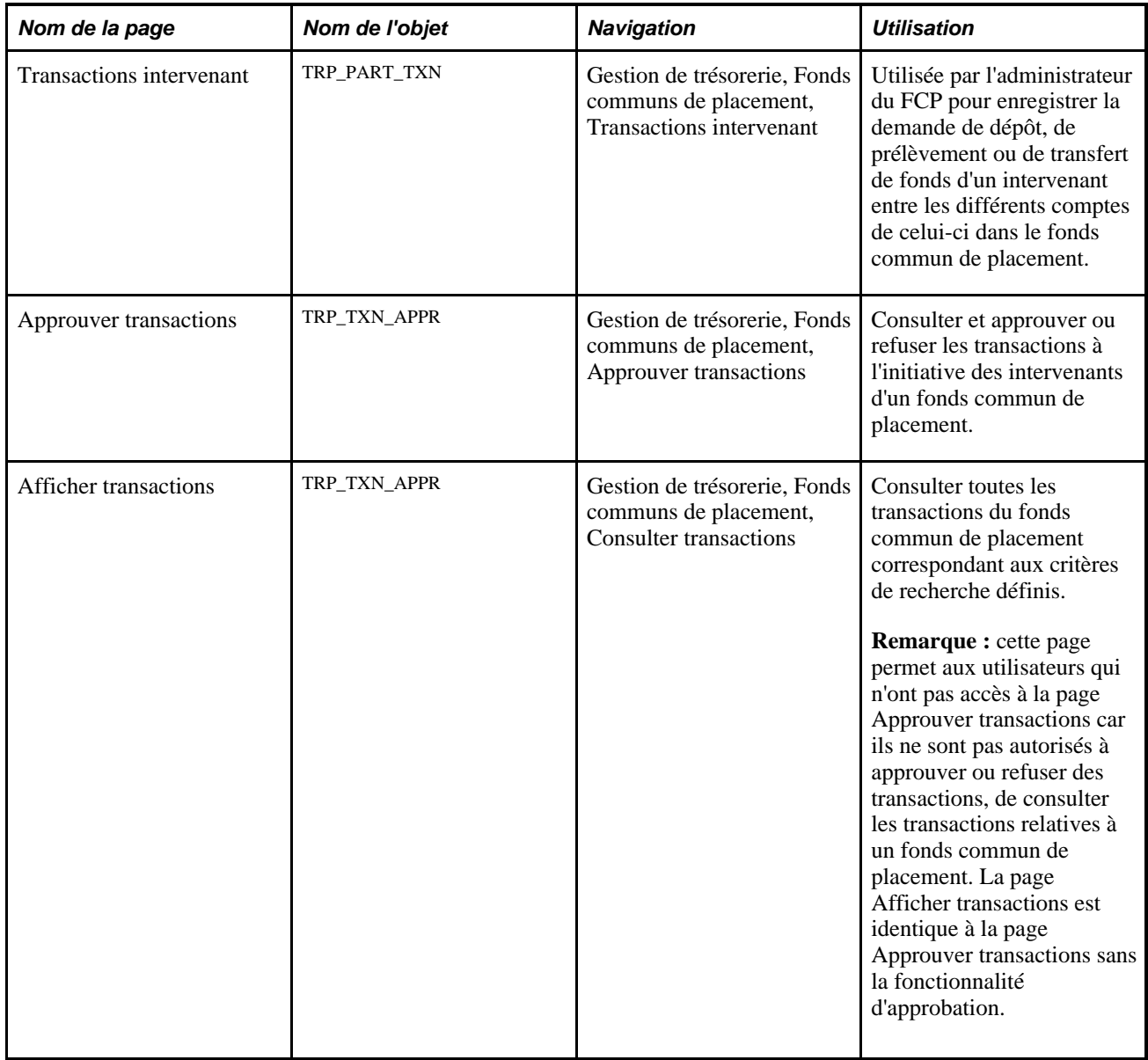

## **Créer les transactions des intervenants**

Accédez à la page Transactions intervenant (Gestion de trésorerie, Fonds communs de placement, Transactions intervenant).

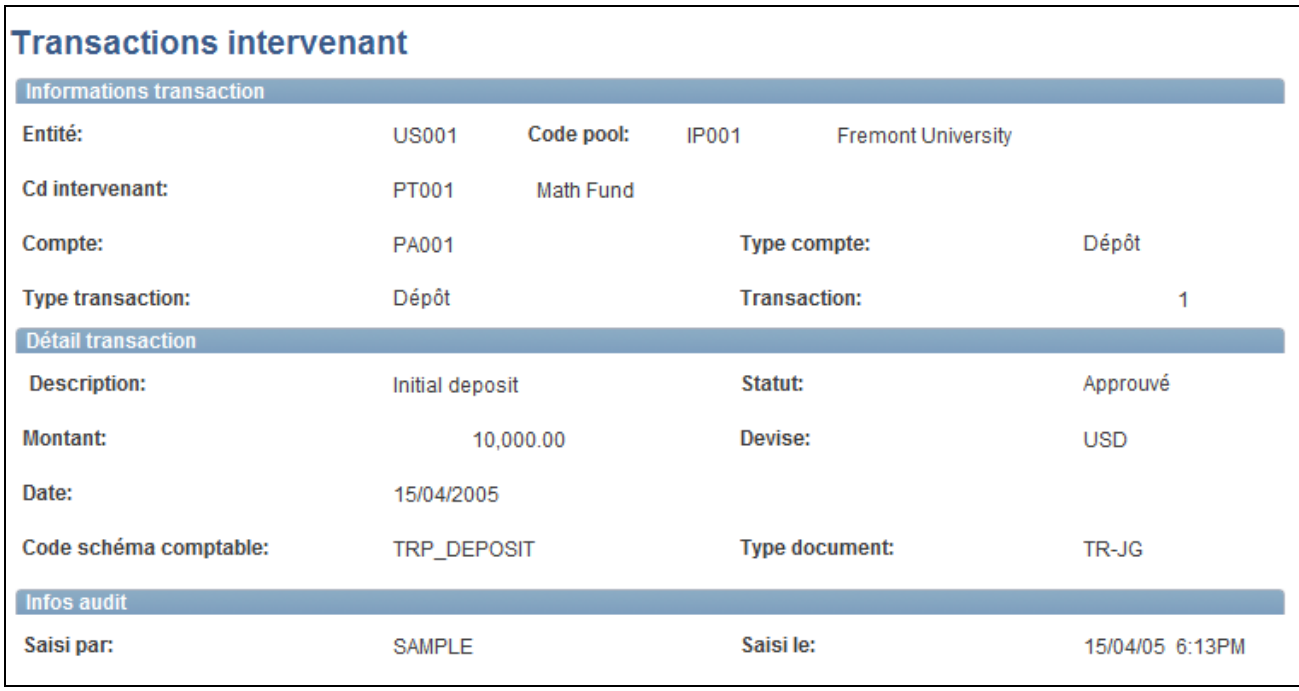

Page Transactions intervenant

**Remarque :** vous pouvez importer les transactions des intervenants en créant une feuille de calcul ExcelToCI et en utilisant le composant TRP\_PART\_TXN\_CI.

Voir *PeopleBook PeopleTools : PeopleSoft Interface de composant* Utiliser l'utilitaire ExcelToCI

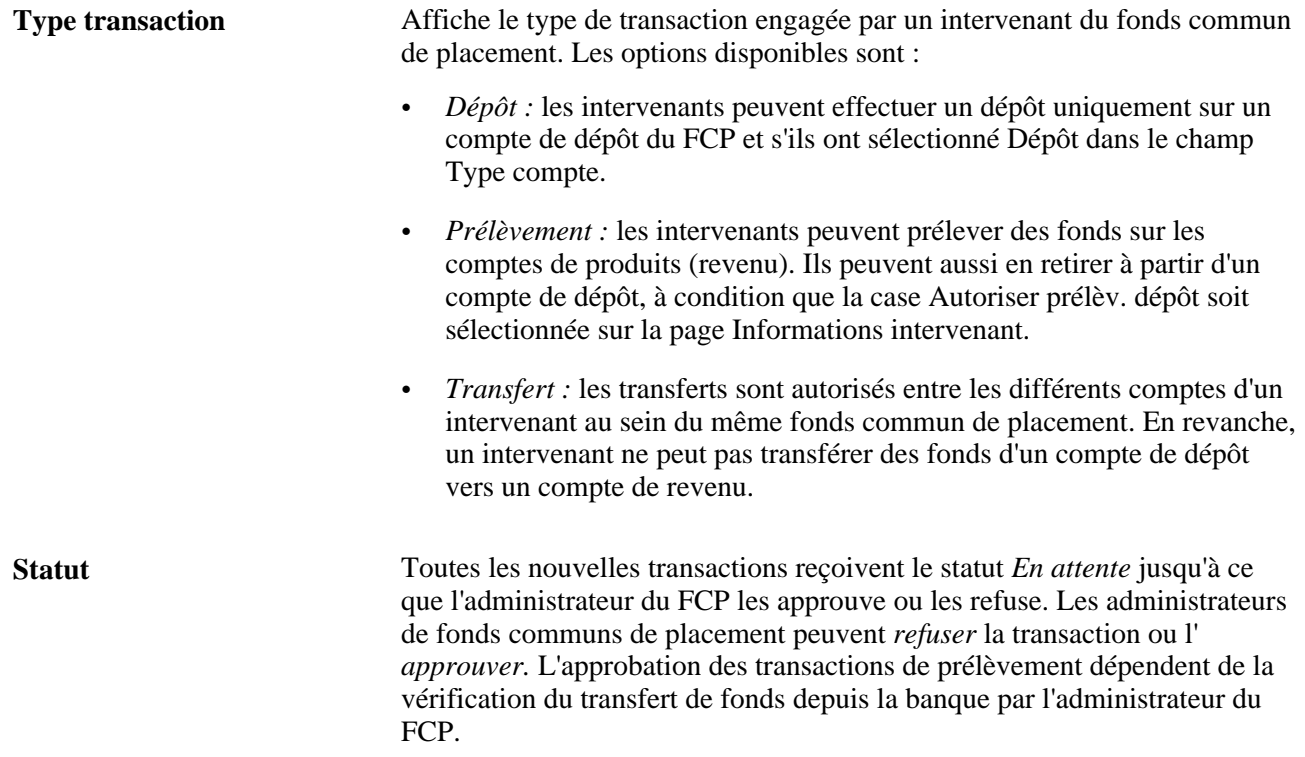

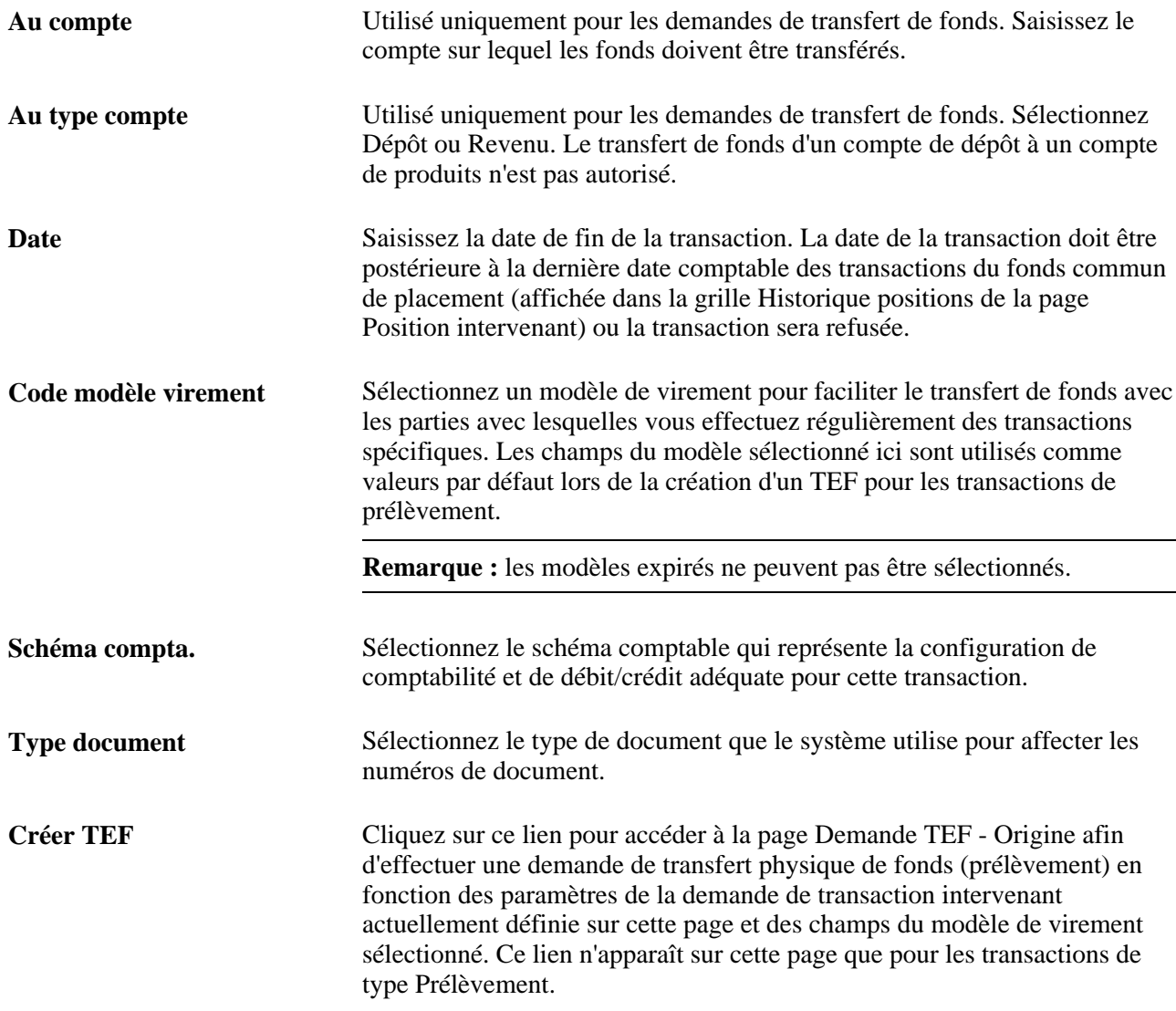

### **Voir aussi**

*PeopleSoft Enterprise 9.1 : PeopleBook Options et Etats Internationaux*, "Définir la numérotation automatique des documents"

[Chapitre 9, "Transférer des fonds," Créer et approuver des modèles de virement, page 170](#page-189-0)

[Chapitre 12, "Gérer la comptabilité de la trésorerie," Schémas comptables, page 235](#page-254-0)

## **Approuver les transactions d'un fonds commun de placement**

Accédez à la page Approuver transactions (Gestion de trésorerie, Fonds communs de placement, Approuver transactions).

A  $\overline{\mathbf{C}}$ 

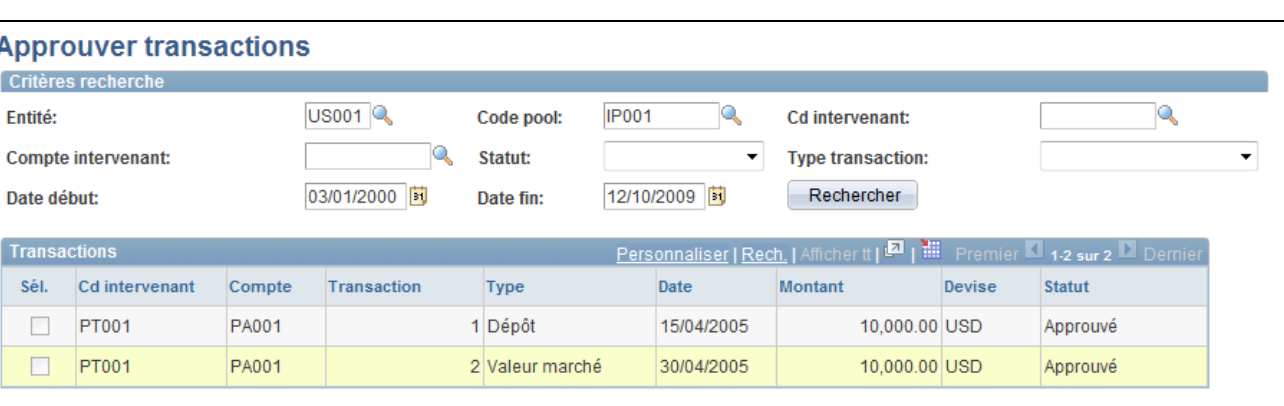

### Page Approuver transactions

Utilisez les critères de recherche pour définir les transactions associées à une entité et à un fonds commun de placement. Pour approuver une transaction, cochez la case Sél. et cliquez sur le bouton Approuver. Pour refuser la transaction, cliquez sur le bouton Refuser.

# **Consulter les positions d'un fonds commun de placement**

Cette section explique comment :

- Consulter les positions d'un fonds commun de placement.
- Consulter les positions des intervenants.
- Consulter le détail des positions d'un intervenant.

### **Pages utilisées pour gérer les positions d'un fonds commun de placement**

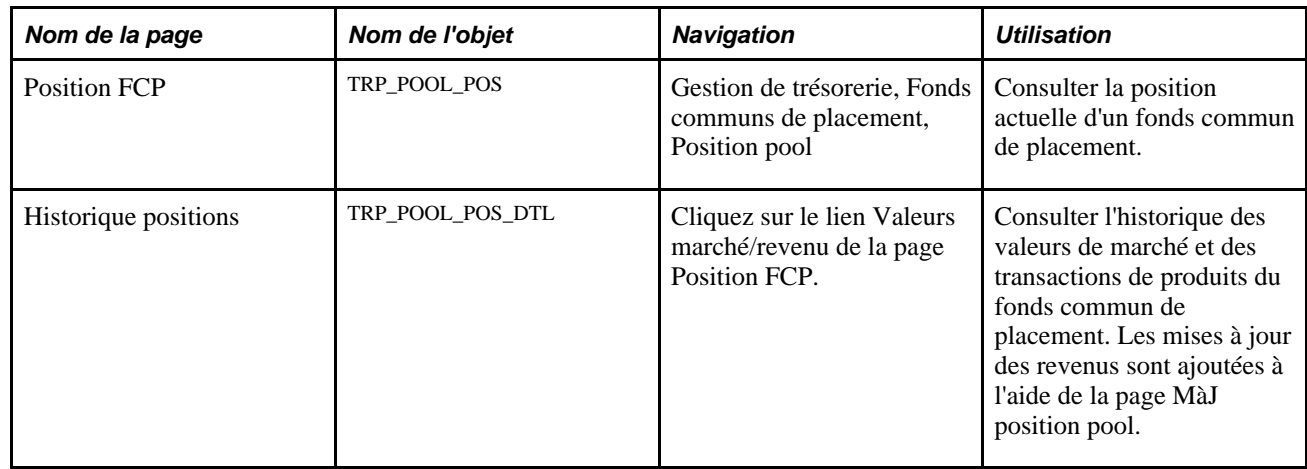

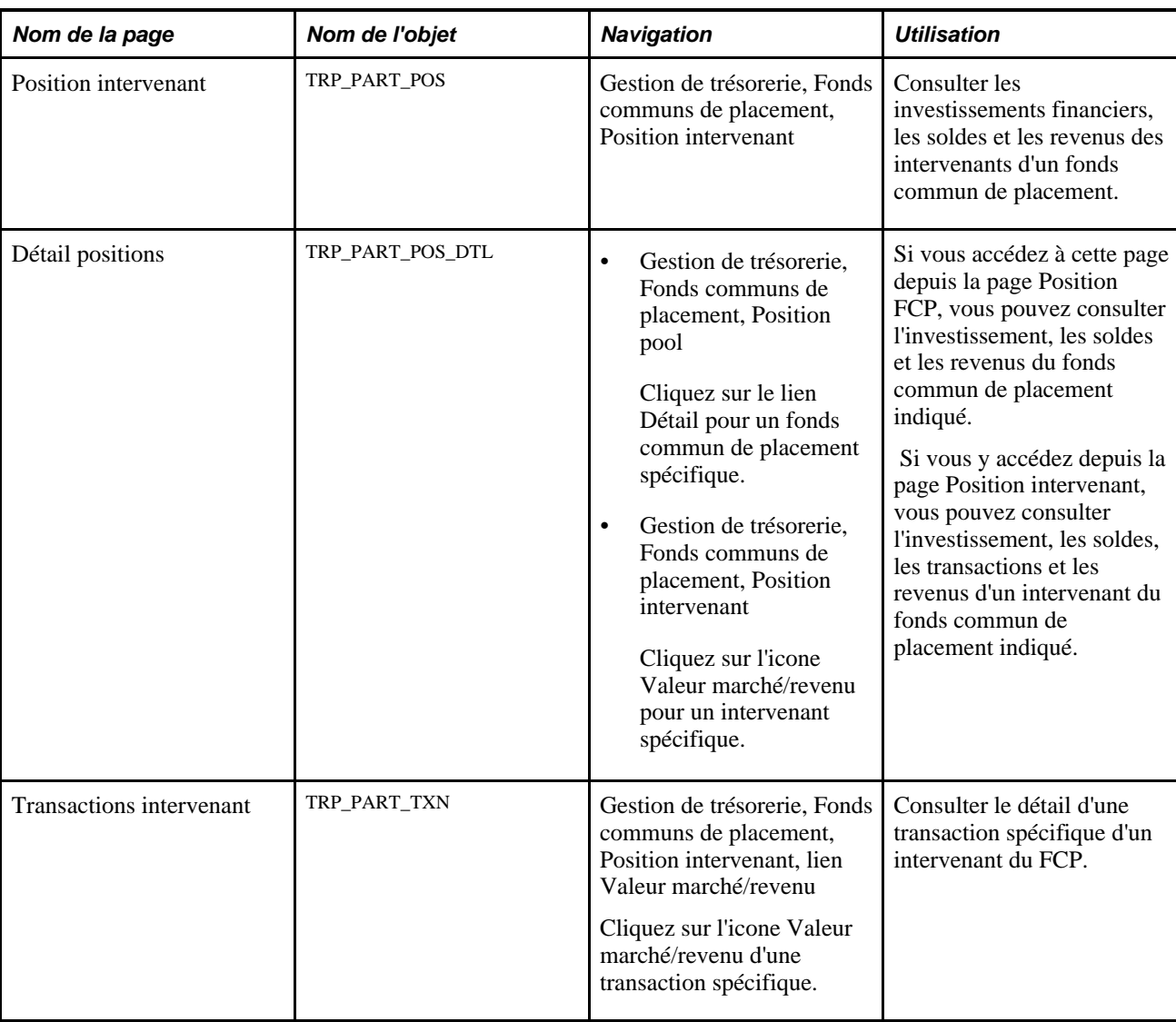

# **Consulter les positions d'un fonds commun de placement**

Accédez à la page Position FCP (Gestion de trésorerie, Fonds communs de placement, Position FCP).

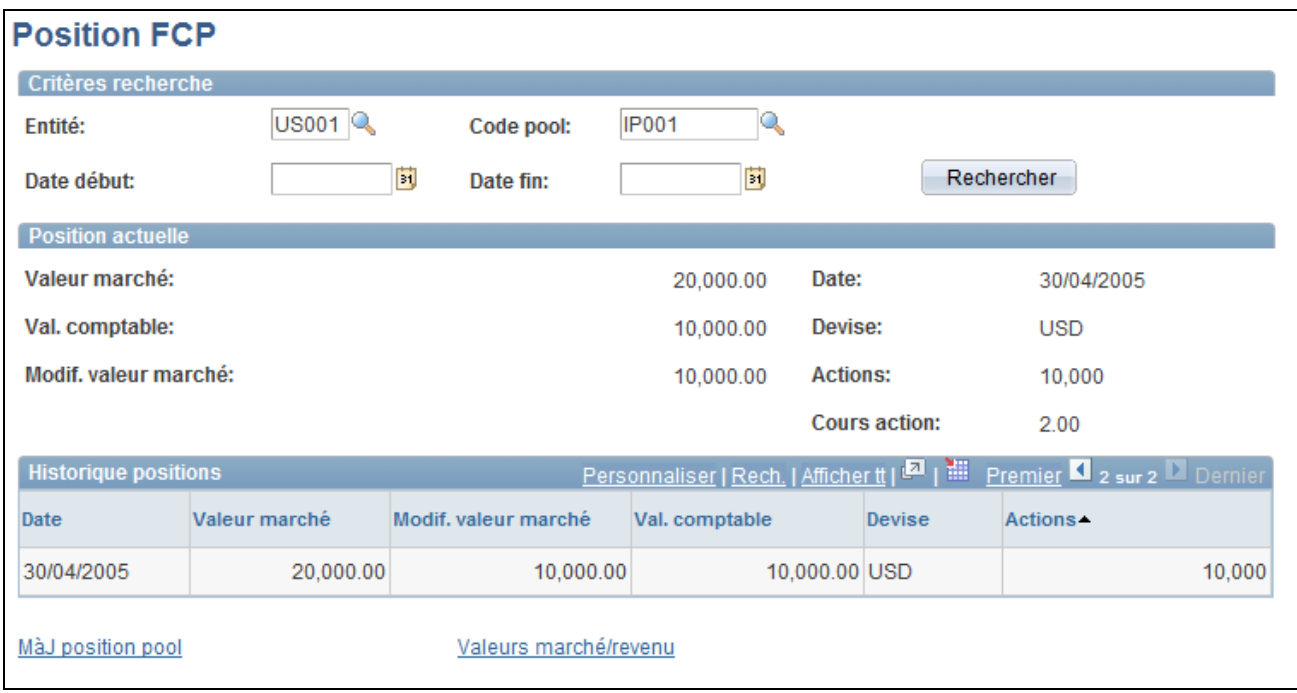

Page Position FCP

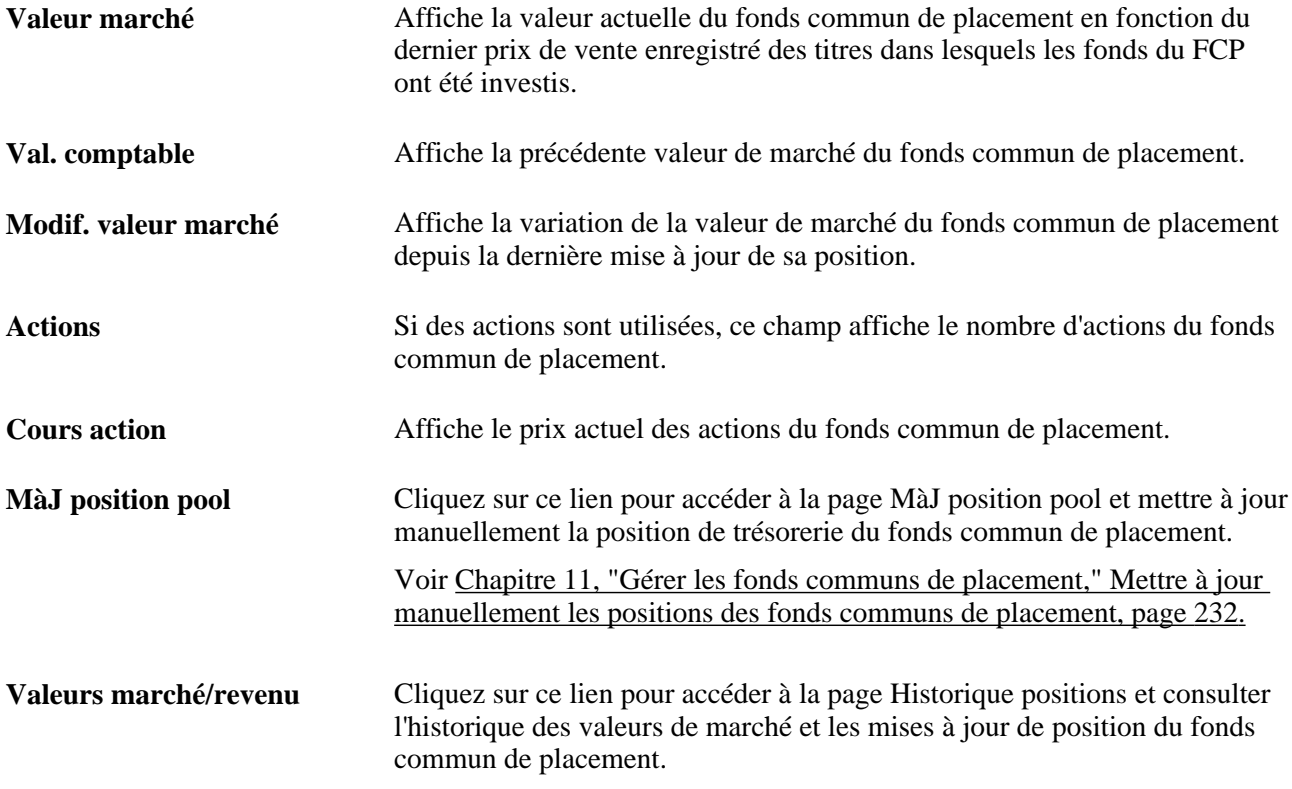

Vous pouvez générer un état de la position du FCP ainsi que des positions de chaque intervenant pour une entité particulière.

### **Voir aussi**

[Annexe C, "Etats du module Gestion de la Trésorerie," Etats de Gestion de la Trésorerie de A à Z, page 333](#page-352-0)

## **Consulter les positions des intervenants du fonds commun de placement**

Accédez à la page Position intervenant (Gestion de trésorerie, Fonds communs de placement, Position intervenant).

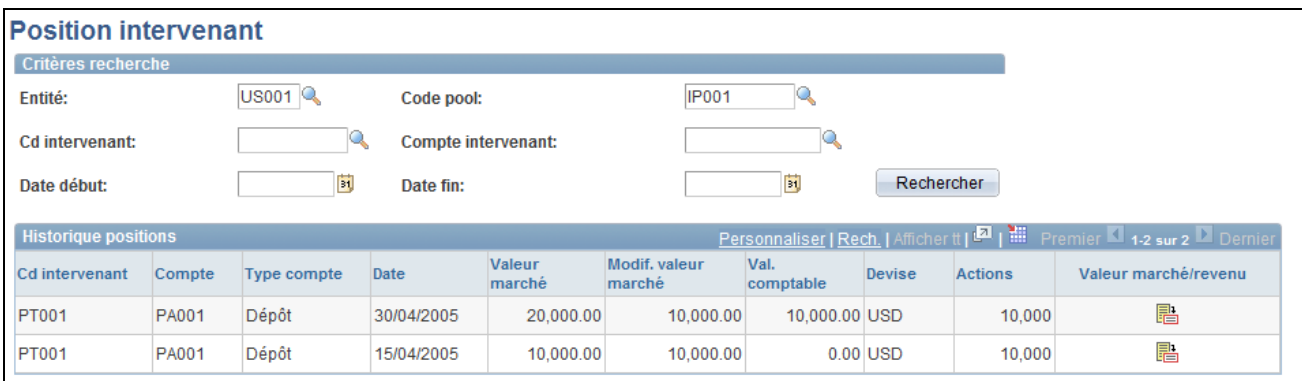

### Page Position intervenant

Cette page affiche la position et les informations relatives à tous les comptes des intervenants d'un fonds commun de placement particulier.

**Valeur marché/revenu** Cliquez sur cet icone pour accéder à la page Historique positions qui répertorie les transactions d'un intervenant. Cette page permet également d'accéder au détail des transactions.

Vous pouvez générer un état de la position du FCP ainsi que des positions de chaque intervenant pour une entité particulière.

### **Voir aussi**

[Annexe C, "Etats du module Gestion de la Trésorerie," Etats de Gestion de la Trésorerie de A à Z, page 333](#page-352-0)

# **Gérer les positions d'un fonds commun de placement**

Cette section présente le traitement de gestion des fonds communs de placement et explique comment :

- Importer les données de position d'un fonds commun de placement à partir d'une source de gestion des investissements externe.
- Mettre à jour manuellement les positions d'un fonds commun de placement.

• Répartir les produits d'un fonds commun de placement.

## **Mettre à jour des fonds communs de placement**

Afin d'avoir une vision précise de la position d'un fonds commun de placement, ainsi que de celle de ses intervenants, vous devez régulièrement mettre à jour les données relatives aux investissements. Pour cela, vous devez importer dans le fonds commun de placement les données concernant les produits et les frais à partir de gestionnaires d'investissements externes et les répartir entre les intervenants du FCP.

Il existe deux façons de mettre à jour les données d'un fonds commun de placement :

• Importer les données au format fichier à plat à partir de la page Importer position pool.

Vous devrez modifier la présentation de fichier fournie avec le système ainsi que son code transformation.

• Obtenir une copie papier des données et les saisir manuellement sur la page MàJ position pool.

Une fois le fonds commun de placement mis à jour, lancez le traitement Application Engine Répartition résultat (TRP\_INC\_DIST) pour mettre à jour les positions des intervenants du FCP en répartissant les produits et les frais de gestion entre eux.

## **Pages utilisées pour mettre à jour les positions d'un fonds commun de placement**

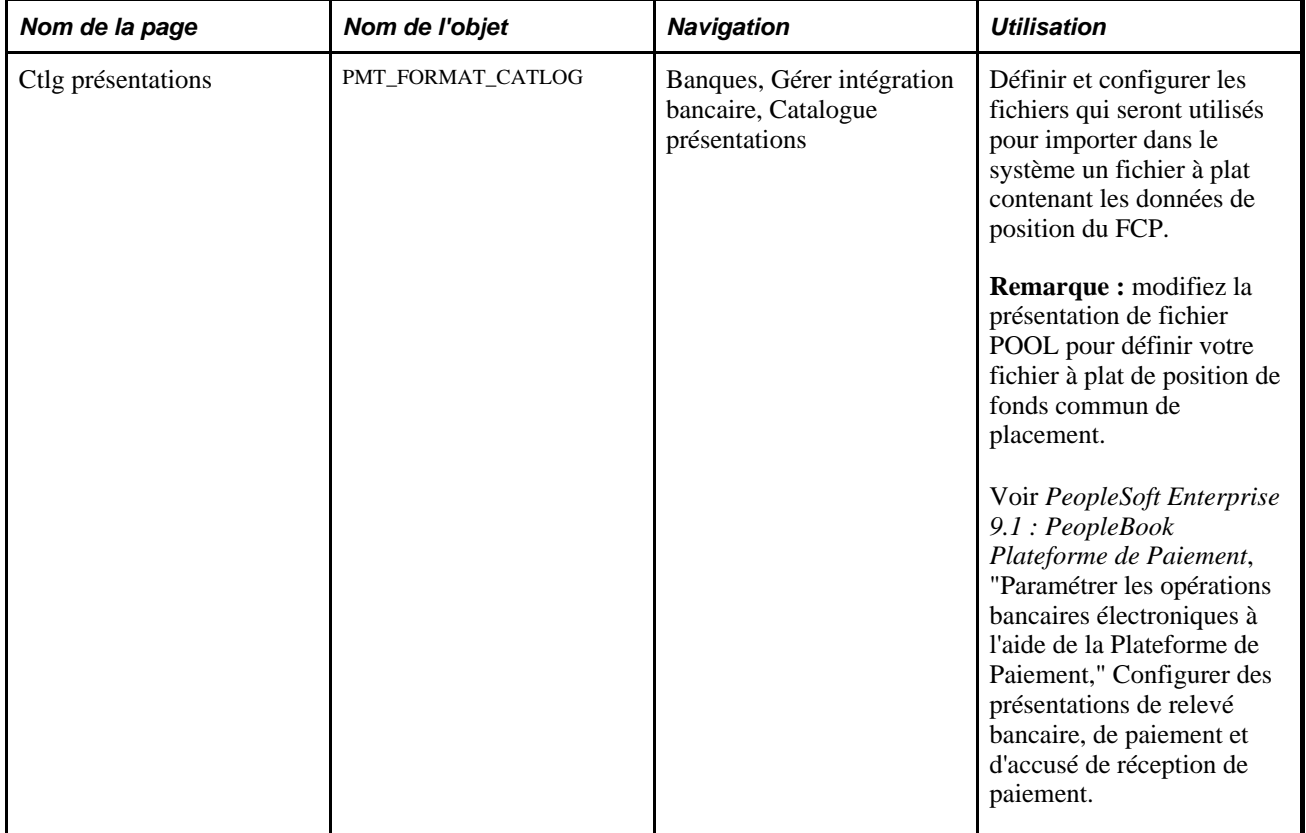

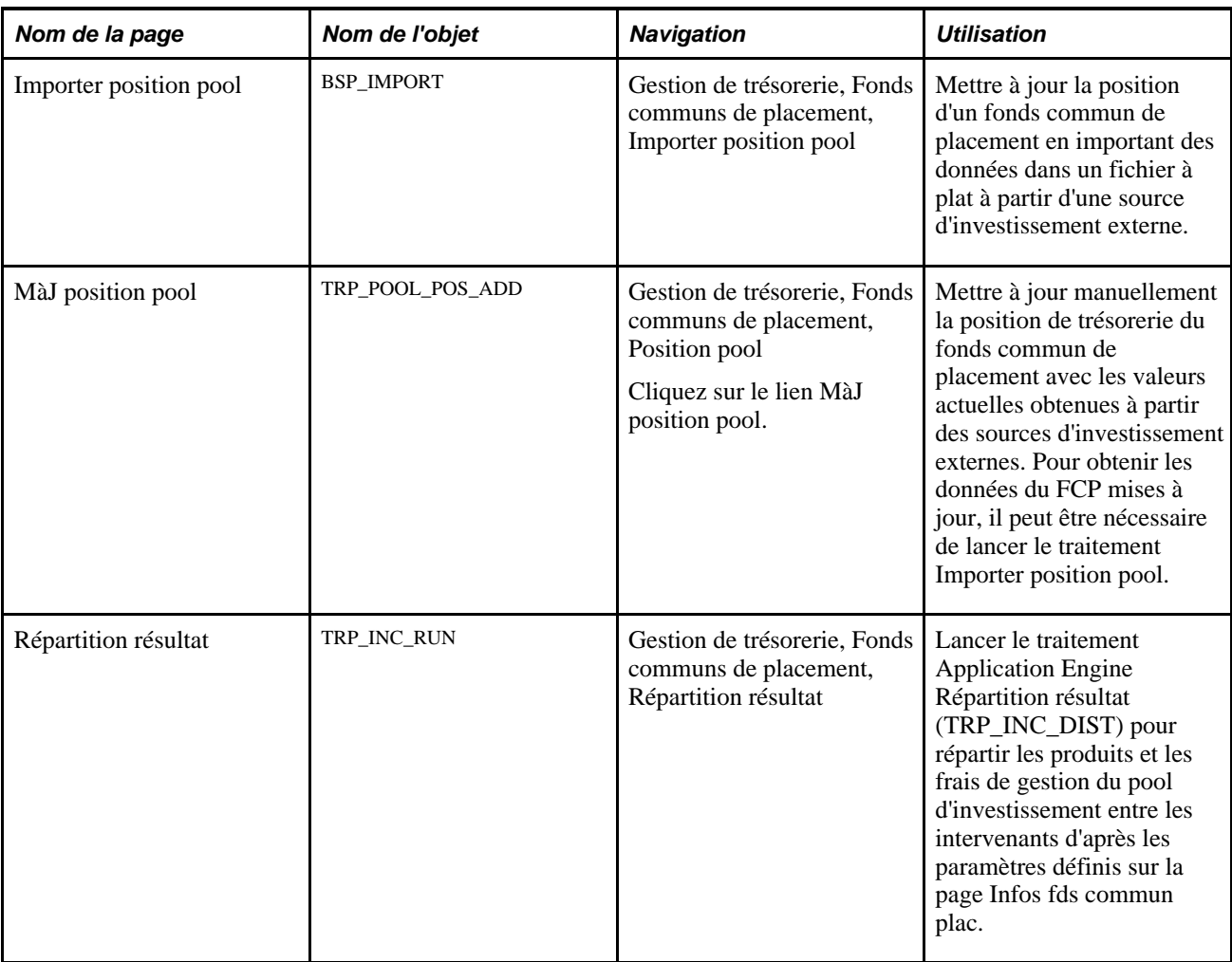

## **Importer les données de position d'un fonds commun de placement**

Accédez à la page Importer position pool (Gestion de trésorerie, Fonds communs de placement, Importer position pool).

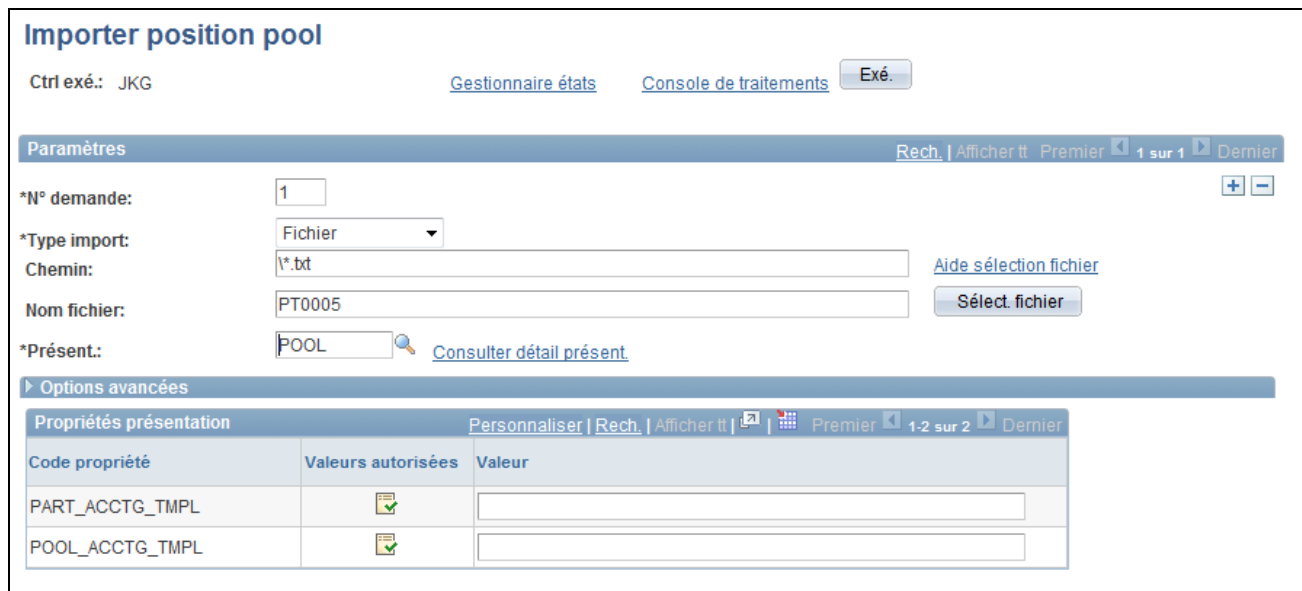

Page Importer position pool

### **Paramètres**

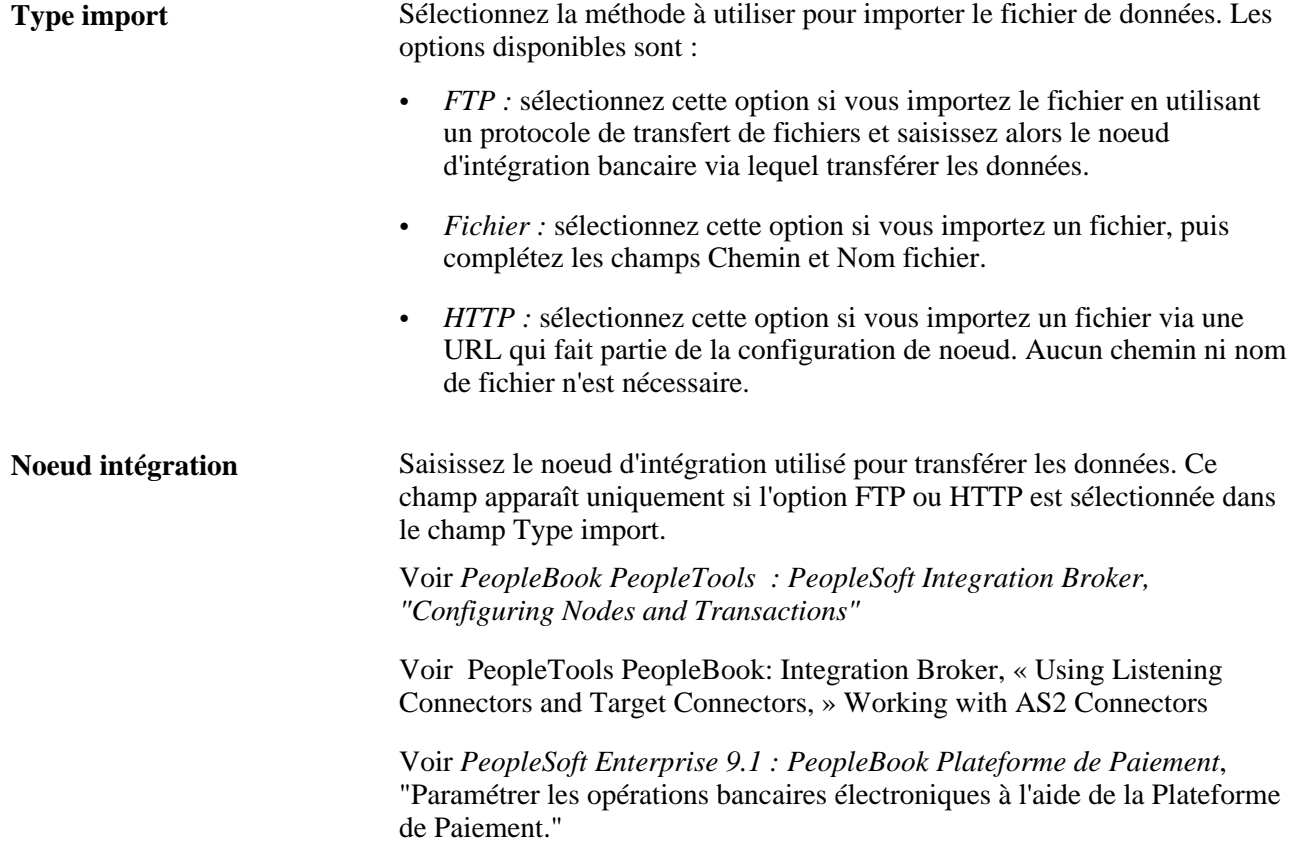

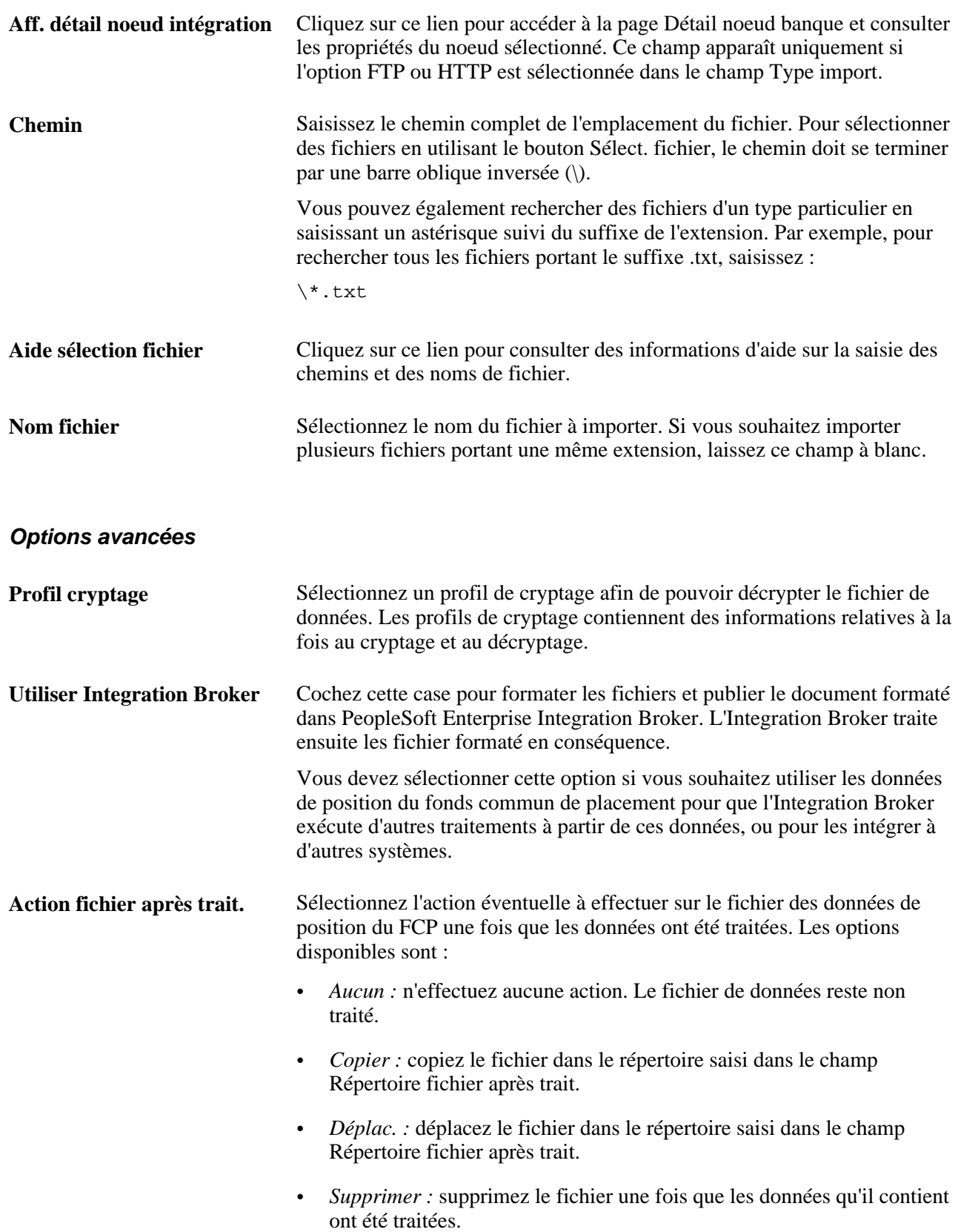

**Répertoire fichier après trait** Saisissez le chemin du répertoire vers lequel le fichier sera déplacé ou copié si l'une ou l'autre action est sélectionnée dans le champ Action fichier après trait.

### **Voir aussi**

*PeopleTools PeopleBook: PeopleSoft Integration Broker, Configuring Nodes and Transactions*

## <span id="page-251-0"></span>**Mettre à jour manuellement les positions des fonds communs de placement**

Accédez à la page MàJ position pool (cliquez sur le lien MàJ position pool de la page Position FCP).

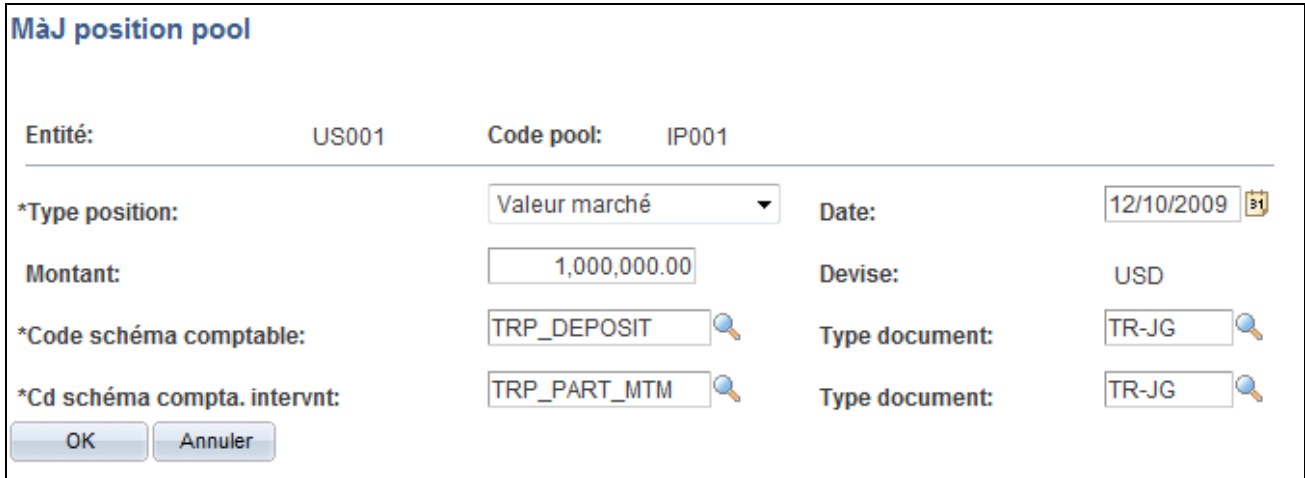

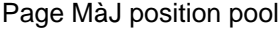

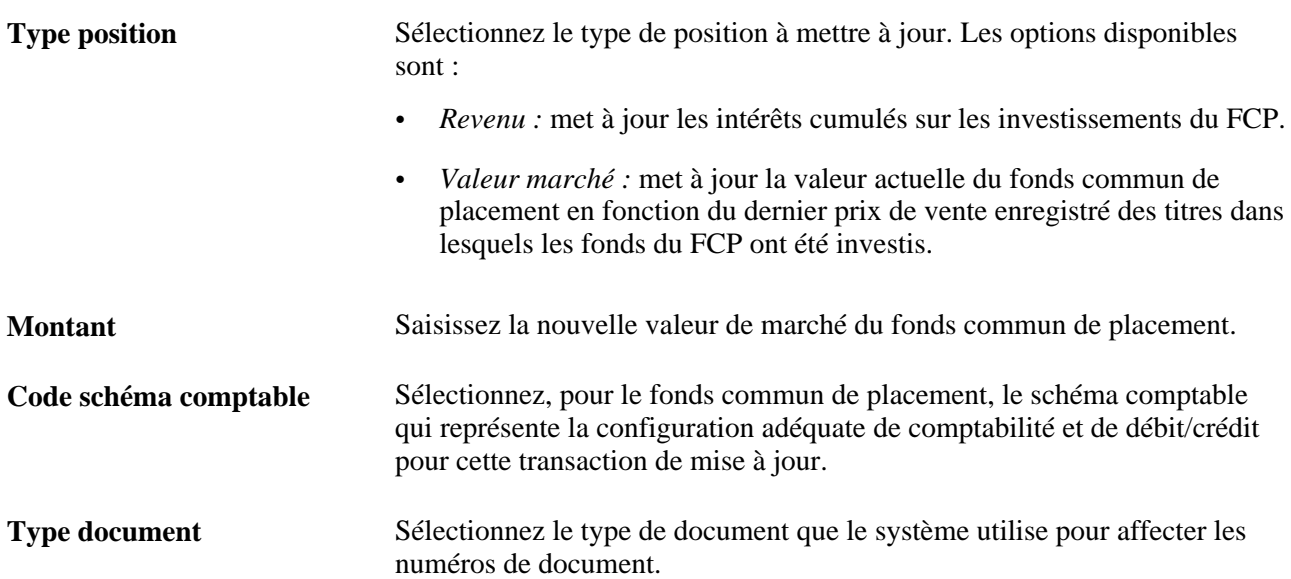
**Cd schéma compta. intervnt** Sélectionnez, pour le compte des intervenants, le schéma comptable qui représente la configuration adéquate de comptabilité et de débit/crédit pour cette transaction de mise à jour.

# **Chapitre 12**

# **Gérer la comptabilité de la trésorerie**

Ce chapitre présente le traitement comptable de PeopleSoft Trésorerie et explique comment :

- Définir des schémas comptables.
- Traiter les imputations comptables.
- Gérer les imputations comptables.
- Consulter les informations comptables.
- Gérer la clôture d'un exercice.

# **Comprendre le traitement comptable de PeopleSoft Trésorerie**

Vous devez utiliser des schémas comptables pour définir les éléments de clé utilisés pour différents types d'opération comptable, appelés *événements comptables.* En associant des schémas comptables à des événements comptables, vous pouvez automatiser la plupart des traitements de comptabilité. Vous avez également la possibilité d'ajuster manuellement les imputations comptables et de créer des écritures spécifiques.

## **Schémas comptables**

Le schéma comptable représente la configuration correcte de la comptabilisation et des débits et des crédits pour une transaction de trésorerie ou un événement commercial donné(e). Par exemple, l'achat de bons du Trésor américain peut impliquer la création de deux lignes de débit (Obligations et Prime d'émission non amortie) et d'une ligne de crédit (Caisse). Le schéma comptable correspondant à ce type de transaction comprendrait trois enregistrements prédéfinis pour représenter cette configuration particulière de débit ou de crédit.

Le schéma comptable présente les caractéristiques suivantes :

- Un code de schéma comptable unique.
- Des options qui déterminent les modalités de sélection des combinaisons d'éléments de clé adéquates.
- Un attribut (type de calcul) qui décrit le mode de calcul ou de dérivation du montant monétaire comptable.
- Un attribut qui précise s'il est nécessaire de vérifier les imputations créées.

# **Evénements comptables**

Un événement comptable décrit un événement dans le processus de gestion de trésorerie qui déclenche la création d'une écriture comptable en attente.

Oracle est livré avec les types d'événements comptables de trésorerie suivants :

- Transactions d'opérations.
- Frais relatifs aux facilités, opérations, virements et lettres de crédit.
- Virements bancaires.
- Transactions de traitement des relevés bancaires.
- Opérations de couverture.
- Demandes de transfert électronique de fonds (TEF).
- Intérêts sur compte interne.
- Transactions de fonds commun de placement.

Pour automatiser la création des imputations comptables, vous devez affecter un type d'événement au schéma comptable correspondant pour tous les événements comptables à l'exception des virements bancaires. Les virements bancaires n'ont pas de schéma comptable puisque la comptabilité provient de la banque et de l'entité de la banque. Le schéma détermine les éléments de clé et les montants monétaires à utiliser pour chaque imputation comptable.

Pour les opérations de trésorerie, l'événement comptable est défini au niveau de l'instrument. Chaque instrument est associé à différents événements comptables, en fonction du type de base de l'instrument. En outre, chaque événement comptable est défini en fonction du traitement comptable (Bloqué jusqu'à échéance, Disponible à la vente, En cours de transaction ou Autre) et chaque schéma comptable est affecté au traitement approprié. Lors de la saisie des opérations, vous sélectionnez le traitement comptable adapté. Le système associe automatiquement le schéma comptable approprié en fonction du traitement comptable du type d'instrument.

Le schéma suivant illustre ce flux de traitements :

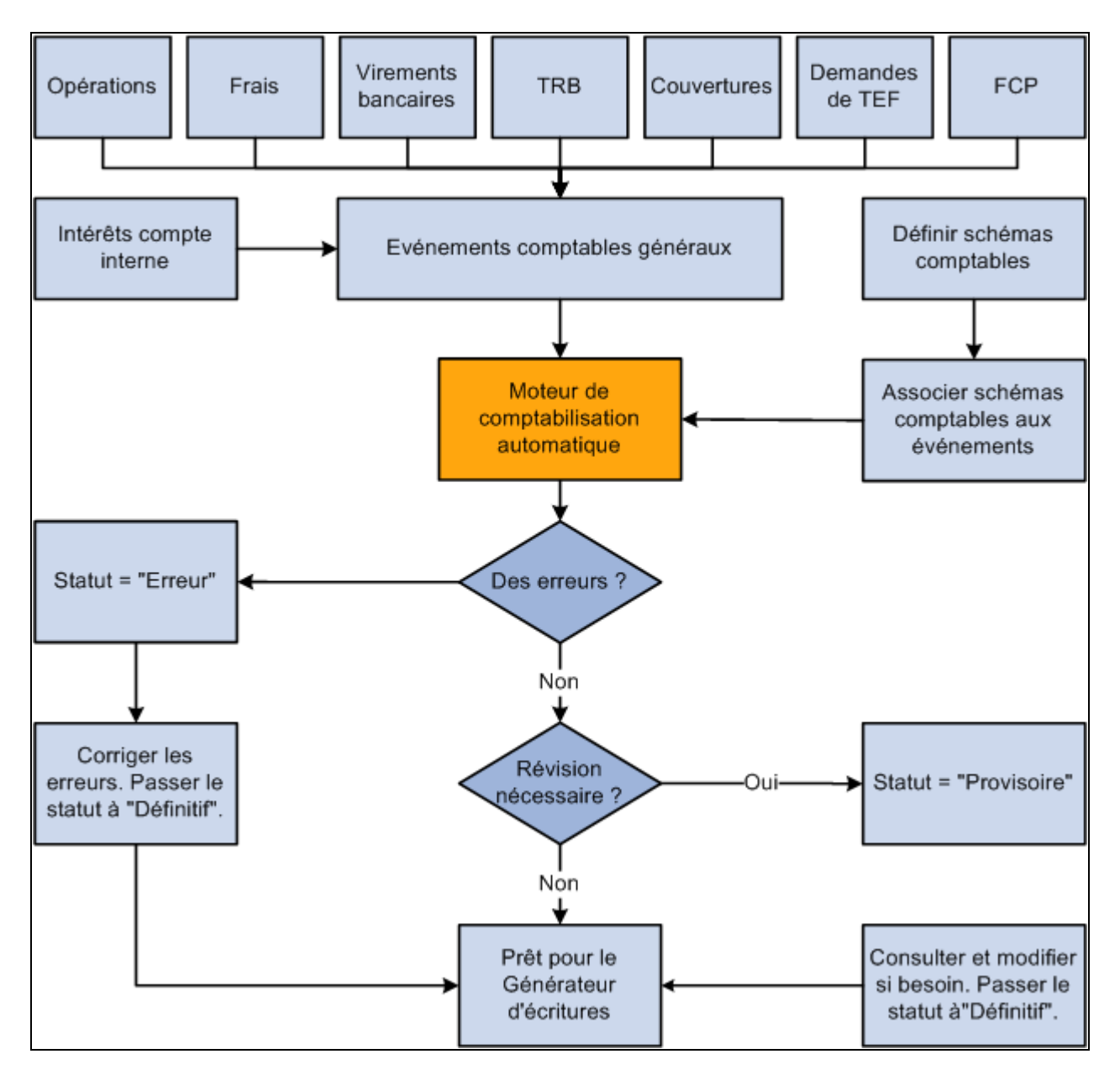

Flux de traitement des imputations comptables de trésorerie

# **Traitement des imputations comptables inter- et intra-entités**

Le processeur centralisé PeopleSoft permet de générer les écritures d'actif et de passif pour la mise en équilibre inter et intra-entité. PeopleSoft Trésorerie dispose d'une fonctionnalité qui prend en charge le traitement inter- et intra-entité à l'aide du processeur centralisé sur les pages Schémas comptables et Imputations comptables.

## **Modes de mise en équilibre inter- et intra-entité**

Le terme *inter-entités* fait référence aux transactions de mise en équilibre faisant intervenir deux entités de gestion. Les comptes bancaires contiennent les éléments de clé et les règles permettant de déterminer leurs valeurs.

Le terme *intra-entité* fait référence aux transactions de mise en équilibre au sein d'une même entité de gestion, pour laquelle la transaction contient plusieurs valeurs sur l'élément de clé de mise en équilibre de niveau inférieur. Pour chaque transaction générée dans PeopleSoft Trésorerie, le système extrait les éléments de clé à partir du compte bancaire ou d'un schéma comptable. Les éléments de clé hérités affichent la valeur de l'élément de clé correspondant sur l'écriture de contrepartie.

#### **Définitions des transactions système de trésorerie**

Pour faciliter le traitement inter- et intra-entité, vous pouvez subdiviser vos comptes fournisseurs et clients inter-entités et intra-entités par type de transaction. Les transactions système inter- et intra-entités correspondent à une liste de transactions prédéfinies, avec une transaction système pour chaque type principal de transaction de Trésorerie générant des imputations inter- et intra-entités. Pour contrôler le niveau de subdivision de vos soldes inter- et intra-entités, vous devez définir des codes de transaction et les associer aux transactions système.

**Important !** Oracle est livré avec des transactions système prédéfinies, que vous pouvez consulter sur le groupe de pages Définition transaction système. Les informations de cette page ayant un impact sur le traitement inter- et intra-entité, il est préférable de ne pas les modifier.

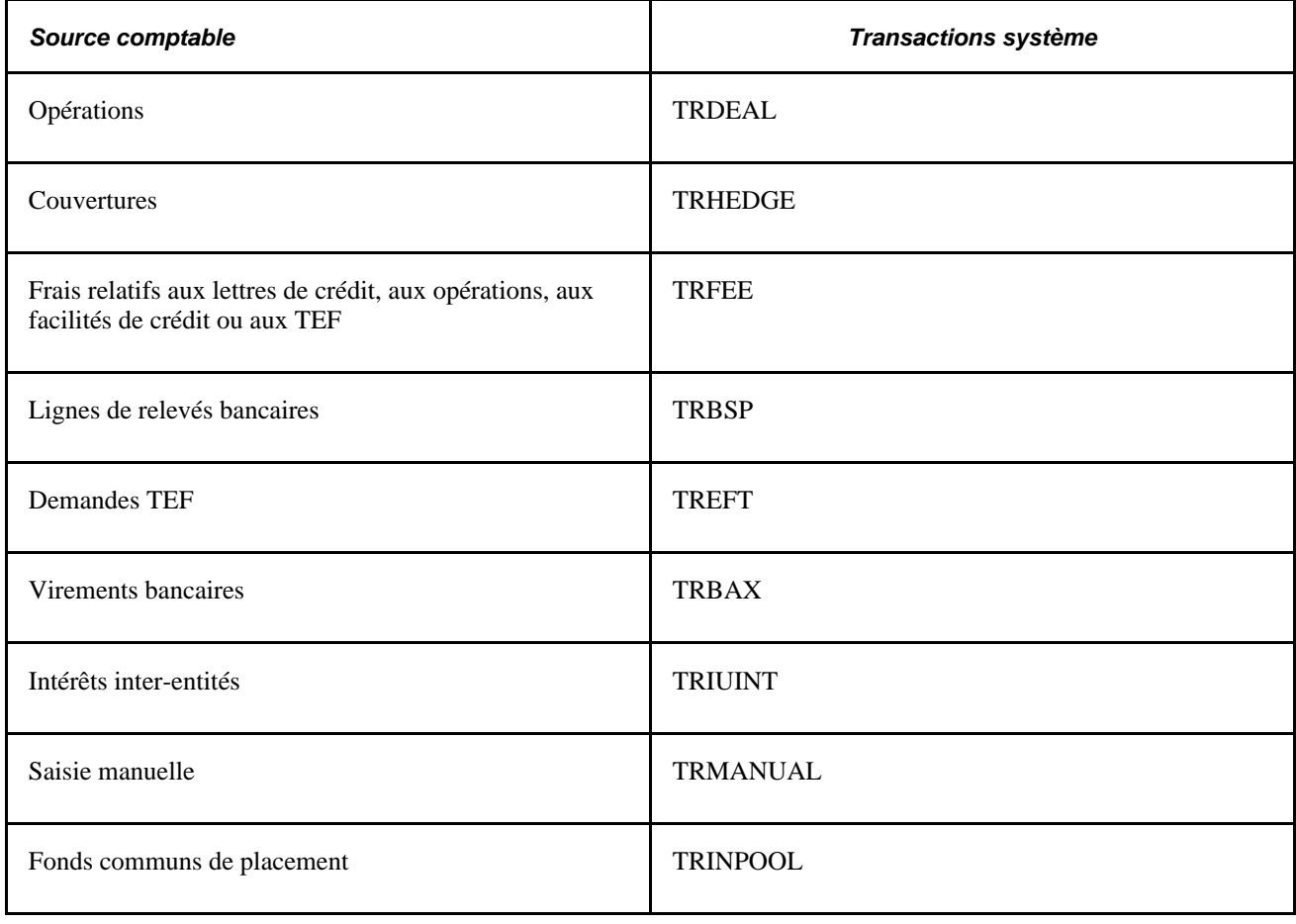

Ce tableau associe une transaction système avec une source comptable PeopleSoft.

## **Génération des imputations comptables intra- et inter-entités à l'aide du processeur centralisé**

Voici une présentation du traitement :

1. Indiquez une imputation pivot dans le schéma comptable qui servira de modèle aux imputations intra/inter-entités.

L'imputation pivot ne peut pas être une ligne sur laquelle l'élément de clé est déterminé par le compte bancaire.

- 2. Traitez les imputations de trésorerie à l'aide du traitement de comptabilisation automatique (TR\_ACCTG), qui appelle le processeur centralisé. Le processeur centralisé crée automatiquement toutes les écritures de contrepartie nécessaires – identifiées par la mention *IE système* (affichée sur l'onglet Infos supplémentaires de la page Imputations comptables) – et insère ces données dans les tables comptables.
- 3. Si vous modifiez une ligne d'imputation, vous devez cliquer sur le bouton Mise à jour imputations pour appeler le processeur centralisé et générer de nouvelles imputations comptables.

#### **Voir aussi**

[Chapitre 12, "Gérer la comptabilité de la trésorerie," Saisir les données du schéma comptable, page 240](#page-259-0)

[Chapitre 12, "Gérer la comptabilité de la trésorerie," Exécuter le traitement de comptabilisation automatique,](#page-269-0)  [page 250](#page-269-0)

# <span id="page-258-0"></span>**Définir des schémas comptables**

Pour définir des schémas comptables, utilisez le composant Schémas comptables (ACCTG\_TEMPLATES\_GBL).

Cette section explique comment :

- 1. Saisir les données du schéma comptable.
- 2. Définir des critères de substitution supplémentaires.
- 3. Associer des schémas aux événements comptables correspondants.

## **Pages utilisées pour définir les schémas comptables**

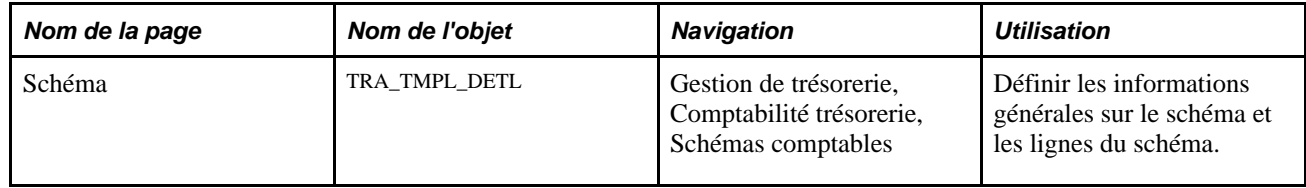

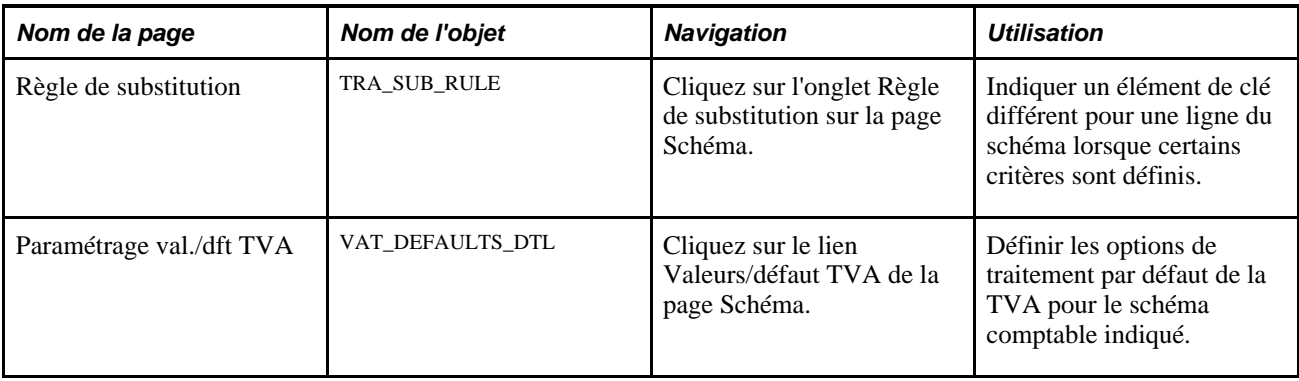

# <span id="page-259-0"></span>**Saisir les données du schéma comptable**

Accédez à la page Schémas comptables - Schéma (Gestion de trésorerie, Comptabilité trésorerie, Schémas comptables).

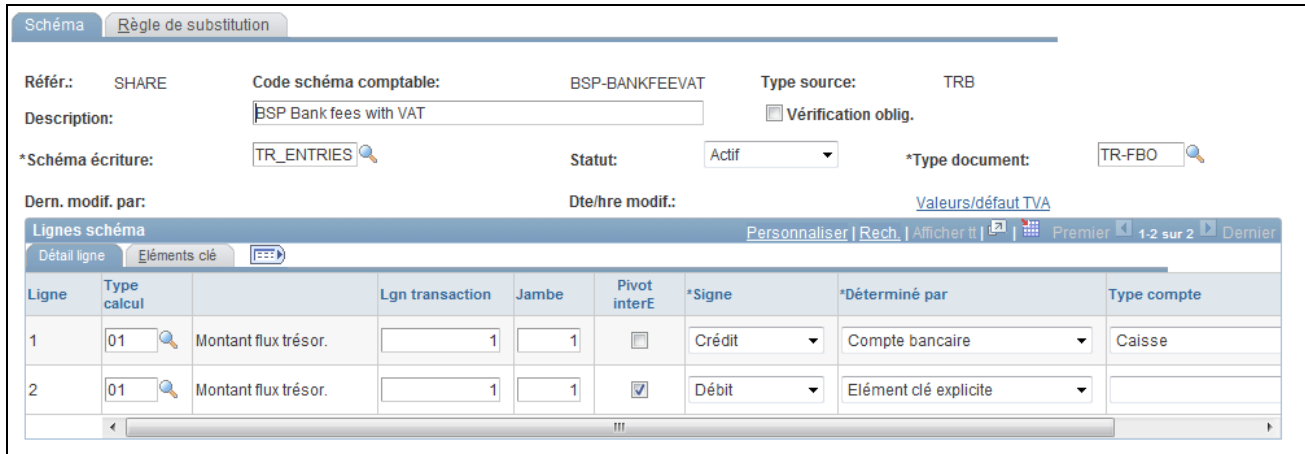

Page Schémas comptables - Schéma

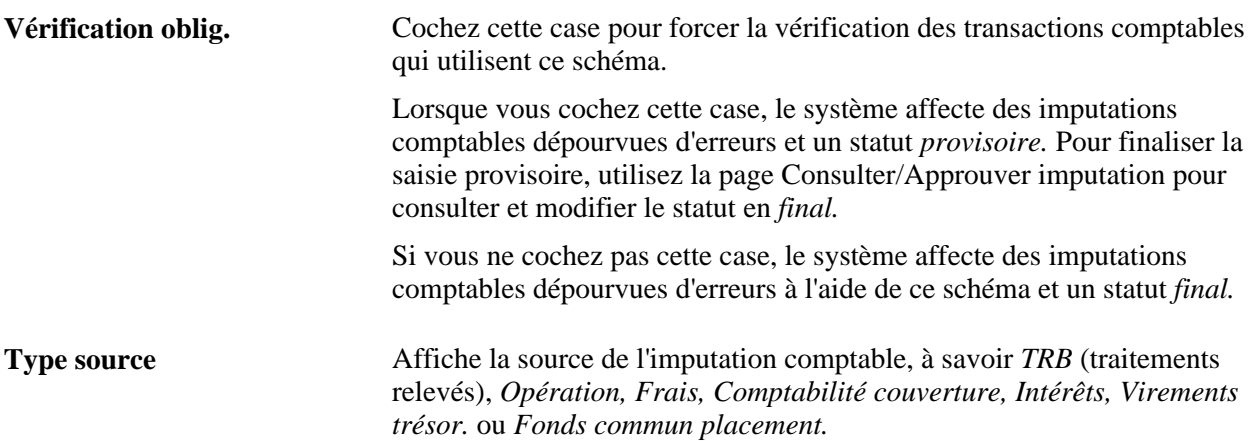

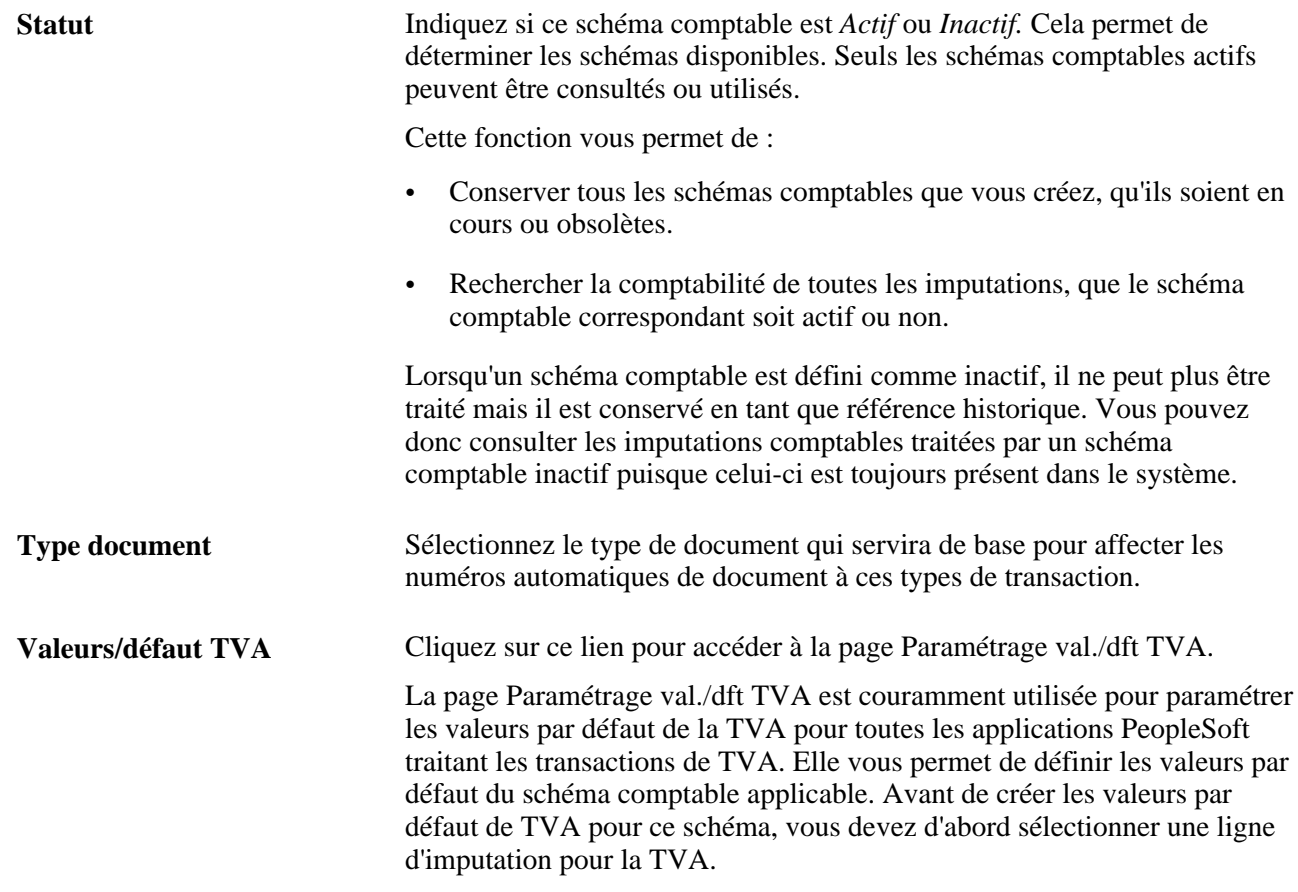

## **Onglet Détail ligne**

Sélectionnez le type de calcul pour chaque ligne du schéma, qui dépend du type de source sélectionné. Pour les types de calcul relatifs aux opérations, vous devez également indiquer la ligne de transaction et la jambe de l'opération.

Le tableau suivant répertorie tous les types de calcul disponibles par type de source.

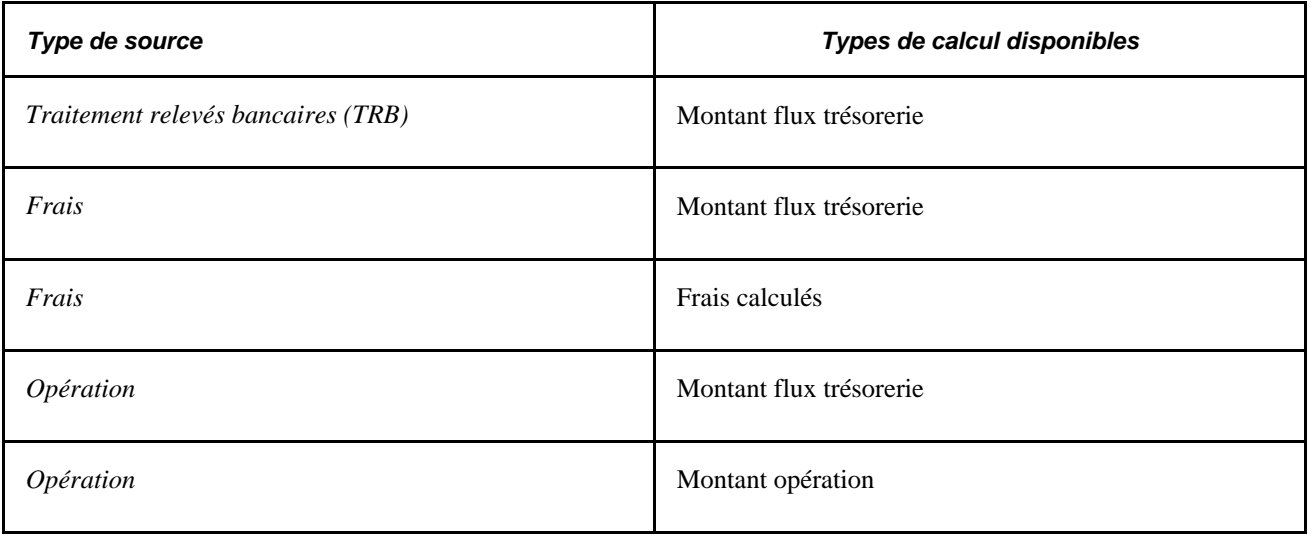

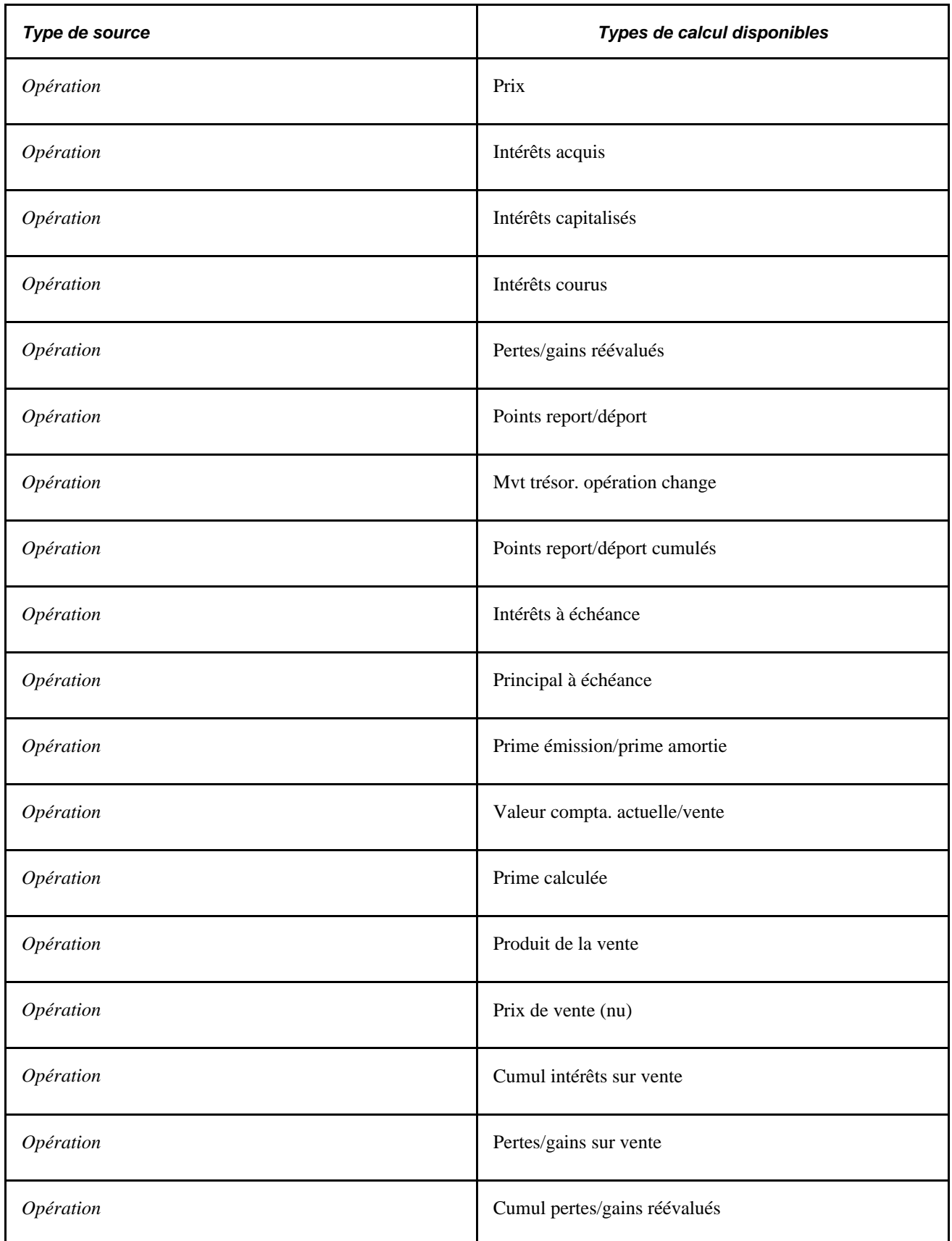

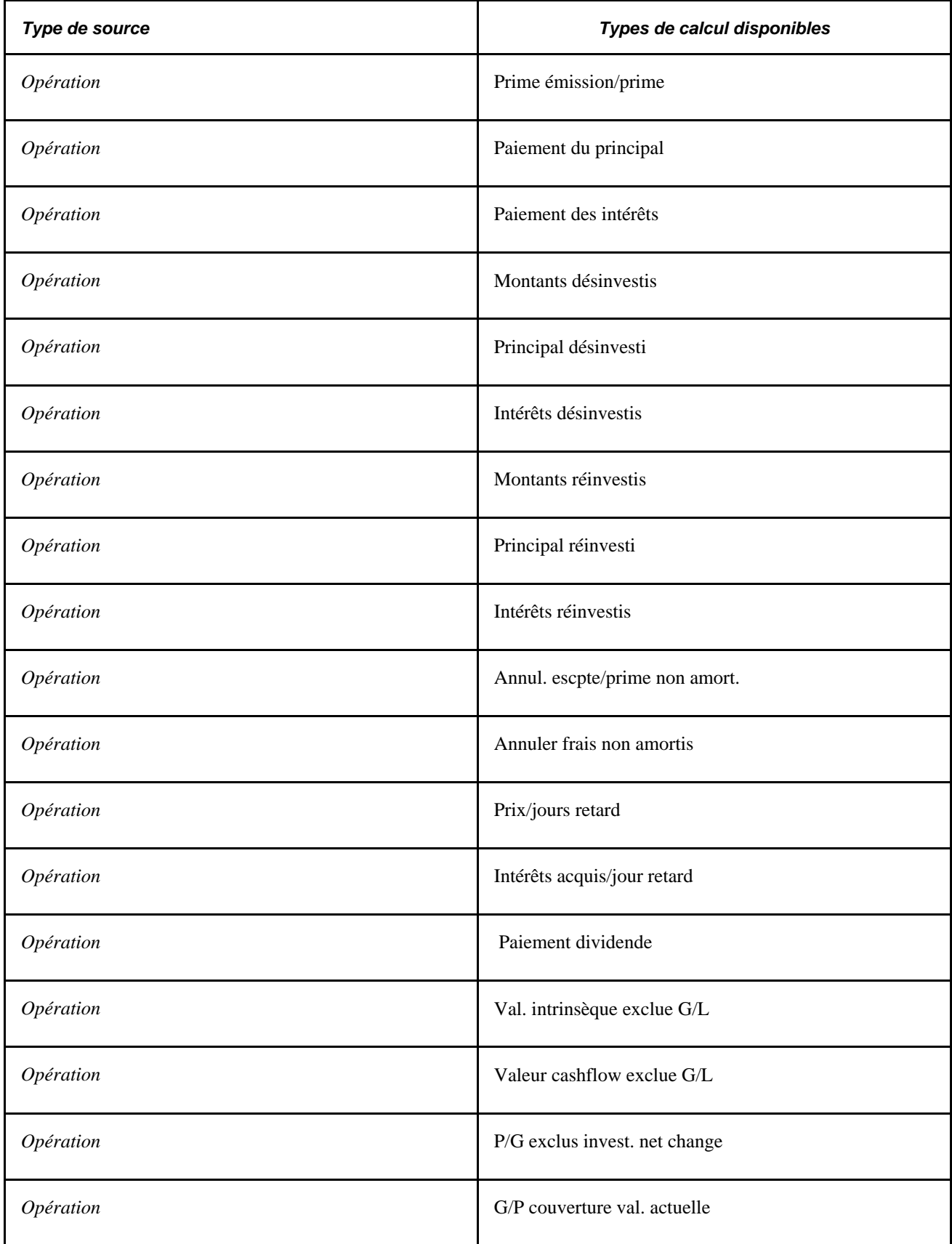

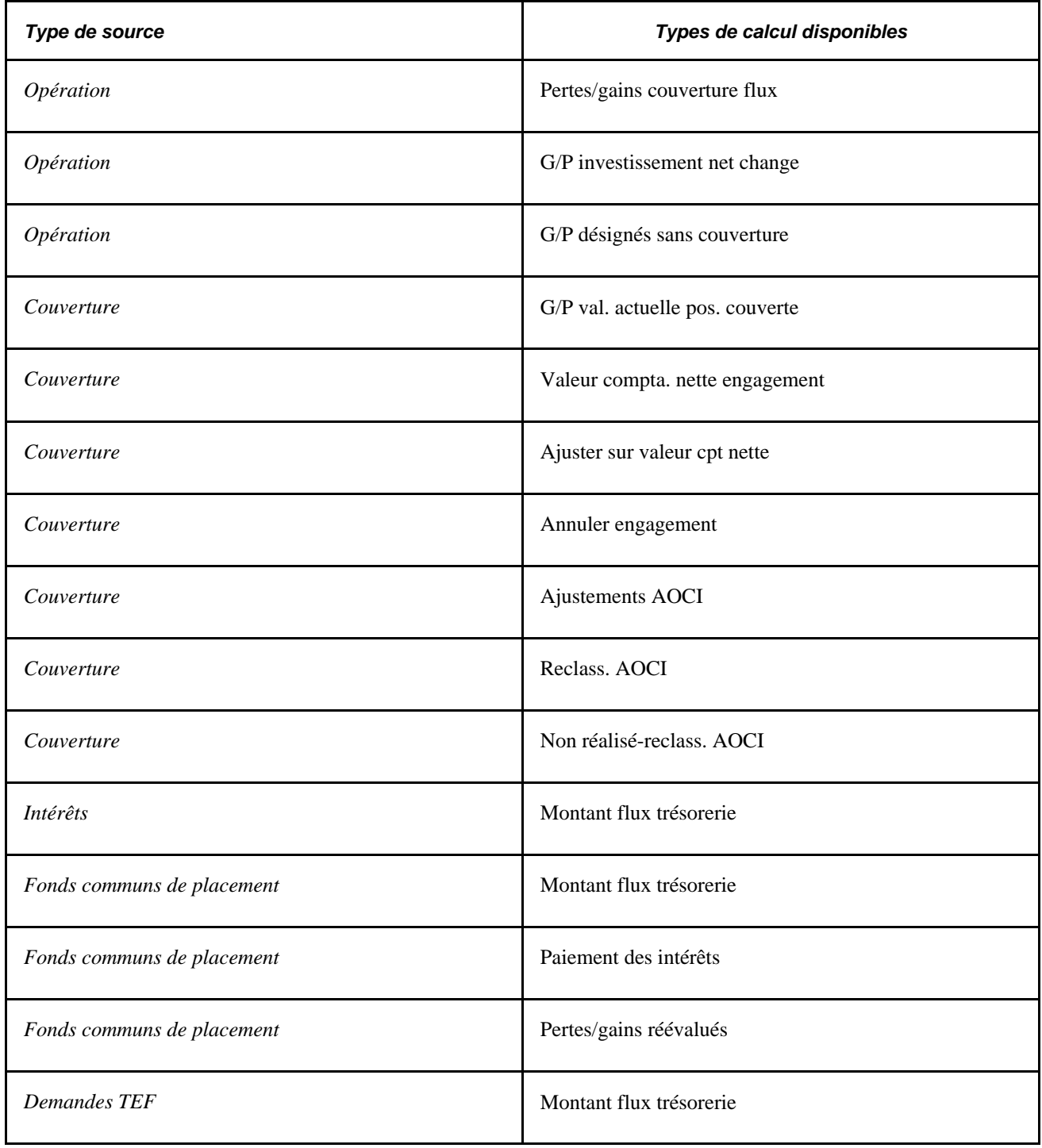

**Lgn transaction** (ligne de transaction) Pour le type de source Opérations, désigne la ligne de l'instrument. Toutes les autres sources ont *1* comme valeur par défaut.

Jambe Indique le numéro de la jambe comptable de l'opération.

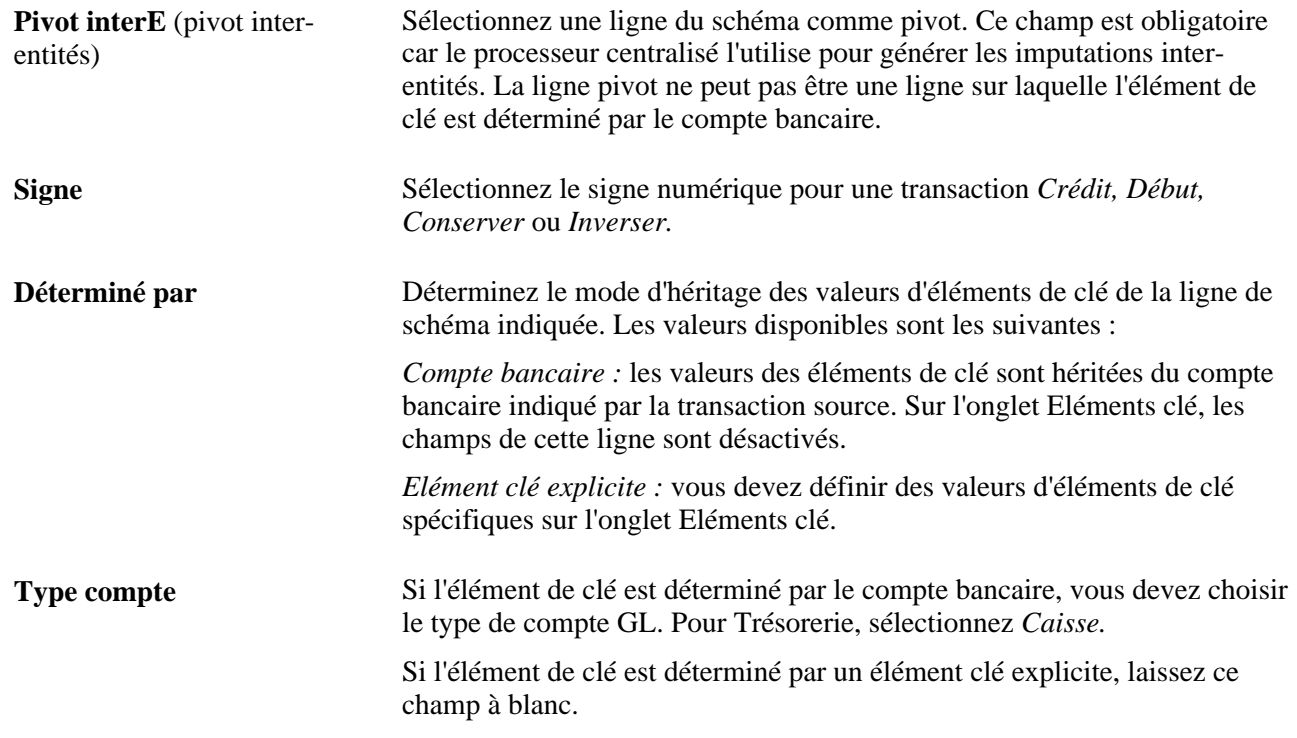

## **Onglet Eléments clé**

Saisissez les valeurs d'élément de clé appropriées.

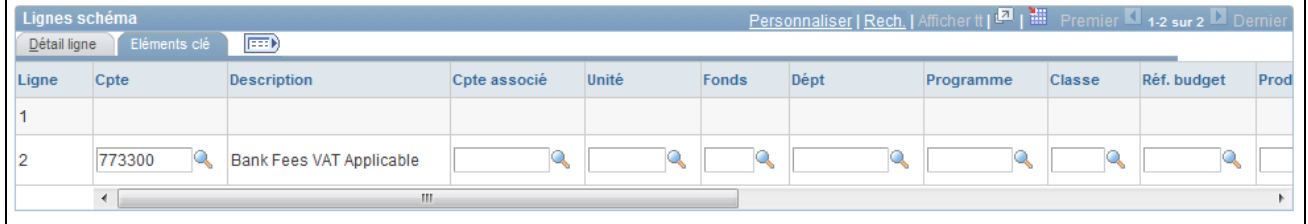

Page Lignes schéma - Eléments clé

Stat. (statistiques) Sélectionnez un code statistique pour la ligne d'imputation choisie. Vous pouvez modifier ce champ dans l'imputation comptable. Ligne TVA Cochez cette case pour indiquer que la TVA s'applique à cette ligne d'imputation. Vous ne pouvez définir des options de TVA que pour les comptes pour lesquels : • L'option Compte TVA est sélectionnée sur la page Compte.

• Le type de source est *Traitement relevés bancaires* ou *Frais.*

#### **Voir aussi**

[Chapitre 12, "Gérer la comptabilité de la trésorerie," Saisir les données du schéma comptable, page 240](#page-259-0) *PeopleSoft Enterprise 9.1 : PeopleBook Comptabilité Générale et Analytique*, "Utiliser les statistiques"

# **Définir des critères de substitution supplémentaires**

Accédez à la page Règle de substitution (sélectionnez l'onglet Règle de substitution sur la page Schéma).

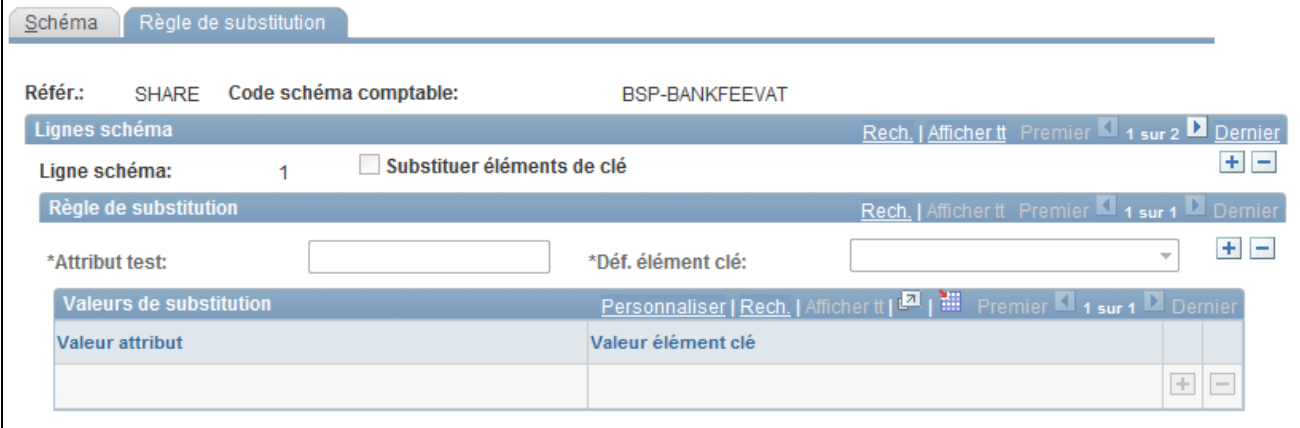

Page Schémas comptables - Règle de substitution

La fonctionnalité de règle de substitution vous permet d'apporter de légères modifications aux schémas sans avoir à les recréer. Par exemple, vous pouvez exiger que certains services procèdent à une comptabilisation des opérations par des opérateurs ou en définissant des critères pour chaque code utilisateur associé. Dans cet exemple, lorsque DEALER\_OPRID équivaut à un opérateur donné, comme BIA1, l'élément clé du service correspond 13000.

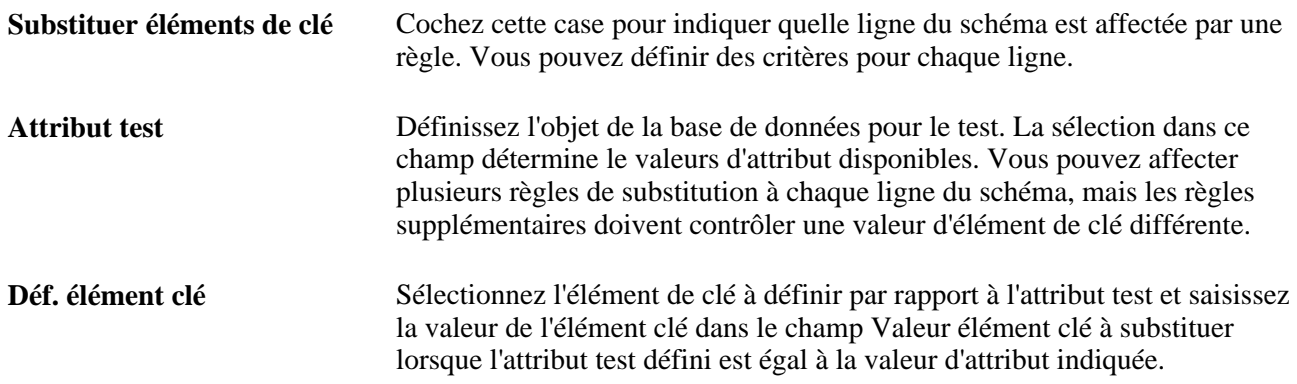

## **Associer les schémas à des événements comptables**

Les événements comptables sont associés au schéma comptable correspondant sur différentes pages, comme l'indique le tableau suivant :

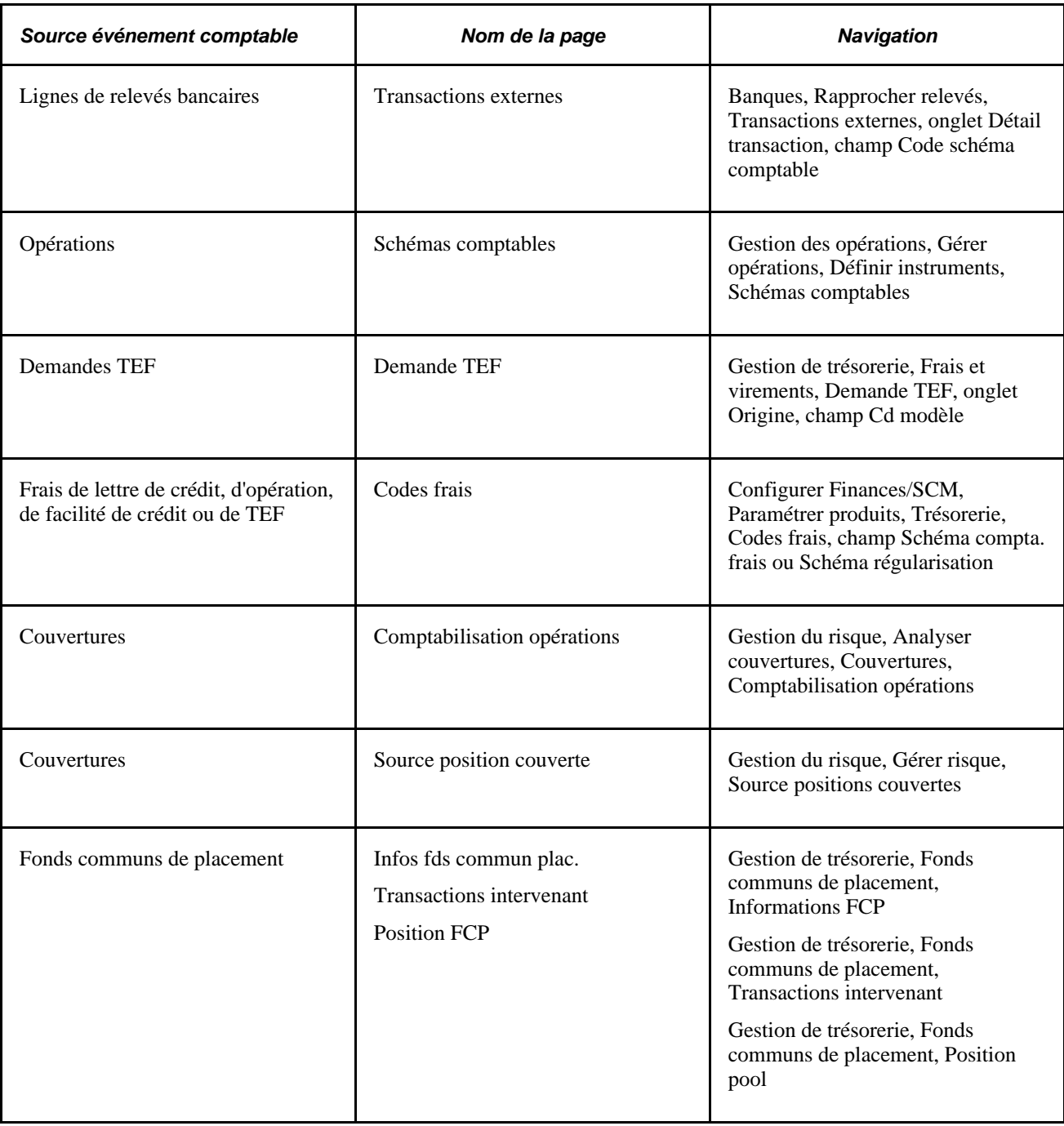

# **Traiter les imputations comptables**

Cette section présente un schéma du traitement des transactions entrantes et sortantes, décrit le processus de création automatique des imputations comptables et explique comment traiter la comptabilité automatique.

# **Comprendre le flux de traitement des transactions entrantes et sortantes**

Au cours du traitement, le programme fait appel au processeur centralisé pour générer des imputations intraentités et inter-entités équilibrées (IU\_PROCESSOR).

Les graphiques suivants illustrent les traitements des transactions entrantes et sortantes.

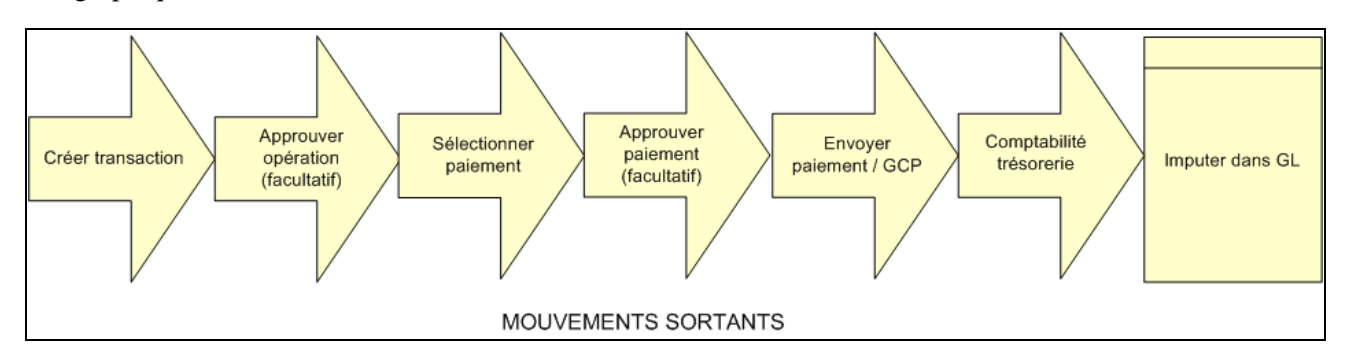

Traitement des transactions sortantes

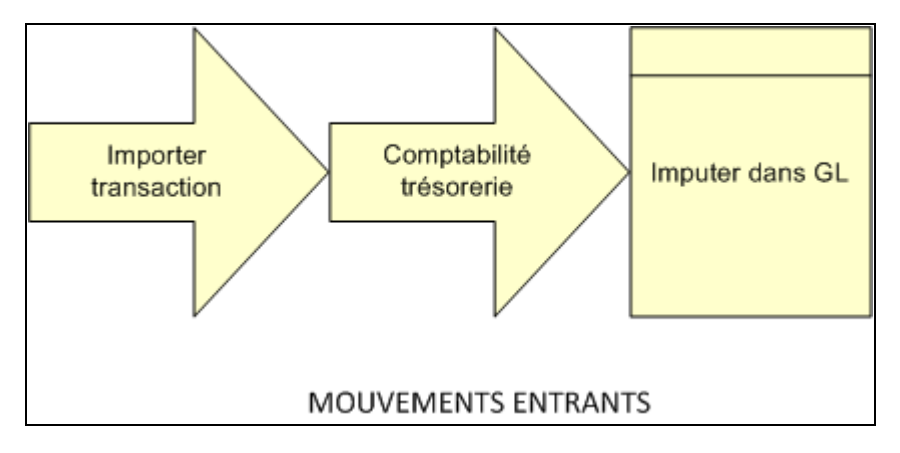

Traitement des transactions entrantes

# **Comprendre le traitement de création automatique des imputations comptables**

Le traitement de comptabilisation automatique alimente le calendrier des événements comptables de trésorerie avec les données de référence de la transaction, le type d'événement, la date de l'événement, le code du schéma et l'état du traitement.

Si des événements de traitement spécifiques se produisent (cf. tableau suivant), le programme de création automatique des imputations comptables sélectionne toutes les transactions non traitées dans le calendrier des événements comptables de trésorerie et les copie dans la table des imputations comptables.

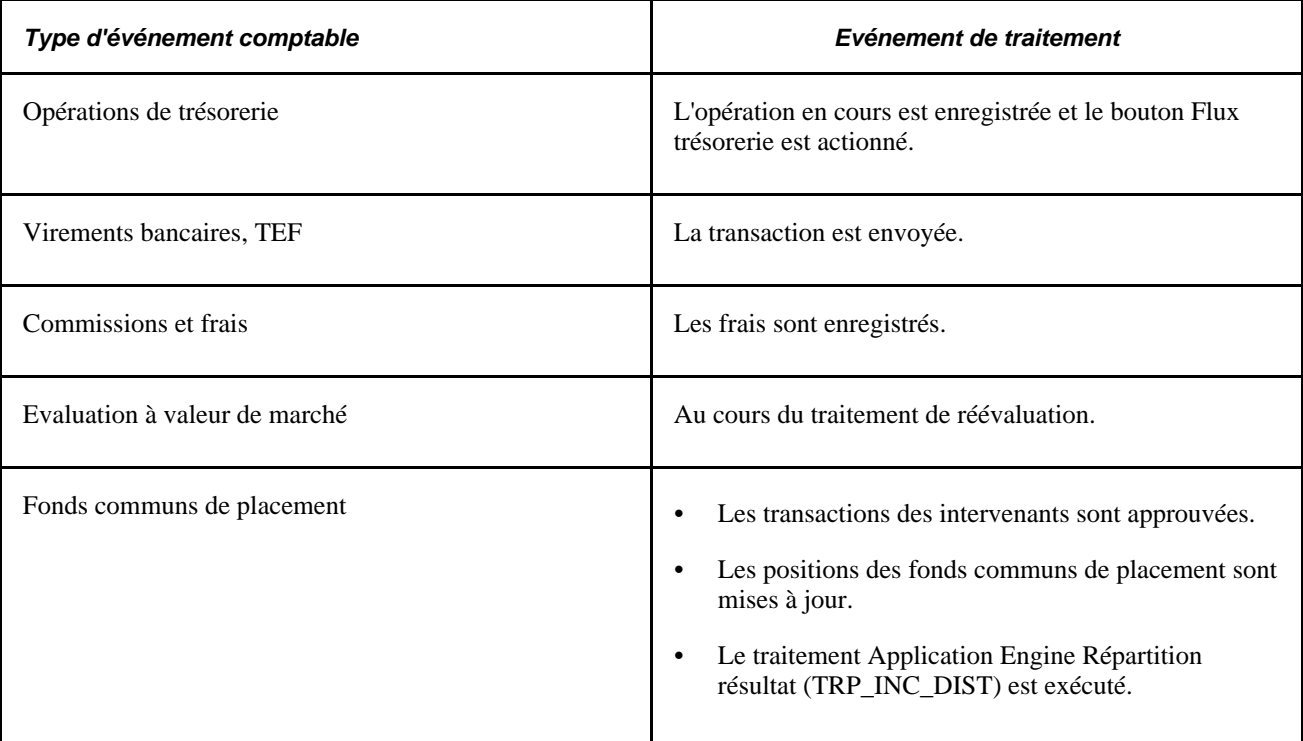

Une fois les données sous-jacentes définies, le traitement de comptabilisation automatique fonctionne comme suit :

- 1. Il sélectionne les enregistrements non traités à la date d'événement choisie dans la table des événements comptables.
	- Il traite systématiquement les flux de trésorerie entrants dès la réception de fonds.
	- Il traite les flux de trésorerie sortants une fois que les transactions ont été approuvées et envoyées à la banque.
- 2. Il forme la combinaison d'éléments de clé en fonction du schéma comptable approprié.

Si des erreurs de combinaison d'éléments de clé se produisent, le système insère des détails erronés pour chaque imputation comptable. Vous pouvez consulter et réparer ces erreurs en accédant au composant Imputations comptables.

3. Il calcule le montant monétaire exact en fonction du type de calcul.

## **Page utilisée pour traiter les imputations comptables**

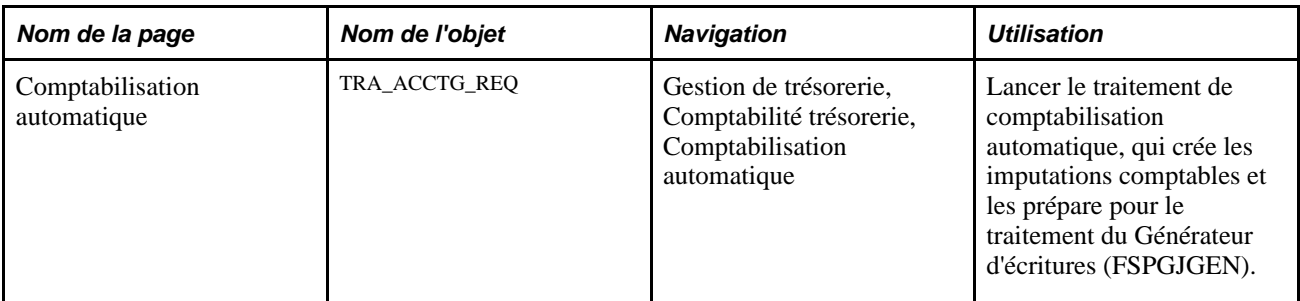

# <span id="page-269-0"></span>**Exécuter le traitement de comptabilisation automatique**

Accédez à la page Comptabilisation automatique (Gestion de trésorerie, Comptabilité trésorerie, Comptabilisation automatique).

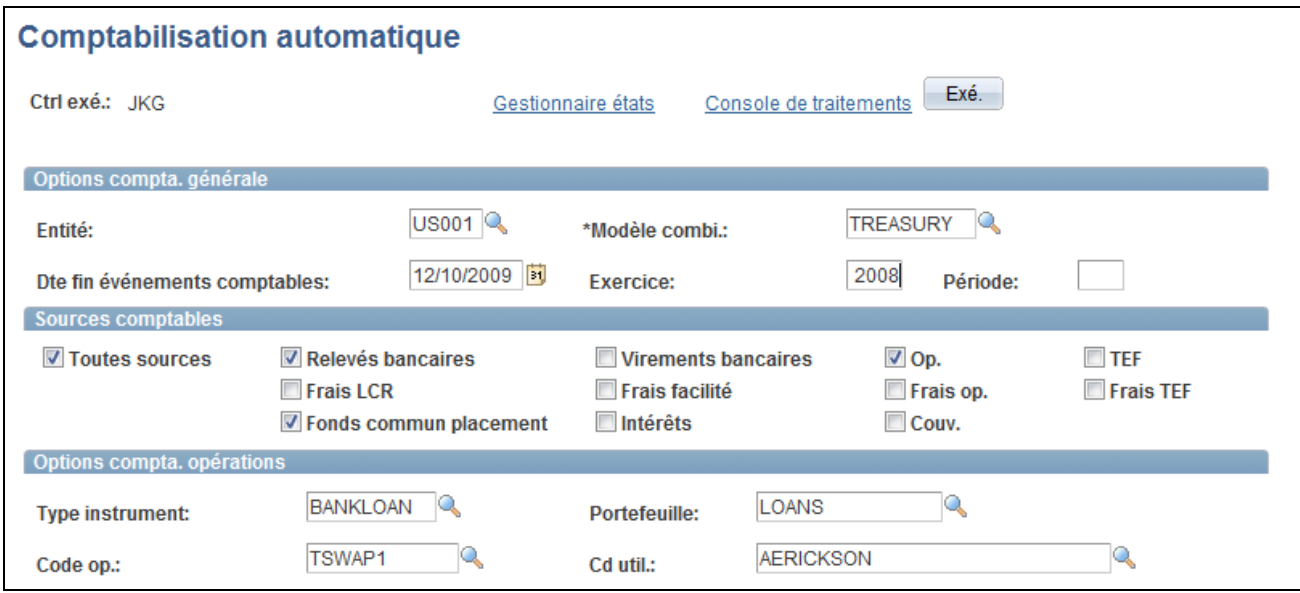

Page Comptabilisation automatique

**Remarque :** ce traitement génère les imputations comptables, même si des erreurs surviennent. Utilisez la page Imputations comptables pour corriger les erreurs, puis passez du statut *Erreur* à *Provisoire.* Utilisez ensuite la page Consulter/approuver imputation pour passer du statut *Provisoire* à *Définitif.* Les imputations comptables sont alors prêtes à être envoyées au module Comptabilité Générale et Analytique. Vous n'avez pas besoin de relancer le traitement de comptabilisation automatique.

# **Gérer les imputations comptables**

Cette section répertorie les éléments communs utilisés dans ce chapitre et explique comment :

- Ajuster des imputations comptables.
- Créer des imputations comptables ad hoc.
- Consulter et approuver des imputations comptables.
- Consulter le récapitulatif comptable.

## **Eléments communs à l'ensemble de cette section**

**Code source** Indique la source de l'imputation ou des frais. Les valeurs disponibles sont les suivantes :

- *(aucun)*
- *Autre*
- *Couverture*
- *Demandes TEF*
- *Fonds communs placement*
- *Frais facilité*
- *Frais LC* (lettre de crédit)
- *Frais op.*
- *Frais TEF*
- *Frs bancaires* (frais bancaires)
- *Intérêts*
- *Opération*
- *Titres*
- *Virements bancaires*

Créé par **Affiche** le code utilisateur qui a créé cette écriture.

Dern. modif. par **Affiche le code du dernier utilisateur ayant modifié cette écriture.** 

**Dte/hre création** (date et heure Affiche la date et l'heure de création de l'écriture. de création)

**Dte/hre modif.** (date et heure de modification) Affiche la date et l'heure de la modification la plus récente.

# **Pages utilisées pour gérer les imputations comptables**

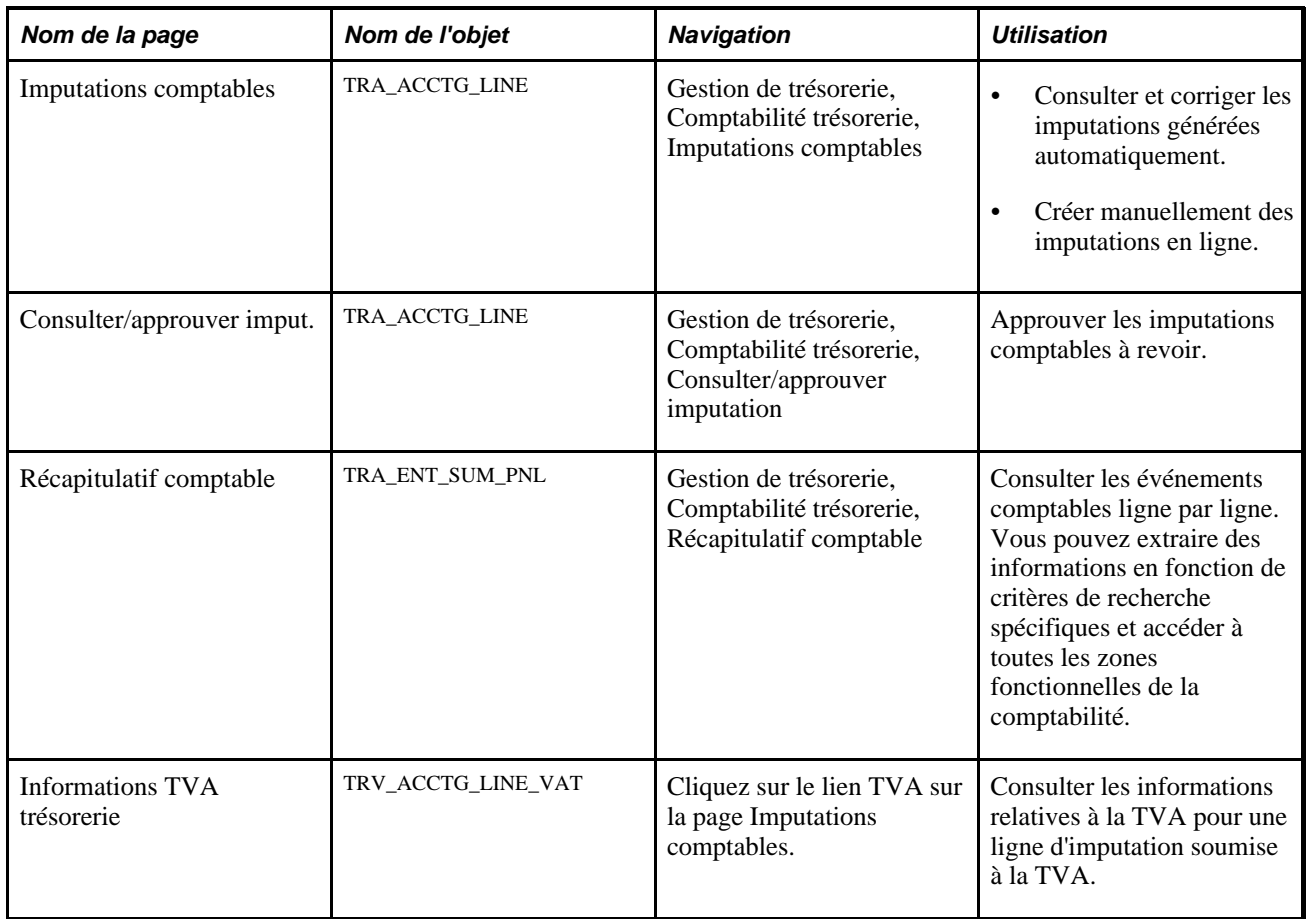

# <span id="page-271-0"></span>**Ajuster des imputations comptables**

Accédez à la page Imputations comptables (Gestion de trésorerie, Comptabilité trésorerie, Imputations comptables).

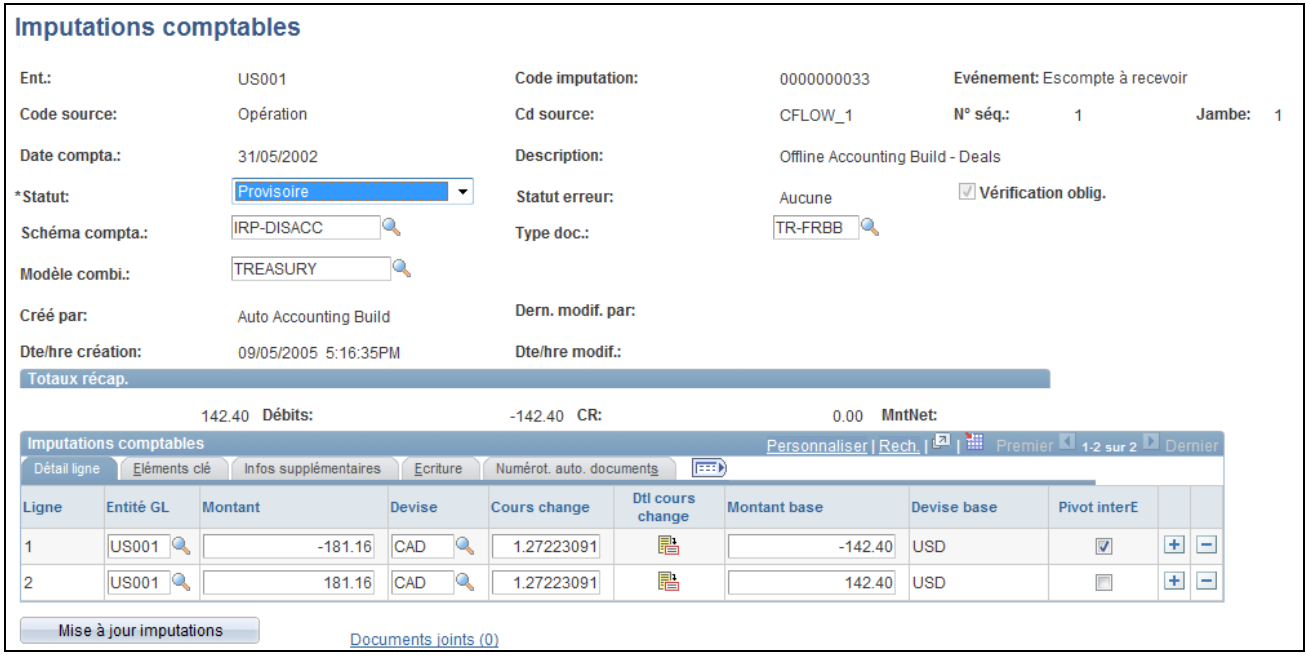

Page Imputations comptables

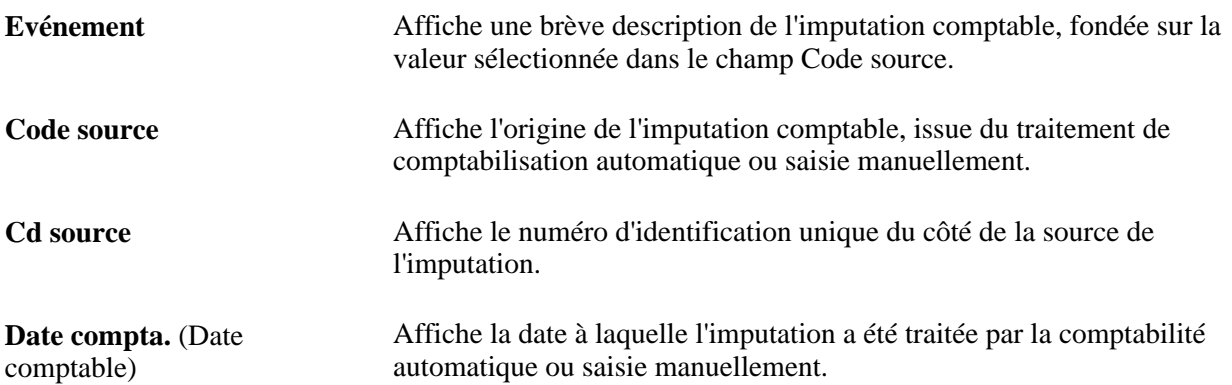

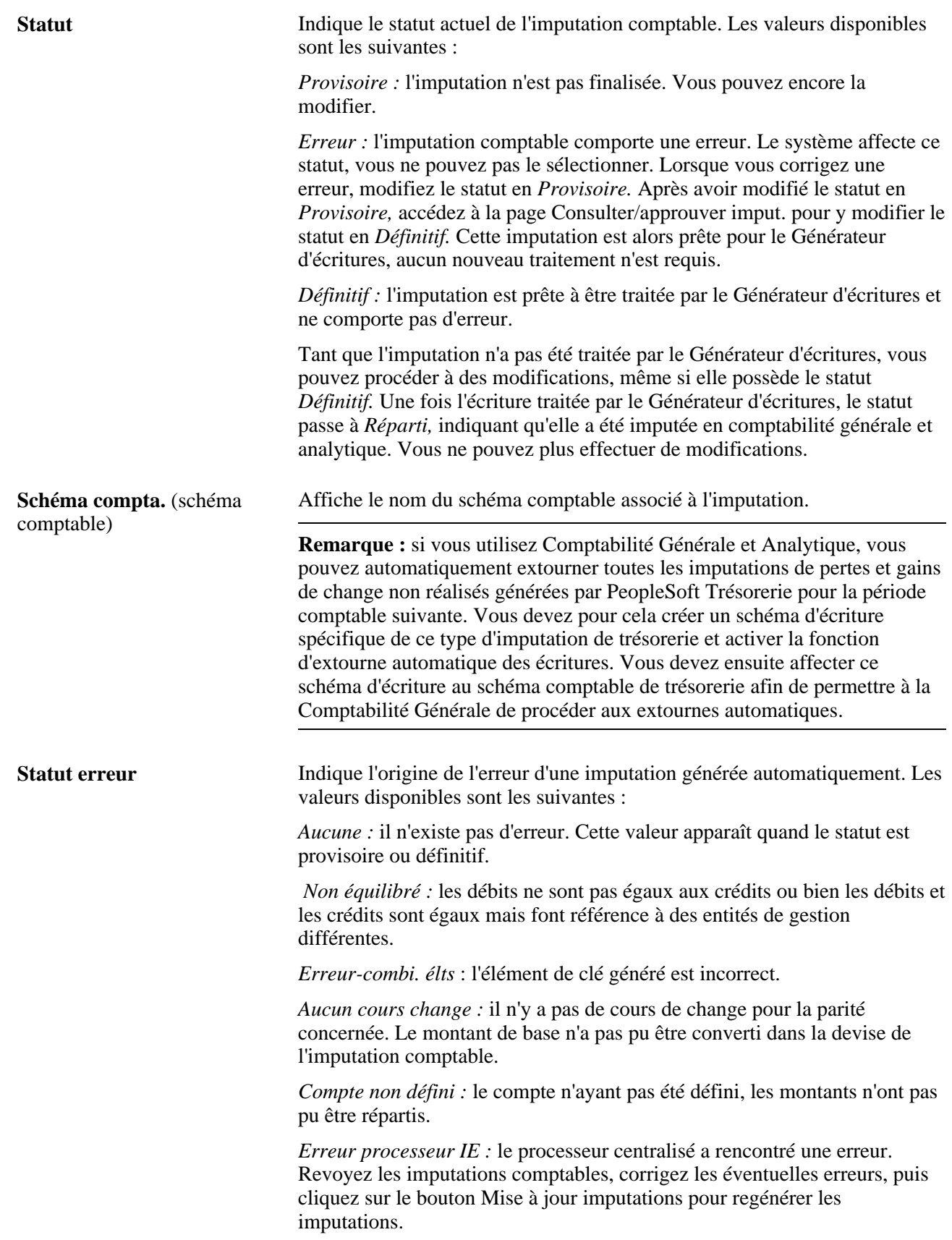

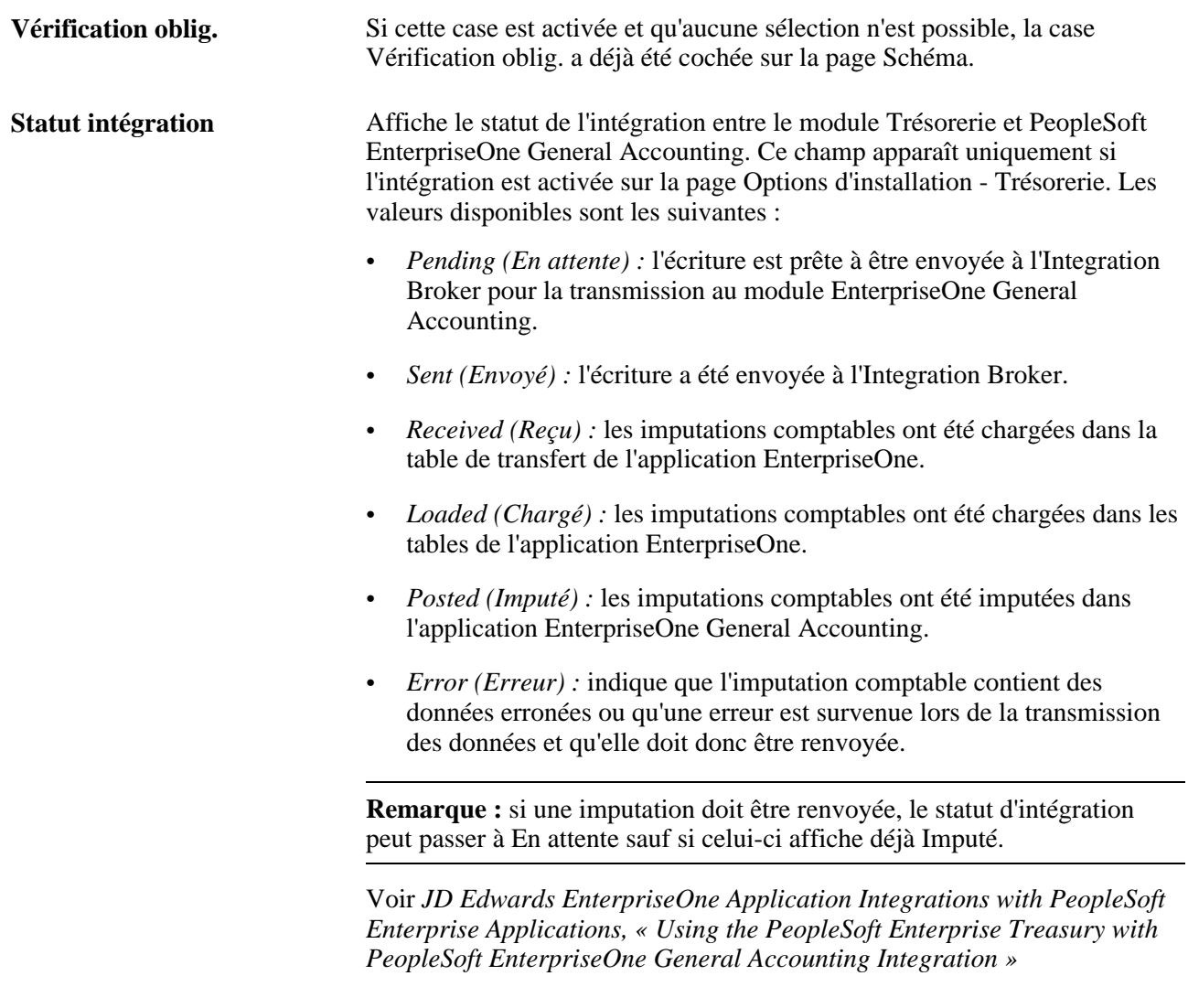

## **Imputations comptables**

**Ligne** Affiche le numéro de ligne du traitement de comptabilisation automatique.

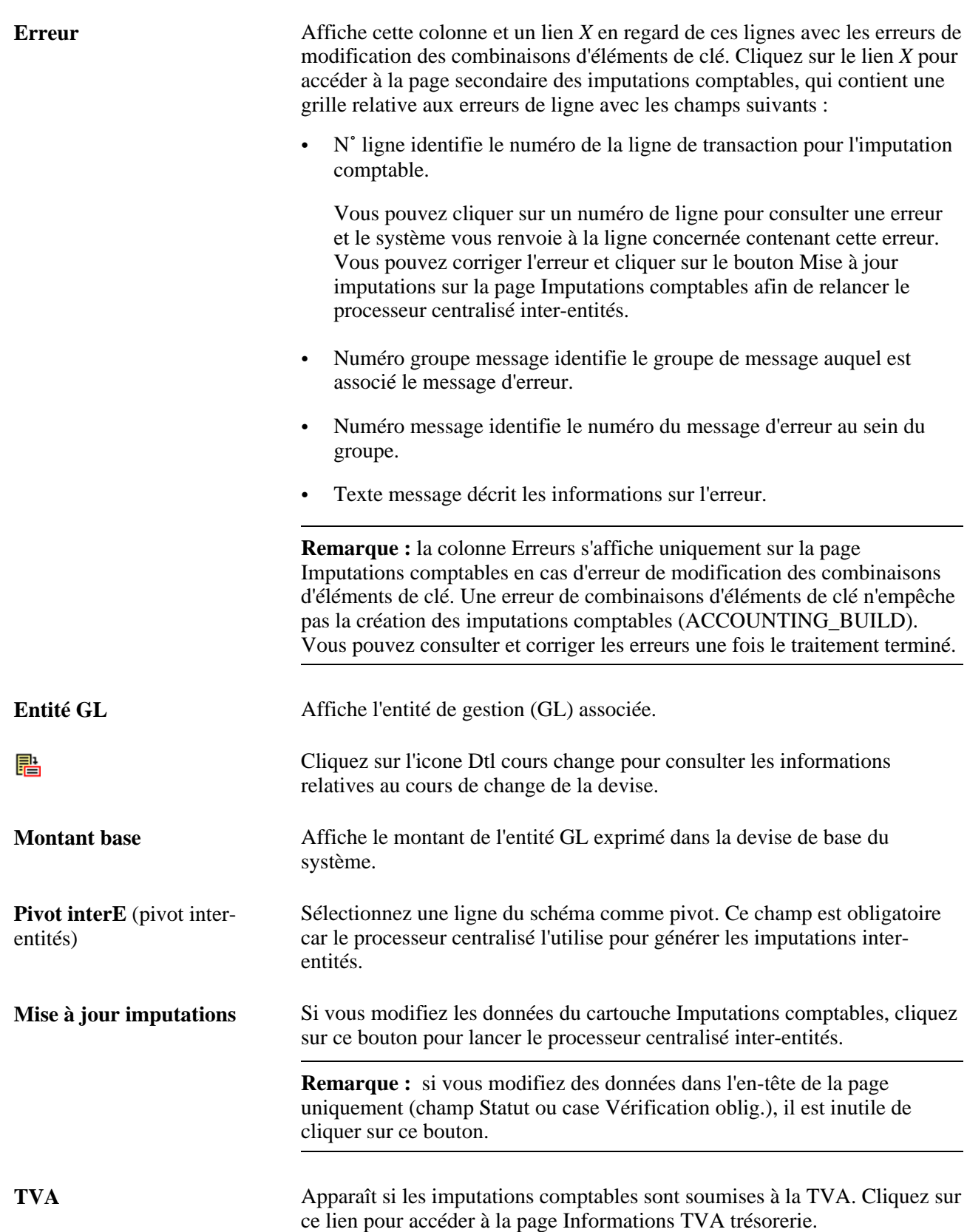

## **Onglet Eléments clé**

Cliquez sur l'onglet Eléments clé.

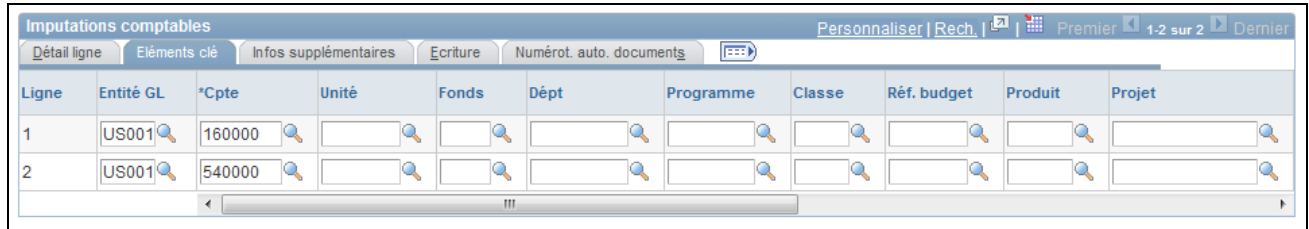

Page Imputations comptables - Onglet Eléments clé

**Stat.** Si un code statistique a été défini pour cette ligne d'imputation dans le schéma comptable, il apparaît dans ce champ. Vous pouvez modifier ce champ. Sélectionnez un code statistique ; l'unité de mesure associée s'affiche pour le code sélectionné. Vous devez également saisir un montant statistique pour évaluer la statistique.

**Important !** En cas d'erreur de modification des combinaisons d'éléments de clé, une colonne Erreurs s'affiche après la colonne N° ligne. Un lien *X* s'affiche en regard d'une ligne de transaction avec une erreur de combinaison d'éléments de clé. Cliquez sur le lien *X* pour accéder à une page secondaire relative aux imputations comptables, contenant une grille qui décrit le message d'erreur pour chaque transaction. Vous pouvez cliquer sur un lien N° ligne de transactions et accéder à la transaction comptable dotée de l'erreur de combinaison d'éléments de clé, et corriger le problème. Pour plus d'informations, reportez-vous à la sousrubrique Imputations comptables dans cette section.

## **Onglet Infos supplémentaires**

Cliquez sur l'onglet Infos supplémentaires.

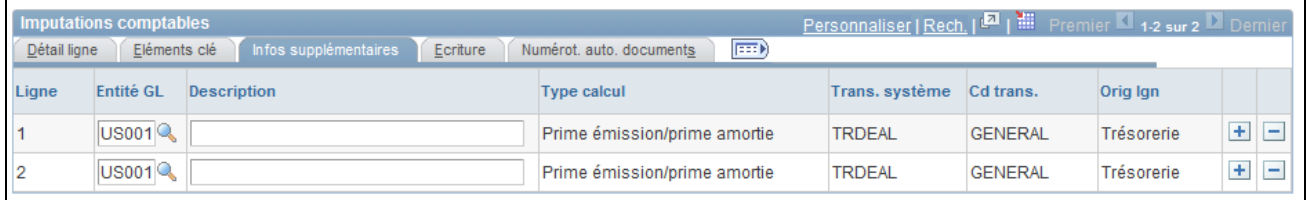

Page Imputations comptables - Onglet Infos supplémentaires

**Orig lgn (Origine de ligne)** Affiche *Trésorerie* pour les lignes d'imputation générées par le programme de comptabilisation automatique de trésorerie, ou *IE système* pour les lignes générées par le processeur centralisé.

## **Onglet Ecriture**

Cliquez sur l'onglet Ecriture.

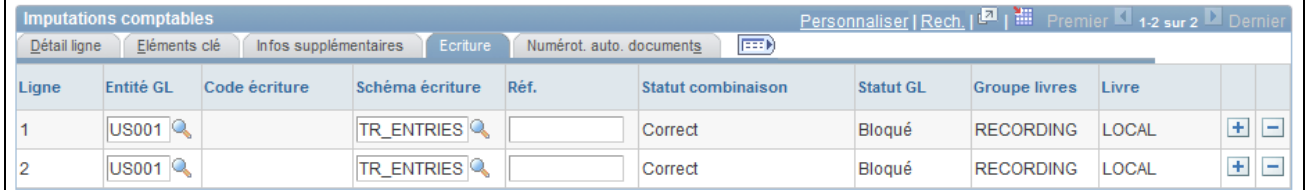

Page Imputations comptables - Onglet Ecriture

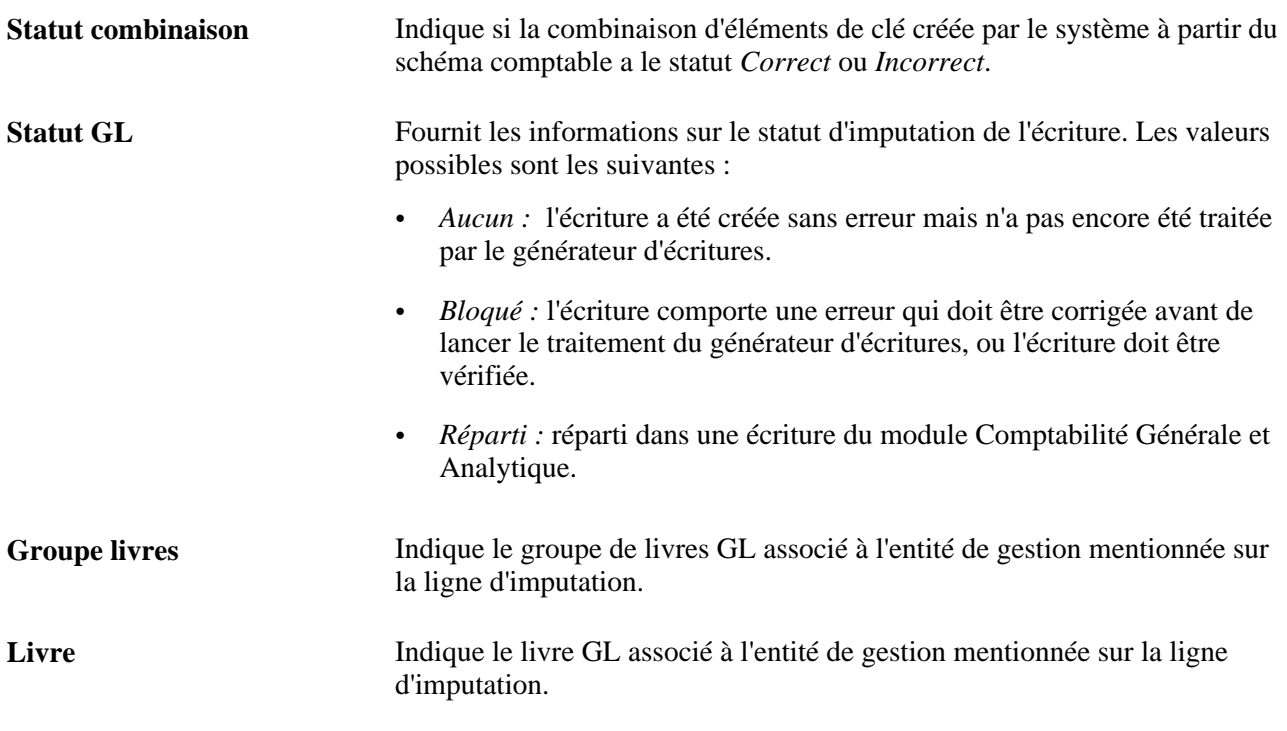

## **Voir aussi**

[Chapitre 12, "Gérer la comptabilité de la trésorerie," Définir des schémas comptables, page 239](#page-258-0)

[Chapitre 13, "Traiter les transactions de TVA dans PeopleSoft Trésorerie," Consulter les imputations](#page-306-0)  [comptables de TVA, page 287](#page-306-0)

# **Créer des imputations comptables ad hoc**

Accédez à la page Imputations comptables.

Les champs Code source, Cd source, Evénement et Schéma compta. sont facultatifs.

• Si vous renseignez les champs Code source, Cd source et Evénement, le système peut établir un lien entre les résultats de la comptabilité manuelle et automatique.

• Si vous saisissez régulièrement des imputations manuelles, vous pouvez créer un schéma comptable et l'utiliser afin de réduire au maximum la saisie des données de ces imputations. Tous les schémas ainsi créés apparaissent dans le champ Schéma compta. Lorsque vous sélectionnez un schéma comptable pour cette imputation ad hoc, le système insère automatiquement les données de ce schéma sur les lignes d'imputation.

Pour créer des imputations comptables ad hoc :

1. Saisissez l'entité et éventuellement, un code d'imputation. Cliquez sur Ajouter.

- 2. Sélectionnez un événement comptable parmi les valeurs suivantes de ce champ :
	- *(aucun)*
	- *Ajustement AOCI*
	- *Amortir transport*
	- *Annuler engag. ferme*
	- *Cumul points déport/report*
	- *Ecart cash/option*
	- *Ecart trésorerie marchandises*
	- *Echéance opération*
	- *Engag. transport*
	- *Escompte à recevoir*
	- *Eval. à val. marché*
	- *Exercice option*
	- *Frais à payer*
	- *Flux trésorerie*
	- *Intérêts courus*
	- *Non réalisé-reclass. AOCI*
	- *Paiement à échéance*
	- *Paiement frais transaction*
	- *Paiement initial*
	- *Paiement périodique*
	- *Paiement prime*
	- *Pmt intermédiaire principal*
	- *Prime option à barrière*
	- *Prime option échue*
	- *Reclasser AOCI*
	- *Règlement marchandises*
	- *Réserv. initiale*
	- *Valeur marché pièce GL*
	- *Vente / rachat*
- 3. Sélectionnez un code source.
- 4. Sélectionnez un cd source spécifique du code source sélectionné.
- 5. Vérifiez si la date comptable est précise.
- 6. Gardez le statut *Provisoire* par défaut pour les imputations ad hoc. Ne modifiez pas ce paramètre.
- 7. La case Vérification oblig. est cochée automatiquement pour les imputations ad hoc. Vous ne pouvez pas la désélectionner.
- 8. (Facultatif) Saisissez une description.
- 9. Sélectionnez un schéma comptable.
- 10. Saisissez au moins une ligne de débit et une ligne de crédit pour équilibrer l'écriture et sélectionnez l'une des lignes comme pivot inter-entités.
- 11. Saisissez un compte et tout autre élément de clé pour chaque ligne.
- 12. Sélectionnez *TR\_ENTRIES* pour le schéma d'écriture.
- 13. Cliquez sur le bouton Mise à jour imputations pour lancer le processeur centralisé, qui crée les lignes de contrepartie nécessaires et enregistre l'imputation manuelle.

Si les débits et les crédits ne sont pas équilibrés, vous recevez un message d'erreur et l'imputation comptable n'est pas enregistrée. Effectuez les corrections nécessaires, puis enregistrez la page.

**Remarque :** une fois l'imputation traitée par le générateur d'écritures, le statut passe de *Aucun* à *Réparti,* et plus aucune modification ne peut être apportée.

#### **Voir aussi**

[Chapitre 12, "Gérer la comptabilité de la trésorerie," Ajuster des imputations comptables, page 252](#page-271-0)

## **Consulter et approuver des imputations comptables**

Accédez à la page Consulter/approuver imput. (Gestion de trésorerie, Comptabilité trésorerie, Consulter/approuver imputation).

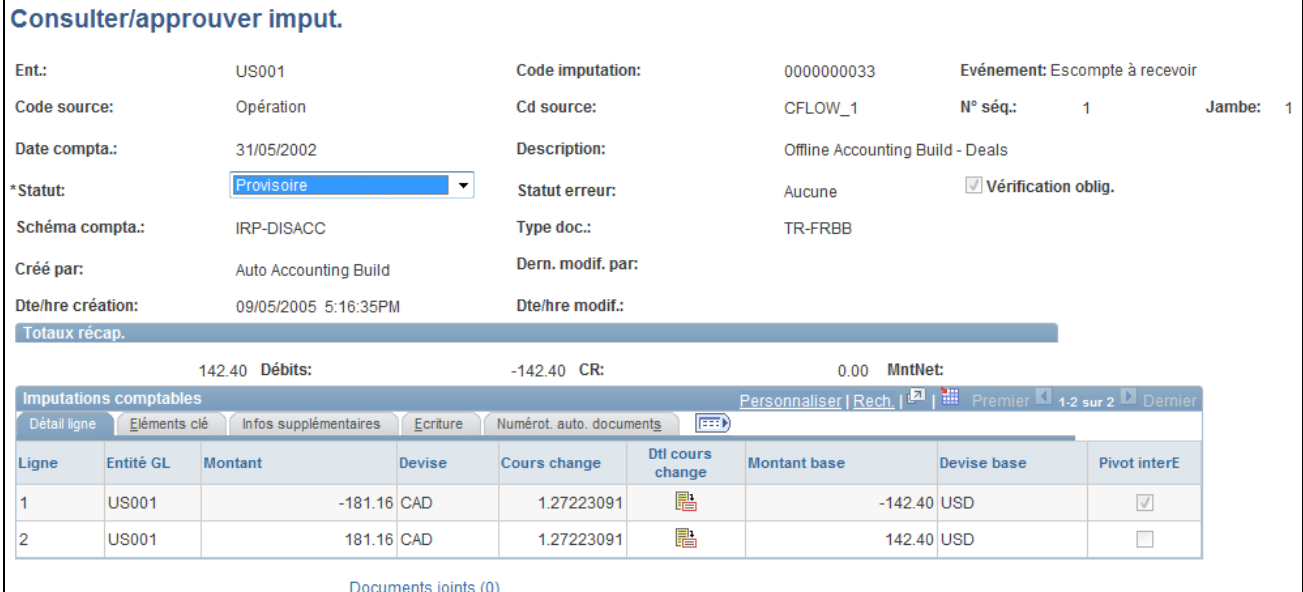

Page Consulter/approuver imput.

**Statut** Affiche initialement le statut des imputations comptables de la grille Imputations comptables. Les valeurs disponibles sont les suivantes :

- *A corriger :* les imputations comptables sont erronées. Le statut A corriger ne peut être défini que manuellement.
- *Définitif :* les imputations comptables sont prêtes à être imputées en comptabilité générale et analytique.
- *Erreur* : les imputations comptables comportent des erreurs qui doivent être corrigées avant l'imputation en comptabilité générale et analytique. Les causes d'erreurs possibles sont les écritures non équilibrées, un cours de change introuvable, un schéma comptable introuvable, des erreurs inter-entités, etc. Le statut Erreur ne peut être affecté que par le traitement de comptabilisation automatique.
- *Provisoire :* les imputations comptables ont été vérifiées avec succès par le système, mais doivent être revues. Vous pouvez contrôler l'imputation et l'enregistrer avec le nouveau statut *Définitif* ou *A corriger.*

**Remarque :** utilisez la fonctionnalité PeopleSoft Sécurité pour indiquer les utilisateurs qui disposent de droits d'accès et d'approbation sur les imputations comptables provisoires. Vous pouvez définir des listes d'autorisation et les pages accessibles pour un code utilisateur spécifique.

#### **Voir aussi**

*PeopleBook PeopleTools : Security Administration*

# **Consulter le récapitulatif comptable**

Accédez à la page Récapitulatif comptable (Gestion de trésorerie, Comptabilité trésorerie, Récapitulatif comptable).

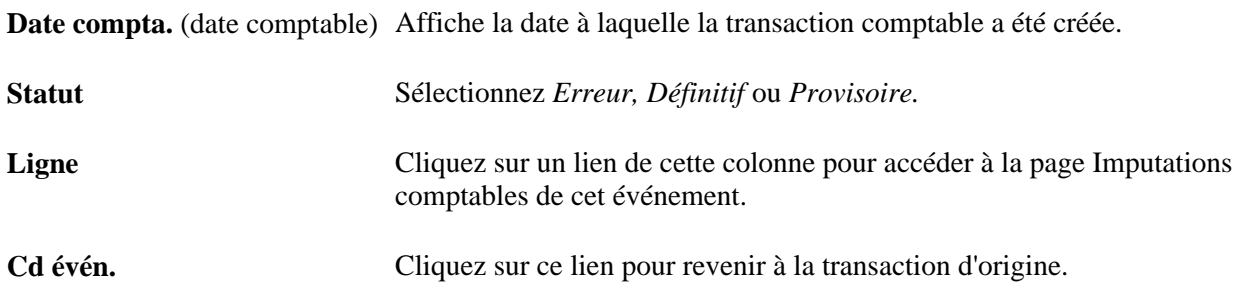

# **Consulter les données comptables**

Vous pouvez consulter différents aspects de l'activité comptable. Cette section répertorie les éléments communs utilisés dans ce chapitre ainsi que les pages utilisées pour consulter les données comptables :

# **Eléments communs à l'ensemble de cette section**

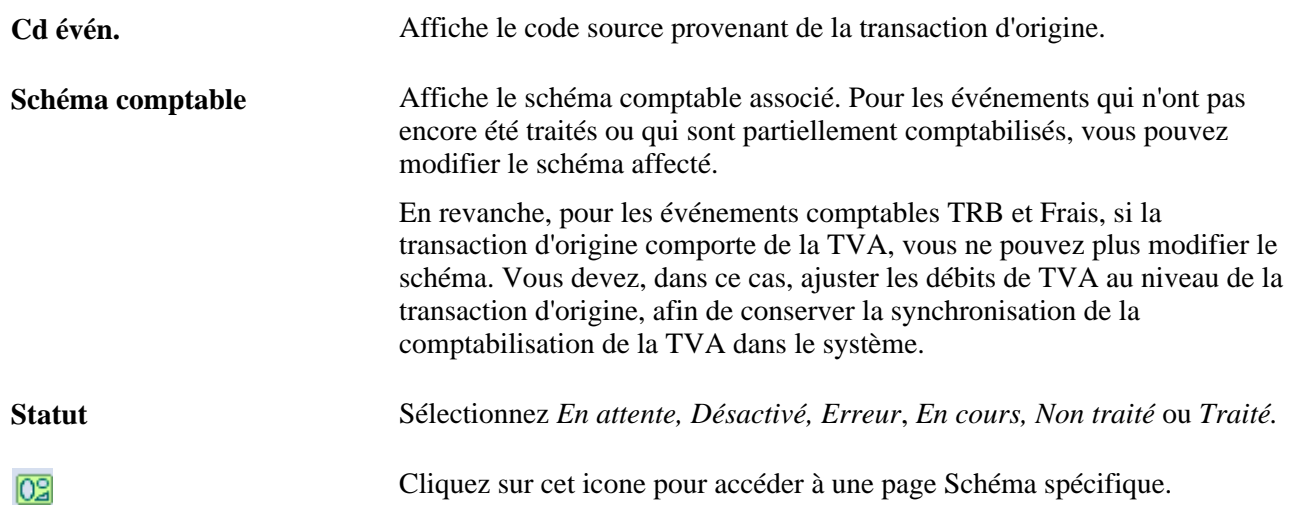

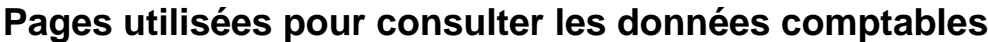

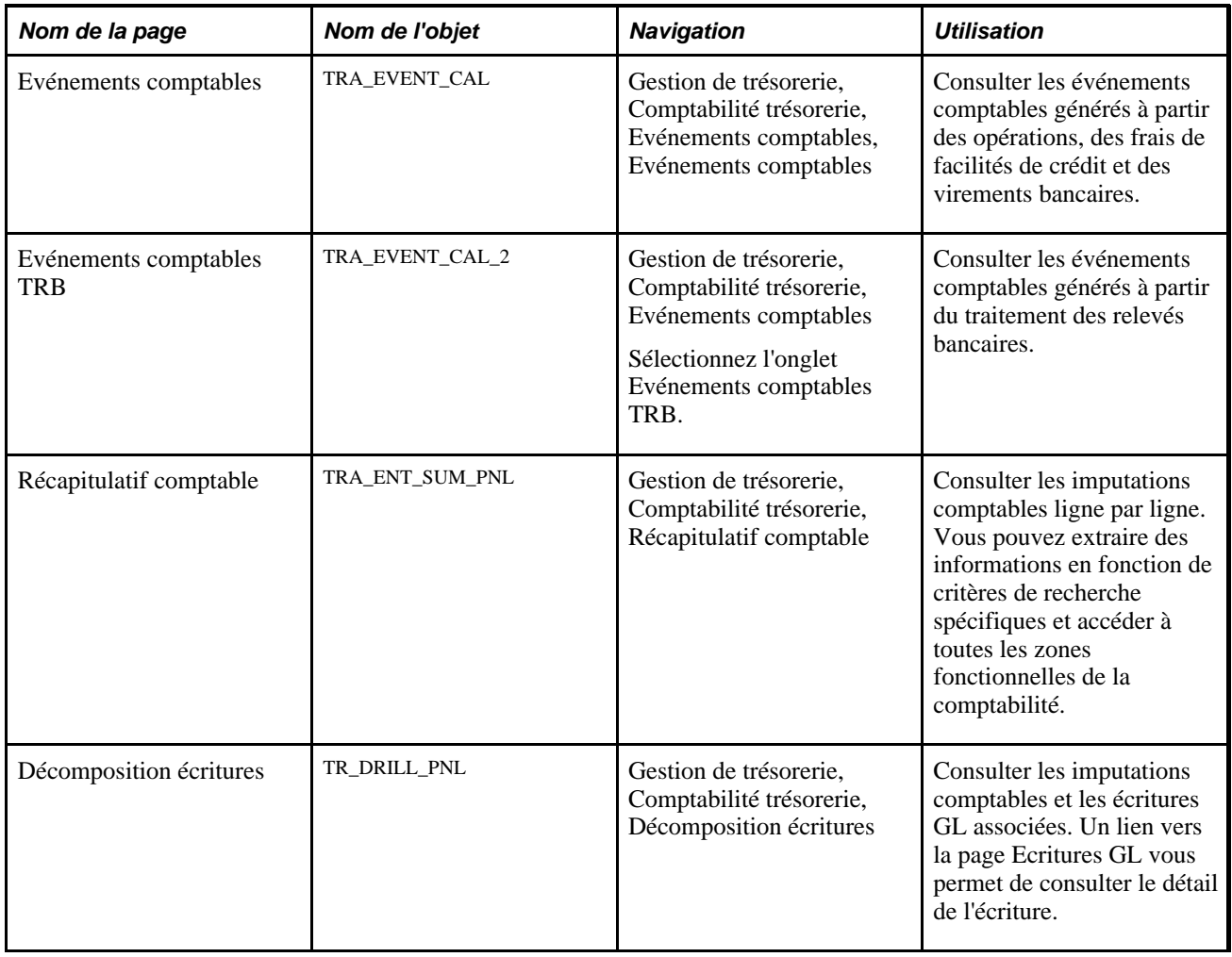

# **Gérer la clôture d'un exercice**

Cette section présente la page Récapitulatif exercice, répertorie les conditions préalables et explique comment gérer la clôture d'un exercice.

# **Comprendre la page Récapitulatif exercice**

La page Récapitulatif exercice vous permet (ainsi qu'à tout utilisateur responsable de la comptabilité de fin d'exercice) de gérer le traitement de clôture de votre période fiscale ainsi que la cohérence de toutes les périodes fiscales clôturées. Une fois l'exercice clôturé, les utilisateurs ne peuvent plus lancer les traitements de Trésorerie pour cette période. Cela garantit l'exactitude des résultats des états et des analyses de fin d'exercice, dans la mesure où toute autre opération comptable pour cette période sera transférée et prise en compte dans le prochain cycle comptable. Ce type de clôture est considéré comme une *clôture provisoire* de votre livre comptable, puisque celle-ci s'effectue dans PeopleSoft Trésorerie et non dans PeopleSoft Comptabilité Générale et Analytique.

Si un autre utilisateur (un aide-comptable, par exemple) essaie de lancer le traitement d'imputation sur des écritures de l'exercice clôturé, le système n'exécutera pas la demande. Une fonctionnalité présente sur les pages Comptabilisation automatique et Ordonnanceur de traitements bloque la demande de traitement.

Lorsque vous clôturez ou réinitialisez une ou plusieurs imputations d'une même série, le système effectue la clôture ou la réinitialisation des imputations dans un certain ordre. Cette mesure a pour but de préserver l'intégrité de vos imputations comptables de PeopleSoft Trésorerie. Vous avez également la possibilité de réinitialiser (ou rouvrir) tout exercice qui aurait été clôturé par erreur. Le système garde en mémoire et affiche votre action la plus récente au niveau de chaque ligne de l'exercice sur l'onglet Détail audit, ce qui vous permet de disposer d'un journal d'activité.

En outre, les différentes entités peuvent gérer leurs propres calendriers du cycle de clôture de PeopleSoft Trésorerie, indépendamment de ceux effectués pour la comptabilité générale. Cela signifie que l'une de vos entités de trésorerie peut effectuer la clôture à l'aide d'un calendrier hebdomadaire, tandis qu'une autre entité de trésorerie utilisera un calendrier mensuel.

# **Conditions préalables**

Avant de configurer la page Récapitulatif exercice :

- Vérifiez que seuls les utilisateurs ayant besoin d'accéder à cette page sont autorisés à le faire, conformément aux listes d'autorisation associées à leur profil utilisateur.
- Vérifiez que les entités de trésorerie que vous allez utiliser sur cette page sont définies avec un code calendrier sur la page Options Trésorerie (BUS\_UNIT\_OPT\_TR).

#### **Voir aussi**

[Chapitre 2, "Définir les options de traitement de Gestion de la Trésorerie," Définir les options des entités de](#page-29-0)  [trésorerie, page 10](#page-29-0)

*PeopleBook PeopleTools : Security Administration*

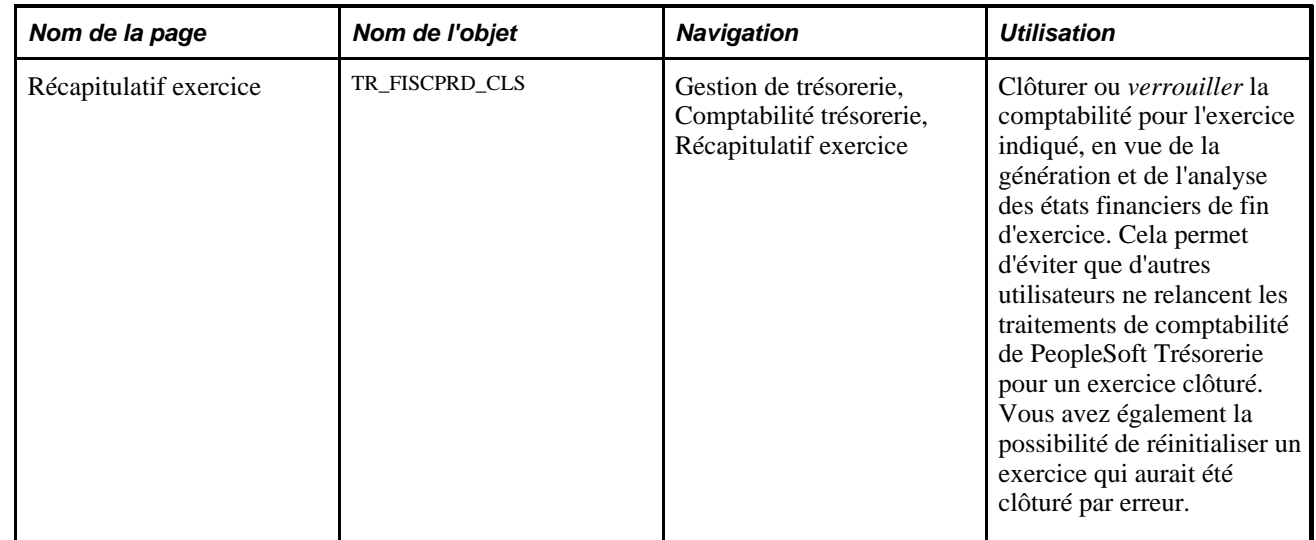

# **Page utilisée pour gérer la clôture d'un exercice**

# **Gérer la clôture d'un exercice**

Accédez à la page Récapitulatif exercice (Gestion de trésorerie, Comptabilité trésorerie, Récapitulatif exercice).

Lorsque vous ajoutez des lignes aux données existantes de l'exercice, le système insère automatiquement les dates de la période suivante dans les champs Exercice et Période.

**Remarque :** les lignes doivent être clôturées dans l'ordre croissant de leur saisie, c'est-à-dire de la première à la dernière ligne saisie. Par exemple, si vous clôturez la période 2 de l'exercice 2002, vous devez d'abord clôturer la période 1 de l'exercice 2002. Inversement, vous devez réinitialiser les lignes dans l'ordre de saisie décroissant. En reprenant l'exemple précédent, vous devez réinitialiser (ou rouvrir) la période 2 de l'exercice 2002 avant de réinitialiser la période 1.

Pour clôturer un exercice :

- 1. Saisissez une entité et un code calendrier. Cliquez sur Ajouter.
- 2. Sélectionnez un exercice.
- 3. Sélectionnez une période comptable.
- 4. Si vous souhaitez clôturer cet exercice, cochez la case Clôturer comptes.

Pour réinitialiser un exercice clôturé :

- 1. Cliquez sur Réinit. Le système rend actifs les champs Exercice et Période et désélectionne automatiquement la case Clôturer comptes.
- 2. Dans le champ Description, indiquez le motif de la réinitialisation de cette période.

L'onglet Détail audit répertorie les informations d'audit de chaque ligne.

Dte/hre création (date et heure Affiche la date et l'heure de création de l'écriture. de création)

Dern. modif. par (date et heure Indique la date et l'heure de la dernière modification apportée à cette de dernière modification) écriture.

Dt/hre réinit. (date et heure de Indique la date et l'heure de la dernière réinitialisation de cette écriture. réinitialisation)
### **Chapitre 13**

# **Traiter les transactions de TVA dans PeopleSoft Trésorerie**

Ce chapitre présente le traitement de la taxe sur la valeur ajoutée (TVA) dans PeopleSoft Trésorerie, décrit les conditions préalables au paramétrage et au traitement de la TVA et explique comment :

- Paramétrer la TVA pour PeopleSoft Trésorerie.
- Modifier le détail des transactions externes soumises à la TVA.
- Créer des transactions de TVA pour les frais.
- Créer des transactions de TVA à l'aide de la fonction de rapprochement automatique.
- Gérer les imputations comptables de TVA.
- Traiter les transactions de TVA finales de PeopleSoft Trésorerie.

## **Comprendre le traitement de la TVA dans PeopleSoft Trésorerie**

La fonctionnalité de TVA de PeopleSoft Trésorerie vous permet de traiter automatiquement les imputations comptables de TVA pour les transactions qui y sont soumises. Votre utilisation de la TVA dans PeopleSoft Trésorerie repose en grande partie sur le paramétrage des valeurs par défaut et sur leur application au niveau de l'entité, de la banque, de l'agence bancaire et du schéma comptable. Le but est de calculer et de créer diverses imputations comptables de TVA pour enregistrer non seulement la taxe, mais aussi la partie recouvrable, non recouvrable et les remises de TVA au niveau de la ligne d'imputation.

Pour les applications PeopleSoft, presque toutes les valeurs de calcul de la TVA sont issues de l'architecture globale de TVA par défaut. Cette architecture utilise des inducteurs de TVA, correspondant à certains éléments d'information sur la transaction de TVA qui déterminent ou « induisent » le traitement de la TVA de cette transaction. (Reportez-vous à la section Inducteurs de ce chapitre pour obtenir la liste des inducteurs de TVA propres à PeopleSoft Trésorerie). Pour définir une hiérarchie de TVA par défaut, vous devez tout d'abord définir l'environnement de TVA général de votre système, puis les valeurs par défaut des inducteurs de TVA de PeopleSoft Trésorerie sur les pages de paramétrage général. Pour le traitement de la TVA dans PeopleSoft Trésorerie, ces pages de paramétrage général sont accessibles à partir des pages Informations banque, Informations agence bancaire, Schéma et Options Trésorerie.

 Dans PeopleSoft Trésorerie, les origines des transactions affectées par la TVA sont les frais et les intérêts. Ces transactions sont générées ou saisies à partir de la page Transactions externes - Traitement TVA Trésorerie ou de la page Saisir frais (Générateur de frais). Lorsque vous forcez le rapprochement des transactions sur la page Exceptions rapprochement automatique (Traitement relevés bancaires), les transactions de TVA sont créées, si nécessaire, au moment de la création de la transaction externe de mise en équilibre (de même, avec le traitement de comptabilité des relevés bancaires, les transactions de TVA sont créées lors de la création de toute transaction externe soumise à la TVA).

Même si la TVA s'applique aux biens et aux services, PeopleSoft Trésorerie enregistre uniquement la TVA des transactions de services. C'est pourquoi le champ Nature physique qui apparaît sur certaines pages affiche toujours la valeur *Services.*

Une fois le paramétrage effectué et les données comptables et transactionnelles saisies dans le système, vous pouvez lancer des consultations et des états sur vos données de TVA.

Comme nous l'avons vu, les quatre pages de paramétrage de PeopleSoft Trésorerie extraient les valeurs de calcul de la TVA à partir de l'architecture principale par défaut. Le système utilise ensuite ces valeurs de TVA pour calculer la TVA des imputations comptables de PeopleSoft Trésorerie.

**Important !** Reportez-vous à la documentation suivante avant de définir la hiérarchie principale des valeurs par défaut de TVA de votre système et de paramétrer la TVA pour calculer les transactions de PeopleSoft Trésorerie.

Voir *PeopleSoft Enterprise 9.1 : PeopleBook Options et Etats Internationaux*, "Utiliser la TVA."

Voici comment traiter la TVA dans PeopleSoft Trésorerie :

- 1. Définissez toutes les données de paramétrage de la TVA sur les pages du système général et sur celles spécifiques de PeopleSoft Trésorerie.
- 2. Créez des écritures de TVA sur les pages Transactions externes ou Saisir frais (ou de manière automatique via la page Exceptions rapprochement automatique ou le traitement de comptabilité des relevés bancaires).
- 3. Traitez les imputations de TVA via la page Comptabilisation automatique.
- 4. Consultez les données de TVA sur la page Récapitulatif TVA ou Consultation TVA.
- 5. Traitez les transactions de TVA dans le système à l'aide de la page Chargement transactions TVA.
- 6. Créez des états de TVA.

## **Conditions préalables**

Vous devez définir les options de traitement de la TVA dans votre système PeopleSoft et dans la Comptabilité Générale et Analytique.

### **Voir aussi**

*PeopleSoft Enterprise 9.1 : PeopleBook Comptabilité Générale et Analytique*, "Traiter les transactions dans le module Comptabilité Générale et Analytique"

# **Paramétrer la TVA dans PeopleSoft Trésorerie**

Même si les liens Option TVA trésorerie et Valeurs/défaut TVA s'affichent sur les pages de paramétrage de la TVA de PeopleSoft Trésorerie (le lien Valeurs/défaut TVA apparaît sur les pages Informations banque, Informations agence bancaire et Schéma ; les deux liens sur la page Options Trésorerie), vous ne pourrez accéder aux pages Options TVA et Paramétrage des valeurs par défaut de TVA que si l'entité sélectionnée est soumise à la TVA.

Cette section explique comment :

- 1. Définir les valeurs par défaut du traitement de la TVA au niveau des entités de trésorerie.
- 2. Définir les valeurs par défaut du traitement de la TVA au niveau des banques.
- 3. Définir les valeurs par défaut du traitement de la TVA au niveau des agences bancaires.
- 4. Définir les valeurs par défaut du traitement de la TVA au niveau des schémas comptables de Trésorerie.

### **Conditions préalables**

Avant de définir dans PeopleSoft Trésorerie les options de TVA d'une entité de trésorerie, vous devez activer la TVA au niveau de cette entité. Pour cela, vous devez associer l'entité de gestion représentant cette entité de trésorerie à une entité de TVA.

### **Voir aussi**

*PeopleSoft Enterprise 9.1 : PeopleBook Comptabilité Générale et Analytique*, "Traiter les transactions dans le module Comptabilité Générale et Analytique"

*PeopleSoft Enterprise 9.1 : PeopleBook Options et Etats Internationaux*, "Utiliser la TVA"

# **Pages utilisées pour paramétrer la TVA dans PeopleSoft Trésorerie**

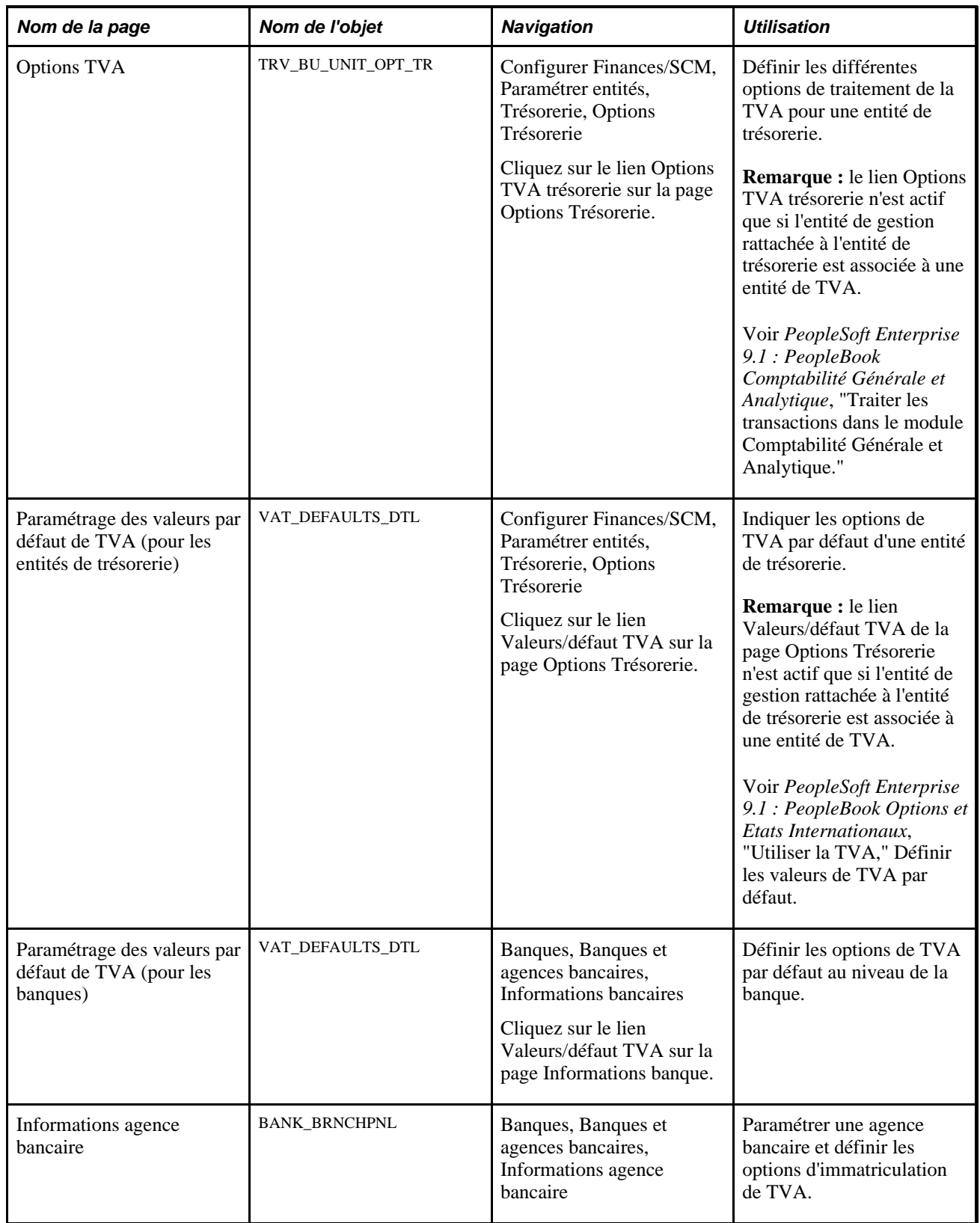

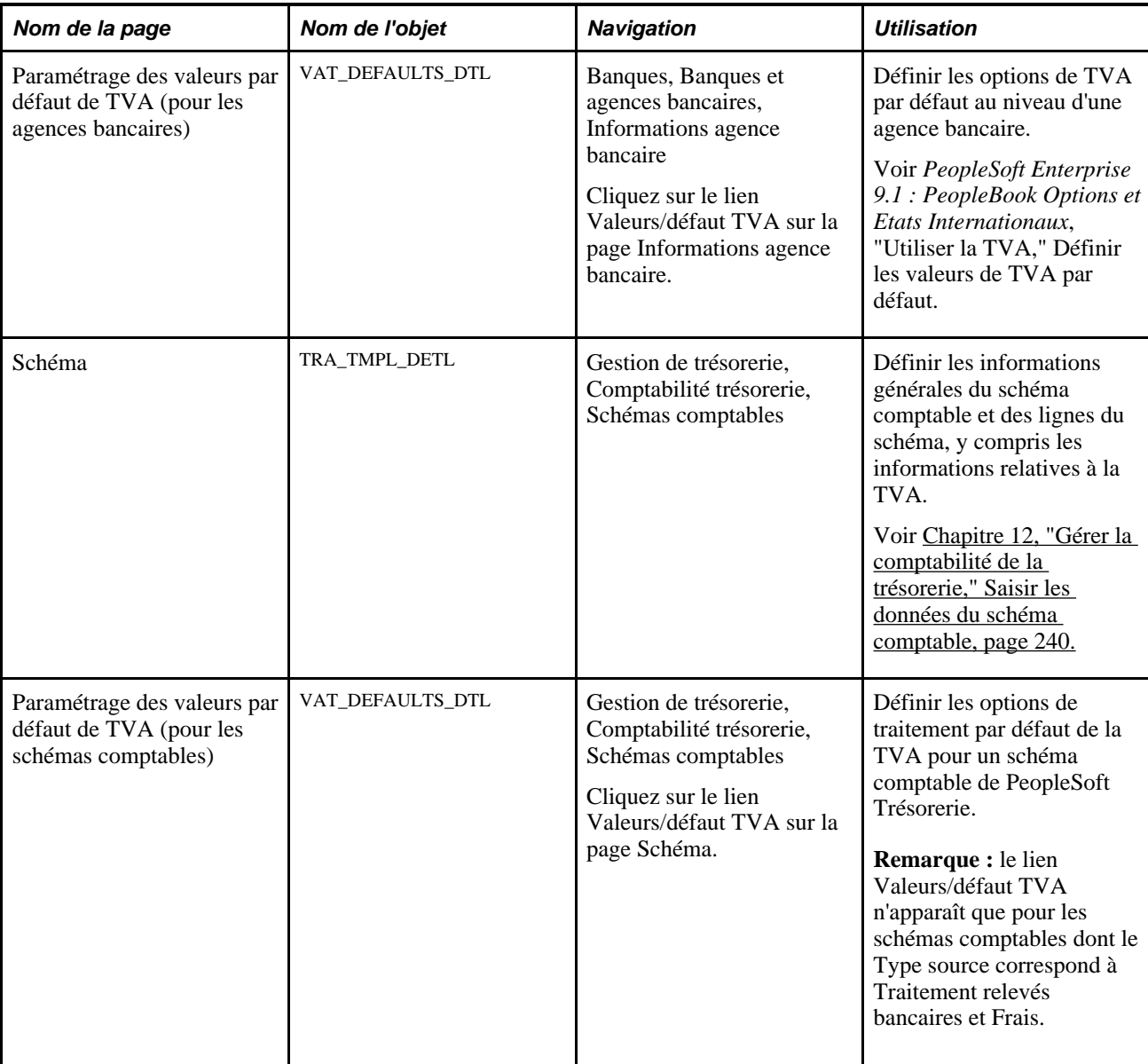

# <span id="page-292-0"></span>**Définir les options de TVA des entités de trésorerie**

Accédez à la page Options TVA (Configurer Finances/SCM, Paramétrer entités, Trésorerie, Options Trésorerie. Cliquez sur le lien Options TVA trésorerie sur la page Options Trésorerie).

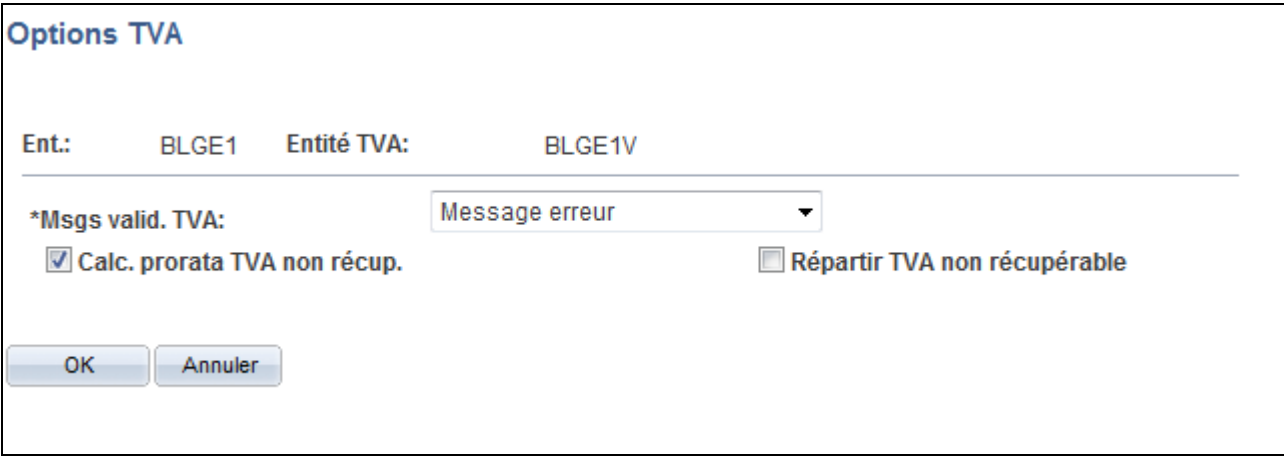

Page Trésorerie - Options TVA

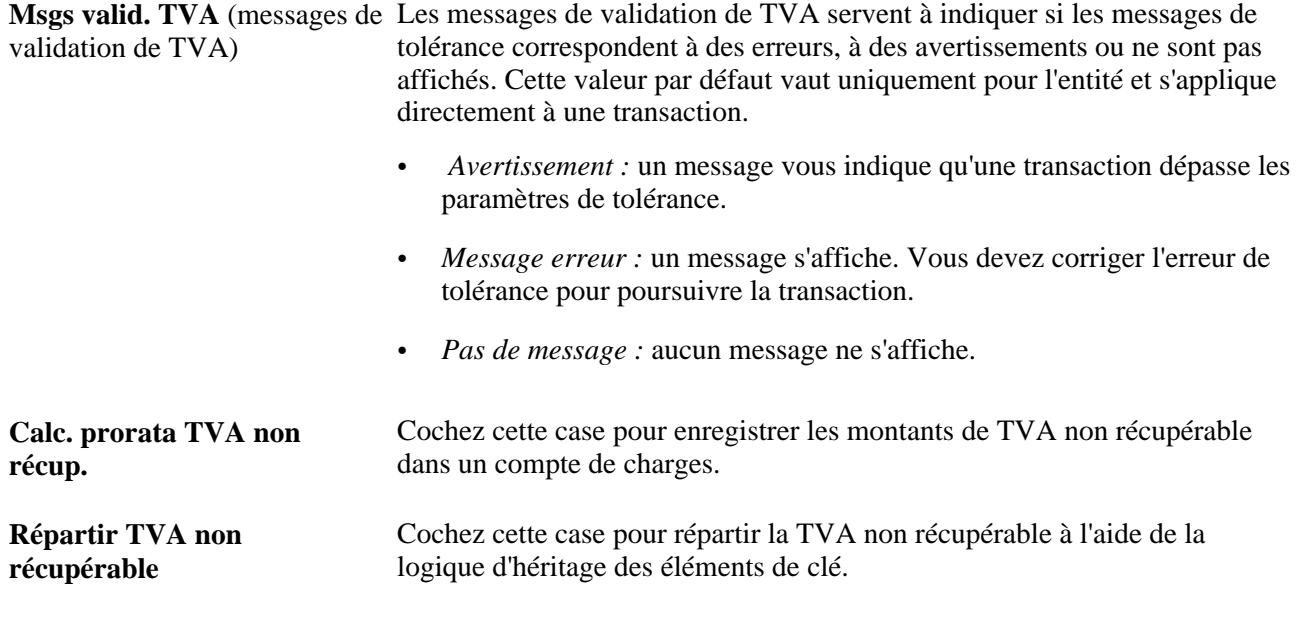

**Remarque :** vous pouvez choisir de répartir ou de proratiser les transactions de TVA non récupérable mais vous ne pouvez pas cocher les deux cases à la fois.

## <span id="page-293-0"></span>**Modifier le détail des transactions externes soumises à la TVA**

Cette section explique comment modifier le détail des transactions externes soumises à la TVA.

### **Modifier la TVA des transactions externes de PeopleSoft Trésorerie**

La page Transactions externes vous permet d'ajouter des transactions externes soumises à la TVA et de définir les options de TVA de ces transactions sur la page Traitement TVA Trésorerie. Pour accéder à cette page, vous devez renseigner les champs suivants de la page Transactions externes :

- Cd banque
- $N^{\circ}$  compte
- Montant trans.
- Code transaction
- Date transaction
- Référence (de la transaction)
- Code schéma comptable

Lorsque vous cliquez sur le lien TVA, le système vérifie que l'entité est soumise à la TVA, que le code transaction est *Frais* et que le schéma comptable sélectionné comprend la TVA. (Les informations par défaut sur l'entité et l'agence bancaire pour la TVA qui proviennent du numéro de compte bancaire indiqué sont utilisées pour alimenter le champ Ent. de la page Transactions externes). La page Traitement TVA Trésorerie s'affiche uniquement si les conditions précédentes sont remplies.

## **Conséquences de la modification des valeurs de TVA par défaut**

La page Traitement TVA Trésorerie affiche les valeurs par défaut de TVA dans l'ordre décroissant de leur importance. Si vous modifiez plusieurs valeurs par défaut de TVA et cliquez sur le bouton Ajuster valeurs/dft concernées, certains champs seront ajustés et d'autres non. Vous devez travailler de haut en bas, en cliquant sur Ajuster valeurs/dft concernées au moment opportun pour éviter d'ajuster les valeurs par défaut de TVA que vous avez remplacées sans les mémoriser.

Par exemple, si vous modifiez le champ Pays immatriculation fourn. et cliquez sur Ajuster valeurs/dft concernées, le système ajustera toutes les valeurs par défaut de TVA mis à part le Pays immatriculation fourn. et le Cd identification fournisseur. Vous modifiez ensuite le champ Inducteur lieu prest. et cliquez de nouveau sur Ajuster valeurs/dft concernées. Le système ajustera toutes les valeurs par défaut de TVA mis à part le Type service, l'Inducteur lieu prest., le Pays immatriculation fourn. et le Cd identification fournisseur.

## **Pages utilisées pour modifier le détail des transactions externes soumises à la TVA**

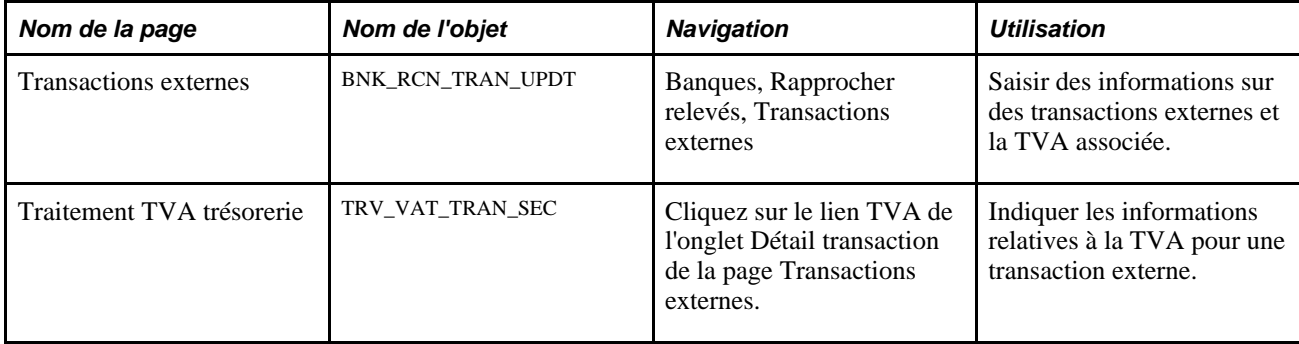

## **Modifier le détail des transactions externes soumises à la TVA**

Accédez à la page Traitement TVA trésorerie (cliquez sur le lien TVA sur l'onglet Détail transaction de la page Transactions externes).

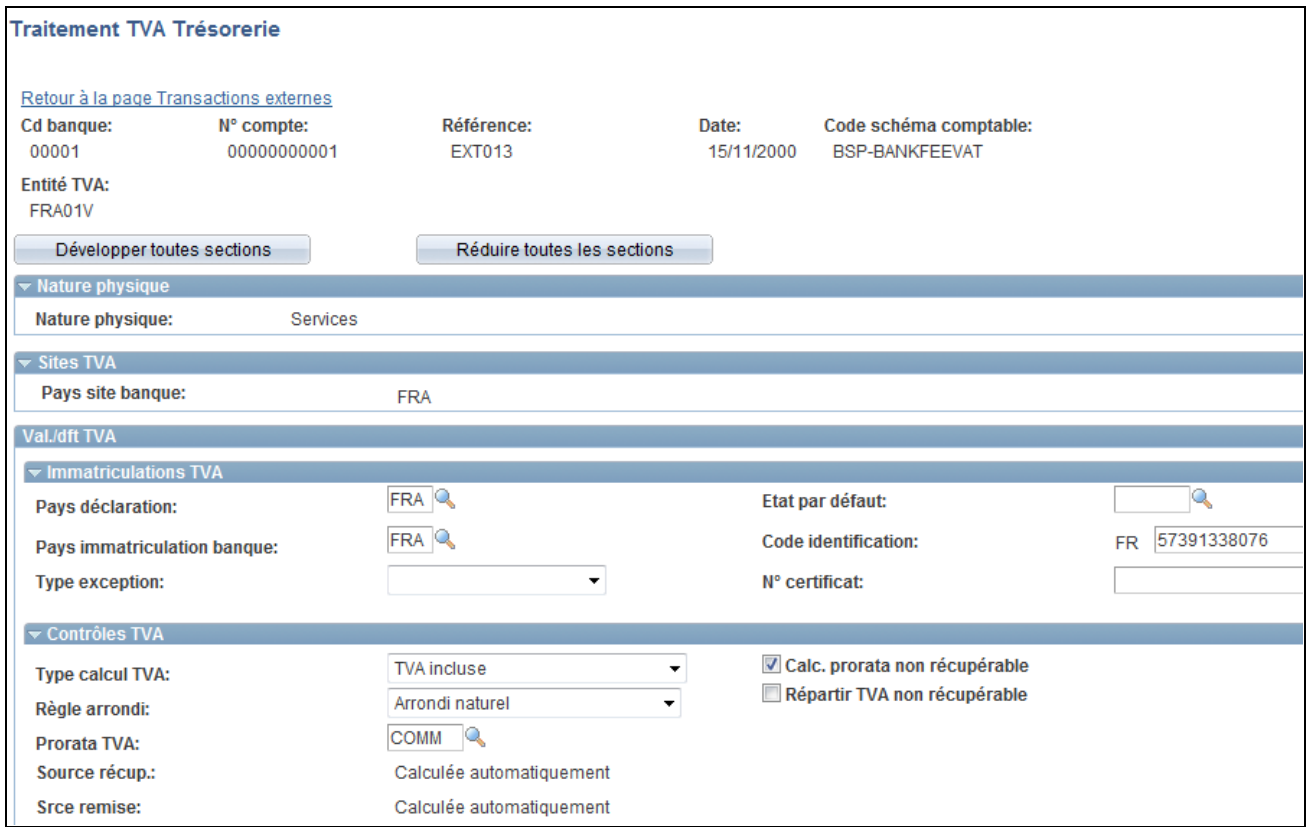

Page Traitement TVA trésorerie (1/2)

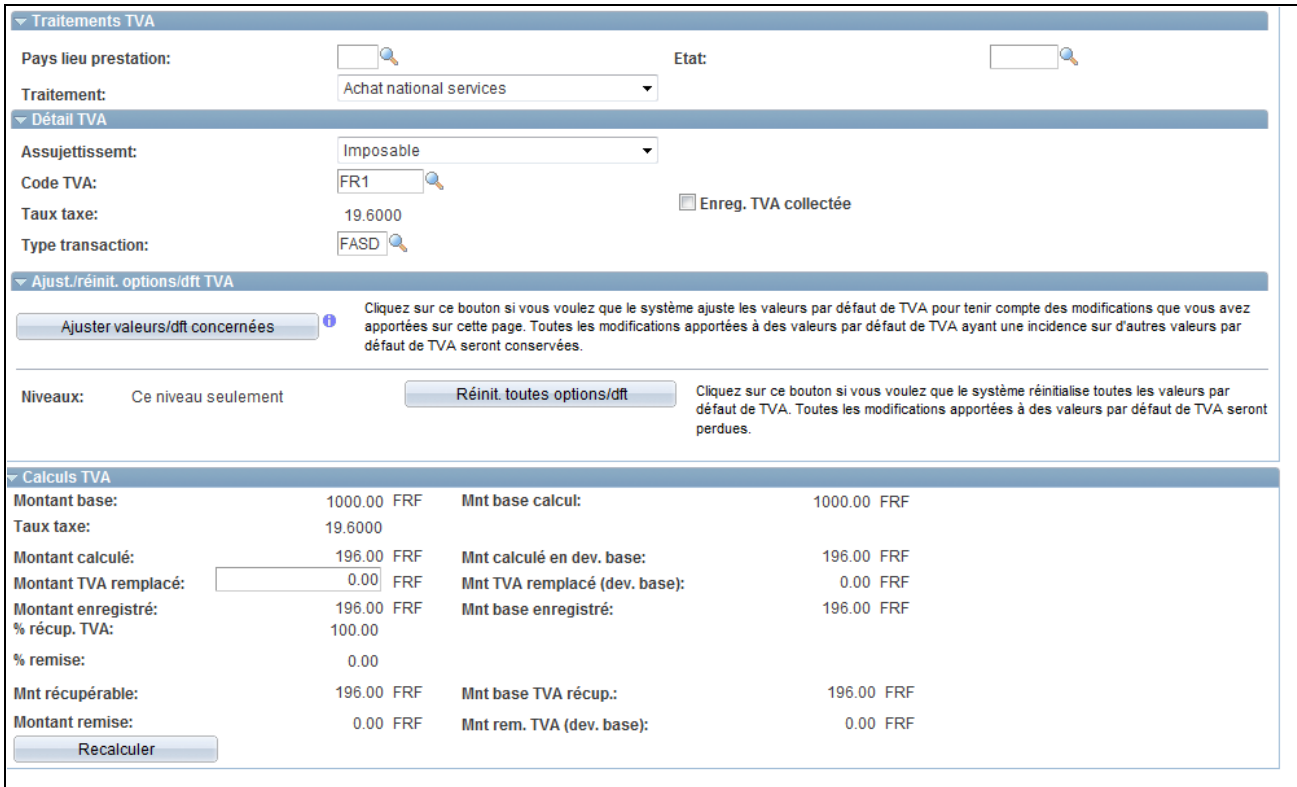

Page Traitement TVA trésorerie (2/2)

**Remarque :** les champs de cette page ne sont modifiables que si l'imputation comptable n'a pas encore été rapprochée.

### **Développer et réduire les sections**

Pour gérer vos données de TVA plus efficacement, vous avez la possibilité de développer ou de réduire les différentes sections de cette page de TVA.

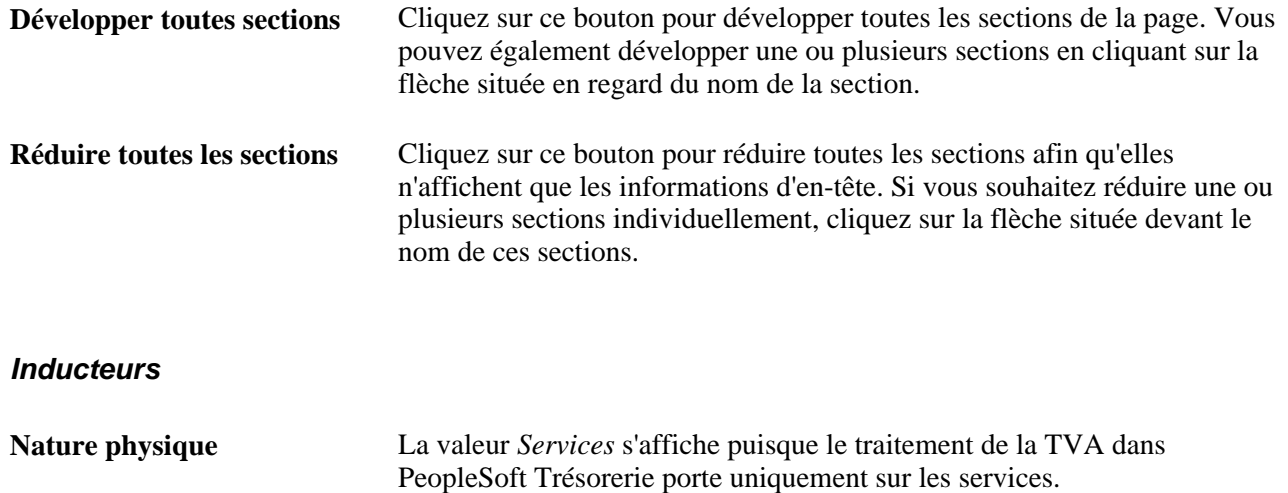

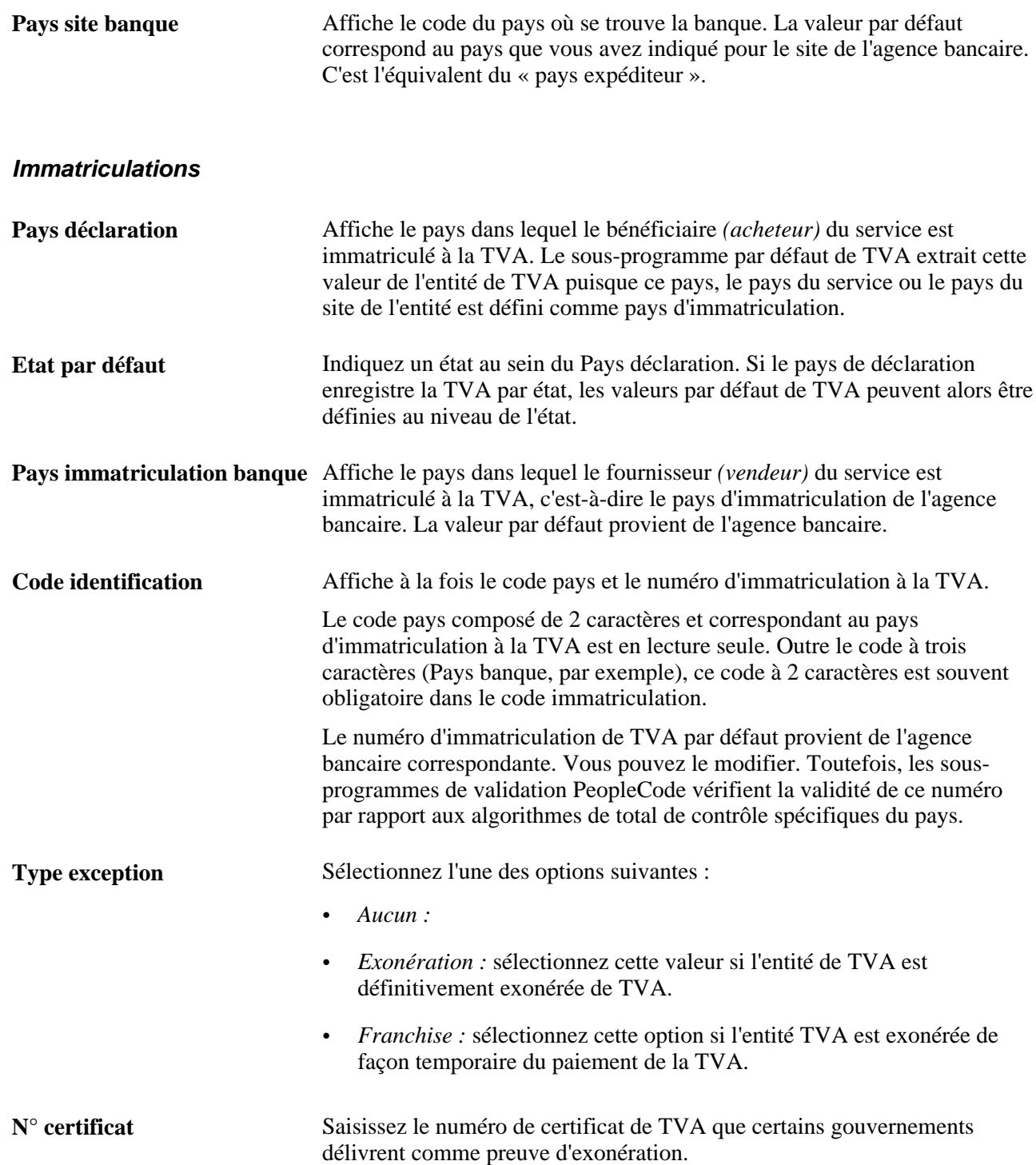

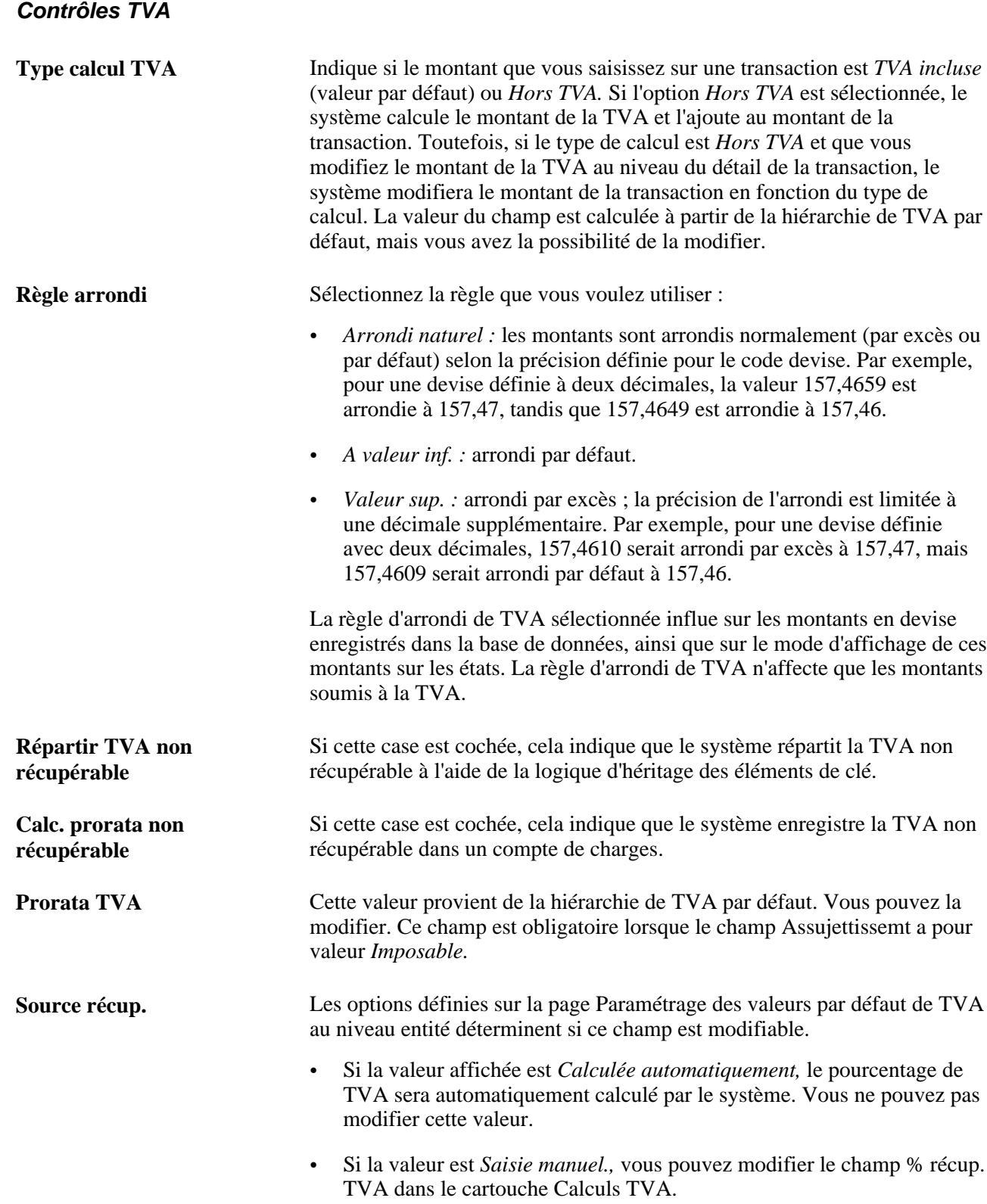

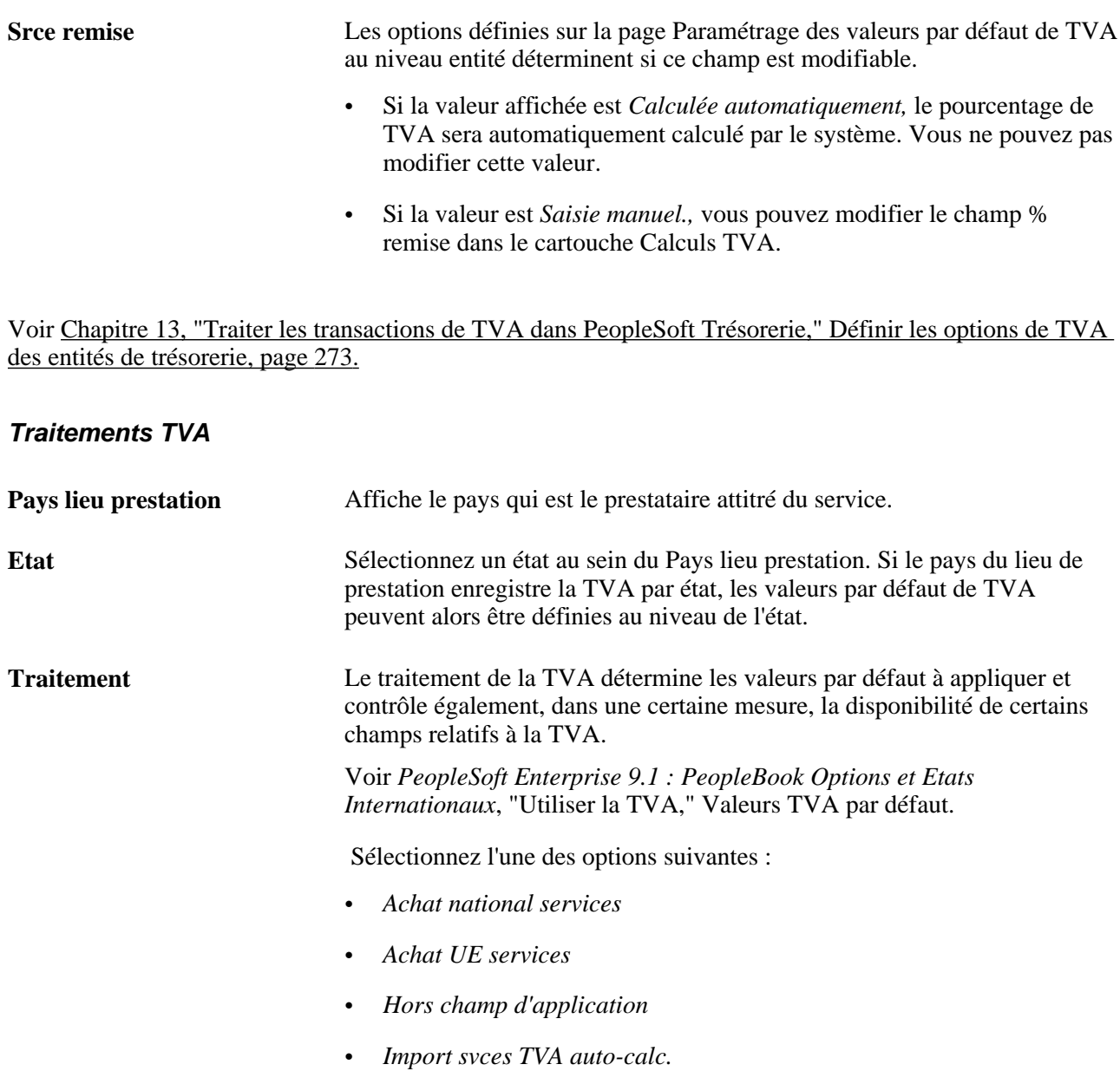

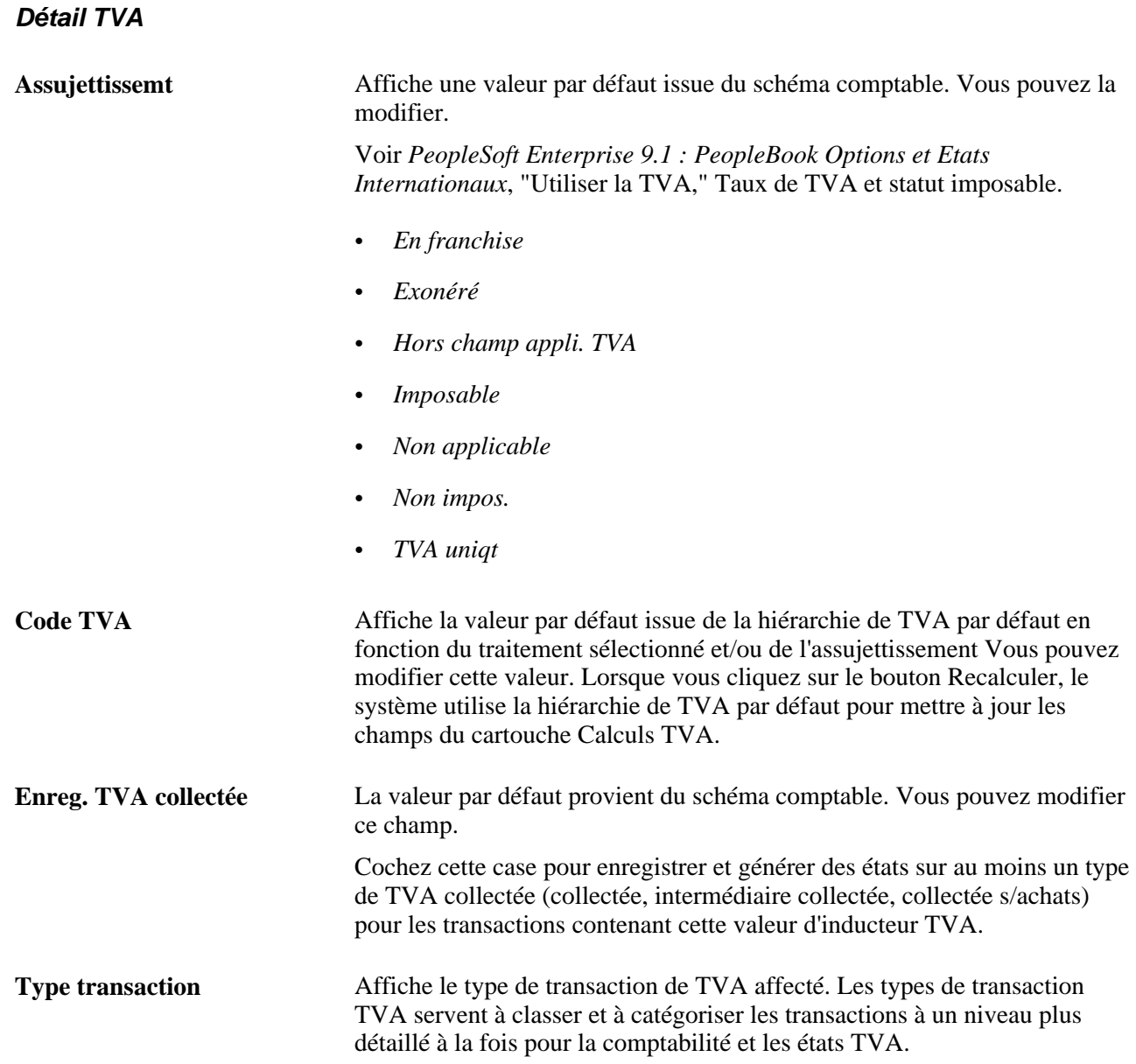

Voir *PeopleSoft Enterprise 9.1 : PeopleBook Options et Etats Internationaux*, "Utiliser la TVA," Comptabilisation et génération d'états de TVA.

Voir *PeopleSoft Enterprise 9.1 : PeopleBook Options et Etats Internationaux*, "Utiliser la TVA," Consulter la description des champs TVA par inducteur TVA.

Voir *PeopleSoft Enterprise 9.1 : PeopleBook Options et Etats Internationaux*, "Utiliser la TVA," Comprendre le paramétrage des types de transaction TVA.

### **Ajuster ou réinitialiser les valeurs par défaut de la TVA**

L'ajustement ou la réinitialisation des valeurs par défaut de la TVA affecte uniquement les champs du cartouche Val./dft TVA :

• Ajuster valeurs/dft concernées

Les modifications que vous avez pu apporter aux champs de cette page peuvent avoir un impact sur les valeurs par défaut de TVA de cette page. Dans un souci d'exactitude et de cohérence, cliquez sur ce bouton si vous souhaitez que le système ajuste les valeurs par défaut affectées par vos modifications. Toutes les modifications apportées sur cette page aux valeurs par défaut de TVA qui affectent d'autres valeurs par défaut de TVA de cette page seront conservées.

Cliquez sur l'icone Liste champs à ajuster (représenté par un « i ») pour afficher la liste des champs qui vont être ajustés.

**Remarque :** nous vous recommandons de toujours cliquer sur le bouton Ajuster valeurs/dft concernées après avoir modifié des valeurs par défaut sur cette page de TVA.

Niveaux

Les niveaux pris en compte lorsque vous cliquez sur le bouton Réinit. toutes options/dft peuvent varier selon l'application utilisée et le type de page de TVA que vous renseignez.

Sélectionnez le niveau :

• *Tous niveaux inférieurs seult (tous niveaux inférieurs seulement)*

Sélectionnez cette valeur pour réinitialiser toutes les valeurs par défaut de TVA situées à un niveau inférieur sur cette page.

**Remarque :** la réinitialisation complète des valeurs détermine à nouveau les valeurs par défaut de TVA. Cela n'implique pas nécessairement la restitution des valeurs d'origine. Par exemple, si un utilisateur n'a modifié aucune valeur par défaut de TVA, mais que le champ d'inducteur de TVA a été modifié, le fait de cliquer sur le bouton de réinitialisation rétablira toutes les valeurs par défaut en fonction de cette nouvelle valeur d'inducteur.

• *Ce niveau et ts niveaux inf. (ce niveau et tous niveaux inférieurs)*

Sélectionnez cette valeur pour réinitialiser toutes les valeurs par défaut de TVA de cette page ainsi que celles situées à tous les niveaux inférieurs.

• *Ce niveau seulement*

Sélectionnez cette valeur de champ pour réinitialiser toutes les valeurs de TVA par défaut de cette page.

• Réinit. toutes options/dft

Cliquez sur ce bouton si vous voulez que le système réinitialise les valeurs par défaut de TVA en fonction de la valeur sélectionnée dans le champ Niveaux. Toutes les modifications que vous avez pu préalablement apporter aux valeurs par défaut de TVA seront perdues.

### **Calculs TVA**

A part le champ Montant TVA remplacé, tous les champs de ce cartouche sont en lecture seule et sont alimentés par la fonction Recalculer.

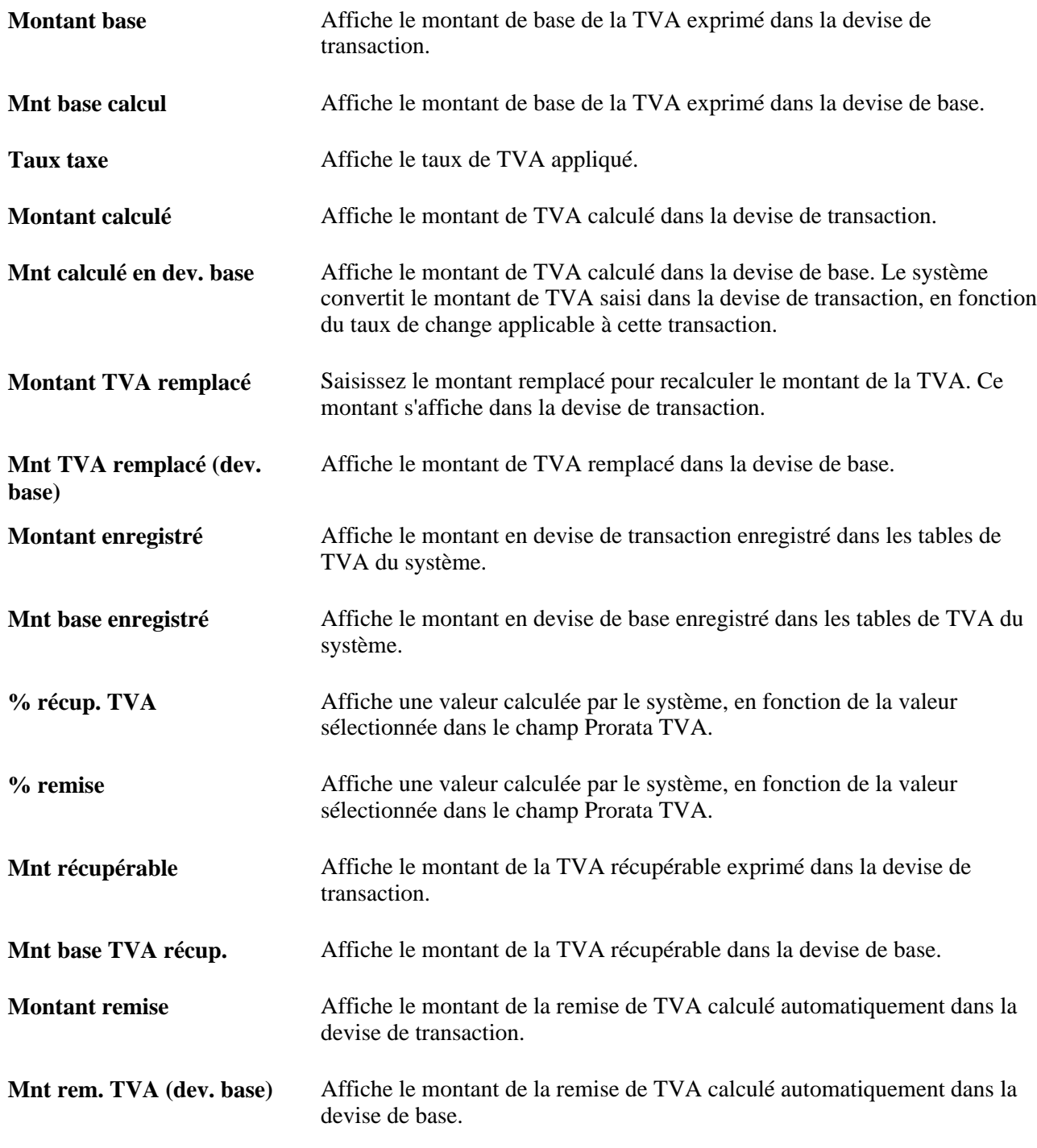

Voir *PeopleSoft Enterprise 9.1 : PeopleBook Options et Etats Internationaux*, "Utiliser la TVA," Récupération de la TVA.

# **Créer des transactions de TVA pour les frais**

La page Saisir frais permet de générer plusieurs types de frais, contrairement à la page Transactions externes qui ne permet de générer que des frais de relevés bancaires. Pour générer la TVA, vous devez d'abord définir les options de TVA pour des codes de frais spécifiques. Lorsque vous créez des frais avec les codes frais activés pour la TVA, le système génère automatiquement les imputations comptables de TVA et les affiche sur la page Traitement TVA Trésorerie.

Cette section explique comment :

- 1. Définir des codes frais soumis à la TVA.
- 2. Saisir des frais.
- 3. Consulter les options TVA d'une écriture de frais.

### **Pages utilisées pour créer les transactions de TVA afférente aux frais**

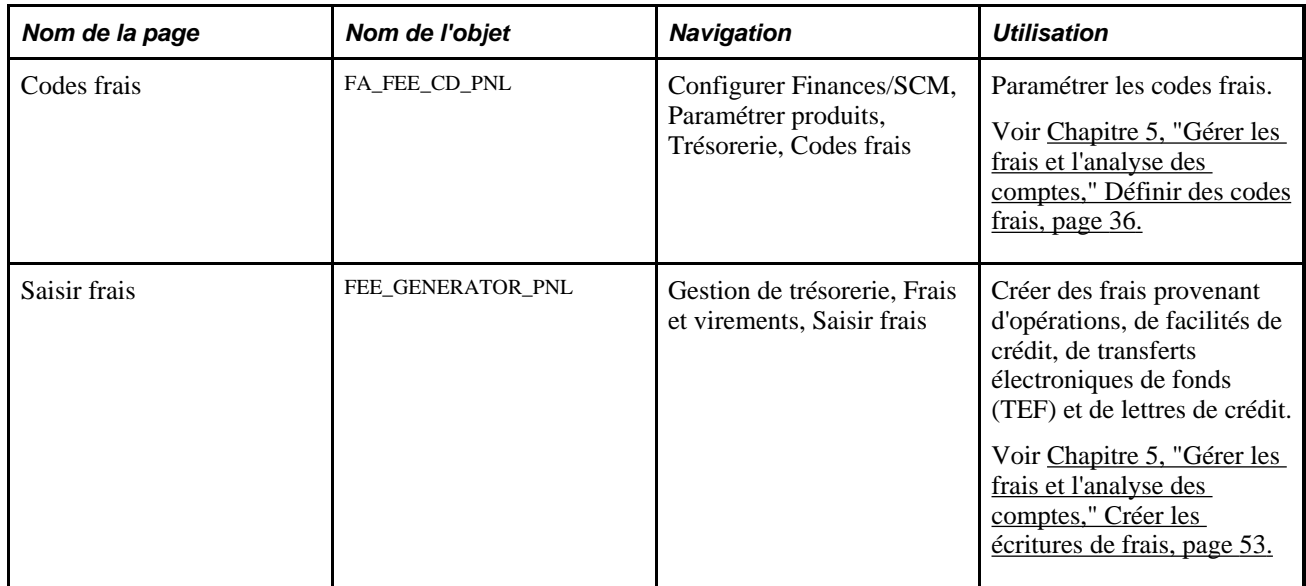

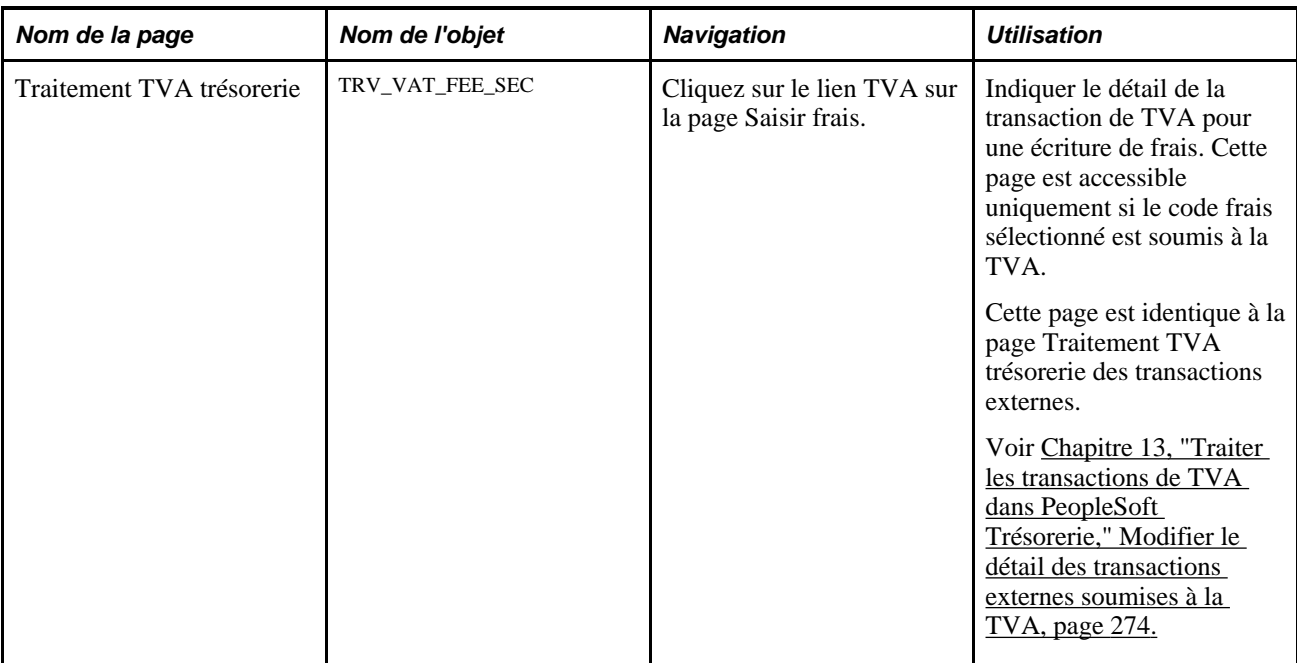

# **Créer des transactions de TVA à l'aide de la fonction de rapprochement automatique**

Cette section explique comment générer la TVA à l'aide de la fonction de rapprochement automatique PeopleSoft.

Si le schéma comptable comporte une ligne soumise à la TVA, celle-ci est créée automatiquement lorsque vous forcez le rapprochement des frais ou des intérêts. La fonction de rapprochement forcé insère les transactions dans la table des transactions de rapprochement bancaire (BNK\_RCN\_TRAN) et dans l'enregistrement de TVA (TRV\_VAT\_TRAN). Elle génère également un événement comptable de trésorerie. Pour que les frais de TVA soient rapprochés du côté de la banque et du système, vous devez sélectionner un schéma comptable de type Relevé pour traiter le relevé bancaire.

**Remarque :** pour que les frais soumis à la TVA s'affichent sur la page Exceptions rapprochement automatique, vous devez d'abord traiter les transactions à l'aide de la page Gestionnaire rapprochement.

## **Page utilisée pour créer la TVA à partir de la fonction de rapprochement automatique**

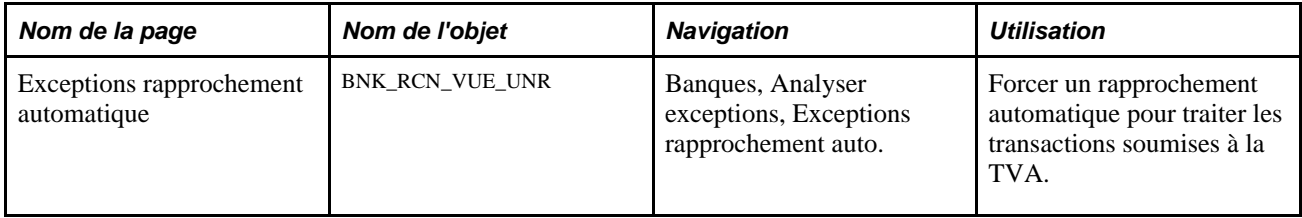

### **Forcer le rapprochement des transactions soumises à la TVA**

Accédez à la page Exceptions rapprochement automatique (Banques, Analyser exceptions, Exceptions rapprochement auto.).

**Remarque :** pour que les frais soumis à la TVA soient créés et rapprochés sur la page Exceptions rapprochement automatique, le traitement doit être *TVA incluse.* Le rapprochement n'a pas lieu si l'algorithme système détermine que le traitement est *Hors TVA.* Pour rapprocher ces types de frais, vous devez les saisir sur la page Transactions externes, puis utiliser la page Rapprochement semi-manuel pour procéder au rapprochement.

# **Gérer les imputations comptables de TVA**

La seule opération comptable de TVA que vous ayez à effectuer consiste à paramétrer l'option TVA du schéma comptable. Pour activer le traitement automatique de la TVA, les attributs et montants de TVA doivent être enregistrés dans une table miroir (table des enregistrements de transactions de TVA (TRV\_VAT\_TRAN)) associée aux lignes d'imputation de TVA. Ce traitement est exécuté en arrière-plan. Lorsque vous lancez le traitement Comptabilisation automatique (TR\_ACCTG) pour traiter les transactions de TVA, le système génère automatiquement les imputations comptables et les lignes de TVA requises à partir des données de l'enregistrement des transactions de TVA.

Cette section explique comment :

- 1. Traiter la TVA à l'aide de la fonction de comptabilisation automatique.
- 2. Consulter les imputations comptables de TVA.
- 3. Consulter les informations sur la TVA de PeopleSoft Trésorerie.

### **Pages utilisées pour gérer les imputations comptables de TVA**

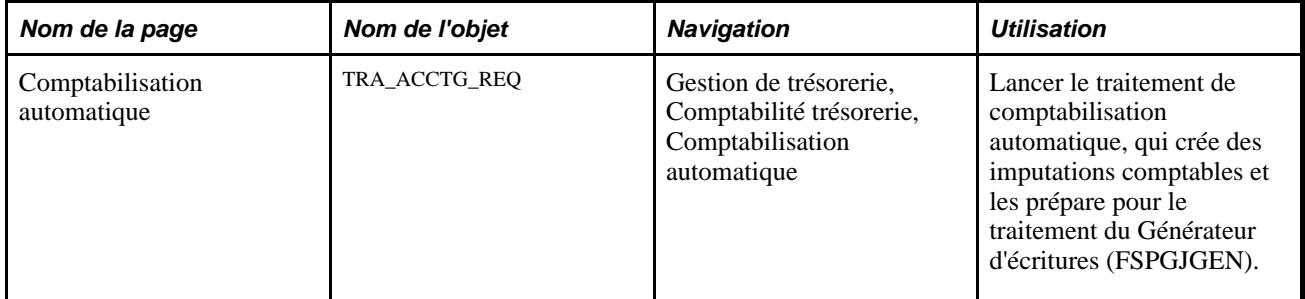

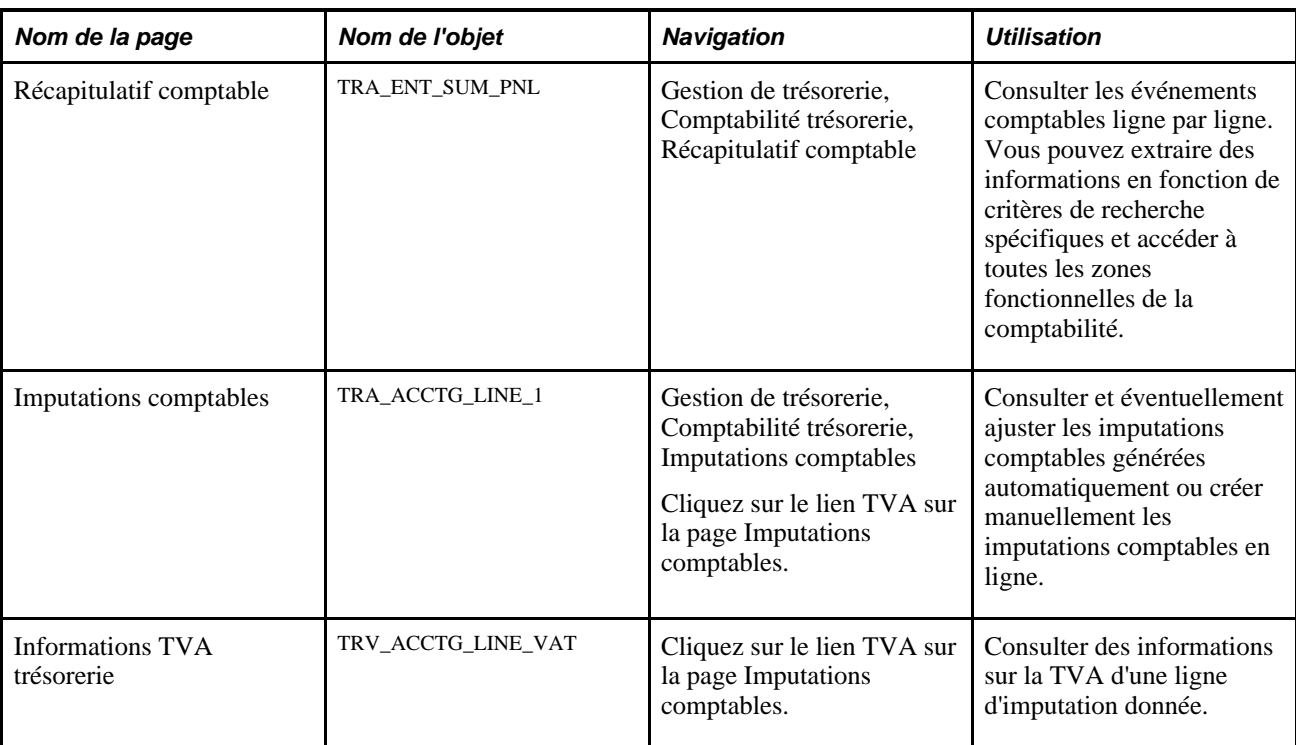

## **Traiter la TVA à l'aide de la fonction de comptabilisation automatique**

Accédez à la page Comptabilisation automatique (Gestion de trésorerie, Comptabilité trésorerie, Comptabilisation automatique).

Pour traiter la TVA :

- 1. Renseignez les champs Entité et Modèle combi.
- 2. Renseignez les champs Exercice et Période ou Dte fin événements comptables.
- 3. Cochez les cases Relevés bancaires/Virements bancaires,Frais facilité,Frais op.,Frais LCR (frais lettre de crédit) ou Frais TEF.

## **Consulter les imputations comptables de TVA**

Accédez à la page Imputations comptables (Gestion de trésorerie, Comptabilité trésorerie, Imputations comptables).

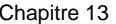

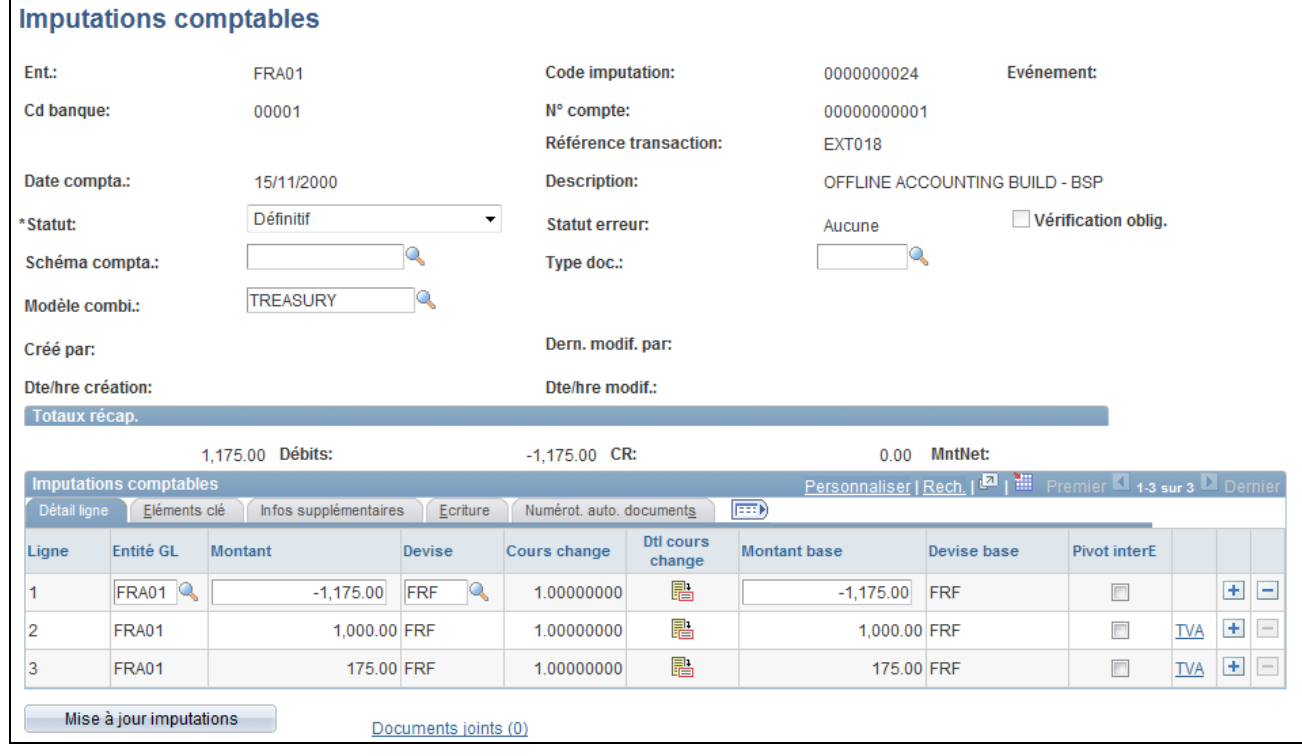

Page Imputations comptables - Onglet Détail ligne

Une fois le traitement de comptabilisation automatique terminé, vous pouvez consulter les transactions de TVA et les imputations comptables créées. Le lien TVA s'affiche sur la page Imputations comptables lorsque la ligne d'imputation comporte des informations relatives à la TVA.

Ligne Comme le montre l'exemple ci-dessus, le traitement de comptabilisation automatique a créé trois imputations comptables. La ligne *3* correspond au montant de la TVA. Cliquez sur un lien TVA pour accéder à la page Informations TVA trésorerie et consulter le détail de cette transaction de TVA.

**Remarque :** le nombre de lignes d'imputation de TVA créées varie en fonction du scénario comptable.

**Remarque :** le nombre et le type d'imputations comptables dépendent du traitement TVA sélectionné et du fait qu'une partie de la TVA est ou non récupérable ou sujette à une remise.

Les éléments de clé utilisés pour créer chaque imputation comptable sont issus du schéma comptable de TVA (défini par le code TVA, le type de transaction TVA et éventuellement par l'entité de gestion). De plus, pour la TVA non récupérable, les éléments de clé utilisés dépendent également du fait que le montant non récupérable est ou non proratisé ou réparti dans le compte de frais associé. Si aucune de ces deux conditions n'est remplie, les éléments de clé (hors compte) sont alors issus du schéma comptable de TVA.

Si les imputations de TVA appartiennent à deux entités différentes, l'une correspondant à l'entité de gestion de la transaction (champ Entité de la page Imputations comptables) et l'autre à l'entité de gestion de répartition (champ Entité GL de l'onglet Détail ligne), vous pouvez paramétrer le système pour récupérer les éléments de clé de l'une ou l'autre entité. Cette option doit être définie au cours de l'implémentation, sur la page Option inter-entités/entité (VAT\_BU\_OPT). Si, au cours du traitement de comptabilisation automatique, le système détecte que deux entités différentes sont utilisées, il se réfère aux options indiquées sur cette page. Il insère alors l'entité héritée adéquate dans le champ Entité GL de chaque ligne de répartition des imputations de TVA générées par le système.

**Remarque :** les imputations comptables créées par le traitement de comptabilisation automatique et réparties dans PeopleSoft Comptabilité Générale et Analytique sont en lecture seule et *ne peuvent pas* être modifiées sur cette page. Pour ajuster une imputation comptable de TVA, vous devez modifier l'écriture dans PeopleSoft Comptabilité Générale et Analytique.

### **Voir aussi**

[Chapitre 12, "Gérer la comptabilité de la trésorerie," Exécuter le traitement de comptabilisation automatique,](#page-269-0)  [page 250](#page-269-0)

*PeopleSoft Enterprise 9.1 : PeopleBook Comptabilité Générale et Analytique*, "Créer des écritures GL"

*PeopleSoft Enterprise 9.1 : PeopleBook Options et Etats Internationaux*, "Utiliser la TVA"

## **Consulter les informations sur la TVA de PeopleSoft Trésorerie**

Accédez à la page Informations TVA trésorerie (cliquez sur le lien TVA sur la page Imputations comptables).

 $\overline{\phantom{a}}$ 

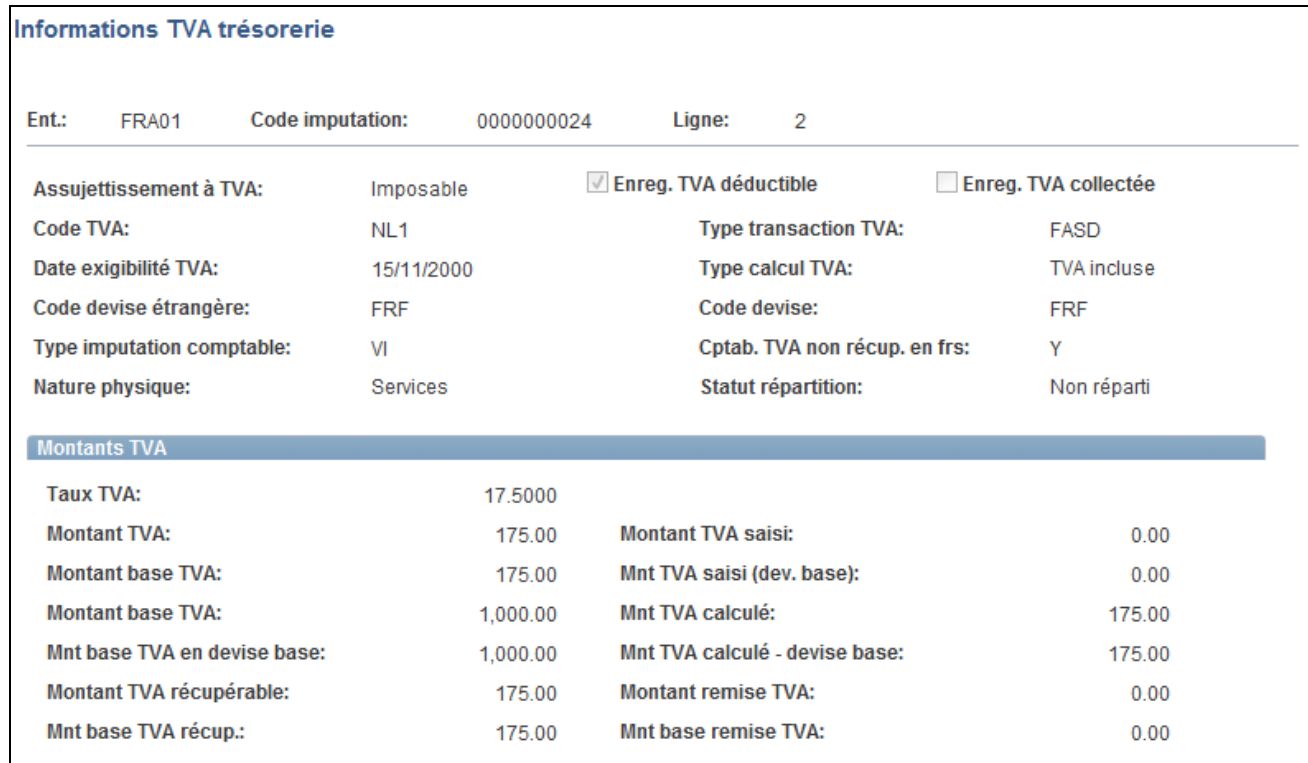

Page Informations TVA trésorerie

**Remarque :** la fonction de TVA de PeopleSoft Trésorerie est actuellement limitée à la TVA sur les frais bancaires et autres frais et n'enregistre que la TVA déductible ou la combinaison de TVA déductible et collectée. C'est pourquoi, il est fort peu probable que vous utilisiez les transactions de TVA du type *VO* ou *VONT.*

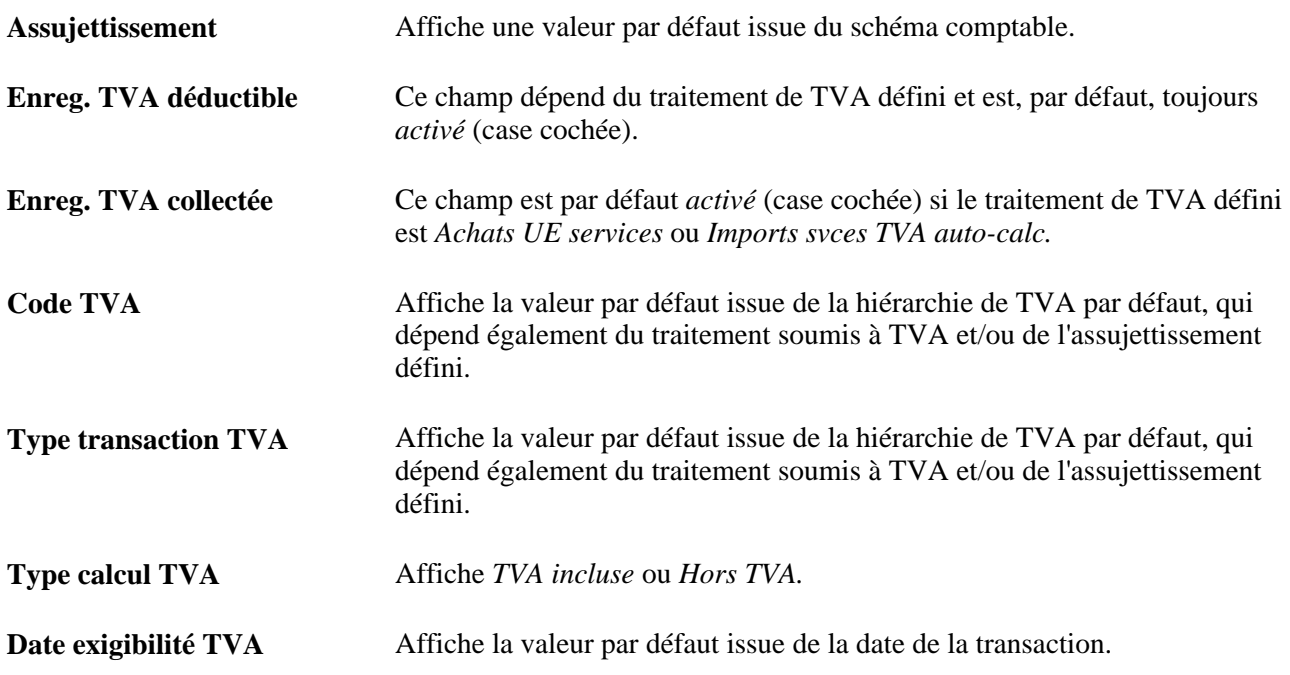

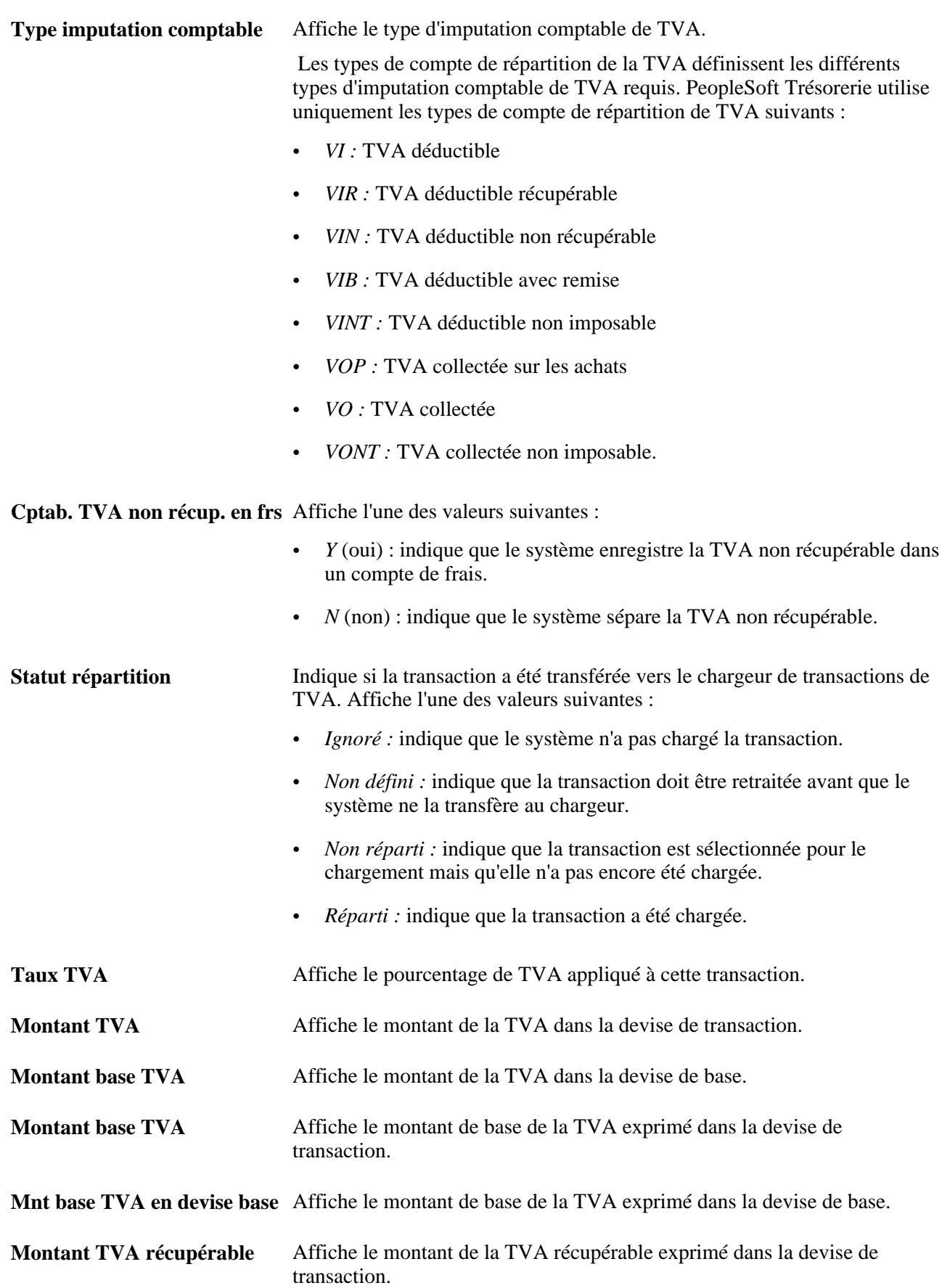

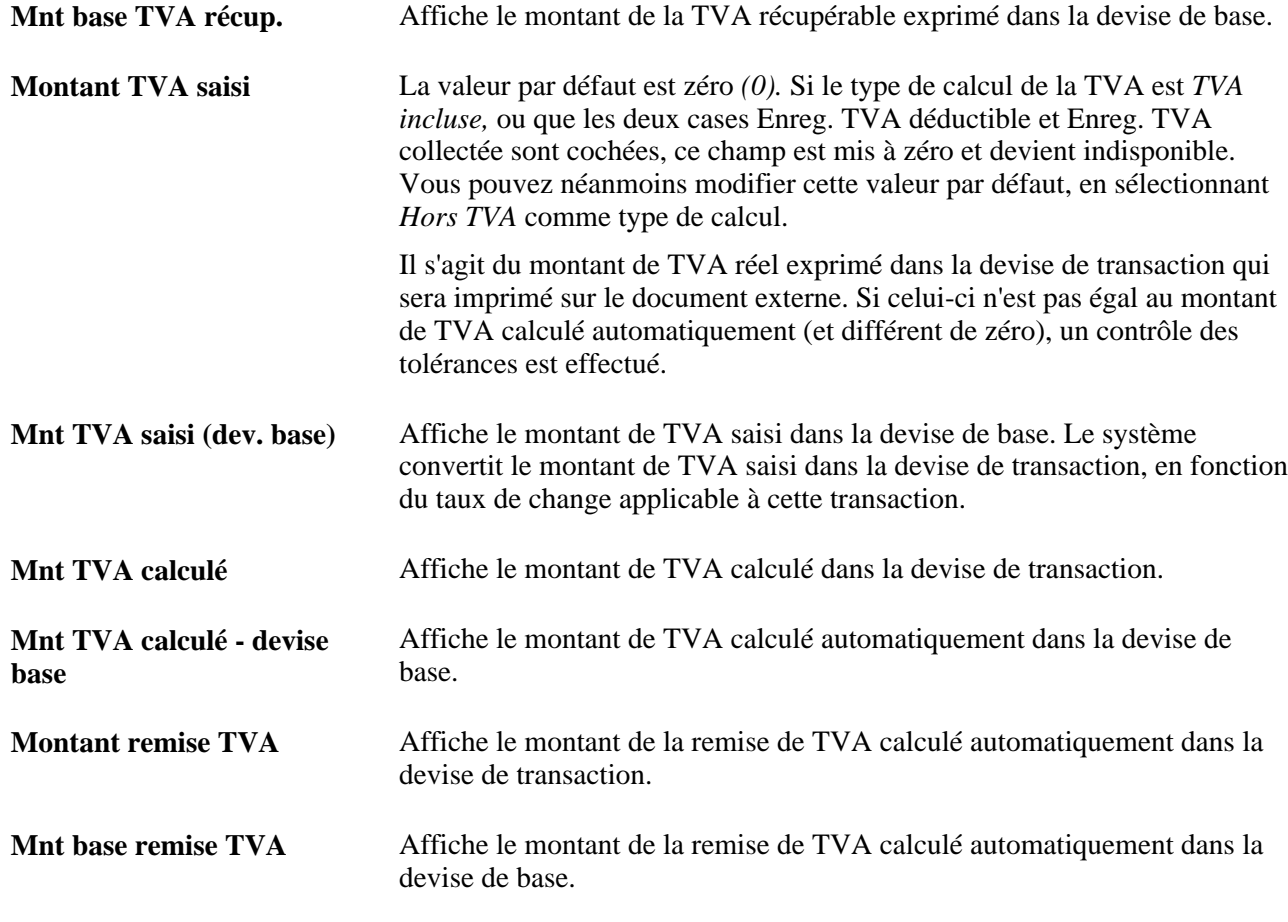

**Remarque :** cette page est en lecture seule. Une fois les imputations comptables de TVA créées par le traitement de comptabilisation automatique et réparties en Comptabilité Générale et Analytique, elles ne peuvent plus être ajustées sur aucune page de l'application Trésorerie. Vous devez utiliser la page relative aux écritures comptables de PeopleSoft Comptabilité Générale et Analytique pour ajuster ces imputations de TVA.

### **Voir aussi**

[Chapitre 13, "Traiter les transactions de TVA dans PeopleSoft Trésorerie," Modifier le détail des transactions](#page-293-0)  [externes soumises à la TVA, page 274](#page-293-0)

*PeopleSoft Enterprise 9.1 : PeopleBook Comptabilité Générale et Analytique*, "Créer des écritures GL," Valider les écritures

*PeopleSoft Enterprise 9.1 : PeopleBook Options et Etats Internationaux*, "Utiliser la TVA," Paramétrer l'environnement de TVA

## **Traiter les transactions de TVA finales de PeopleSoft Trésorerie**

Après avoir exécuté les différents traitements pour finaliser les transactions, vous devez :

- 1. Lancer le traitement Chargeur transactions TVA (FS\_VATUPDFS) pour charger les données de TVA dans la table des transactions de TVA.
- 2. Lancer le traitement Etat TVA (VAT1001) pour transférer les données des tables de transactions de TVA vers les tables de génération d'états, où elles seront disponibles pour la déclaration finale à envoyer aux autorités fiscales.

Une fois le traitement Etat TVA terminé, vous pouvez créer différents états à partir de vos données de TVA. Pour plus d'informations, consultez le *PeopleBook PeopleSoft 9.1 : Enterprise Options et Etats Internationaux.*

### **Voir aussi**

*PeopleSoft Enterprise 9.1 : PeopleBook Options et Etats Internationaux*, "Utiliser la TVA," Charger la table des transactions TVA

*PeopleSoft Enterprise 9.1 : PeopleBook Options et Etats Internationaux*, "Utiliser la TVA," Générer les états de TVA

## **Chapitre 14**

# **Effectuer des opérations bancaires internes**

Ce chapitre explique comment :

- Calculer les intérêts courus.
- Générer des échéanciers.
- Générer l'état Relevés bancaires internes.

## **Conditions préalables**

Avant d'effectuer des opérations bancaires internes, vous devez :

- Paramétrer des banques internes pour chaque entité intervenant dans les transferts de fonds internes.
- Définir les données des comptes internes. Sur la page Opérations compte interne, vous devez :
	- Générer l'échéancier défini sur la page Comptes internes Infos compte (obligatoire pour pouvoir exécuter le traitement de calcul des intérêts courus).
	- Indiquer des données sur l'indice du taux de crédit et de débit (indispensables pour lancer le traitement de calcul des intérêts courus et celui de génération des échéanciers d'intérêts).
	- Apporter les corrections nécessaires aux soldes d'ouverture du correspondant et du titulaire du compte interne (par défaut, les soldes d'ouverture sont à zéro lors du paramétrage).
- Vérifier qu'un schéma comptable paramétré pour les intérêts courus des comptes internes est bien installé.

### **Voir aussi**

*PeopleSoft Enterprise 9.1 : PeopleBook Plateforme de Paiement*, "Traiter les relevés bancaires dans la Plateforme de Paiement"

## **Gérer les opérations bancaires internes**

Cette section explique comment :

- Calculer automatiquement les intérêts courus à l'aide du traitement Application Engine Intérêts accrus IHB (TR\_TRINTACU).
- Consulter les opérations effectuées sur vos comptes internes.
- Générer des échéanciers pour les intérêts courus.

## **Pages utilisées pour gérer les opérations bancaires internes**

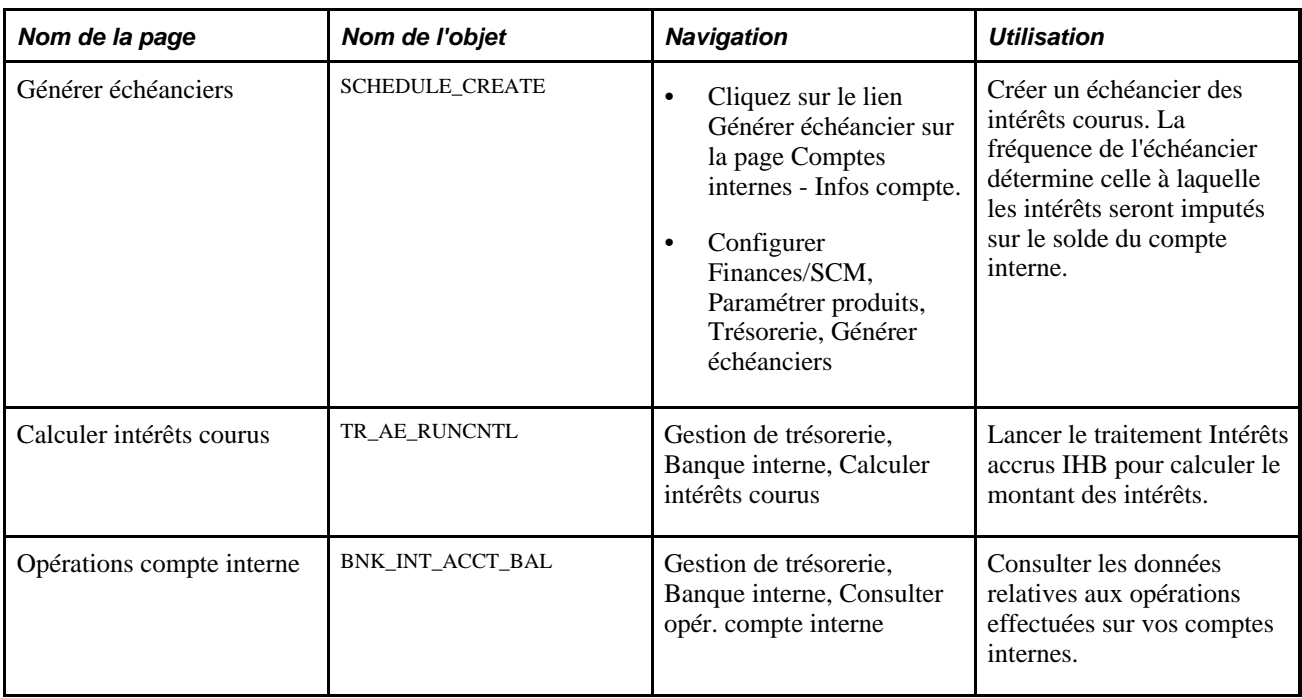

## **Calculer les intérêts courus**

Accédez à la page Calculer intérêts courus (Gestion de trésorerie, Banque interne, Calculer intérêts courus).

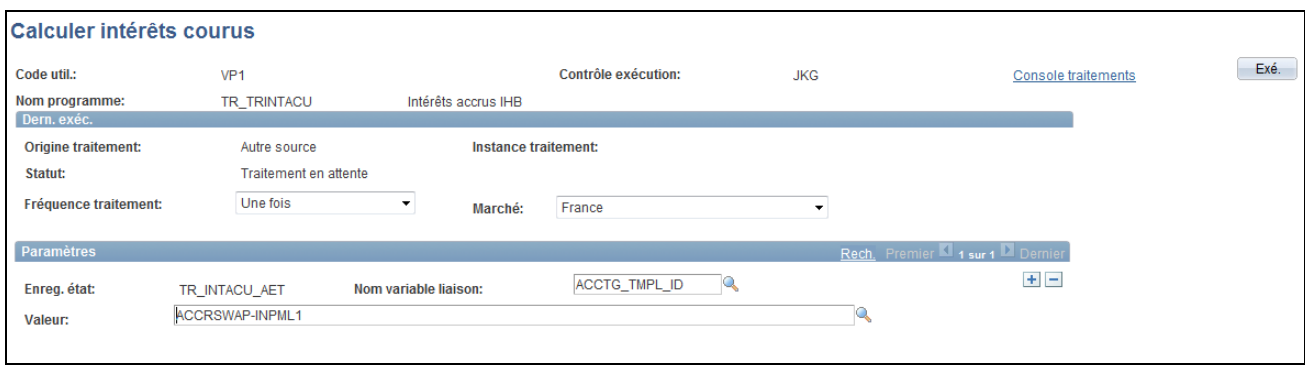

Page Calculer intérêts courus

**Remarque :** vous ne pouvez lancer le traitement des intérêts courus qu'une seule fois par jour (la date système doit avoir changé pour que vous puissiez relancer le traitement). Cela signifie que si vous exécutez ce traitement, puis effectuez des opérations qui ont des conséquences sur le compte bancaire interne à une date antérieure à la date du jour, vous ne pourrez pas relancer le traitement des intérêts courus (au cours de la même journée) pour réinitialiser les opérations des intérêts courus antérieures. Il vous faudra attendre le lendemain pour exécuter le traitement et constater l'impact sur les opérations des jours antérieurs.

A cause de cette limite imposée par le système, nous vous conseillons d'effectuer toutes les opérations sur le compte interne antérieures à la date du jour *avant* de lancer le traitement des intérêts courus.

**Nom variable liaison**et **Valeur** Dans le cartouche Paramètres, une fonction du contrôle d'exécution de l'Application Engine vous permet d'indiquer la variable dont vous paramétrez la valeur. Sélectionnez *□ACCT\_TMPL\_ID* dans le champ Nom variable liaison et saisissez un schéma comptable dans le champ Valeur. Vous pouvez ajouter des enregistrements et indiquer autant de noms de variable de liaison que nécessaire pour cette tâche.

> Le système PeopleSoft est livré avec le schéma comptable par défaut *INTERNAL\_INTACC.*

## **Générer l'état Relevés bancaires internes**

Cet état affiche des informations sur le solde, le débit, le crédit et les opérations effectuées pour une banque et dans une fourchette de dates donnée.

### **Page utilisée pour générer l'état Relevés bancaires internes**

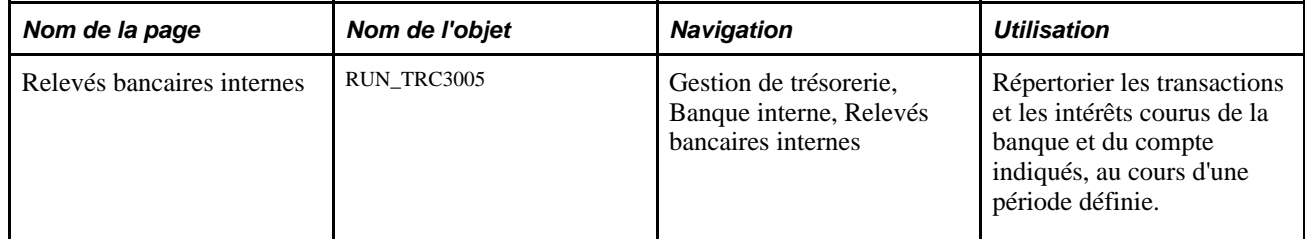

## **Chapitre 15**

# **Utiliser le tableau de bord trésorerie**

Ce chapitre présente le tableau de bord trésorerie et explique comment le configurer et l'afficher.

## **Comprendre le tableau de bord trésorerie**

Les organisations sont confrontées à des défis complexes relatifs au contrôle et à la rationalisation de traitements financiers en vue d'améliorer le résultat net. Le manque de visibilité des positions de trésorerie et les tâches opérationnelles quotidiennes incombant aux responsables de trésorerie se sont soldés par la nécessité pour le tableau de bord de gérer efficacement le retour sur capital. Le tableau de bord trésorerie garantit aux responsables une compréhension unique de la position de trésorerie au sein de l'organisation. Le tableau de bord fournit la position de trésorerie par banque ou devise, composition d'investissement, composition de département et paiement par source. Le tableau de bord trésorerie est un outil de veille stratégique permettant aux responsables de gérer efficacement la trésorerie au sein de leur organisation en vue d'économiser du temps et de l'argent. Les tableaux de bord rationalisent les tâches du trésorier en ajoutant une valeur exceptionnelle ; ils représentent un emplacement centralisé pour surveiller la position de trésorerie, les paiements et les investissements.

Le tableau de bord trésorerie est constitué de plusieurs composants qui affichent la gestion de trésorerie, la gestion des opérations et les données opérationnelles sous forme de récapitulatif, de détail et de graphique. Ces composants offrent à la direction et aux responsables un concept visuel clair de la situation financière au sein de l'organisation pour gérer et surveiller les dépenses en temps réel. Le tableau de bord trésorerie est constitué des composants suivants :

- Tableaux de bord gestion de trésorerie :
	- Tableau de bord position trésorerie/banque
	- Tableau de bord position trésorerie/devise
- Tableaux de bord gestion des opérations :
	- Tableau de bord composition invest.
	- Tableau de bord Compo. dette
	- Tableau de bord Invest. taux fixe/variable
	- Tableau de bord Dette taux fixe/variable
	- Tableau de bord ctts de change en cours
- Tableaux de bord opérationnels :
	- Tableau de bord paiements par source
	- Tableau de bord paiements par statut
	- Tableau de bord paiements par banque
	- Tableau de bord paiement par mode paiement
	- Tableau de bord statut chargements relevé bancaire

## **Tableaux de bord gestion de trésorerie**

Les tableaux de bord gestion de trésorerie sont les suivants :

- Position de trésorerie par banque
- Position de trésorerie par devise

Ces deux options reposent sur l'association des arbres et des noeuds sélectionnés de position de trésorerie. Pour obtenir les données souhaitées, vous pouvez procéder comme suit :

- Paramétrer vos banques comme des noeuds d'arbre.
- Paramétrer vos banques comme des groupes de sources.
- Paramétrer un noeud d'arbre et utiliser les données bancaires comme critères supplémentaires dans les préférences de calcul.

Procédez à une configuration pour spécifier les données que vous souhaitez consulter dans chaque tableau de bord. Déterminez la date à appliquer aux données et précisez si vous souhaitez contrôler les données relatives à la position de trésorerie dans un graphique en fonction du code banque, du groupe source ou du noeud d'arbre. Vous devez également sélectionner des informations sur le taux de change à appliquer aux données, et le mode de calcul de la position et du montant. Si vous sélectionnez le noeud d'arbre ou le groupe source, vous pouvez indiquer votre préférence d'affichage des données par banque.

 Dans PeopleSoft Trésorerie, une position correspond à la valeur financière totale d'un ensemble de transactions donné réalisées pour le compte d'une entreprise. La position de trésorerie analyse les mouvements de trésorerie afin de déterminer le montant de liquidités disponible à un moment donné. Après avoir configuré le tableau de bord et enregistré la page, vous pouvez afficher le récapitulatif de la position de trésorerie de votre organisation, ainsi que le détail des données dans des graphiques de type Barres 2D ou 3D.

### **Tableau de bord position trésorerie/banque**

Le tableau de bord position trésorerie/banque affiche le récapitulatif et le détail des montants de position de trésorerie pour chaque banque définie dans l'arbre de position de trésorerie que vous sélectionnez sur la page Config. tableau bord - Position trésorerie/banque.

Outre les grilles répertoriant les données récapitulatives et détaillées, vous pouvez afficher les données sur la position de trésorerie en 2D ou 3D.

Voir [Chapitre 6, "Définir des positions de trésorerie," page 57.](#page-76-0)

### **Tableau de bord position trésorerie/devise**

Le tableau de bord position trésorerie/devise affiche le récapitulatif et le détail des montants de position de trésorerie pour chaque devise paramétrée par noeud dans l'arbre de position de trésorerie que vous sélectionnez sur la page Config. tableau bord - Position trésorerie/devise en vue d'évaluer le risque lié à la devise. Outre les grilles répertoriant les données récapitulatives et détaillées, vous pouvez afficher les données en 2D ou 3D.

Voir [Chapitre 6, "Définir des positions de trésorerie," page 57.](#page-76-0)

### **Tableaux de bord gestion des opérations**

Les tableaux de bord gestion des opérations sont les suivants :

- Composition d'investissement
- Composition de dette
- Investissements à taux fixe/variable
- Dette à taux fixe/variable
- Contrats de change ouverts

Vous accédez à la page Config. tableau bord - Opérations pour identifier le type de données à afficher sur les tableaux de bord correspondants. Cette configuration nécessite que vous saisissiez une date de début et une date de fin, puis que vous sélectionniez un intervalle déjà défini. Vous sélectionnez l'intervalle et vous lui appliquez un calendrier déjà défini. Vous saisissez également un nombre de jours pour catégoriser un investissement/une dette à court terme, vous sélectionnez la devise à afficher dans chaque tableau de bord gestion des opérations, puis vous sélectionnez les informations sur le taux de change.

### **Tableau de bord composition invest.**

Le tableau de bord composition invest. permet de comparer les montants d'investissements à long terme et à court terme d'une organisation en fonction de l'intervalle sélectionné et du nombre de jours choisi pour catégoriser un investissement à court terme lors de la configuration de ce tableau de bord. Les investissements d'une organisation peuvent comprendre des opérations d'investissements à long terme et à court terme sous la forme de titres de placement, d'actions et de facilités. Ces données proviennent des investissements configurés pour une organisation dans PeopleSoft Gestion des Opérations.

 Outre les grilles répertoriant les données récapitulatives et détaillées sur la composition d'investissement dans le tableau de bord composition invest., vous pouvez afficher ces données en 2D ou 3D.

### **Tableau de bord compo. dette**

Le tableau de bord compo. dette permet de comparer les montants de dettes à long terme et à court terme détenues par une organisation en fonction de la série chronologique sélectionnée et du nombre de jours choisi et faisant office de dette à court terme sur la page Config. tableau bord - Opérations.

Outre les grilles répertoriant les données récapitulatives et détaillées sur la composition de dette dans le tableau de bord compo. dette, vous pouvez afficher ces données en 2D ou 3D.

### **Tableau de bord invest. taux fixe/variable**

Un investissement lucratif à taux fixe signifie que le montant d'intérêt obtenu par l'organisation dépend du taux d'intérêt qui généralement reste identique tout au long de la durée de vie d'investissement. Un investissement lucratif à taux variable signifie que le montant d'intérêt obtenu change périodiquement sur la durée de vie de l'investissement.

Le tableau de bord invest. taux fixe/variable affiche les investissements de l'organisation dans les investissements lucratifs à taux fixe et à taux variable sur une période donnée. Cette période dépend de la série chronologique que vous sélectionnez pour ce tableau de bord sur la page Config. tableau bord - Opérations.

Outre les grilles répertoriant les données récapitulatives et détaillées sur le tableau de bord invest. taux fixe/variable, vous pouvez afficher ces données en 2D ou 3D.

### **Tableau de bord dette taux fixe/variable**

En règle générale, un taux fixe représente un taux d'intérêt qui reste identique tout au long de la durée de vie de l'instrument de dette. Un taux variable représente un taux d'intérêt qui varie tout au long de la durée de vie de l'instrument de dette. Le tableau de bord dette taux fixe/variable affiche les emprunts d'une organisation à un taux fixe et à un taux variable sur une période donnée. Cette période dépend de la série chronologique que vous sélectionnez pour ce tableau de bord sur la page Config. tableau bord - Opérations.

Outre les grilles répertoriant les données récapitulatives et détaillées sur le tableau de bord dette taux fixe/variable, vous pouvez afficher ces données en 2D ou 3D.

### **Tableau de bord ctts de change en cours**

Un contrat de change ouvert est un engagement d'achat ou de vente pour un montant donné de devise étrangère à une date fixe et un taux de change donné. En règle générale, les importateurs ont recours à ces contrats pour se couvrir contre l'inflation du taux de change. Le tableau de bord ctts de change en cours affiche le montant du contrat de change ouvert en devise étrangère, acheté ou vendu par une organisation. Vous pouvez afficher le montant de devise que ce soit pour des contrats d'achat ou de vente.

Outre les grilles répertoriant les données récapitulatives et détaillées sur le tableau de bord ctts de change en cours, vous pouvez afficher ces données en 2D ou 3D.

### **Tableaux de bord opérationnels**

Les tableaux de bord opérationnels sont les suivants :

- Tableau de bord paiements par source
- Tableau de bord paiements par statut
- Tableau de bord paiements par banque
- Tableau de bord paiement par mode paiement
- Tableau de bord statut chargements relevé bancaire

Les tableaux de bord de cette catégorie affichent les montants totaux de paiement en fonction d'une source de paiement, d'un statut de paiement, de la banque et du mode de paiement. Le dernier tableau de bord affiche le statut des chargements de relevé de banque.

### **Tableau de bord paiements par source**

Le tableau de bord paiements par source vous permet de sélectionner une entité, de préciser une date ou une fourchette de dates sur la page Config. tableau bord - Paiement par source, et d'afficher le montant total de paiements selon que la source des paiements est AP (comptabilité fournisseurs), AR (comptabilité clients), BPEL (source BPEL), CM (gestion de trésorerie), DM (gestion des opérations) ou Dépenses.

Outre les grilles répertoriant les données récapitulatives et détaillées sur le tableau de bord paiements par source, vous pouvez afficher ces données en 2D ou 3D.

### **Tableau de bord paiements par statut**

Le tableau de bord paiements par statut vous permet de sélectionner une entité, de préciser une date ou une fourchette de dates sur la page correspondante, et d'afficher le montant total de paiements en fonction du statut de chaque paiement.

Outre les grilles répertoriant les données récapitulatives et détaillées sur le tableau de bord paiements par statut, vous pouvez afficher ces données en 2D ou 3D.

### **Tableau de bord paiements par banque**

Le tableau de bord paiements par banque vous permet de sélectionner une entité, de préciser une date ou une fourchette de dates sur la page correspondante, et d'afficher le montant total de paiements en fonction de chaque banque associée à votre organisation.

Outre les grilles répertoriant les données récapitulatives et détaillées sur le tableau de bord paiements par banque, vous pouvez afficher ces données en 2D ou 3D.

### **Tableau de bord paiement par mode paiement**

Le tableau de bord paiement par mode paiement vous permet de sélectionner une entité, de préciser une date ou une fourchette de dates sur la page correspondante, et d'afficher le montant total de paiements en fonction du mode de paiement utilisé, notamment la chambre de compensation automatique, les traites, le transfert électronique de fonds (TEF) et le virement électronique.

Outre les grilles répertoriant les données récapitulatives et détaillées sur le tableau de bord paiement par mode paiement, vous pouvez afficher ces données en 2D ou 3D.

#### **Tableau de bord statut chargements relevé bancaire**

Le chargement des informations sur le relevé bancaire fait intégralement partie du rapprochement, de la comptabilité de relevés bancaires et des traitements de la position de trésorerie. Le système traite les relevés du jour précédent utilisés pour le rapprochement et la comptabilité, les relevés du jour pour les feuilles de position de trésorerie et les relevés d'analyse de comptes pour l'analyse des frais bancaires. La page de configuration vous permet d'exclure un type de relevé bancaire ou des informations bancaires.

Outre les grilles répertoriant les données récapitulatives et détaillées sur le tableau de bord statut chargements relevé bancaire, vous pouvez afficher ces données en 2D ou 3D.

# **Configurer et afficher les tableaux de bord trésorerie**

Cette section explique comment :

- Configurer le tableau de bord position trésorerie/banque.
- Afficher le tableau de bord position de trésorerie.
- Configurer le tableau de bord position trésorerie/devise.
- Afficher le tableau de bord position trésorerie/devise.
- Configurer les tableaux de bord opérations.
- Afficher le tableau de bord composition invest.
- Afficher le tableau de bord compo. dette.
- Afficher le tableau de bord invest. taux fixe/variable.
- Afficher le tableau de bord dette taux fixe/variable.
- Afficher le tableau de bord ctts de change en cours.
- Configurer le tableau de bord paiements.
- Afficher le tableau de bord paiements par source.
- Afficher le tableau de bord paiements par statut.
- Afficher le tableau de bord paiements par banque.
- Afficher le tableau de bord paiement par mode paiement.
- Configurer le statut des chargements de relevé de banque.
- Afficher le statut des chargements de relevé de banque.

## **Pages utilisées pour configurer et afficher les tableaux de bord trésorerie**

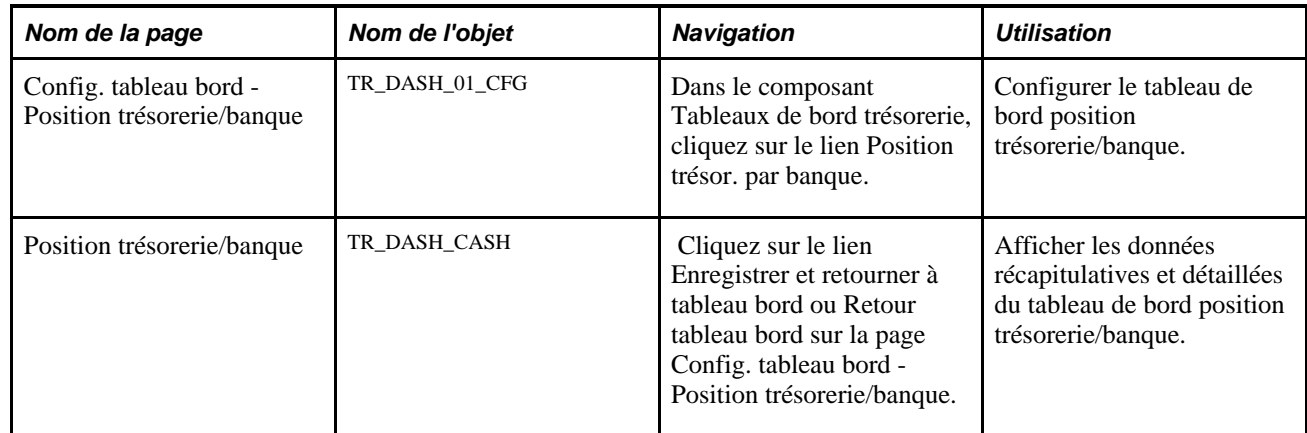
<span id="page-324-2"></span><span id="page-324-0"></span>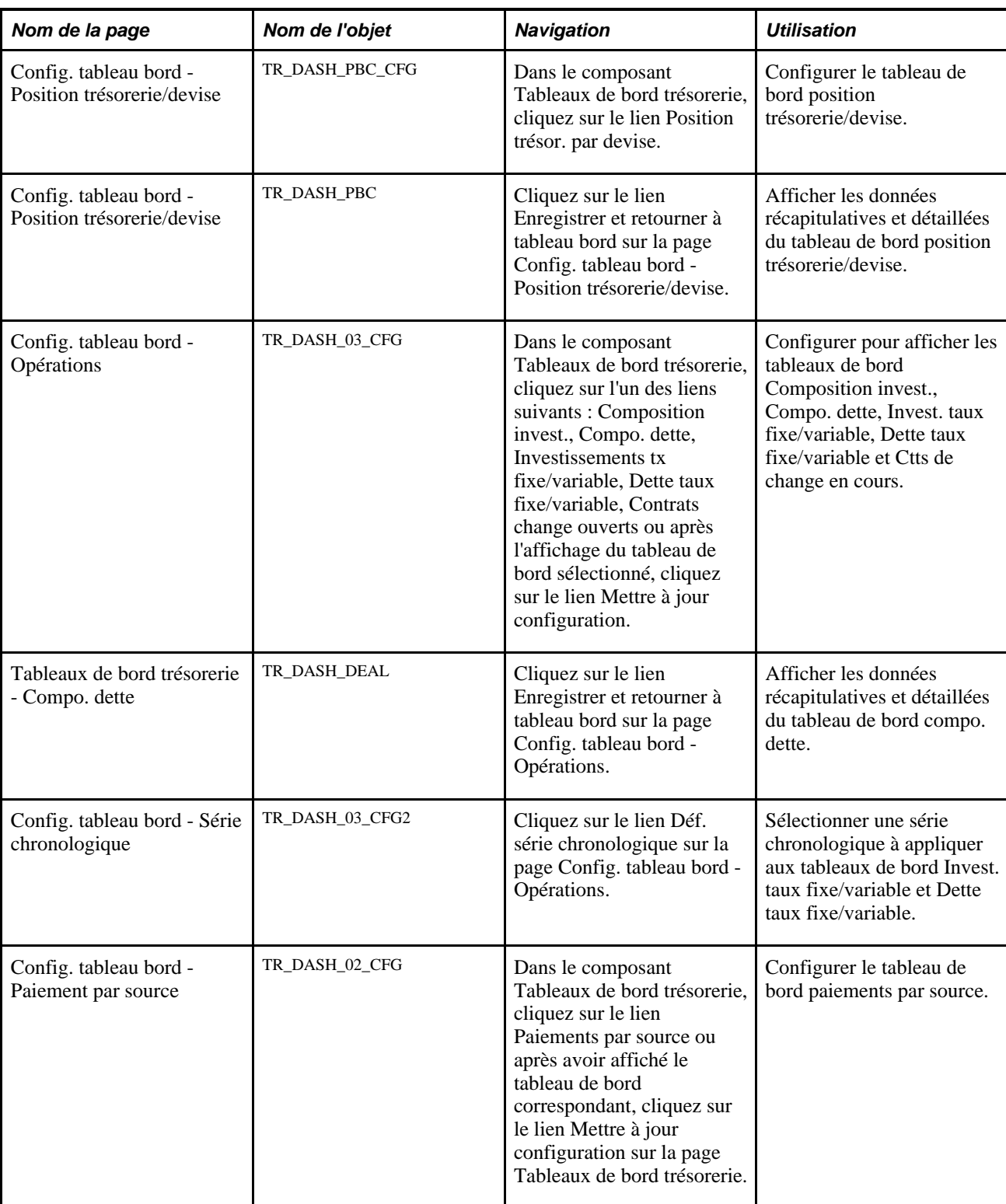

# <span id="page-324-3"></span><span id="page-324-1"></span>**Configurer le tableau de bord position trésorerie/banque**

Accédez à la page Config. tableau bord - Position trésorerie/banque. (Dans le composant Tableaux de bord trésorerie, cliquez sur le lien Position trésor. par banque).

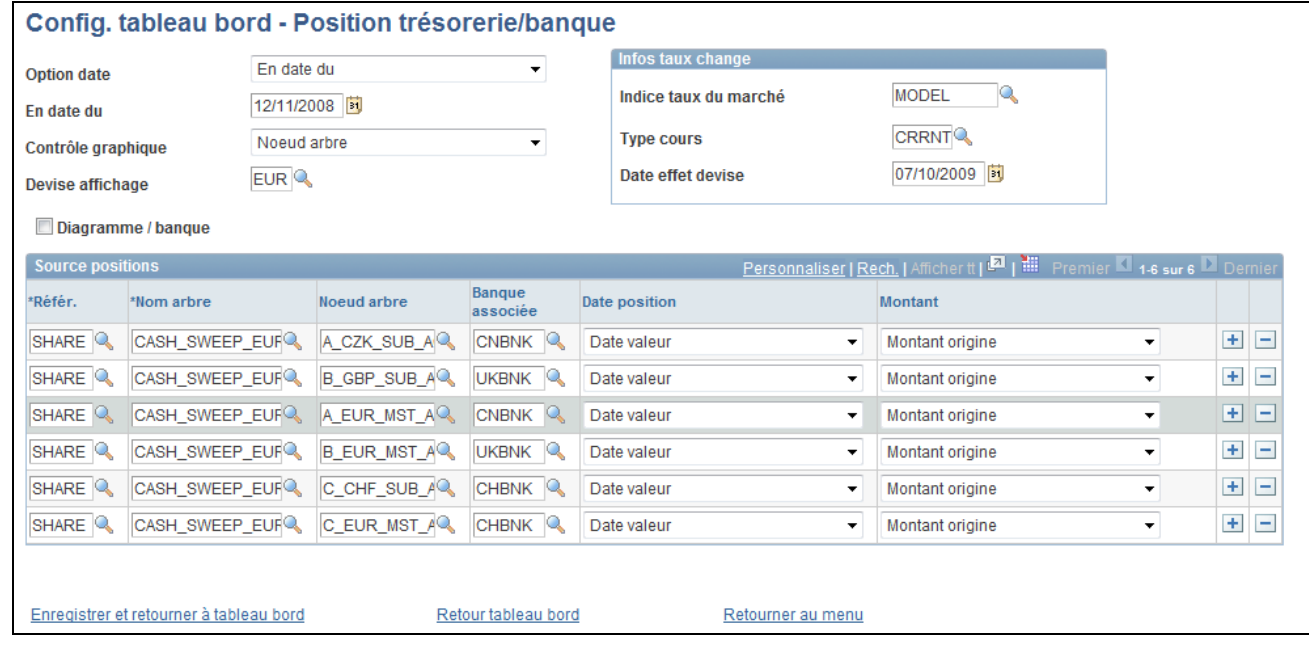

Page Config. tableau bord - Position trésorerie/banque

Option date Permet d'afficher la position de trésorerie pour n'importe quelle date. Sélectionnez l'une des valeurs suivantes :

• *En date du*

Sélectionnez cette valeur et renseignez le champ En date du.

• *Date du jour*

Cette valeur correspond à votre date système d'aujourd'hui.

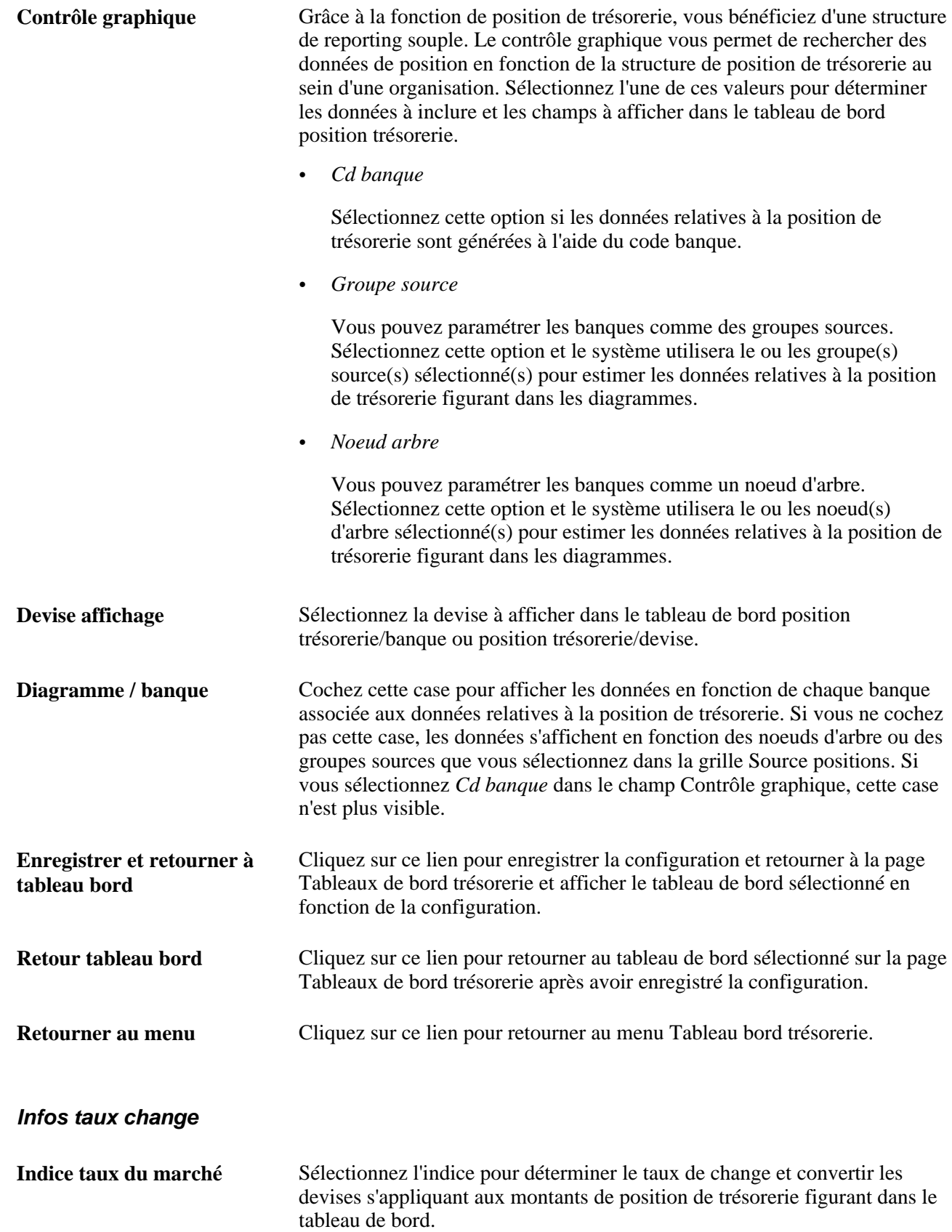

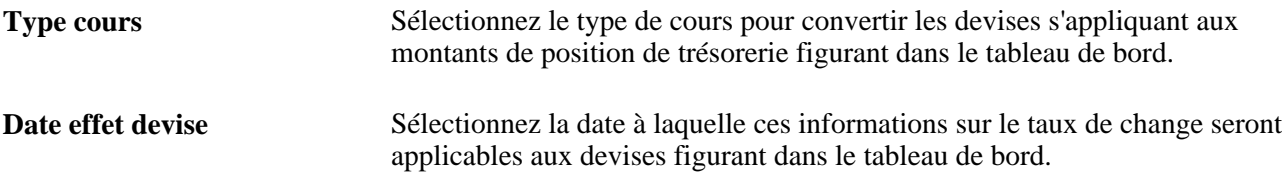

### **Source positions**

Les colonnes de cette grille varient selon que vous avez sélectionné Cd banque, Groupe source ou Noeud arbre dans le champ Contrôle graphique. Ces champs déterminent la position de trésorerie.

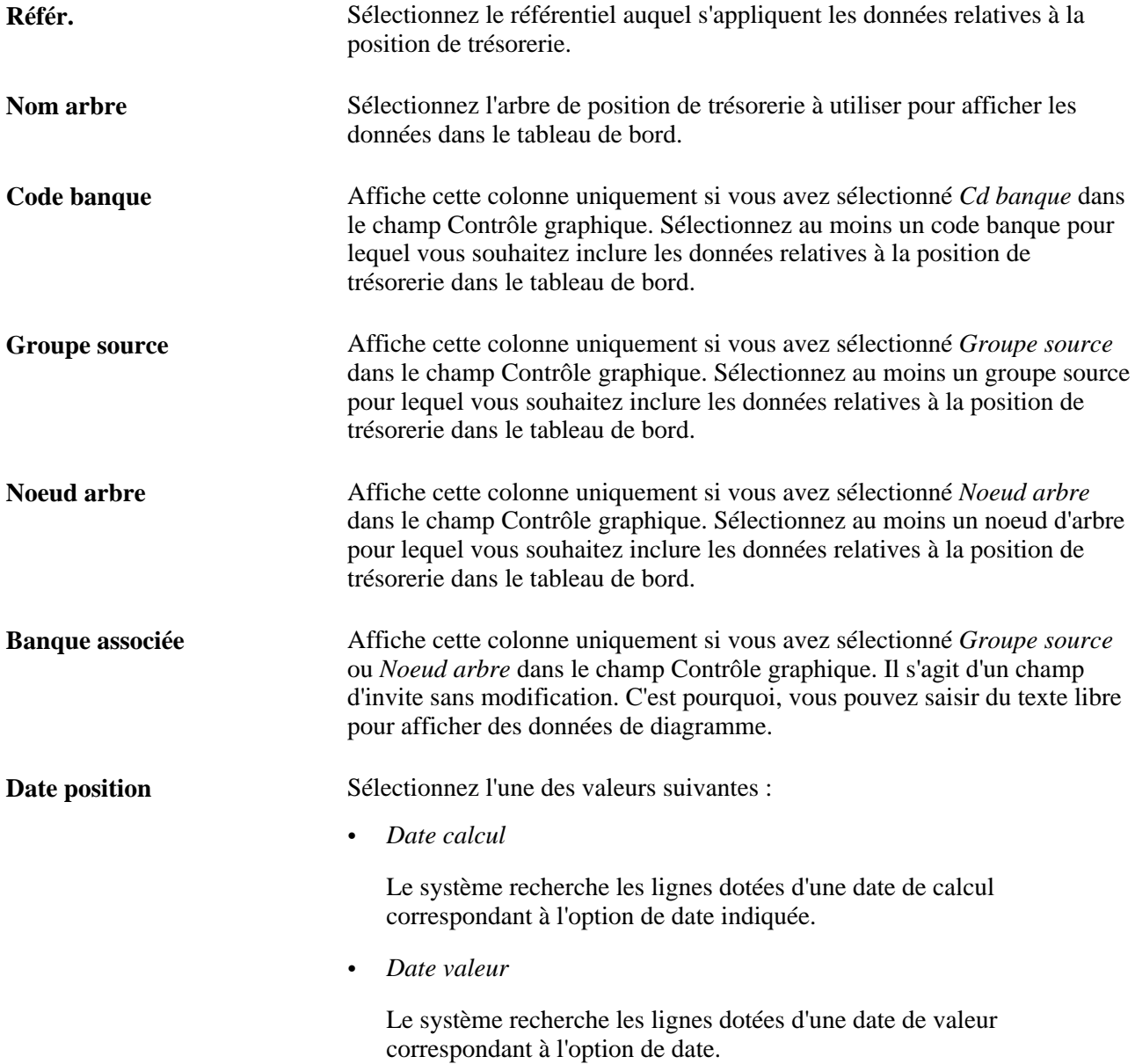

**Montant** Sélectionnez l'une des valeurs suivantes :

• *Montant origine*

Permet de rechercher le montant de position d'origine.

• *Montant pondéré*

Permet de rechercher le montant de position pondéré.

### **Afficher le tableau de bord position trésorerie/banque**

Accédez au tableau de bord et au détail de la position trésorerie/banque. (Cliquez sur le lien Enregistrer et retourner à tableau bord sur la page Config. tableau bord - Position trésorerie/banque.)

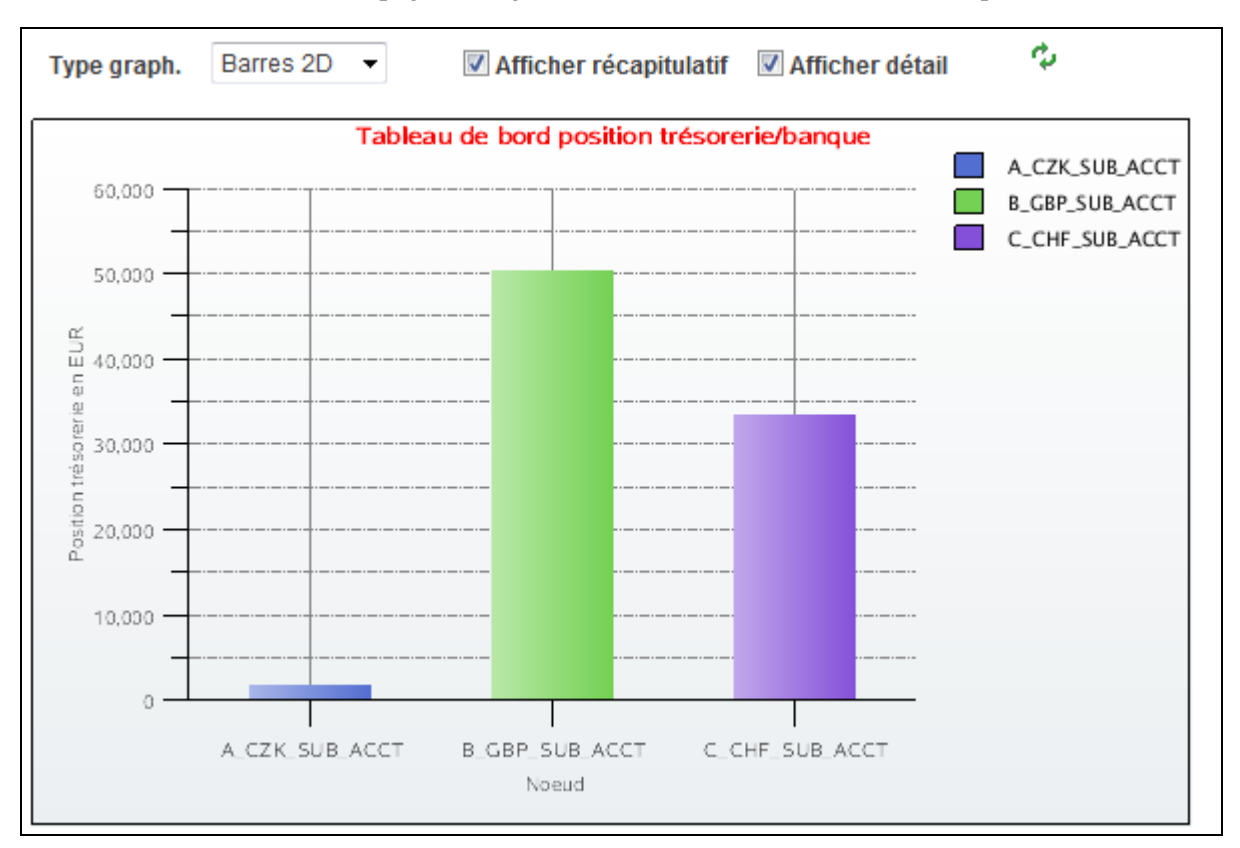

Page Config. tableau bord - Position trésorerie/banque (1/4)

Ce tableau de bord affiche la position de trésorerie par banque, noeud d'arbre ou groupe source sélectionné(e).

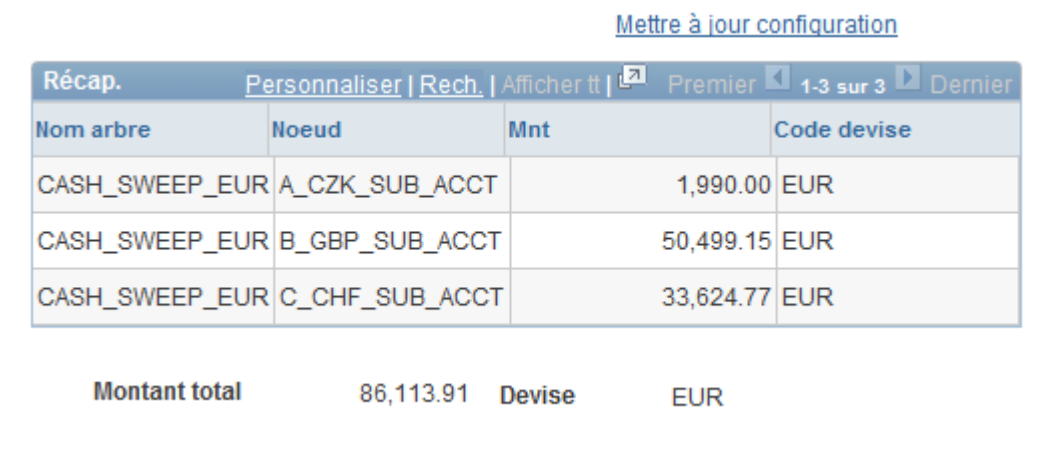

Page Config. tableau bord - Position trésorerie/banque (2/4)

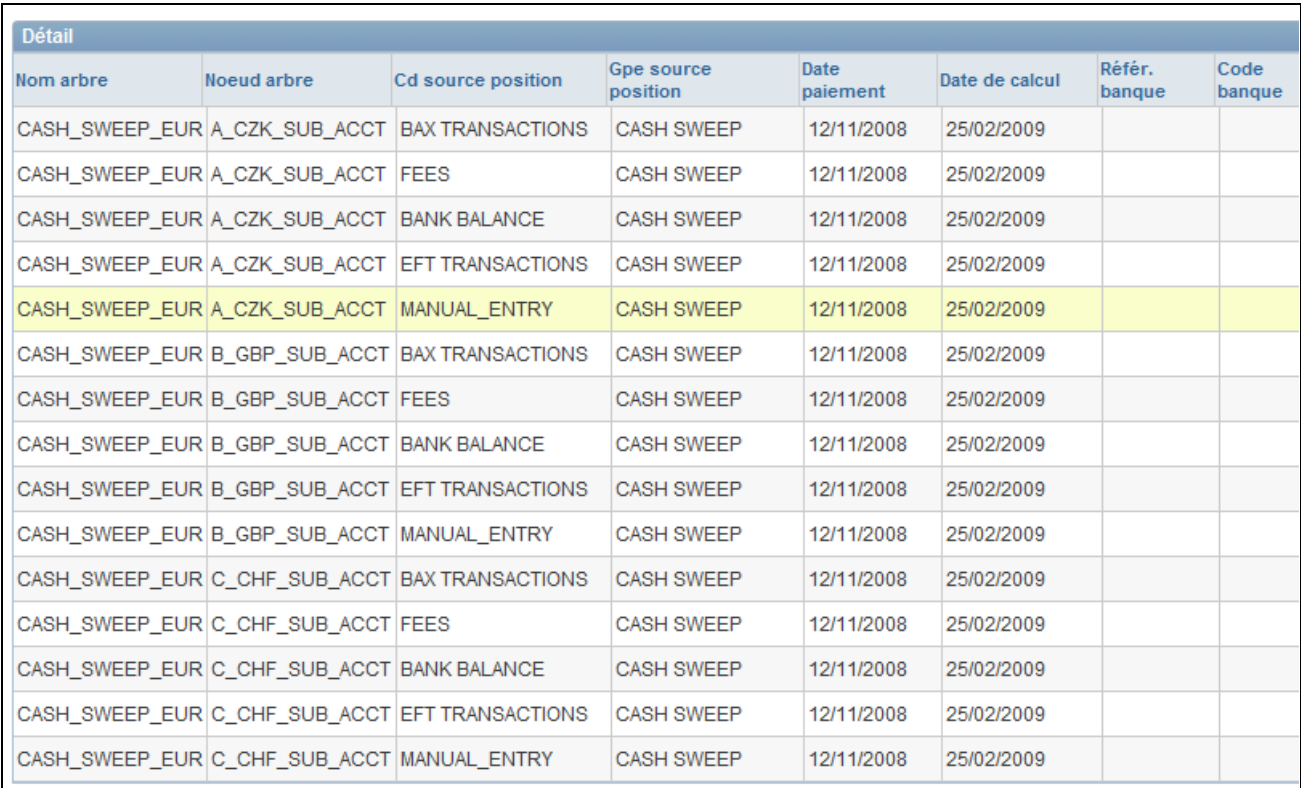

Page Config. tableau bord - Position trésorerie/banque (3/4)

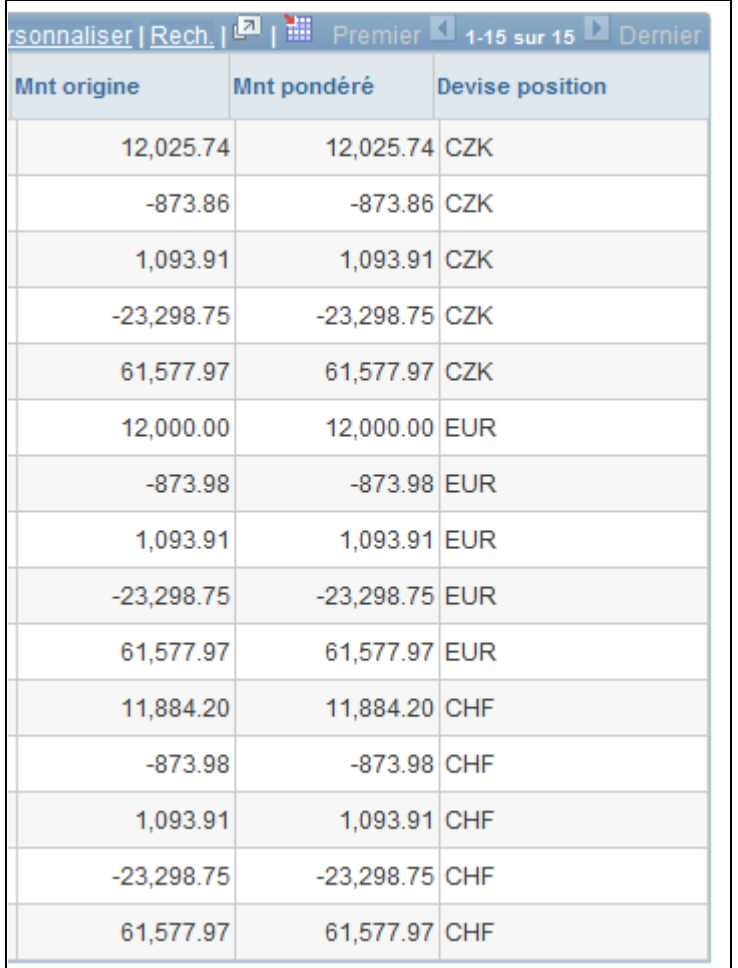

Page Config. tableau bord - Position trésorerie/banque (4/4)

# **Configurer le tableau de bord position trésorerie/devise**

Accédez à la page Config. tableau bord - Position trésorerie/devise. (Dans le composant Tableaux de bord trésorerie, cliquez sur le lien Position trésor. par devise).

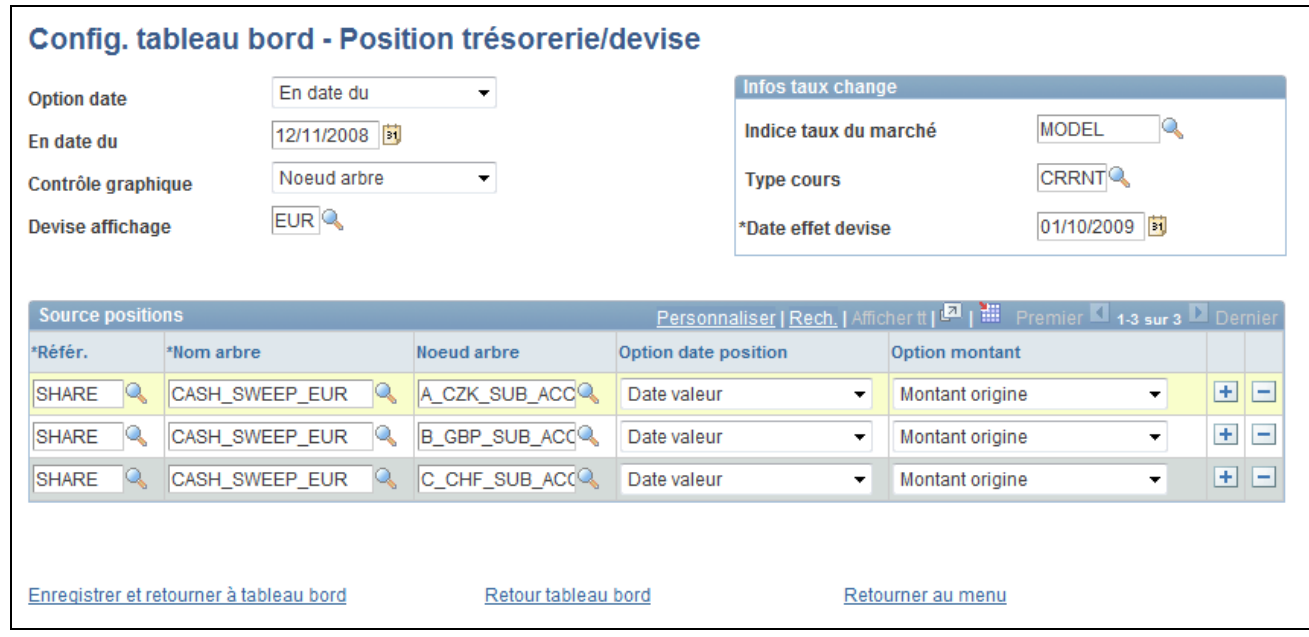

Page Config. tableau bord - Position trésorerie/devise

Vous configurez la position de trésorerie par devise sur la page Config. tableau bord - Position trésorerie/devise, qui contient les mêmes champs que la page Config. tableau bord - Position trésorerie/banque si ce n'est que vous ne pouvez pas créer de diagramme par banque.

### **Afficher le tableau de bord position trésorerie/devise**

Accédez à la page Tableau de bord position trésorerie/devise. (Cliquez sur le lien Enregistrer et retourner à tableau bord ou Retour tableau bord sur la page Config. tableau bord - Position trésorerie/devise.)

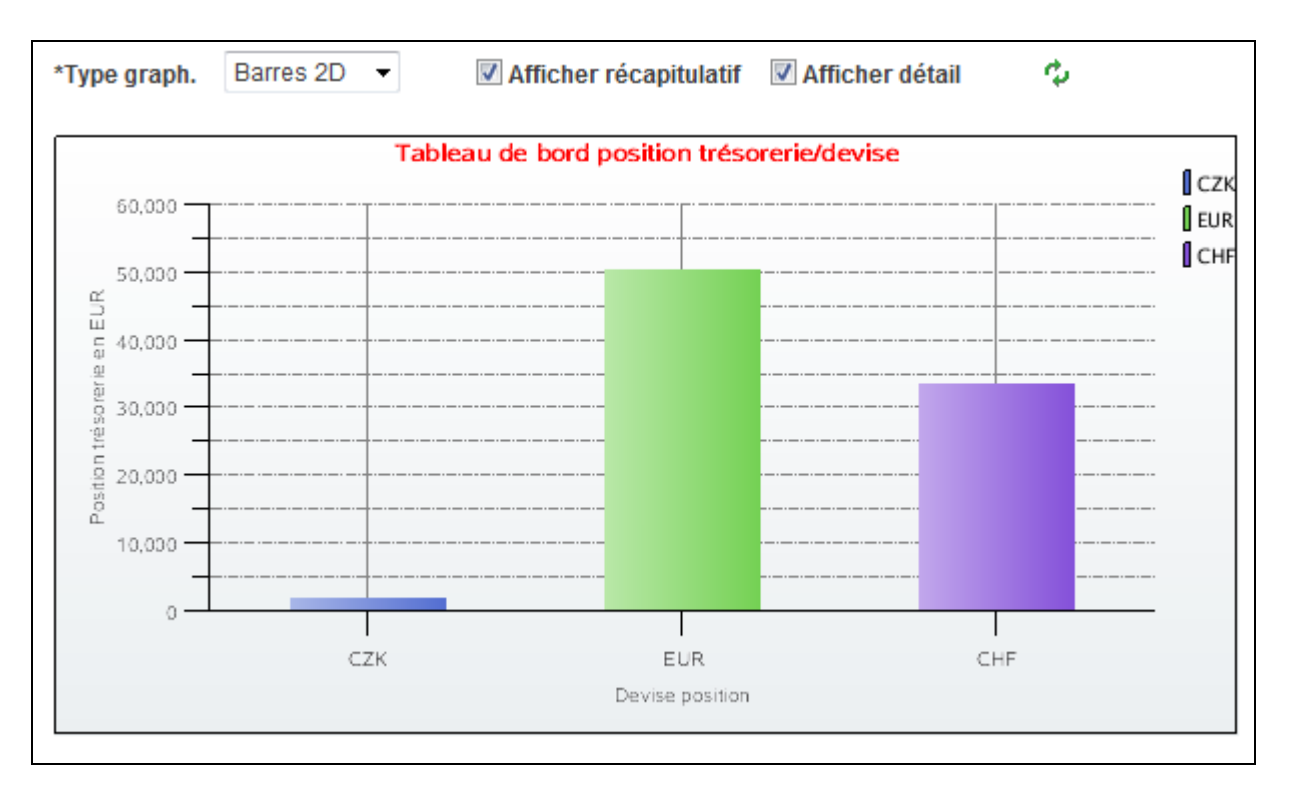

Page Config. tableau bord - Position trésorerie/devise (1/4)

Ce tableau de bord compare d'une part la position de trésorerie en utilisant la devise de calcul pour la position de trésorerie et d'autre part le montant de la position de trésorerie en utilisant la devise d'affichage.

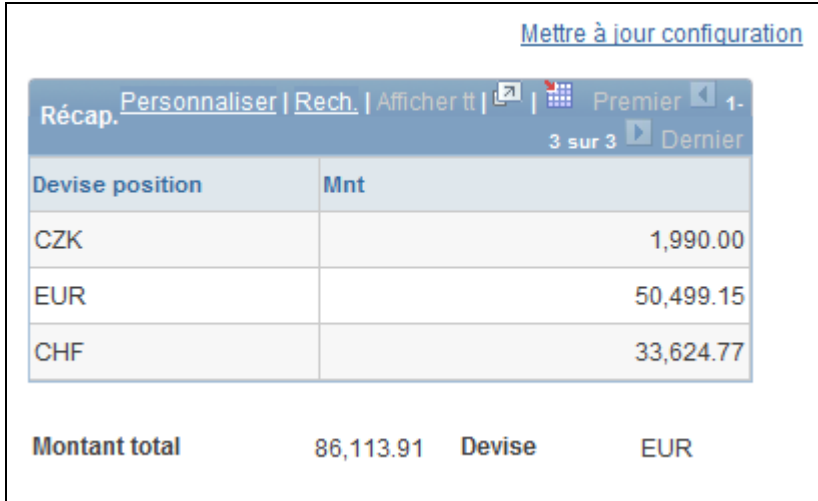

Page Config. tableau bord - Position trésorerie/devise (2/4)

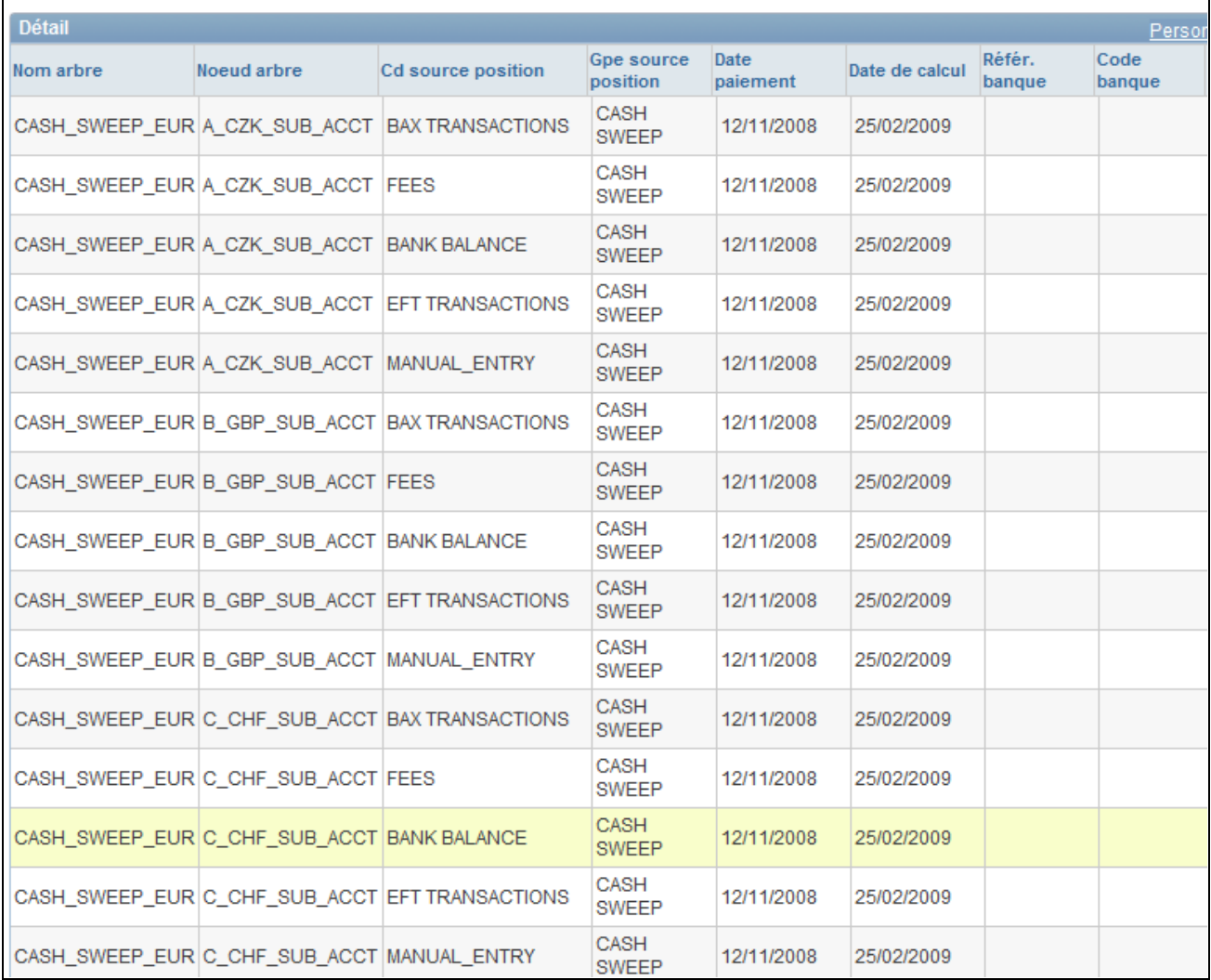

Page Config. tableau bord - Position trésorerie/devise (3/4)

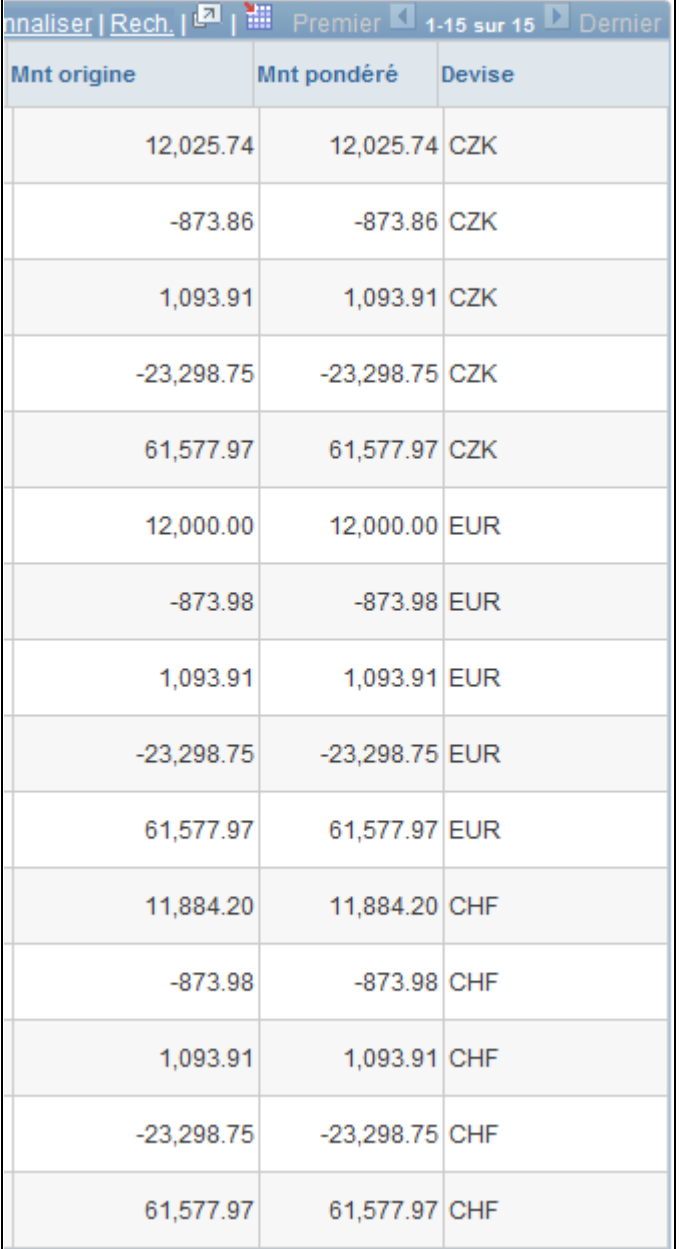

Page Config. tableau bord - Position trésorerie/devise (4/4)

# **Configurer le tableau de bord opérations**

Accédez à la page Config. tableau bord - Opérations. (Dans le composant Tableaux de bord trésorerie, cliquez sur le lien Composition invest.)

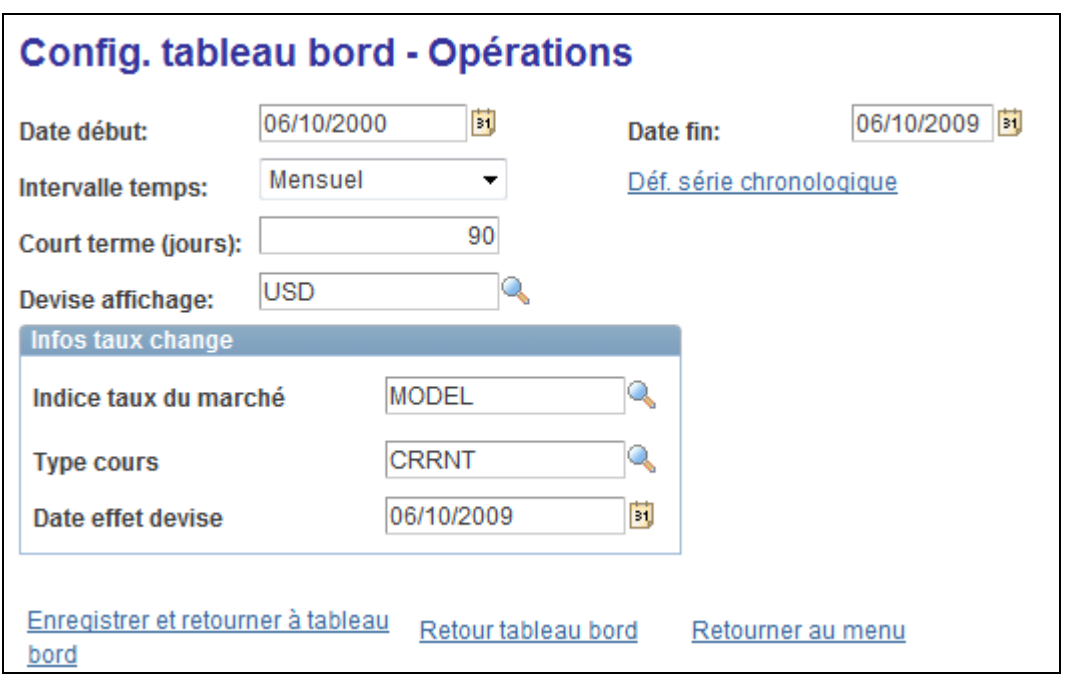

Page Config. tableau bord - Opérations

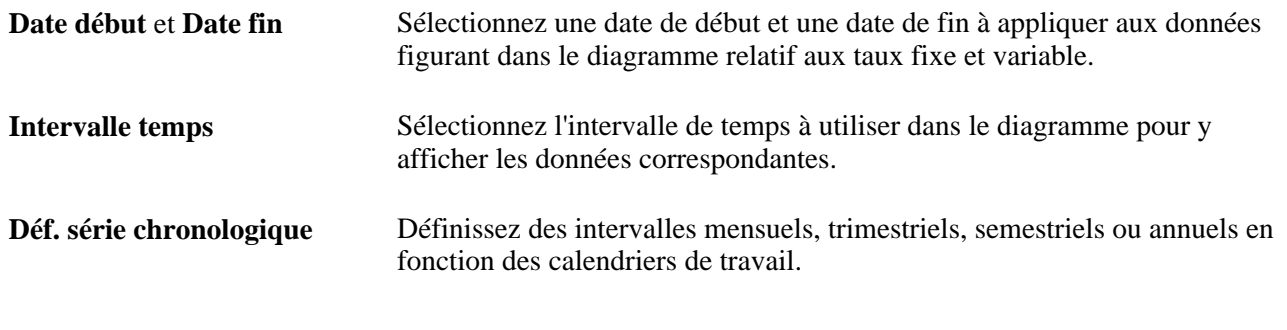

**Important !** Les contrats de change ouverts n'ont pas recours aux intervalles.

### **Afficher le tableau de bord composition invest.**

<span id="page-335-0"></span>Accédez à la page Invest. taux fixe/variable. (Cliquez sur le lien Enregistrer et retourner à tableau bord ou Retour tableau bord sur la page Config. tableau bord - Opérations.)

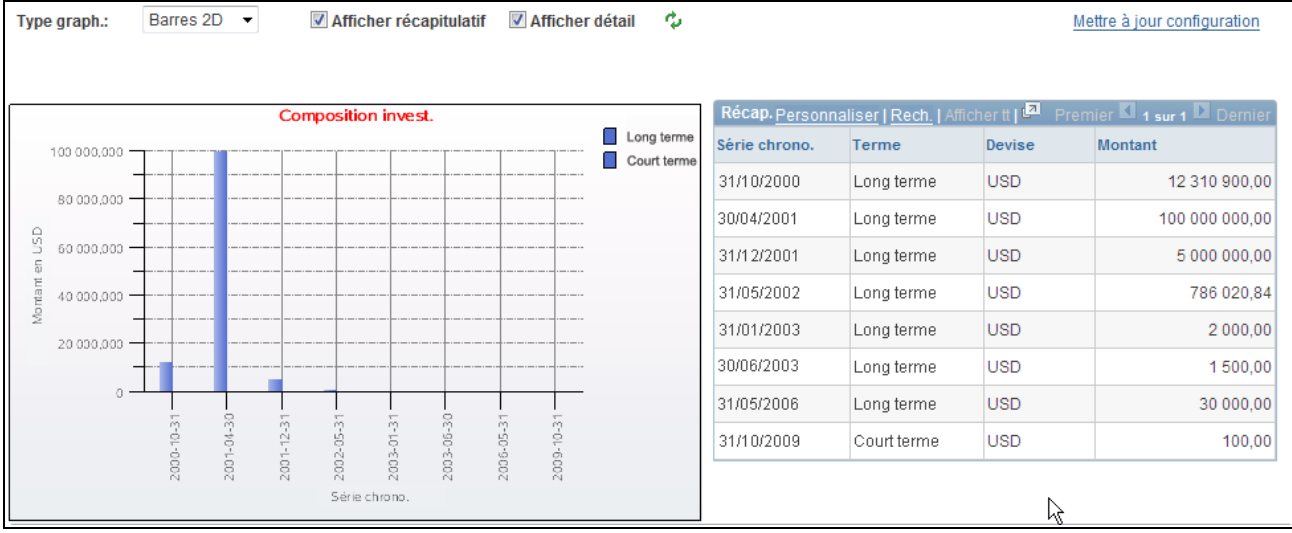

Page Tableaux bord trésorerie - Invest. taux fixe/variable (1/2)

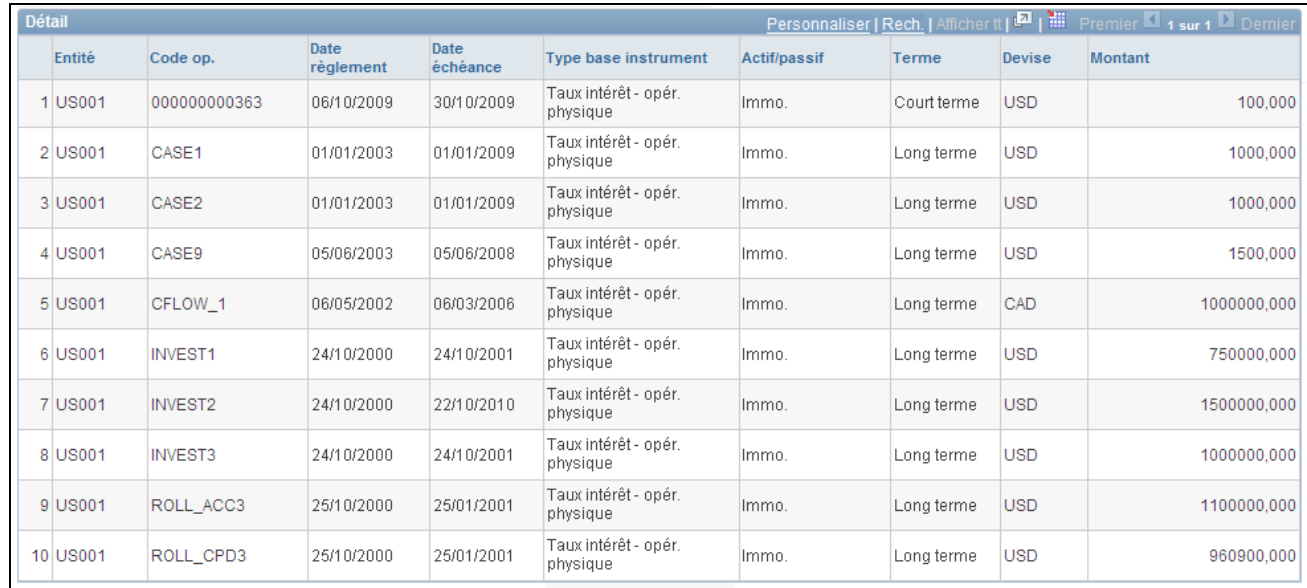

Page Tableaux bord trésorerie - Invest. taux fixe/variable (2/2)

# **Afficher le tableau de bord compo. dette**

<span id="page-336-0"></span>Accédez à la page Compo. dette. (Cliquez sur le lien Enregistrer et retourner à tableau bord ou Retour tableau bord sur la page Config. tableau bord - Opérations.)

| Type graph.:              | Barres 2D  | Afficher récapitulatif              |      | Afficher détail | رم |               |            |               | Mettre à jour configuration                                                |
|---------------------------|------------|-------------------------------------|------|-----------------|----|---------------|------------|---------------|----------------------------------------------------------------------------|
|                           |            | Compo. dette                        |      |                 |    |               |            |               | Récap. Personnaliser   Rech.   Afficher tt   D Premier   1 sur 1 D Dernier |
| 0,0                       |            |                                     |      | Long terme      |    | Série chrono. | Terme      | <b>Devise</b> | Montant                                                                    |
|                           |            |                                     |      |                 |    | 31/10/2000    | Long terme | <b>USD</b>    | $-3350000000$                                                              |
| $-20000000 -$             |            |                                     |      |                 |    | 31/01/2003    | Long terme | <b>USD</b>    | $-5000000000$                                                              |
| SD<br>$-40000000 -$       |            |                                     |      |                 |    | 30/04/2005    | Long terme | <b>USD</b>    | $-200000000$                                                               |
| Momant en<br>$-600000000$ |            |                                     |      |                 |    | 28/02/2006    | Long terme | <b>USD</b>    | $-10000000000$                                                             |
| $-80000000 -$             |            |                                     |      |                 |    |               |            |               |                                                                            |
| $-1000000000$             |            |                                     |      |                 |    |               |            |               |                                                                            |
|                           | 2000-10-31 | g<br>2003-01-31<br>ă<br>ih.<br>2001 | 2006 |                 |    |               | ß          |               |                                                                            |
|                           |            | Série chrono.                       |      |                 |    |               |            |               |                                                                            |

Page Tableaux bord trésorerie - Compo. dette (1/2)

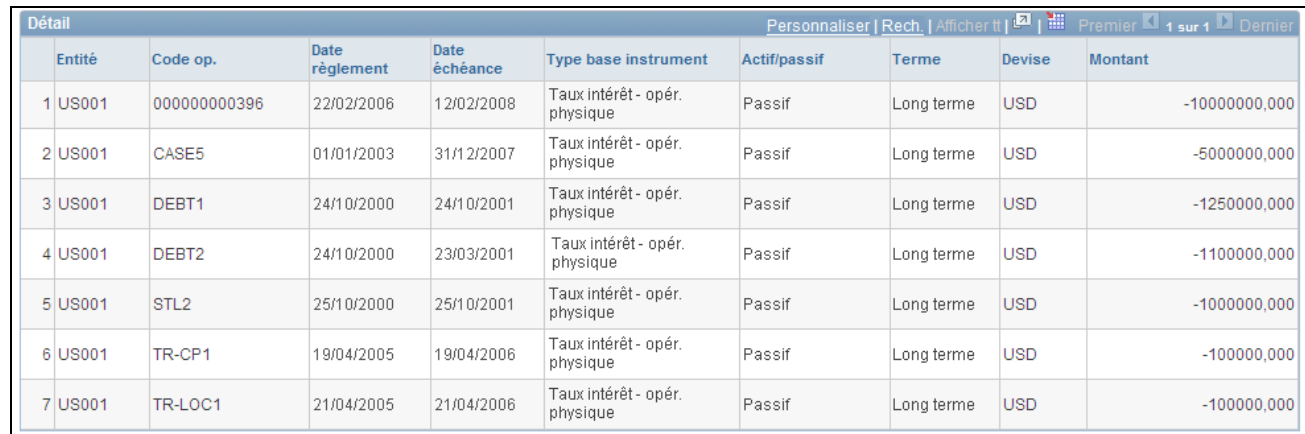

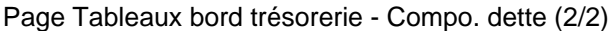

### **Afficher le tableau de bord invest. taux fixe/variable**

Accédez à la page Tableau de bord invest. taux fixe/variable. (Cliquez sur le lien Enregistrer et retourner à tableau bord sur la page Config. tableau bord - Opérations.)

| Type graph.:               | Barres 2D     |              | Afficher récapitulatif         | <b>√</b> Afficher détail | ىيە                     |  |               |                  |                                                                                       | Mettre à jour configuration |  |
|----------------------------|---------------|--------------|--------------------------------|--------------------------|-------------------------|--|---------------|------------------|---------------------------------------------------------------------------------------|-----------------------------|--|
|                            |               |              |                                |                          |                         |  |               |                  |                                                                                       |                             |  |
| Invest, taux fixe/variable |               |              |                                |                          |                         |  |               |                  | Récap. Personnaliser   Rech.   Afficher tt   Department   Premier   1 sur 1   Dernier |                             |  |
| 1,000,000 -                |               |              |                                |                          | $\Box$ Fixe<br>Variable |  | Série chrono. | <b>Type taux</b> | <b>Devise</b>                                                                         | <b>Montant</b>              |  |
|                            |               |              |                                |                          |                         |  | 1 31/01/2009  | Fixe             | <b>USD</b>                                                                            | 1000000,00                  |  |
| $800,000 -$                |               |              |                                |                          |                         |  | 2 31/01/2009  | Variable         | <b>USD</b>                                                                            | 1000000.00                  |  |
| Montant en USD<br>600,000- |               |              |                                |                          |                         |  | 3 28/02/2009  | Fixe             | <b>USD</b>                                                                            | 250 000,00                  |  |
| $400,000 -$                |               |              |                                |                          |                         |  | 4 28/02/2009  | Variable         | <b>USD</b>                                                                            | 250 000,00                  |  |
| $200.000 -$                |               |              |                                |                          |                         |  | 5 31/03/2009  | Fixe             | <b>USD</b>                                                                            | 586 000,00                  |  |
|                            |               |              |                                |                          |                         |  | 6 31/03/2009  | Variable         | <b>USD</b>                                                                            | 586 000,00                  |  |
| Ō                          |               | œ            |                                | C                        |                         |  | 7 31/05/2009  | Fixe             | <b>USD</b>                                                                            | 800 000,00                  |  |
|                            | iņ<br>2009-01 | Ñ<br>2009-02 | ήņ<br>m<br>2009-05-<br>2009-03 | $\infty$<br>2009-06      |                         |  | 8 31/05/2009  | Variable         | <b>USD</b>                                                                            | 800 000,00                  |  |
|                            |               |              |                                |                          |                         |  | 9 30/06/2009  | Fixe             | <b>USD</b>                                                                            | 1000000,00                  |  |
|                            |               |              | Série chrono.                  |                          |                         |  |               |                  |                                                                                       |                             |  |

Page Tableaux bord trésorerie - Invest. taux fixe/variable

Ce tableau de bord affiche les montants d'investissements à taux fixe et à taux variable en fonction d'une série chronologique sélectionnée.

## **Afficher le tableau de bord dette taux fixe/variable**

<span id="page-338-0"></span>Accédez à la page Tableau de bord dette taux fixe/variable. (Cliquez sur le lien Enregistrer et retourner à tableau bord sur la page Config. tableau bord - Opérations.)

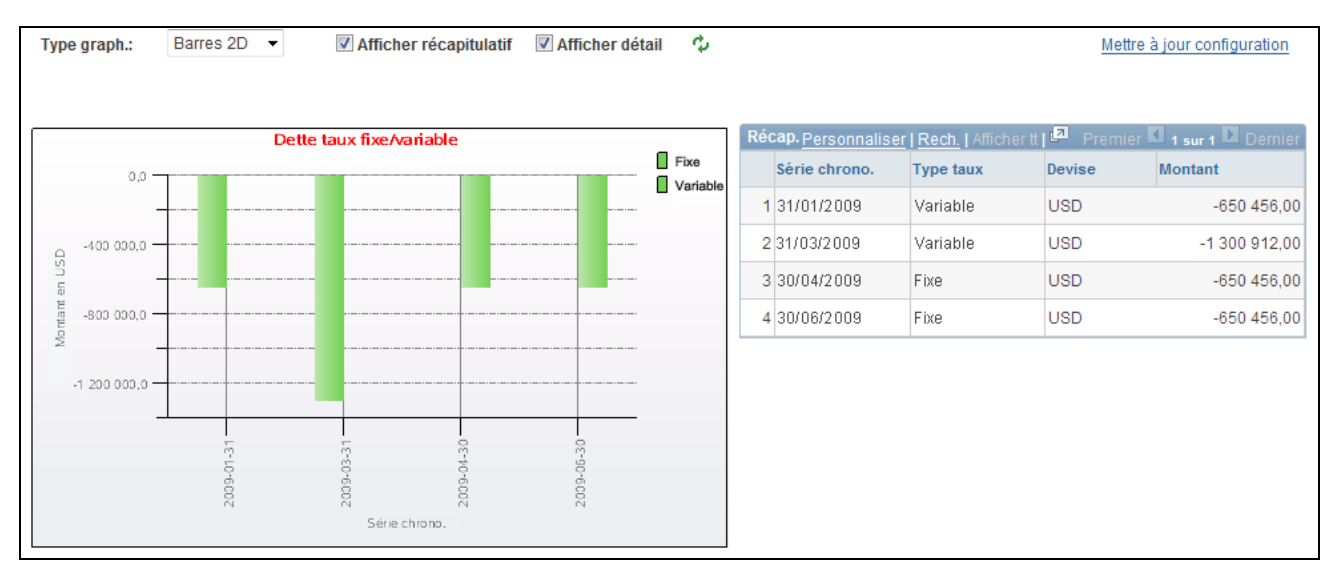

Page Tableaux bord trésorerie - Dette taux fixe/variable

Ce tableau de bord compare le montant total de la dette accumulée en fonction du taux d'intérêt fixe par rapport à un taux d'intérêt variable dans une série chronologique sélectionnée.

## **Afficher le tableau de bord ctts de change en cours**

<span id="page-339-1"></span>Accédez à la page Tableau de bord ctts de change en cours. (Cliquez sur le lien Enregistrer et retourner à tableau bord sur la page Config. tableau bord - Opérations.)

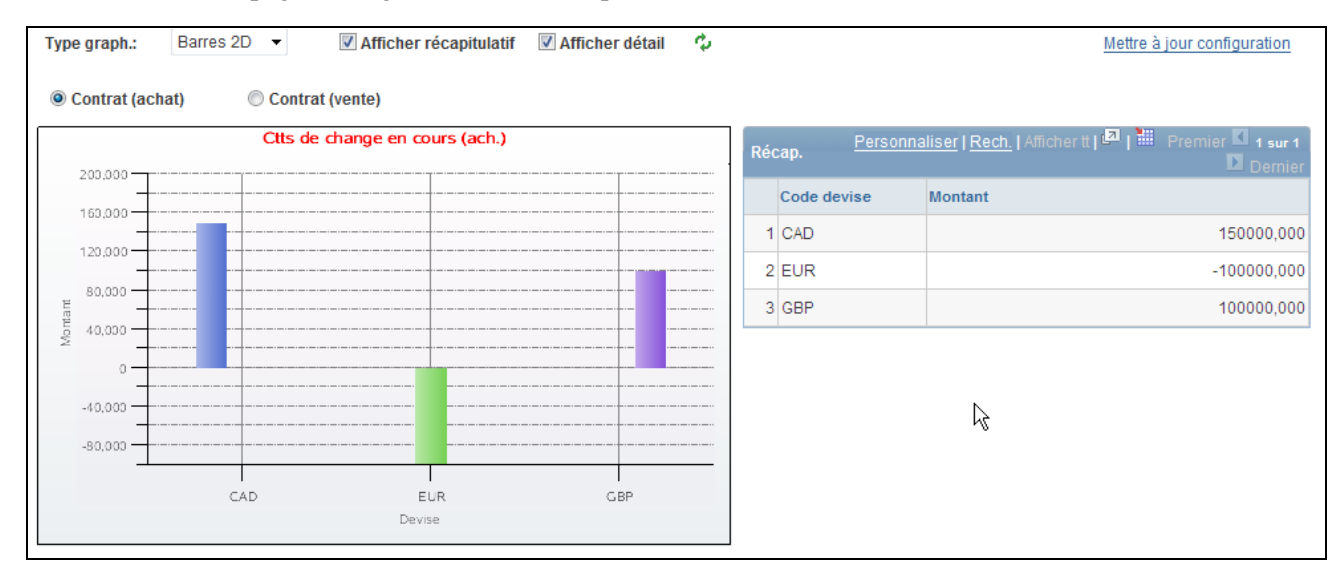

Page Tableaux de bord trésorerie - Contrats de change ouverts

Ce tableau de bord affiche le montant du contrat de change ouvert acheté ou vendu par une organisation à une date donnée. Dans cet exemple, il s'agit d'un contrat d'achat.

### **Configurer le tableau de bord paiements par source**

<span id="page-339-0"></span>Accédez à la page Config. tableau bord - Paiement par source. (Cliquez sur le lien Paiements par source sur la page Tableaux de bord trésorerie.)

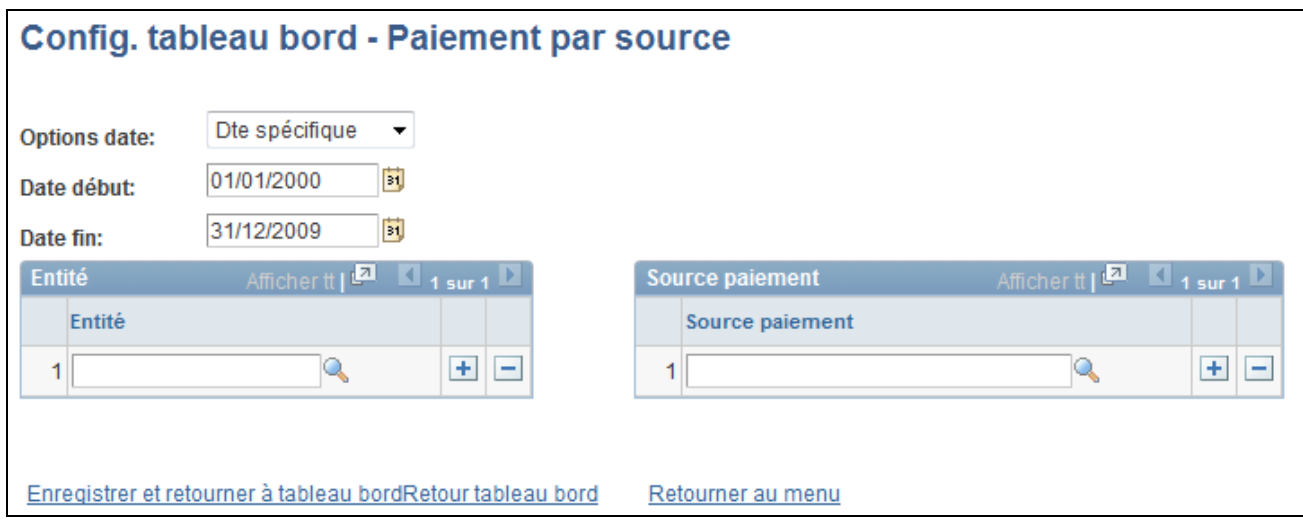

Page Config. tableau bord - Paiement par source

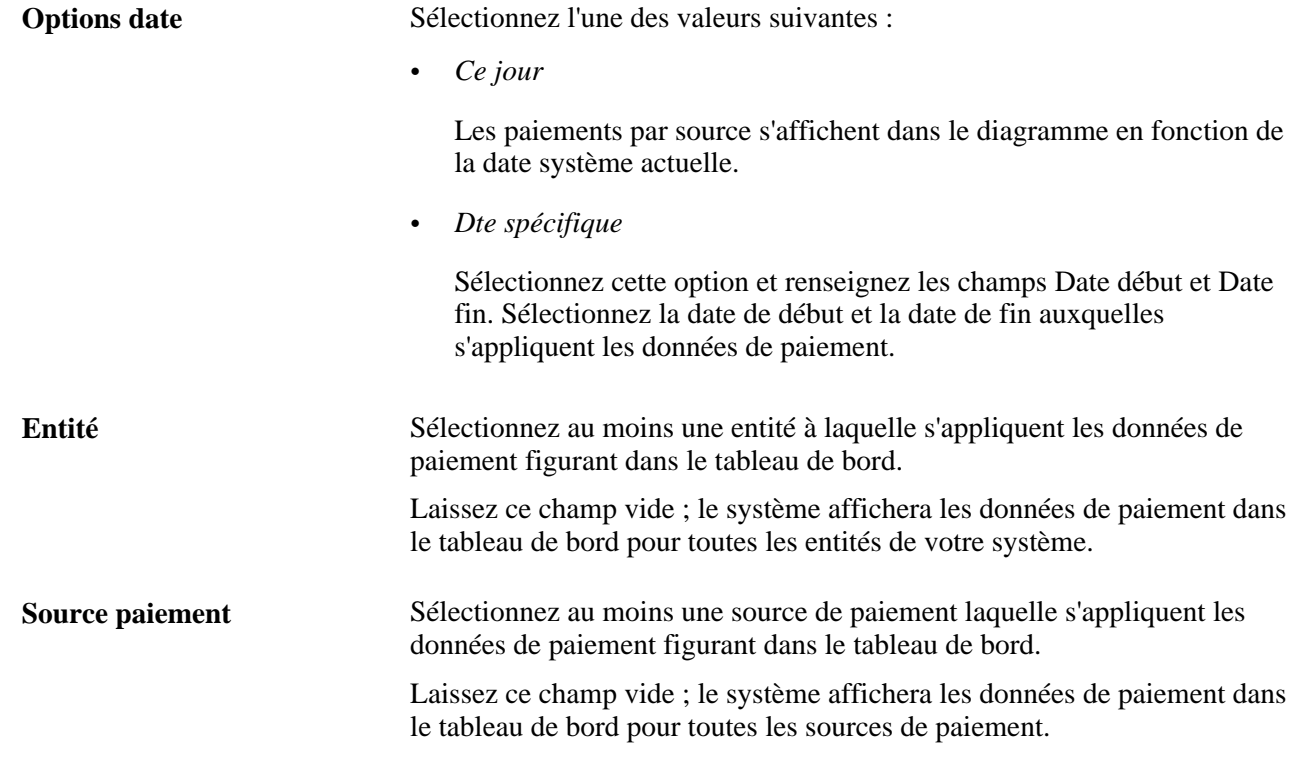

# **Afficher le tableau de bord paiements par source**

Accédez à la page Tableau de bord paiements par source.( Cliquez sur le lien Enregistrer et retourner à tableau bord ou Retour tableau bord sur la page Config. tableau bord - Paiement par source.)

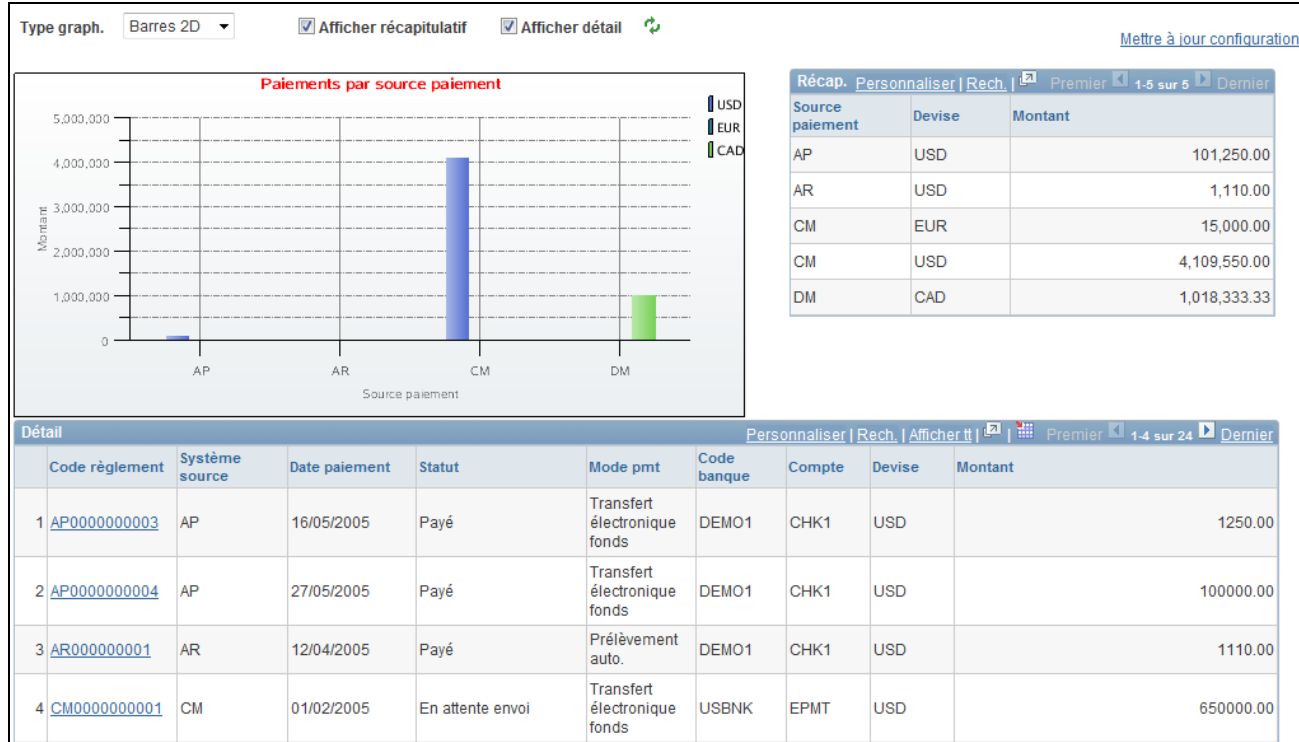

Page Tableaux de bord trésorerie - Barres 2D - Paiement par source

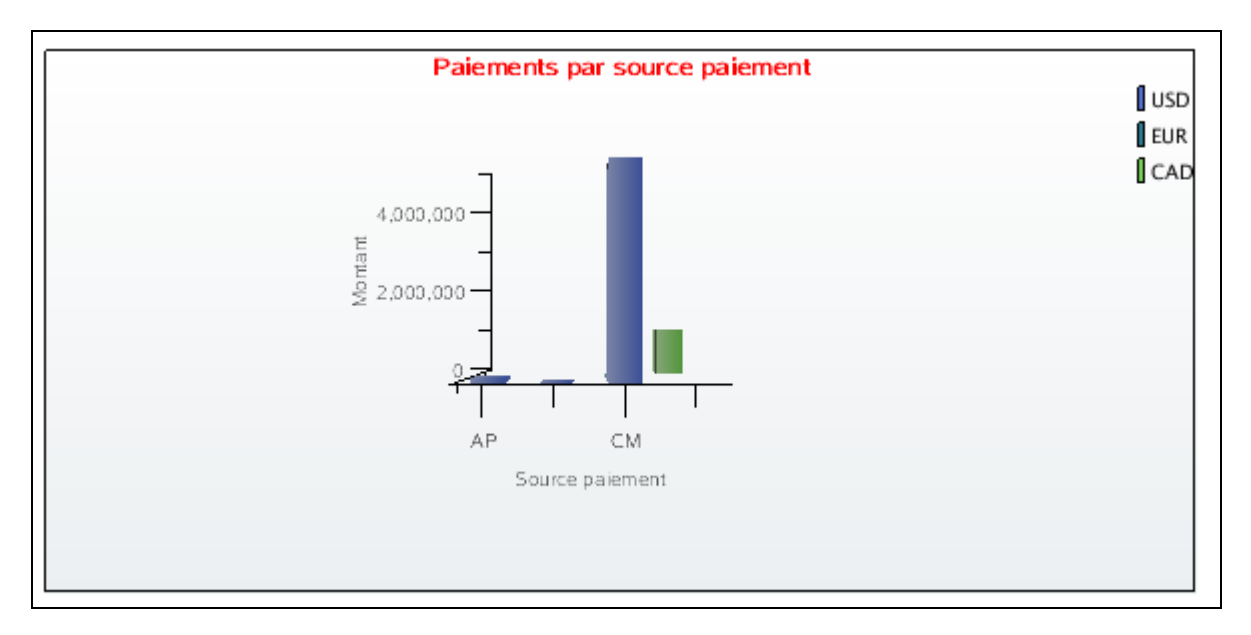

Page Tableaux de bord trésorerie - Barres 3D - Paiement par source

### **Afficher le tableau de bord paiements par statut**

Accédez à la page Tableau de bord paiements par statut. (Cliquez sur le lien Enregistrer et retourner à tableau bord ou Retour tableau bord sur la page Config. tableau bord - Paiement par source.)

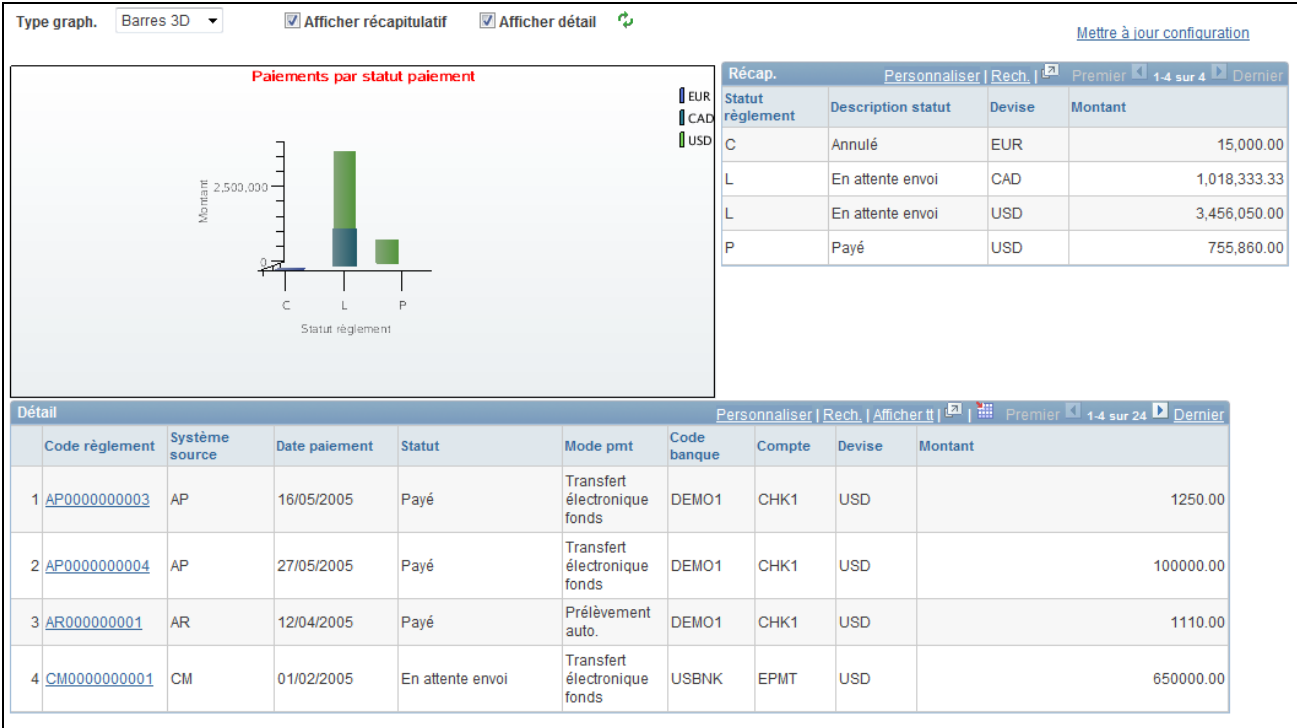

Page Tableaux de bord trésorerie - Paiements par statut

Ce tableau de bord utilise la même page Config. tableau bord - Paiement par source. Lorsque vous retournez au tableau de bord après avoir effectué votre configuration, le système affiche les paiements par statut de paiement.

### **Afficher le tableau de bord paiements par banque**

Accédez à la page Tableau de bord paiements par banque. (Cliquez sur le lien Enregistrer et retourner à tableau bord ou Retour tableau bord sur la page Config. tableau bord - Paiement par source.)

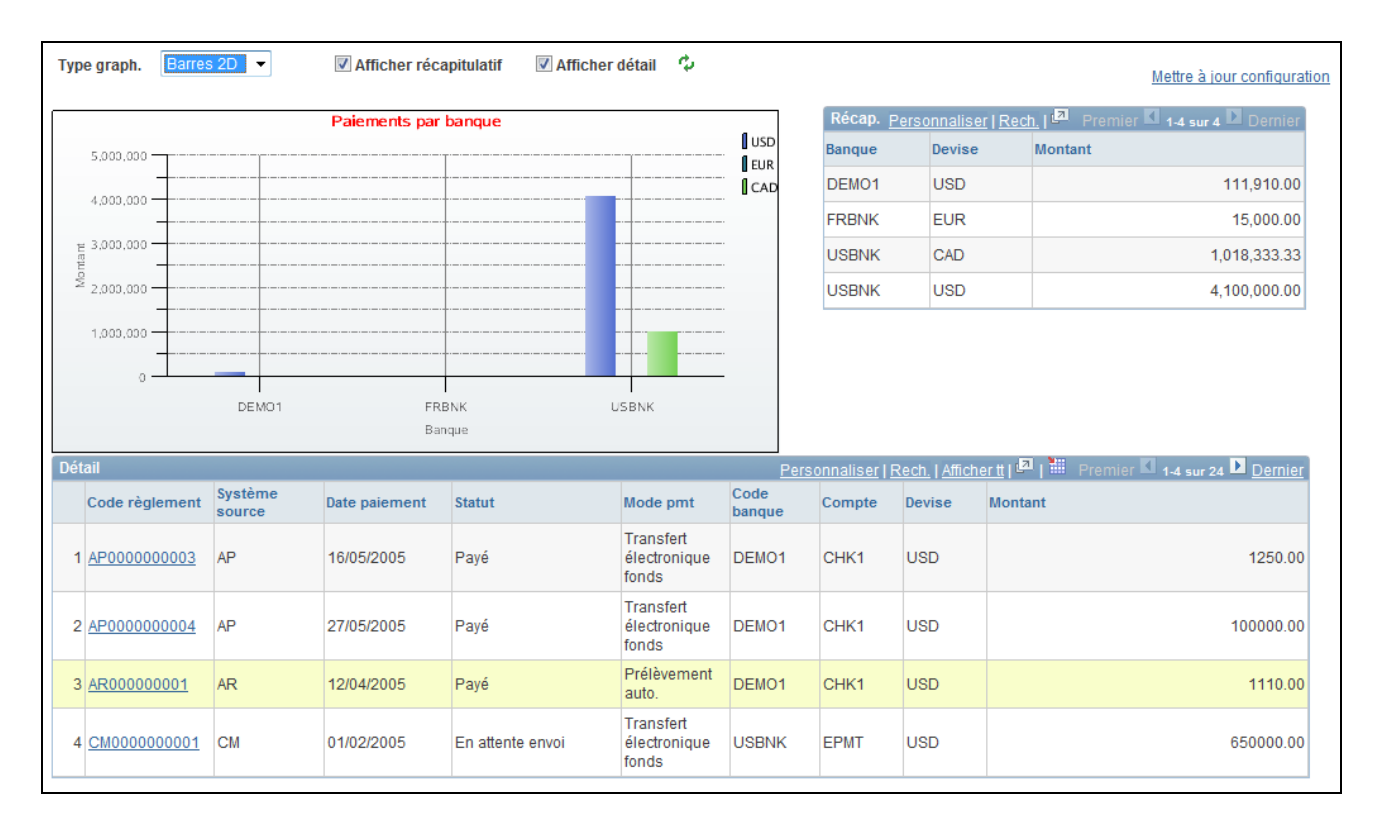

### Page Tableaux de bord trésorerie - Paiements par banque

Ce tableau de bord utilise la page Config. tableau bord - Paiement par source pour configurer les données pour les paiements par banque. Lorsque vous accédez à ce tableau de bord, le montant total des paiements s'affiche pour chaque banque de votre organisation avec leurs paiements associés.

### **Afficher le tableau de bord paiement par mode paiement**

Accédez à la page Tableau de bord paiement par mode paiement. (Cliquez sur le lien Enregistrer et retourner à tableau bord ou Retour tableau bord sur la page Config. tableau bord - Paiement par source.)

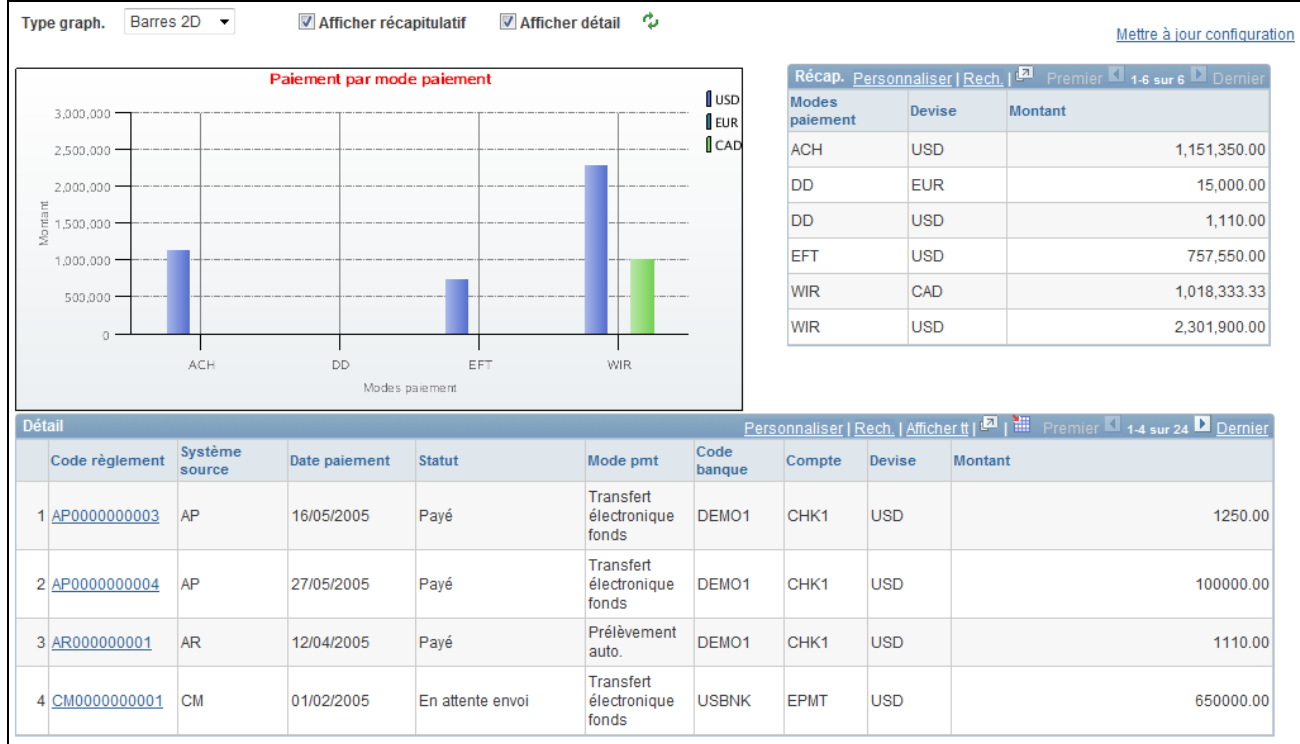

Tableaux de bord trésorerie - Paiement par mode paiement

# **Configurer le tableau de bord statut chargements relevé bancaire**

Accédez à la page Config. tableau bord - Charg. relevé bancaire. (Cliquez sur le lien Statut chargements relevé bancaire sur le composant Tableaux de bord trésorerie.)

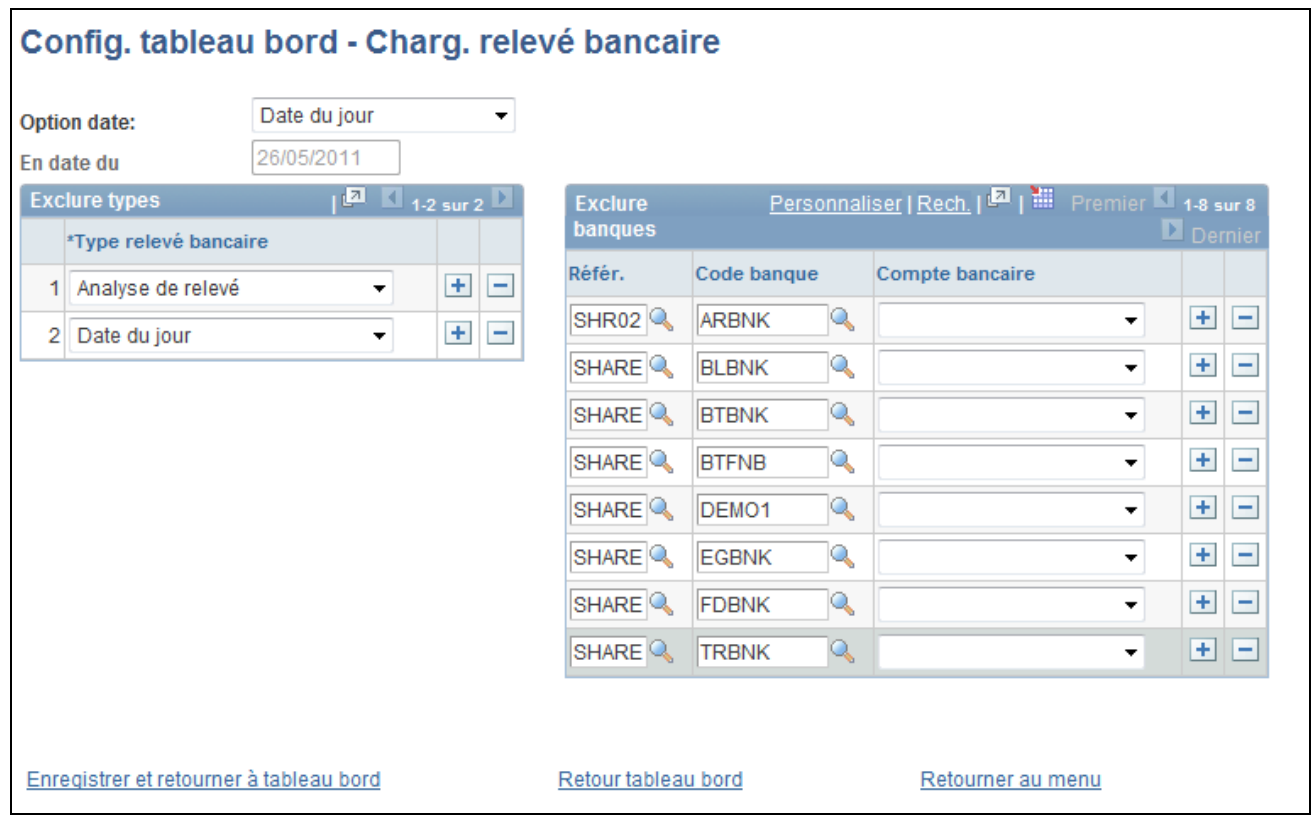

Page Config. tableau bord - Charg. relevé bancaire

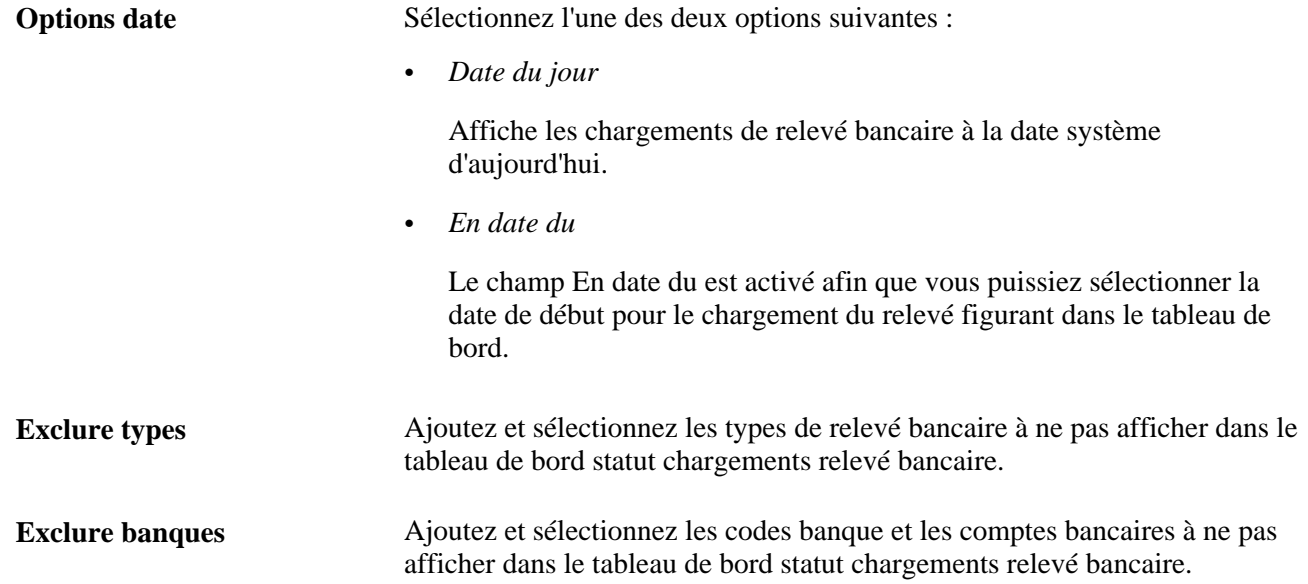

### **Afficher le tableau de bord statut chargements relevé bancaire**

Accédez à la page Tableau de bord statut chargements relevé bancaire. (Cliquez sur le lien Statut chargements relevé bancaire sur le composant Tableaux de bord trésorerie.)

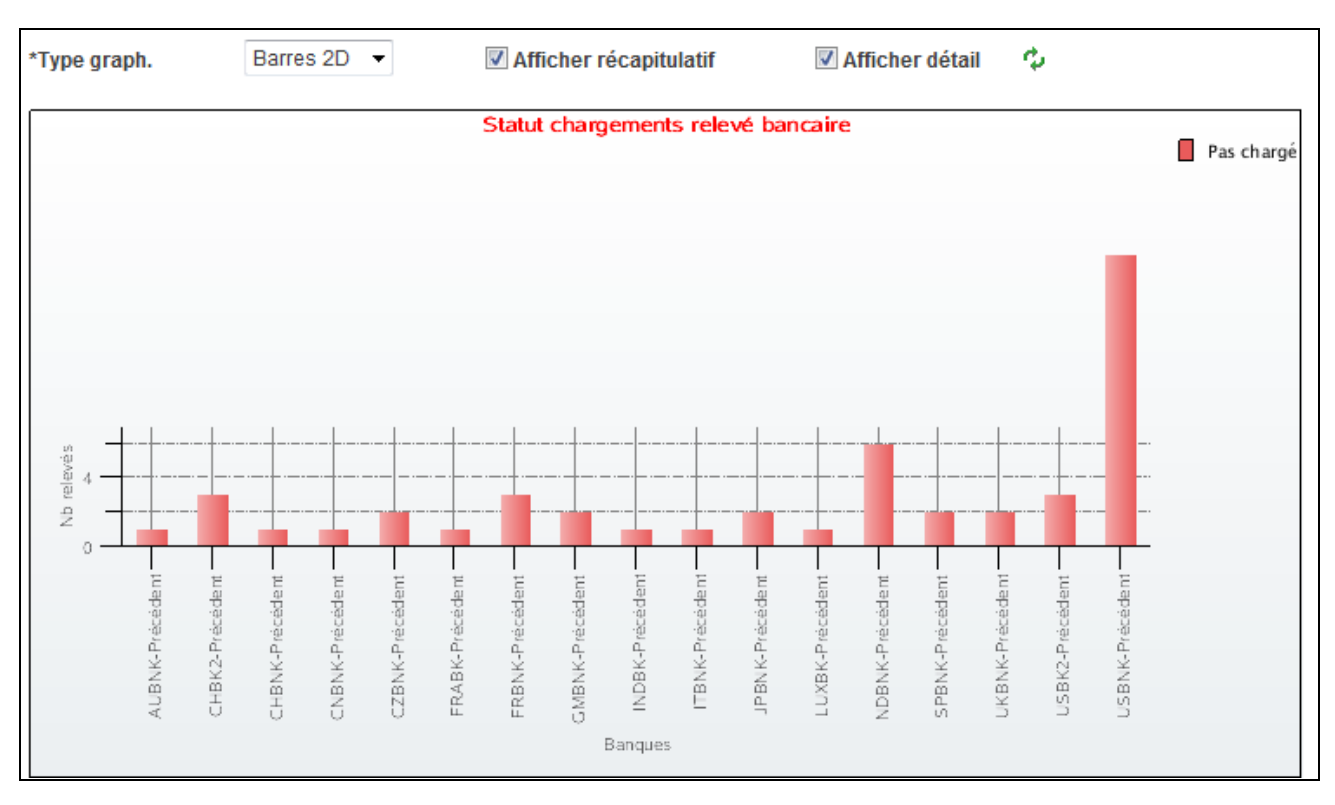

### Page Tableaux de bord trésorerie - Statut chargements relevé bancaire

Ce tableau de bord affiche le nombre de relevés bancaires chargés en fonction des banques que vous avez sélectionnées sur la page Config. tableau bord - Charg. relevé bancaire.

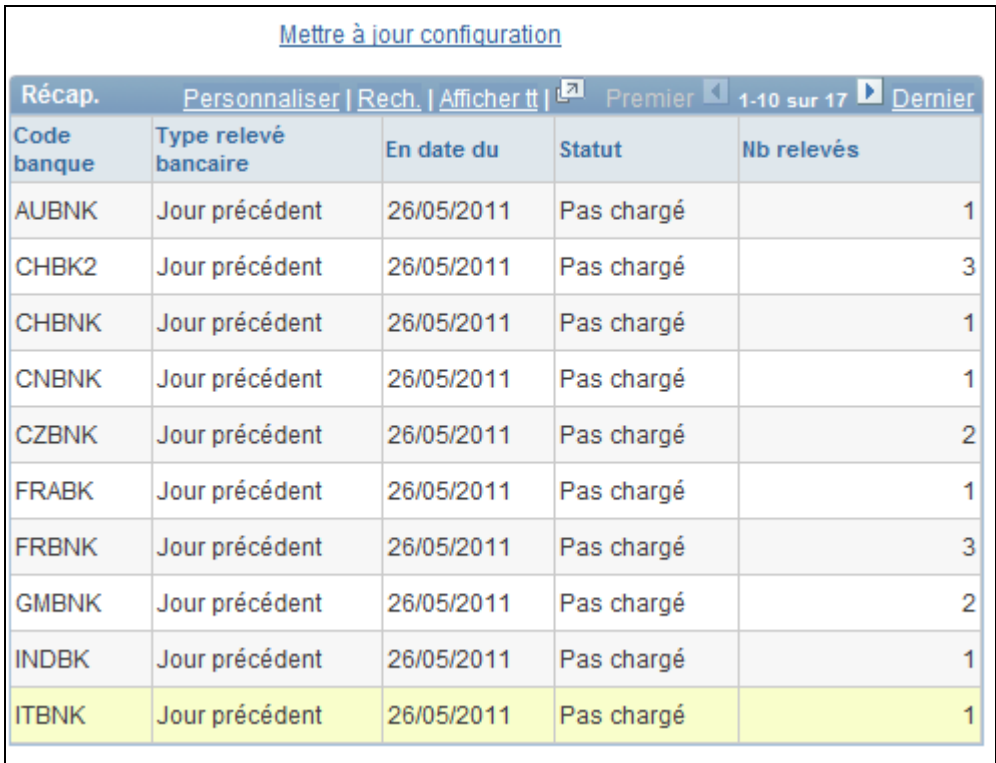

Page Récapitulatif des tableaux de bord trésorerie - Statut chargements relevé bancaire

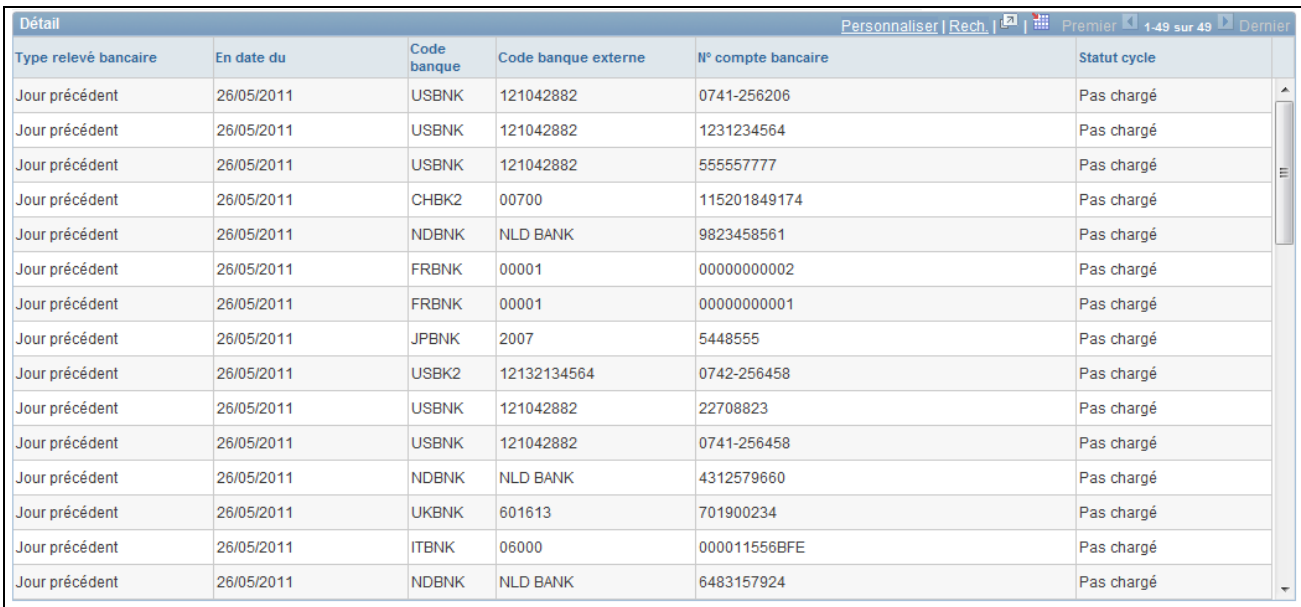

Page Détail des tableaux de bord trésorerie - Statut chargements relevé bancaire

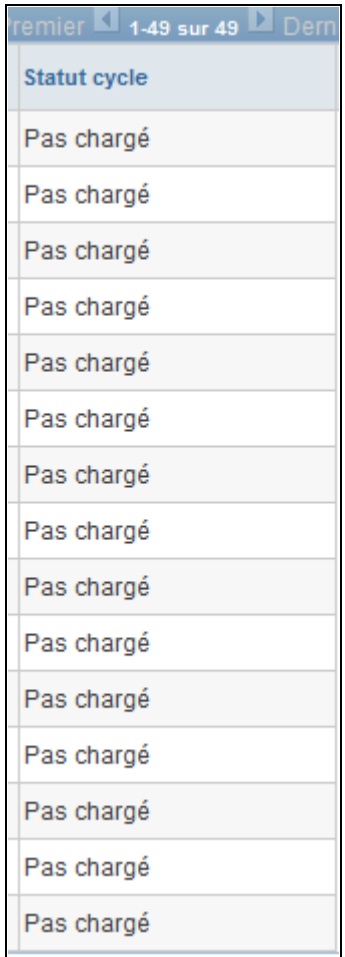

Page Détail des tableaux de bord trésorerie - Statut chargements relevé bancaire

### **Annexe A**

# **Configurer les traitements par lots pour le module Gestion de la Trésorerie**

Cette annexe explique comment configurer les tables temporaires pour les traitements par lots.

# **Configurer les tables temporaires pour les traitements par lots**

Lorsque vous exécutez des traitements par lots en parallèle, vous risquez d'être confrontés à des conflits de données et des blocages dans les tables temporaires. Pour éviter ce genre d'incidents, les outils PeopleTools vous permettent de réserver des instances spécifiques de tables temporaires pour chaque traitement. Lorsque l'outil PeopleSoft Application Engine gère une instance de table temporaire réservée, il vérifie le verrouillage de la table avant de l'utiliser et son déverrouillage après utilisation.

Une fois que vous avez fixé le nombre d'instances de tables temporaires à affecter à un traitement, déterminez le nombre de tables temporaires à utiliser par le traitement. Plus les instances sont nombreuses, plus il existe de copies des tables temporaires dans le système. Par exemple, si un traitement utilise 25 tables temporaires et que vous affectez 10 instances à ce traitement, le nombre de tables temporaires présentes dans le système s'élèvera à 250.

Si vous exécutez des traitements en parallèle et si toutes les instances des tables temporaires affectées sont utilisées, les performances du traitement s'en trouvent diminuées. Vous devez trouver un équilibre qui convienne à votre organisation.

**Remarque :** lorsque vous indiquez un nombre d'instances, PeopleSoft Application Designer affiche la liste des tables temporaires utilisées par le traitement. Reportez-vous à cette liste pour déterminer le nombre de tables temporaires utilisées par chaque traitement.

Indiquez le nombre d'instances de tables temporaires à réserver pour chacun des traitements par lots suivants pouvant être exécutés en parallèle dans le module Gestion de la Trésorerie :

- Traiter comptabilité relevés (TR\_STMTACCTG)
- Intérêts accrus IHB (TR\_TRINTACU)
- Sélection auto. compensation (TR\_NET\_ASEL)
- Clôture compensation (TR\_NET\_ARCLS {bibliothèque exécutée depuis AP\_APY2015})
- Clôture compensation (TR\_NET\_CLOSE {bibliothèque exécutée depuis AP\_APY2015})
- Etat des positions (TR\_POS\_TOTAL)
- Transform. transaction pool (TRP\_TXN\_XFM)
- Répartition résultat (TRP\_INC\_DIST)
- Intégration GL (TR\_JRNL\_INT)

Pour plus d'informations sur l'utilisation des tables temporaires et le paramétrage du nombre d'instances, reportez-vous à la documentation sur les PeopleTools.

Avant d'exécuter un traitement COBOL de Comptabilité Générale et Analytique, configurez les tables temporaires de ces traitements. Le *PeopleBook PeopleSoft Enterprise 9.1 Comptabilité Générale et Analytique* aborde cette procédure en détail.

### **Voir aussi**

*PeopleSoft Enterprise 9.1 : PeopleBook Comptabilité Générale et Analytique*, "Optimiser les performances du module Comptabilité Générale et Analytique"

*PeopleBook PeopleTools : Application Engine, « Using Temporary Tables »*

### **Annexe B**

# **Workflows livrés avec le module Gestion de la Trésorerie**

Cette annexe traite des workflows livrés avec le module Gestion de la Trésorerie.

### **Voir aussi**

*PeopleBook PeopleTools: Workflow Technology PeopleBook PeopleTools: Using PeopleSoft Applications*

# **Workflows livrés avec le module Gestion de la Trésorerie**

Cette section traite des workflows du module Gestion de la Trésorerie. Ceux-ci sont répertoriés par ordre alphabétique de nom de workflow.

### **Sélection et approbation des règlements**

Cette section traite des workflows Sélection règlement et Approbation règlement.

Notez que ces workflows sont distincts mais utilisent les mêmes pages et les mêmes traitements.

### **Description**

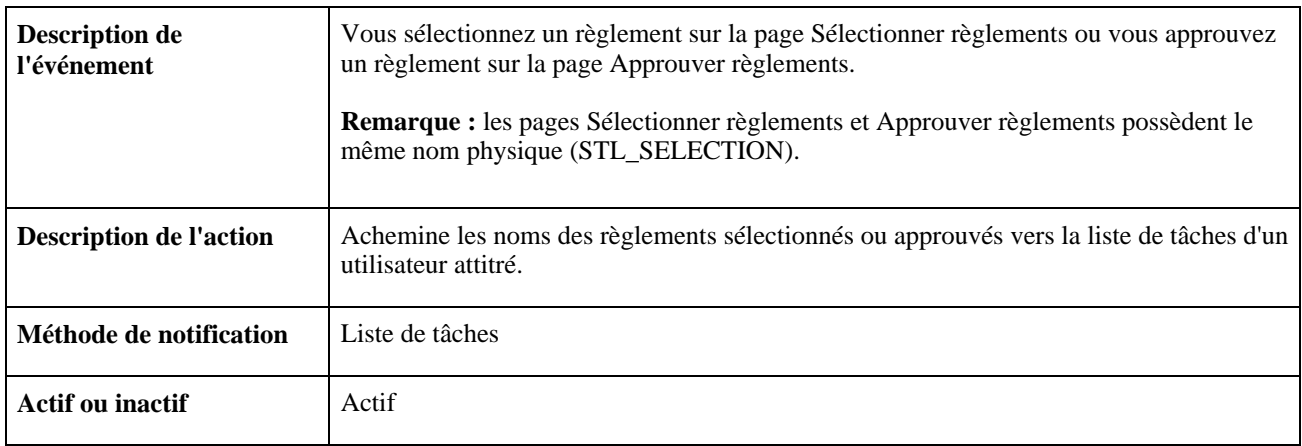

### **Objets du workflow**

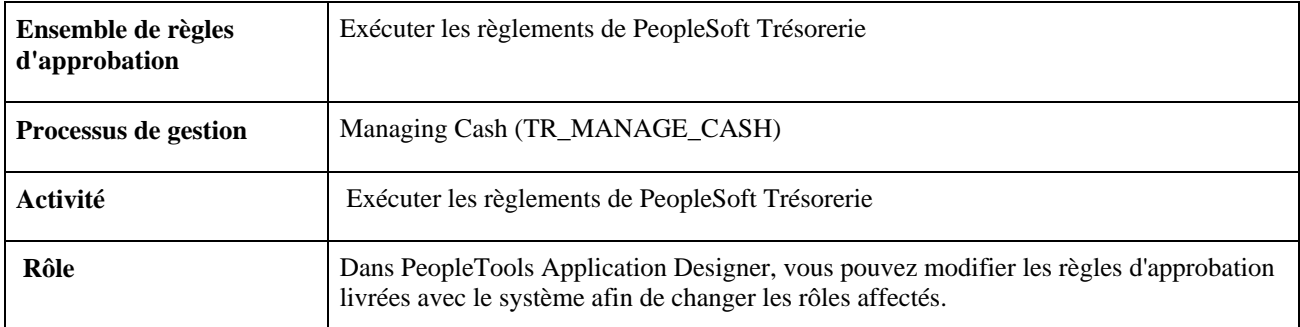

# **Annexe C**

# **Etats du module Gestion de la Trésorerie**

Cette annexe présente les états du module Gestion de la Trésorerie et vous permet de consulter un tableau récapitulatif de tous les états.

**Remarque :** pour obtenir des exemples de ces états, consultez les fichiers PDF du CD-ROM accompagnant la documentation.

### **Voir aussi**

*PeopleBook PeopleTools : PeopleSoft Ordonnanceur de traitements*

# **Etats de Gestion de la Trésorerie de A à Z**

<span id="page-352-0"></span>Cette table répertorie tous les états livrés avec le module Gestion de la Trésorerie, triés par ordre alphanumérique et par code. Les états répertoriés sont au format Crystal et XML.

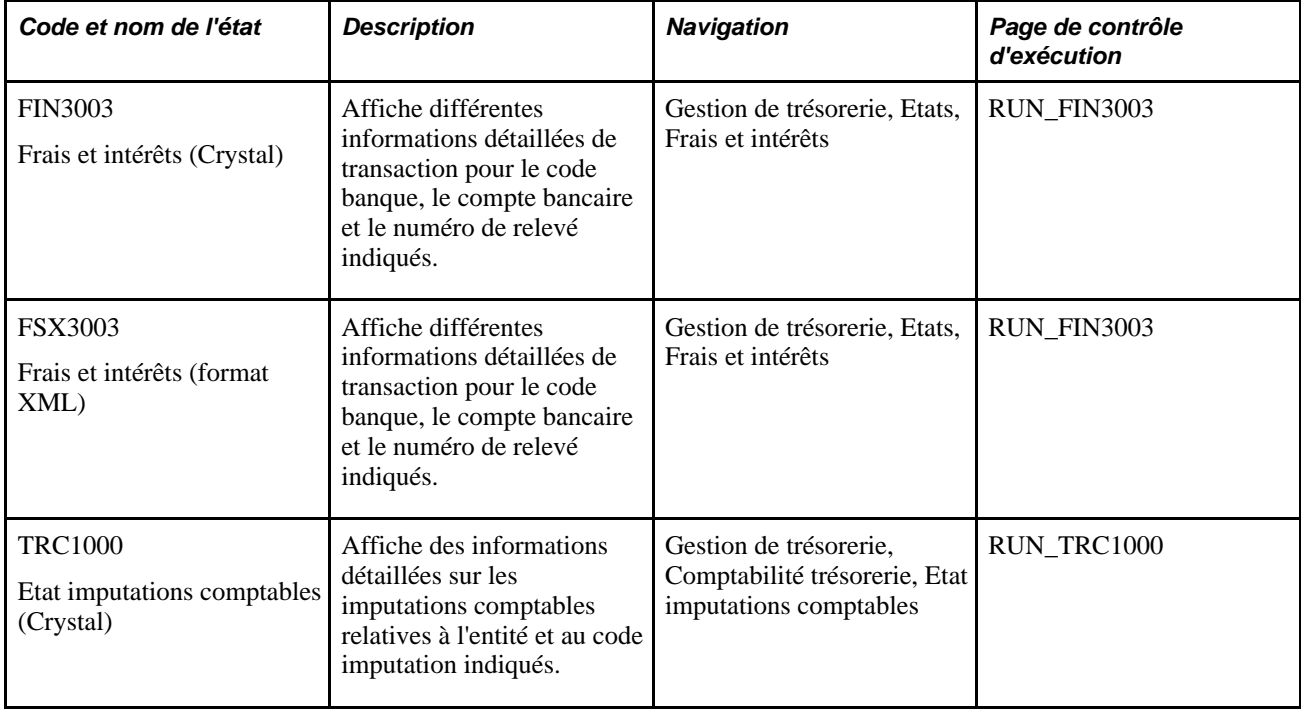

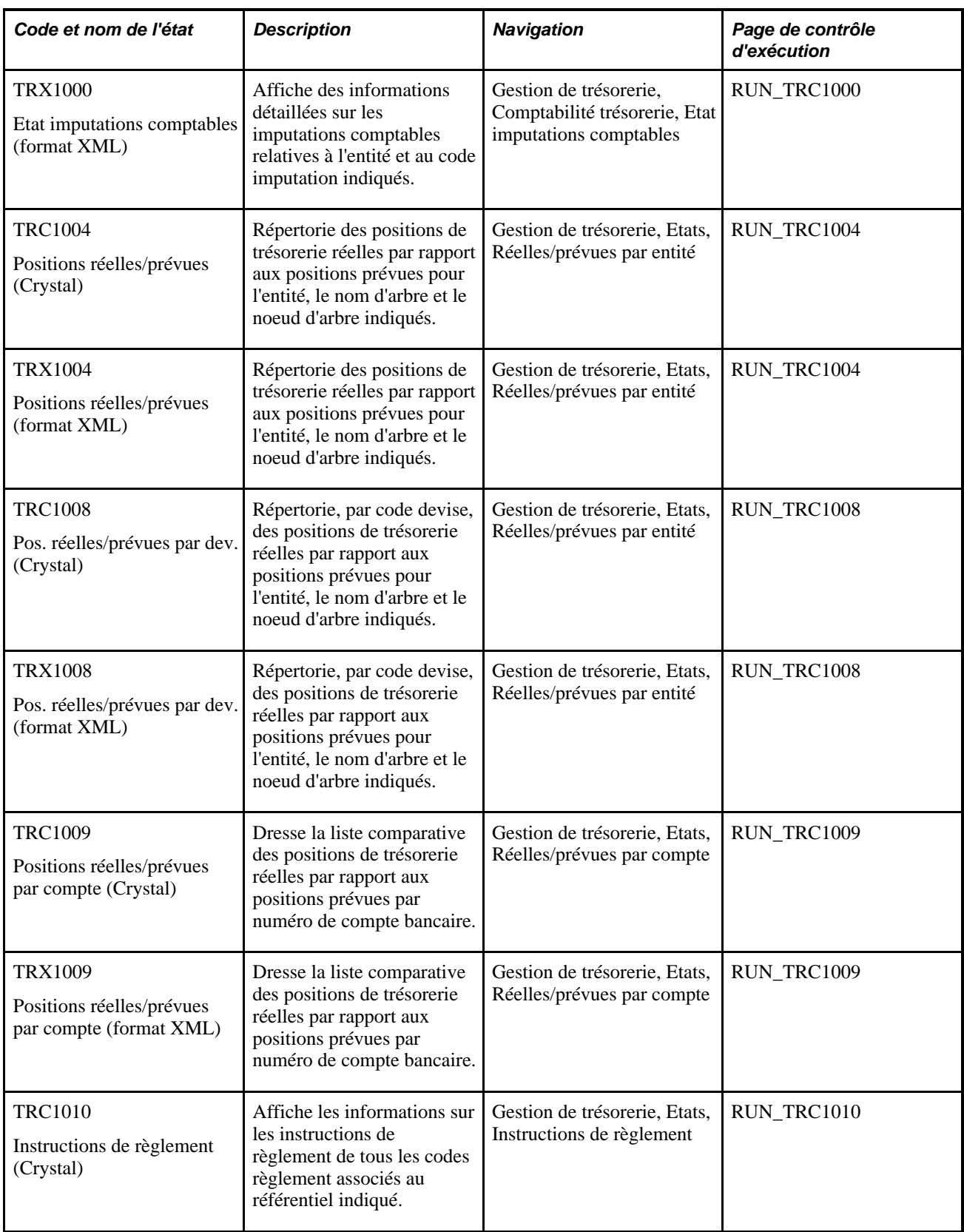

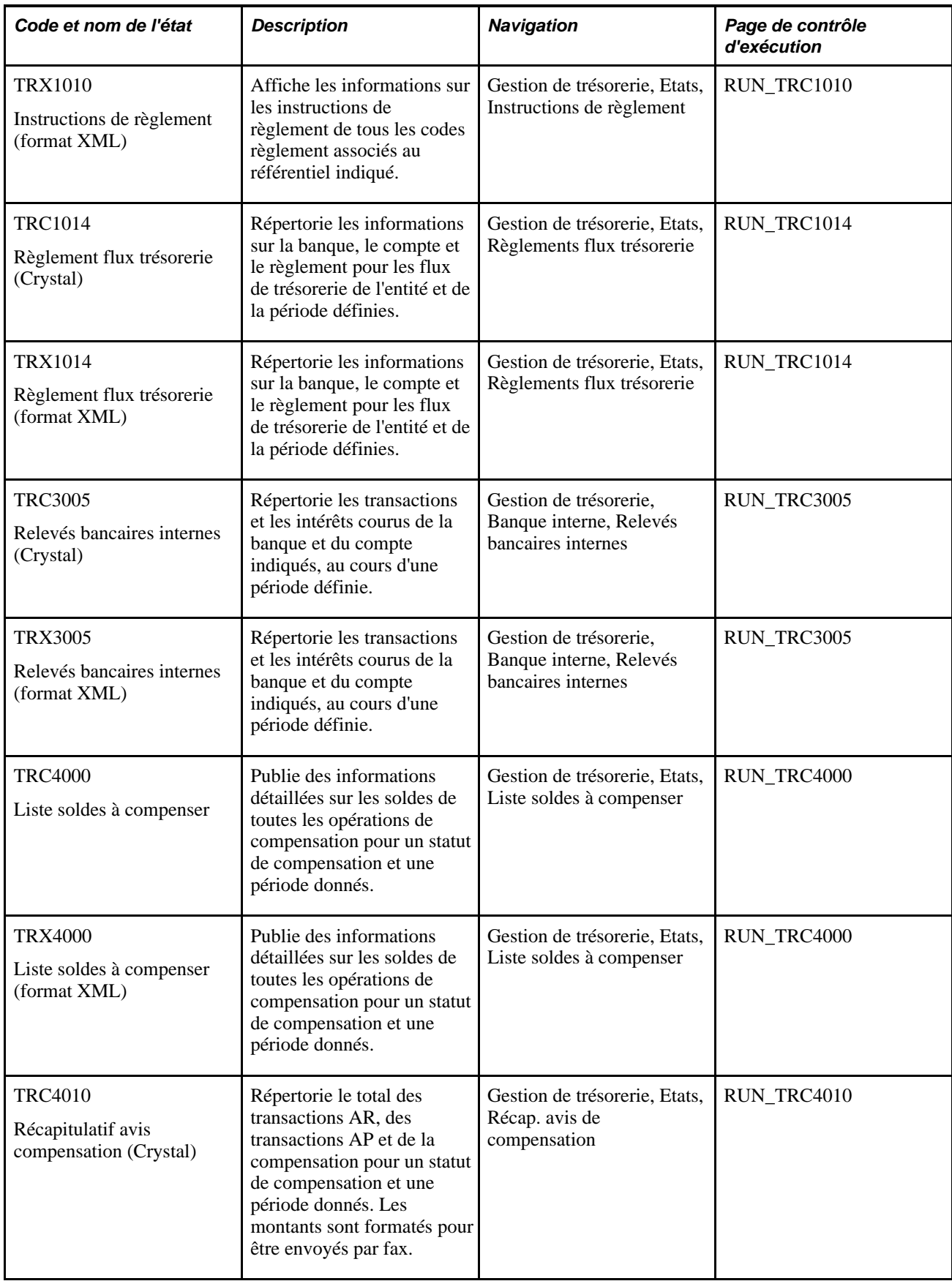

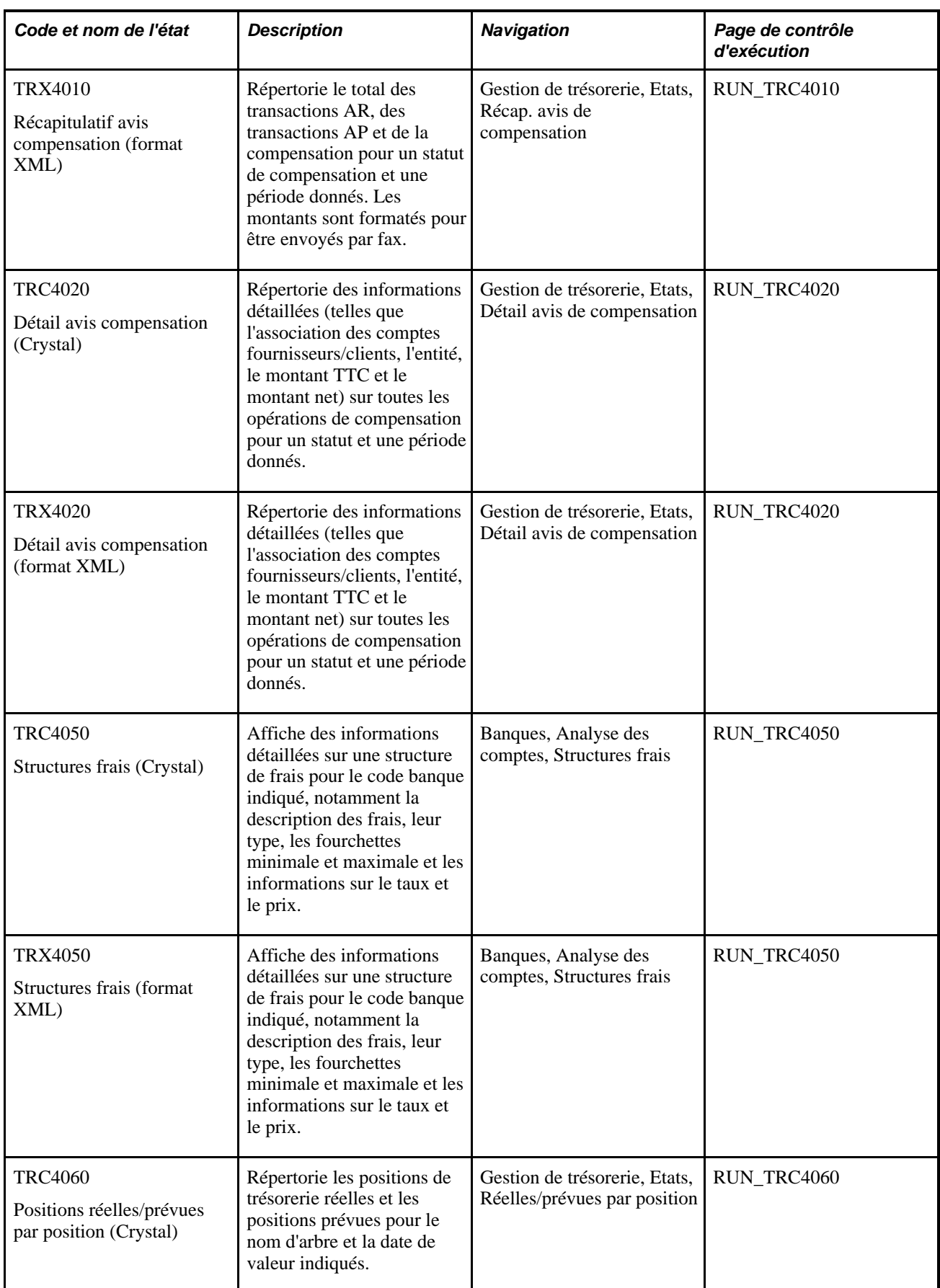

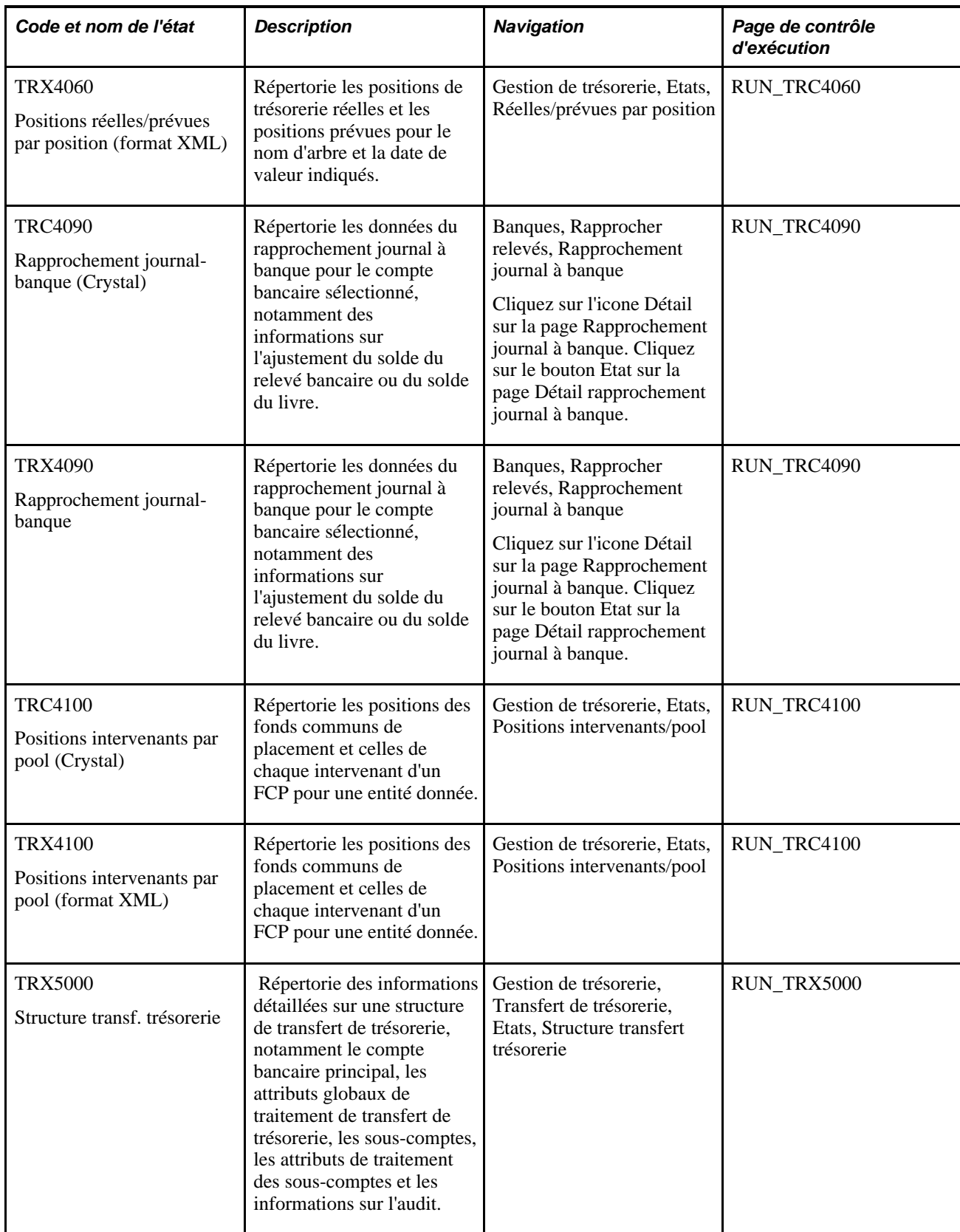

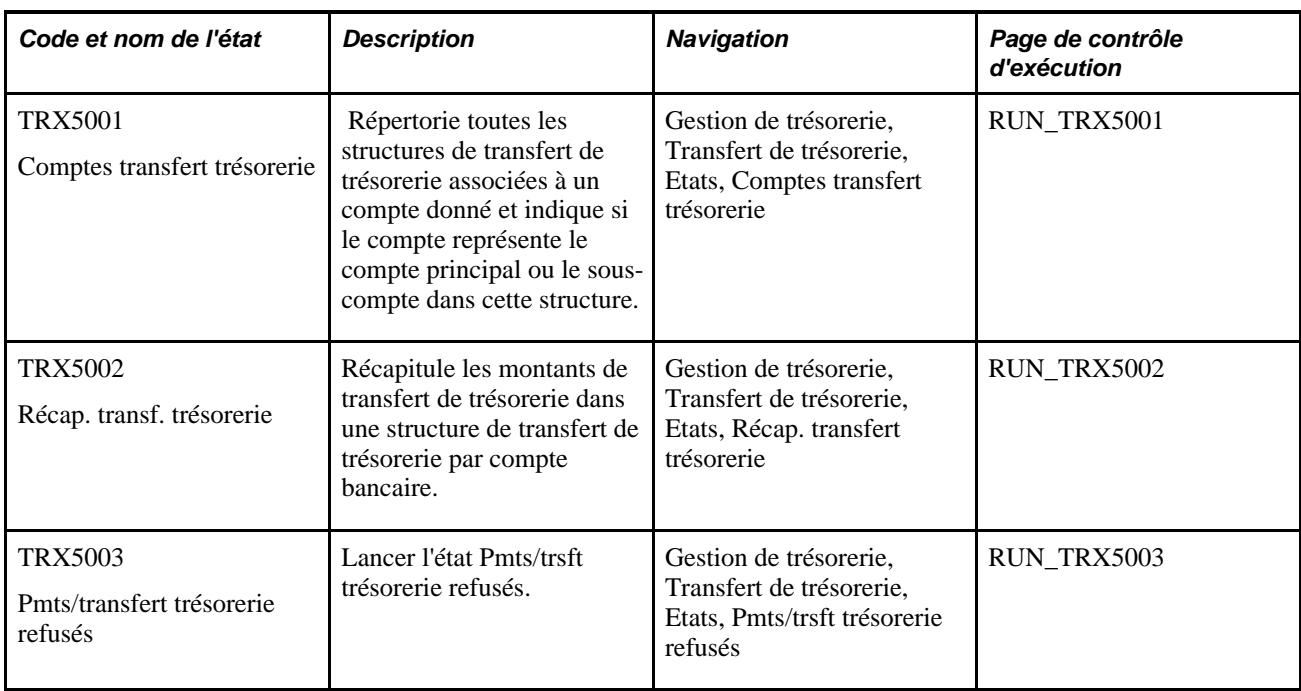

# **Index**

ACCTG\_TEMPLATES\_GBL (composant) [239](#page-258-0) Ajouter plusieurs pièces (page) [131](#page-150-0) Ajuster compensation - Ajustement manuel (page) [132](#page-151-0) Ajuster compensation - Compta. clients (page) [135](#page-154-0) Ajuster compensation - Compta. fournisseurs (page) [134](#page-153-0) Ajuster compensation - Instructions de paiement (page) [134](#page-153-1) analyse des comptes importation des relevés bancaires [50](#page-69-0) réalisation [43](#page-62-0) saisie des données des relevés [45](#page-64-0) validation [51](#page-70-0) analyse des frais, définition [37](#page-56-0) analyse des frais bancaires [42](#page-61-0) analyse des structures de frais [42](#page-61-1) Annuler compensation (page) [140](#page-159-0) approbation des modifications apportées aux modèles de virement [180](#page-199-0) approbation des règlements [206](#page-225-0) workflow [198](#page-217-0) Approuver compensation (page) [140](#page-159-1) Approuver modèles TEF (page) [180](#page-199-0) Approuver règlements (page) [206](#page-225-1) Approuver structure transf. trésorerie (CSH\_SWEEP\_APPR) (page) [149](#page-168-0) Approuver transactions (page) [223](#page-242-0) arbres et positions, paramétrage [58](#page-77-0) attribut du mémo de facilité Commentaires (CMTS) [29](#page-48-0) Attributs mémo facilités (FCLTY\_MEMO\_ATTR\_GBL) (composant) [28](#page-47-0) Attributs mémos facilité (page) [29](#page-48-1) autre noeud [73](#page-92-0)[, 82](#page-101-0)

# **C**

Calculer intérêts courus (page) [296](#page-315-0) Calculer intervalles positions (page) [79](#page-98-0) Charg. données gestionn. positions (page) [98](#page-117-0) Chargeur transactions TVA (FS\_VATUPDFS) (traitement) [292](#page-311-0) CHIPS, code intervenant, définition pour les TEF [188](#page-207-0) CHIPS, code intervenant, définition pour les virements [177](#page-196-0) CHIPS, code universel, définition pour les virements [177](#page-196-1)[, 188](#page-207-1) clôture d'un exercice ordre de clôture des lignes [266](#page-285-0) procédure [266](#page-285-1) clôture d'un exercice, gestion [264](#page-283-0) clôture provisoire, exercice [264](#page-283-0) code devise et liste de jours fériés, définition [15](#page-34-0)

A<br>
A COVE TENT ATTS CH, (a regissario) 39<br>
Copyright Copyright Copyright Copyright Copyright Copyright Copyright Copyright Copyright Copyright Copyright Copyright Copyright Copyright Copyright Copyright Copyright Copyrigh Codes frais (DEFINE\_FEE\_CODE\_GBL) (composant) [35](#page-54-0) Codes frais (page) [36](#page-55-0) Codes marché/bourse (composant TRX\_EXCHANGE\_CD\_GBL) [16](#page-35-0) code Swift, définition pour les TEF [188](#page-207-2) code Swift, définition pour les virements [177](#page-196-2) code virement fédéral, définition [185](#page-204-0) comparaison des frais [42](#page-61-0) comparaison des structures de frais [42](#page-61-1) Comparaison structures frais (page) [42](#page-61-1) compensation bilatérale [109](#page-128-0) ajout de clients [120](#page-139-0) ajout de fournisseurs [120](#page-139-1) ajout de pièces [130](#page-149-0)[, 131](#page-150-0) ajustement des instructions de règlement [134](#page-153-1) ajustement des opérations de compensation [131](#page-150-1)[, 132](#page-151-0) ajustement des pièces [134](#page-153-0) ajustement des pièces clients [135](#page-154-0) annulation [140](#page-159-0) approbation [140](#page-159-1) concepts [109](#page-128-1) conditions préalables [114](#page-133-0) consultation des données de la compensation [142](#page-161-0) création manuelle des opérations de compensation [126](#page-145-0) définition de la comptabilité clients [130](#page-149-1) définition de la comptabilité fournisseurs [129](#page-148-0) définition des intervenants [118](#page-137-0) définition des règles de compensation avec des instructions SQL [121](#page-140-0) dénouement [141](#page-160-0) génération d'une sélection automatique [125](#page-144-0) gestion [139](#page-158-0) instructions de règlement [128](#page-147-0) paramétrage [116](#page-135-0) remises appliquées [112](#page-131-0) saisie des informations principales du contrat [122](#page-141-0) saisie des informations sur les règlements dans les contrats [123](#page-142-0) sélection automatique des opérations de compensation [125](#page-144-1) sélection manuelle [127](#page-146-0) compensation des mouvements de trésorerie [197](#page-216-0)[, 212](#page-231-0) compensation des règlements d'opérations [211](#page-230-0) Compensation règlements (page) [212](#page-231-0) compo. dette (tableau de bord) [301](#page-320-0)[, 317](#page-336-0) composition invest. (tableau de bord) [301](#page-320-1)[, 316](#page-335-0) Comptabilisation automatique (page), traitement de la TVA [287](#page-306-0) comptabilité concepts [235](#page-254-0) consultation des données [263](#page-282-0) consultation du récapitulatif comptable [263](#page-282-1) définition des paramètres de vérification du schéma [240](#page-259-0) définition du type de calcul [241](#page-260-0) génération des imputations inter- et intraentités [239](#page-258-1)

pivot interE (inter-entités) 244 traitement des imputations comptables interet intra-entités [237](#page-256-0) Comptes transfert trésorerie (état TRX5001) [333](#page-352-0) Comptes transfert trésorerie (RUN\_TRX5001) (page) [163](#page-182-0) conditions préalables transfert de trésorerie [144](#page-163-0) Config. tableau bord - Opérations (page) [305](#page-324-0) Config. tableau bord - Paiement par source (page) [305](#page-324-1)[, 320](#page-339-0) Config. tableau bord - Position trésorerie/banque (page) [304](#page-323-0) Config. tableau bord - Position trésorerie/devise (page) [305](#page-324-2) Config. tableau bord - Série chronologique (page) [305](#page-324-3) Consultation compensation (page) [142](#page-161-0) consultation des imputations comptables de TVA *Voir aussi* [Imputations comptables \(page\)](#page-306-1) Consulter/approuver imput. (page) [261](#page-280-0) Consulter plusieurs compens. (page) [142](#page-161-0) Contrats compensation - Infos principales (page) [122](#page-141-0) Contrats compensation - Infos sur règlements (page) [123](#page-142-0) Contrats compensation (NET\_CONTRACT\_GBL) (composant) [116](#page-135-1) Contrats compensation (page) [142](#page-161-0) contrôle du workflow des lignes de crédit [27](#page-46-0) Copier/appliquer règles prévision (page) [94](#page-113-0) création des écritures de frais [53](#page-72-0) création manuelle des imputations comptables [258](#page-277-0) création manuelle des opérations de compensation [126](#page-145-0) informations principales [127](#page-146-0) création manuelle des opérations de compensation bilatérale ajout de pièces [130](#page-149-0)[, 131](#page-150-0) comptabilité clients [130](#page-149-1) comptabilité fournisseurs [129](#page-148-0) instructions de règlement [128](#page-147-0) création manuelle des relevés [45](#page-64-0) saisie des ajustements de commissions [50](#page-69-1) saisie des ajustements de soldes [47](#page-66-0) saisie des commissions [47](#page-66-1) saisie des informations générales [45](#page-64-1) saisie des soldes de compensation [46](#page-65-0) saisie des taux [45](#page-64-2) Création plusieurs clients (page) [120](#page-139-0) Création plusieurs fourn. (page) [120](#page-139-1) Créer SQL arbre positions (page) [77](#page-96-0) Créer SQL positions (POS\_CREATE\_SQL\_GBL) (composant) [58](#page-77-1) Critères clause WHERE SQL (page) [39](#page-58-0) Critères sélection (page) [74](#page-93-0) ctts de change en cours (tableau de bord) [302](#page-321-0)[, 320](#page-339-1) Cycle vie paiement trésorerie (page) [204](#page-223-0)

# **D**

DEFINE\_FEE\_CODE\_GBL (composant) [35](#page-54-0) Définir périodes (page) [78](#page-97-0) Définir périodes (POS\_TIME\_SPAN\_PNL\_GBL) (composant) [58](#page-77-2) Définition cours (page) [20](#page-39-0)

définition de la sécurité des modèles TEF [178](#page-197-0) définition des options de traitement préalable WF opération [11](#page-30-0) définition des préférences de recherche de la page Gestionnaire règlements [211](#page-230-1) définition des transactions système [238](#page-257-0) Définition facilité (page) [29](#page-48-2) Définition noeud (page) [72](#page-91-0) demandes de TEF [181](#page-200-0) création des écritures de frais [189](#page-208-0) Demande TEF - Destination (page) [186](#page-205-0) Demande TEF - Origine (page) [184](#page-203-0) Demande trsft trésorerie (CSH\_SWEEP\_REQ) (page) [158](#page-177-0) dénouement des opérations de compensation avec le Gestionnaire du cycle de paiements [141](#page-160-0) dans la Comptabilité clients [141](#page-160-0) TR\_NET\_ARCLS (traitement) [142](#page-161-1) TR\_NET\_CLOSE (traitement) [142](#page-161-1) Détail de la notification préalable (page) [174](#page-193-0) détail sur le transfert de trésorerie informations compte [155](#page-174-0) montants [154](#page-173-0) sous-comptes [153](#page-172-0) dette taux fixe/variable (tableau de bord) [302](#page-321-1)[, 319](#page-338-0)

# **E**

écritures de frais création [53](#page-72-0) Espace définitions trésorerie (page) [7](#page-26-0) Espace gestion trésorerie (page) [23](#page-42-0) espaces de navigation espace définitions trésorerie [7](#page-26-0) espace gestion trésorerie [23](#page-42-0) espace traitement trésorerie [25](#page-44-0) Espace traitement trésorerie (page) [25](#page-44-0) états description [333](#page-352-0) FIN3003, Frais et intérêts (Crystal) [333](#page-352-0) FSX3003, Frais et intérêts (format XML) [333](#page-352-0) position de trésorerie [106](#page-125-0) TRC1000, Etat imputations comptables (Crystal) [333](#page-352-0) TRC1004, Positions réelles/prévues (Crystal) [333](#page-352-0) TRC1008, Pos. réelles/prévues par dev. (Crystal) [333](#page-352-0) TRC1009, Positions réelles/prévues par compte (Crystal) [333](#page-352-0) TRC1010, Instructions de règlement (Crystal) [333](#page-352-0) TRC1014, Règlements flux trésorerie (Crystal) [333](#page-352-0) TRC3005, Relevés bancaires internes (Crystal) [297](#page-316-0)[, 333](#page-352-0) TRC4000, Liste soldes à compenser (Crystal) [333](#page-352-0) TRC4010, Récapitulatif avis compensation (Crystal) [333](#page-352-0) TRC4020, Détail avis compensation (Crystal) [333](#page-352-0) TRC4050, Structures frais (Crystal) [333](#page-352-0) TRC4060, Positions réelles/prévues par
position (Crystal) [333](#page-352-0) TRC4090, Rapprochement journal-banque (Crystal) [333](#page-352-0) TRC4100, Positions intervenants par pool (Crystal) [333](#page-352-0) TRX1000, Etat imputations comptables (format XML) [333](#page-352-0) TRX1004, Positions réelles/prévues (format XML) [333](#page-352-0) TRX1008, Pos. réelles/prévues par dev. (format XML) [333](#page-352-0) TRX1009, Positions réelles/prévues par compte (format XML) [333](#page-352-0) TRX1010, Instructions de règlement (format XML) [333](#page-352-0) TRX1014, Règlements flux trésorerie (format XML) [333](#page-352-0) TRX3005, Relevés bancaires internes (format XML) [333](#page-352-0) TRX4000, Liste soldes à compenser (format XML) [333](#page-352-0) TRX4010, Récapitulatif avis compensation (format XML) [333](#page-352-0) TRX4020, Détail avis compensation (format XML) [333](#page-352-0) TRX4050, Structures frais (format XML) [333](#page-352-0) TRX4060, Positions réelles/prévues par position (format XML) [333](#page-352-0) TRX4090, Rapprochement journal-banque (format XML) [333](#page-352-0) TRX4100, Positions intervenants par pool (format XML) [333](#page-352-0) états du module Gestion de la Trésorerie [333](#page-352-1) Etat TVA (VAT1001) (traitement) [292](#page-311-0) événements comptables [236](#page-255-0) Evénements comptables (page) [194](#page-213-0) Exceptions rapprochement automatique (page) [286](#page-305-0) exécution d'états [333](#page-352-0)

# **F**

facilité de crédit, définition [27](#page-46-0) facilités création [29](#page-48-0) définition des attributs de mémos [29](#page-48-1) Facilités (FCLTY\_DFN\_GBL) (composant) [28](#page-47-0) facilités de crédit définition [28](#page-47-1) suivi [31](#page-50-0) utilisation [27](#page-46-1) facilités de crédit, paramétrage [28](#page-47-1) facilités de crédit expirées, traitement [32](#page-51-0) FCLTY\_DFN\_GBL (composant) [28](#page-47-0) FCLTY\_MEMO\_ATTR\_GBL (composant) [28](#page-47-2) FCP *Voir* [fonds communs de placement](#page-234-0) Feuille positions ad hoc (page) [89](#page-108-0) feuilles de positions, gestion [80](#page-99-0) fixation des limites de la position [75](#page-94-0) flux de traitement des transactions entrantes et sortantes traitement de comptabilisation automatique (TR\_ACCTG) [248](#page-267-0) fonds communs de placement approbation des transactions [223](#page-242-0)

concepts [213](#page-232-0) consultation des positions [225](#page-244-0) consultation des positions des intervenants [227](#page-246-0) création des transactions des intervenants [221](#page-240-0) définition [215](#page-234-0) définition des limites de centralisation [217](#page-236-0) importation des données de position [229](#page-248-0) mise à jour manuelle des positions [232](#page-251-0) saisie des intervenants [219](#page-238-0) Fonds communs de placement (composant TRP\_POOL\_DEFN\_GBL) [214](#page-233-0) forçage du rapprochement des transactions soumises à la TVA [285](#page-304-0) frais, définition amorti [37](#page-56-0) charges [37](#page-56-0) frais soumis à TVA 37 modification de la base d'intérêts [37](#page-56-1) SQL analyse des frais [37](#page-56-2) traitement comptable [37](#page-56-3) type de frais [37](#page-56-4)

### **G**

génération d'états [333](#page-352-0) gestion de la compensation [139](#page-158-0) annulation [140](#page-159-0) approbation [140](#page-159-1) gestion de la compensation bilatérale [109](#page-128-0) gestion des frais [51](#page-70-0) gestion des frais et analyse des comptes, concepts [33](#page-52-0) gestion des opérations tableaux de bord [301](#page-320-0) gestion des relations de compensation [139](#page-158-0) gestion de trésorerie tableaux de bord [300](#page-319-0) Gestionnaire analyse comptes (page) [52](#page-71-0) Gestionnaire des positions consultation du résultat des calculs [90](#page-109-0) création d'une feuille de position ad hoc [89](#page-108-0) Gestionnaire des règlements, utilisation [208](#page-227-0) Gestionnaire positions (page) [84](#page-103-0) Gestionnaire règlements - Préférences (page) [211](#page-230-0) Gestionnaire règlements (page) [209](#page-228-0)

## **I**

IBAN création pour les TEF [189](#page-208-0) création pour les virements [176](#page-195-0) Importer position pool (page) [229](#page-248-0) imputations comptables ajustement [252](#page-271-0) création des imputations comptables ad hoc [258](#page-277-0) gestion [250](#page-269-0) Mise à jour imputations (fonction) [252](#page-271-0) origine de ligne [257](#page-276-0) traitement [247](#page-266-0) Imputations comptables (page) [252](#page-271-0)[, 258](#page-277-0) index

personnalisation pour améliorer les performances [70](#page-89-0) Informations intervenant (composant TRP\_PART\_DEFN\_GBL) [217](#page-236-1) Informations intervenant (page) [219](#page-238-0) Informations TVA trésorerie (page) [289](#page-308-0) Infos fds commun plac. (page) [215](#page-234-0) infos taux change [307](#page-326-0) Intérêts accrus IHB (TR\_TRINTACU) (traitement) [296](#page-315-0) Intervenants compensation (NET\_PARTICIPANT\_GBL) (composant) [116](#page-135-0) Intervenants compensation (page) [118](#page-137-0) invest. taux fixe/variable (tableau de bord) [302](#page-321-0)[, 318](#page-337-0)

# **L**

lancement de l'état Règlements flux trésorerie [211](#page-230-1) Limites centralisation (page) [217](#page-236-0) Limites de position (page) [75](#page-94-0)

## **M**

Mise à jour imputations (fonction) [256](#page-275-0) modèles TEF approbation [170](#page-189-0) création [170](#page-189-0) modification des opérations de compensation [131](#page-150-0) informations générales [132](#page-151-0) informations sur les comptes clients [135](#page-154-0) informations sur les pièces [134](#page-153-0) instructions de paiement [134](#page-153-1)

# **N**

navigation au sein des noeuds d'arbre sur la page Résultats gestionnaire positions [92](#page-111-0) NET\_CONTRACT\_GBL (composant) [116](#page-135-1) NET\_EXCL\_PARM\_GBL (composant) [116](#page-135-2) NET\_NETTING\_RULES\_GBL (composant) [116](#page-135-3) NET\_PARTICIPANT\_GBL (composant) [116](#page-135-0) noeuds non récurrents [73](#page-92-0) noeuds récurrents [73](#page-92-0) notification du workflow automatique, définition [11](#page-30-0) notifications préalables [165](#page-184-0) création [168](#page-187-0) définition du statut [174](#page-193-0)

# **O**

opérations bancaires internes calcul des intérêts courus [295](#page-314-0) conditions préalables [295](#page-314-1) consultation des opérations du compte interne [295](#page-314-0) génération de l'état Relevés bancaires internes [297](#page-316-0)

gestion [295](#page-314-2) limites du traitement des intérêts courus [297](#page-316-1) opérations des frais, consultation [51](#page-70-0) Options arbre (page) [70](#page-89-1) options d'entités, paramétrage [10](#page-29-0) options de TVA pour les entités, définition [273](#page-292-0) options du Gestionnaire des positions, définition [85](#page-104-0) Options gestionnaire positions (page) [85](#page-104-0) Options Trésorerie (page) [11](#page-30-1) approbation des règlements [13](#page-32-0) calendriers comptables [12](#page-31-0) codes entité [12](#page-31-1) définition des options TVA [14](#page-33-0) options de comptabilité [13](#page-32-1) options de mise à jour de position [14](#page-33-1) options WF opération [11](#page-30-0) réévaluation devise base [13](#page-32-2) Options TVA (page) [273](#page-292-0)

### **P**

pages de paramétrage [7](#page-26-0) pages de processus de gestion [25](#page-44-0) paiement par mode paiement (tableau de bord) [303](#page-322-0)[, 324](#page-343-0) paiements par banque (tableau de bord) [303](#page-322-1)[, 323](#page-342-0) paiements par source (tableau de bord) [303](#page-322-2)[, 321](#page-340-0) paiements par statut (tableau de bord) [303](#page-322-3)[, 322](#page-341-0) paramétrage de la TVA [271](#page-290-0) TVA au niveau entité [273](#page-292-0) paramétrage des opérations de compensation bilatérale [116](#page-135-4) paramétrage des options de vérification comptable [240](#page-259-0) paramétrage de structures de frais *Voir aussi* [structures de frais, paramétrage](#page-54-0) Paramètres exclusion compens. (NET\_EXCL\_PARM\_GBL) (composant) [116](#page-135-2) PeopleSoft Enterprise Trésorerie sécurisation des éléments de clé [20](#page-39-0) PeopleSoft Gestion de la Trésorerie implémentation des tables de l'application [2](#page-21-0) intégration de l'application [1](#page-20-0) processus de gestion [1](#page-20-1) performances incidence sur la création de la feuille de positions de trésorerie [84](#page-103-1) personnalisation des index [70](#page-89-0) Périodes état positions (page) [96](#page-115-0) pivot interE (inter-entités) pour la comptabilité 244 Planification révision facilité (page) [32](#page-51-0) Planifier gestionnaire de positions (page) [94](#page-113-0) Planifier SQL arbre positions (page) [77](#page-96-0) Pmts/transfert trésorerie refusés (RUN\_TRX5003) (page) [163](#page-182-0) Pmts/trsft trésorerie refusés (état TRX5003) [333](#page-352-0) POS\_FIELD\_TYPE\_PNL\_GBL (composant) [58](#page-77-0) POS\_FORECAST\_RULES\_GBL (composant) [80](#page-99-1) POS\_SOURCE\_TBL\_GBL (composant) [58](#page-77-1) POS\_TIME\_SPAN\_PNL\_GBL (composant) [58](#page-77-2) position de trésorerie par banque [300](#page-319-1) Position FCP (page) [225](#page-244-0) Position intervenant (page) [227](#page-246-0) Position par source (page) [93](#page-112-0)

positions de trésorerie affichage du détail des transactions [93](#page-112-0) arbres et positions, concepts [57](#page-76-0) calcul des intervalles de positions [79](#page-98-0) copie de feuilles [94](#page-113-1) copie des données [106](#page-125-0) création des feuilles de positions [84](#page-103-0) création des règles de prévision [93](#page-112-1) création du SQL sur les positions [77](#page-96-1) création manuelle des feuilles [102](#page-121-0) définition de critères de recherche supplémentaires [105](#page-124-0) définition des critères de sélection SQL [74](#page-93-0) définition des intervalles des positions [78](#page-97-0) définition des limites de position [75](#page-94-0) définition des noeuds d'arbre [72](#page-91-0) définition des options de l'arbre [70](#page-89-1) définition des propriétés des noeuds [73](#page-92-1) définition des sources de positions [68](#page-87-0) définition des types de champ des positions [64](#page-83-0) exportation de la feuille [96](#page-115-0) génération d'états [106](#page-125-1) gestion des feuilles de positions [80](#page-99-0) paramétrage [58](#page-77-3) planification du Gestionnaire des positions [94](#page-113-0) planification du SQL de l'arbre des positions [77](#page-96-0) saisie des données source de l'arbre [70](#page-89-2) saisie manuelle des données de positions [104](#page-123-0) Position trésorerie/banque (page) [304](#page-323-0) position trésorerie/devise (tableau de bord) [301](#page-320-1) préavis *Voir* [notifications préalables](#page-184-0)[, notifications](#page-187-0)  [préalables](#page-187-0) Propriétés noeud (page) [73](#page-92-1)

# **R**

Récap. transf. trésorerie (RUN\_TRX5002) (page) [163](#page-182-1) Récap. transfert trésorerie (état TRX5002) [333](#page-352-0) Récapitulatif comptable (page) [263](#page-282-0) Récapitulatif exercice (page) [264](#page-283-0)[, 266](#page-285-0) Réf croisée dev/lst jrs fériés (CUR\_HOL\_ID\_XREF) (composant) [15](#page-34-0) Référence croisée code devise - liste jours fériés (page) [15](#page-34-1) Règlement flux trésorerie (RUN\_TRC1014) (traitement) [209](#page-228-1) règlements approbation [206](#page-225-0) approbation manuelle [206](#page-225-0) concepts [197](#page-216-0) consultation des informations sur le cycle de vie des paiements [204](#page-223-0) gestion à partir d'un emplacement central [208](#page-227-0) Gestionnaire du cycle de paiements [198](#page-217-0) modes d'approbation [199](#page-218-0) mouvements de trésorerie à compenser [211](#page-230-2) sélection [201](#page-220-0) sélection pour envoi [202](#page-221-0) Règlements flux trésorerie (RUN\_TRC1014) (état) [211](#page-230-1) Règles compensation

(NET\_NETTING\_RULES\_GBL) (composant) [116](#page-135-3) Règles compensation (page) [121](#page-140-0) Règles prévision positions (page) [93](#page-112-1) Règles prévision positions (POS\_FORECAST\_RULES\_GBL) (composant) [80](#page-99-1) Relevé bancaire interne (état) [297](#page-316-0) relevés bancaires analyse [43](#page-62-0) importation automatique [50](#page-69-0) validation [43](#page-62-0) remises compensation bilatérale [112](#page-131-0) Résultats gestionnaire positions (page) [90](#page-109-0) Résultats trsft trésor. Détail transaction (onglet) [161](#page-180-0) Résultats trsft trésor. (CSH\_SWEEP\_RESULTS) (page) [158](#page-177-0) Résultats trsft trésor. (page) Autres montants (onglet) [161](#page-180-1) Informations compte (onglet) [161](#page-180-2) Journal messages (onglet) [161](#page-180-3)

### **S**

saisie des frais divers [53](#page-72-0) saisie des frais et de la TVA afférente [284](#page-303-0) saisie manuelle des positions [102](#page-121-0) Saisie modèles TEF - Description détaillée (page) [178](#page-197-0) Saisie modèles TEF - Destination (page) [174](#page-193-1) Saisie modèles TEF - Notes complémentaires (page) [178](#page-197-1) Saisie modèles TEF - Origine (page) [172](#page-191-0) Saisie modèles TEF - Sécurité champs modèle (page) [178](#page-197-2) Saisie modèles TEF (TR\_WIRE\_TEMPLATES) (composant) [170](#page-189-1) Saisir frais (page) [53](#page-72-0) Saisir positions manuellement (page) [104](#page-123-0) Copier données (page) [106](#page-125-0) Critères recherche supplémentaires (page) [105](#page-124-0) Saisir positions manuellement (POS\_GENERIC\_ENTRY\_GBL) (composant) [58](#page-77-4) Saisir relevés frais - Ajustements commissions (page) [50](#page-69-1) Saisir relevés frais - Ajustements soldes (page) [47](#page-66-0) Saisir relevés frais - Commissions (page) [47](#page-66-1) Saisir relevés frais - Compensation solde (page) [46](#page-65-0) Saisir relevés frais - Informations (page) [45](#page-64-0) Saisir relevés frais - Taux (page) [45](#page-64-1) schéma comptable association aux événements comptables [246](#page-265-0) définition des critères de substitution [246](#page-265-1) schémas comptables [235](#page-254-0) création [239](#page-258-0) saisie des données générales [240](#page-259-1) Schémas comptables - Règle de substitution (page) [246](#page-265-1) Schémas comptables - Schéma (page) [240](#page-259-1) Schémas comptables (ACCTG\_TEMPLATES\_GBL) (composant)

[239](#page-258-1) sécurité des éléments de clé PeopleSoft Enterprise Trésorerie [20](#page-39-0) Sélect. manuelle compensation - Ajouter plusieurs pièces (page) [130](#page-149-0) Sélect. manuelle compensation - Compta. clients (page) [130](#page-149-1) Sélect. manuelle compensation - Compta. fournisseurs (page) [129](#page-148-0) Sélect. manuelle compensation - Instructions règlement (page) [128](#page-147-0) Sélect. manuelle compensation - Sélection manuelle (page) [127](#page-146-0) Sélection auto. compensation (TR\_NET\_ASEL) (traitement) [125](#page-144-0) Sélection automatique compensation (page) [125](#page-144-1) sélection des règlements [201](#page-220-0) workflow [203](#page-222-0) Sélectionner règlements (page) [202](#page-221-0) Source arbre (page) [70](#page-89-2) source positions [308](#page-327-0) Source positions (page) [68](#page-87-0) Source positions (POS\_SOURCE\_TBL\_GBL) (composant) [58](#page-77-1) statut des imputations, gestion [261](#page-280-0) structure de transfert de trésorerie approbation [155](#page-174-0) concepts [145](#page-164-0) définition [149](#page-168-0) définition et approbation [144](#page-163-0) structures de frais création de définitions de structures de frais [40](#page-59-0) création des tables de transactions de frais [36](#page-55-0) définition des codes frais [36](#page-55-1) définition des comptes de structures de frais [39](#page-58-0) modification des calculs de frais de base [41](#page-60-0) paramétrage [35](#page-54-0) saisie des critères de la clause WHERE SQL [39](#page-58-1) Structures frais - Comptes structure frais (page) [39](#page-58-0) Structures frais - Définition structure frais (page) [40](#page-59-0) Structure transf. trésorerie (CSH\_SWEEP\_DEFN) (page) [149](#page-168-1) Structure transf. trésorerie (RUN\_TRX5000) (page) [163](#page-182-2) Structure transfert trésorerie (état TRX5000) [333](#page-352-0) Surveillance expiration facil. (TR\_FCLTY\_RVW) (traitement) [31](#page-50-0)

## **T**

tableau de bord statut chargements relevé bancaire [303](#page-322-4)[, 326](#page-345-0) tableau de bord statut chargements relevé bancaire, configuration [325](#page-344-0) tableau de bord trésorerie [299](#page-318-0) configuration, affichage [304](#page-323-1) position de trésorerie par banque [300](#page-319-1) tableau de bord paiements par banque [303](#page-322-1) tableaux de bord opérationnels tableaux de bord trésorerie [302](#page-321-1) tableaux de bord trésorerie

configuration des chargements relevé bancaire [325](#page-344-0) configuration du tableau de bord paiements par source [320](#page-339-0) configuration et consultation des pages [304](#page-323-2) ctts de change en cours [320](#page-339-1) dette taux fixe/variable [319](#page-338-0) gestion des opérations [301](#page-320-0) gestion de trésorerie [300](#page-319-0) investissements à taux fixe/variable [318](#page-337-0) opérations, compo. dette [301](#page-320-2) opérations, composition invest. [301](#page-320-3) opérations, ctts de change en cours [302](#page-321-2) opérations, dette taux fixe/variable [302](#page-321-3) opérations, invest. taux fixe/variable [302](#page-321-0) paiement par mode paiement [303](#page-322-0)[, 324](#page-343-0) paiements par banque [323](#page-342-0) paiements par source [303](#page-322-2)[, 321](#page-340-0) paiements par statut [303](#page-322-3)[, 322](#page-341-0) position trésorerie/devise [301](#page-320-1) statut chargements relevé bancaire [303](#page-322-4)[, 326](#page-345-0) tableaux de bord opérationnels [302](#page-321-1) Tableaux de bord trésorerie - Compo. dette (page) [305](#page-324-0) tables de transactions des codes frais [36](#page-55-0) Tables transactions frais (page) [36](#page-55-0) taux de marché correction de l'écart de taux [20](#page-39-1) définition [17](#page-36-0) modification des taux de marché [19](#page-38-0) Taux de marché - Taux marché (page) [19](#page-38-0) taux de marché, définition [16](#page-35-0) Taux de marché (page) [17](#page-36-0) TR\_DASH\_01\_CFG (page) [304](#page-323-3) TR\_DASH\_02\_CFG (page) [305](#page-324-1) TR\_DASH\_03\_CFG (page) [305](#page-324-2) TR\_DASH\_03\_CFG2 (page) [305](#page-324-3) TR\_DASH\_CASH (page) [304](#page-323-4) TR\_DASH\_DEAL (page) [305](#page-324-4) TR\_DASH\_PBC\_CFG (page) [305](#page-324-5) TR\_DASH\_PBC (page) [305](#page-324-6) TR\_WIRE\_TEMPLATES\_GBL (composant) [170](#page-189-1) traitement de comptabilisation automatique (TR\_ACCTG) [247](#page-266-0) concepts [248](#page-267-1) exécution [250](#page-269-1) traitement de dénouement de la compensation [142](#page-161-0) traitement des imputations comptables de TVA *Voir aussi* [comptabilisation automatique](#page-305-1) traitement des intérêts courus, limites du système [297](#page-316-1) traitement de transfert de trésorerie présentation [157](#page-176-0) traitement du transfert de trésorerie consultation et mise à jour des résultats [159](#page-178-0) lancement [158](#page-177-1) Traitement TVA trésorerie (page) [276](#page-295-0) transactions externes et TVA [274](#page-293-0) Transactions intervenant (page) [221](#page-240-0) Transférer fonds (page) [181](#page-200-0) transfert de trésorerie [143](#page-162-0) conditions préalables [144](#page-163-1) fonctionnalité, concepts [143](#page-162-1) génération d'états [162](#page-181-0) informations compte [149](#page-168-0) montants [149](#page-168-0) sous-comptes [149](#page-168-0) traitement, consultation des résultats [157](#page-176-1)

transferts bancaires externes [193](#page-212-0) transferts électroniques de fonds [165](#page-184-1) acheminements bancaires intermédiaires [178](#page-197-3) concepts [165](#page-184-0) conditions préalables [169](#page-188-0) création [181](#page-200-1) création d'écritures de frais [189](#page-208-1) gestion des modèles [170](#page-189-0) informations sur l'origine [184](#page-203-0) informations sur la destination [186](#page-205-0) notes complémentaires [178](#page-197-1) notes internes [178](#page-197-0) sélection d'un type de transfert [181](#page-200-0) TRP\_PART\_DEFN\_GBL (composant) [217](#page-236-1) TRP\_POOL\_DEFN\_GBL (composant) [214](#page-233-0) TRX\_EXCHANGE\_CD\_GBL (composant) [16](#page-35-0) TVA activation de la TVA pour une entité [271](#page-290-1) concepts [269](#page-288-0) conditions préalables [270](#page-289-0) consultation des imputations comptables [287](#page-306-0) création de la TVA via le rapprochement automatique [285](#page-304-0) création des frais soumis à la TVA [284](#page-303-0) création des transactions externes soumises à la TVA [274](#page-293-0) définition des options des entités de trésorerie [273](#page-292-0) Exceptions rapprochement automatique (page) [286](#page-305-0) imputations comptables [286](#page-305-1) Informations TVA trésorerie (page) [289](#page-308-0) modification du détail des transactions externes [276](#page-295-0) paramétrage [271](#page-290-0) traitement de la comptabilisation [287](#page-306-1) traitement final [292](#page-311-0) Type calcul frais - Structure des frais (page) [41](#page-60-0) Types champ positions (page) [64](#page-83-0) types d'événements comptables [236](#page-255-1)

#### **V**

Validation analyse comptes (page) [51](#page-70-1) validation de l'analyse des comptes *Voir aussi* [analyse des comptes, validation](#page-70-1) virement, attribut de l'établissement de dépôt [177](#page-196-0)[, 188](#page-207-0) Virement bancaire (page) [191](#page-210-0) virements bancaires [165](#page-184-1) conditions préalables [191](#page-210-1) événements comptables [194](#page-213-0) génération [191](#page-210-0) traitement [190](#page-209-0) virements internes restrictions [194](#page-213-1)

#### **W**

workflow approbation des règlements [198](#page-217-1)[, 208](#page-227-1) définition [11](#page-30-0) révision des facilités [27](#page-46-2) sélection des règlements [198](#page-217-1)[, 203](#page-222-0)